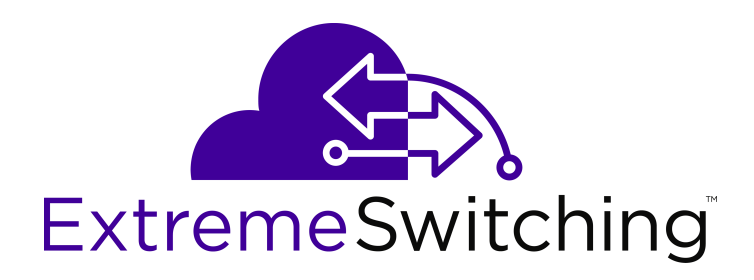

# **Administering VSP Operating System Software**

Release 7.0 (VOSS) 9035351 Rev.01 April 2018

#### © 2017-2018, Extreme Networks, Inc. All Rights Reserved.

#### **Notice**

While reasonable efforts have been made to ensure that the information in this document is complete and accurate at the time of printing, Extreme Networks, Inc. assumes no liability for any errors. Extreme Networks, Inc. reserves the right to make changes and corrections to the information in this document without the obligation to notify any person or organization of such changes.

#### **Documentation disclaimer**

"Documentation" means information published in varying mediums which may include product information, operating instructions and performance specifications that are generally made available to users of products. Documentation does not include marketing materials. Extreme Networks shall not be responsible for any modifications, additions, or deletions to the original published version of Documentation unless such modifications, additions, or deletions were performed by or on the express behalf of Extreme Networks. End User agrees to indemnify and hold harmless Extreme Networks, Extreme Networks' agents, servants and employees against all claims, lawsuits, demands and judgments arising out of, or in connection with, subsequent modifications, additions or deletions to this documentation, to the extent made by End User.

#### **Link disclaimer**

Extreme Networks is not responsible for the contents or reliability of any linked websites referenced within this site or Documentation provided by Extreme Networks. Extreme Networks is not responsible for the accuracy of any information, statement or content provided on these sites and does not necessarily endorse the products, services, or information described or offered within them. Extreme Networks does not guarantee that these links will work all the time and has no control over the availability of the linked pages.

#### **Warranty**

Extreme Networks provides a limited warranty on Extreme Networks hardware and software. Refer to your sales agreement to establish the terms of the limited warranty. In addition, Extreme Networks' standard warranty language, as well as information regarding support for this product while under warranty is available to Extreme Networks customers and other parties through the Extreme Networks Support website: <http://www.extremenetworks.com/support> under the link ""Policies" or such successor site as designated by Extreme Networks. Please note that if You acquired the product(s) from an authorized Extreme Networks Channel Partner outside of the United States and Canada, the warranty is provided to You by said Extreme Networks Channel Partner and not by Extreme Networks.

"Hosted Service" means an Extreme Networks hosted service subscription that You acquire from either Extreme Networks or an authorized Extreme Networks Channel Partner (as applicable) and which is described further in Hosted SAS or other service description documentation regarding the applicable hosted service. If You purchase a Hosted Service subscription, the foregoing limited warranty may not apply but You may be entitled to support services in connection with the Hosted Service as described further in your service description documents for the applicable Hosted Service. Contact Extreme Networks or Extreme Networks Channel Partner (as applicable) for more information.

#### **Hosted Service**

THE FOLLOWING APPLIES ONLY IF YOU PURCHASE AN EXTREME NETWORKS HOSTED SERVICE SUBSCRIPTION FROM EXTREME NETWORKS OR AN EXTREME NETWORKS CHANNEL PARTNER (AS APPLICABLE), THE TERMS OF USE FOR HOSTED SERVICES ARE AVAILABLE ON THE EXTREME NETWORKS WEBSITE, [https://extremeportal.force.com](https://extremeportal.force.com/) OR SUCH SUCCESSOR SITE AS DESIGNATED BY EXTREME NETWORKS, AND ARE APPLICABLE TO ANYONE WHO ACCESSES OR USES THE HOSTED SERVICE. BY ACCESSING OR USING THE HOSTED SERVICE, OR AUTHORIZING OTHERS TO DO SO, YOU, ON BEHALF OF YOURSELF AND THE ENTITY FOR WHOM YOU ARE DOING SO (HEREINAFTER REFERRED TO INTERCHANGEABLY AS "YOU" AND "END USER"), AGREE TO THE TERMS OF USE. IF YOU ARE ACCEPTING THE TERMS OF USE ON BEHALF A COMPANY OR OTHER LEGAL ENTITY, YOU

REPRESENT THAT YOU HAVE THE AUTHORITY TO BIND SUCH ENTITY TO THESE TERMS OF USE. IF YOU DO NOT HAVE SUCH AUTHORITY, OR IF YOU DO NOT WISH TO ACCEPT THESE TERMS OF USE, YOU MUST NOT ACCESS OR USE THE HOSTED SERVICE OR AUTHORIZE ANYONE TO ACCESS OR USE THE HOSTED SERVICE.

#### **Licenses**

THE SOFTWARE LICENSE TERMS AVAILABLE ON THE EXTREME NETWORKS WEBSITE, https://extremeportal.force OR SUCH SUCCESSOR SITE AS DESIGNATED BY EXTREME NETWORKS, ARE APPLICABLE TO ANYONE WHO DOWNLOADS, USES AND/OR INSTALLS EXTREME NETWORKS SOFTWARE, PURCHASED FROM EXTREME NETWORKS, INC., ANY EXTREME NETWORKS AFFILIATE, OR AN EXTREME NETWORKS CHANNEL PARTNER (AS APPLICABLE) UNDER A COMMERCIAL AGREEMENT WITH EXTREME NETWORKS OR AN EXTREME NETWORKS CHANNEL PARTNER. UNLESS OTHERWISE AGREED TO BY EXTREME NETWORKS IN WRITING, EXTREME NETWORKS DOES NOT EXTEND THIS LICENSE IF THE SOFTWARE WAS OBTAINED FROM ANYONE OTHER THAN EXTREME NETWORKS, AN EXTREME NETWORKS AFFILIATE OR AN EXTREME NETWORKS CHANNEL PARTNER; EXTREME NETWORKS RESERVES THE RIGHT TO TAKE LEGAL ACTION AGAINST YOU AND ANYONE ELSE USING OR SELLING THE SOFTWARE WITHOUT A LICENSE. BY INSTALLING, DOWNLOADING OR USING THE SOFTWARE, OR AUTHORIZING OTHERS TO DO SO, YOU, ON BEHALF OF YOURSELF AND THE ENTITY FOR WHOM YOU ARE INSTALLING, DOWNLOADING OR USING THE SOFTWARE (HEREINAFTER REFERRED TO INTERCHANGEABLY AS "YOU" AND "END USER"), AGREE TO THESE TERMS AND CONDITIONS AND CREATE A BINDING CONTRACT BETWEEN YOU AND EXTREME NETWORKS, INC. OR THE APPLICABLE EXTREME NETWORKS AFFILIATE ("EXTREME NETWORKS").

Extreme Networks grants You a license within the scope of the license types described below. Where the order documentation does not expressly identify a license type, the applicable license will be a Designated System License as set forth below in the Designated System(s) License (DS) section as applicable. The applicable number of licenses and units of capacity for which the license is granted will be one (1), unless a different number of licenses or units of capacity is specified in the documentation or other materials available to You. "Software" means computer programs in object code, provided by Extreme Networks or an Extreme Networks Channel Partner, whether as stand-alone products, pre-installed on hardware products, and any upgrades, updates, patches, bug fixes, or modified versions thereto. "Designated Processor" means a single stand-alone computing device. "Server" means a set of Designated Processors that hosts (physically or virtually) a software application to be accessed by multiple users. "Instance" means a single copy of the Software executing at a particular time: (i) on one physical machine; or (ii) on one deployed software virtual machine ("VM") or similar deployment.

#### **License type(s)**

Designated System(s) License (DS). End User may install and use each copy or an Instance of the Software only: 1) on a number of Designated Processors up to the number indicated in the order; or 2) up to the number of Instances of the Software as indicated in the order, Documentation, or as authorized by Extreme Networks in writing. Extreme Networks may require the Designated Processor(s) to be identified in the order by type, serial number, feature key, Instance, location or other specific designation, or to be provided by End User to Extreme Networks through electronic means established by Extreme Networks specifically for this purpose.

#### **Copyright**

Except where expressly stated otherwise, no use should be made of materials on this site, the Documentation, Software, Hosted Service, or hardware provided by Extreme Networks. All content on this site, the documentation, Hosted Service, and the product provided by Extreme Networks including the selection, arrangement and design of the content is owned either by Extreme Networks or its licensors and is protected by copyright and other intellectual property laws including the sui generis rights relating to the protection of databases. You may not modify, copy, reproduce, republish, upload, post, transmit or distribute in any way any content, in whole or in part,

including any code and software unless expressly authorized by Extreme Networks. Unauthorized reproduction, transmission, dissemination, storage, and or use without the express written consent of Extreme Networks can be a criminal, as well as a civil offense under the applicable law.

#### **Virtualization**

The following applies if the product is deployed on a virtual machine. Each product has its own ordering code and license types. Note, unless otherwise stated, that each Instance of a product must be separately licensed and ordered. For example, if the end user customer or Extreme Networks Channel Partner would like to install two Instances of the same type of products, then two products of that type must be ordered.

#### **Third Party Components**

"Third Party Components" mean certain software programs or portions thereof included in the Software or Hosted Service may contain software (including open source software) distributed under third party agreements ("Third Party Components"), which contain terms regarding the rights to use certain portions of the Software ("Third Party Terms"). As required, information regarding distributed Linux OS source code (for those products that have distributed Linux OS source code) and identifying the copyright holders of the Third Party Components and the Third Party Terms that apply is available in the products, Documentation or on Extreme Networks' website at:[http://www.extremenetworks.com/support/policies/software](http://www.extremenetworks.com/support/policies/software-licensing)[licensing](http://www.extremenetworks.com/support/policies/software-licensing) or such successor site as designated by Extreme Networks. The open source software license terms provided as Third Party Terms are consistent with the license rights granted in these Software License Terms, and may contain additional rights benefiting You, such as modification and distribution of the open source software. The Third Party Terms shall take precedence over these Software License Terms, solely with respect to the applicable Third Party Components to the extent that these Software License Terms impose greater restrictions on You than the applicable Third Party Terms.

The following applies only if the H.264 (AVC) codec is distributed with the product. THIS PRODUCT IS LICENSED UNDER THE AVC PATENT PORTFOLIO LICENSE FOR THE PERSONAL USE OF A CONSUMER OR OTHER USES IN WHICH IT DOES NOT RECEIVE REMUNERATION TO (i) ENCODE VIDEO IN COMPLIANCE WITH THE AVC STANDARD ("AVC VIDEO") AND/OR (ii) DECODE AVC VIDEO THAT WAS ENCODED BY A CONSUMER ENGAGED IN A PERSONAL ACTIVITY AND/OR WAS OBTAINED FROM A VIDEO PROVIDER LICENSED TO PROVIDE AVC VIDEO. NO LICENSE IS GRANTED OR SHALL BE IMPLIED FOR ANY OTHER USE. ADDITIONAL INFORMATION MAY BE OBTAINED FROM MPEG LA, L.L.C. SEE <HTTP://WWW.MPEGLA.COM>.

#### **Service Provider**

THE FOLLOWING APPLIES TO EXTREME NETWORKS CHANNEL PARTNER'S HOSTING OF EXTREME NETWORKS PRODUCTS OR SERVICES. THE PRODUCT OR HOSTED SERVICE MAY USE THIRD PARTY COMPONENTS SUBJECT TO THIRD PARTY TERMS AND REQUIRE A SERVICE PROVIDER TO BE INDEPENDENTLY LICENSED DIRECTLY FROM THE THIRD PARTY SUPPLIER. AN EXTREME NETWORKS CHANNEL PARTNER'S HOSTING OF EXTREME NETWORKS PRODUCTS MUST BE AUTHORIZED IN WRITING BY EXTREME NETWORKS AND IF THOSE HOSTED PRODUCTS USE OR EMBED CERTAIN THIRD PARTY SOFTWARE, INCLUDING BUT NOT LIMITED TO MICROSOFT SOFTWARE OR CODECS, THE EXTREME NETWORKS CHANNEL PARTNER IS REQUIRED TO INDEPENDENTLY OBTAIN ANY APPLICABLE LICENSE AGREEMENTS, AT THE EXTREME NETWORKS CHANNEL PARTNER'S EXPENSE, DIRECTLY FROM THE APPLICABLE THIRD PARTY SUPPLIER.

WITH RESPECT TO CODECS, IF THE EXTREME NETWORKS CHANNEL PARTNER IS HOSTING ANY PRODUCTS THAT USE OR EMBED THE G.729 CODEC, H.264 CODEC, OR H.265 CODEC, THE EXTREME NETWORKS CHANNEL PARTNER ACKNOWLEDGES AND AGREES THE EXTREME NETWORKS CHANNEL PARTNER IS RESPONSIBLE FOR ANY AND ALL RELATED FEES AND/OR ROYALTIES. THE G.729 CODEC IS LICENSED BY SIPRO LAB TELECOM INC. SEE [WWW.SIPRO.COM/CONTACT.HTML.](http://www.sipro.com/contact.html) THE H.264 (AVC) CODEC IS LICENSED UNDER THE AVC PATENT PORTFOLIO LICENSE FOR

THE PERSONAL USE OF A CONSUMER OR OTHER USES IN WHICH IT DOES NOT RECEIVE REMUNERATION TO: (I) ENCODE VIDEO IN COMPLIANCE WITH THE AVC STANDARD ("AVC VIDEO") AND/OR (II) DECODE AVC VIDEO THAT WAS ENCODED BY A CONSUMER ENGAGED IN A PERSONAL ACTIVITY AND/OR WAS OBTAINED FROM A VIDEO PROVIDER LICENSED TO PROVIDE AVC VIDEO. NO LICENSE IS GRANTED OR SHALL BE IMPLIED FOR ANY OTHER USE. ADDITIONAL INFORMATION FOR H.264 (AVC) AND H.265 (HEVC) CODECS MAY BE OBTAINED FROM MPEG LA, L.L.C. SEE [HTTP://](HTTP://WWW.MPEGLA.COM) [WWW.MPEGLA.COM.](HTTP://WWW.MPEGLA.COM)

#### **Compliance with Laws**

You acknowledge and agree that it is Your responsibility for complying with any applicable laws and regulations, including, but not limited to laws and regulations related to call recording, data privacy, intellectual property, trade secret, fraud, and music performance rights, in the country or territory where the Extreme Networks product is used.

#### **Preventing Toll Fraud**

"Toll Fraud" is the unauthorized use of your telecommunications system by an unauthorized party (for example, a person who is not a corporate employee, agent, subcontractor, or is not working on your company's behalf). Be aware that there can be a risk of Toll Fraud associated with your system and that, if Toll Fraud occurs, it can result in substantial additional charges for your telecommunications services.

#### **Security Vulnerabilities**

Information about Extreme Networks' security support policies can be found in the Global Technical Assistance Center Knowledgebase at <https://gtacknowledge.extremenetworks.com/>.

#### **Downloading Documentation**

For the most current versions of Documentation, see the Extreme Networks Support website: [http://](http://documentation.extremenetworks.com/) [documentation.extremenetworks.com,](http://documentation.extremenetworks.com/) or such successor site as designated by Extreme Networks.

#### **Contact Extreme Networks Support**

See the Extreme Networks Support website:[http://](http://www.extremenetworks.com/support) [www.extremenetworks.com/support](http://www.extremenetworks.com/support) for product or Hosted Service notices and articles, or to report a problem with your Extreme Networks product or Hosted Service. For a list of support telephone numbers and contact addresses, go to the Extreme Networks Support website:http://www.extremenetworks.com/support/cont (or such successor site as designated by Extreme Networks), scroll to the bottom of the page, and select Contact Extreme Networks Support.

#### **Trademarks**

The trademarks, logos and service marks ("Marks") displayed in this site, the Documentation, Hosted Service(s), and product(s) provided by Extreme Networks are the registered or unregistered Marks of Extreme Networks, Inc., its affiliates, its licensors, its suppliers, or other third parties. Users are not permitted to use such Marks without prior written consent from Extreme Networks or such third party which may own the Mark. Nothing contained in this site, the Documentation, Hosted Service(s) and product(s) should be construed as granting, by implication, estoppel, or otherwise, any license or right in and to the Marks without the express written permission of Extreme Networks or the applicable third party.

Extreme Networks is a registered trademark of Extreme Networks, Inc.

All non-Extreme Networks trademarks are the property of their respective owners. Linux® is the registered trademark of Linus Torvalds in the U.S. and other countries.

For additional information on Extreme Networks trademarks, please see:<http://www.extremenetworks.com/company/legal/>

# **Contents**

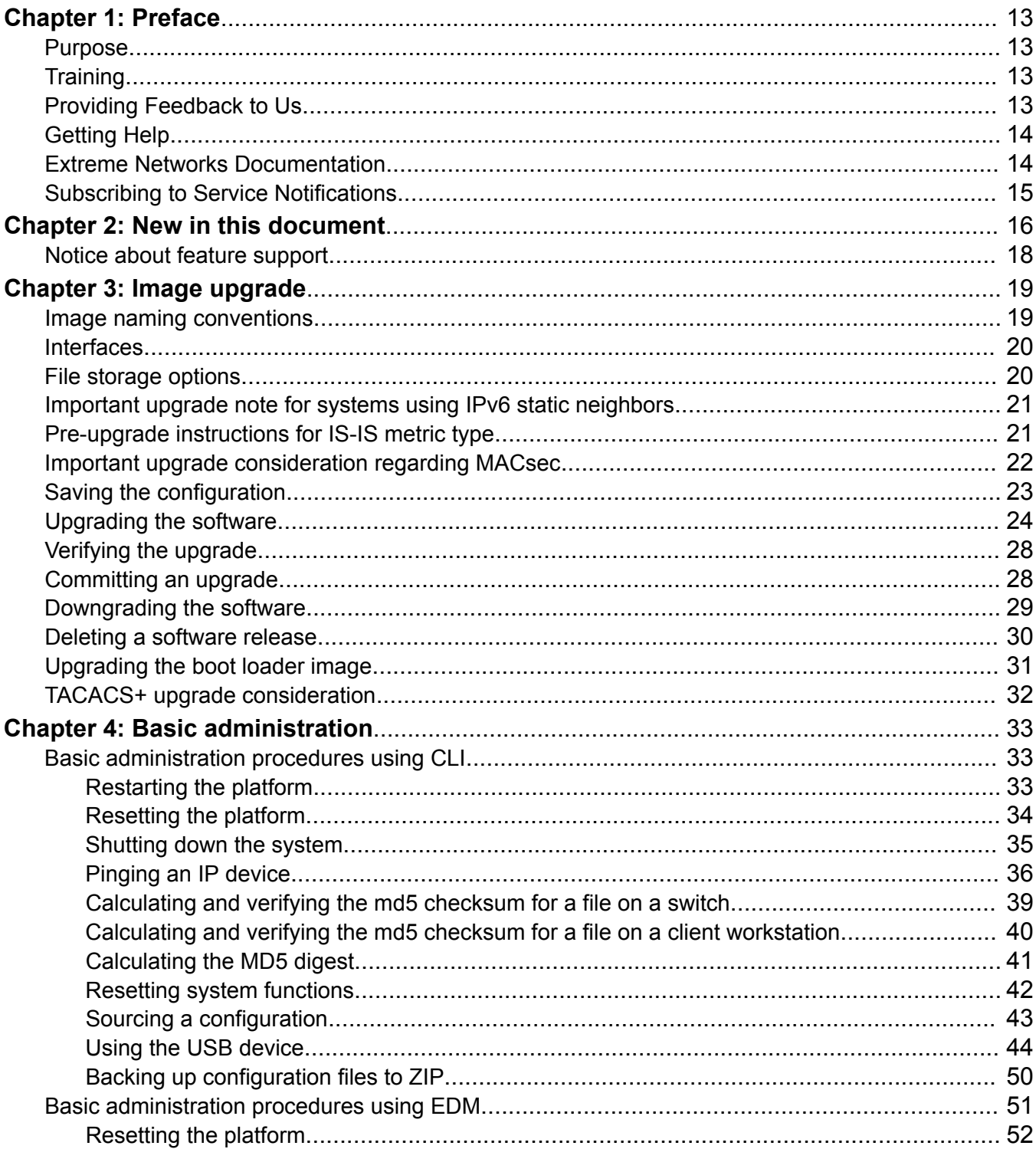

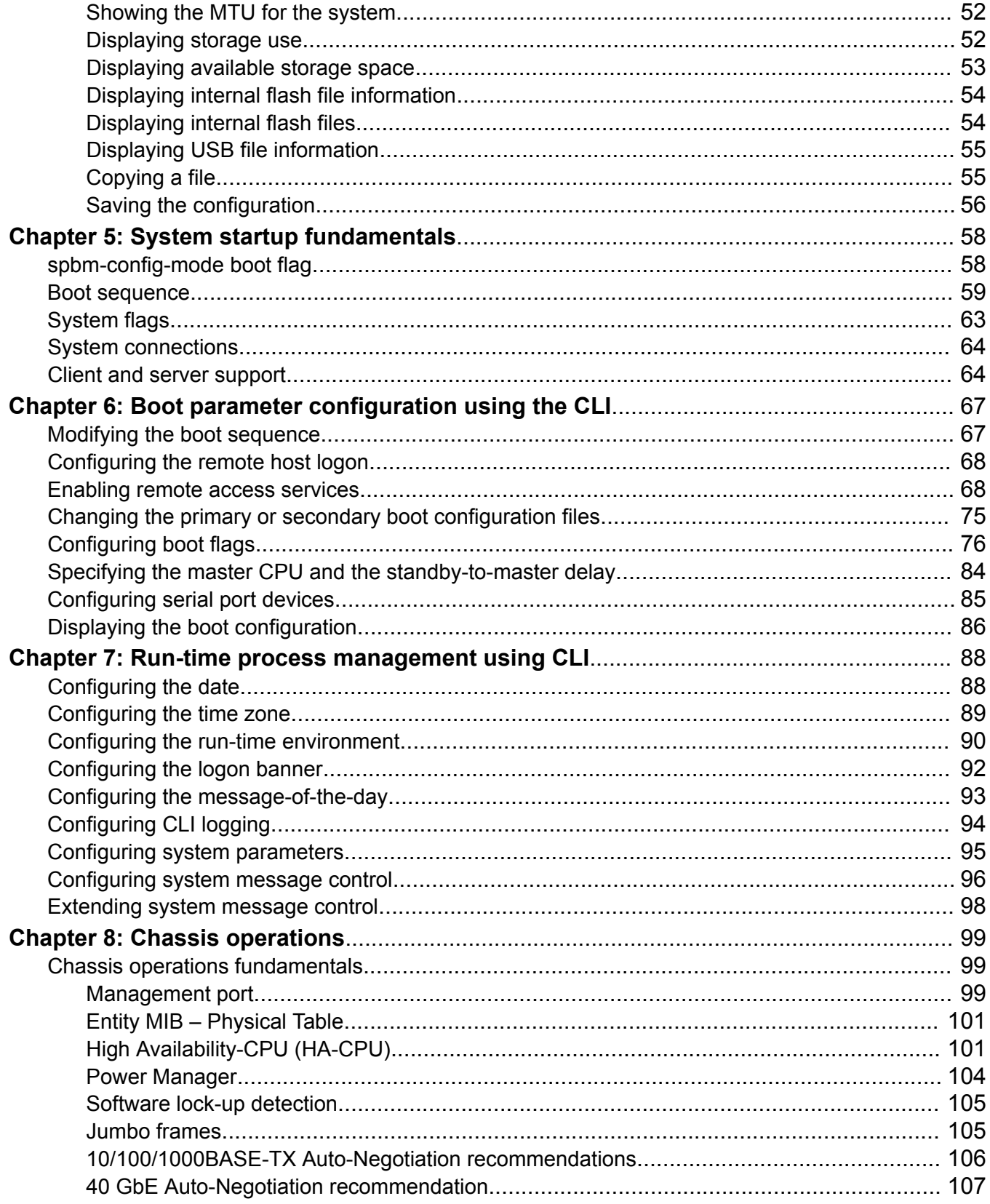

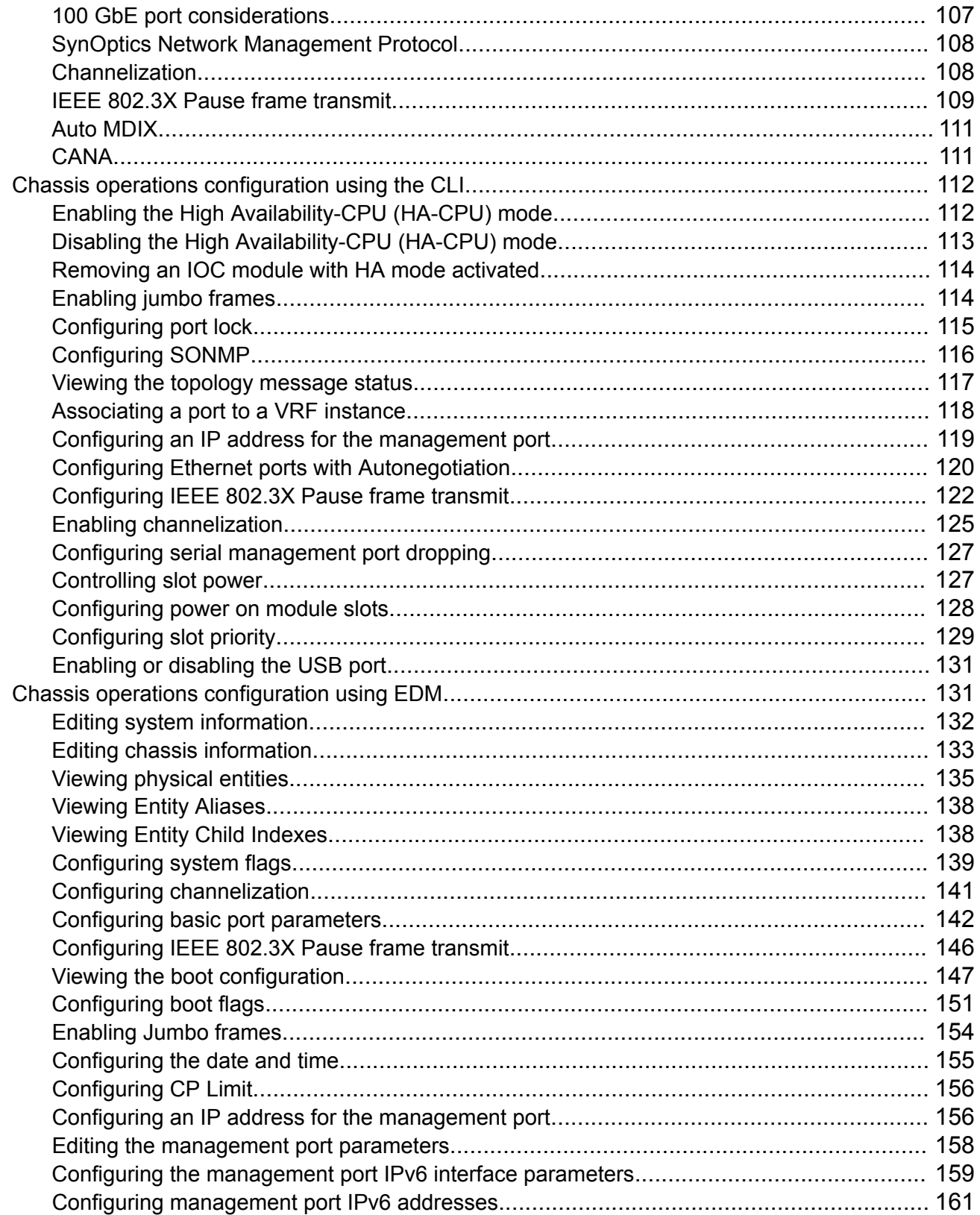

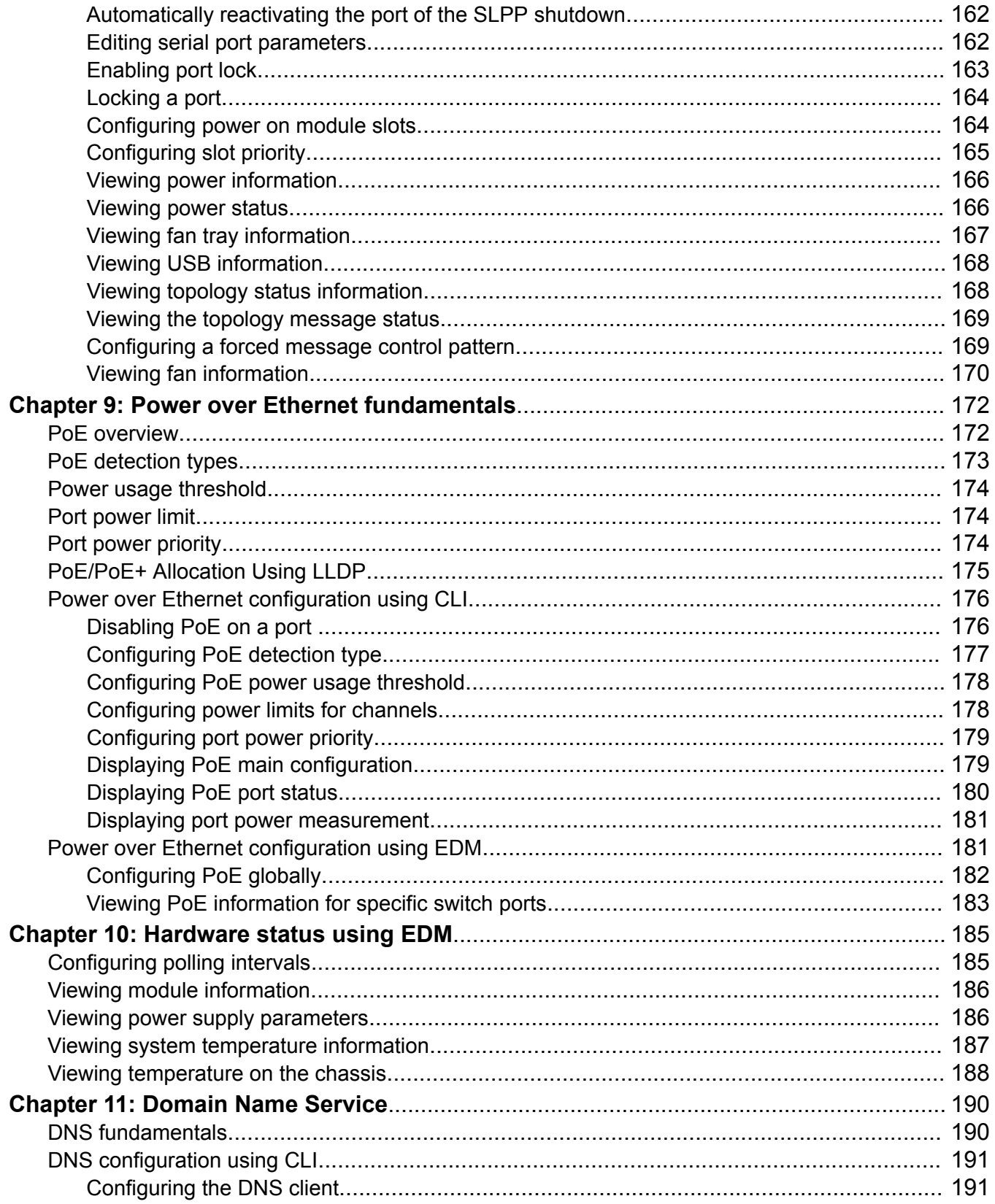

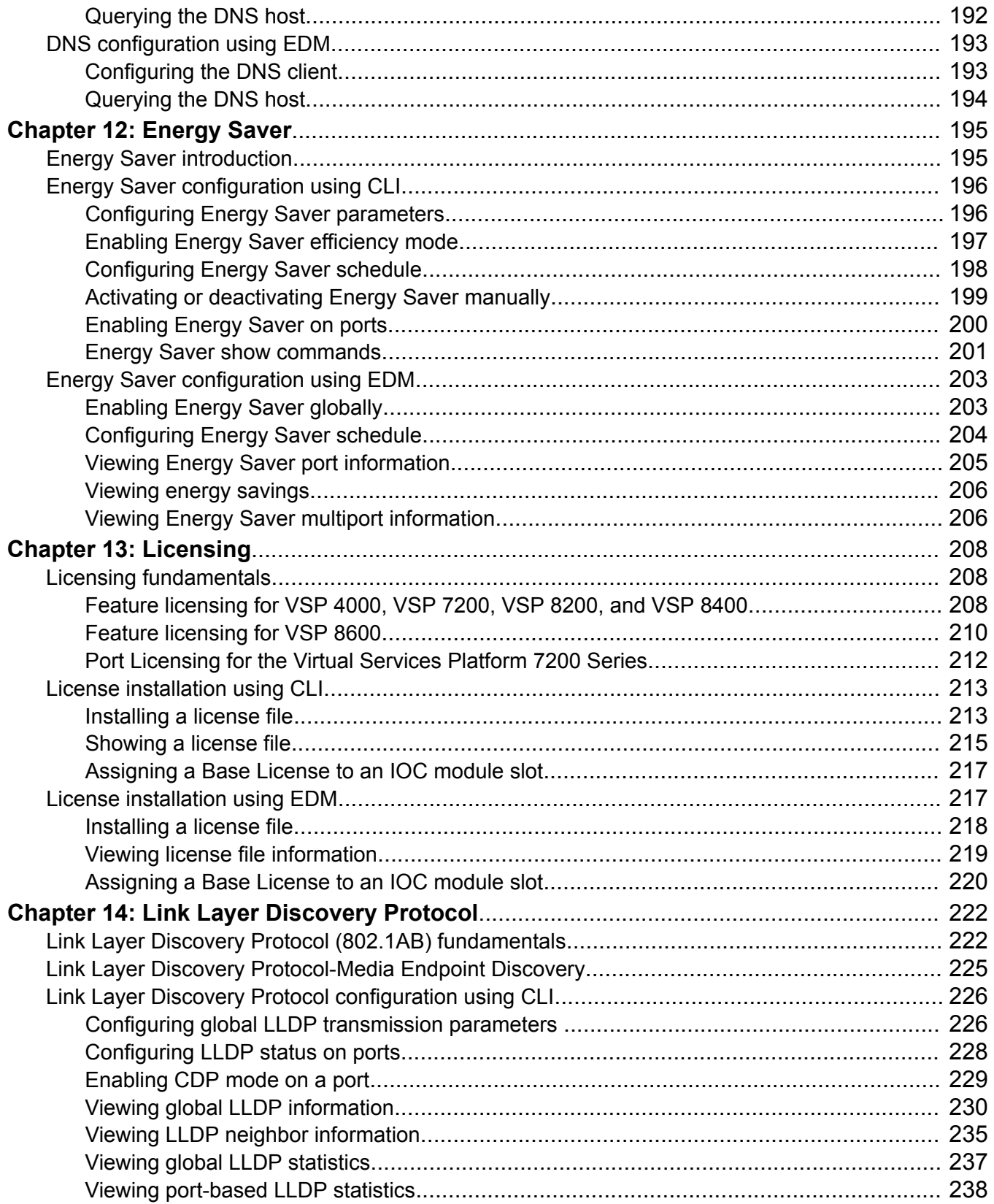

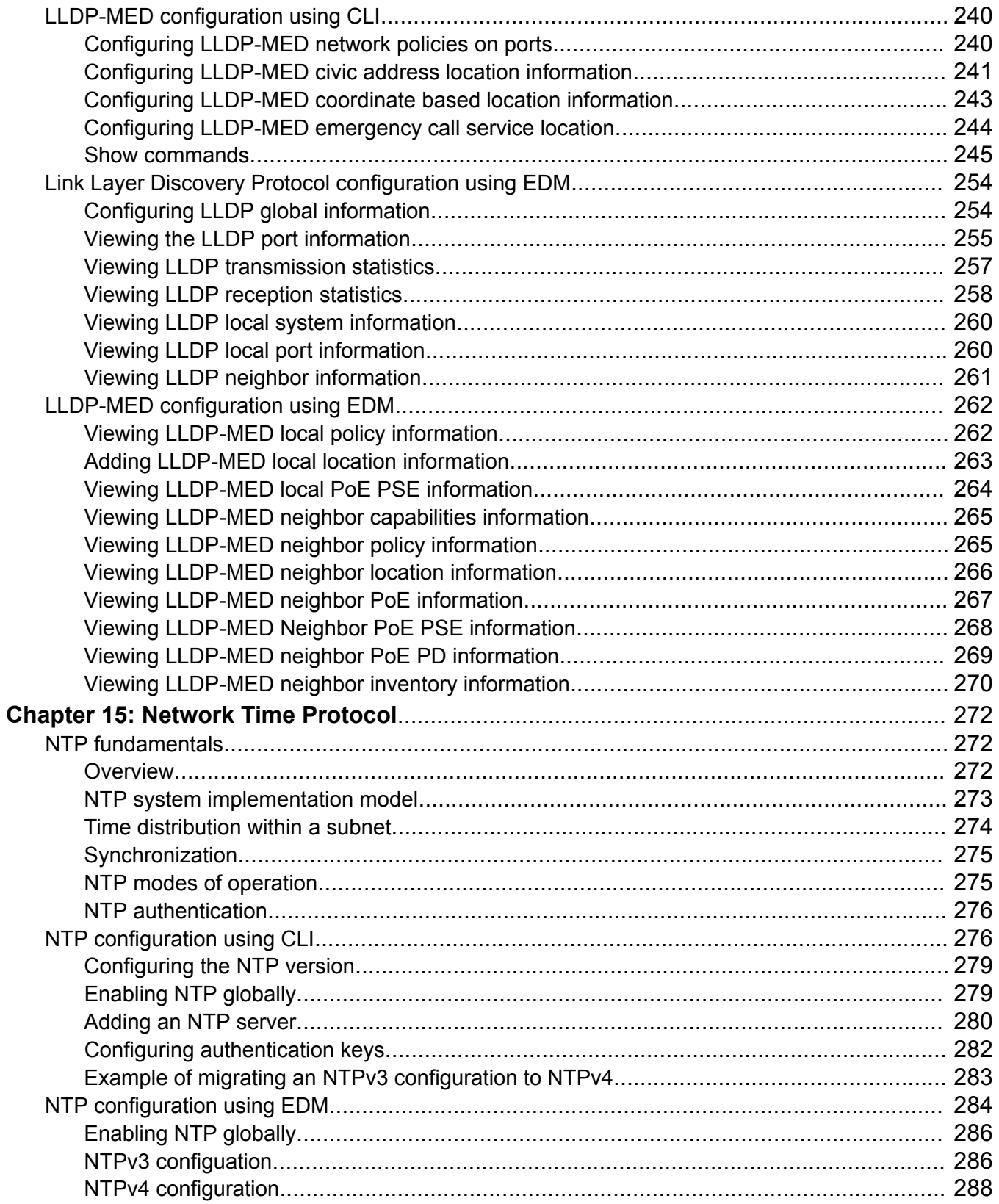

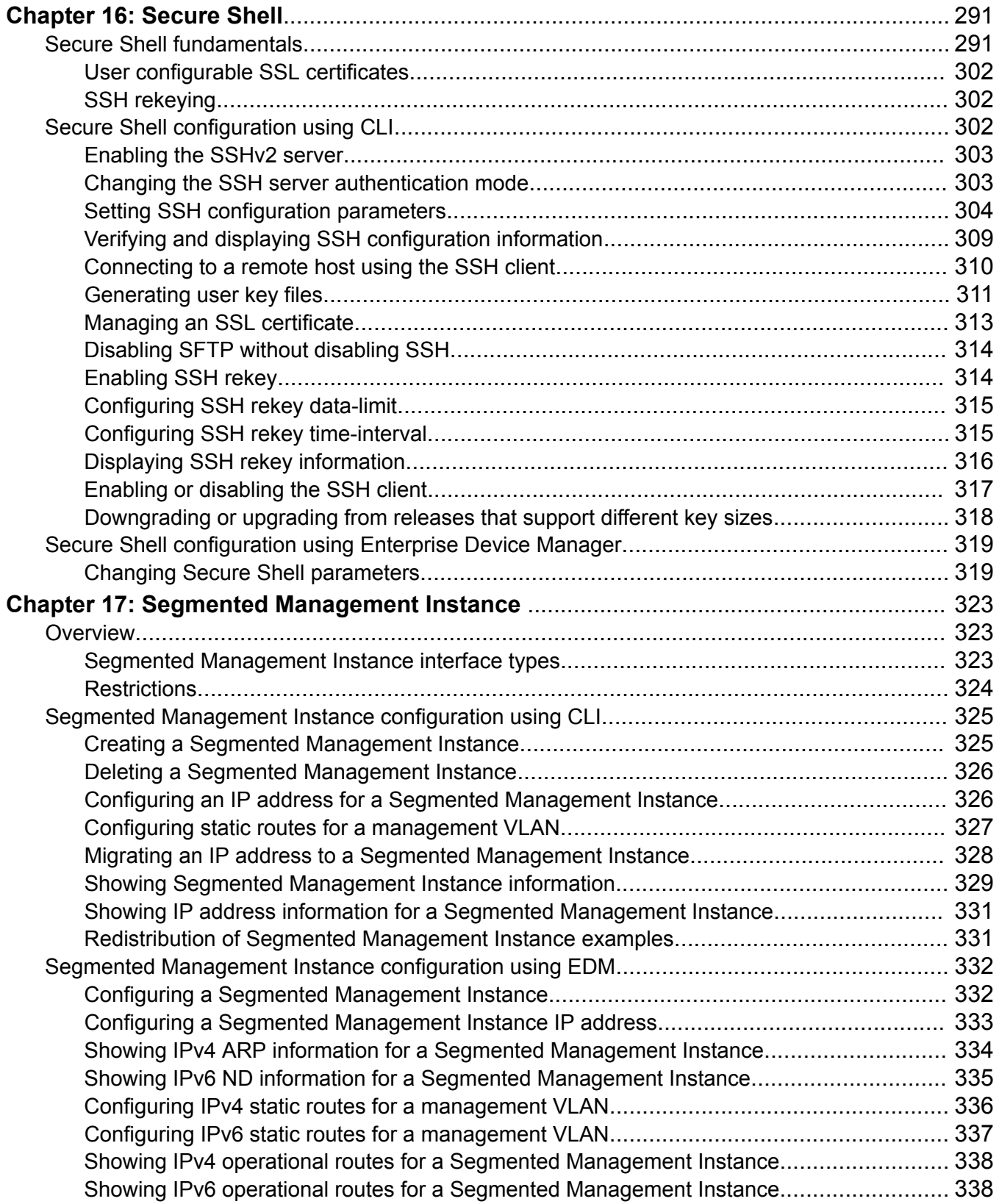

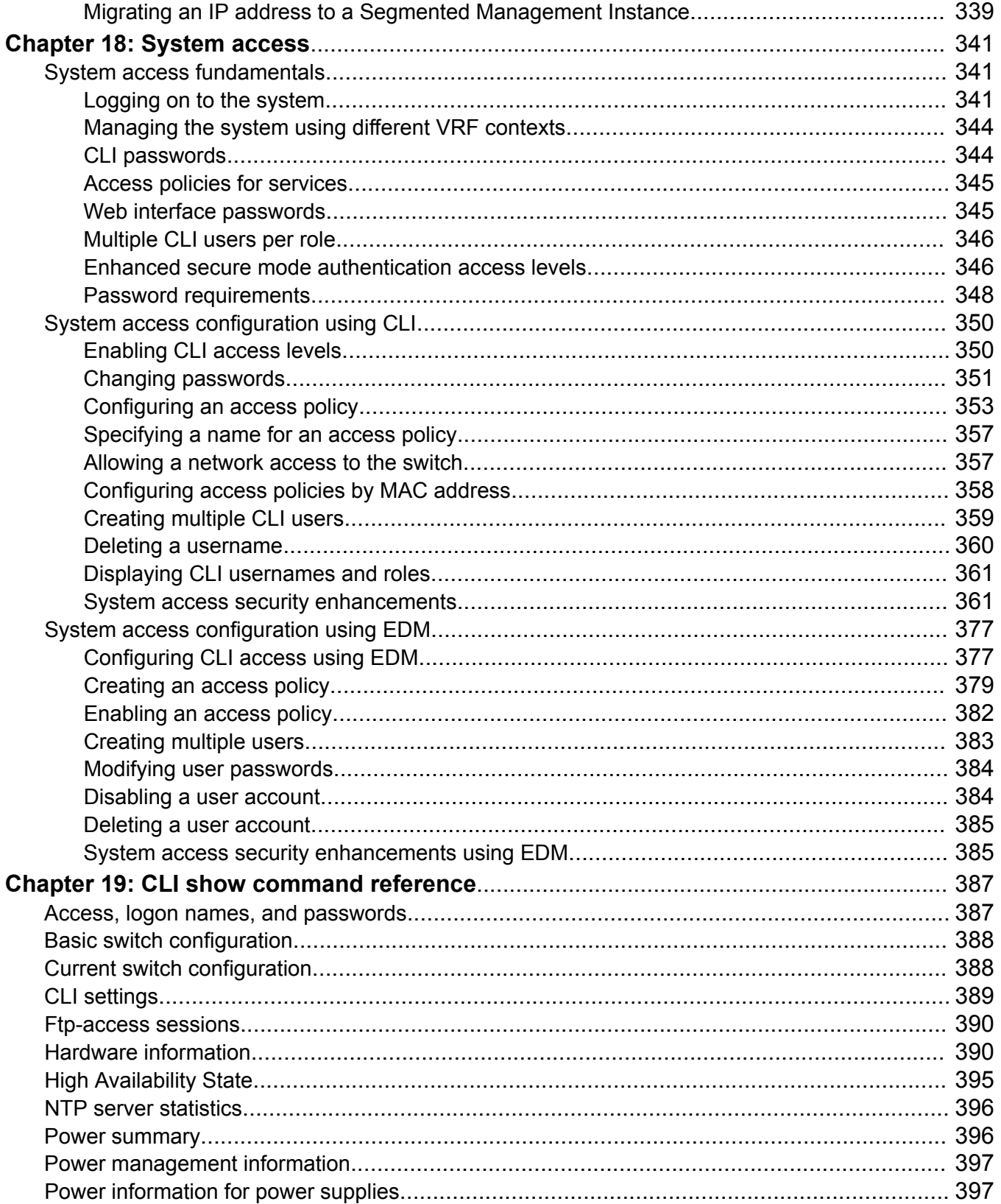

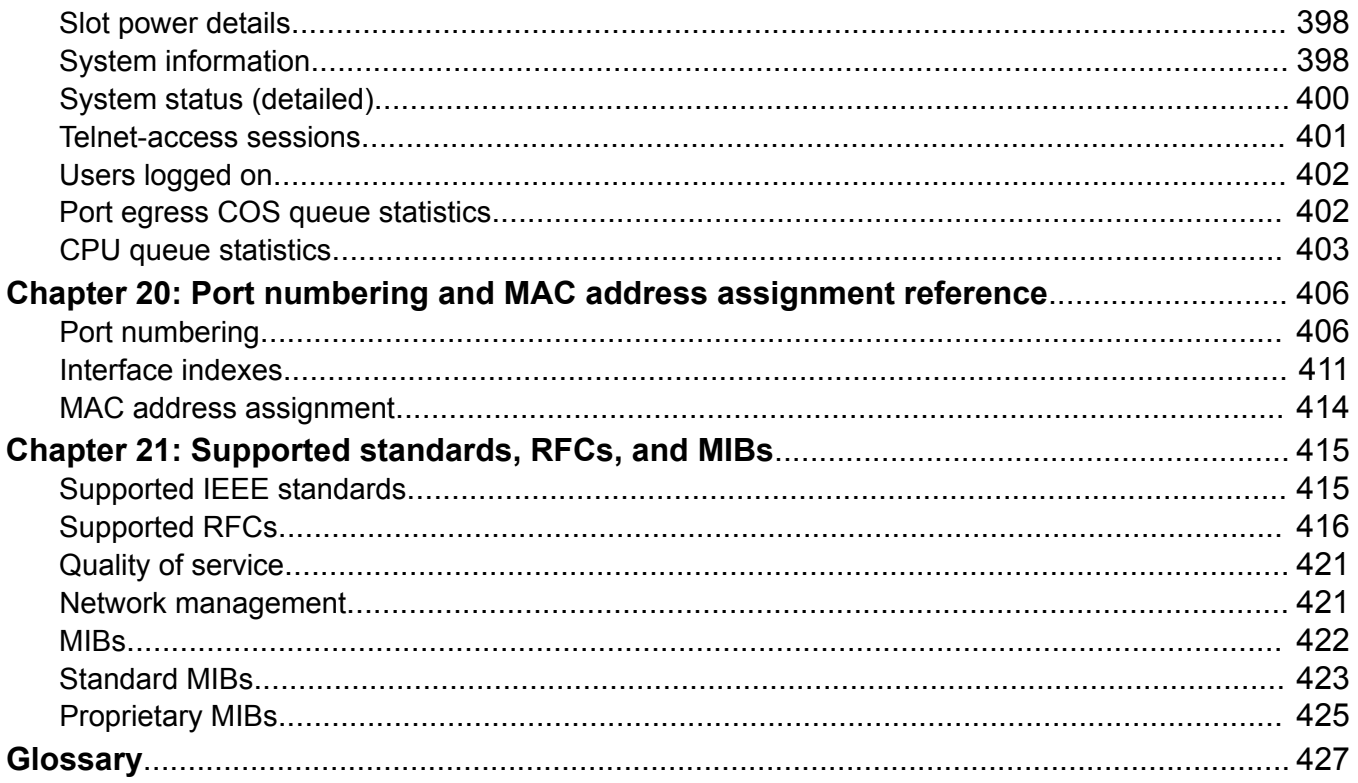

# <span id="page-12-0"></span>**Chapter 1: Preface**

# **Purpose**

This document provides information on features in VSP Operating System Software (VOSS). VOSS runs on the following product families:

- Extreme Networks Virtual Services Platform 4000 Series
- Extreme Networks Virtual Services Platform 7200 Series
- Extreme Networks Virtual Services Platform 8000 Series (includes VSP 8200 and VSP 8400 Series)
- Extreme Networks Virtual Services Platform 8600

This administration guide provides conceptual information and procedures that you can use to administer system-level topics such as Domain Name Server, network clock synchronization, and Network Time Protocol. It also describes tasks related to the administration of the network including configuration and management of systems, data, and users.

This document includes both initial and ongoing administrative tasks for the switches.

Examples and network illustrations in this document may illustrate only one of the supported platforms. Unless otherwise noted, the concept illustrated applies to all supported platforms.

# **Training**

Ongoing product training is available. For more information or to register, you can access the Web site at [www.extremenetworks.com/education/](http://www.extremenetworks.com/education/).

# **Providing Feedback to Us**

We are always striving to improve our documentation and help you work better, so we want to hear from you! We welcome all feedback but especially want to know about:

- Content errors or confusing or conflicting information.
- Ideas for improvements to our documentation so you can find the information you need faster.

<span id="page-13-0"></span>• Broken links or usability issues.

If you would like to provide feedback to the Extreme Networks Information Development team about this document, please contact us using our short [online feedback form](http://www.extremenetworks.com/documentation-feedback-pdf). You can also email us directly at [internalinfodev@extremenetworks.com](mailto:internalinfodev@extremenetworks.com)

# **Getting Help**

If you require assistance, contact Extreme Networks using one of the following methods:

- [GTAC \(Global Technical Assistance Center\) for Immediate Support](http://www.extremenetworks.com/support/contact)
	- Phone: 1-800-998-2408 (toll-free in U.S. and Canada) or +1 408-579-2826. For the support phone number in your country, visit: [www.extremenetworks.com/support/contact](http://www.extremenetworks.com/support/contact)
	- Email: [support@extremenetworks.com](mailto:support@extremenetworks.com). To expedite your message, enter the product name or model number in the subject line.
- [GTAC Knowledge](https://gtacknowledge.extremenetworks.com/)  Get on-demand and tested resolutions from the GTAC Knowledgebase, or create a help case if you need more guidance.
- [The Hub](https://community.extremenetworks.com/)  A forum for Extreme customers to connect with one another, get questions answered, share ideas and feedback, and get problems solved. This community is monitored by Extreme Networks employees, but is not intended to replace specific guidance from GTAC.
- [Support Portal](https://extremeportal.force.com/)  Manage cases, downloads, service contracts, product licensing, and training and certifications.

Before contacting Extreme Networks for technical support, have the following information ready:

- Your Extreme Networks service contract number and/or serial numbers for all involved Extreme Networks products
- A description of the failure
- A description of any action(s) already taken to resolve the problem
- A description of your network environment (such as layout, cable type, other relevant environmental information)
- Network load at the time of trouble (if known)
- The device history (for example, if you have returned the device before, or if this is a recurring problem)
- Any related RMA (Return Material Authorization) numbers

# **Extreme Networks Documentation**

To find Extreme Networks product guides, visit our documentation pages at:

<span id="page-14-0"></span>Archived Documentation (for previous versions and legacy products)

Current Product Documentation [www.extremenetworks.com/documentation/](http://www.extremenetworks.com/documentation/) [www.extremenetworks.com/support/documentation](http://www.extremenetworks.com/support/documentation-archives/)[archives/](http://www.extremenetworks.com/support/documentation-archives/)

Release Notes [www.extremenetworks.com/support/release-notes](http://www.extremenetworks.com/support/release-notes)

# **Open Source Declarations**

Some software files have been licensed under certain open source licenses. More information is available at: [www.extremenetworks.com/support/policies/software-licensing](http://www.extremenetworks.com/support/policies/software-licensing).

# **Subscribing to Service Notifications**

Subscribe to receive an email notification for product and software release announcements, Vulnerability Notices, and Service Notifications.

# **About this task**

You can modify your product selections at any time.

# **Procedure**

- 1. In an Internet browser, go to [http://www.extremenetworks.com/support/service-notification](http://www.extremenetworks.com/support/service-notification-form/)[form/ .](http://www.extremenetworks.com/support/service-notification-form/)
- 2. Type your first and last name.
- 3. Type the name of your company.
- 4. Type your email address.
- 5. Type your job title.
- 6. Select the industry in which your company operates.
- 7. Confirm your geographic information is correct.
- 8. Select the products for which you would like to receive notifications.
- 9. Click **Submit**.

# <span id="page-15-0"></span>**Chapter 2: New in this document**

The following sections detail what is new in *Administering* .

# **Energy Saver**

The Energy Saver feature reduces network infrastructure power consumption without impacting network connectivity. Energy Saver uses intelligent-switching capacity reduction in off-peak mode to reduce direct power consumption by up to 40%. You can schedule Energy Saver to enter lower power states during multiple specific time periods. These time periods can be as short as one minute, or last a complete week, complete weekend, or individual days. Energy Saver can also use Power over Ethernet (PoE) port-power priority levels to shut down low-priority PoE ports and provide more power savings.

# **B** Note:

Energy Saver is supported only on copper ports that have auto-negotiation enabled on them.

For more information, see:

- [Energy Saver introduction](#page-194-0) on page 195
- [Energy Saver configuration using CLI](#page-195-0) on page 196
- [Energy Saver configuration using EDM](#page-202-0) on page 203

# **IPv6 egress filters**

Use IPv6 egress filters to configure egress IPv6 Access Control Lists (ACLs). You must configure the boot config flags with ipv6-egress-filter, save the configuration, and then restart the switch. IPv6 egress qualifiers are allocated to the group during startup.

To enable IPv6 egress filters, use the command **boot config flags ipv6-egress-filter**.

For more information, see [System flags](#page-62-0) on page 63.

# **IPv6 Virtualization**

This release introduces support for IPv6 routing on VRFs and Layer 3 VSNs.

The following features are supported in this release:

- IPv6 Interfaces and IPv6 Static Routes in VRFs and Layer 3 VSNs
- ECMP and Alternative route
- Route redistribution for static and direct routes
- VRRPv3 for IPv6
- DHCP Relay
- IPv6 Reverse Path Forwarding

• ICMP Ping and Traceroute

For more information, see [Management port](#page-98-0) on page 99.

# **Linux kernel**

[Boot sequence](#page-58-0) on page 59 is updated to reflect that switches that run the new Linux kernel use the SD card to store the boot image.

# **Link Layer Discovery Protocol-Media Endpoint Discovery (LLDP-MED)**

Link Layer Discovery Protocol-Media Endpoint Discovery (LLDP-MED) defined in ANSI/TIA-1057, is an extension to the LLDP standard protocol as defined in IEEE 802.1AB. LLDP-MED provides support to deploy Voice over Internet Protocol (VoIP) telephones into the LAN environment. LLDP-MED supports basic configuration, network policy configuration, location identification, and inventory management.

For more information, see:

- [Link Layer Discovery Protocol-Media Endpoint Discovery](#page-224-0) on page 225
- [LLDP-MED configuration using CLI](#page-239-0) on page 240
- [LLDP-MED configuration using EDM](#page-261-0) on page 262

## **Multiple CLI users per role**

This release increases the number of CLI users per role (rwa, rw, ro) from 3 users (1 per role) to a maximum of 10 CLI users per switch, which includes:

User defined users can have ro or rw or rwa access rights.

- 3 default users (rwa, rw, ro)—User Type = default
- 7 user defined users—User Type = userDefined

For more information, see the following sections:

- [Multiple CLI users per role](#page-345-0) on page 346
- [Creating multiple CLI users](#page-358-0) on page 359
- [Creating multiple users](#page-382-0) on page 383

# **NTPv4**

Network Time Protocol (NTP) is widely used to synchronize time between devices on networks. NTP version 4 (NTPv4) is an extension to the current NTPv3 where it supports IPv6 addresses, and is backward compatible with NTPv3. NTPv4 includes fundamental improvements that extend the potential accuracy to the tens of microseconds. It includes a dynamic server discovery scheme, so that in many cases, specific server configuration is not required.

For more information, see [Network Time Protocol](#page-271-0) on page 272.

### **Segmented Management Instance**

A Segmented Management Instance is required to provide access to specific management applications. After you create the Management Instance, you can add an IP address to it and configure route redistribution to advertise reachability of the Management Instance to the rest of the network. The first management application to use the Management Instance is NTPv4.

<span id="page-17-0"></span>For more information, see the following sections:

- [Pinging an IP device](#page-35-0) on page 36
- [Segmented Management Instance](#page-322-0) on page 323

# **Zero Touch Fabric configuration**

Zero Touch Fabric configuration automatically configures the SPBM/IS-IS parameters on a switch without user intervention when the **boot config flag factorydefaults** command is set to **fabric**. After starting up in fabric mode, the switch can join the SPBM network through connected Fabric Area Network (FAN) ports.

For more information, see

- [Modifying the boot sequence](#page-66-0) on page 67
- [Configuring boot flags](#page-75-0) on page 76, using the CLI
- [Configuring boot flags](#page-150-0) on page 151, using the EDM
- [Viewing the boot configuration](#page-146-0) on page 147

# **Notice about feature support**

This document includes content for multiple hardware platforms across different software releases. As a result, the content can include features not supported by your hardware in the current software release.

If a documented command, parameter, tab, or field does not appear on your hardware, it is not supported.

For information about feature support, see *Release Notes*.

For information about physical hardware restrictions, see your hardware documentation.

# <span id="page-18-0"></span>**Chapter 3: Image upgrade**

This section details what you must know to upgrade the switch.

## **Upgrades**

Install new software upgrades to add functionality to the switch. Major and minor upgrades are released depending on how many features the upgrade adds or modifies.

## **Upgrade time requirements**

Image upgrades take less than 30 minutes to complete. The switch continues to operate during the image download process. A service interruption occurs during the installation and subsequent reset of the device. The system returns to an operational state after a successful installation of the new software and device reset.

## **Before you upgrade the software image**

Before you upgrade the switch, ensure that you read the entire upgrading procedure.

You must keep a copy of the previous configuration file (*config.cfg*), in case you need to return to the previous version. The upgrade process automatically converts, but does not save, the existing configuration file to a format that is compatible with the new software release. The new configuration file may not be backward compatible.

# **Image naming conventions**

The switch software use a standardized dot notation format.

### **Software images**

Software image names use the following number format to identify release and maintenance values:

*Product Name.Major Release.Minor Release.Maintenance Release.Maintenance Release Update.tgz*

For example, the image file name **VOSS4K.4.2.1.0.tgz** denotes a software image for the VSP 4000 product with a major release version of 4, a minor release version of 2, a maintenance release version of 1 and a maintenance release update version of 0. Similarly, the image file name **VSP4K. 3.0.1.0.tgz** denotes a software image for the VSP 4000 product with a major release version of 3, a minor release version of 0, a maintenance release version of 1 and a maintenance release update version of 0. TGZ is the file extension.

# <span id="page-19-0"></span>**Interfaces**

You can apply upgrades to the switch using the Command Line Interface (CLI).

For more information about CLI, see *Using CLI and EDM*.

# **File storage options**

This section details what you must know about the internal boot and system flash memory and Universal Serial Bus (USB) mass-storage device, which you can use to store the files that start and operate the switch.

The switch file system uses long file names.

## **Internal flash**

The switch has two internal flash memory devices: the boot flash memory and the system flash memory. The system flash memory size is 2 gigabytes (GB).

Boot flash memory is split into two banks that each contain a different copy of the boot image files. Only the Image Management feature can make changes to the boot flash.

The system flash memory stores configuration files, runtime images, the system log, and other files. You can access files on the internal flash through the /intflash/ folder.

# **USB device**

The switch can use a USB device for additional storage or configuration files, release images, and other files. The USB device provides a convenient, removable mechanical to copy files between a computer and a switch, or between switches. In cases where network connectivity has not yet been established, or network file transfer is not feasible, you can use a USB device to upgrade the configuration and image files on the switch.

# **Important:**

For VSP 4850, the use of the USB port for file transfers using removable FLASH drive is not supported because the USB FLASH drive on all models of VSP 4850 (factory built and converted from ERS 4850) must be treated as a permanent non-removable part of the switch and must NEVER be removed from the switch to ensure proper operation.

## **File Transfer Protocol**

You can use File Transfer Protocol (FTP) to load the software directly to the switch, or to download the software to the internal flash memory or to an installed USB device.

The switch can act as an FTP server or client. If you enable the FTP daemon (ftpd), you can use a standards-based FTP client to connect to the switch by using the CLI log on parameters. Copy the files from the client to either the internal flash memory or USB device.

# <span id="page-20-0"></span>**Important upgrade note for systems using IPv6 static neighbors**

Due to an issue in VOSS 4.2.1 and later releases, the port number for an IPv6 static neighbor is saved with the wrong value in the configuration file if the port is part of an MLT or SMLT. You can view the incorrect port number by using the **show running-config** command.

If performing a named boot (e.g. **boot config.cfg**), the configuration loading fails and the switch remains in a default configuration. You can manually source the configuration file (e.g. **source config.cfg**) to retrieve/reapply the configuration (minus the IPv6 neighbor configuration with the invalid port value).

If you boot the switch without a specified configuration (e.g.**reset -y**), the primary configuration fails to load and the backup configuration file is loaded instead.

# **Caution:**

You should never configure an IPv6 static neighbor on a port belonging to an MLT or SMLT.

# **Pre-upgrade instructions for IS-IS metric type**

The command used to redistribute routes into IS-IS supports a parameter called metric-type, which can take one of two values: internal or external. In releases that do not support the external metric type, the routes are always advertised into IS-IS as internal, irrespective of whether you configure the metric-type to internal or external. The saved configuration itself correctly shows the value that you selected.

If the configuration file has redistribution commands that set the metric-type to external, after you upgrade to a release that supports the external metric type, the routes will be advertised into IS-IS as external routes. This constitutes a change in how the routes are advertised into IS-IS after the upgrade as compared to before the upgrade. This configuration can cause unintended traffic issues if the other switches in the network are not yet upgraded to a release that recognizes external routes in IS-IS.

To know which release supports the external metric type on your platform, see *Release Notes*.

To avoid unintentionally impacting traffic immediately following an upgrade, it is recommended that the existing IS-IS redistribution configuration of a switch be checked prior to the upgrade to determine if the metric-type is set to external in the redistribution commands. If metric-type external is not used in the redistribution, the switch can be upgraded using the normal upgrade procedures. If the metric-type external is used with any redistribution command, change it to internal, and then save the configuration. After this the switch can be upgraded using the normal upgrade procedures.

# **Commands to check metric-type in redistribution configuration:**

Switch:1(config-isis)#show ip isis redistribute [vrf WORD<1-16>] ================================================================================ ISIS Redistribute List - GlobalRouter ================================================================================ SOURCE MET MTYPE SUBNET ENABLE LEVEL RPOLICY

<span id="page-21-0"></span>-------------------------------------------------------------------------------- RIP 0 **internal** allow TRUE l1 OSPF 0 **external** allow TRUE l1 LOC 0 **external** allow TRUE l1

## **Commands to change metric-type to internal for GRT:**

```
router isis
isis redistribute <protocol> metric-type internal
save config
```
The *protocol* above could be one of **direct**, **ospf**, **static**, **rip** or **bgp**.

#### **Commands to change metric-type to internal for VRF:**

```
router vrf WORD<1-16>
isis redistribute <protocol> metric-type internal
save config
```
The *protocol* above could be one of **direct**, **ospf**, **static**, **rip** or **bgp**.

# **Important upgrade consideration regarding MACsec**

The switch software does not support nor display the replay-protect option within MACsec. In some early releases, the replay-protect option is still visible and configurable, even though it is not supported. If you configured the replay-protect option in an early release, follow the steps mentioned below to carefully disable replay-protect before you upgrade the switch software to a release where the option is no longer visible.

# **Note:**

Replay-protect must be carefully disabled on both ends of the MACsec enabled link.

## **About this task**

If replay-protect is not disabled on the remote end of the MACsec link prior to the upgrade of the local node, traffic on the MACsec enabled links will be dropped until replay-protect is also disabled on the remote node. It is recommended to complete the following procedure before initiating the upgrade.

### **Procedure**

- 1. Use the **show macsec status** command to check if replay-protect has been enabled on any of the interfaces.
- 2. For each interface where MACsec replay protect is enabled, perform the following tasks:
	- a. Disable MACsec replay-protect on the remote end of the MACsec enabled the link.
	- b. Disable MACsec replay-protect on the local end of the MACsec enabled link.
	- c. Save the configuration on both nodes.
	- d. Start the software upgrade.

# <span id="page-22-0"></span>**Upgrading to support the nni-mstp boot flag**

If you upgrade to a release that supports the mstp default behavior change that is associated with the boot config flags nni-mstp, and your previous configuration included coexistence of MSTP and SPB-based services on the NNI ports in the configuration file, take note of the following:

During startup, your configuration file continues to load successfully but now it includes a change that set the nni-mstp flag to true (if it was not already set to true). Your system operates the same as before the upgrade.

After startup, save the configuration file. If you do not save your configuration, you continue to see the following message on reboot.

```
 Warning
Detected brouter and/or vlans other than BVLANs on NNI ports. Setting the boot config 
flag nni-mstp to true. Saving configuration avoids repetition of this warning on reboot.
```
# **Saving the configuration**

Save the configuration

- When you make a change to the configuration.
- To create a backup configuration file before you upgrade the software on the switch.

After you change the configuration, you must save the changes on the device. Save the configuration to a file to retain the configuration settings.

## **About this task**

File Transfer Protocol (FTP) and Trivial File Transfer Protocol (TFTP) support IPv4 and IPv6 addresses.

### **Procedure**

1. Enter Privileged EXEC mode:

enable

2. Save the running configuration:

```
save config [backup WORD<1–99>] [file WORD<1–99>] [verbose]
```
### **Example**

Switch:1> enable

Save the configuration to the default location:

Switch:1# save config

Identify the file as a backup file and designate a location to save the file:

Switch:1# save config backup /usb/PreUpgradeBackup.cfg

# <span id="page-23-0"></span>**Variable definitions**

Use the data in the following table to use the **save config** command.

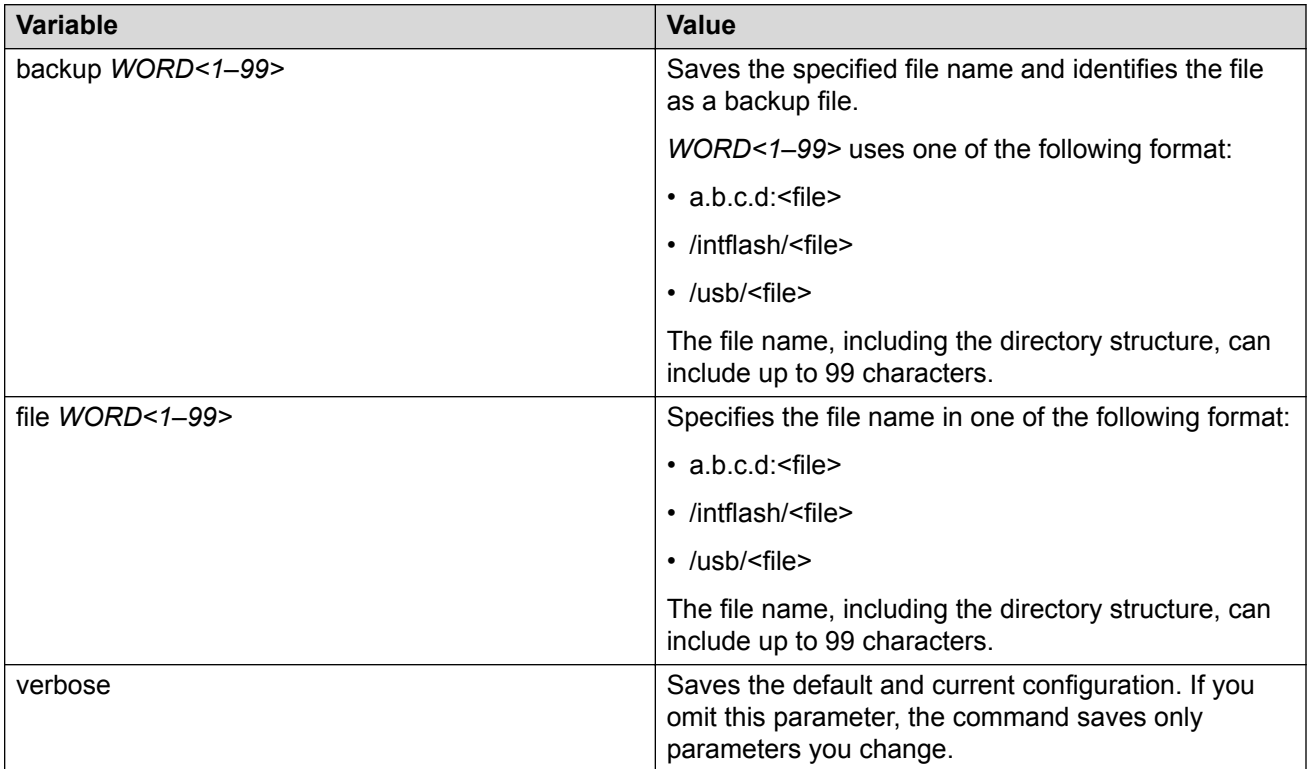

# **Upgrading the software**

# *<u>D* Important:</u>

Upgrades from some releases require release-specific steps. For more information, see Release Notes.

Perform this procedure to upgrade the software on the switch. This procedure shows how to upgrade the software using the internal flash memory as the file storage location.

Use one of the following options to upload the file with the new software to the switch:

- Use FTP or SFTP to transfer the file.
- Download the file to your computer. Copy the file to a USB device and insert the USB device into the USB port on the switch.

# *<u>B* Important:</u>

For VSP 4850, the use of the USB port for file transfers using removable FLASH drive is not supported because the USB FLASH drive on all models of VSP 4850 (factory built and converted from ERS 4850) must be treated as a permanent non-removable part of the switch and must NEVER be removed from the switch to ensure proper operation.

You can store up to six software releases on the switch. If you have six releases already stored on the switch, then you will be prompted to remove one release before you can proceed to add and activate a new software release.

For information about how to remove a software release, see [Deleting a software release](#page-29-0) on page 30.

# **Before you begin**

- To obtain the new software, go to the Extreme Networks support site: [http://](http://www.extremenetworks.com/support) [www.extremenetworks.com/support](http://www.extremenetworks.com/support). You need a valid user or site ID and password.
- Back up the configuration files.
- Use an FTP or SFTP application or USB device to transfer the file with the new software release to the switch.
- Ensure that you have not configured a VLAN above 4059. If you have, you must port all configuration on this VLAN to another VLAN, before you begin the upgrade.

# **A** Caution:

Only VLAN range 2 to 4059 is supported. All configuration on a higher numbered VLAN from earlier releases will be lost after the upgrade.

- Check the MACsec configuration on the device prior to upgrading. For more information, see [Important upgrade consideration regarding MACsec](#page-21-0) on page 22.
- If you plan to upgrade from either Release 4.2.1.0 or 4.2.1.1 to 5.0 or later and have IS-ISenabled links with HMAC-MD5 authentication, use the **no isis hello-auth** command to disable IS-IS authentication one link at a time for all systems. Ensure each link is stable before you move on to the next link. After you have disabled all IS-IS authentication, save the configuration, and then perform the upgrade. After the upgrade is complete, you can reenable IS-IS authentication one link at a time, and then save the configuration on each switch.

# **B** Note:

Software upgrade configurations are case-sensitive.

# **About this task**

# **Important:**

When both IPv6 dhcp-relay fwd-path and IPv6 VRRP are configured on a device that runs 4.1 or 4.2 and you save the configuration, the configuration is saved with an **exit** command missing. This omission prevents the DHCP Relay configuration from loading while rebooting or sourcing the configuration. This issue is fixed in Release 4.2.1, however the omission still exists in configuration files saved using 4.1 or 4.2. As a result, if you upgrade from Release 4.1 or 4.2 to 4.2.1 or later with IPv6 VRRP and IPv6 DHCP configured, the IPv6 DHCP configurations will be lost. After the upgrade, reconfigure IPv6 VRRP- and IPv6 DHCP-related parameters, and

then save the configuration. The newer release configuration includes the additional **exit** command when saved.

### **Procedure**

1. Enter Global Configuration mode:

enable configure terminal

2. If you are using the USB port to transfer files, go to the next step. If you are using FTP or SFTP to download the files, start the FTP daemon on the switch and enable the ftpd flag for FTP or sshd flag for SFTP:

**B** Note:

Start an FTP session from your computer to the switch using the same username and password used to Telnet or SSH to the switch. Upload or copy the image to the switch.

boot config flag <ftpd | sshd>

end

- 3. Download the files to the switch through FTP or SFTP, or transfer them to the switch through the USB port.
- 4. Enter Privileged EXEC configuration mode by exiting the Global Configuration mode.

exit

5. Extract the release distribution files to the /intflash/release/directory:

software add *WORD<1-99>*

6. Install the image:

```
software activate WORD<1-99>
```
7. Restart the switch:

reset

#### *<u>D* Important:</u>

After you restart the system, you have the amount of time configured for the commit timer to verify the upgrade and commit the software to gold. If you do not commit the software to gold and auto-commit is not enabled, the system restarts with the last known working version after the commit timer has expired. This feature ensures you can regain control of the system if an upgrade fails. By default, auto-commit is enabled.

8. After you restart the switch, enter Privileged EXEC configuration mode:

rwa

enable

9. Confirm the software is upgraded:

show software

#### 10. Commit the software:

software commit

#### **Example**

The following example is for the VSP 8000, but the same steps apply to other VOSS switches.

```
Switch:1>enable
Switch:1#configure terminal
Switch:1(config)#boot config flags ftpd
Switch:1(config)#end
Switch:1(config)#copy /usb/VOSS8K.6.0.0.0.tgz /intflash/VOSS8K.6.0.0.0.tgz
Switch:1(config)#exit
Switch:1#software add VOSS8K.6.0.0.0.tgz
Switch:1#software activate VOSS8K.6.0.0.0.GA
Switch:1#reset
Switch:1#show software
================================================================================
                    software releases in /intflash/release/
================================================================================
VOSS8K.5.0.0.0.GA (Primary Release)
VOSS8K.4.2.1.0.GA (Backup Release)
--------------------------------------------------------------------------------
Auto Commit : enabled
Commit Timeout : 10 minutes
Switch:1#show software detail
================================================================================
 software releases in /intflash/release/
                                  ================================================================================
VOSS8K.4.2.1.0.GA (Backup Release)
   KERNEL 2.6.32_int38<br>ROOTFS 2.6.32<sup>_</sup>int38
                                     2.6.32<sup>-</sup>int38
   APPFS VOSS8K.4.2.1.0int012
   AVAILABLE ENCRYPTION MODULES
     3DES
    AES/DES
VOSS8K.5.0.0.0.GA (Primary Release)
   KERNEL 2.6.32_int38<br>ROOTFS 2.6.32<sup>_</sup>int38
                                     2.6.32<sup>-</sup>int38
   APPFS VOSS8K.5.0.0.0.GA
   AVAILABLE ENCRYPTION MODULES
     3DES
     AES/DES
                                 --------------------------------------------------------------------------------
Auto Commit : enabled
Commit Timeout : 10 minutes
Switch:1#software commit
```
# <span id="page-27-0"></span>**Verifying the upgrade**

Verify your upgrade to ensure proper switch operation.

# **Procedure**

1. Check for alarms or unexpected errors:

show logging file tail

2. Verify all modules and slots are online:

```
show sys-info
```
# **Committing an upgrade**

Perform the following procedure to commit an upgrade.

# **About this task**

The commit function for software upgrades allows maximum time set by the commit timer (the default is 10 minutes) to ensure that the upgrade is successful. If you enable the auto-commit option, the system automatically commits to the new software version after the commit timer expires. If you disable the auto-commit option, you must issue the software commit command before the commit timer expires to commit the new software version, otherwise the system restarts automatically to the previous (committed) version. By default, auto-commit is enabled.

# **Procedure**

1. Enter Global Configuration mode:

enable

configure terminal

2. **(Optional)** Configure the timer to activate the software:

```
sys software commit-time <10-60>
```
The default is 10 minutes.

3. **(Optional)** Extend or reduce the time to commit the software:

software reset-commit-time [<1–60>]

4. Commit the upgrade:

software commit

# <span id="page-28-0"></span>**Downgrading the software**

Perform this procedure to downgrade the switch from the current trusted version to a previous release.

# **Important:**

In VOSS 4.2 and later, the encryption modules are included in the image file. Therefore, the **load-encryption** command and the **software add-module** command is present but no longer applicable to the current release. You do not require a CLI command to add or load the encryption module. Use the **software add-module** command only if you downgrade to a release earlier than VOSS 4.2.

# **Important:**

MACsec connectivity association (CA) configurations fail during downgrade. If you plan to downgrade MACsec to an earlier version, delete the MACsec CA entries, perform the downgrade, and then reconfigure the MACsec CA entries. This applies to both 2AN and 4AN modes.

# **Before you begin**

Ensure that you have a previous version installed.

# **Procedure**

1. Enter Privileged EXEC mode:

enable

2. Extract the release distribution files to the /intflash/release/ directory:

software add WORD<1-99>

3. Extract the module files to the /intflash/release directory:

Software add-module [software version] [modules file name]

# **RD** Note:

This step applies to downgrades to a software version earlier than VOSS 4.2.

4. Activate a prior version of the software:

software activate WORD<1-99>

5. Restart the switch:

reset

# *<u>D* Important:</u>

After you restart the system, you have the amount of time configured for the commit timer to verify the software change and commit the software to gold. If you do not commit the software to gold and auto-commit is not enabled, the system restarts with the last known working version after the commit timer expires. This feature ensures you can regain control of the system if an upgrade fails. By default, auto-commit is enabled.

<span id="page-29-0"></span>6. Commit the software change:

software commit

## **Important:**

If you do not enable the auto-commit functionality, you must commit the software change before the commit timer expires. This is an optional step otherwise.

- 7. Verify the downgrade:
	- Check for alarms or unexpected errors using the show logging file tail command.
	- Verify all modules and slots are online using the show  $sys\text{-info}$  command.
- 8. **(Optional)** Remove unused software:

```
software remove WORD<1-99>
```
# **Variable definitions**

Use the data in the following table to use the software command.

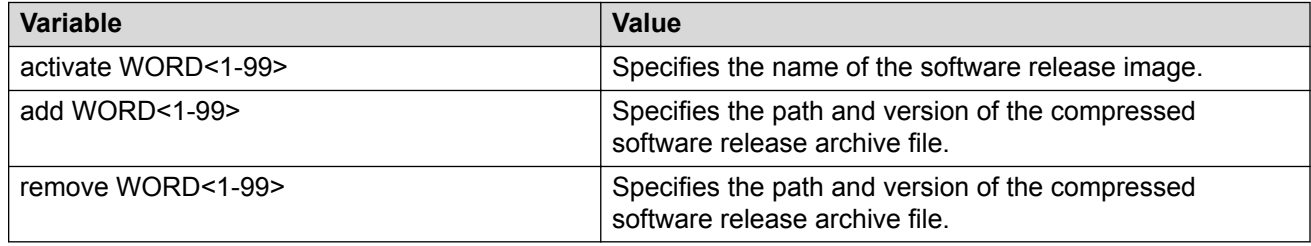

# **Deleting a software release**

Perform this procedure to remove a software release from the switch.

### **C<sub>2</sub>** Note:

There is a limit of six software releases that can be stored on the switch. If you have six releases already stored on the switch, then you will be prompted to remove one release before you can proceed with adding and activating a new software release.

# **Procedure**

1. Enter Privileged EXEC configuration mode:

enable

<span id="page-30-0"></span>2. Remove software:

software remove *WORD<1-99>*

## **Example**

The following steps are just an example. The same steps apply to other switches.

Switch:1>enable

```
Switch:1#software remove VSP4K.4.1.0.0
```
# **Upgrading the boot loader image**

# **Warning:**

This command is an advanced-level command that upgrades the device uboot image. Only use this command if specifically advised to do so by Technical Support. Improper use of this command can result in permanent damage to the device and render it unusable.

If the need to use this command arises, instructions on usage will be provided by technical support.

# **Before you begin**

• Transfer the image to the /intflash/ directory on the switch.

# **Procedure**

1. Enter Privileged EXEC mode:

enable

2. View the current uboot version:

show sys-info uboot

3. Upgrade the boot loader image:

uboot-install *WORD<1-99>*

# **Variable definitions**

Use the data in the following table to use the **uboot-install** command.

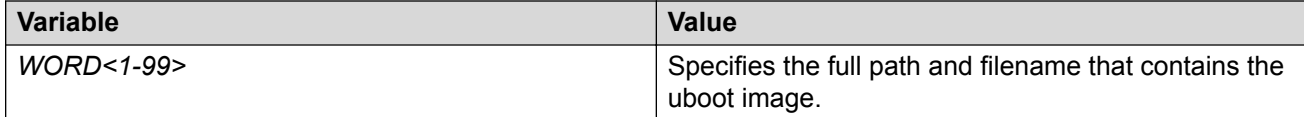

# <span id="page-31-0"></span>**TACACS+ upgrade consideration**

When you upgrade from VOSS 4.1.X to VOSS 4.2 or a higher release, the TACACS+ host configurations will be lost. After the upgrade, the TACACS+ host configurations will not take effect so you must reconfigure them. After you make the configurations, you must save the changes on the device. You should also save the configuration to a file to retain the configuration settings.

# **B** Note:

This issue affects upgrades from VOSS 4.1.X only. It does not affect upgrades from VOSS 4.2 or higher.

# <span id="page-32-0"></span>**Chapter 4: Basic administration**

The following sections describe common procedures to configure and monitor the switch.

# **Basic administration procedures using CLI**

The following section describes common procedures that you use while you configure and monitor the switch operations using the Command Line Interface (CLI).

# **Note:**

Unless otherwise stated, to perform the procedures in this section, you must log on to the Privileged EXEC mode in the CLI. For more information about how to use CLI, see *Using CLI and EDM*.

# **Restarting the platform**

# **Before you begin**

# • **Note:**

The command mode is key for this command. If you are logged on to a different command mode, such as Global Configuration mode, rather than Privileged EXEC mode, different options appear for this command.

# **About this task**

Restart the switch to implement configuration changes or recover from a system failure. When you restart the system, you can specify the boot config file name. If you do not specify a boot source and file, the boot command uses the configuration files on the primary boot device defined by the boot config choice command.

After the switch restarts normally, it sends a cold trap within 45 seconds after the restart.

# **Procedure**

1. Enter Privileged EXEC mode:

enable

2. Restart the switch:

<span id="page-33-0"></span>boot [config *WORD<1–99>*] [-y]

# *<u>O* Important:</u>

If you enter the boot command with no arguments, you cause the switch to start using the current boot choices defined by the boot config choice command.

If you enter a boot command and the configuration file name without the directory, the device uses the configuration file from /intflash/.

## **Example**

Switch:1> enable

#### Restart the switch:

```
Switch:1# boot config /intflash/config.cfg
Switch:1# Do you want to continue? (y/n)
Switch:1# Do you want to continue? (y/n) y
```
# **Variable definitions**

Use the data in the following table to use the **boot** command.

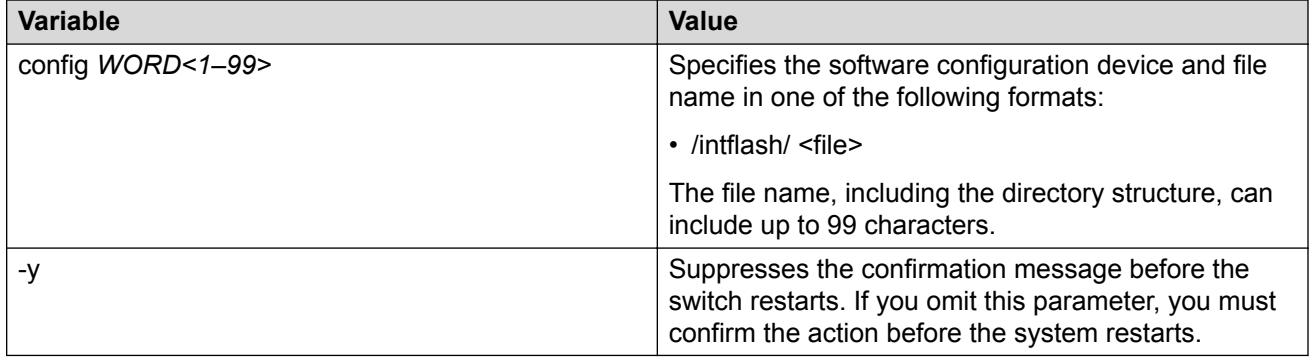

# **Resetting the platform**

# **About this task**

Reset the platform to reload system parameters from the most recently saved configuration file.

# **Procedure**

1. Enter Privileged EXEC mode:

enable

2. Reset the switch:

reset [-y]

# <span id="page-34-0"></span>**Example**

Switch:1> enable Reset the switch: Switch:1# reset Are you sure you want to reset the switch?  $(y/n)$  y

# **Variable definitions**

Use the data in the following table to use the **reset** command.

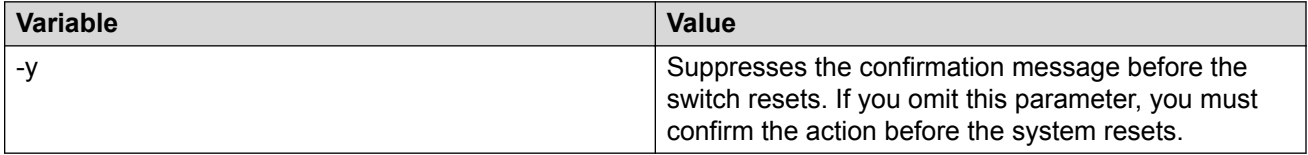

# **Shutting down the system**

Use the following procedure to shut down the system.

**A** Caution:

Before you unplug the AC power cord, always perform the following shutdown procedure.

This procedure:

- Flushes any pending data to ensure data integrity.
- Ensures the completion of recent configuration save actions, thus preventing the system from inadvertently booting up with incorrect configuration.

# **Procedure**

1. Enter Privileged EXEC mode:

enable

2. Shut down the system:

sys shutdown

3. Before you unplug the power cord, wait until you see the following message:

System Halted, OK to turn off power

### **Example**

Shut down a running system.

```
Switch:1#sys shutdown
Are you sure you want shutdown the system? Y/N (y/n) ? y
CP1 [05/08/14 15:47:50.164] 0x00010813 00000000 GlobalRouter HW INFO System shutdown 
initiated from CLI
CP1 [05/08/14 15:47:52.000] LifeCycle: INFO: Stopping all processes
```
<span id="page-35-0"></span>CP1 [05/08/14 15:47:53.000] LifeCycle: INFO: All processes have stopped CP1 [05/08/14 15:47:53.000] LifeCycle: INFO: All applications shutdown, starting power down sequence INIT: Sending processes the TERM signal Stopping OpenBSD Secure Shell server: sshdno /usr/sbin/sshd found; none killed Stopping vsp...Error, do this: mount -t proc none /proc done sed: /proc/mounts: No such file or directory sed: /proc/mounts: No such file or directory sed: /proc/mounts: No such file or directory Deconfiguring network interfaces... done. Stopping syslogd/klogd: no syslogd found; none killed Sending all processes the TERM signal... Sending all processes the KILL signal... /etc/rc0.d/S25save-rtc.sh: line 5: /etc/timestamp: Read-only file system Unmounting remote filesystems... Stopping portmap daemon: portmap. Deactivating swap... Unmounting local filesystems... [24481.722669] Power down. [24481.751868] System Halted, OK to turn off power

# **Pinging an IP device**

# **About this task**

Ping a device to test the connection between the switch and another network device. After you ping a device, the switch sends an Internet Control Message Protocol (ICMP) packet to the target device. If the device receives the packet, it sends a ping reply. After the switch receives the reply, a message appears that indicates traffic can reach the specified IP address. If the switch does not receive a reply, the message indicates the address does not respond.

Ping and traceroute can fail for VRF routes if you use large packet sizes for the operation. Do not use packet sizes larger than the following:

- Ping for VRF: 1480 bytes
- Traceroute for VRF: 1444 bytes

A management instance ID can be specified to allow the OS to use the correct source for the outgoing ICMP ECHO request packet.

# **Procedure**

- 1. Log on to the switch to enter User EXEC mode.
- 2. Ping an IP network connection:

```
ping WORD<0–256> [-d] [-I <1–60>] [-s] [-t <1–120>] [count <1–9999>]
[datasize <28-9216|28-51200>] [interface gigabitEthernet {slot/
port[sub-port]}|mgmtEthernet mgmt | tunnel <1–2000> | vlan <1-4059>]
[scopeid <1–9999>] [source WORD<1-256>] [vrf WORD<1–16>]
```
### **ED** Note:

The mgmtEthernet and mgmt interface only applies to hardware with a dedicated, physical management interface.
3. Ping a network connection using a Segmented Management Instance:

```
ping WORD<0–256> [-s] [-t <1–120>] [count <1–9999>] [datasize
<28-9216|28-51200>] mgmt [clip | vlan]
```
**B** Note:

If you do not use the mgmt parameter, the **ping** command uses the VOSS IP routing stack to initiate the ping request.

#### **Example**

Ping an IP network connection through the management interface for IPv4, and for IPv6:

```
Switch:1>ping 192.0.2.2 vrf mgmtrouter
Switch:1>ping 2001:0db8:0000:0000:0000:0000:0000:0001 vrf mgmtrouter
```
Ping an IP device from a GRT VLAN IP interface:

```
Switch:1#ping 192.0.2.16
192.0.2.16 is alive
```
Ping a device using the management routing table:

Switch:1#ping 192.0.2.12 mgmt

Ping a device using a management CLIP:

Switch:1#ping 192.0.2.12 mgmt clip

Ping an IP device using a management VLAN:

Switch:1#ping 192.0.2.12 mgmt vlan

## **Variable definitions**

Use the data in the following table to use the **ping** command.

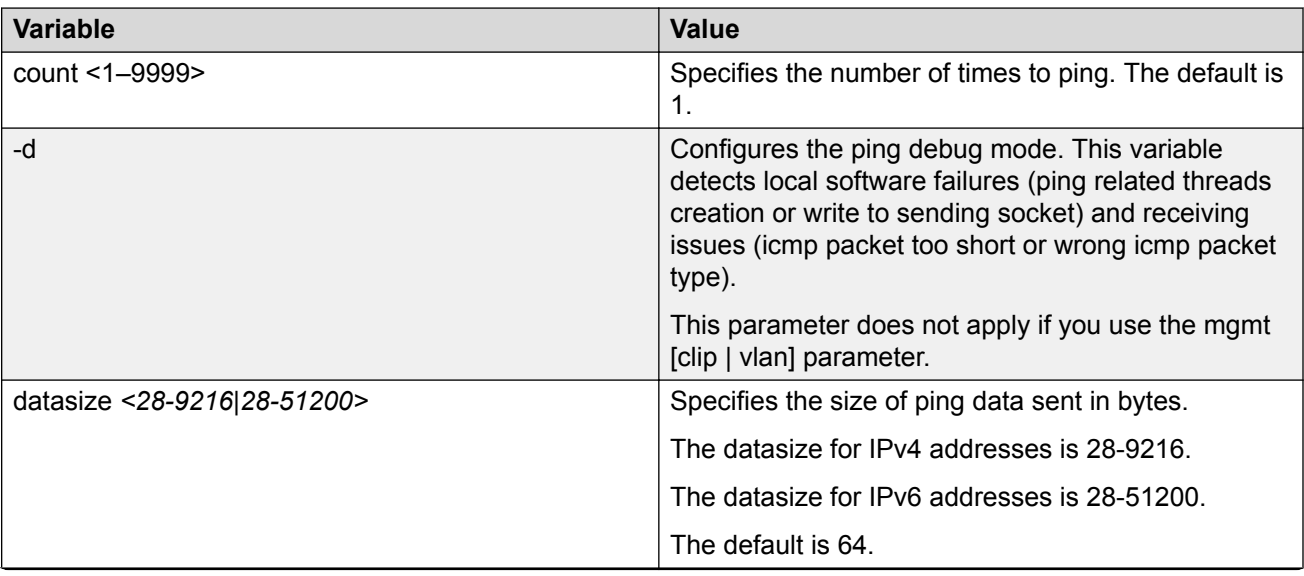

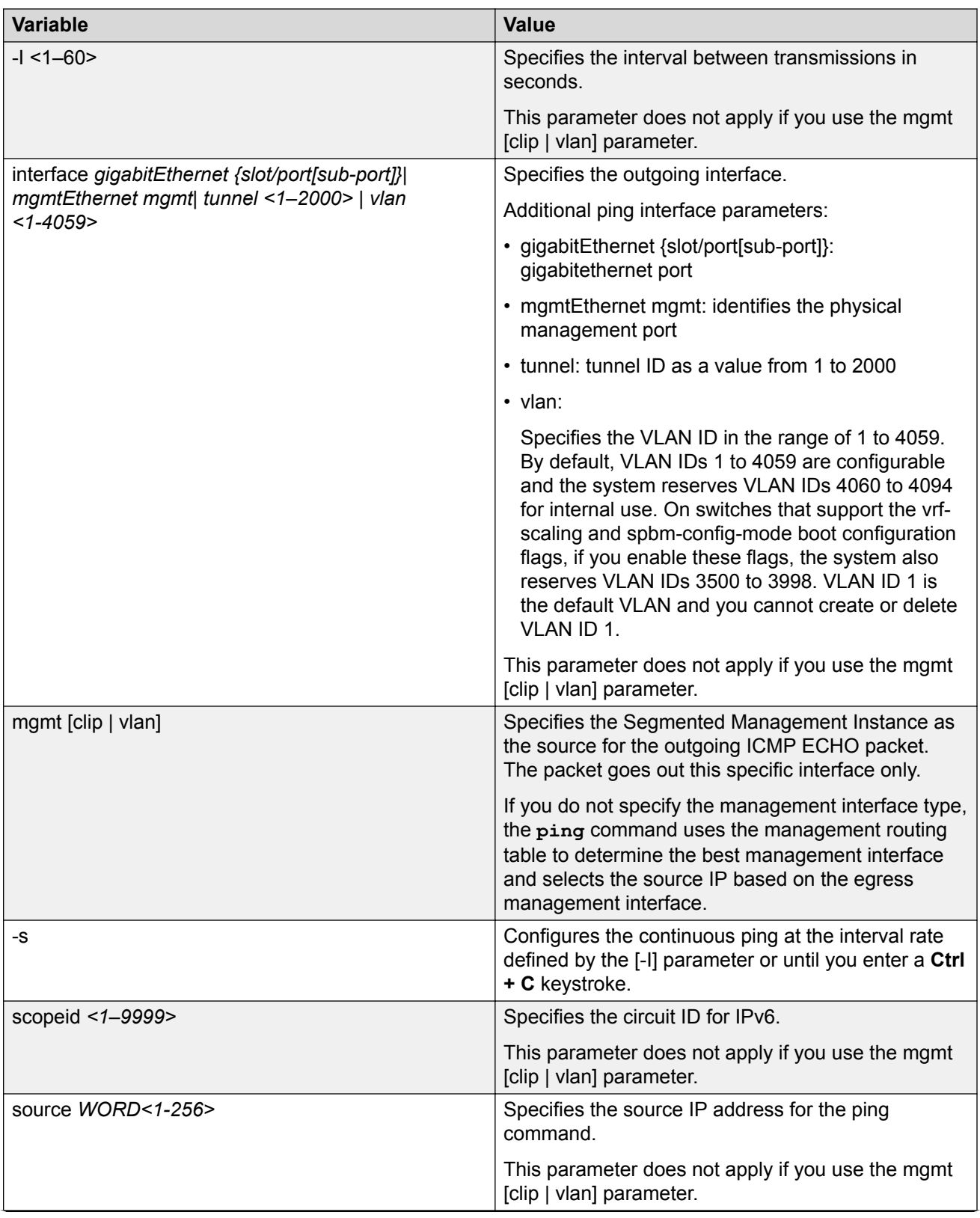

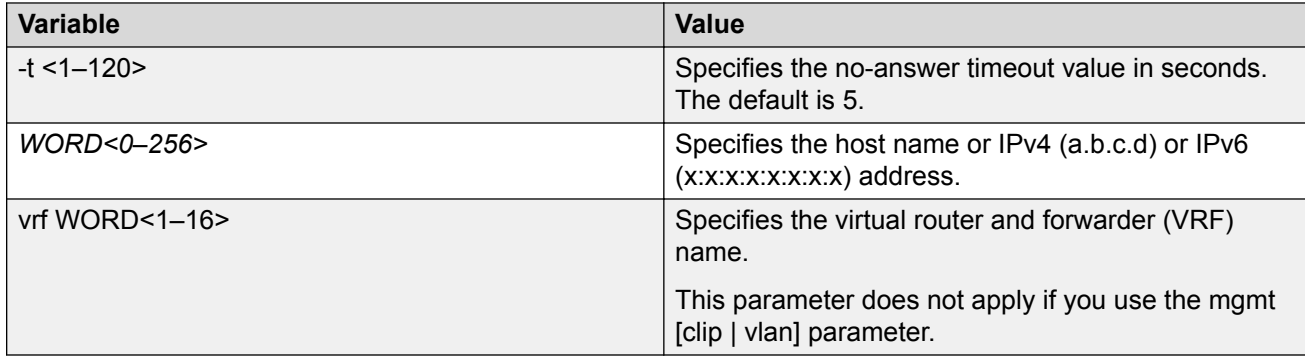

## **Calculating and verifying the md5 checksum for a file on a switch**

Perform this procedure on a VSP switch to verify that the software files downloaded properly to the switch. The md5 checksum for each release is available on the Extreme Networks Support website.

## **Before you begin**

- Download the md5 checksum to an intermediate workstation or server where you can open and view the contents.
- Download the .tgz image file to the switch.

## **About this task**

Calculate and verify the md5 checksum after you download software files.

## **Procedure**

- 1. Log on to the switch to enter User EXEC mode.
- 2. Use the **1s** command to view a list of files with the .tgz extension:
	- ls \*.tgz
- 3. Calculate the md5 checksum for the file:

```
md5 <filename.tgz>
```
4. Compare the number generated for the file on the switch with the number that appears in the md5 checksum on the workstation or server. Ensure that the md5 checksum of the software suite matches the system output generated from calculating the md5 checksum from the downloaded file.

#### **Example**

The following example provides output for VSP 8200 but the same process can be used on other VSP switches.

View the contents of the md5 checksum on the workstation or server:

3242309ad6660ef09be1b945be15676d VSP8200.4.0.0.0\_edoc.tar d000965876dee2387f1ca59cf081b9d6 VSP8200.4.0.0.0\_mib.txt 897303242c30fd944d435a4517f1b3f5 VSP8200.4.0.0.0\_mib.zip 2fbd5eab1c450d1f5feae865b9e02baf VSP8200.4.0.0.0\_modules.tgz a9d6d18a979b233076d2d3de0e152fc5 VSP8200.4.0.0.0\_OpenSource.zip 8ce39996a131de0b836db629b5362a8a VSP8200.4.0.0.0\_oss-notice.html **80bfe69d89c831543623aaad861f12aa VSP8200.4.0.0.0.tgz** a63a1d911450ef2f034d3d55e576eca0 VSP8200.4.0.0.0.zip 62b457d69cedd44c21c395505dcf4a80 VSP8200v400\_HELP\_EDM\_gzip.zip

Calculate the md5 checksum for the file on the switch:

Switch:1>ls \*.tgz<br>-rw-r--r-- 1 0 -rw-r--r-- 1 0 0 0 44015148 Dec 8 08:18 VSP8200.4.0.0.0.tgz<br>-rw-r--r-- 1 0 0 0 44208471 Dec 8 08:19 VSP8200.4.0.1.0.tgz 44208471 Dec 8 08:19 VSP8200.4.0.1.0.tgz Switch:1>md5 VSP8200.4.0.0.0.tgz **MD5 (VSP8200.4.0.0.0.tgz) = 80bfe69d89c831543623aaad861f12aa**

## **Calculating and verifying the md5 checksum for a file on a client workstation**

Perform this procedure on a Unix or Linux machine to verify that the software files downloaded properly. The md5 checksum for each release is available on the Extreme Networks Support website.

### **About this task**

Calculate and verify the md5 checksum after you download software files.

#### **Procedure**

1. Calculate the md5 checksum of the downloaded file:

```
$ /usr/bin/md5sum <downloaded software-filename>
```
Typically, downloaded software files are in the form of compressed Unix file archives (.tgz files).

2. Verify the md5 checksum of the software suite:

```
$ more <md5–checksum output file>
```
3. Compare the output that appears on the screen. Ensure that the md5 checksum of the software suite matches the system output generated from calculating the md5 checksum from the downloaded file.

#### **Example**

The following example uses files from Virtual Services Platform 4000 Series but the same process applies to software files for all VSP switches.

Calculate the md5 checksum of the downloaded file:

```
$ /usr/bin/md5sum VSP4K.4.0.40.0.tgz
```
**02c7ee0570a414becf8ebb928b398f51 VSP4K.4.0.40.0.tgz**

View the md5 checksum of the software suite:

```
$ more VSP4K.4.0.40.0.md5
285620fdc1ce5ccd8e5d3460790c9fe1 VSP4000v4.0.40.0.zip
```

```
a04e7c7cef660bb412598574516c548f VSP4000v4040_HELP_EDM_gzip.zip
ac3d9cef0ac2e334cf94799ff0bdd13b VSP4K.4.0.40.0 edoc.tar
```

```
29fa2aa4b985b39843d980bb9d242110 VSP4K.4.0.40.0_mib_sup.txt
c5f84beaf2927d937fcbe9dd4d4c7795 VSP4K.4.0.40.0_mib.txt
ce460168411f21abf7ccd8722866574c VSP4K.4.0.40.0_mib.zip
1ed7d4cda8b6f0aaf2cc6d3588395e88 VSP4K.4.0.40.0_modules.tgz
1464f23c99298b80734f8e7fa32e65aa VSP4K.4.0.40.0_OpenSource.zip
945f84cb213f84a33920bf31c091c09f VSP4K.4.0.40.0_oss-notice.html
02c7ee0570a414becf8ebb928b398f51 VSP4K.4.0.40.0.tgz
```
## **Calculating the MD5 digest**

## **Before you begin**

• Use the **md5** command with reserved files (for example, a password file) only if you possess sufficient permissions to access these files.

## **About this task**

Calculate the MD5 digest to verify the MD5 checksum. The **md5** command calculates the MD5 digest for files on the internal flash and either shows the output on screen or stores the output in a file that you specify. An **md5** command option compares the calculated MD5 digest with that in a checksum file on flash, and the compared output appears on the screen. By verifying the MD5 checksum, you can verify that the file transferred properly to the switch.

## *<u>D* Important:</u>

If the MD5 key file parameters change, you must remove the old file and create a new file.

## **Procedure**

- 1. Log on to the switch to enter User EXEC mode.
- 2. Calculate the MD5 digest:

```
md5 WORD<1–99> [-a] [-c] [-f WORD<1–99>] [-r]
```
## **Example**

Switch:1> enable

Add the data to the output file instead of overwriting it:

Switch:1# md5 password —a —f password.md5

## **Variable definitions**

Use the data in the following table to use the **md5** command.

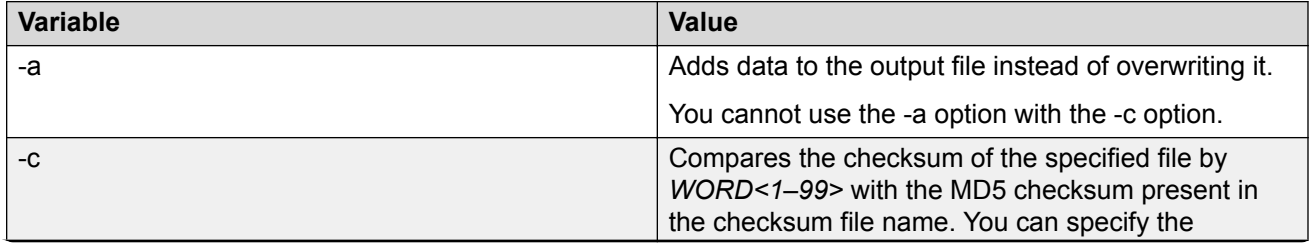

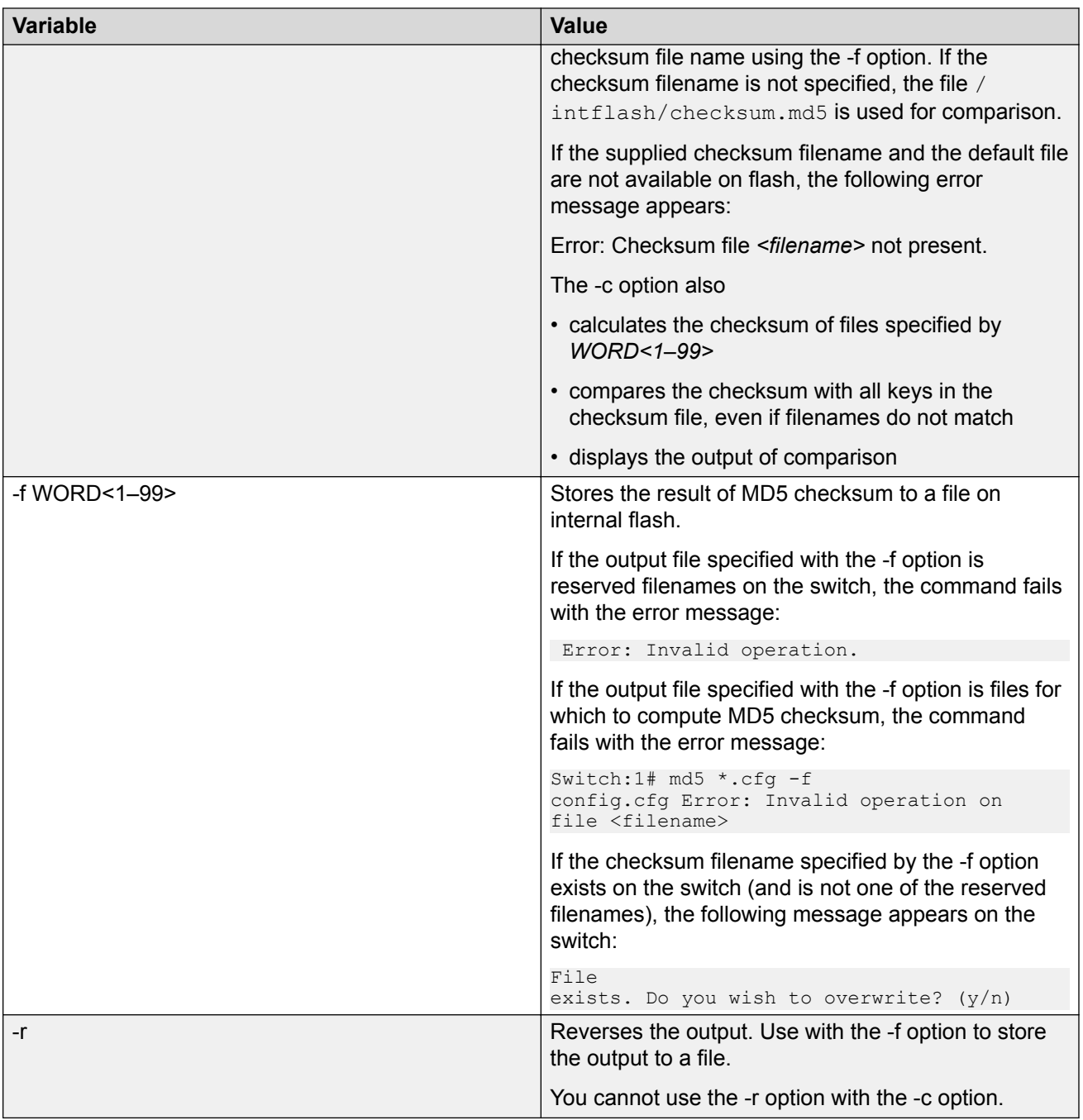

## **Resetting system functions**

## **About this task**

Reset system functions to reset all statistics counters on the console port. Depending on your hardware platform, the console port displays as console or 10101.

## **Procedure**

1. Enter Privileged EXEC mode:

enable

2. Reset system functions:

sys action reset {console|counters}

### **Example**

Switch:1> enable

Reset the statistics counters:

Switch:1# sys action reset counters

Are you sure you want to reset system counters  $(y/n)$ ? y

## **Variable definitions**

Use the data in the following table to use the **sys action** command.

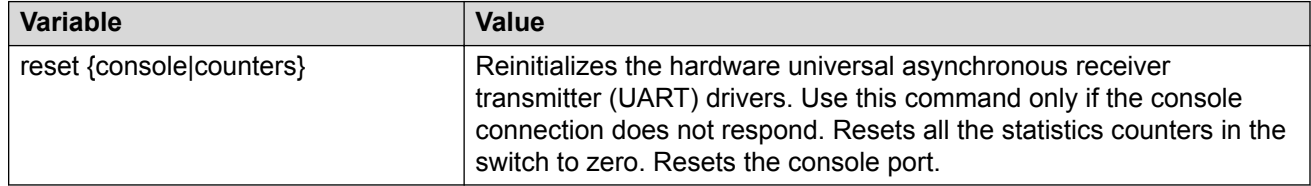

## **Sourcing a configuration**

## **About this task**

The **source** cli command is intended for use with a switch that is running with a factory default configuration to quick load a pre-existing configuration from a file. If you source a configuration file to merge that configuration into a running configuration, it can result in operational configuration loss if the sourced configuration file contains any configuration that has dependencies on or conflicts with the running configuration.

The operational modes in the boot config file must be set for some features (for example, **spbmconfig-mode true/false**). Before sourcing a configuration file, you need to set the boot config flag, save the configuration, and reboot the system. After the reboot, you can source the configuration file without fail.

## **Procedure**

1. Enter Privileged EXEC mode:

enable

2. Source a configuration:

```
source WORD<1–99> [debug] [stop] [syntax]
```
## **Example**

Switch:1> enable Debug the script output: Switch:1# source testing.cfg debug

## **Variable definitions**

Use the data in the following table to use the **source** command.

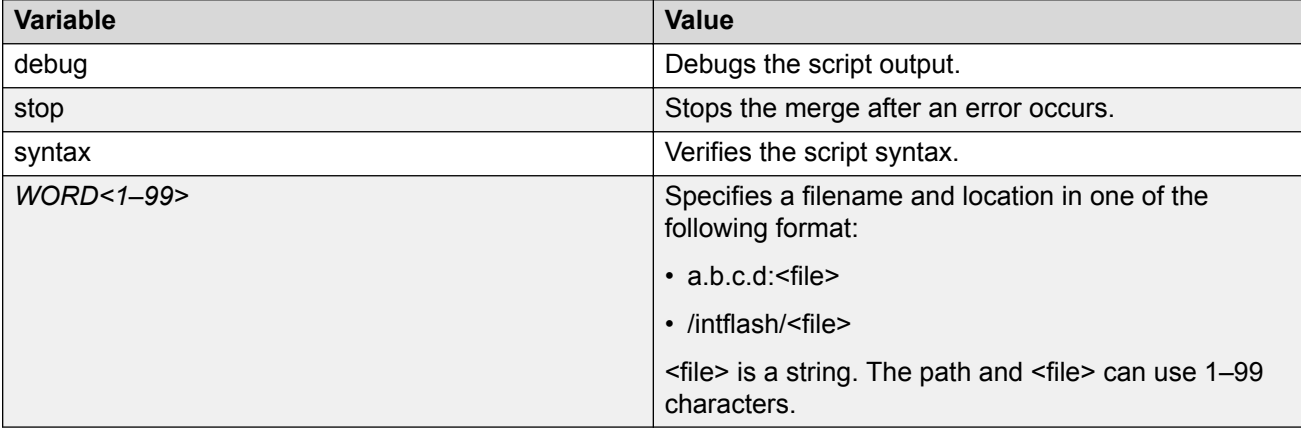

## **Using the USB device**

The following sections describe common procedures that you can use with the USB device.

## **Important:**

For VSP 4850, the use of the USB port for file transfers using removable FLASH drive is not supported because the USB FLASH drive on all models of VSP 4850 (factory built and converted from ERS 4850) must be treated as a permanent non-removable part of the switch and must NEVER be removed from the switch to ensure proper operation.

## **Saving a file to an external USB device**

Use the following procedure to save the configuration file or log file to an external USB device.

## **R3** Note:

The VSP 4850GTS Series has a fixed USB drive configuration and the USB port cannot be used for file transfer.

## **Caution:**

Always use the usb-stop command to safely unplug the USB drive from the USB slot.

## **Procedure**

1. Enter Privileged EXEC mode:

enable

- 2. Save the file to an external USB device:
	- a. To save the configuration file to an external USB device, enter:

save config file *WORD<1–99>*

b. To save the log file to an external USB device, enter:

save log file *WORD<1–99>*

#### **Example**

```
Switch:1#save config file /usb/test.cfg
CP-1: Save config to file /usb/test.cfg successful.
WARNING: Choice Primary Node Config file is "/intflash/soak.cfg".
```
Switch:1#

```
Switch:1#save log file /usb/test.log
```

```
Save log to file /usb/test.log successful.
Save log to file /usb/test.log successful.
Switch:1#
```
## **Variable definitions**

Use the data in the following table to use the save command.

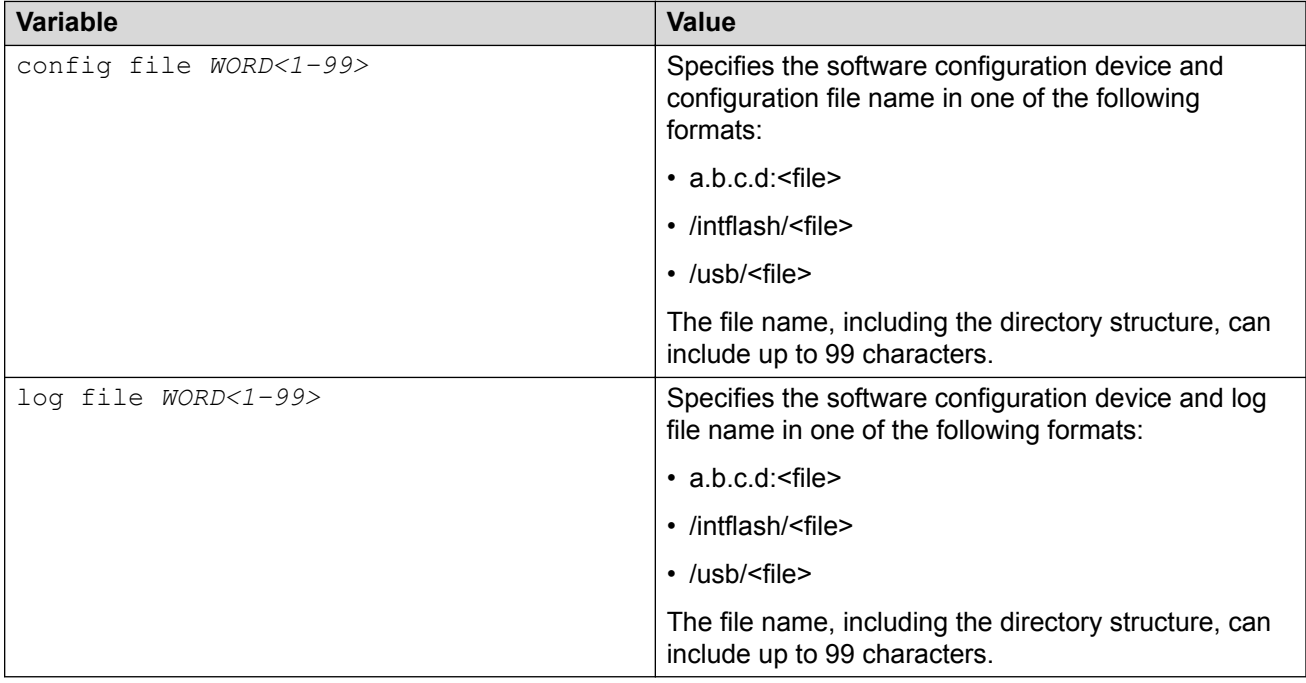

## **Backing up and restoring the compact flash to an external USB device**

Perform this procedure to back up and restore the contents of the internal compact flash to a USB flash device without entering multiple **copy** commands. This procedure is useful if you want to copy the complete compact flash contents to another chassis.

## **RS** Note:

The VSP 4850GTS Series has a fixed USB drive configuration and the USB port cannot be used for file transfer.

## **Caution:**

Always use the  $\text{usp-stop}$  command to safely unplug the USB drive from the USB slot.

### **Before you begin**

#### • **Important:**

Disable logging using the command: no boot config logging.

• You must have a USB storage device ready to use that is at least 2 GB. The switch supports USB 1 and 2.

### **About this task**

The system verifies that the USB flash device has enough available space to perform the backup operation. If the USB flash device does not have enough available space, an error message appears. The backup command uses the following filepath on the USB flash device:  $/\text{usb}/$ intflash/intflashbackup\_yyyymmddhhmmss.tgz.

The backup action can take up to 10 minutes.

#### **Procedure**

1. Enter Privileged EXEC mode:

enable

2. Backup the internal flash to USB:

backup intflash

3. Restore the data to the internal flash:

restore intflash

#### **Example**

Switch:1#backup intflash

```
Warning: Command will backup all data from /intflash to /usb/intflash.
          It will take a few minutes and may cause high CPU utilization.
         Are you sure you want to continue? (y/n) ? yFor file system /intflash:
           7252475904 total bytes on the filesystem
           990920704 used bytes on the filesystem
           6261555200 free bytes on the filesystem
For file system /usb:
```

```
 2021216256 total bytes on the filesystem
  12038144 used bytes on the filesystem
 2009178112 free bytes on the filesystem
```

```
cd /intflash ; /bin/tar -czvf /usb/intflash/intflashbackup 20140610074501.tgz *
; /bin/sync
```

```
Info: Backup /intflash to filename /usb/intflash/intflashbackup_20140610074501.tgz is 
complete!
          Do you want to stop the usb? (y/n) ? n
```
## **Copying configuration and log files from a USB device to Intflash**

Copy configuration and log files from an external USB device to the internal Flash memory.

## **CB** Note:

The VSP 4850GTS Series has a fixed USB drive configuration and the USB port cannot be used for file transfer.

## **Procedure**

1. Enter Privileged EXEC mode:

enable

2. Copy configuration or log files from the USB device to Intflash:

copy /usb/<srcfile> /intflash/<destfile>

## **Example**

Switch:1#enable

```
Switch:1#copy /usb/test.cfg /intflash/test.cfg
```
## **Variable definitions**

Use the data in the following table to use the copy command.

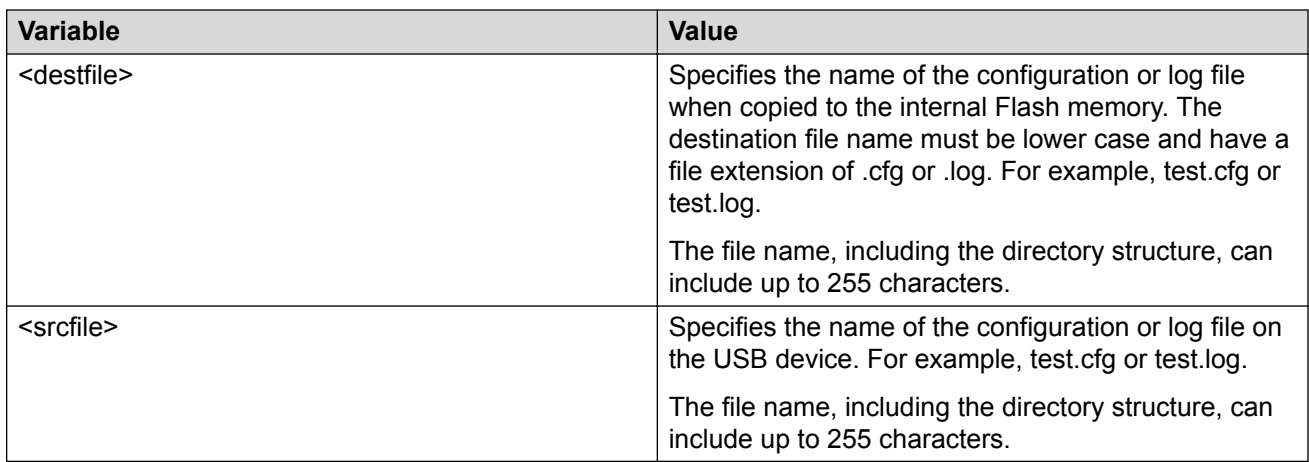

## **Displaying content of a USB file**

Use the following procedure to view content of a USB file.

## **Note:**

The VSP 4850GTS Series has a fixed USB drive configuration and the USB port cannot be used for file transfer.

## **Caution:**

Always use the  $\text{usp-stop}$  command to safely unplug the USB drive from the USB slot.

### **Procedure**

1. Enter Privileged EXEC mode:

enable

2. Display content of a USB file:

more WORD<1-99>

#### **Example**

Switch:1#enable

```
Switch:1#more /usb/test.cfg
```
## **Variable definitions**

Use the data in the following table to use the more command.

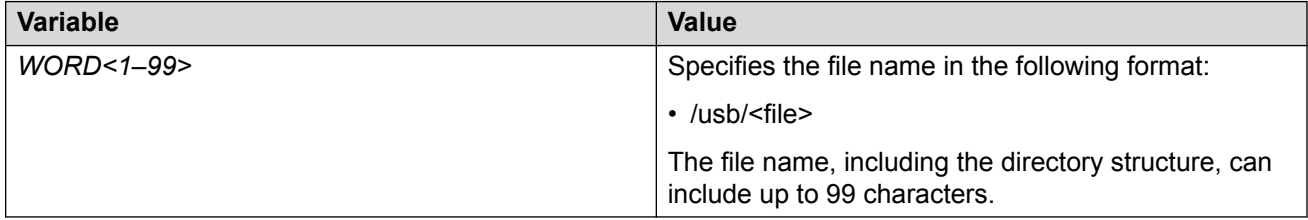

## **Moving a file to or from a USB device**

Use the following procedure to move a file from the internal Flash memory (Intflash) to an external USB device, or from a USB device to Intflash.

## **RB** Note:

The VSP 4850GTS Series has a fixed USB drive configuration and the USB port cannot be used for file transfer.

## **Caution:**

Always use the usb-stop command to safely unplug the USB drive from the USB slot.

## **Procedure**

1. Enter Privileged EXEC mode:

enable

- 2. Move a file to a safe location:
	- a. To move a file from Intflash to a USB device:
		- mv /intflash/<srcfile> /usb/<destfile>
	- b. To move a file from a USB device to Intflash:

```
mv /usb/<srcfile> /intflash/<destfile>
```
#### **Example**

```
Switch:1#enable
Switch:1#mv /intflash/test.cfg /usb/test.cfg
Switch:1#enable
```

```
Switch:1#mv /usb/test.cfg /intflash/test.cfg
```
## **Variable definitions**

Use the data in the following table to use the  $mv$  command.

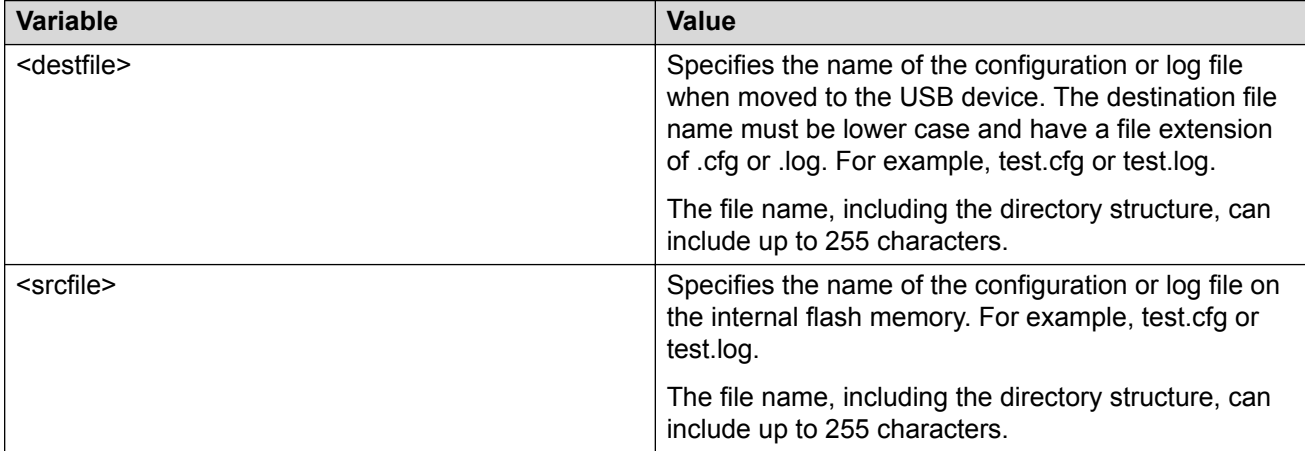

## **Deleting a file from a USB device**

Use the following procedure to delete a file from an external USB device.

## **Note:**

The VSP 4850GTS Series has a fixed USB drive configuration and the USB port cannot be used for file transfer.

## **Caution:**

Always use the usb-stop command to safely unplug the USB drive from the USB slot.

## **Procedure**

1. Enter Privileged EXEC mode:

enable

2. Delete a file from a USB device:

```
delete WORD<1–255>
```
## **Example**

Switch:1#enable

Switch:1#delete /usb/test.cfg Are you sure  $(y/n)$  ? y

### **Variable definitions**

Use the data in the following table to use the delete command.

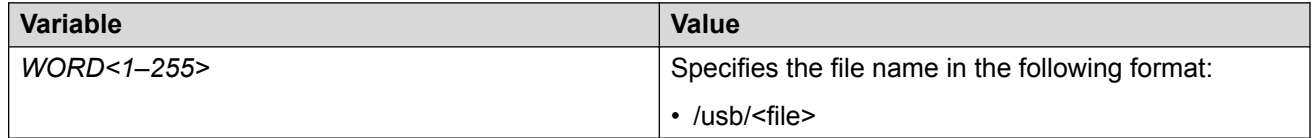

## **Backing up configuration files to ZIP**

Extreme Management Center (XMC) has a configuration backup feature with a requirement to be able to backup configuration related files. Release 6.1.2 introduces new CLI commands to backup configuration related files and package them into a single zip file, or to restore configuration files that were backed up.

## **B** Note:

License files are not backed up.

## **Backing up configuration files to a ZIP file**

## **About this task**

Use this procedure to back up configuration files.

## **Important:**

Only the RWA user can use the **backup** command.

#### **Procedure**

1. Enter Privileged EXEC mode:

enable

2. Use the backup command:

backup configure WORD<1–99>

#### **Example**

```
Switch:1>enable
Switch:1#backup configure /intflash/backup02072018
```
Successfully backed up config /intflash to /intflash/backup02072018.tgz

## **Restoring configuration files from a ZIP file**

## **About this task**

Use the following procedure to restore previously backed up configuration files.

## **Before you begin**

- Download the backup file to the /intflash directory.
- If restoring the configuration files on a new switch, you must do one of the following:
	- Disable ISIS on the old switch .
	- Power the old switch down.
	- Remove the old switch from the network.
- If restoring the configuration files on a different switch, use the "isis dup-detection-temp-disable " command on the new switch to suspend duplicate detection prior to its insertion into the existing SPBM topology.

## **Important:**

This must be done after the original unit has been completely removed or isolated from the SPBM topology.

## **Procedure**

1. Enter Privileged EXEC mode:

enable

2. Run the restore command to restore the configuration files.

```
restore configure WORD<1–99>
```
## **Example**

```
Switch:1>enable 
Switch:1#restore configure /intflash/backup02072018.tgz
Warning: Command will restore your backup setup and access files
 The current files will be overwritten.
   Are you sure you want to continue? (y/n) ?y
 Restore /intflash from /intflash/backup02072018.tgz is complete!
 Reboot is required for the new configuration to be effective
```
## **Basic administration procedures using EDM**

The following section describes common procedures that you use while you configure and monitor the switch operations using Enterprise Device Manager (EDM).

## **Resetting the platform**

## **About this task**

Reset the platform to reload system parameters from the most recently saved configuration file. Use the following procedure to reset the device using EDM.

### **Procedure**

- 1. On the Device Physical View, select the Device.
- 2. In the navigation pane, expand the **Configuration** > **Edit** folders.
- 3. Click **Chassis**.
- 4. Click the **System** tab.
- 5. Locate **ActionGroup4** near the bottom of the screen.
- 6. Select **softReset** from **ActionGroup4**.
- 7. Click **Apply**.

## **Showing the MTU for the system**

### **About this task**

Perform this procedure to show the MTU configured for the system.

### **Procedure**

- 1. On the Device Physical View, select the Device.
- 2. In the navigation pane, expand the **Configuration** > **Edit** folders.
- 3. Click **Chassis**.
- 4. Click on the **Chassis** tab.
- 5. Verify the selection for the MTU size.

## **Displaying storage use**

## **About this task**

Display the amount of memory used, memory available, and the number of files for internal flash memory.

**C<sub>3</sub>** Note:

This tab appears only on VSP 4000 Series switches.

## **Procedure**

- 1. In the navigation pane, expand the **Configuration** > **Edit** folders.
- 2. Click **File System**.
- 3. Click the **Storage usage** tab

## **Storage Usage field descriptions**

Use the data in the following table to use the Storage Usage tab.

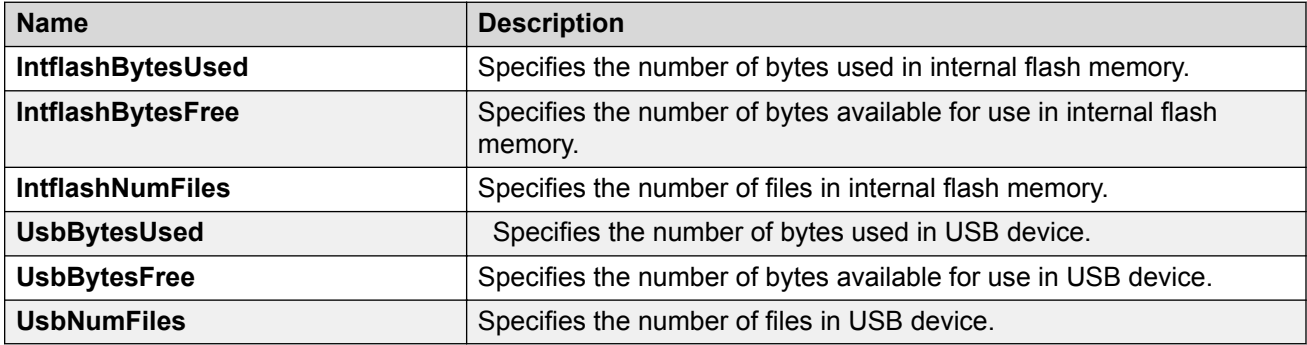

## **Displaying available storage space**

## **About this task**

Display information about the available space for storage devices on this system.

## **Note:**

This tab does not appear on VSP 4000 Series switches.

## **Procedure**

- 1. In the navigation pane, expand the **Configuration** > **Edit** folders.
- 2. Click **Chassis**.
- 3. Click the **Storage Usage** tab.

## **Storage Usage field descriptions**

Use the data in the following table to use the **Storage Usage** tab.

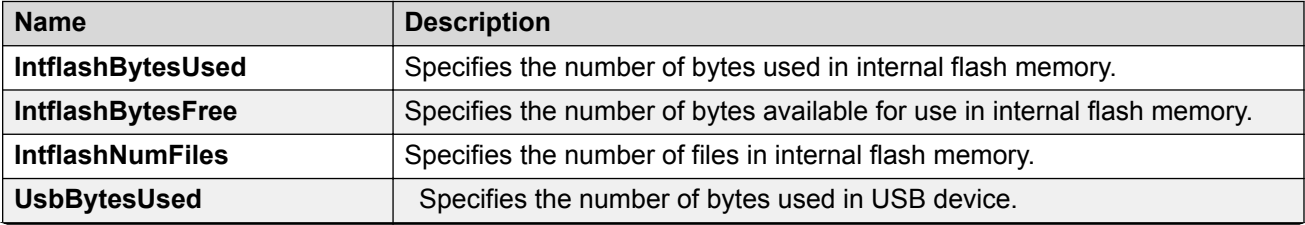

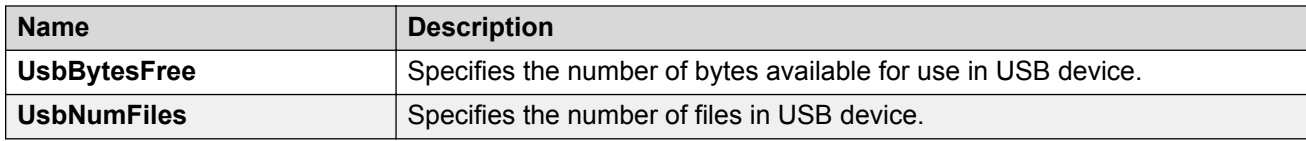

## **Displaying internal flash file information**

## **About this task**

Display information about the files in internal flash memory on this device.

**Note:**

This tab appears only on VSP 4000 Series switches.

## **Procedure**

- 1. In the navigation pane, expand the **Configuration** > **Edit** folders.
- 2. Click **File System**.
- 3. Click the **Flash Files** tab.

## **Flash Files field descriptions**

Use the data in the following table to use the Flash Files tab.

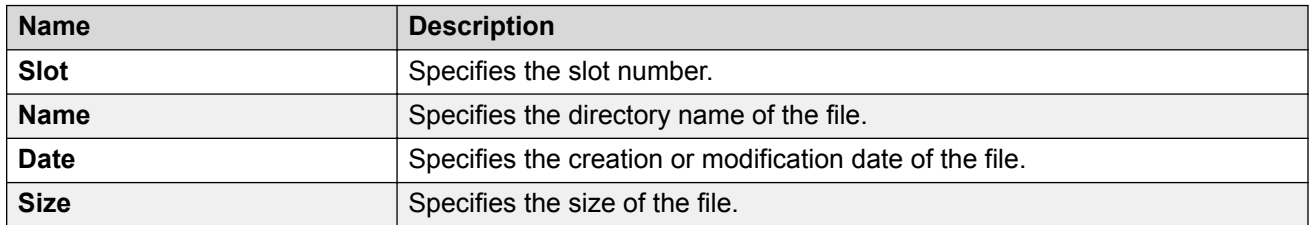

## **Displaying internal flash files**

Display information about the files on the internal flash.

## **RD** Note:

This tab does not appear on VSP 4000 Series switches.

## **Procedure**

- 1. In the navigation pane, expand the **Configuration** > **Edit** folders.
- 2. Click **Chassis**.
- 3. Click the **Flash Files** tab.

## **Flash Files field descriptions**

Use the data in the following table to use the Flash Files tab.

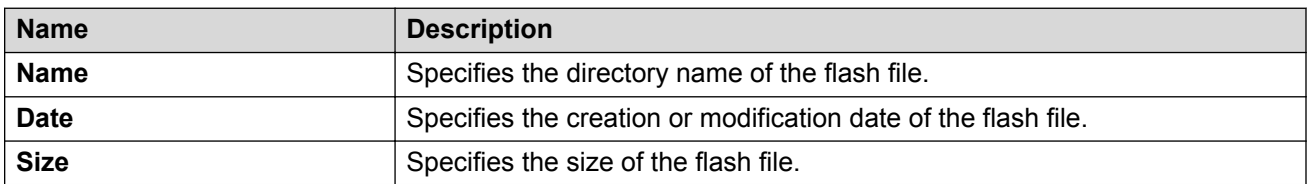

## **Displaying USB file information**

## **About this task**

Display information about the files on a USB device to view general file information.

## **Procedure**

- 1. In the navigation pane, expand the **Configuration** > **Edit** folders.
- 2. Click **File System**.
- 3. Click the **USB Files** tab.

## **USB Files field descriptions**

Use the data in the following table to use the **USB Files** tab.

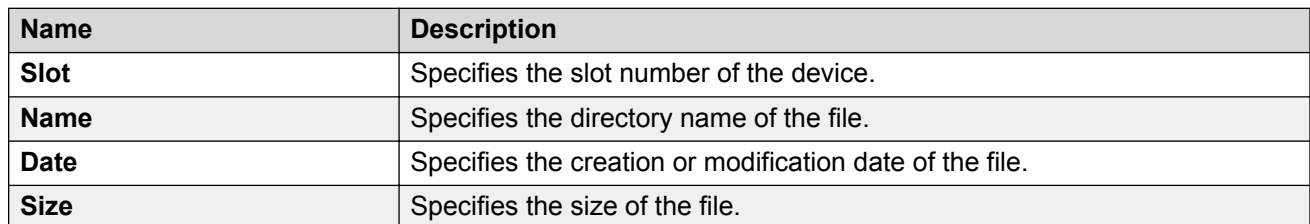

## **Copying a file**

## **About this task**

Copy files on the internal flash.

## **Procedure**

- 1. In the navigation pane, expand the **Configuration** > **Edit** folders.
- 2. Click **File System**.
- 3. Click the **Copy File** tab.
- 4. Edit the fields as required.
- 5. Click **Apply**.

## **Copy File field descriptions**

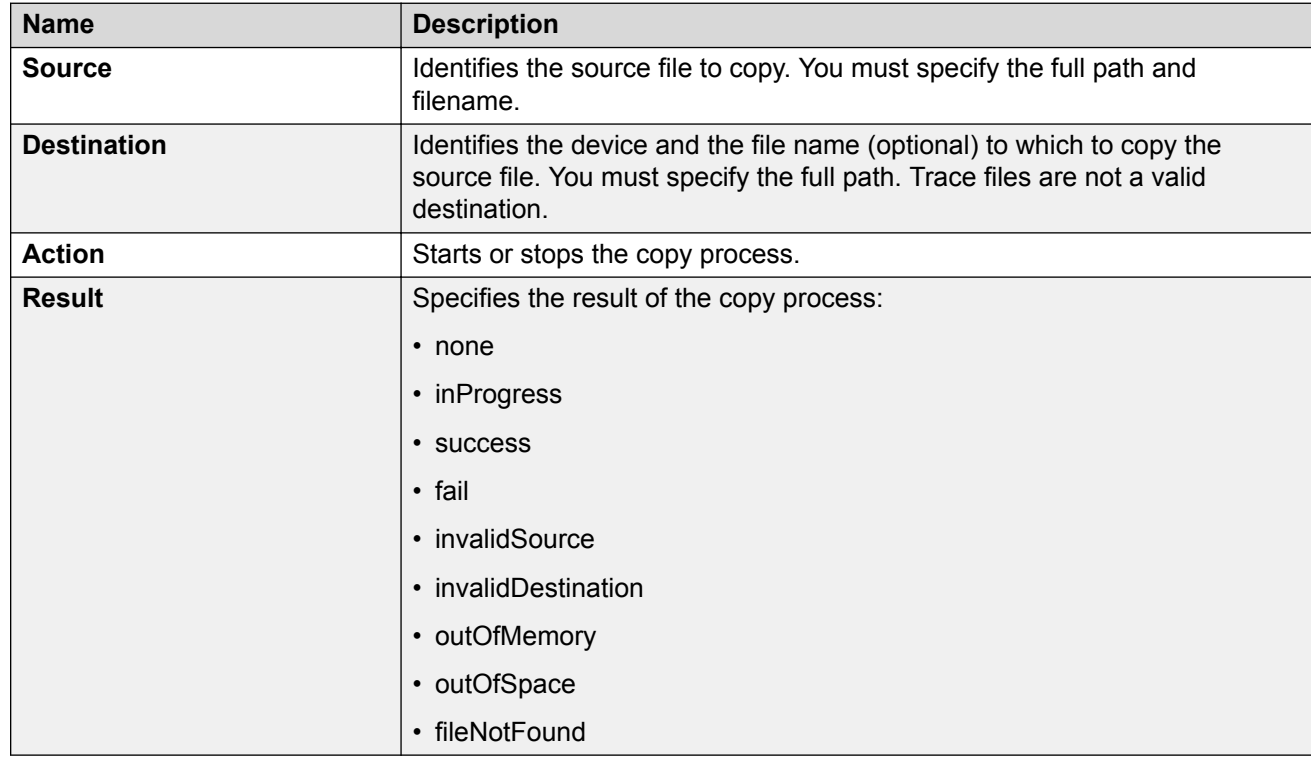

Use the data in the following table to use the **Copy File** tab.

## **Saving the configuration**

## **About this task**

After you change the configuration, you must save the changes on the device. Save the configuration to a file to retain the configuration settings.

## **Note:**

When you logout of the EDM interface, a dialog box automatically prompts if you want to save the configuration. If you want to save the configuration, click **OK**. If you want to close without saving the configuration, click **Cancel**. If you no longer see the prompt, clear your browser cache, restart your browser and reconnect.

## **Procedure**

- 1. In the Device Physical View tab, select the Device.
- 2. In the navigation pane, expand the **Configuration** > **Edit** folders.
- 3. Click **Chassis**.
- 4. Click the **System** tab.
- 5. **(Optional)** Specify a filename in **ConfigFileName**.

If you do not specify a filename, the system saves the information to the default file.

- 6. In **ActionGroup1**, select **saveRuntimeConfig**.
- 7. Click **Apply**.

# **Chapter 5: System startup fundamentals**

This section provides conceptual material on the boot sequence and boot processes of the switch. Review this content before you make changes to the configurable boot process options.

## **spbm-config-mode boot flag**

Shortest Path Bridging (SPB) and Protocol Independent Multicast (PIM) cannot interoperate with each other on the switch at the same time. To ensure that SPB and PIM stay mutually exclusive, a boot flag called **spbm-config-mode** is implemented.

- The **spbm-config-mode** boot flag is enabled by default. This enables you to configure SPB and IS-IS, but you cannot configure PIM either globally or on an interface.
- If you disable the boot flag, save the config and reboot with the saved config. When the flag is disabled, you can configure PIM and IGMP Snooping, but you cannot configure SPB or IS-IS.

## *<u></u>* Important:

Whenever you change the **spbm-config-mode** boot flag, you should save the configuration and reboot the switch for the change to take effect.

For more information about this boot flag and Simplified vIST, see *Configuring IP Multicast Routing Protocols*.

## **nni-mstp boot config flag**

The nni-mstp boot flag changes the default behavior of the MSTP on SPBM NNI ports. The Common and Internal Spanning Tree (CIST) is disabled automatically on the NNI, and the NNI ports can only be members of backbone VLANs (B-VLAN).

• During startup, if you have non-B-VLAN on SPBM NNI ports in your configuration file, the system sets the nni-mstp flag to true (if it was not already set to true) and enables MTSP on SPBM NNI ports, and all other configurations remain the same. Save your configuration file. If you do not save your configuration, you continue to see the following message on reboot:

```
Warning
Detected brouter and/or vlans other than BVLANs on NNI ports. Setting the boot config
flag nni-mstp to true. Saving configuration avoids repetition of this warning on 
reboot.
```
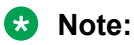

When the nni-mstp flag is set to true, only MSTI 62 is disabled on the SPBM NNI ports. You can add the SPBM NNI ports to any VLAN.

• If you configure the nni-mstp boot configuration flag to false (default), the system checks to make sure that the SPBM NNI ports do not have brouter (IPv4 or IPv6) or non-SPBM VLANs configured. The nni-mstp flag is then set to false. Save your configuration file, and reboot the switch for the configuration change to take effect.

## **ED** Note:

Ensure that all SPBM NNI ports in non-B-VLAN are removed prior to setting the nni-mstp flag to false.

### **Example: Setting nni-mstp to true**

```
Switch:1>enable
Switch:1#configure terminal
Enter configuration commands, one per line. End with CNTL/Z.
Switch:1(config)#boot config flags nni-mstp
Warning: Please save the configuration and reboot the switch for this configuration to 
take effect.
Switch:1(config)#
```
## **Boot sequence**

The switch goes through a three-stage boot sequence before it becomes fully operational. After you turn on power to the switch, the system starts.

The boot sequence consists of the following stages:

- [Stage 1: Loading Linux](#page-59-0) on page 60
- [Stage 2: Loading the primary release](#page-60-0) on page 61
- [Stage 3: Loading the configuration file](#page-60-0) on page 61

The following figure shows a summary of the boot sequence.

<span id="page-59-0"></span>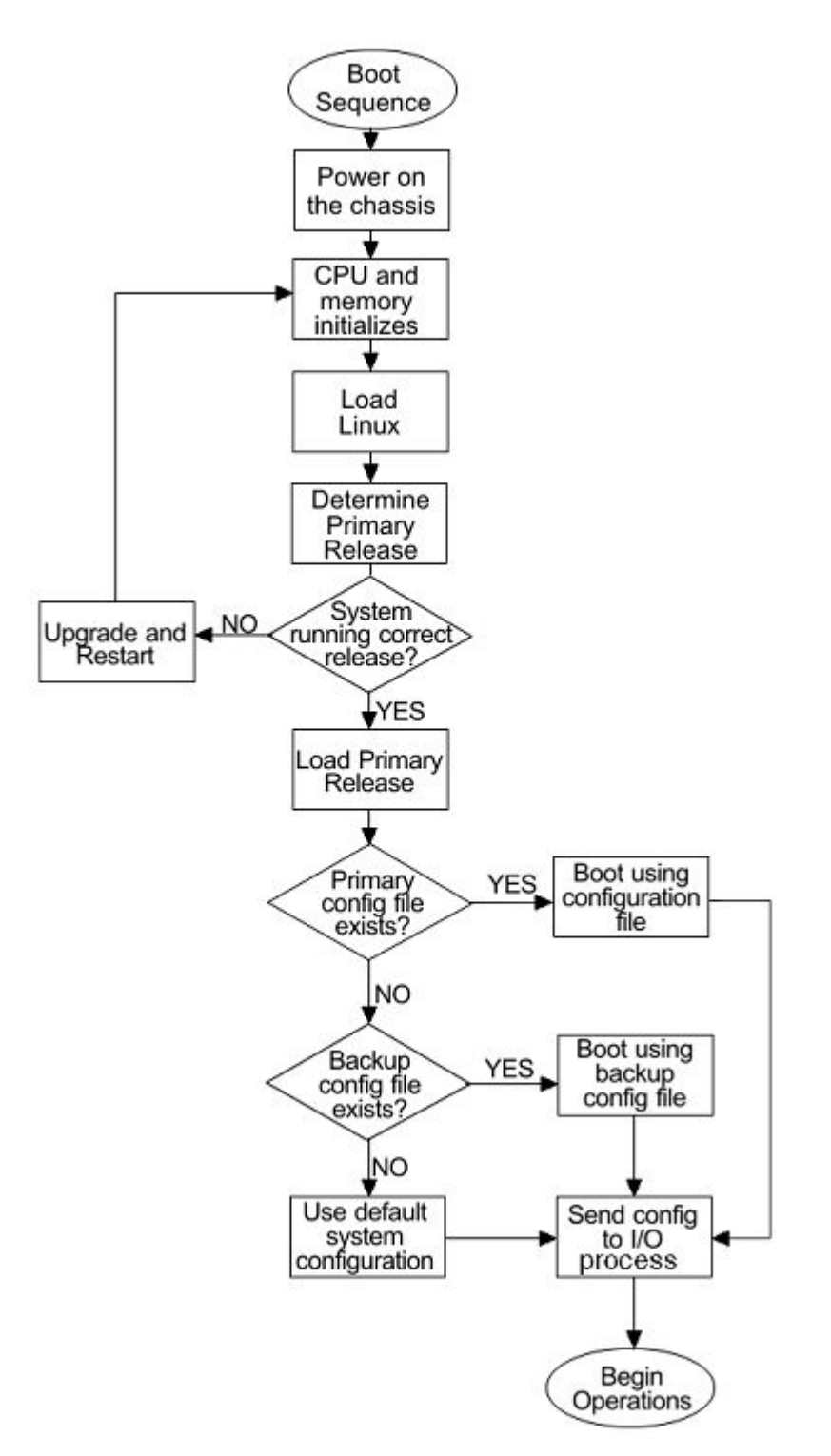

## **Figure 1: Boot sequence**

## **Stage 1: Loading Linux**

Depending on the Linux kernel used, the boot image is stored either in a boot flash partition or on the SD card. The boot image includes the boot loader, and the Linux kernel and applications.

<span id="page-60-0"></span>The boot location contains two versions of the boot image: a committed version (the primary release) and a backup version. A committed version is one that is marked as good (if you can start the system using that version). The system automatically uses the backup version if the system fails the first time you start with a new version.

To know if your platform supports the Linux kernel version 4.9, which uses the SD card, see *Release Notes*.

## **Stage 2: Loading the primary release**

The switch can install a maximum of six releases but can only load one of two—a primary (committed) release or a backup release.

The system saves software image files to the /intflash/release/ directory.

After loading the primary release, the CPU and basic system devices such as the console port initializes. Depending on the hardware platform, the console port displays as console or 10101. At this stage, the I/O ports are not available; the system does not initialize the I/O ports until the port sends configuration data in stage 3.

## **Stage 3: Loading the configuration file**

The final step before the boot process is complete is to load the configuration data. After the system loads the primary release, it identifies the location and file name of the primary configuration file. You can save this file in internal flash.

If the primary configuration file does not exist, the system looks for the backup configuration file, as identified by version.cfg. If this file does not exist, the system loads the factory default configuration.

The switch configuration consists of higher-level functionality, including:

- Chassis configuration
- Port configuration
- Virtual LAN (VLAN) configuration
- Routing configuration
- IP address assignments
- Remote monitoring (RMON) configuration

The default switch configuration includes the following:

- A single, port-based default VLAN with a VLAN identification number of 1
- No interface assigned IP addresses
- Traffic priority for all ports configured to normal priority
- All ports as untagged ports
- Default communication protocol settings for the console port. For more information about these protocol settings, see [System connections](#page-63-0) on page 64.

In the configuration file, statements preceded by both the number sign (#) and exclamation point (!) load prior to the general configuration parameters. Statements preceded by only the number sign are comments meant to add clarity to the configuration; they do not load configuration parameters. The following table illustrates the difference between these two statement formats.

#### **Table 1: Configuration file statements**

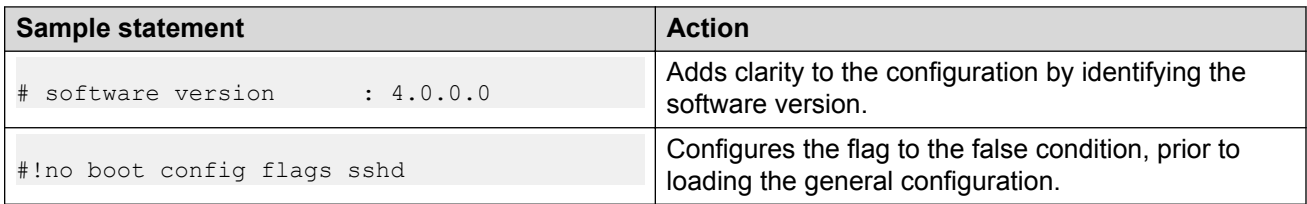

### **Boot sequence modification**

You can change the boot sequence in the following ways:

- Change the primary designations for file sources.
- Change the file names from the default values. You can store several versions of the configuration file and specify a particular one by file name. The specified configuration file only gets loaded when the chassis starts. To load a new configuration file, you need to restart the system.
- Start the system without loading a configuration file, so that the system uses the factory default configuration. Bypassing the system configuration does not affect saved system configuration; the configuration simply does not load. This can be done by setting the factory defaults boot flag.

### **Run-time**

After the switch is operational, you can use the run-time commands to perform configuration and management functions necessary to manage the system. These functions include the following

- Resetting or restarting the switch
- Adding, deleting, and displaying address resolution protocol (ARP) table entries
- Pinging another network device
- Viewing and configuring variables for the entire system and for individual ports
- Configuring and displaying MultiLink Trunking (MLT) parameters
- Creating and managing port-based VLANs or policy-based VLANs

To access the run-time environment you need a connection from a PC or terminal to the switch. You can use a direct connection to the switch through the console port or remotely through Telnet, rlogin, or Secure Shell (SSH) sessions. Depending on the hardware platform, the console port displays as console or 10101.

#### **Important:**

Before you attempt to access the switch using one of the preceding methods, ensure you first enable the corresponding daemon flags.

## **System flags**

After you enable or disable certain modes and functions, you need to save the configuration and restart the switch for your change to take effect. This section lists parameters and indicates if they require a switch restart.

The following table lists parameters you configure in CLI using the **boot config flags** command. For information on system flags and their configuration, see [Configuring boot flags](#page-75-0) on page 76.

## **B** Note:

The following **boot config flags** are not supported on all hardware models:

- ha-cpu flag
- ipv6-mode flag
- linerate-directed-broadcast flag
- savetostandby flag

## **Table 2: Boot config flags**

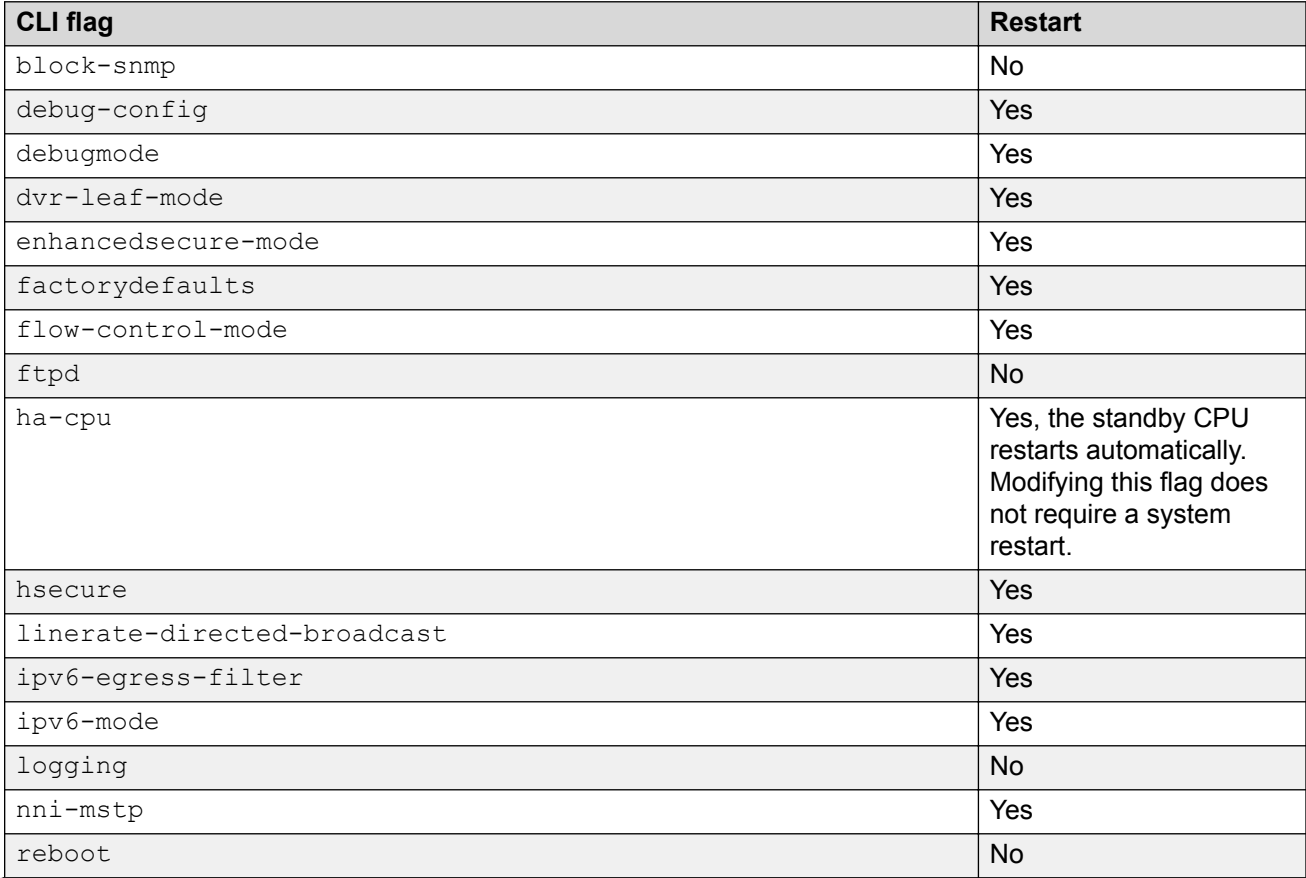

<span id="page-63-0"></span>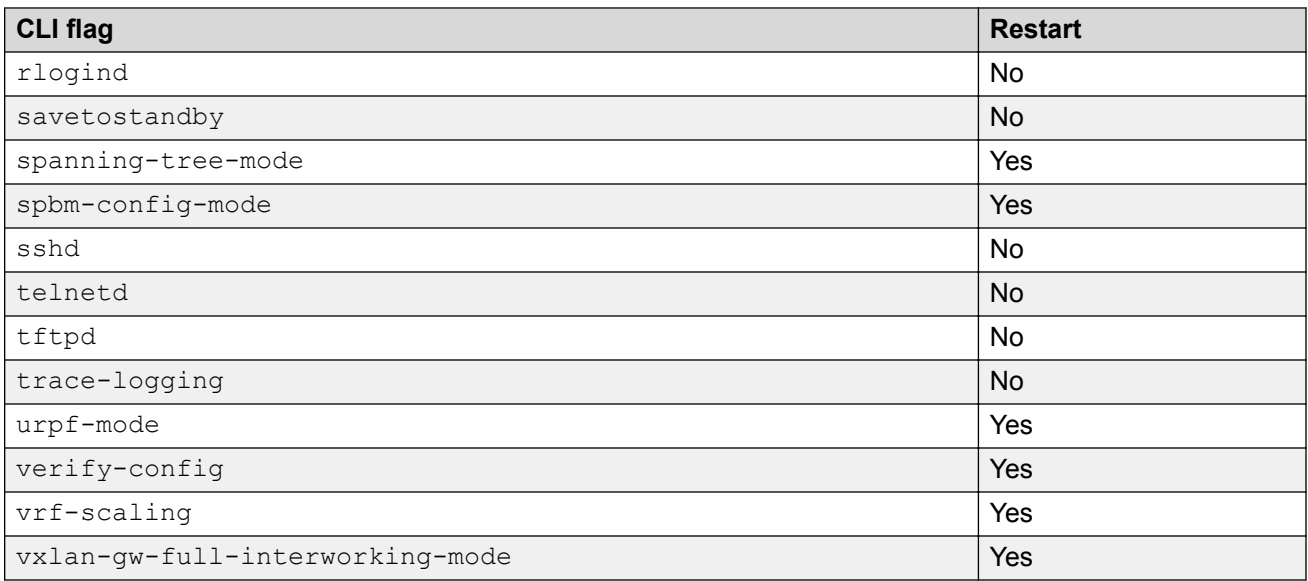

## **System connections**

Connect the serial console interface (an RJ45 jack) to a PC or terminal to monitor and configure the switch. The port uses a RJ45 connector that operates as data terminal equipment (DTE). The default communication protocol settings for the console port are:

- Baud rate:
	- VSP 4000 Series 9600
	- VSP 7200 Series 9600
	- VSP 8000 Series 9600
	- VSP 8600 115200
- 8 data bits
- 1 stop bit
- No parity

To use the console port, you need a terminal or teletypewriter (TTY)-compatible terminal, or a portable computer with a serial port and terminal-emulation software. Depending on the hardware platform, the console port can display as console port or 10101.

## **Client and server support**

The client-server model partitions tasks between servers that provide a service and clients that request a service.

For active CLI clients, users initiate a client connection from the switch to another device.

For non-active clients, the client exists on the switch and the switch console initiates the request, with no intervention from users after the initial setup. For instance, Network Time Protocol (NTP) is a non active client. The switch initiates the client request to the central server to obtain the up-to-date time.

## **Clients**

## **IPv4 support:**

The switch supports the following active CLI clients using IPv4:

- remote shell (rsh)
- telnet

The switch supports the following non active client using IPv4:

• Network Time Protocol (NTP)

## **IPv4 and IPv6 support:**

The switch supports the following active CLI clients using IPv4.

- File Transfer Protocol (FTP)
- rlogin
- Secure Shell version 2 (SSHv2)
- Trivial File Transfer Protocol (TFTP)

## **RD** Note:

Both FTP and TFTP clients are supported by the switch. The switch does not launch FTP and TFTP clients explicitly as a separate command; you can launch them through the CLI **copy** command. If you have configured the username through the **boot config host** command, the FTP client is used to transfer files to and from the switch using the CLI **copy** command; If you have not configured the username, the TFTP client is used to transfer files to and from the switch using the CLI **copy** command.

Configuring the boot config flags ftpd or boot config flags tftpd enables the FTP or TFTP Servers on the switch.

The switch supports the following non active clients using IPv4 and IPv6:

- Domain Name System (DNS)
- Remote Authentication Dial-in User Service (RADIUS)

## **Servers**

## **IPv4 and IPv6 support:**

The switch supports the following servers using IPv4:

- File Transfer Protocol (FTP)
- Hypertext Transfer Protocol (HTTP)
- Hypertext Transfer Protocol Secure (HTTPS)
- remote shell (rsh)

System startup fundamentals

- rlogin
- Secure Copy (SCP)
- Secure File Transfer Protocol (SFTP)
- Secure Shell version 2 (SSHv2)
- Telnet
- Trivial File Transfer Protocol (TFTP)

# **Chapter 6: Boot parameter configuration using the CLI**

Use the procedures in this section to configure and manage the boot process.

## **Modifying the boot sequence**

### **About this task**

Modify the boot sequence to prevent the switch from using the factory default settings (fabric or nonfabric mode) or, conversely, to prevent loading a saved configuration file.

#### **Procedure**

1. Enter Global Configuration mode:

enable configure terminal

2. Bypass the loading of the switch configuration file and load the factory defaults in non-fabric mode:

boot config flags factorydefaults

3. Bypass the loading of the switch configuration file and load the factory defaults in fabric mode. This enables Zero Touch Fabric configuration.

boot config flags factorydefaults fabric

4. Use a configuration file and not the factory defaults:

no boot config flags factorydefaults

#### *Important:*

If the switch fails to read and load a saved configuration file after it starts, check the log file to see if the log file indicates that the factorydefaults setting was enabled, before you investigate other options.

#### **Example**

Switch:1> enable

```
Switch:1# configure terminal
Switch:1 (config) # boot config flags factorydefaults
```
## **Configuring the remote host logon**

## **Before you begin**

• The FTP server must support the FTP passive (PASV) command. If the FTP server does not support the passive command, the file transfer is aborted, and then the system logs an error message that indicates that the FTP server does not support the passive command.

#### **About this task**

Configure the remote host logon to modify parameters for FTP and TFTP access. The defaults allow TFTP transfers. If you want to use FTP as the transfer mechanism, you need to change the password to a non-null value.

#### **Procedure**

1. Enter Global Configuration mode:

enable

configure terminal

2. Define conditions for the remote host logon:

```
boot config host {ftp-debug|password WORD<0–16>|tftp-debug|tftp-
hash|tftp-rexmit <1–120>|tftp-timeout <1–120>|user WORD<0–16>}
```
3. Save the changed configuration.

#### **Example**

Switch:1> enable

Switch:1# configure terminal

Enable console tftp/tftpd debug messages:

Switch:1# boot config host tftp-debug

Switch:1# save config

## **Enabling remote access services**

Enable the remote access service to provide multiple methods of remote access.

## **Before you begin**

• If you enable the **rlogind** flag, you must configure an access policy to specify the name of the user who can access the switch. For more information about access policies, see *Release Notes*.

## **About this task**

File Transfer Protocol (FTP), Trivial File Transfer Protocol (TFTP), remote login (rlogin), Secure Shell version 2 (SSHv2), and Telnet server support IPv4 addresses.

## **Procedure**

1. Enter Global Configuration mode:

```
enable
configure terminal
```
2. Enable the access service:

boot config flags {ftpd|rlogind|sshd|telnetd|tftpd}

3. Save the configuration.

#### **Example**

Enable the access service to SSHv2:

```
Switch:1>enable
Switch:1#configure terminal
Switch:1(config)#boot config flags sshd
```
## **Variable definitions**

Use the data in the following table to use the **boot config flags** command.

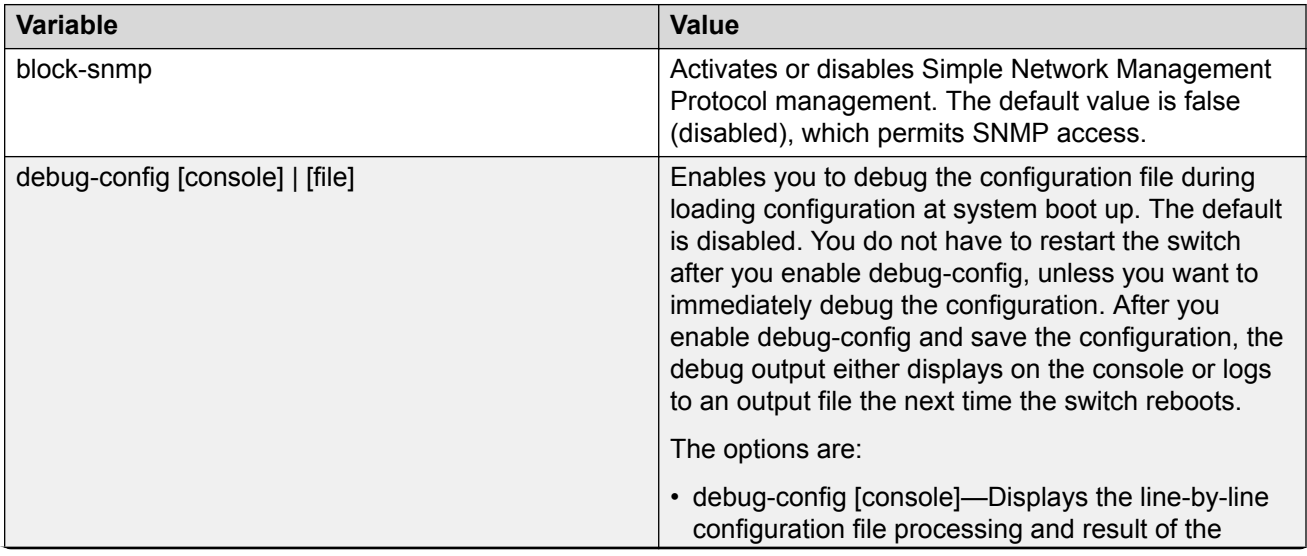

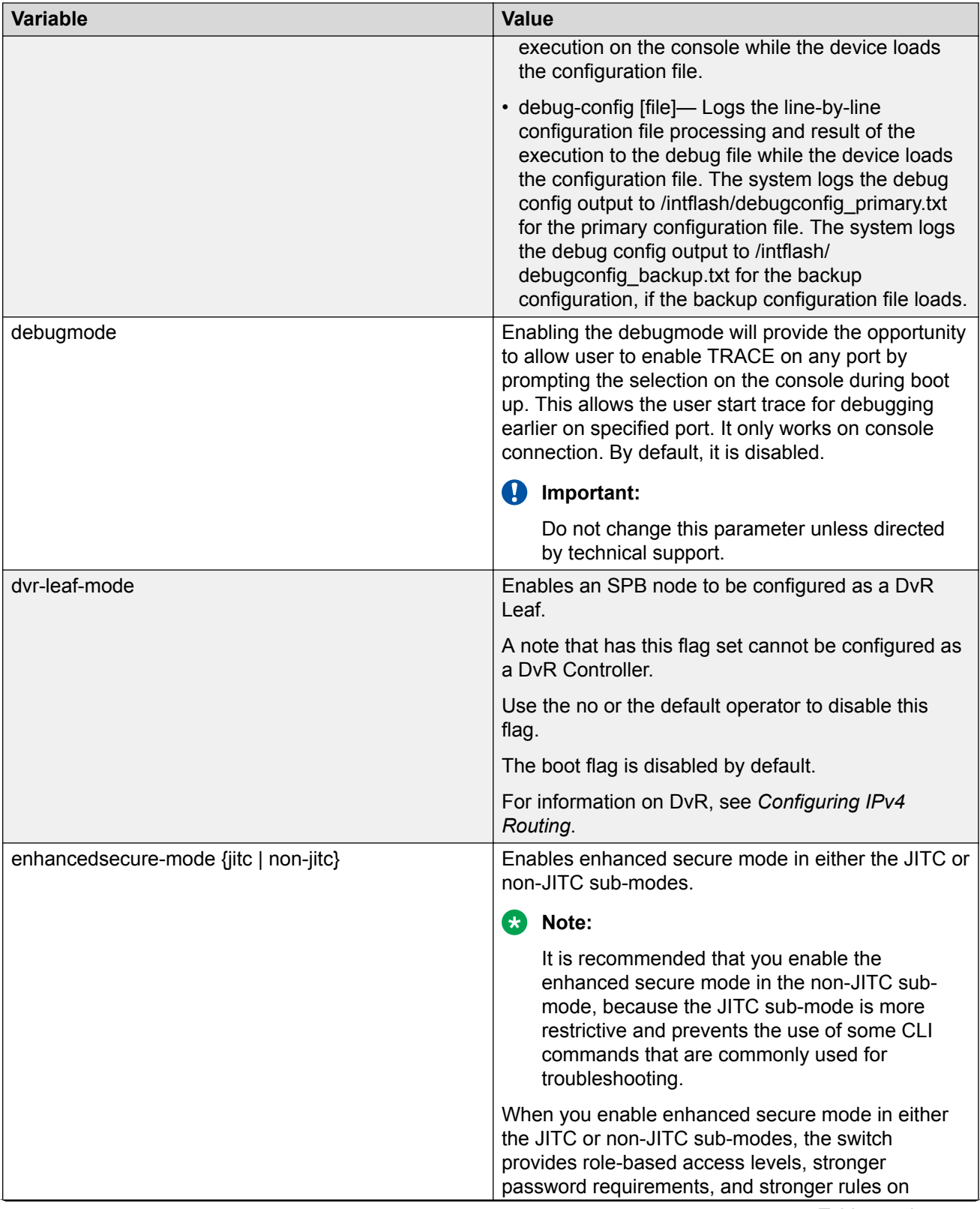

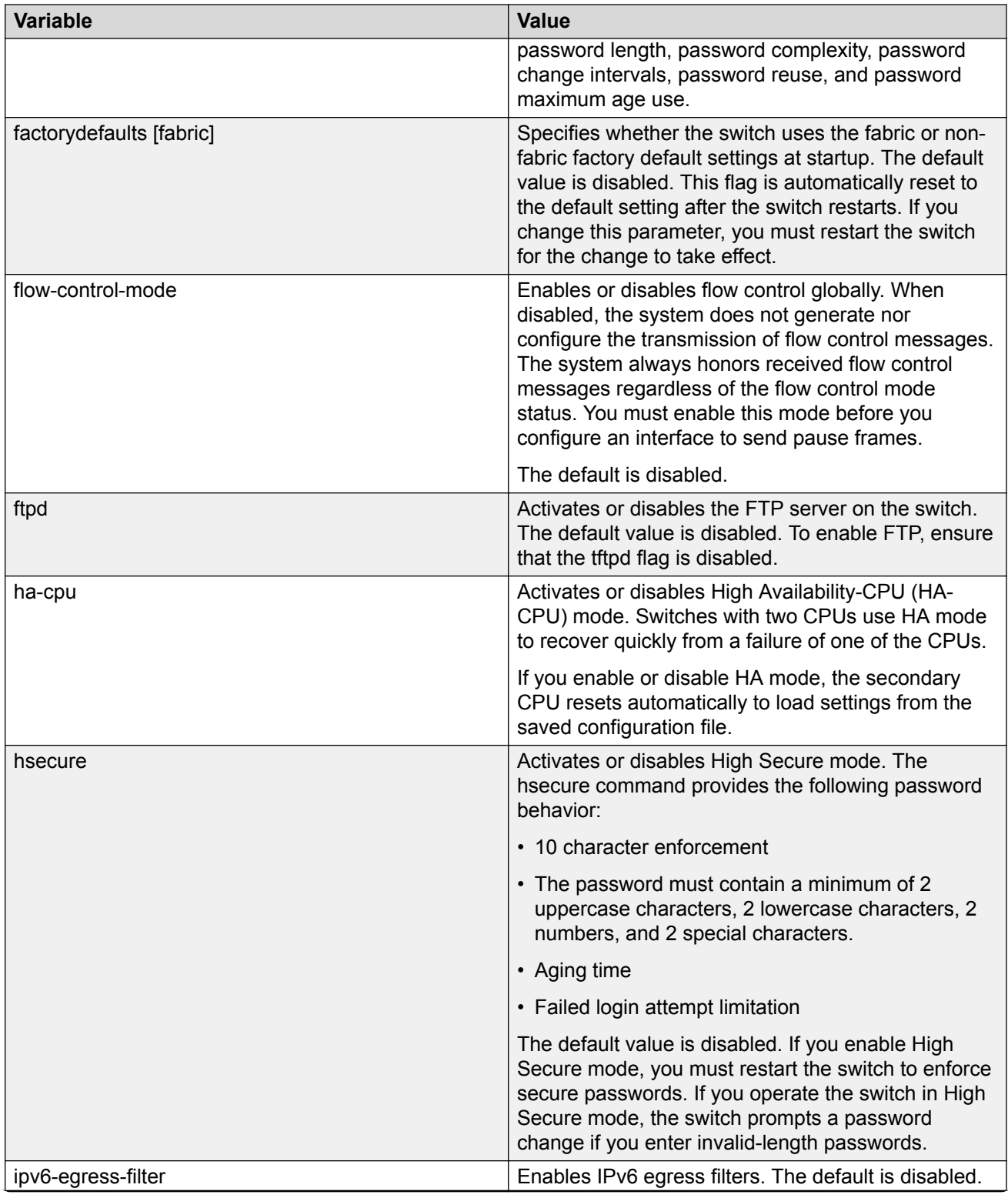

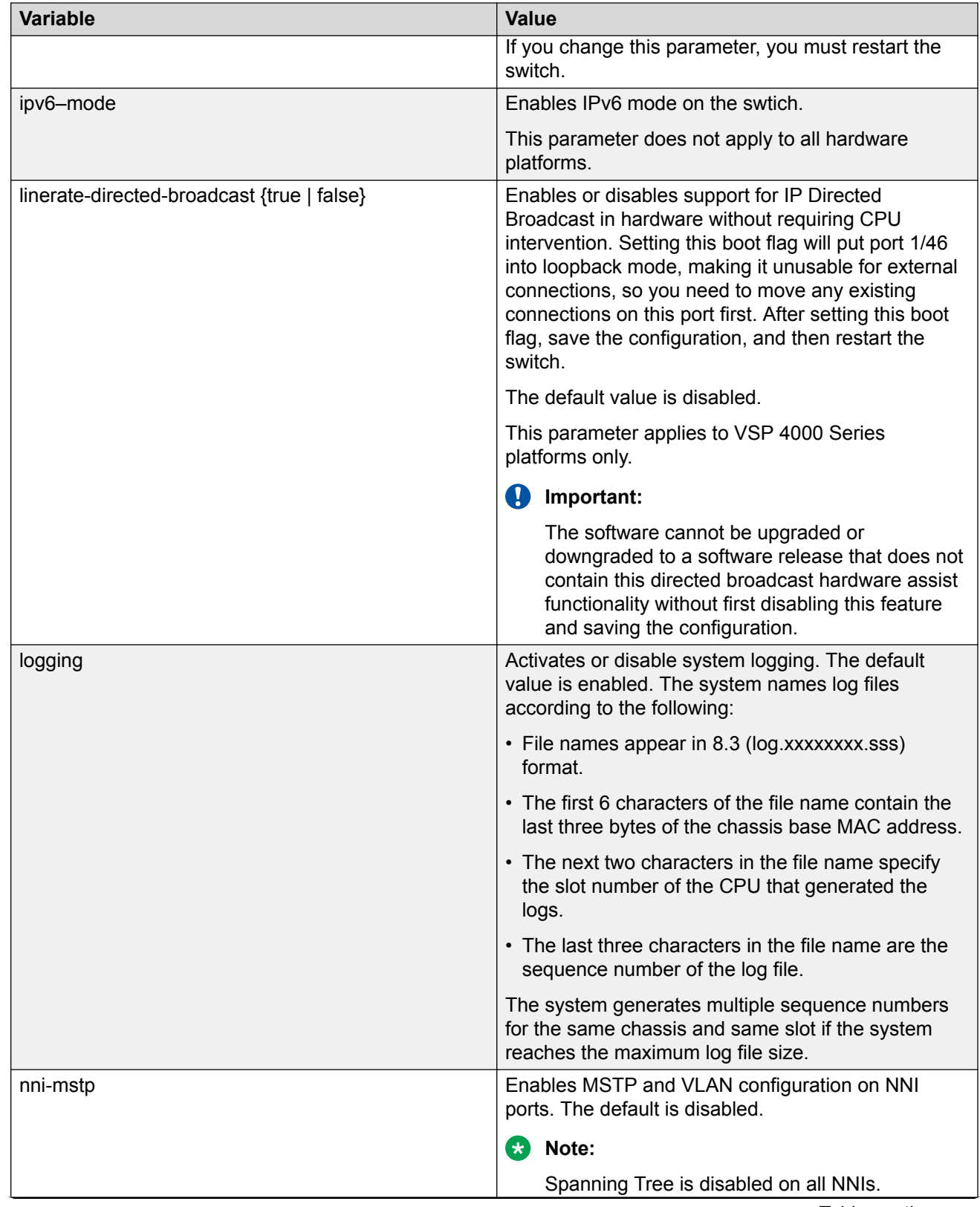
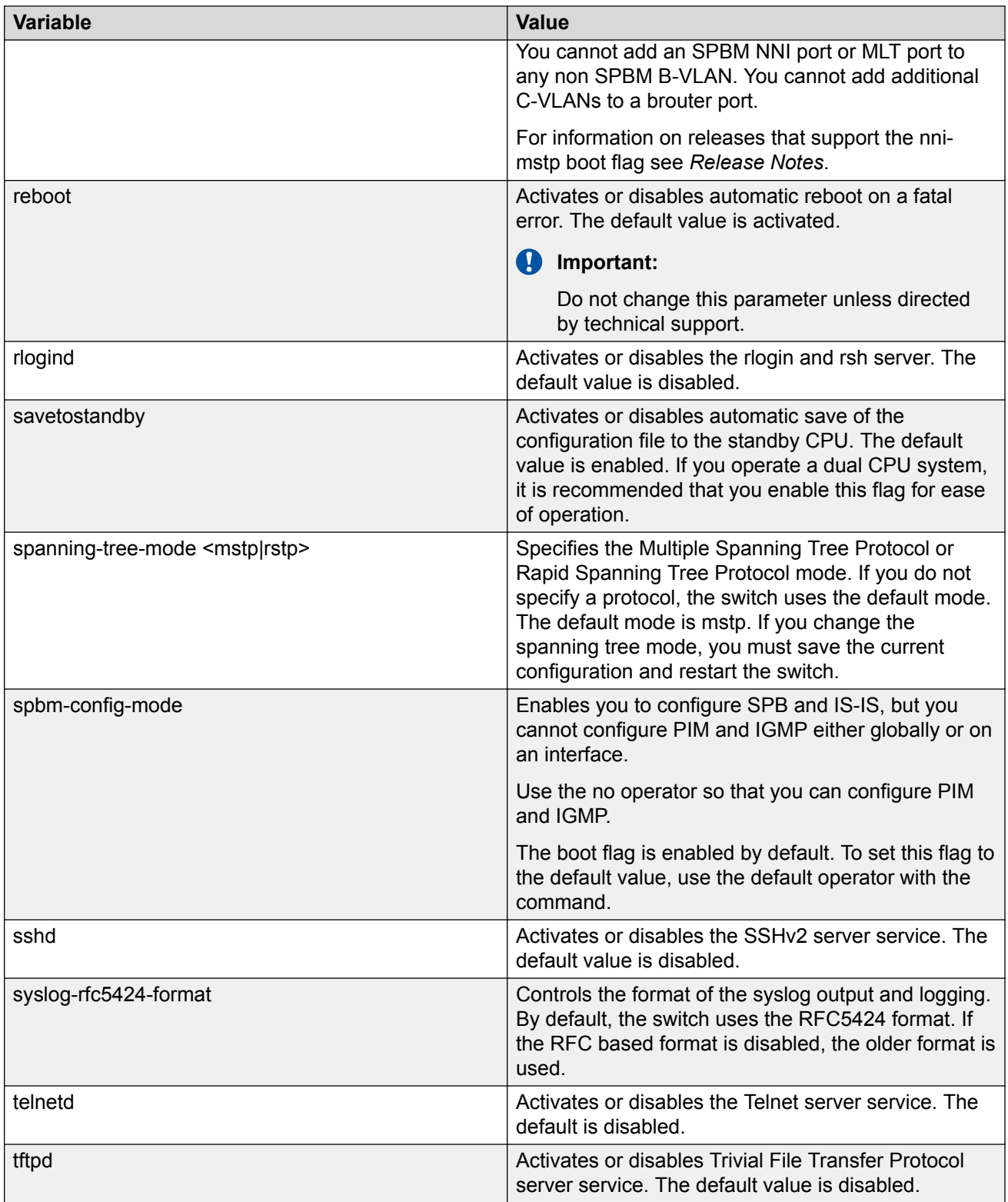

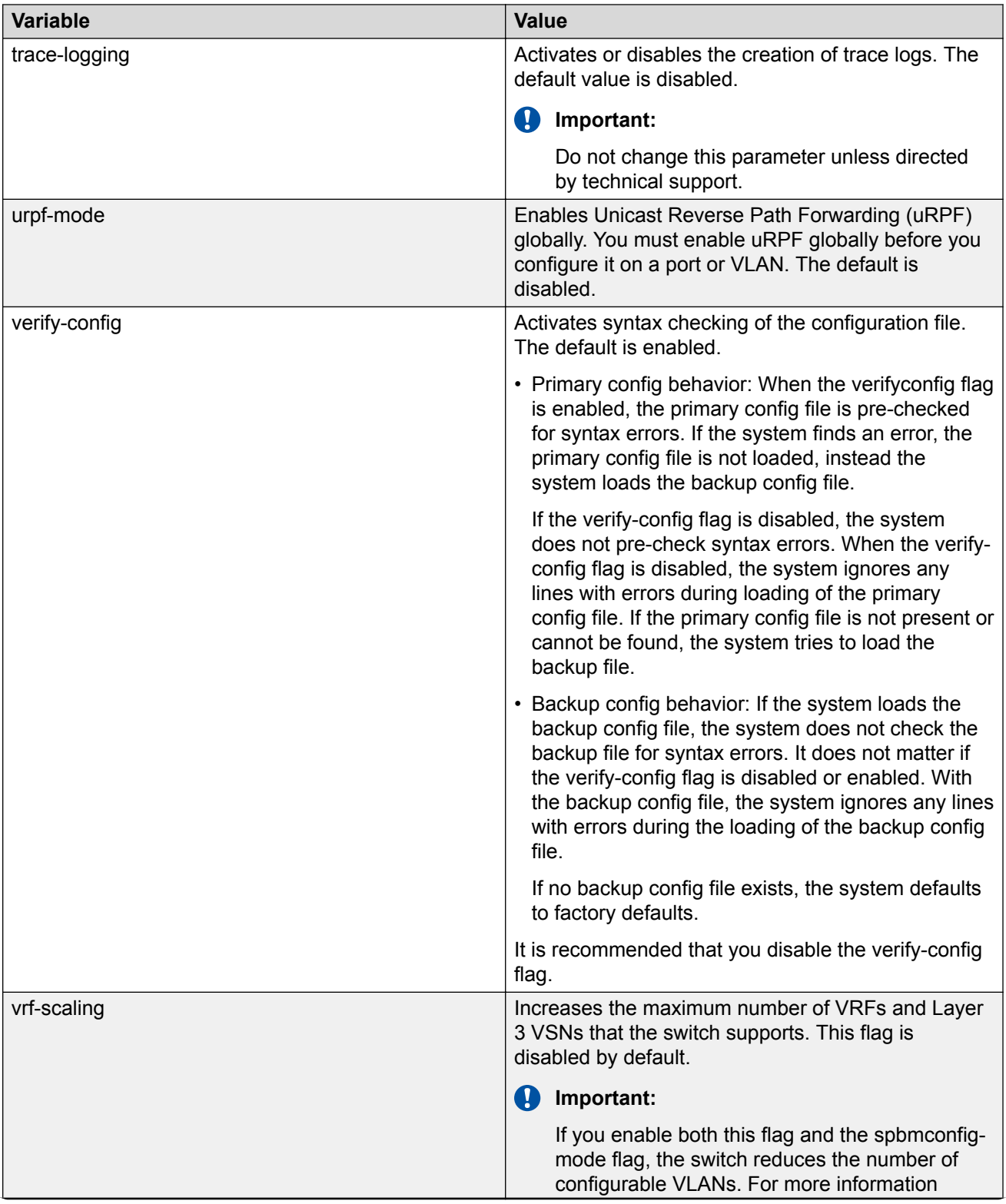

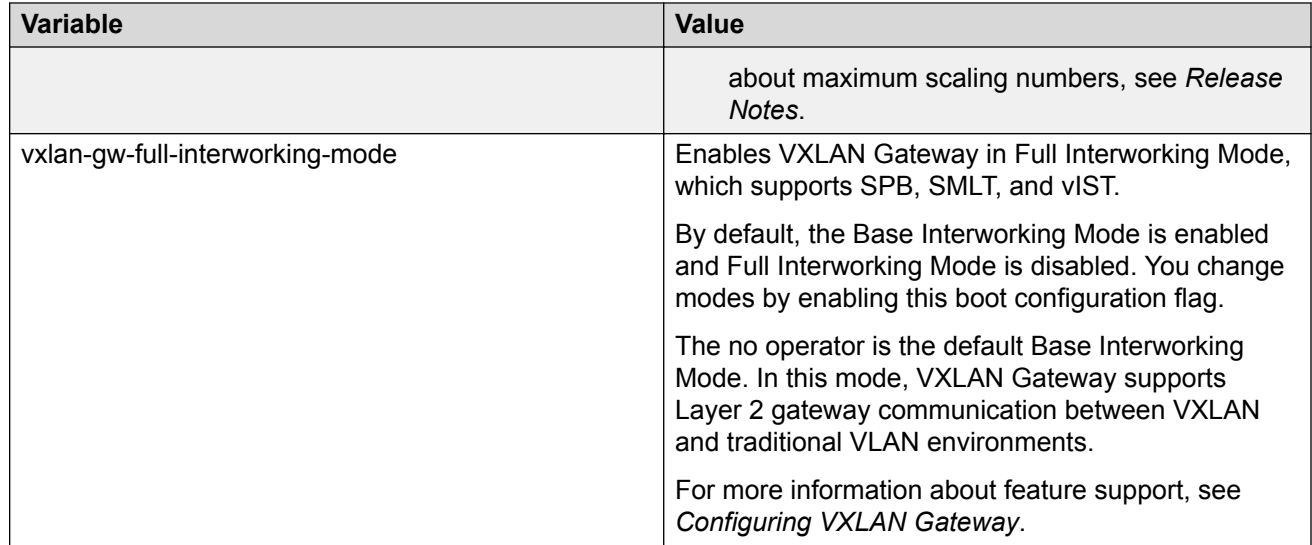

# **Changing the primary or secondary boot configuration files**

#### **About this task**

Change the primary or secondary boot configuration file to specify which configuration file the system uses to start.

Configure the primary boot choices.

You have a primary configuration file that specifies the full directory path and a secondary configuration file that also contains the full directory path.

#### **Procedure**

1. Enter Global Configuration mode:

enable

configure terminal

2. Change the primary boot choice:

```
boot config choice primary {backup-config-file|config-file} WORD<0–
255>
```
- 3. Save the changed configuration.
- 4. Restart the switch.

#### **Example**

```
Switch:1> enable
Switch:1# configure terminal
```
Specify the configuration file in internal flash memory as the primary boot source:

```
Switch:1(config)# boot config choice primary config-file /intflash/
config.cfg
Switch:1(config)# save config
Switch:1(config)# reset
```
### **Variable definitions**

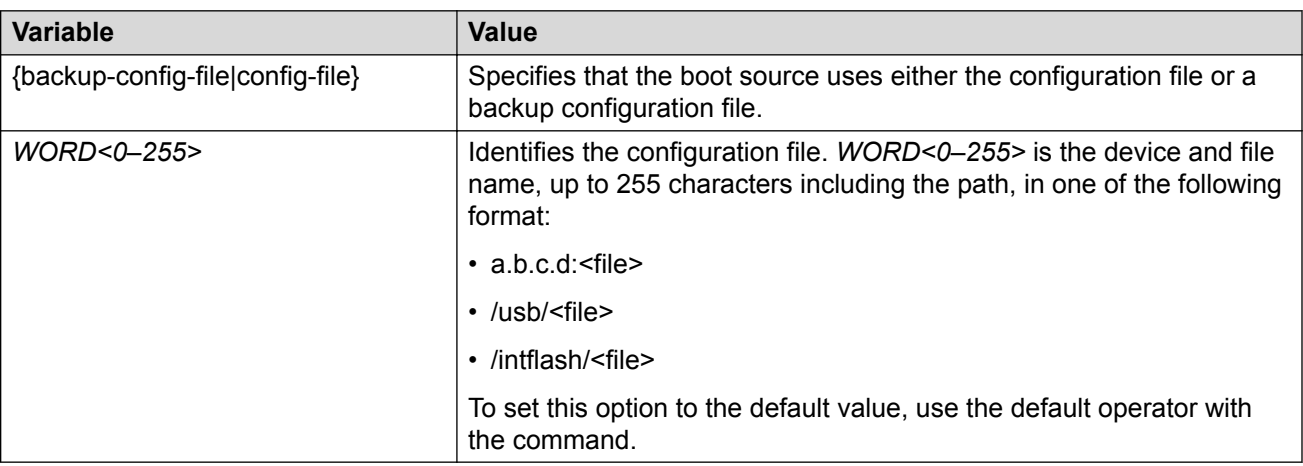

Use the data in the following table to use the **boot config** command.

# **Configuring boot flags**

#### **Before you begin**

• If you enable the hsecure flag, you cannot enable the flags for the Web server or SSH password-authentication.

#### *<u>B* Important:</u>

After you change certain configuration parameters using the **boot config flags** command, you must save the changes to the configuration file.

#### **About this task**

Configure the boot flags to enable specific services and functions for the chassis.

#### **CB** Note:

The following **boot config flags** are not supported on all hardware models:

- ha-cpu flag
- ipv6-mode flag
- linerate-directed-broadcast flag
- savetostandby flag
- vrf-scaling
- vxlan-gw-full-interworking-mode

#### **Procedure**

1. Enter Global Configuration mode:

```
enable
configure terminal
```
2. Enable boot flags:

```
boot config flags <block-snmp|debug-config [file]|debugmode|dvr-
leaf-mode|enhancedsecure-mode <jitc|non-jitc>|factorydefaults
[fabric]|flow-control-mode|ftpd|ha-cpu|hsecure|ipv6-egress-filter|
ipv6–mode|linerate-directed-broadcast|logging|nni-mstp|reboot|
rlogind|savetostandby|spanning-tree-mode <mstp|rstp>|spbm-config-
mode|sshd|syslog-rfc5424-format|telnetd|tftpd|trace-logging|urpf-
mode|verify-config|vrf-scaling|vxlan-gw-full-interworking-mode>
```
3. Disable boot flags:

```
no boot config flags <block-snmp|debug-config [file]|debugmode|
enhancedsecure-mode <jitc|non-jitc>|dvr-leaf-mode |factorydefaults
[fabric]|flow-control-mode|ftpd|ha-cpu|hsecure|ipv6-egress-filter|
ipv6–mode|linerate-directed-broadcast|logging|nni-mstp|reboot|
rlogind|savetostandby|spanning-tree-mode <mstp|rstp>|spbm-config-
mode|sshd|syslog-rfc5424-format|telnetd|tftpd|trace-logging|urpf-
mode|verify-config|vrf-scaling|vxlan-gw-full-interworking-mode>
```
#### 4. Configure the boot flag to the default value:

```
default boot config flags <block-snmp|debug-config [file]|debugmode|
enhancedsecure-mode <jitc|non-jitc>|dvr-leaf-mode |factorydefaults
[fabric]|flow-control-mode|ftpd|ha-cpu|hsecure|ipv6-egress-filter|
ipv6–mode|linerate-directed-broadcast|logging|nni-mstp|reboot|
rlogind|savetostandby|spanning-tree-mode <mstp|rstp>|spbm-config-
mode|sshd|syslog-rfc5424-format|telnetd|tftpd|trace-logging|urpf-
mode|verify-config|vrf-scaling|vxlan-gw-full-interworking-mode>
```
- 5. Save the changed configuration.
- 6. Restart the switch.

#### **Example**

```
Switch:1>enable
Switch:1#configure terminal
```
Activate High Secure mode:

```
Switch:1(config)# boot config flags hsecure
Switch:1(config)# save config
Switch:1(config)# reset
```
#### Activate High Availability mode:

```
Switch:1(config)#boot config flags ha-cpu
Switch:1(config)#save config
```
### **Variable definitions**

Use the data in the following table to use the **boot config flags** command.

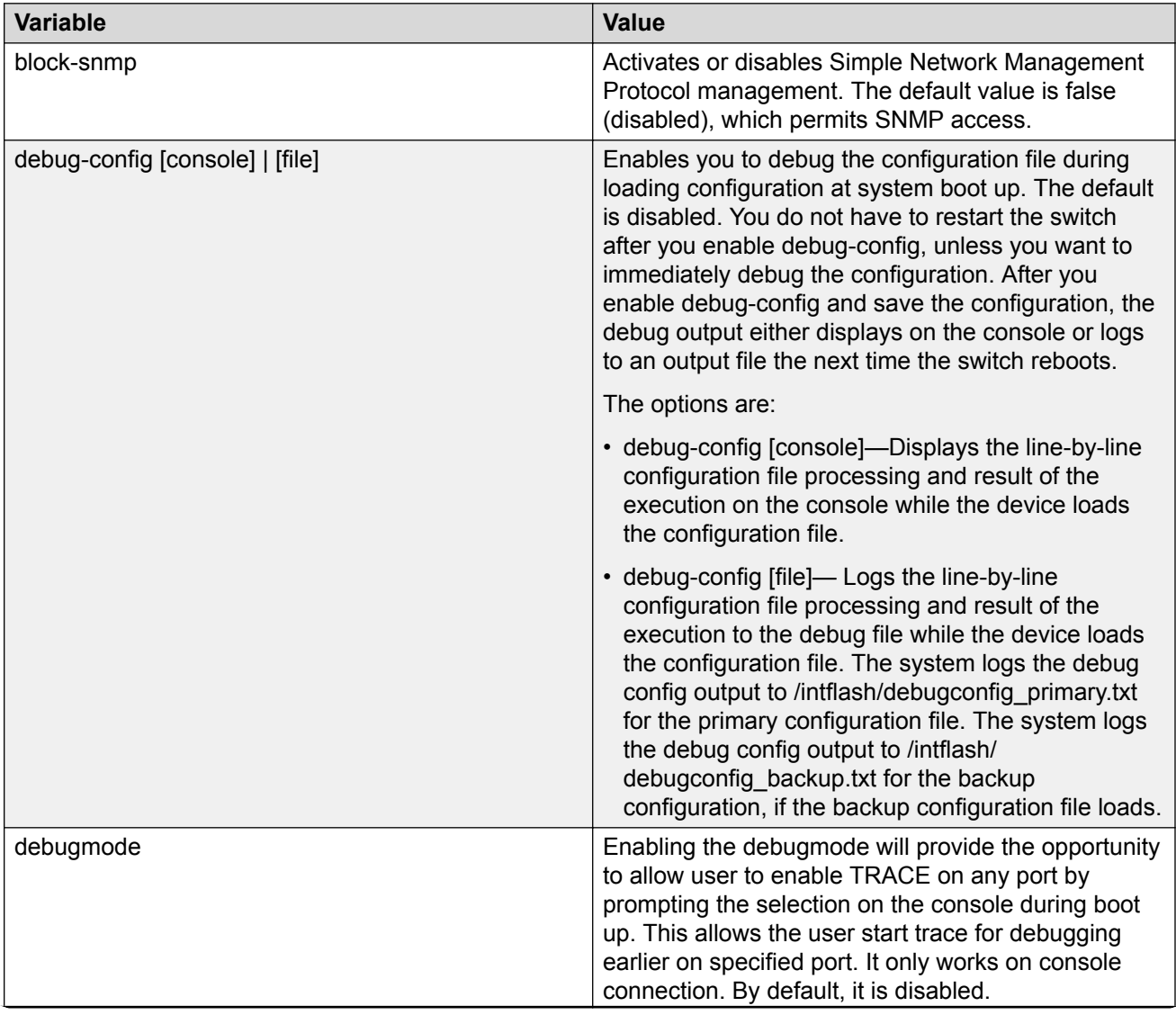

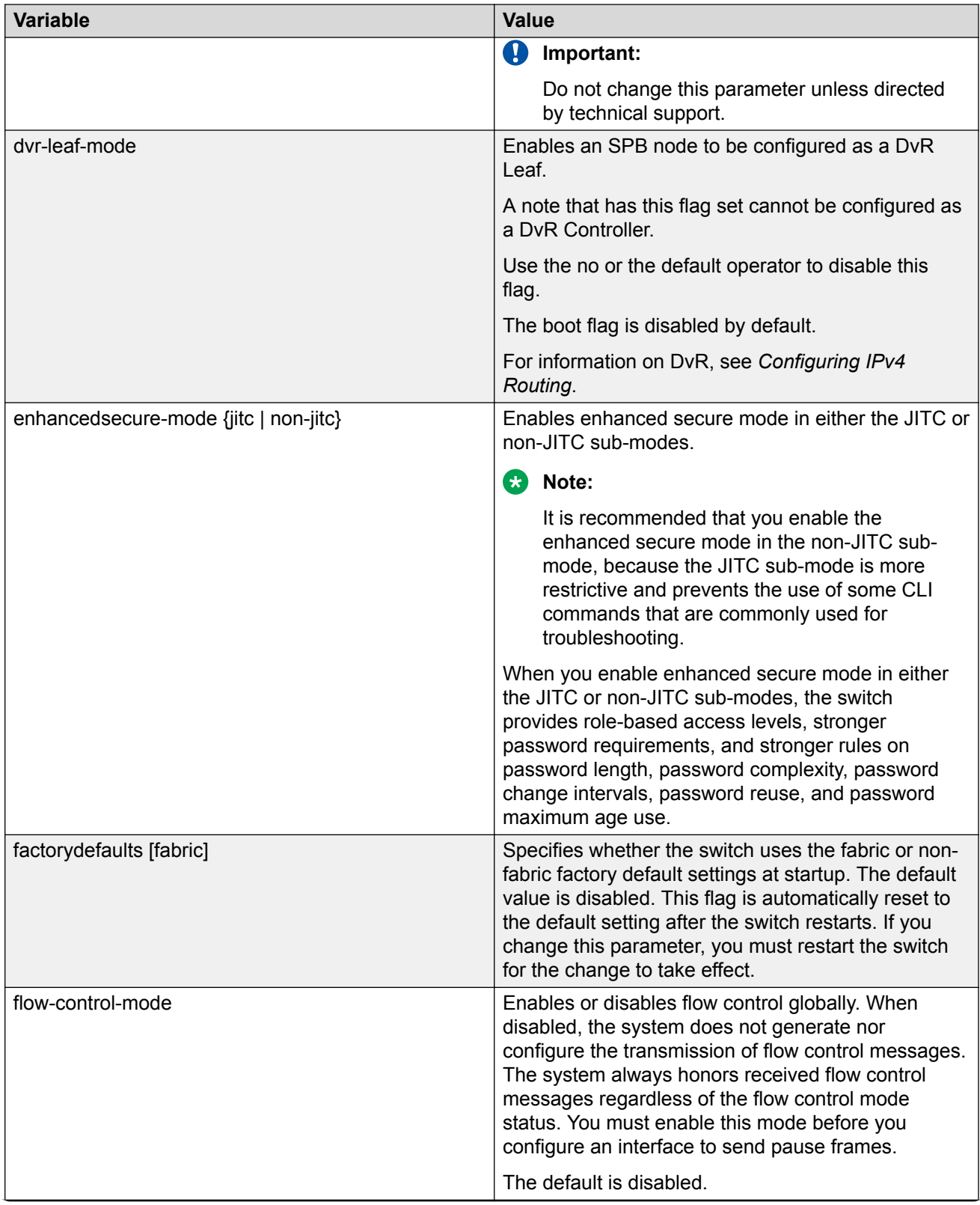

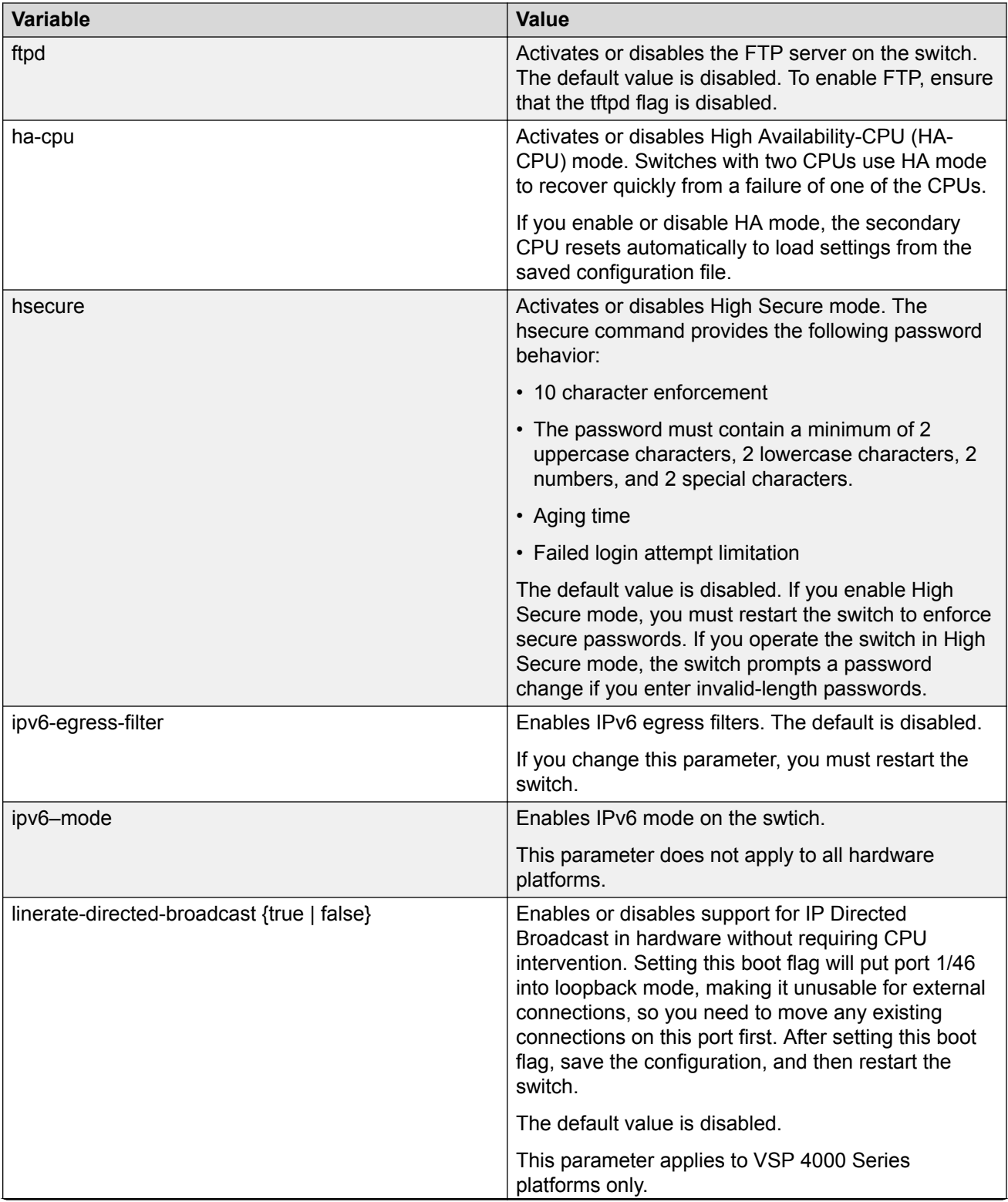

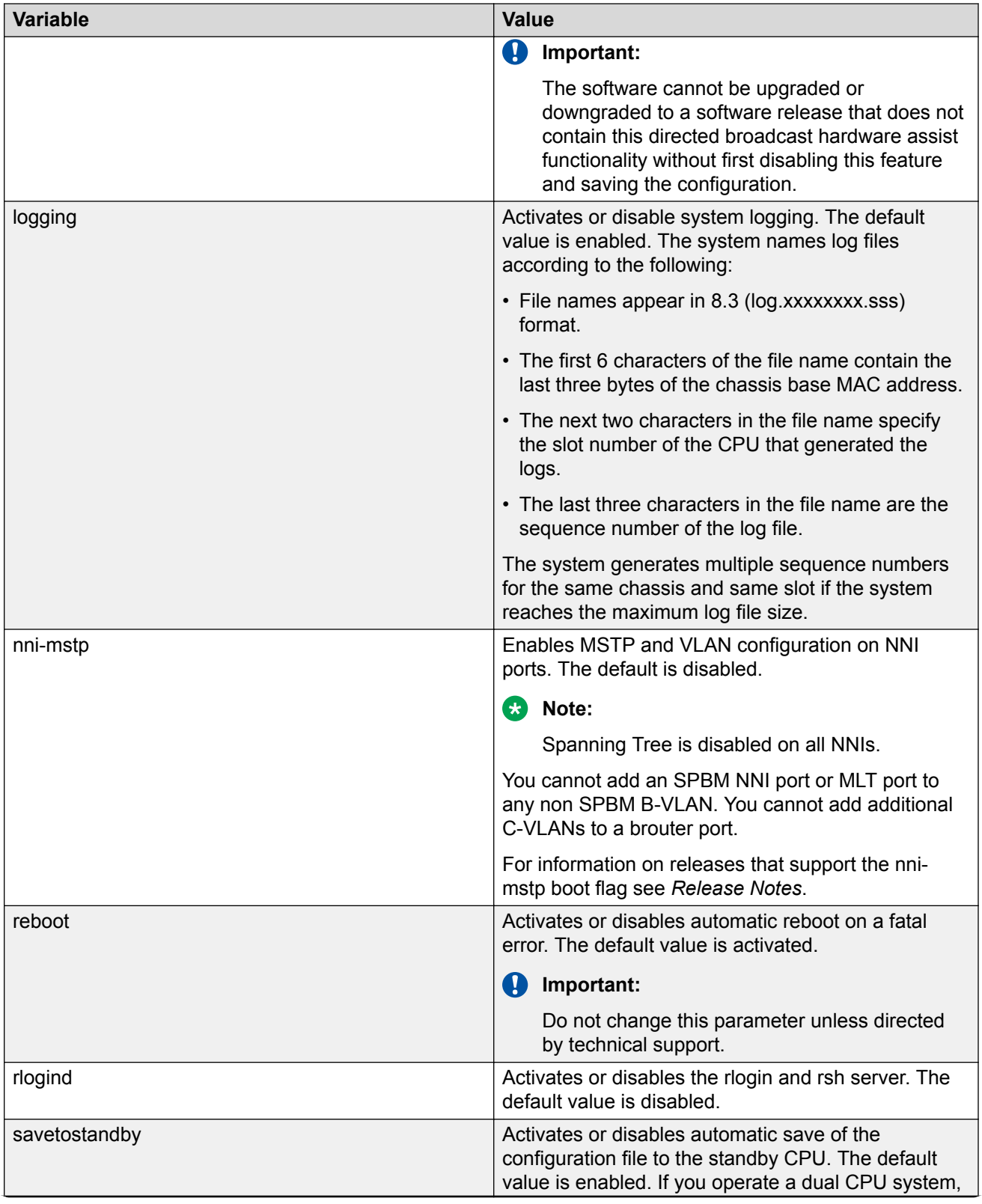

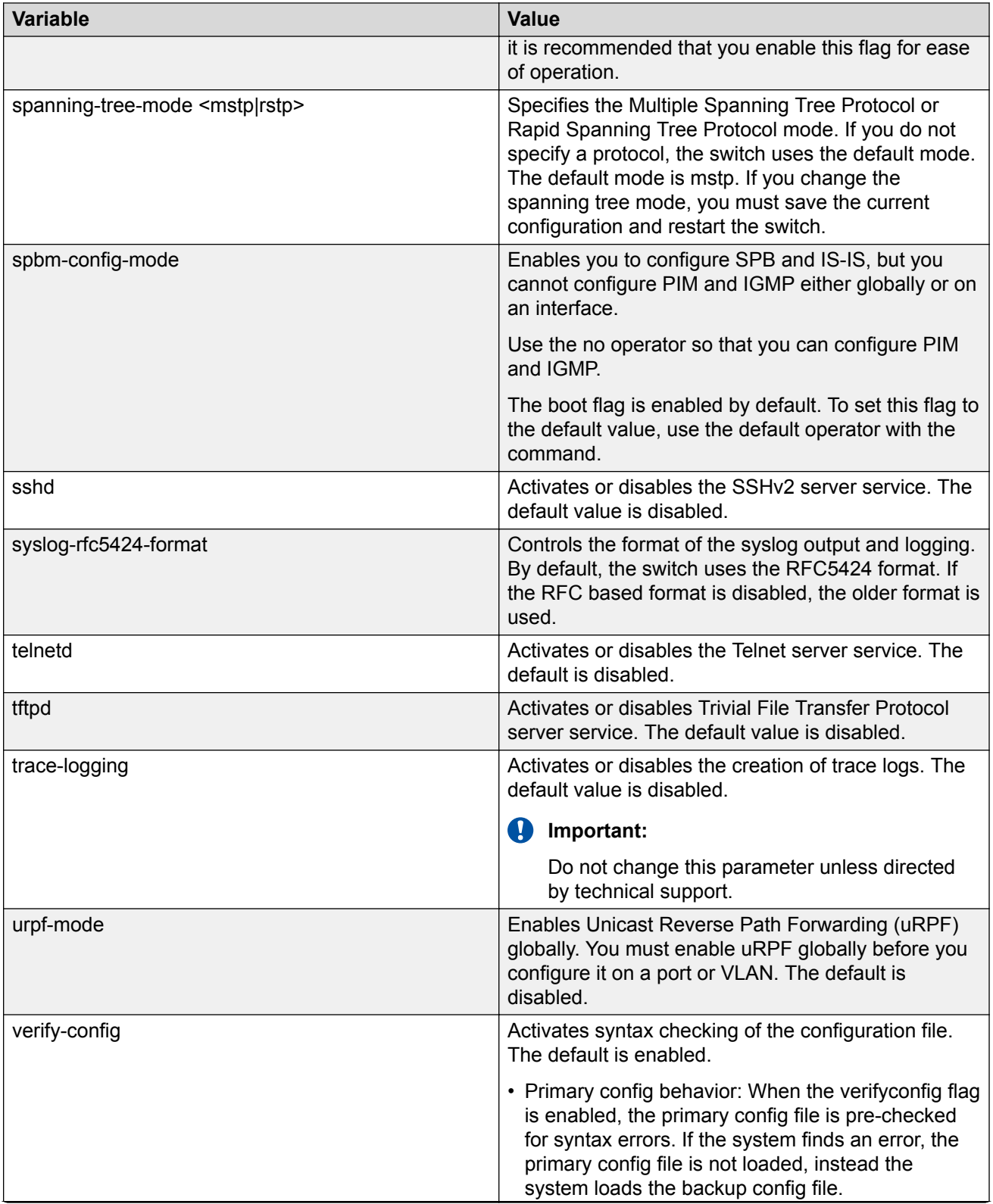

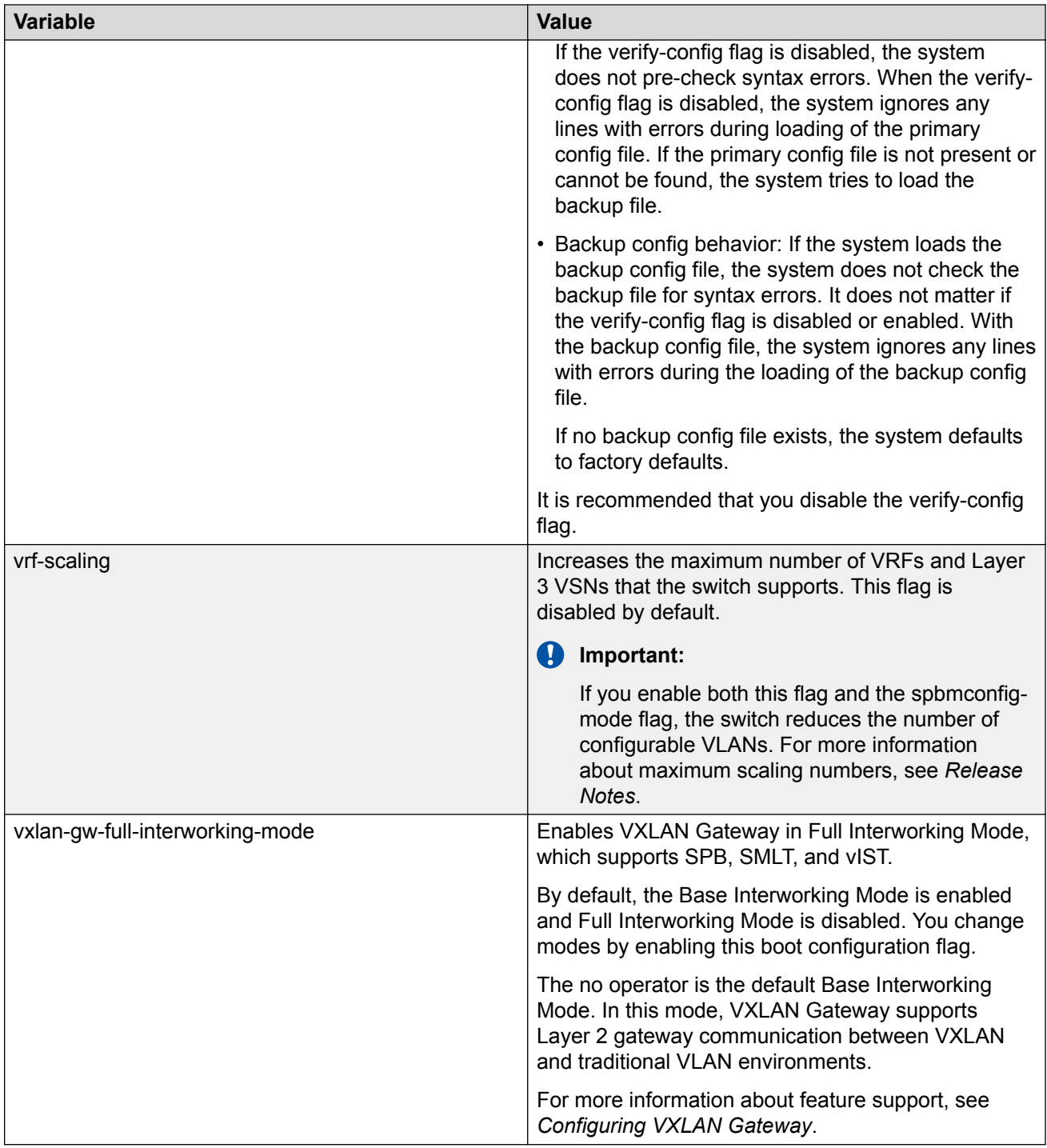

# **Specifying the master CPU and the standby-to-master delay**

Specify the master CPU to designate which CPU becomes the master after the switch performs a full power cycle. This procedure applies only to hardware with two CPUs.

#### **About this task**

Configure the standby-to-master delay to set the number of seconds a standby CPU waits before trying to become the master CPU. The standby-to-master delay applies when two CP modules are booting at the same time. The designated standby CP waits for the configured number of seconds before attempting to assert mastership. Only one CP can be master in a chassis.

#### **Caution:**

If you configure the master-to-standby delay to too short a value, the configured standby CP can become a master. If you configure the master-to-standby delay to too long, it can delay the backup CP asserting mastership and continue booting when the designated CP is inserted, but fails booting.

#### **Procedure**

1. Enter Global Configuration mode:

enable configure terminal

2. View the current configuration for the master CPU:

show boot config master

3. Specify the slot of the master CPU:

boot config master <1–2>

- 4. Save the changed configuration.
- 5. Configure the number of seconds a standby CPU waits before trying to become the master CPU:

boot config delay <0–255>

- 6. Save the changed configuration.
- 7. Restart the switch.

#### **Example**

```
Switch:1>enable
Switch:1#configure terminal
```
Specify the slot number, either 1 or 2, for the master CPU:

Switch:1(config)# boot config master 2 Switch:1(config)# save config

Specify the number of seconds a standby CPU waits before trying to become the master CPU:

```
Switch:1(config)# boot config delay 30
Switch:1(config)# save config
Switch:1(config)# reset
```
### **Variable definitions**

Use the data in the following table to use the boot config master command.

#### **Variable definitions**

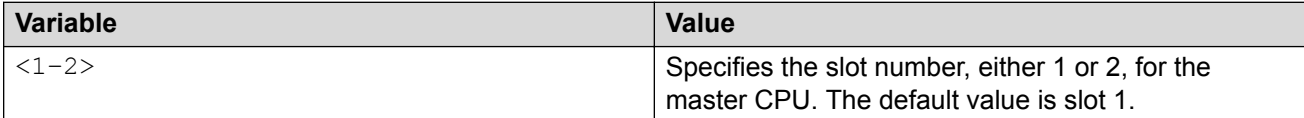

# **Configuring serial port devices**

Configure the serial port devices to define connection settings for the console port. Depending on your hardware platform the console port displays as console or 10101.

#### **RD** Note:

These commands do not appear on all hardware platforms.

#### **Procedure**

1. Enter Global Configuration mode:

enable

configure terminal

2. View the current baud rate configuration:

show boot config sio

3. Change the console baud rate:

boot config sio console baud *<9600–115200> <1–8>|<SF1–SF3>*

- 4. Save the changed configuration.
- 5. Restart the switch.

#### **Example**

```
Switch:1>enable
Switch:1#config terminal
Switch:1(config)#show boot config sio
sio console baud 115200 2
sio console baud 115200 5
sio console baud 115200 8
```
sio console baud 115200 SF1 sio console baud 115200 SF3

Configure the baud rate to 9600 for the console port in IOC module slot 2:

Switch:1(config)#boot config sio console baud 9600 2 Switch:1(config)#show boot config sio sio console baud 9600 2 sio console baud 115200 5 sio console baud 115200 8 sio console baud 115200 SF1 sio console baud 115200 SF3

### **Variable definitions**

Use the data in the following table to use the **boot config sio console** command.

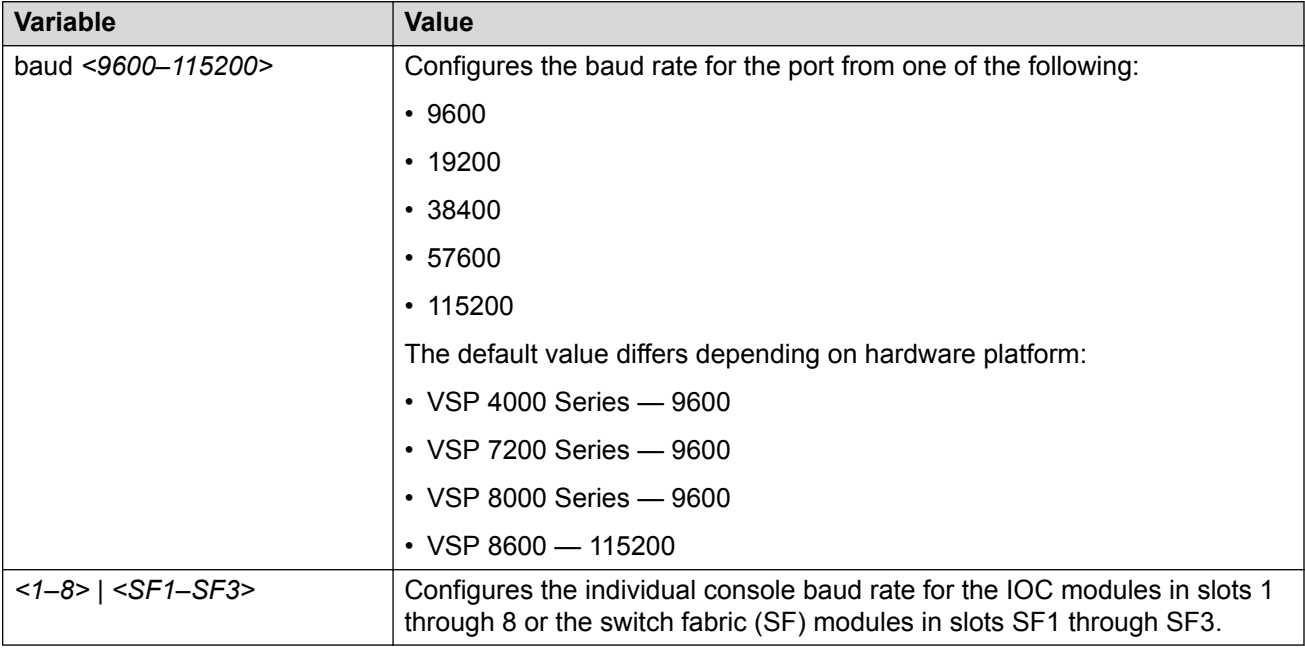

# **Displaying the boot configuration**

#### **About this task**

Display the configuration to view current or changed settings for the boot parameters.

#### **Procedure**

1. Enter Privileged EXEC mode:

enable

2. View the configuration:

show boot config <choice|flags|general|host|master|running-config [verbose]|sio>

#### **Example**

Show the current boot configuration. (If you omit verbose, the system only displays the values that you changed from their default value.):

```
Switch:1>enable
Switch:1#configure terminal
Enter configuration commands, one per line. End with CNTL/Z.
Switch:1#(config)#show boot config running-config
#
#Mon Feb 13 13:32:58 2017 EST
#
boot config flags debug-config file
boot config flags debugmode
boot config flags ftpd
no boot config flags spbm-config-mode
boot config flags sshd
boot config flags telnetd
boot config flags tftpd
no boot config flags verify-config
boot config choice primary backup-config-file "/intflash/config.cfg"
#boot config sio console baud 115200
```
### **Variable definitions**

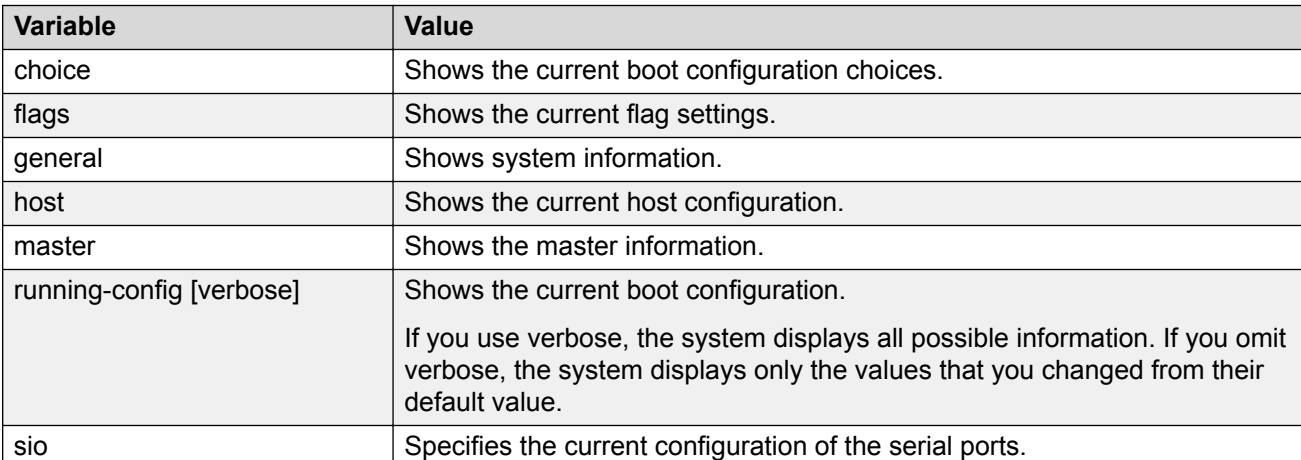

Use the data in the following table to use the **show boot config** command.

# **Chapter 7: Run-time process management using CLI**

Configure and manage the run-time process using the Command Line Interface (CLI).

# **Configuring the date**

#### **About this task**

Configure the calendar time in the form of month, day, year, hour, minute, and second.

#### **Procedure**

1. Enter Privileged EXEC mode:

enable

- 2. Log on as rwa to perform this procedure.
- 3. Configure the date:

```
clock set <MMddyyyyhhmmss>
```
#### **Example**

```
Switch:1> enable
Switch:1# clock set 19042014063030
```
### **Variable definitions**

Use the data in the following table to use the **clock set** command.

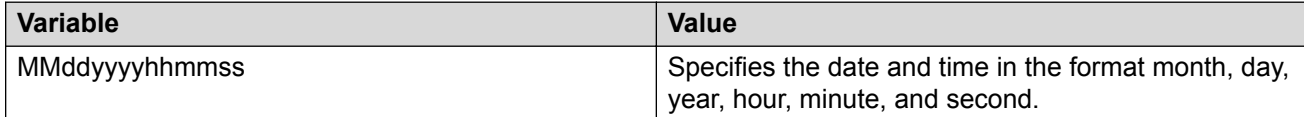

# **Configuring the time zone**

#### **About this task**

Configure the time zone to use an internal system clock to maintain accurate time. The time zone data in Linux includes daylight changes for all time zones up to the year 2038. You do not need to configure daylight savings.

The default time zone is Coordinated Universal Time (UTC).

#### **Important:**

In October 2014, the government of Russia moved Moscow from UTC+4 into the UTC+3 time zone with no daylight savings.

#### **Procedure**

1. Enter Global Configuration mode:

enable

configure terminal

2. Configure the time zone by using the following command:

clock time-zone *WORD<1–10> WORD<1–20> WORD<1–20>*

3. Save the changed configuration.

#### **Example**

Configure the system to use the time zone data file for Vevay:

Switch:1(config)# clock time-zone America Indiana Vevay

### **Variable definitions**

Use the data in the following table to use the **clock time-zone** command.

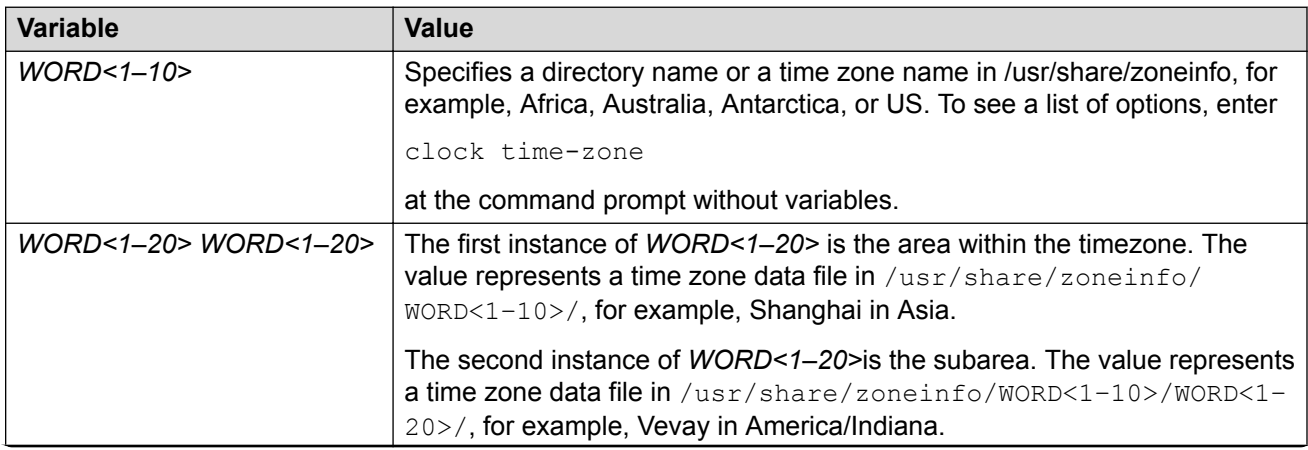

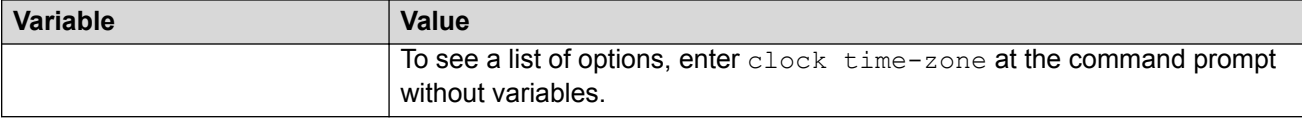

# **Configuring the run-time environment**

#### **About this task**

Configure the run-time environment to define generic configuration settings for CLI sessions.

#### **Procedure**

1. Enter Global Configuration mode:

enable

configure terminal

2. Change the login prompt:

login-message *WORD<1-1513>*

3. Change the password prompt:

passwordprompt *WORD<1-1510>*

4. Configure the number of supported rlogin sessions:

max-logins *<0-8>*

5. Configure the number of supported inbound Telnet sessions:

telnet-access sessions *<0-8>*

- 6. Configure the idle timeout period before automatic logoff for CLI and Telnet sessions: cli timeout *<30-65535>*
- 7. Configure the number of lines in the output display:

terminal length *<8–64>*

8. Configure scrolling for the output display:

terminal more <disable|enable>

#### **Example**

Switch:1> enable

Switch:# configure terminal

Use the default option to enable use of the default logon string:

Switch:(config)# default login-message

Use the default option before this parameter to enable use of the default string:

Switch:(config)# default passwordprompt

Configure the allowable number of inbound remote CLI logon sessions:

Switch:(config)# max-logins 5

Configure the allowable number of inbound Telnet sessions:

Switch:(config)# telnet-access sessions 8

Configure the timeout value, in seconds, to wait for a Telnet or CLI login session before terminating the connection:

Switch:(config)# cli timeout 900

Configure the number of lines in the output display for the current session:

Switch:(config)# terminal length 30

Configure scrolling for the output display:

Switch:(config)# terminal more disable

### **Variable definitions**

Use the data in the following table to use the **login-message** command.

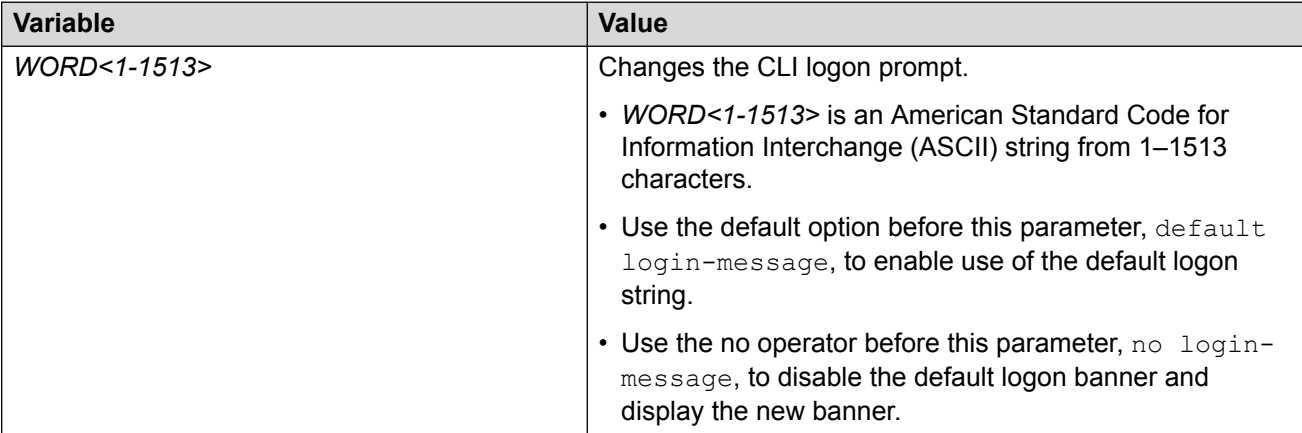

Use the data in the following table to use the **passwordprompt** command.

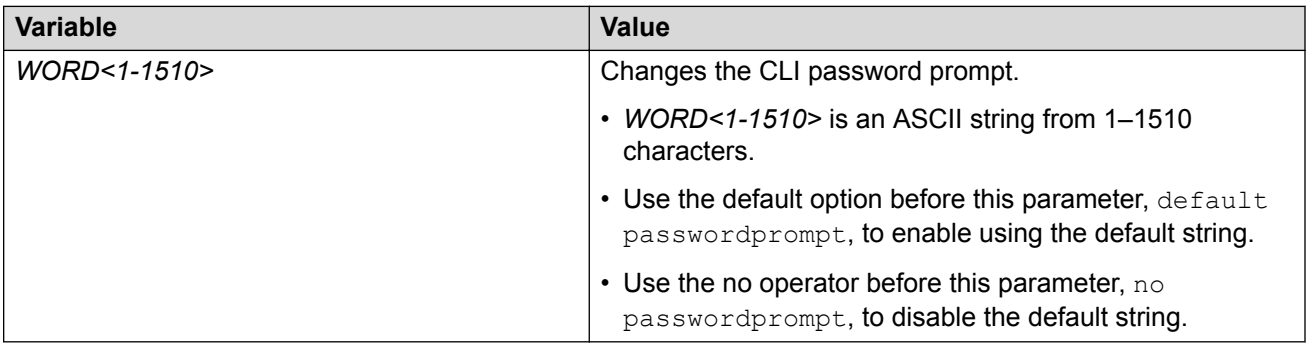

Use the data in the following table to use the **max-logins** command.

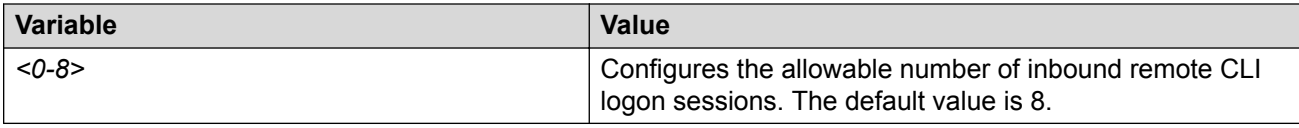

Use the data in the following table to use the **telnet-access sessions** command.

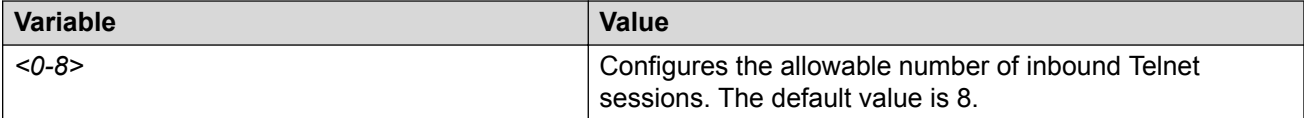

Use the data in the following table to use the **cli time-out** command.

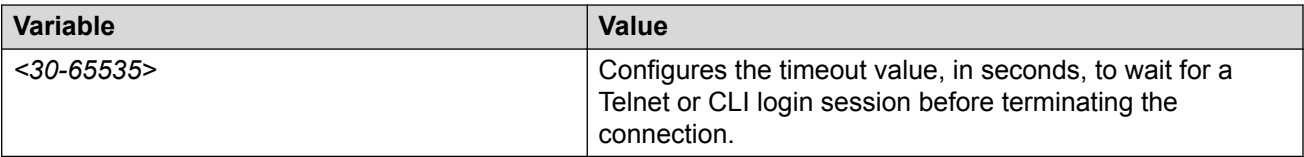

Use the data in the following table to use the **terminal** command.

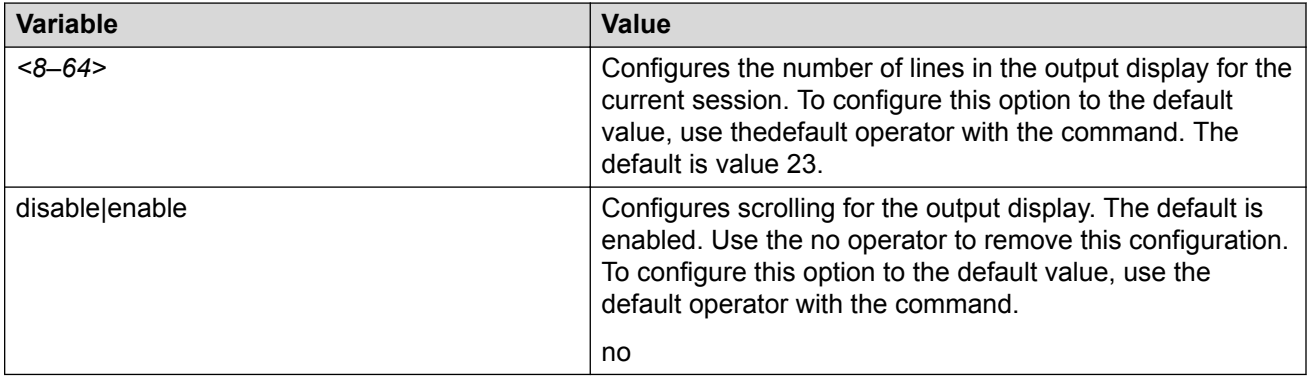

# **Configuring the logon banner**

#### **About this task**

Configure the logon banner to display a warning message to users before authentication.

#### **Procedure**

1. Enter Global Configuration mode:

enable configure terminal

2. Configure the switch to use a custom banner or use the default banner:

```
banner <custom|static>
```
#### 3. Create a custom banner:

banner *WORD<1–80>*

#### **Example**

Switch:1> enable Switch:1# configure terminal

Activate the use of the default banner:

```
Switch:1(config)# banner static
```
### **Variable definitions**

Use the data in the following table to use the **banner** command.

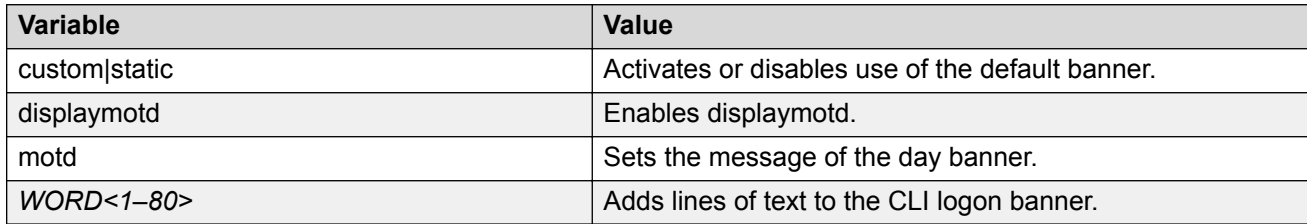

# **Configuring the message-of-the-day**

#### **About this task**

Configure a system login message-of-the-day in the form of a text banner that appears after each successful logon.

#### **Procedure**

1. Enter Global Configuration mode:

enable

configure terminal

2. Create the message-of-the-day:

banner motd *WORD<1–1516>*

3. Enable the custom message-of-the-day:

banner displaymotd

#### **Example**

Switch:1> enable

```
Switch:1# configure terminal
```
Create a message-of-the-day to display with the logon banner. (To provide a string with spaces, include the text in quotation marks.):

Switch:1(config)# banner motd "Unauthorized access is forbidden"

Enable the custom message-of-the-day:

```
Switch:1(config)# banner displaymotd
```
### **Variable definitions**

Use the data in the following table to use the **banner motd** command.

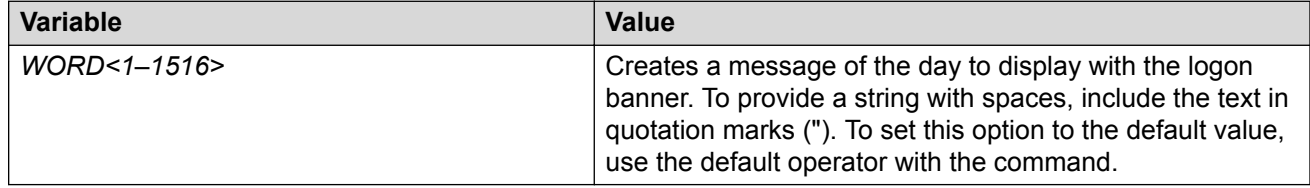

# **Configuring CLI logging**

#### **About this task**

Use CLI logging to track all CLI commands executed and for fault management purposes. The CLI commands are logged to the system log file as CLILOG module.

#### **R** Note:

The platform logs CLILOG and SNMPLOG as INFO. Normally, if you configure the logging level to WARNING, the system skips all INFO messages. However, if you enable CLILOG and SNMPLOG the system logs CLI Log and SNMP Log information regardless of the logging level you set. This is not the case for other INFO messages.

#### **Procedure**

1. Enter Global Configuration mode:

enable

configure terminal

2. Enable CLI logging:

clilog enable

3. Disable CLI logging:

no clilog enable

4. Ensure that the configuration is correct:

show clilog

5. View the CLI log:

show logging file module clilog

6. View the CLI log.

#### **Example**

```
Switch:1>enable
Switch:1#configure terminal
Switch:1(config)#clilog enable
```
### **Variable definitions**

Use the data in the following table to use the **clilog** commands.

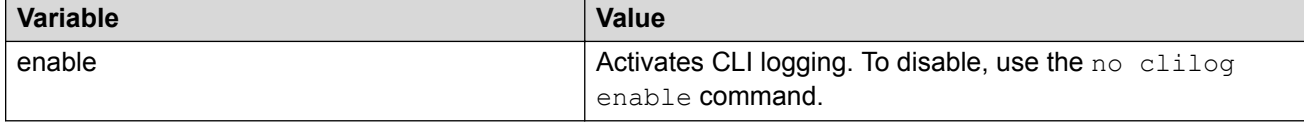

# **Configuring system parameters**

#### **About this task**

Configure individual system-level switch parameters to configure global options for the switch.

#### **Procedure**

1. Enter Global Configuration mode:

enable

configure terminal

2. Change the system name:

sys name *WORD<0–255>*

3. Enable support for Jumbo frames:

```
sys mtu 1950
```
*OR*

sys mtu 9600

4. Enable the User Datagram Protocol (UDP) checksum calculation:

udp checksum

#### **Example**

Switch:1> enable

Switch:1# configure terminal

Configure the system, or root level, prompt name for the switch:

Switch:1(config)# sys name Floor3Lab2

### **Variable definitions**

Use the data in the following table to use the **sys** command.

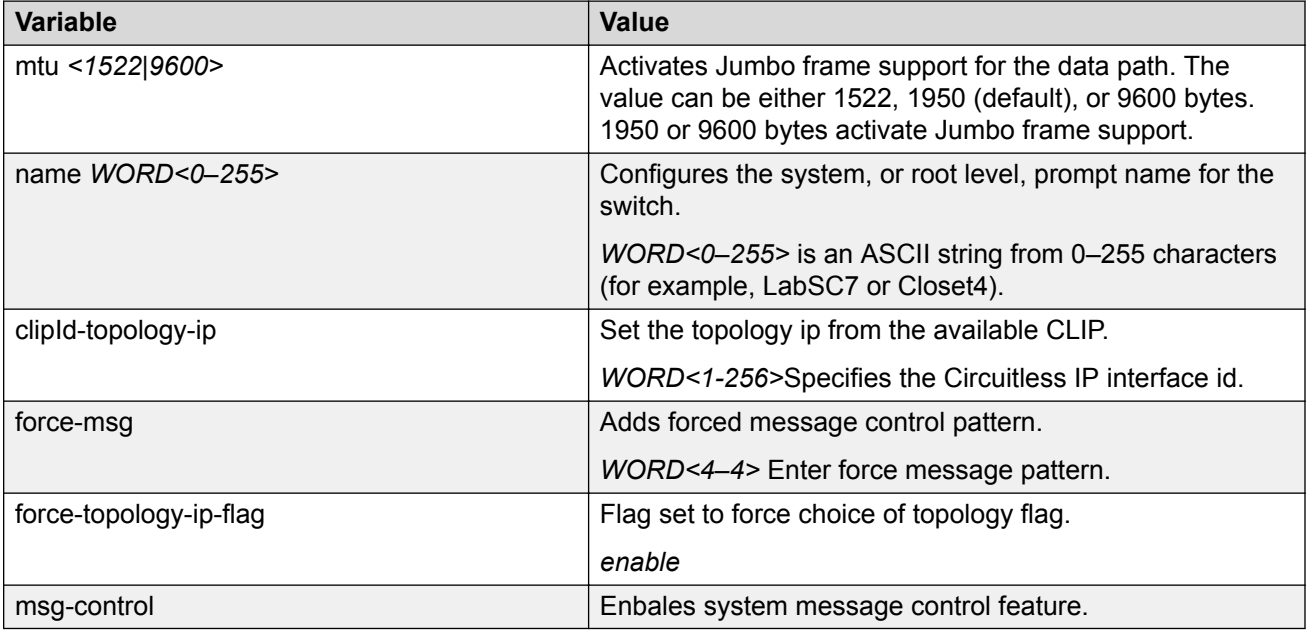

# **Configuring system message control**

#### **About this task**

Configure system message control to suppress duplicate error messages on the console, and to determine the action to take if they occur.

#### **Procedure**

1. Enter Global Configuration mode:

enable

configure terminal

2. Configure system message control action:

sys msg-control action <both|send-trap|suppress-msg>

3. Configure the maximum number of messages:

sys msg-control max-msg-num *<2-500>*

4. Configure the interval:

sys msg-control control-interval *<1-30>*

5. Enable message control:

sys msg-control

#### **Example**

Switch:1> enable

Switch:1# configure terminal

Configure system message control to suppress duplicate error messages on the console and send a trap notification:

Switch:1(config)# sys msg-control action both

Configure the number of occurrences of a message after which the control action occurs:

Switch:1(config)# sys msg-control max–msg–num 2

Configure the message control interval in minutes:

Switch:1(config)# sys msg-control control–interval 3

Enable message control:

```
Switch:1(config)# sys msg-control
```
### **Variable definitions**

Use the data in the following table to use the **sys msg-control** command.

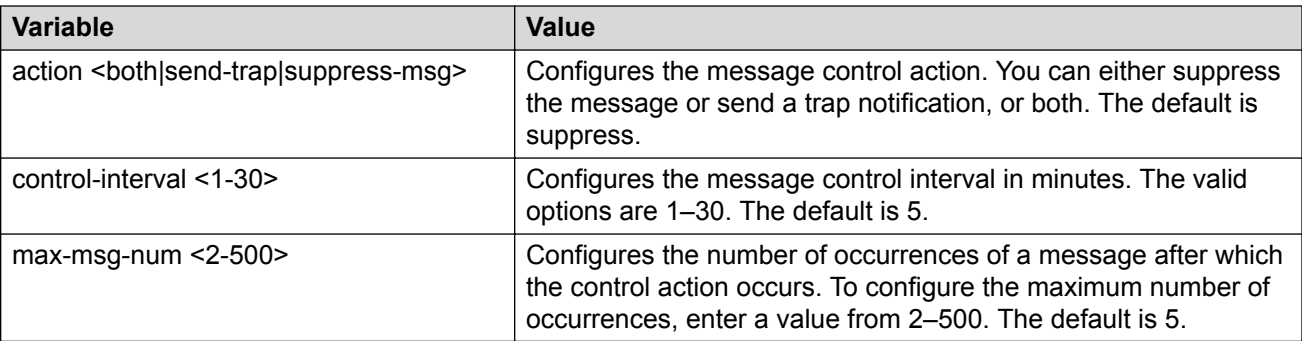

# **Extending system message control**

#### **About this task**

Use the force message control option to extend the message control feature functionality to the software and hardware log messages.

To enable the message control feature, you must specify an action, control interval, and maximum message number. After you enable the feature, the log messages, which get repeated and cross the maximum message number in the control interval, trigger the force message feature. You can either suppress the message or send a trap notification, or both.

#### **Procedure**

1. Enter Global Configuration mode:

enable configure terminal

2. Configure the force message control option:

```
sys force-msg WORD<4-4>
```
#### **Example**

Switch:1> enable

Switch:1# configure terminal

Configure the force message control option. (If you specify the wildcard pattern (\*\*\*\*), then all messages undergo message control:

```
Switch:1(config)# sys force-msg ****
```
### **Variable definitions**

Use the data in the following table to use the **sys force-msg** command.

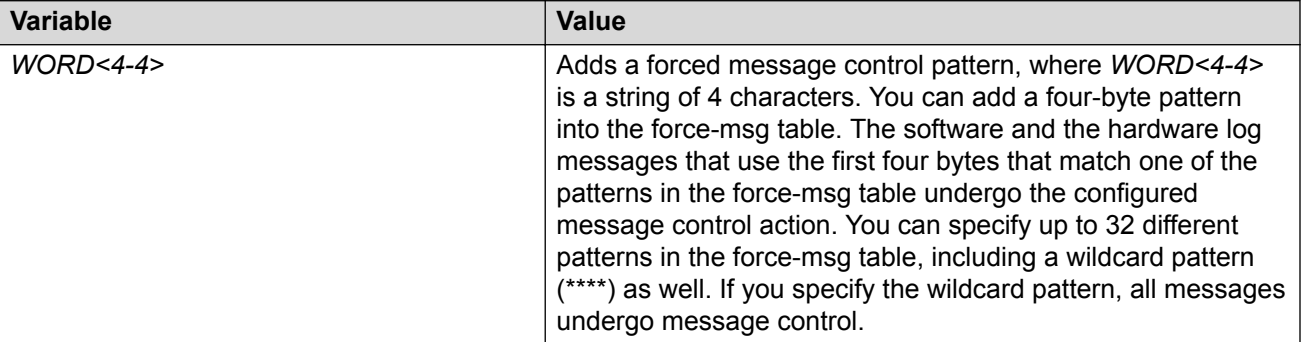

# **Chapter 8: Chassis operations**

The following sections provide information for chassis operations such as hardware and software compatibility.

### **Chassis operations fundamentals**

This section provides conceptual information for chassis operations such as hardware and software compatibility and power management. Read this section before you configure the chassis operations.

### **Management port**

The management port is a 10/100/1000 Mbps Ethernet port that you can use for an out-of-band management connection to the switch.

To remotely access the switch using the management port, you have to configure an IP address for the management port.

#### **B** Note:

Not all hardware platforms include a dedicated, physical management interface. Also, not all speeds are supported on hardware platforms that support a management port. For more information about supported interfaces and speeds, see your hardware documentation.

#### **Management Router VRF**

The switch has a separate VRF called Management Router (MgmtRouter) reserved for OAM (mgmt) port. The configured IP subnet has to be globally unique because the management protocols, for example, SNMP, Telnet, and FTP, can go through in-band or out-of-band ports. The VRF ID for the Management Router is 512.

The switch never switches or routes transit packets between the Management Router VRF port and the Global Router VRF, or between the Management Router VRF and other VRF ports.

The switch honors the VRF of the ingress packet; however, in no circumstance does the switch allow routing between the Management VRF and Global Router VRF. The switch does not support the configuration if you have an out-of-band management network with access to the same networks present in the GRT routing table.

### **RNote:**

IPv6 is not supported on MgmtRouter.

#### **Non-virtualized client management applications**

It is recommended that you do not define a default route in the Management Router VRF. A route originating from the switch and used for non-virtualized client management applications, such as Telnet, Secure Shell (SSH), and FTP will always match a default route defined in the Management Router VRF.

If you want out-of-band management, define a specific static route in the Management Router VRF to the IP subnet where your management application resides. When you specify a static route in the Management Router VRF, it enables the client management applications originating from the switch to perform out-of-band management without affecting in-band management. This enables in-band management applications to operate in the Global Router VRF.

Non-virtualized client management applications originating from the switch, such as Telnet, SSH, and FTP, follow the behavior listed below:

- 1. Look at the Management Router VRF route table
- 2. If no route is found, the applications will proceed to look in the Global Router VRF table

Non-virtualized client management applications include:

- DNS
- FTP client with the **copy** command
- NTP
- rlogin
- RADIUS authentication and accounting
- SSH
- SNMP clients in the form of traps
- SYSLOG
- TACACS+
- Telnet
- TFTP client

For management applications that originate outside the switch, the initial incoming packets establish a VRF context that limits the return path to the same VRF context.

#### **Virtualized management applications**

Virtualized management applications, such as ping and traceroute, operate using the specified VRF context. To operate ping or traceroute you must specify the desired VRF context. If not specified, ping defaults to the Global Router VRF. For example, if you want to ping a device through the out-ofband management port you must select the Management Router VRF.

#### **Note:**

IPv6 is not supported on MgmtRouter.

```
Switch:1(config)#ping 192.0.2.1 vrf MgmtRouter
192.0.2.1 is alive
```
#### Ping test for IPv6:

Switch:1(config)#ping 2001:db8::1 vrf vrfRED 2001:db8::1 is alive

#### Traceroute test for IPv4:

Switch:1#traceroute 192.0.2.1 vrf MgmtRouter

#### Traceroute test for IPv6:

Switch:1#traceroute 2001:db8::1 vrf vrfRED

### **Entity MIB – Physical Table**

The Entity MIB – Physical Table assists in the discovery of functional components on the switch. The Entity MIB – Physical Table supports a physical interface table that includes information about the chassis, power supply, fan, I/O cards, console, and management port.

Some hardware platforms support removable interface modules while others offer a fixed configuration. The names used for these modules can vary depending on the hardware platform.

The following table identifies the entity index range for the switch components.

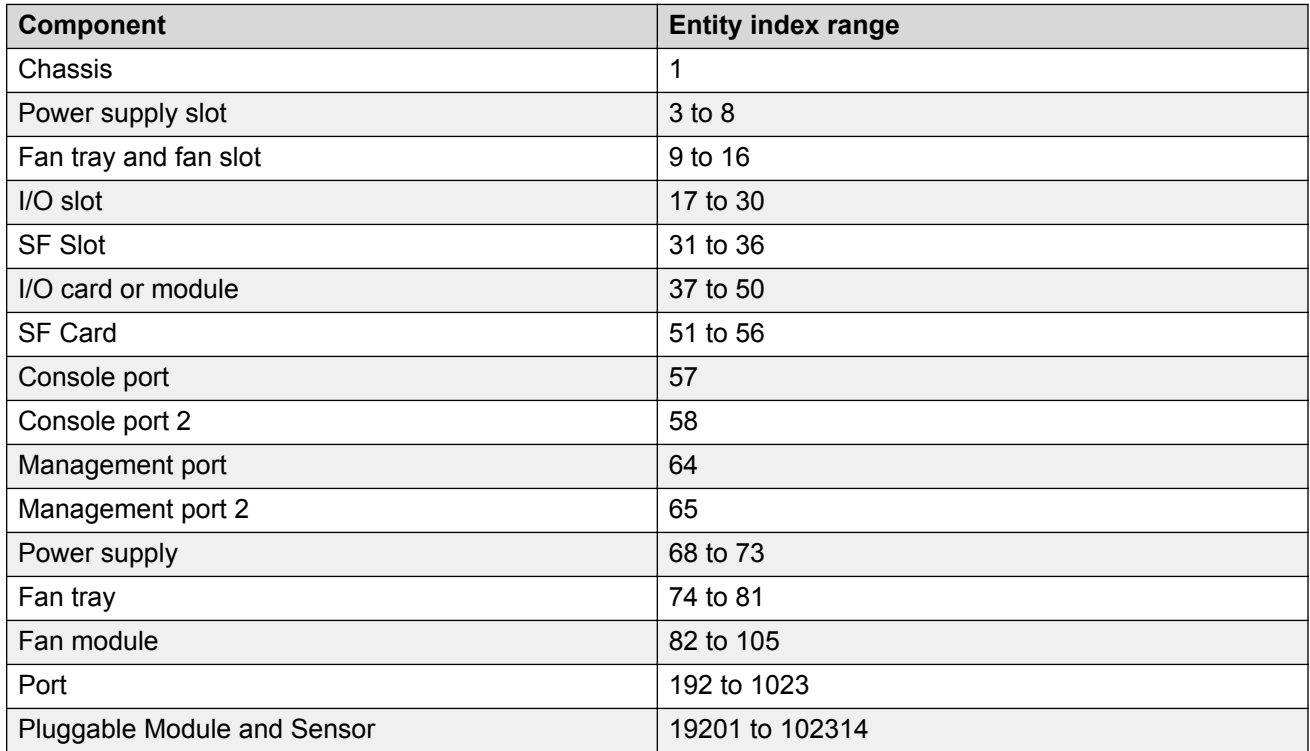

For more information about Entity MIB – Physical Table, see [Viewing physical entities](#page-134-0) on page 135.

## **High Availability-CPU (HA-CPU)**

### **RNote:**

This feature does not apply to all hardware platforms. To find out which platforms support High Availability-CPU (HA-CPU) feature, see *Release Notes*.

The High Availability-CPU (HA-CPU) framework supports redundancy at the hardware and application levels. The CP software runs on an Input/Output control (IOC) module in both slots 1 and 2, and the HA-CPU feature activates two CPUs simultaneously in master or standby role. These CPUs exchange topology data so that, if a failure occurs, one of the CPUs can take over the operations of the other. You can configure the CPUs to operate in either HA mode or non-HA mode. In HA mode, the two CPUs synchronize configuration, protocol states, and tables. In non-HA mode, the two CPUs do not synchronize.

The default mode is HA disabled. To activate HA-CPU mode, use the **boot config flags hacpu** command. To deactivate HA-CPU mode, use the **no boot config flags ha-cpu** command.

If you switch from one mode to the other, the standby CP restarts in the specified HA mode (hot standby) or non-HA mode (warm standby). This does not impact the Input/Output process and there is no traffic loss on the physical slot of the card.

If a failure occurs and the chassis is configured for either HA mode (hot standby) or non-HA mode (warm standby), the CP software restarts and runs as standby. The system generates a trap to indicate the change from hot-standby mode to warm-standby mode.

#### **RB** Note:

- The HA-CPU feature provides node-level redundancy. Hot standby mode is not supported with simplified vIST and fabric functionality, which provide network-level redundancy.
- If your switch is in hot standby mode (ha-cpu boot flag is set to true), you must disable boot config flag to configure SPBM or vIST on the switch. When the switch is in warm standby mode (ha-cpu boot flag is set to false), you must disable SPBM and vIST to move to hot standby mode.
- When you try to switch-over from warm standby mode to hot standby mode using EDM, the system displays the following error message when you enable the boot config flag for ha-cpu:

Hot-standby mode cannot be enabled while SPB/VIST features are still configured.

#### **HA mode**

In HA mode, also called hot standby, the platform synchronizes the master (primary) CPU information to the standby (secondary) CPU. The platform adds any configuration changes or application table changes to the master CPU by using bulk synchronization or incremental synchronization. Once synchronization is complete, both the CPUs contain the same configuration and application tables information. Application in HA mode support either full HA implementation or partial HA implementation. In full HA implementation, both the configuration and runtime application data tables exist on the master CPU and the standby CPU.

If the master CPU fails, the standby CPU takes over the master responsibility quickly and you do not see an impact on your network. Also, the IOC and SF modules as well as the full HA applications continue to operate and the full HA applications run consistency checks to verify the tables.

The following applications support full HA mode:

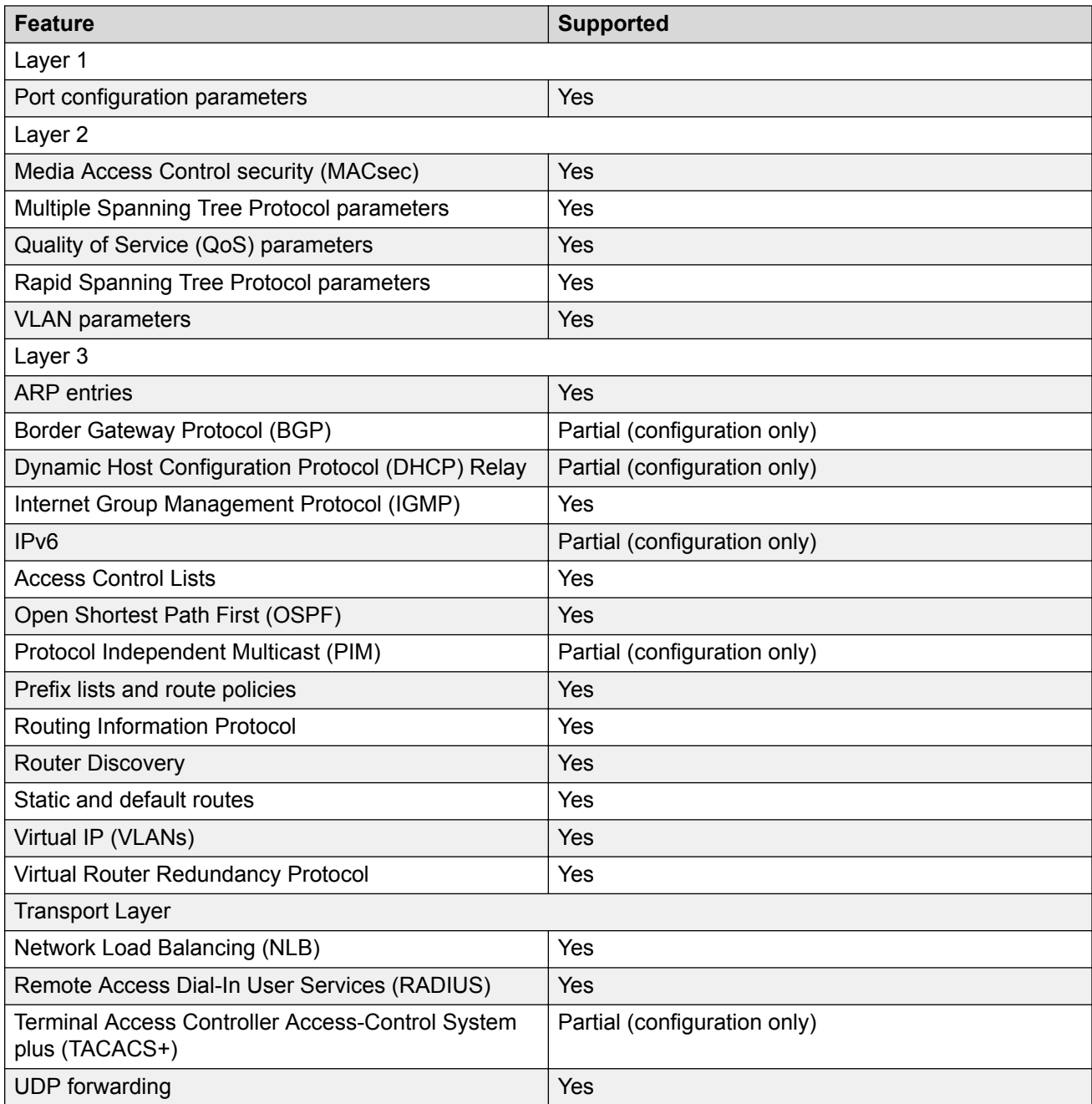

### **Partial HA**

A few applications in HA mode have partial HA implementation, where the system synchronizes user configuration data (including interfaces, IPv6 addresses and static routes) from the master CPU to the standby CPU. However, for partial HA implementation, the platform does not synchronize dynamic data learned by protocols. After failure, those applications restart and rebuild their tables, which causes an interruption to traffic that is dependent on a protocol or application with partial HA support.

The following applications support Partial HA:

- Layer 3
	- Border Gateway Protocol (BGP)
	- Dynamic Host Configuration Protocol (DHCP) Relay
	- IPv6
	- Protocol Independent Multicast-Sparse Mode (PIM-SM)
	- Protocol Independent Multicast-Source Specific Mode (PIM-SSM)
- Transport Layer
	- Terminal Access Controller Access Control System plus (TACACS+)

#### **Non-HA mode**

In non-HA mode, also called warm standby, the platform does not synchronize the configuration between the master CPU and the standby CPU. When failover happens, the standby CPU switches to master role, and all the IOCs (except the new master CPU) are restarted. The new master CPU loads the configuration when all the cards are ready. These operations cause an interruption to traffic on all ports on the chassis.

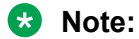

• When there is a switch-over to warm standby mode, only the RWA access level user can log in to the new master CPU console screen.

The remaining users can log in to the CPU console screen only after the master CP module reloads the configuration and displays the new login prompt.

- When the platform switches from standby CPU to master CPU in warm standby mode, the platform always uses the previously-saved primary configuration file to boot the chassis on the switch.
- The runtime config file must be present on the flash drive during the boot-up of both the master CPU and the standby CPU. If the config file that is used by the master CPU for booting is not available on the standby CPU, the standby CPU loads the default config file. You can run the **save config** command to synchronize the configuration settings or copy the boot config file from the master CPU to the standby CPU. The standby CPU must be rebooted to load the desired config file.

### **Power Manager**

Power Manager identifies the available power in the chassis (called the power budget), and determines if enough power is available to operate the installed components. Power Manager also gives you control over which module slots to supply power to and enables you to prioritize the slots that should shut down first if there isn't enough power available.

If the power usage exceeds the power budget, the system powers off the module with the lowest priority. After a power over-usage occurs, the system uses a Simple Network Management Protocol (SNMP) trap to send a message to the network administrator configured to receive the trap.

The system compares the total chassis power consumed against the total chassis power available, and verifies that if one power supply fails, enough power still remains to operate the chassis and components. If enough power is available to keep all modules powered on in the case of a single failed power supply, then the system is considered to have redundant power.

#### **B** Note:

In a redundant power supply configuration, that is, a +1 configuration where the system has one or more power supplies above the actual requirement, the power management logic automatically employs load-sharing across all active power supplies. This load-sharing ensures that the switch draws power equally from all available power supplies to support the system requirements in a fully active model.

If the system does not have redundant power, then the system sends an SNMP trap to the receiver and a message to CLI to inform you that the device no longer operates in redundant power mode.

For information on configuring Power Manager, see the following:

- If using the CLI, see [Configuring power on module slots](#page-127-0) on page 128 and [Configuring slot](#page-128-0) [priority](#page-128-0) on page 129.
- If using EDM, see [Configuring slot priority](#page-164-0) on page 165.

### **Software lock-up detection**

The software lock-up detect feature monitors processes on the CPU to limit situations where the device stops functioning because of a software process issue. Monitored issues include

- software that enters a dead-lock state
- a software process that enters an infinite loop

The software lock-up detect feature monitors processes to ensure that the software functions within expected time limit.

The CPU logs detail about suspended tasks in the log file. For additional information about log files, see *Monitoring Performance*.

### **Jumbo frames**

Jumbo packets and large packets are particularly useful in server and storage over Ethernet applications. If the payload to header relation increases in a packet, the bandwidth can be used more efficiently. For this reason, increasing Ethernet frame size is a logical option. The switch supports Ethernet frames as large as 9600 bytes, compared to the standard 1518 bytes, to transmit large amounts of data efficiently and minimize the task load on a server CPU.

#### **Tagged VLAN support**

A port with VLAN tagging activated can send tagged frames. If you plan to use Jumbo frames in a VLAN, ensure that you configure the ports in the VLAN to accept Jumbo frames and that the server or hosts in the VLAN do not send frames that exceed 9600 bytes. For more information about how to configure VLANs, see *Configuring VLANs, Spanning Tree, and NLB*.

### **10/100/1000BASE-TX Auto-Negotiation recommendations**

Auto-Negotiation lets devices share a link and automatically configures both devices so that they take maximum advantage of their abilities. Auto-Negotiation uses a modified 10BASE-T link integrity test pulse sequence to determine device ability.

The Auto-Negotiation feature allows the devices to switch between the various operational modes in an ordered fashion and allows management to select a specific operational mode. The Auto-Negotiation feature also provides a parallel detection (also called autosensing) function to allow the recognition of 10BASE-T, 100BASE-TX, 100BASE-T4, and 1000BASE-TX compatible devices, even if they do not support Auto-Negotiation. In this case, only the link speed is sensed; not the duplex mode.

#### **RNote:**

Not all hardware platforms support Auto-Negotiation. For more information, see your hardware documentation.

Default Auto-Negotiation behavior varies depending on the hardware platform. For information about feature support, see *Release Notes*.

You should configure Auto-Negotiation as shown in the following table, where A and B are two Ethernet devices.

#### **Important:**

If Auto-Negotiation is disabled, the 8424GT ESM, the 8424XT ESM and the VSP 7254XTQ switch do not support half-duplex.

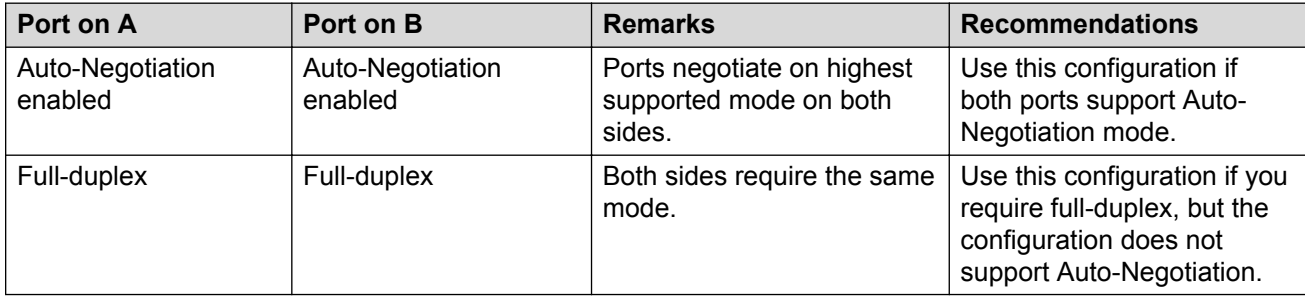

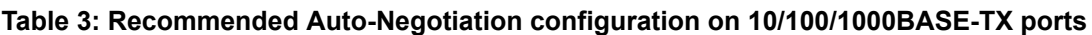

Auto-Negotiation cannot detect the identities of neighbors or shut down misconnected ports. Upperlayer protocols perform these functions.

#### **RS** Note:

The 10 GigabitEthernet fiber-based I/O module ports can operate at either 1 Gigabit per second (Gbps) or 10 Gbps, depending upon the capabilities of the optical transceiver that you install.

This presents an ambiguity with respect to the auto-negotiation settings of the port, while 1 Gigabit Ethernet (GbE) ports require auto-negotiation; auto-negotiation is not defined and is non-existent for 10 GbE ports.

For a 10GbE fiber-based I/O module, you have the capability to swap back-and-forth between 1 GbE and 10 GbE operation by simply swapping transceivers. To help with this transition between 1 GbE and 10 GbE port operation, you can configure auto-negotiation when you install a 10 GbE transceiver, even though auto-negotiation is not defined for 10GbE.

You can do this in anticipation of a port changeover from 10 GbE to 1 GbE. In this manner, you can essentially pre-configure a port in 1 GbE mode while the 10 GbE transceiver is still installed. The port is ready to go upon the changeover to the 1 GbE transceiver.

In addition, you can use a saved configuration file with auto-negotiation enabled, to boot a system with either 10 GbE or 1 GbE transceivers installed. If you install a 1 GbE transceiver, the system applies auto-negotiation. If you install a 10 GbE transceiver, the system does not remove the auto-negotiation settings from the configuration, but the system simply ignores the configuration because auto-negotiation settings are irrelevant to a 10 GbE transceiver. The system preserves the saved configuration for auto-negotiation when re-saved no matter which speed of transceiver you install.

### **40 GbE Auto-Negotiation recommendation**

Auto-Negotiation should be enabled in 40 GbE ports when using 40GbCR4 (copper Direct Attached Cables - DACs) pluggable modules as Clause 73 of the 40 GbE standard lists it as mandatory. Though the links may come up in 40 GbE ports even without Auto-Negotiation, it is strongly recommended to always enable Auto-Negotiation. Otherwise, there might be link instability or FCS errors.

### **100 GbE port considerations**

Clause 91 Forward Error Correction (FEC) is mandatory for ports with 100GbSR4 and 100GbCR4 modules plugged in. No separate configuration parameter exists for Clause 91 FEC. The system automatically enables Clause 91 FEC upon detection of these two modules. However, autonegotiation should be enabled for this to take effect. Ensure that you enable auto-negotiation for ports with 100GbSR4 or 100GbCR4 modules plugged in.

Although auto-negotiation is mandatory as per the 100GbCR4 standard, and this is the default software configuration, you can disable auto-negotiation to connect with older systems that do not support it. The system does not support Clause 91 FEC on 100GbCR4 links with auto-negotiation disabled.

Clause 91 FEC does not apply when the 100 GbE ports are channelized.

### **SynOptics Network Management Protocol**

The switch supports an auto-discovery protocol known as the SynOptics Network Management Protocol (SONMP). SONMP allows a network management station (NMS) to formulate a map that shows the interconnections between Layer 2 devices in a network. SONMP is also called Topology Discovery Protocol (TDP).

All devices in a network that are SONMP-enabled send hello packets to their immediate neighbors, that is, to interconnecting Layer 2 devices. A hello packet advertises the existence of the sending device and provides basic information about the device, such as the IP address and MAC address. The hello packets allow each device to construct a topology table of its immediate neighbors. A network management station periodically polls devices in its network for these topology tables, and then uses the data to formulate a topology map.

If you disable SONMP, the system stops transmitting and acknowledging SONMP hello packets. In addition, the system removes all entries in the topology table except its own entry. If you enable SONMP, the system transmits a hello packet every 12 seconds. The default status is enabled.

### **Channelization**

Use the channelization feature to configure a single port to operate as four individual ports. Channelization can apply to the following port speeds:

- 40 Gbps (QSFP+) when channelized, operates as four 10 Gbps ports
- 100 Gbps (QSFP28) when channelized, operates as four 25 Gbps ports

#### **B** Note:

In cases where the hardware supports it, you can insert a 40 Gbps QSFP+ transceiver in a 100 Gbps port, and use the 100 Gbps port as a 40 Gbps port. If you enable channelization on a 100 Gbps port and the switch detects a 40 Gbps QSFP+ transceiver in the port, the port operates as four individual 10 Gbps ports.

If the switch detects a 100 Gbps QSFP28 transceiver and you enable channelization, the port operates as four 25 Gbps ports.

To know if you can use a 100 Gbps port as a 40 Gbps port and support the channelization of that port, see your hardware documentation.

#### *<u></u>* Important:

Not all hardware platforms support these port speeds or the channelization feature. For more information about feature support, see *Release Notes*.

You can use breakout direct attach cables (DAC) or transceivers with fiber breakout cables to connect the channelized ports to other servers, storage, and switches.

By default, the ports are not channelized, which means that the ports operate as one single port at the fully supported speed. You can enable or disable channelization on a port.
For the number of ports on your switch that support channelization, see your hardware documentation.

If your product supports channelization and you enable or disable channelization on a port, the port QoS configuration resets to default values. For information about configuring QoS values, see *Configuring QoS and ACL-Based Traffic Filtering*.

## **RD** Note:

When you use channelized ports in an SMLT configuration, the channelized ports do not appear properly when you show MLT information for the remote port member if the remote switch runs a release that does not support channelization.

When a port is channelized, only use break out cables (copper or active optical DAC) in it. Otherwise, the link behavior can be unpredictable because it can result in mismatched link status between link partners, which can further lead to network issues. Also avoid the use of break out cables in non-channelized ports because this can result in mismatched link status between link partners, which can lead to network issues.

## **Feature interaction with channelization**

Software features operate on channelized ports. When an interface is dechannelized, the interface cleans up all the channels.

If a feature operates on channel 1/1/1 and 1/1/2, and the circuit is dechannelized, the 1/1/1 configuration is saved and the commands are configured on 1/1. The configuration on 1/1/2 is deleted.

# **IEEE 802.3X Pause frame transmit**

The switch uses MAC pause frames to provide congestion relief on full-duplex interfaces.

## **Overview**

When congestion occurs on an egress port, the system can send pause frames to the offending devices to stop the packet flow. The system uses flow control if the rate at which one or more ports receives packets is greater than the rate at which the switch transmits packets.

The switch generates pause frames to tell the sending device to stop sending additional packets for a specified time period. After the time period expires, the sending device can resume sending packets. During the specified time period, if the switch determines the congestion is reduced, it can send pause frames to the sending device to instruct it to begin sending packets immediately.

## **Flow control mode and pause frames**

If you enable flow control mode globally, the switch drops packets on ingress when congestion occurs. If the switch is not in flow control mode, it drops packets at egress when congestion occurs.

Configure an interface to send pause frames when congestion occurs to alleviate packet drops due to flow control mode.

## **Auto-Negotiation**

Interfaces that support auto-negotiation advertise and exchange their flow control capability to agree on a pause frame configuration. IEEE 802.3 annex 28b defines the auto-negotiation ability fields and

the pause resolution. The switch advertises only two capabilities. The following table shows the software bit settings based on the flow control configuration.

## **Note:**

Not all interfaces support Auto-Negotiation. For more information, see your hardware documentation.

## **Table 4: Advertised abilities**

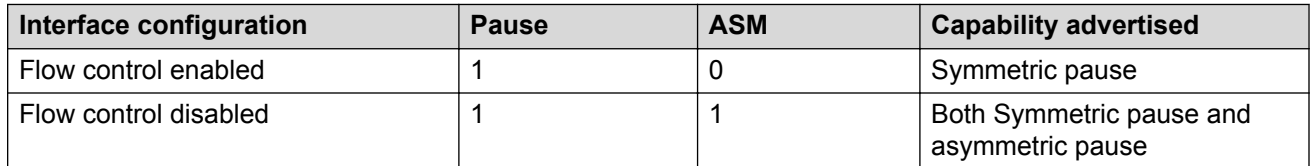

The following tables identifies the pause resolution.

#### **Table 5: Pause resolution**

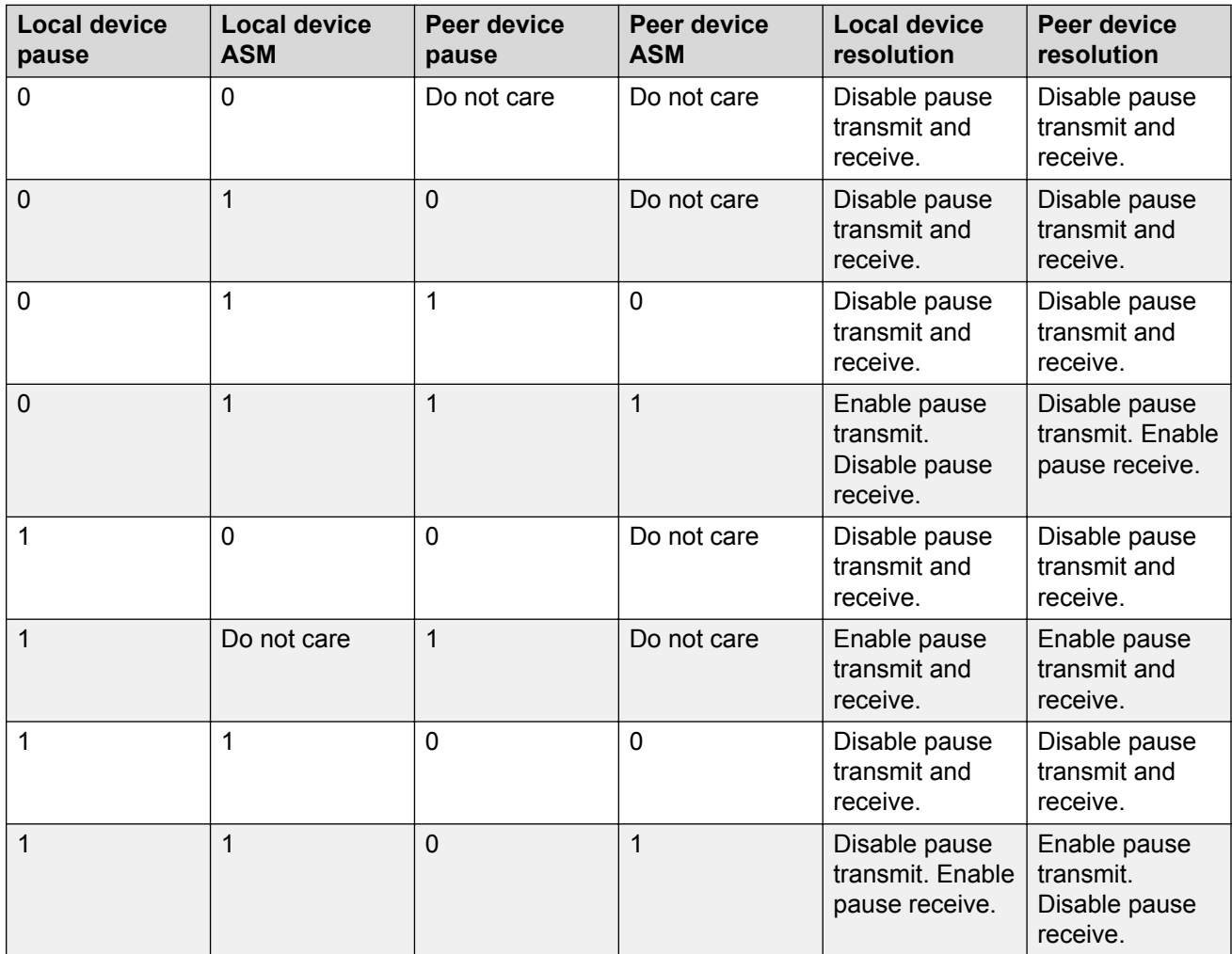

The following list identifies the type of interfaces that support auto-negotiated flow control:

- 10 Mbps/100 Mbps/1 Gbps copper
- 100 Mbps/1 Gbps/10 Gbps copper
- 1 Gbps fiber (in both SFP and SFP+ ports)

# **Auto MDIX**

Automatic medium-dependent interface crossover (Auto-MDIX) automatically detects the need for a straight-through or crossover cable connection and configures the connection appropriately. This removes the need for crossover cables to interconnect switches and ensures either type of cable can be used. The speed and duplex setting of an interface must be set to Auto for Auto-MDIX to operate correctly.

Auto MDIX is supported on all platforms with fixed copper ports. All fixed copper ports are supported.

# **CANA**

Use Custom Auto-Negotiation Advertisement (CANA) to control the speed and duplex settings that the interface modules advertise during Auto-Negotiation sessions between Ethernet devices. Modules can only establish links using these advertised settings, rather than at the highest common supported operating mode and data rate.

Use CANA to provide smooth migration from 10/100 Mbps to 1000 Mbps on host and server connections. Using Auto-Negotiation only, the switch always uses the fastest possible data rates. In limited-uplink-bandwidth scenarios, CANA provides control over negotiated access speeds, and improves control over traffic load patterns.

You can use CANA only on fixed RJ-45 Ethernet ports. To use CANA, you must enable Auto-Negotiation.

## *<u></u>* Important:

If a port belongs to a MultiLink Trunking (MLT) group and you configure CANA on the port (that is, you configure an advertisement other than the default), you must apply the same configuration to all other ports of the MLT group (if they support CANA).

## **Important:**

CANA is supported on the 8424XT ESM, the 8424XTQ ESM, the 8424GT ESM and the VSP 7254XTQ.

The switches support only full-duplex. Half-duplex is not supported.

# **Chassis operations configuration using the CLI**

This section provides the details to configure basic hardware and system settings.

# **Enabling the High Availability-CPU (HA-CPU) mode**

## **About this task**

Enable High Availability-CPU (HA-CPU) mode to enable devices with two CPUs to recover quickly from a failure of the master CPU.

#### **Procedure**

1. Enter Global Configuration mode:

enable configure terminal

2. Configure the following boot flag:

boot config flags ha-cpu

The configuration file is saved on both the CPUs. After you disable HA mode on the master CPU, the secondary CPU software automatically resets and loads the settings from the previously-saved configuration file.

3. Type  $\gamma$  after the following prompt appears:

Do you want to continue  $(y/n)$  ?

Responding to the user prompt with a y causes the secondary CPU to reset itself automatically, and that secondary CPU restarts with HA mode enabled.

4. Save the configuration.

#### **Example**

```
Switch:1>enable
Switch:1#configure terminal
```
## Enable HA mode:

```
Switch:1(config)#boot config flags ha-cpu
The config files on the Master and Slave will be overwritten with the current active 
configuration.
-Layer 2/3 features will be enabled in L2/L3 redundancy mode.
```
#### Make the secondary CPU to reset itself with HA mode enabled:

```
Switch:1(config)# Do you want to continue (y/n)?y
Boot configuration is being saved.
CP-1: Save config to file /intflash/config.cfg successful.
CP-2: Save /intflash/config.cfg to standby successful.
Runtime configuration is being saved.
Resetting Slave CPU from Master CPU.
Switch:1(config)#
CP1 [01/07/17 15:21:50.605:UTC] 0x000045e3 00000000 GlobalRouter SNMP INFO Save config 
successful.
```
CP2 [01/07/17 15:22:16.890:UTC] 0x000105e3 00000000 GlobalRouter HW INFO HA-CPU: Table Sync is complete (Standby CPU) CP1 [01/07/17 15:22:17.407:UTC] 0x000105c8 00000000 GlobalRouter HW INFO HA-CPU: Table Sync Completed on Secondary CPU Switch:1(config)# show ha-state Current CPU State : Synchronized state. Last Event : Table synchronization completed. Switch:1(config)#save config

## **Next steps**

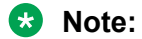

In HA-CPU mode, whenever there is a mismatch of boot config flags between the master CPU and the standby CPU, the standby CPU follows the master CPU. The mismatch could be due to different runtime config files or primary config files at standby CPU. Once the chassis boots up successfully on the switch, ensure that both the CPUs run the same primary config file and the running config file.

# **Disabling the High Availability-CPU (HA-CPU) mode**

## **About this task**

Perform this procedure to disable HA mode.

#### **Procedure**

1. Enter Global Configuration mode:

enable configure terminal

2. Enter the following boot flag command:

```
no boot config flags ha-cpu
```
The configuration file is saved on both the CPUs. After you enable HA mode on the master CPU, the secondary CPU software automatically synchronizes the configuration from the master CPU.

#### **Example**

```
Switch:1>enable
Switch:1#configure terminal
```
#### Disable HA mode:

```
Switch:1(config)#no boot config flags ha-cpu
The config files on the Master and Slave will be overwritten with the current active 
configuration.
-No longer Layer 2/3 features run in L2/L3 redundancy mode.
Do you want to continue (y/n) ? y
Boot configuration is being saved.
CP-1: Save config to file /intflash/config.cfg successful.
CP-2: Save /intflash/config.cfg to standby successful.
Resetting Slave CPU from Master CPU.
Switch:1(config)#show ha-state
Current CPU State : Disabled state.
```
Last Event : No Event. Mode: Warm Standby.

## **Removing an IOC module with HA mode activated**

## **About this task**

Perform this procedure to properly remove the IOC module that is in the master CP slot, when the system operates in HA mode.

#### **Procedure**

1. Enter Global Configuration mode:

enable

configure terminal

- 2. Use the sys action cpu-switch-over command to fail over to another CP.
- 3. Remove the IOC module.

#### *<u>I</u>* Important:

Do not reinsert an IOC module until at least 15 seconds has elapsed, which is long enough for another CP slot to become master.

#### **Example**

```
Switch:1>enable
Switch:1#configure terminal
Switch:1(config)#sys action cpu-switch-over
```
# **Enabling jumbo frames**

## **About this task**

Enable jumbo frames to increase the size of Ethernet frames the chassis supports.

#### **Procedure**

1. Enter Global Configuration mode:

enable

configure terminal

2. Enable jumbo frames:

sys mtu *<1950|1522|9600>*

#### **Example**

Switch:1> enable

```
Switch:1# configure terminal
```
Enable jumbo frames to 9600 bytes:

Switch:1#(config)# sys mtu 9600

## **Variable definitions**

Use the data in the following table to use the **sys mtu** command.

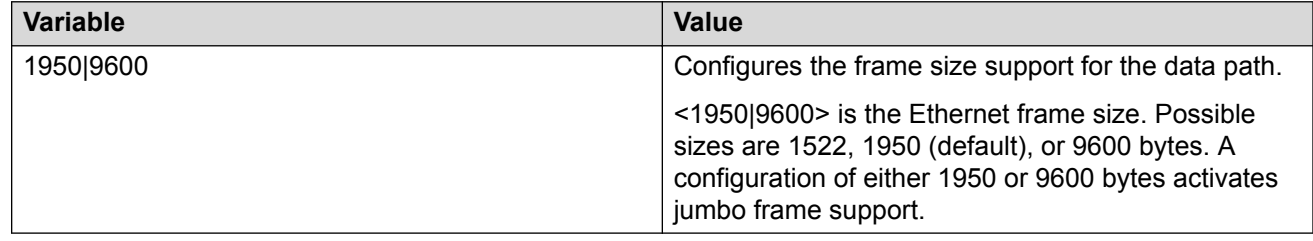

# **Configuring port lock**

## **About this task**

Configure port lock to administratively lock a port or ports to prevent other users from changing port parameters or modifying port action. You cannot modify a locked port until you unlock the port.

## **Procedure**

1. Enter Global Configuration mode:

enable configure terminal

2. Enable port lock globally:

portlock enable

3. Log on to GigabitEthernet Interface Configuration mode:

```
interface gigabitethernet {slot/port[/sub-port][-slot/port[/sub-
port]][,...]}
```
4. Lock a port:

```
lock port {slot/port[/sub-port][-slot/port[/sub-port]][,...]} enable
```
## **Example**

```
Switch:1> enable
```
Switch:1# configure terminal

Log on to GigabitEthernet Interface Configuration mode:

Switch:1(config)# interface GigabitEthernet 1/1

#### Unlock port 1/14:

Switch:1(config-if)# no lock port 1/14 enable

## **Variable definitions**

Use the data in the following table to use the **interface gigabitethernet** and **lock port** commands.

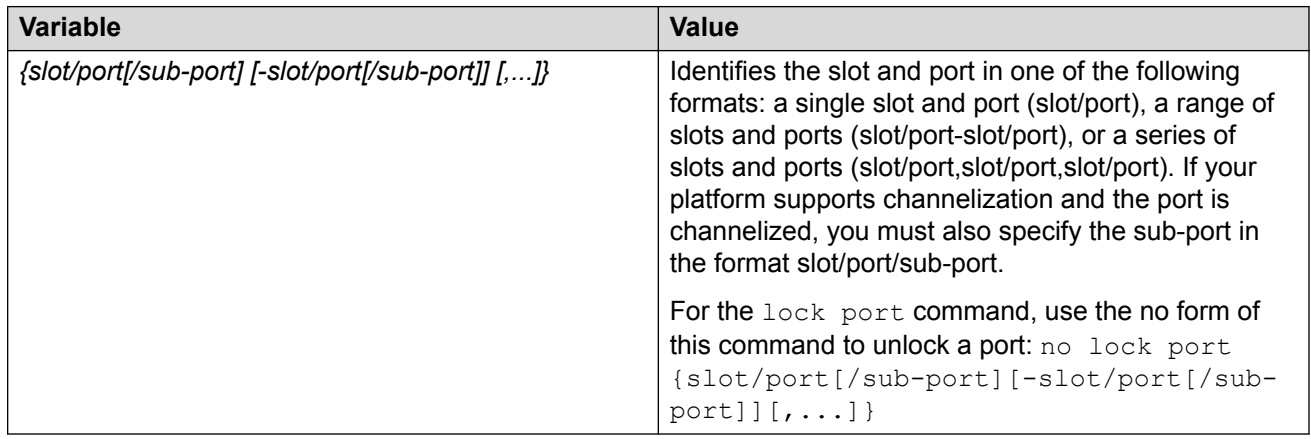

# **Configuring SONMP**

## **About this task**

Configure the SynOptics Network Management Protocol (SONMP) to allow a network management station (NMS) formulate a map that shows the interconnections between Layer 2 devices in a network. The default status is enabled.

## **Procedure**

1. Enter Global Configuration mode:

enable

configure terminal

2. Disable SONMP:

no autotopology

3. Enable SONMP:

autotopology

## **Example**

Switch:1> enable

Switch:1 configure terminal

#### Disable SONMP:

Switch:1(config)# no autotopology

# **Viewing the topology message status**

## **About this task**

View topology message status to view the interconnections between Layer 2 devices in a network.

## **Procedure**

- 1. Log on to the switch to enter User EXEC mode.
- 2. Show the contents of the topology table:

```
show autotopology nmm-table
```
Unless the witch is physically connected to other devices in the network, this topology will be blank.

## **Example**

## **RS** Note:

In the following example, the column "ChassisType" uses a generic name. When you use the **show autotopology nmm-table**, your switch displays the actual chassis type.

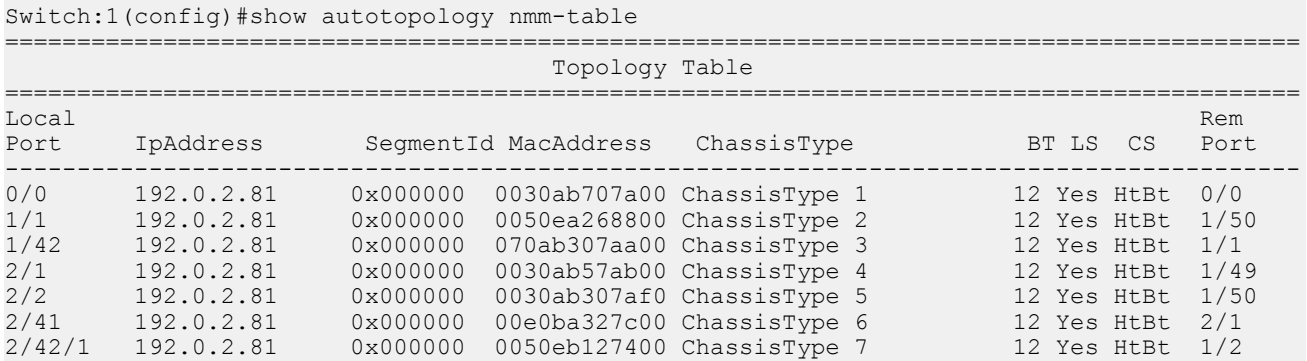

## **Note:**

When a peer switch is running an older software version that does not include support for SONMP hello messages with channelization information, it can only show the slot/port. It cannot show the sub-port.

## **Job aid**

The following table describes the column headings in the command output for  $show$ autotopology nmm-table.

## **Table 6: Variable definitions**

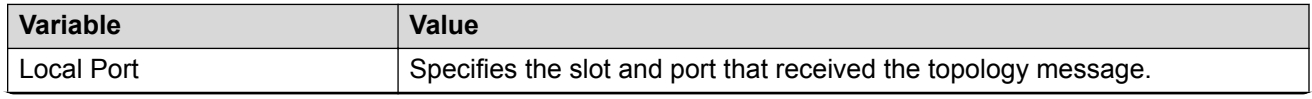

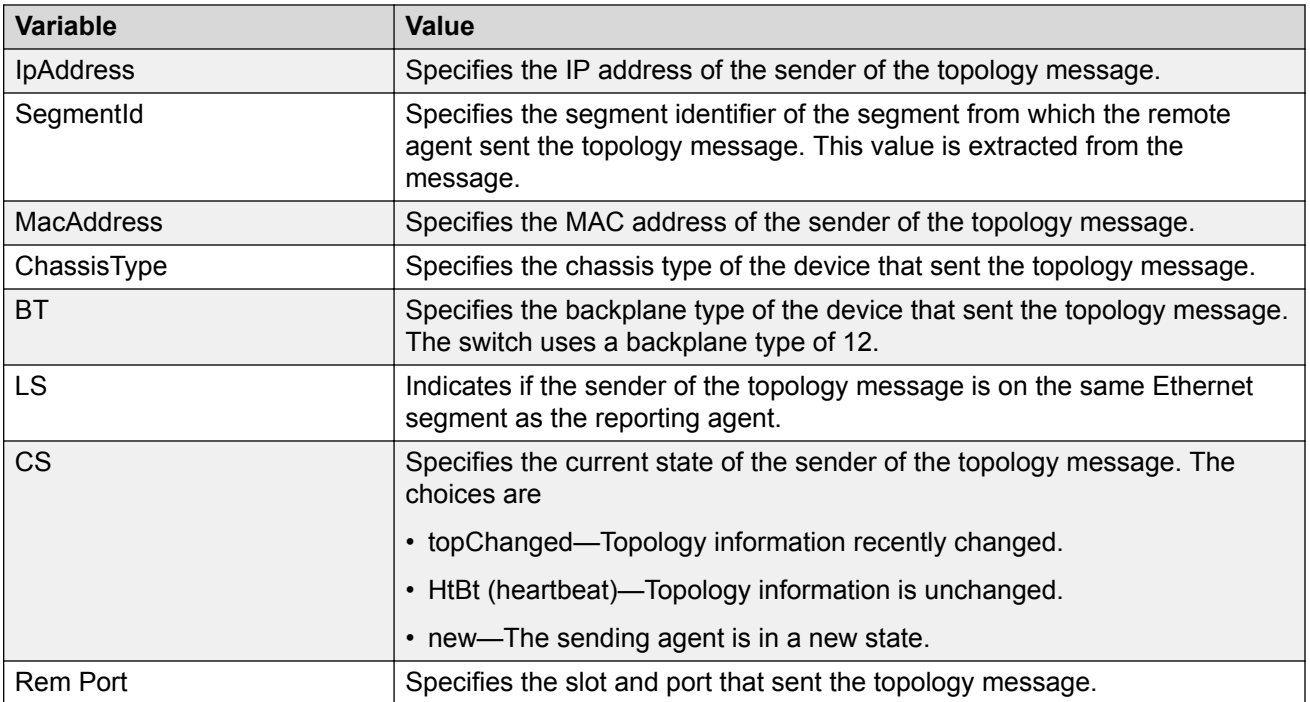

# **Associating a port to a VRF instance**

Associate a port to a Virtual Router Forwarding (VRF) instance so that the port becomes a member of the VRF instance.

## **Before you begin**

• The VRF instance must exist. For more information about the creation of VRFs, see *Configuring IPv4 Routing*.

## **About this task**

You can assign a VRF instance to a port after you configure the VRF. The system assigns ports to the Global Router, VRF 0, by default.

## **Procedure**

1. Enter Interface Configuration mode:

```
enable
configure terminal
interface GigabitEthernet {slot/port[/sub-port][-slot/port[/sub-
port]][,...]} or interface vlan <1–4059>
```
## **B** Note:

If your platform supports channelization and the port is channelized, you must also specify the sub-port in the format slot/port/sub-port.

2. Associate a VRF instance with a port:

```
vrf <WORD 1-16>
```
#### **Example**

```
Switch:1> enable
Switch:1# configure terminal
Switch:1(config)# interface gigabitethernet 1/12
Switch:1(config-if)# vrf red
```
# **Configuring an IP address for the management port**

Configure an IP address for the management port so that you can remotely access the device using the out-of-band (OOB) management port. The management port runs on a dedicated VRF.

The configured IP subnet has to be globally unique because the management protocols can go through in-band (Global Router) or out-of-band ports (Management VRF).

## **RNote:**

This procedure applies only to hardware with a dedicated physical management interface. Also, not all speeds are supported on hardware platforms that support a management interface. For more information about supported interfaces and speeds, see your hardware documentation.

## **Before you begin**

- Do not configure a default route in the Management VRF.
- If you want out-of-band management, define a specific static route in the Management Router VRF to the IP subnet where your management application resides.
- If you initiate an FTP session from a client device behind a firewall, you should set FTP to passive mode.
- The switch gives priority to out-of-band management when there is reachability from both inband and out-of-band. To avoid a potential conflict, do not configure any overlapping between in-band and out-of-band networks.

## **Procedure**

1. Enter mgmtEthernet Interface Configuration mode:

```
enable
configure terminal
```
interface mgmtEthernet <mgmt | mgmt2>

2. Configure the IP address and mask for the management port:

ip address *{<A.B.C.D/X> | <A.B.C.D> <A.B.C.D>}*

3. Configure an IPv6 address and prefix length for the management port:

```
ipv6 interface address WORD<0-255>
```
4. Show the complete network management information:

show interface mgmtEthernet

5. Show the management interface packet/link errors:

show interface mgmtEthernet error

6. Show the management interface statistics information:

show interface mgmtEthernet statistics

#### **Example**

Configure the IP address for the management port:

```
Switch:1>enable
Switch:1#configure terminal
Switch:1(config)#interface mgmtethernet mgmt
Switch:1(config-if)#ip address 192.0.2.24 255.255.255.0
```
## **Variable definitions**

Use the data in the following table to use the **ip address** command.

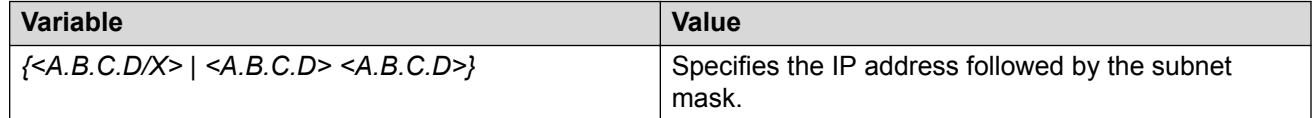

Use the data in the following table to use the **ipv6 interface address** command.

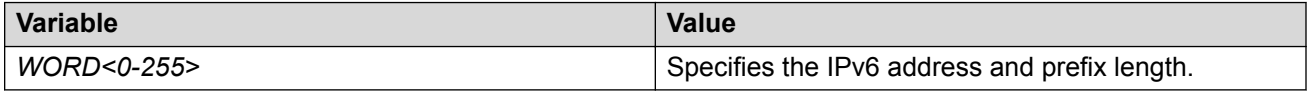

# **Configuring Ethernet ports with Autonegotiation**

Configure Ethernet ports so they operate optimally for your network conditions. These ports use the Small Form Factor Pluggable plus (SFP+) transceivers.

The default value of auto-negotiation for different VOSS platforms are as follows:

- VSP 4000 Series enabled
- VSP 8000 Series enabled
- VSP 7200 Series disabled
- VSP 8600 enabled for all ports (except 10G SFP+ ports)

## **About this task**

## **Important:**

- When you use 1 Gigabit Ethernet SFP transceivers on VSP 7254XSQ, the software disables auto-negotiation on the port:
	- If you use 1 Gbps fiber SFP transceivers, the remote end must also have autonegotiation disabled. Otherwise this is not a supported configuration with VSP 7254XSQ.
	- If you use 1 Gbps copper SFP transceivers, the remote end must have auto-negotiation enabled. If not, the link will not be established.
- All ports that belong to the same MLT or Link Aggregation Control Protocol (LACP) group must use the same port speed. In the case of MLTs, the software does not enforce this.
- The software requires the same auto-negotiation settings on link partners to avoid incorrect declaration of link status. Mismatched settings can cause the links to stay down. Ensure the auto-negotiation settings between local ports and their remote link partners match before you upgrade the software.

## **Procedure**

1. Enter GigabitEthernet Interface Configuration mode:

enable

configure terminal

```
interface GigabitEthernet {slot/port[/sub-port][-slot/port[/sub-
port]][,...]}
```
**CB** Note:

If your platform supports channelization and the port is channelized, you must also specify the sub-port in the format slot/port/sub-port.

2. Enable Autonegotiation:

```
auto-negotiate [port {slot/port[/sub-port][-slot/port[/sub-port]]
\lceil,...] \rceil enable
```
3. Disable Autonegotiation:

```
no auto-negotiate [port {slot/port[/sub-port][-slot/port[/sub-port]]
[, ...] } ] enable
```
## **Example**

```
Switch:>enable
Switch:1#configure terminal
Switch:1(config)#interface gigabitethernet 4/2
Switch:1(config-if)#auto-negotiate enable
```
## **Variable definitions**

Use the data in following table to use the **auto-negotiate** command.

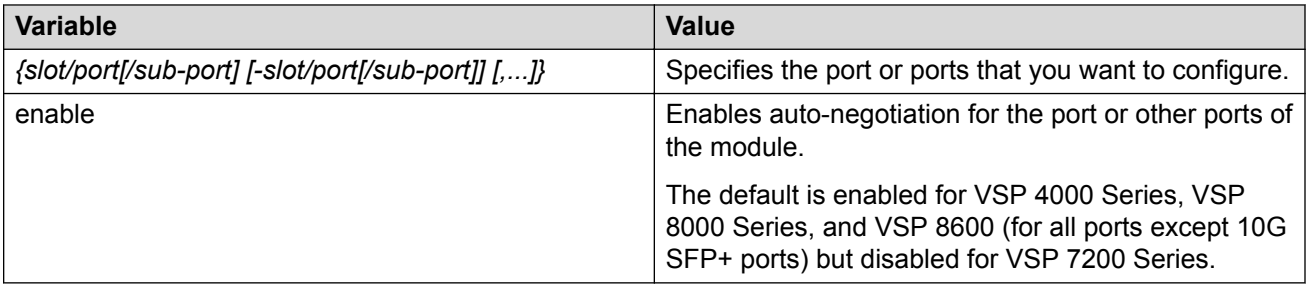

# **Configuring IEEE 802.3X Pause frame transmit**

Configure IEEE 802.3X Pause frame transmit to eliminate or minimize packet loss.

#### **About this task**

By default, flow control mode is disabled. When disabled, the system does not generate nor configure the transmission of flow control messages. The system always honors received flow control messages regardless of the flow control mode status. You must enable this mode before you configure an interface to send pause frames.

By default, an interface does not send pause frames.

#### **Procedure**

1. Enter Global Configuration mode:

enable

configure terminal

2. Enable flow control mode:

boot config flags flow-control-mode

- 3. Save the configuration.
- 4. Exit Privileged EXEC mode:

exit

5. Reboot the chassis.

boot

6. Enter GigabitEthernet Interface Configuration mode:

```
enable
configure terminal
interface GigabitEthernet {slot/port[/sub-port][-slot/port[/sub-
port]][,...]}
```
## **Note:**

If your platform supports channelization and the port is channelized, you must also specify the sub-port in the format slot/port/sub-port.

7. Configure the interface to generate pause frames:

tx-flow-control [enable]

8. **(Optional)** Configure other interfaces to generate pause frames:

```
tx-flow-control port {slot/port[/sub-port] [-slot/port[/sub-port]]
[,...]} enable
```
9. Verify the boot flag configuration:

show boot config flags

10. Verify the interface configuration:

```
show interfaces gigabitEthernet l1-config {slot/port[/sub-port] [-
slot/port[/sub-port]] [,...]}
```
11. View the pause-frame packet count:

```
show interfaces gigabitEthernet statistics {slot/port[/sub-port] [-
slot/port[/sub-port]] [,...]}
```
#### **Example**

Enable flow control on the system and configure slot 1, port 10 to send pause frames. Verify the configuration.

## **Note:**

Slot and port information can differ depending on hardware platform. See your hardware documentation for specific hardware information.

```
Switch:1>enable
Switch:1#configure terminal
Enter configuration commands, one per line. End with CNTL/Z.
Switch:1(config)#boot config flags flow-control-mode
Warning: Please save the configuration and reboot the switch
         for this configuration to take effect.
Switch:1<config>#save config
CP-1: Save config to file /intflash/config.cfg successful.
CP-1: Save license to file /intflash/license.xml successful.
Switch:1<config>#exit
Switch:1#boot
Are you sure you want to re-boot the switch (y/n) ?y
```

```
Switch:1>enable
Switch:1#show boot config flags
flags block-snmp false
flags debug-config file
flags debugmode false
flags dvr-leaf-mode false
flags enhancedsecure-mode false
flags factorydefaults false
flags flow-control-mode false
flags ftpd true
```

```
flags ha-cpu true
flags hsecure false
flags linerate-directed-broadcast false
flags ipv6-egress-filter false
flags ipv6-mode false
flags logging true
flags nni-mstp false
flags reboot true
flags rlogind false
flags savetostandby true
flags spanning-tree-mode mstp
flags spbm-config-mode false
flags sshd true
flags syslog-rfc5424-format true
flags telnetd true
flags tftpd true
flags trace-logging false
flags urpf-mode false
flags verify-config true
flags vrf-scaling false
flags vxlan-gw-full-interworking-mode false
```
**Note:**

The following **boot config flags** are not supported on all hardware models:

- ha-cpu flag
- ipv6-mode flag
- savetostandby flag

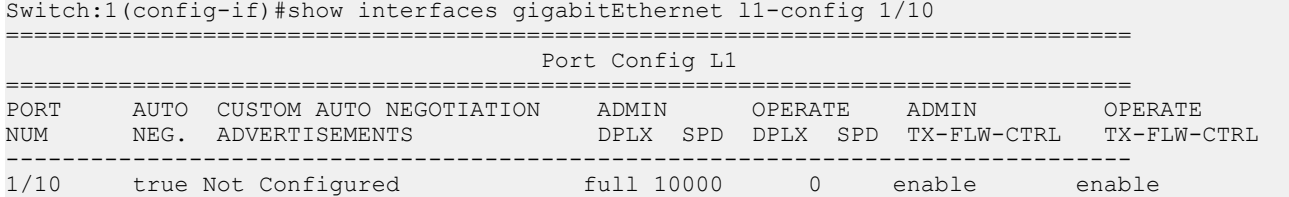

#### View the pause-frame packet count for slot 1, port 10.

Switch:1(config-if)#show interfaces gigabitEthernet statistics 1/10

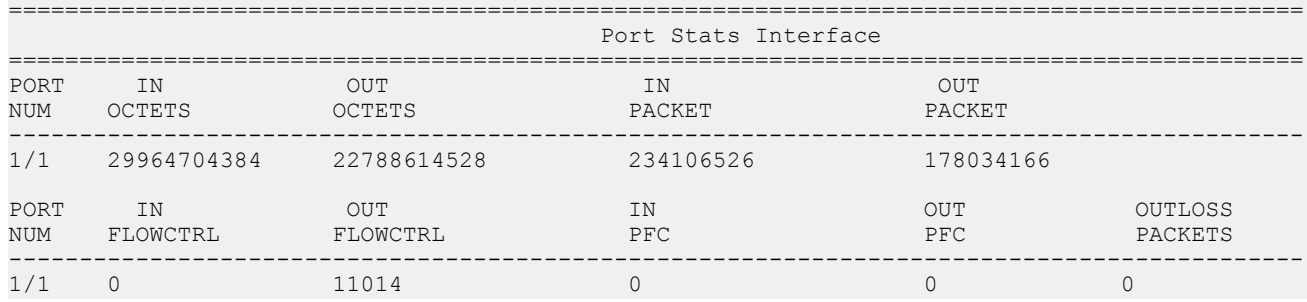

## **Variable definitions**

Use the data in the following table to use the **tx-flow-control** command.

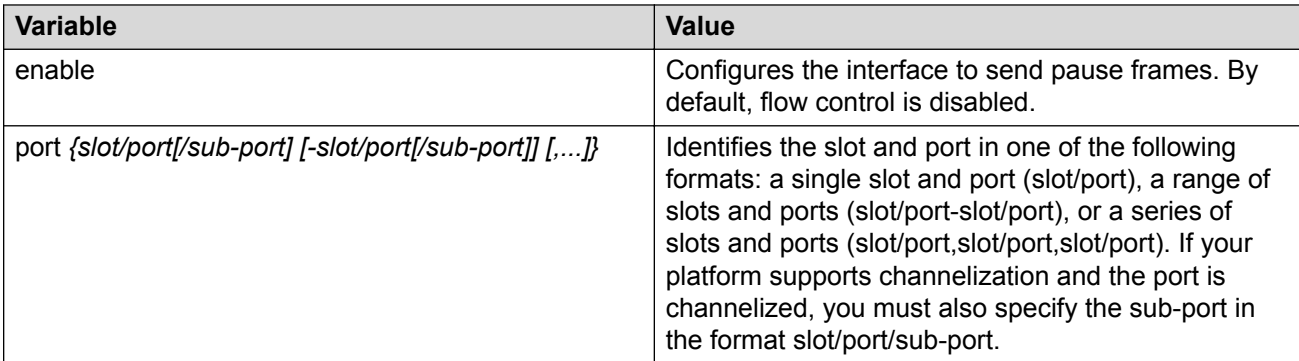

Use the data in the following table to use the **show interfaces gigabitEthernet l1 config** and **show interfaces gigabitEthernet statistics** commands.

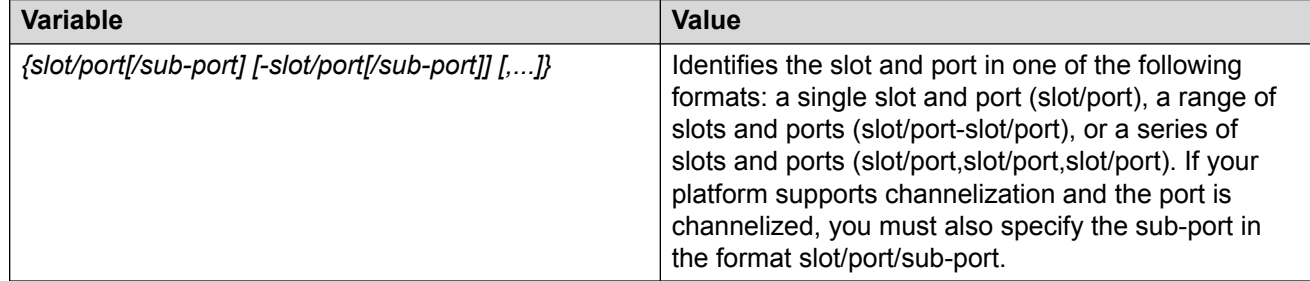

# **Enabling channelization**

Enable channelization on a port to configure it to operate as four channels, or ports.

## **Important:**

- Enabling or disabling channelization resets the port QoS configuration to default values. For information about configuring QoS values, see *Configuring QoS and ACL-Based Traffic Filtering*.
- Not all hardware platforms support the same port speeds or the channelization feature. For more information about feature support, see *Release Notes*.

## **Procedure**

1. Enter GigabitEthernet Interface Configuration mode:

```
enable
configure terminal
interface GigabitEthernet {slot/port[/sub-port][-slot/port[/sub-
port]][,...]}
```
## **C<sub>3</sub>** Note:

If your platform supports channelization and the port is channelized, you must also specify the sub-port in the format slot/port/sub-port.

2. Enable channelization on a port:

channelize [port {slot/port[-slot/port][,...]}] enable

3. Display the status of the ports:

```
show interfaces gigabitEthernet channelize [{slot/port[-slot/port]
[1, 1, 1]
```
To display the details of the sub-ports, use:

```
show interfaces gigabitEthernet channelize detail [{slot/port/sub-
port[-slot/port/sub-port][,...]}]
```
#### 4. **(Optional)** To disable channelization on a port, enter:

```
no channelize [port {slot/port[/sub-port] [-slot/port[/sub-port]]
[,...]}] enable
```
#### **Example**

```
Switch:1> enable
Switch:1# configure terminal
Switch:1(config)# interface gigabitethernet 2/1
Switch:1(config-if)# channelize enable
Enabling channelization on port 2/1. Subport 2/1/1 will inherit port 2/1 configuration. 
Subports 2,3,4 will use default config. QSFP will be reset as removal and re-insert.
    NOTE: Modify QOS configurations on all subports as required.
Do you wish to continue (y/n) ? y
```
#### Display the port status:

Switch:  $1$  (config) # show interfaces gigabitEthernet channelize  $2/2-2/4$ 

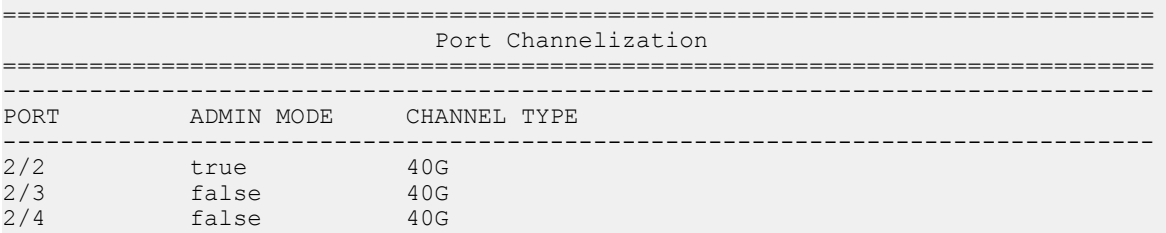

The following is an example of how to disable channelization on a port:

```
Switch:1> enable
Switch:1# configure terminal
Switch:1(config)# interface gigabitethernet 2/2/1
Switch:1(config-if)# no channelize enable
```
## **Variable definitions**

Use the data in following table to use the **channelization** command.

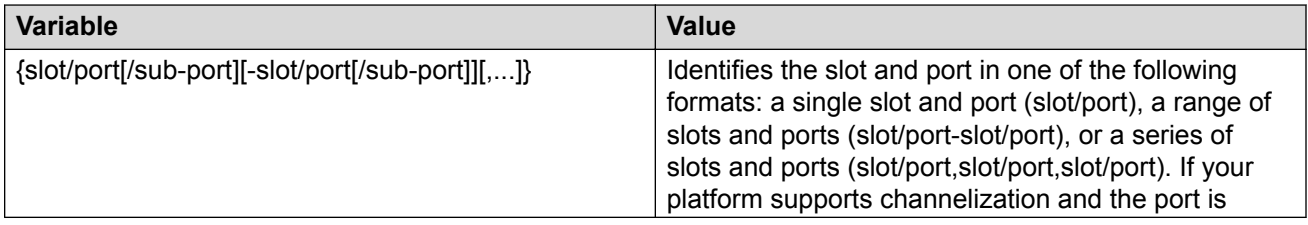

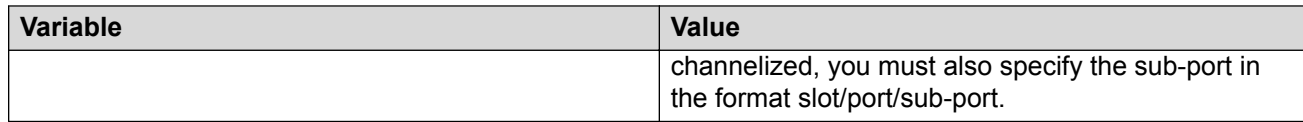

## **Configuring serial management port dropping**

Configure the serial management ports to drop a connection that is interrupted for any reason. If you enable serial port dropping, the serial management ports drop the connection for the following reasons:

- modem power failure
- link disconnection
- loss of the carrier

Serial ports interrupted due to link disconnection, power failure, or other reasons force out the user and end the user session. Ending the user session ensures a maintenance port is not available with an active session that can allow unauthorized use by someone other than the authenticated user, and prevents the physical hijacking of an active session by unplugging the connected cable and plugging in another.

By default, the feature is disabled with enhanced secure mode disabled. If enhanced secure mode is enabled, the default is enabled.

For more information on enhanced secure mode, see [Enabling enhanced secure mode](#page-362-0) on page 363.

## **Procedure**

1. Enter Global Configuration mode:

enable

configure terminal

2. Configure the serial port to drop if a connection is interrupted:

sys security-console

#### **Example**

Configure the serial port to drop if a connection is interrupted:

```
Switch:1>enable
Switch:1#configure terminal
Switch:1(config)#sys security-console
```
# **Controlling slot power**

#### **About this task**

The **sys power slot** command is used to control slot power.

## *<u></u>* Important:

This command is not available for hardware platforms with fixed configurations. It is only available for platforms where the user can install modules in slots.

#### **Procedure**

1. Enter Global Configuration mode:

enable configure terminal

2. Configure slot power:

[no] sys power slot {slot[-slot][,...]}

#### **Example**

Enable power to Slot 1:

Switch:1 (config)# sys power slot 1

Disable power to Slot 1:

Switch:1 (config)# no sys power slot 1

Enable power to Slots 1 and 2:

Switch:1 (config)# sys power slot 1, 2

Disable power to Slots 1 and 2:

Switch:1 (config)# no sys power slot 1, 2

# **Configuring power on module slots**

#### **About this task**

Use this procedure to control whether or not to supply power to specific slots that contain either switch fabric modules or input/output modules. By default, power is available to all slots.

After enabling power to specific input/output module slots, you can also configure the priority in which they are powered on. For more information, see [Configuring slot priority](#page-128-0) on page 129.

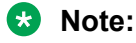

- This command is not available for hardware platforms with fixed configurations. It is only available for platforms where the user can install modules in slots.
- Different hardware platforms support different slot ranges. Use the CLI Help to see the available range.

## **Procedure**

1. Enter Global Configuration mode:

enable

<span id="page-128-0"></span>configure terminal

2. Enable power to one or more slots:

sys power slot <1–4 | 1–8 | SF1–SF3>

3. Disable power to one or more slots:

no sys power slot <1–4 | 1–8 | SF1–SF3>

#### **Example**

```
Switch:1>enable
```
Switch:1#configure terminal

Enable power to Slot 1:

Switch:1 (config)# sys power slot 1

Disable power to Slot 1:

Switch:1 (config)# no sys power slot 1

Enable power to Slots 3 and 5:

Switch:1(config)#sys power slot 3,5

Disable power to Slots 3 and 5:

```
Switch:1(config)#no sys power slot 3,5
```
## **Variable definitions**

Use the data in the following table to use the **sys power slot** command.

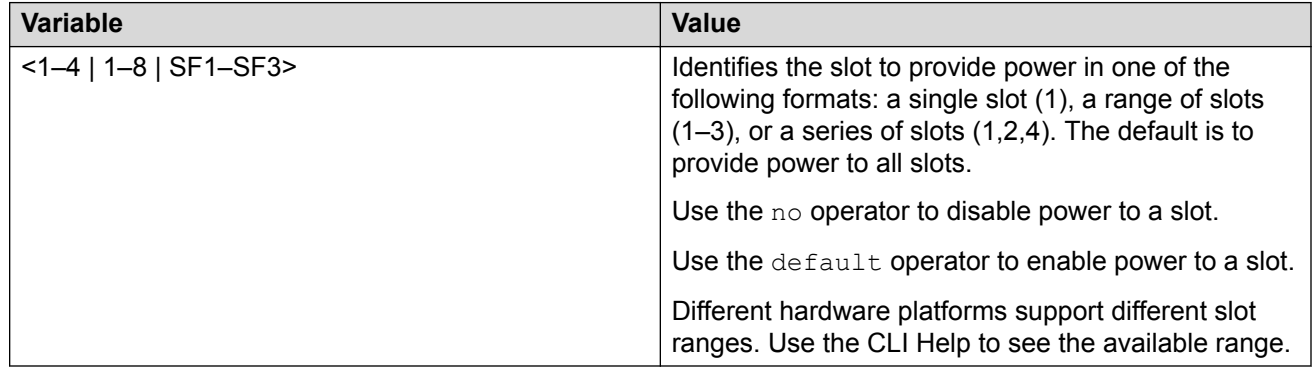

# **Configuring slot priority**

## **About this task**

Configure slot priority to specify which slots you want to shut down if there is insufficient power available in the chassis. By default, power is available to all slots, and the slots have the following priority:

• Slots 1, 2, SF1, SF2, and SF3 must always be *Critical* so you cannot configure them.

• Slots 3-8 are *High* by default, but you can configure any of them to *Low*.

**B** Note:

- Power is always supplied to critical slots first which are the CP modules, SF modules, and fan trays.
- This command is not supported on all hardware platforms. If you do not see this command in the command list or EDM, the feature is not supported on your hardware. For more information about feature support, see *Release Notes*.

The slot with the lowest priority shuts down first. Slots with the same priority shut down in descending order (highest slot number first) and interface slots shut down before CP, SF modules, and fan tray slots.

For example, if slot 3 has a  $\text{low}$  priority and slots 4 and 5 have a  $\text{high}$  priority, the slot shutdown priority is as follows: 4, 5, 3. Slot 3 has the lowest priority because it was configured as  $\text{Low}$  so it would be shut down first. Slots 4 and 5 have the same priority, but slot 5 shuts down before slot 4 because slot 4 has a higher slot number.

#### **Procedure**

1. Enter Global Configuration mode:

```
enable
configure terminal
```
2. Configure slot priority:

sys power slot-priority <3–8> {high|low}

#### **Example**

Switch:1>enable

Switch:1#configure terminal

Configure slot priority to determine that slot 3 has a low priority if insufficient power is available for all modules:

Switch:1(config)#sys power slot-priority 3 low

## **Variable definitions**

Use the data in the following table to use the **sys power slot-priority** command.

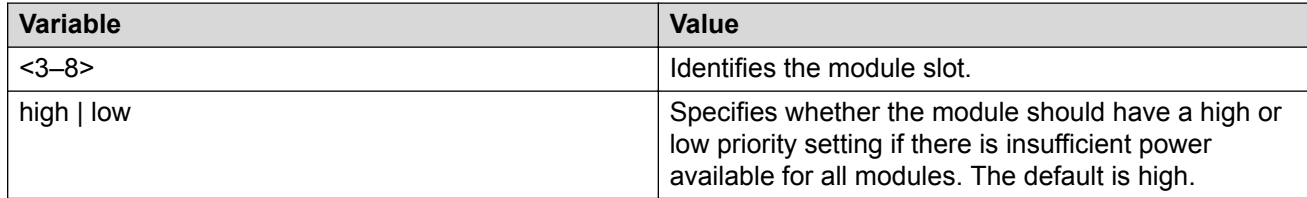

# **Enabling or disabling the USB port**

Perform this procedure to control USB access. For security reasons, you may want to disable this port to prevent individuals from using it. By default, the port is automatically mounted when a USB device is inserted.

## *Important:*

Do not perform this procedure on a VSP 4850.

The USB FLASH drive on all models of VSP 4850 (factory built and converted from ERS 4850) must be treated as a permanent non-removable part of the switch and must NEVER be removed from the switch to ensure proper operation. Additionally, the USB cover must be installed to ensure additional protection against removal. The USB FLASH drive on the VSP 4850 switch is uniquely and permanently bound to the operating system of the switch it is first used on and cannot be transferred to a different switch. Removal (and reinsertion) of the USB FLASH drive from the switch is not supported as it can permanently compromise the switch functionality and render it non-functional.

## **Before you begin**

• The switch must be in Enhanced Secure mode.

## **Procedure**

1. Enter Global Configuration mode:

enable configure terminal

2. Disable the USB port:

sys usb disable

3. Enable a previously disabled USB port:

no sys usb disable

# **Chassis operations configuration using EDM**

This section provides the details to configure basic hardware and system settings using Enterprise Device Manager (EDM).

# **Editing system information**

## **About this task**

You can edit system information, such as the contact person, the name of the device, and the location to identify the equipment.

## **Procedure**

- 1. In the navigation pane, expand the **Configuration** > **Edit** folders.
- 2. Click **Chassis**.
- 3. Click the **System** tab.
- 4. In the **sysContact** field, enter the contact information.
- 5. In the **sysName** field, enter the system name.
- 6. In the **sysLocation** field, enter the location information.
- 7. Click **Apply**.

## **System field descriptions**

Use the data in the following table to use the System tab.

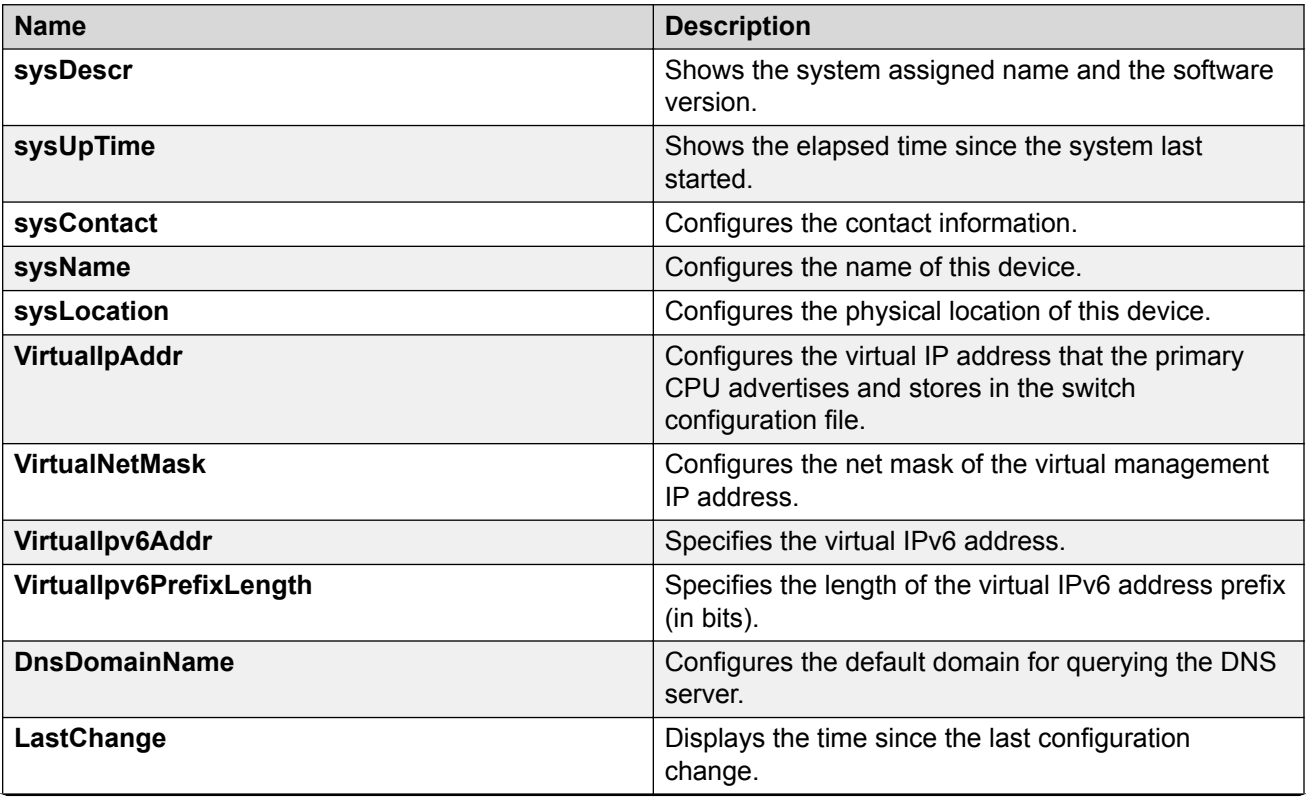

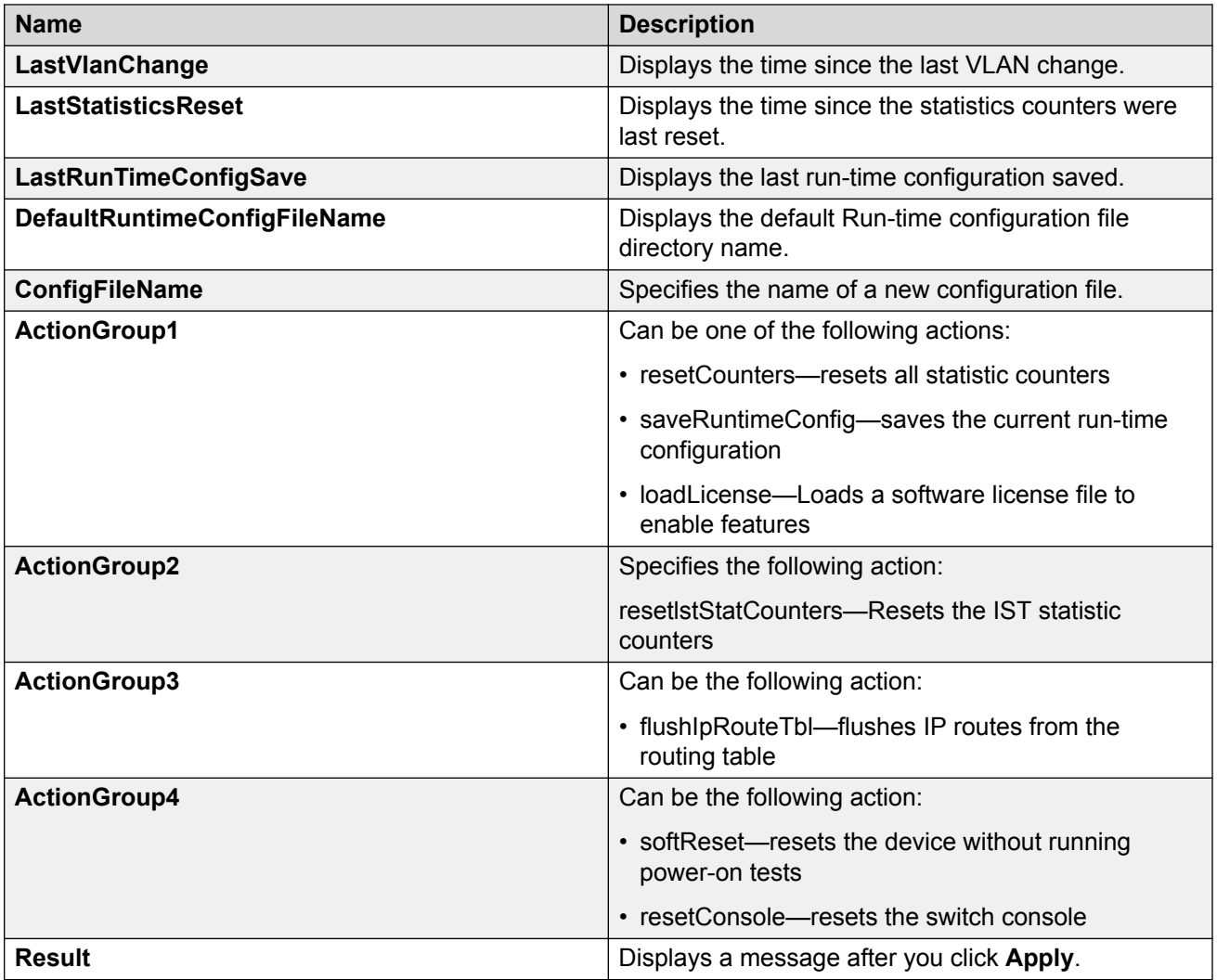

# **Editing chassis information**

## **About this task**

Edit the chassis information to make changes to chassis-wide settings.

## **Procedure**

- 1. In the Device Physical View tab, select the Device.
- 2. In the navigation pane, expand the **Configuration** > **Edit** folders.
- 3. Click **Chassis**.
- 4. Click the **Chassis** tab.
- 5. Edit the necessary options.
- 6. Click **Apply**.

# **Chassis field descriptions**

Use the data in the following table to use the Chassis tab.

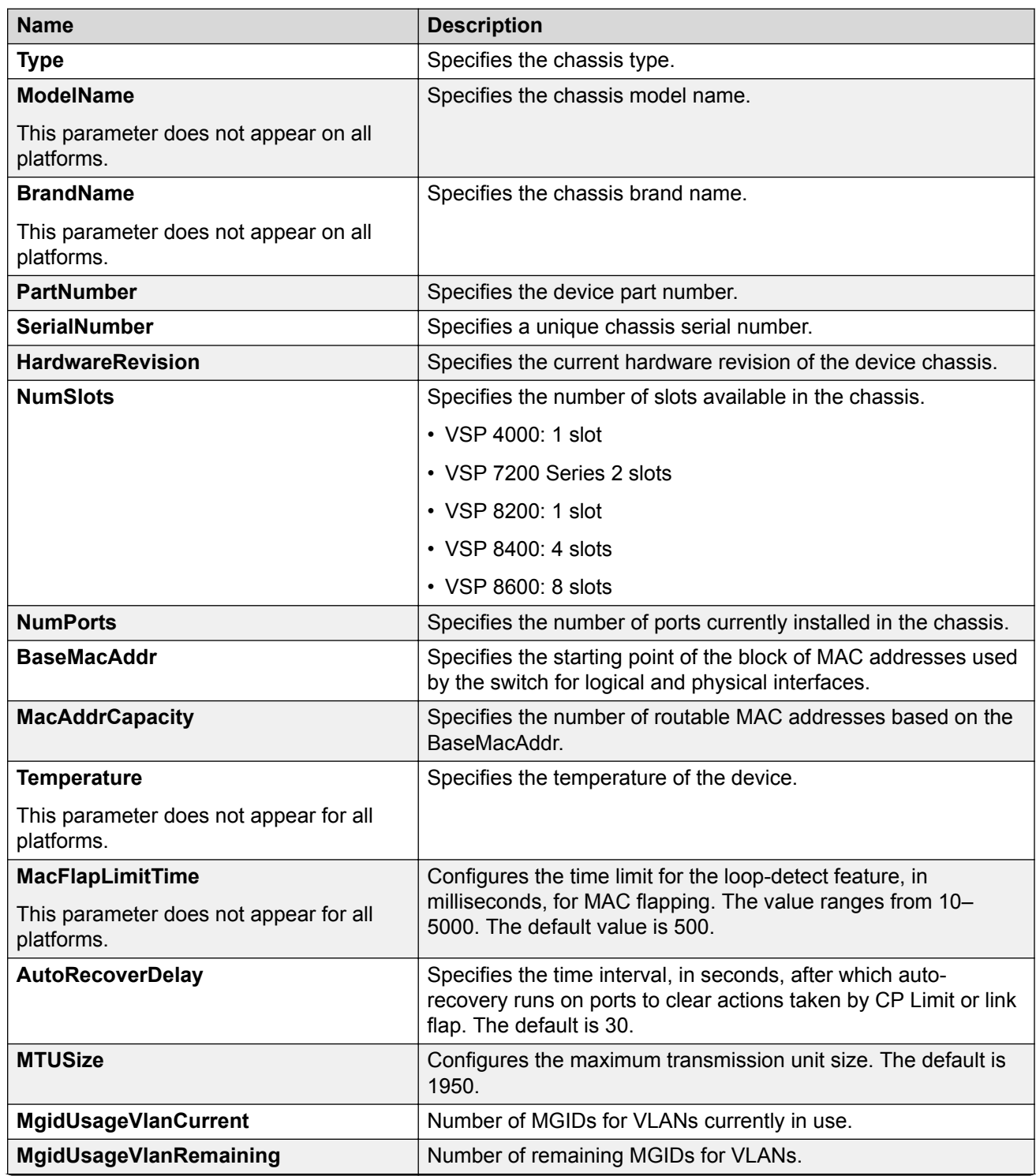

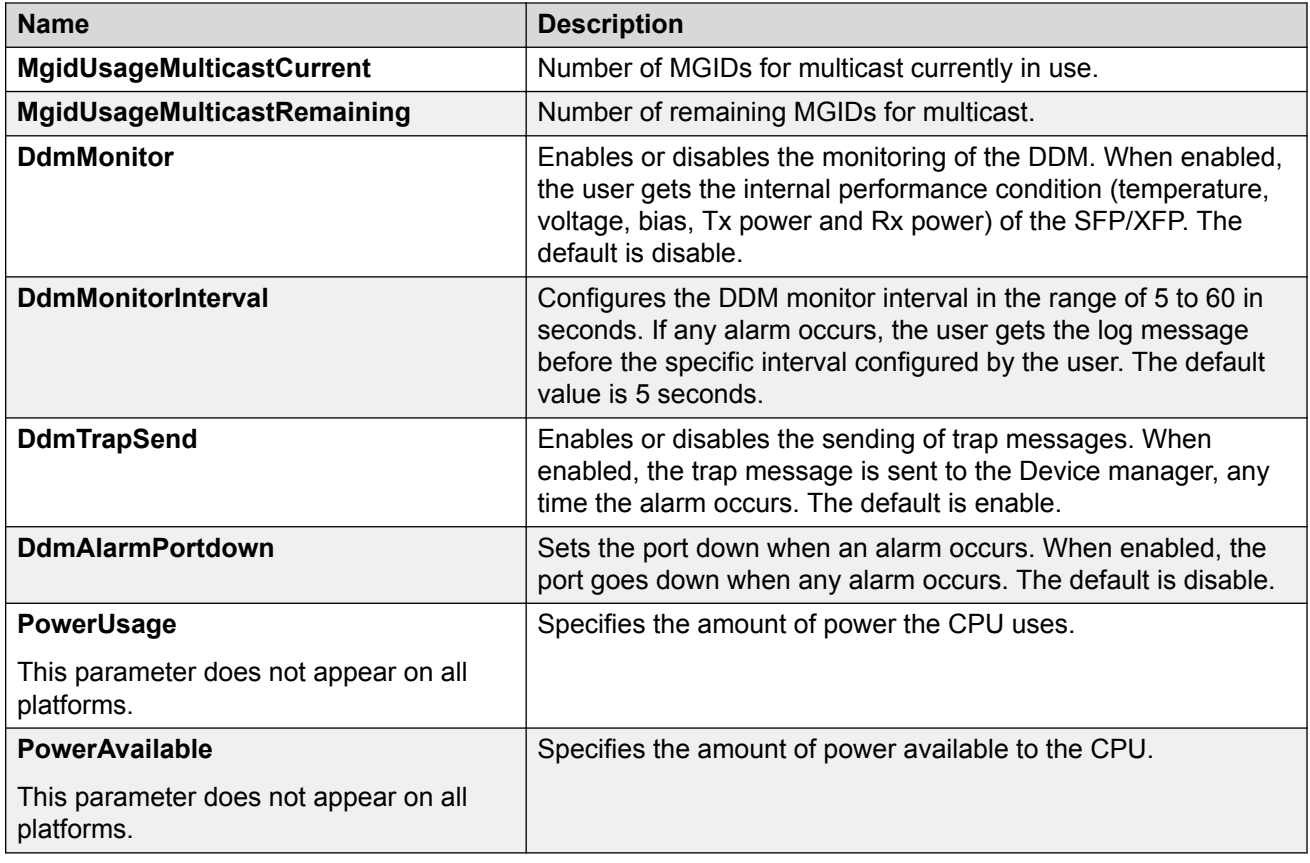

# **Viewing physical entities**

Perform this procedure to view information about the functional components of the switch.

## **Procedure**

- 1. In the navigation pane, expand the **Configuration** > **Edit** folders.
- 2. Click **Entity**.

## **Physical Entities field descriptions**

Use the following table to use the Physical Entities tab.

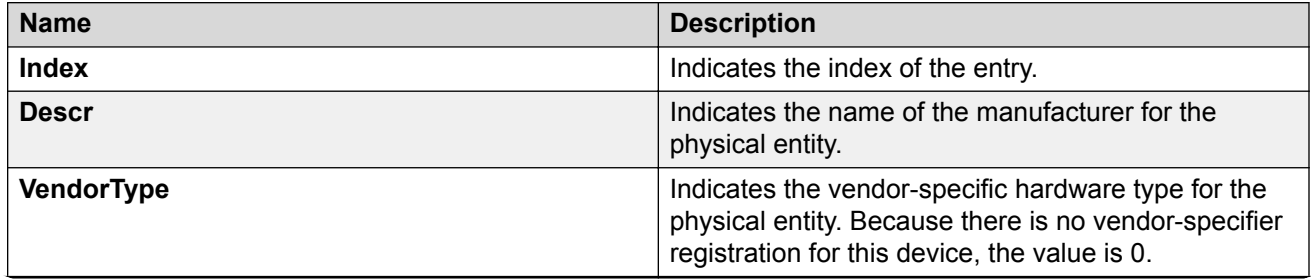

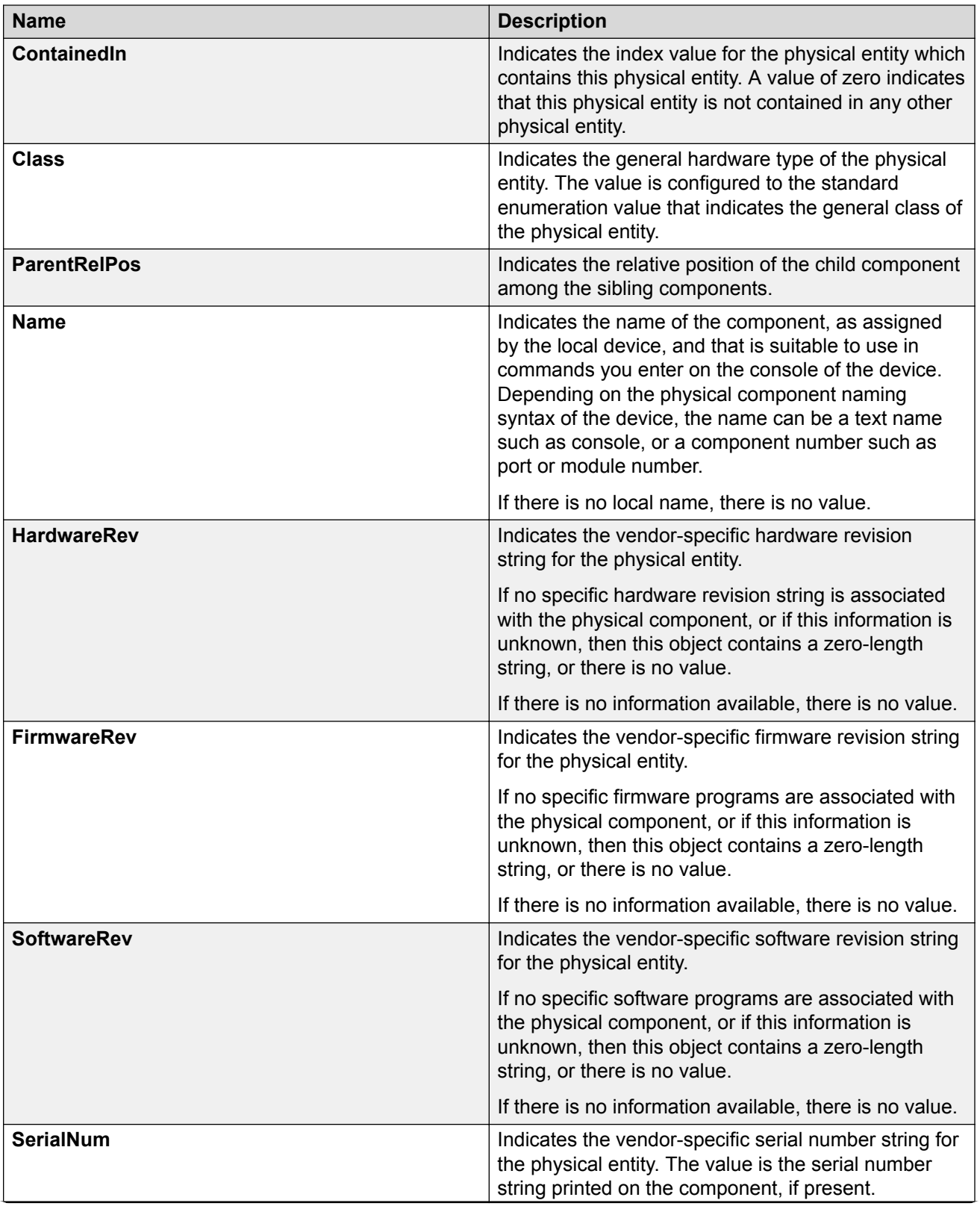

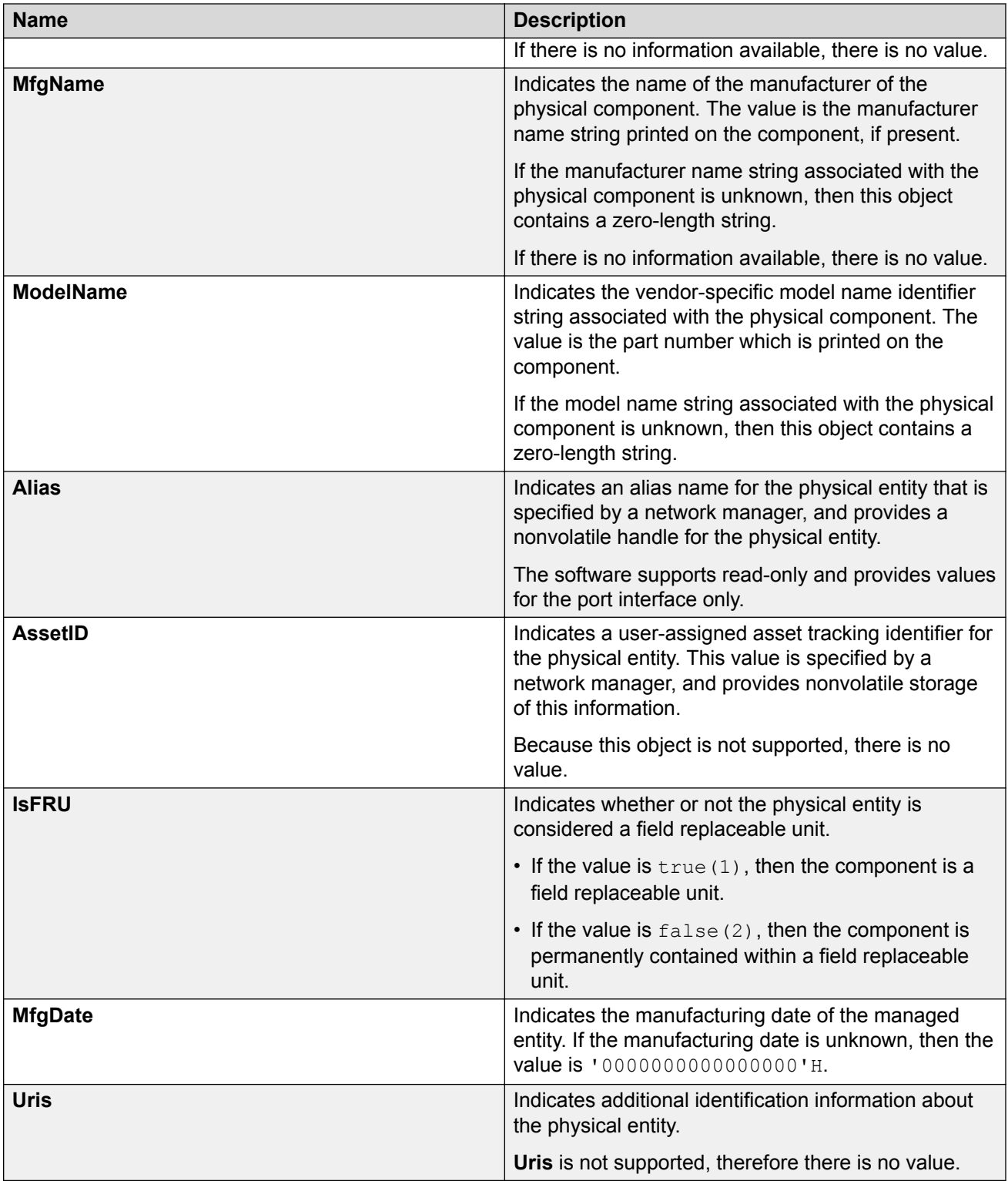

# **Viewing Entity Aliases**

## **About this task**

Perform this procedure to view the entity aliases on the switch.

## **Procedure**

- 1. In the navigation pane, expand the **Configuration** > **Edit** folders.
- 2. Click **Entity**.
- 3. Click the **Alias** tab.

## **Alias Field Descriptions**

Use the following table to use the Alias tab.

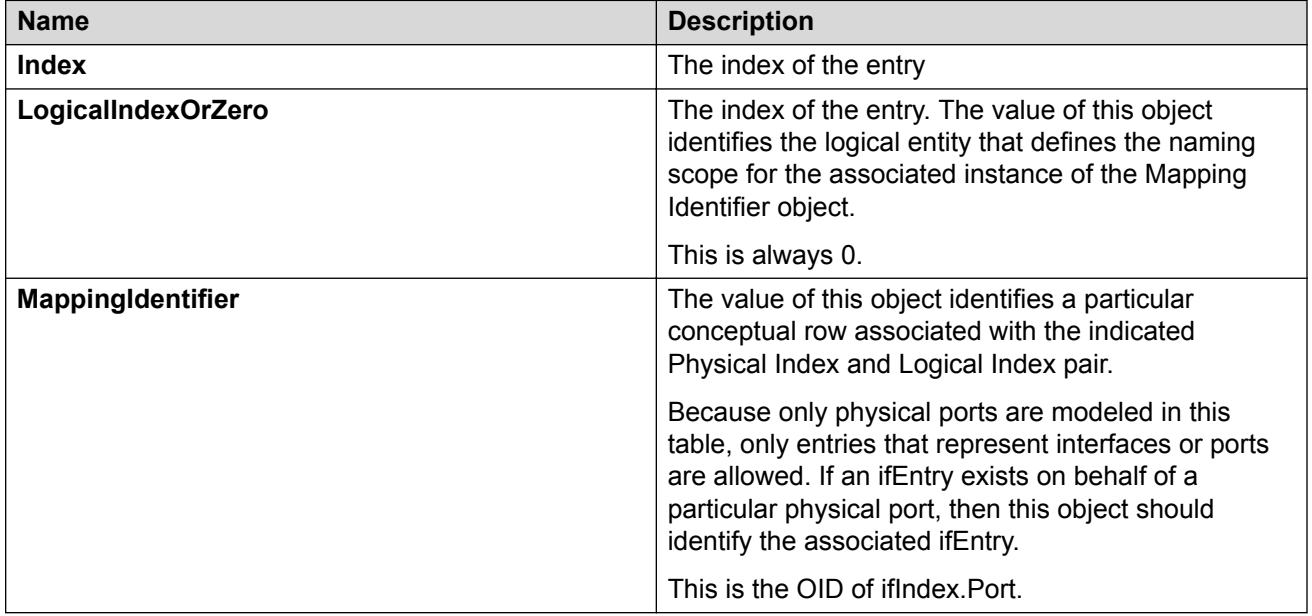

# **Viewing Entity Child Indexes**

## **About this task Procedure**

- 1. In the navigation pane, expand the **Configuration** > **Edit** folders.
- 2. Click **Entity**.
- 3. Click the **Child Index** tab.

## **Child Index field descriptions**

Use the following table to use the Child Index tab.

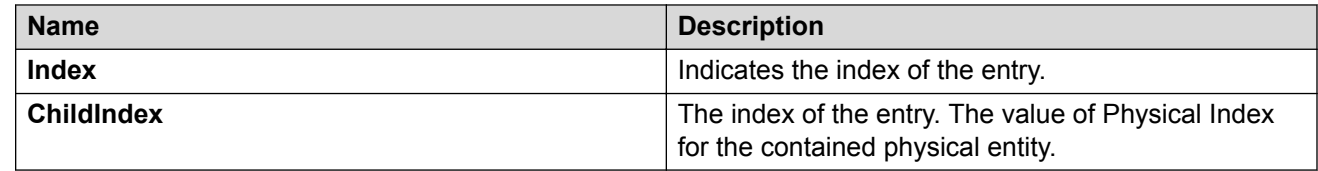

# **Configuring system flags**

## **About this task**

Configure the system flags to enable or disable flags for specific configuration settings.

## **Procedure**

- 1. In the navigation pane, expand the **Configuration** > **Edit** folders.
- 2. Click **Chassis**.
- 3. Click the **System Flags** tab.
- 4. Select the system flags you want to activate.
- 5. Clear the system flags you want to deactivate.
- 6. Click **Apply**.

## *<u>D* Important:</u>

After you change certain configuration parameters, you must save the changes to the configuration file.

## **System Flags field descriptions**

Use the data in the following table to use the System Flags tab.

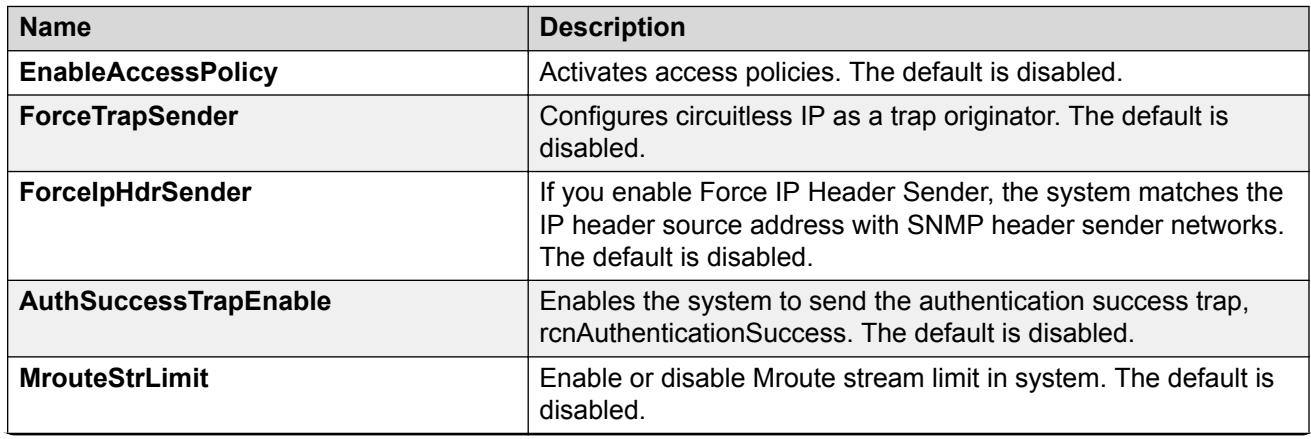

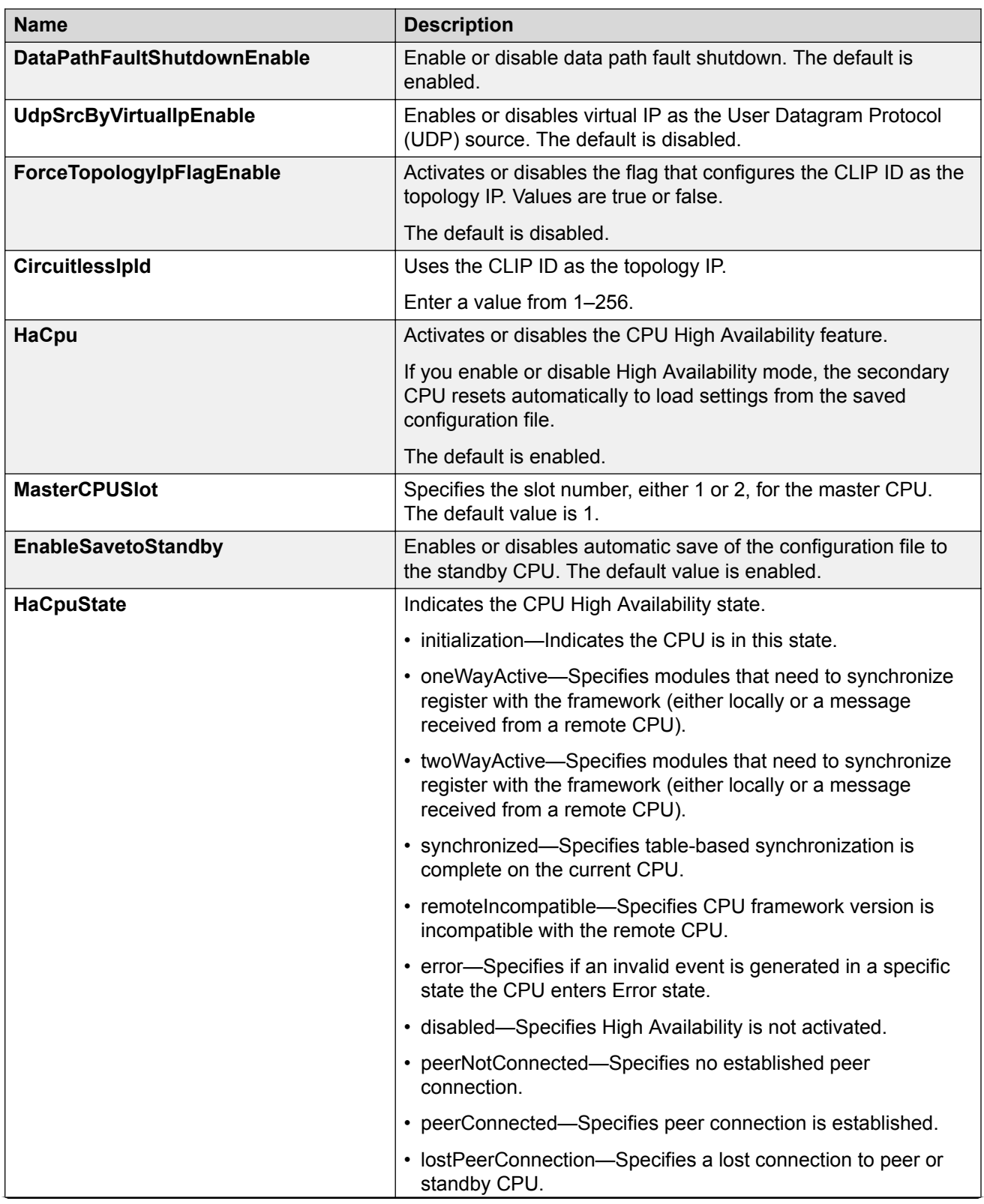

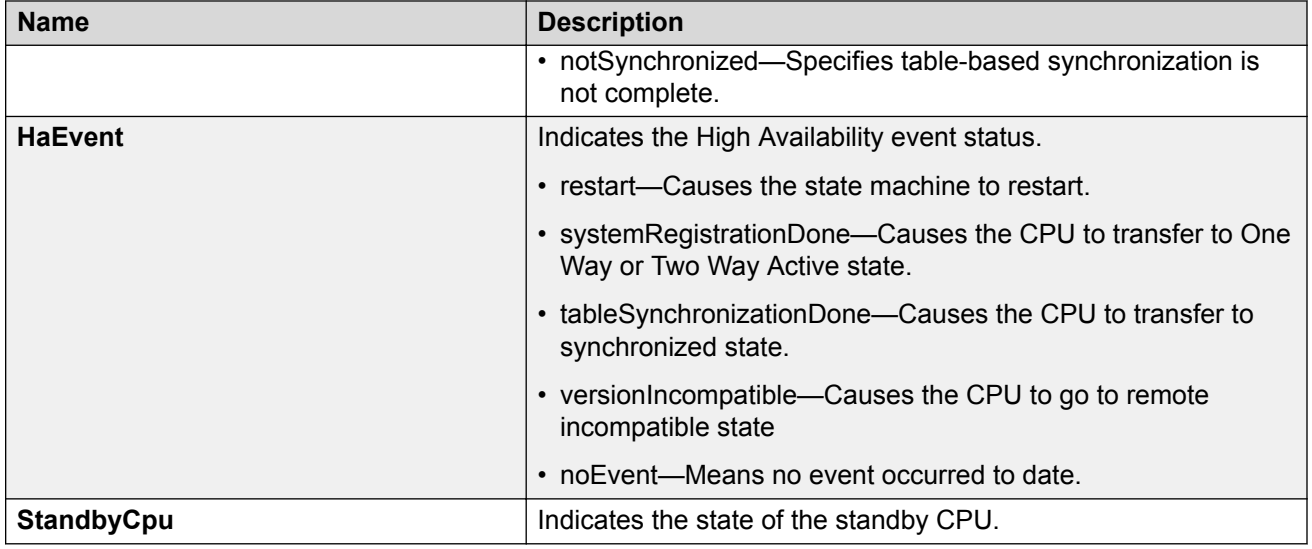

# **Configuring channelization**

Use this procedure to enable or disable channelization on a port. Channelization configures the port to operate as four channels, or ports.

- **Important:**
	- Enabling or disabling channelization resets the port QoS configuration to default values. For information about configuring QoS values, see *Configuring QoS and ACL-Based Traffic Filtering*.
	- Not all hardware platforms support the same port speeds or the channelization feature. For more information about feature support, see *Release Notes*.

## **Procedure**

- 1. In the Device Physical View tab, select a port that supports channelization.
- 2. In the navigation pane, expand the **Configuration** > **Edit** > **Port** folders.
- 3. Click **General**.
- 4. Click the **Channelization** tab.
- 5. To enable channelization on the port, select **enable** .
- 6. Click **Apply** . Alternatively, you can rignt-click the port on the Device Physical View tab, and then select **Channelization Enable**.
- 7. To disable channelization on a port, select the first sub-port for the corresponding port, slot/ port/1.
- 8. In the navigation pane, expand the **Configuration** > **Edit** > **Port** folders.
- 9. Click **General**.
- 10. Click the **Channelization** tab.
- 11. To disable channelization on the port, select **disable** . This action will disable the four subports.
- 12. Click **Apply** . Alternatively, you can rignt-click the port on the Device Physical View tab, and then select **Channelization Disable**.

## **Channelization field descriptions**

Use the data in the following table to use the Channelization tab.

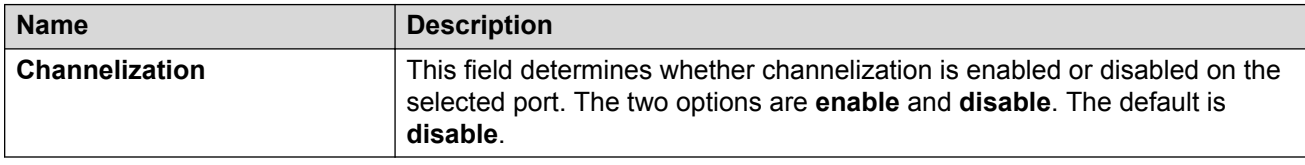

# **Configuring basic port parameters**

## **About this task**

Configure options for a basic port configuration.

When you use 1 Gigabit Ethernet SFP transceivers on VSP 7254XSQ, the software disables autonegotiation on the port:

- If you use 1 Gbps fiber SFP transceivers, the remote end must also have auto-negotiation disabled. Otherwise this is not a supported configuration with VSP 7254XSQ.
- If you use 1 Gbps copper SFP transceivers, the remote end must have auto-negotiation enabled. If not, the link will not be established.

## **Procedure**

- 1. In the Device Physical View tab, select a port.
- 2. In the navigation pane, expand the **Configuration** > **Edit** > **Port** folders.
- 3. Click **General**.
- 4. Click the **Interface** tab.
- 5. Configure the fields as required.

10/100BASE-TX ports do not consistently auto-negotiate with older 10/100BASE-TX equipment. You can sometimes upgrade the older devices with new firmware or driver revisions. If an upgrade does not allow auto-negotiation to correctly identify the link speed and duplex settings, you can manually configure the settings for the link in question.

Check the Extreme Networks Web site for the latest compatibility information.

6. Click **Apply**.

# **Interface field descriptions**

Use the data in the following table to use the Interface tab.

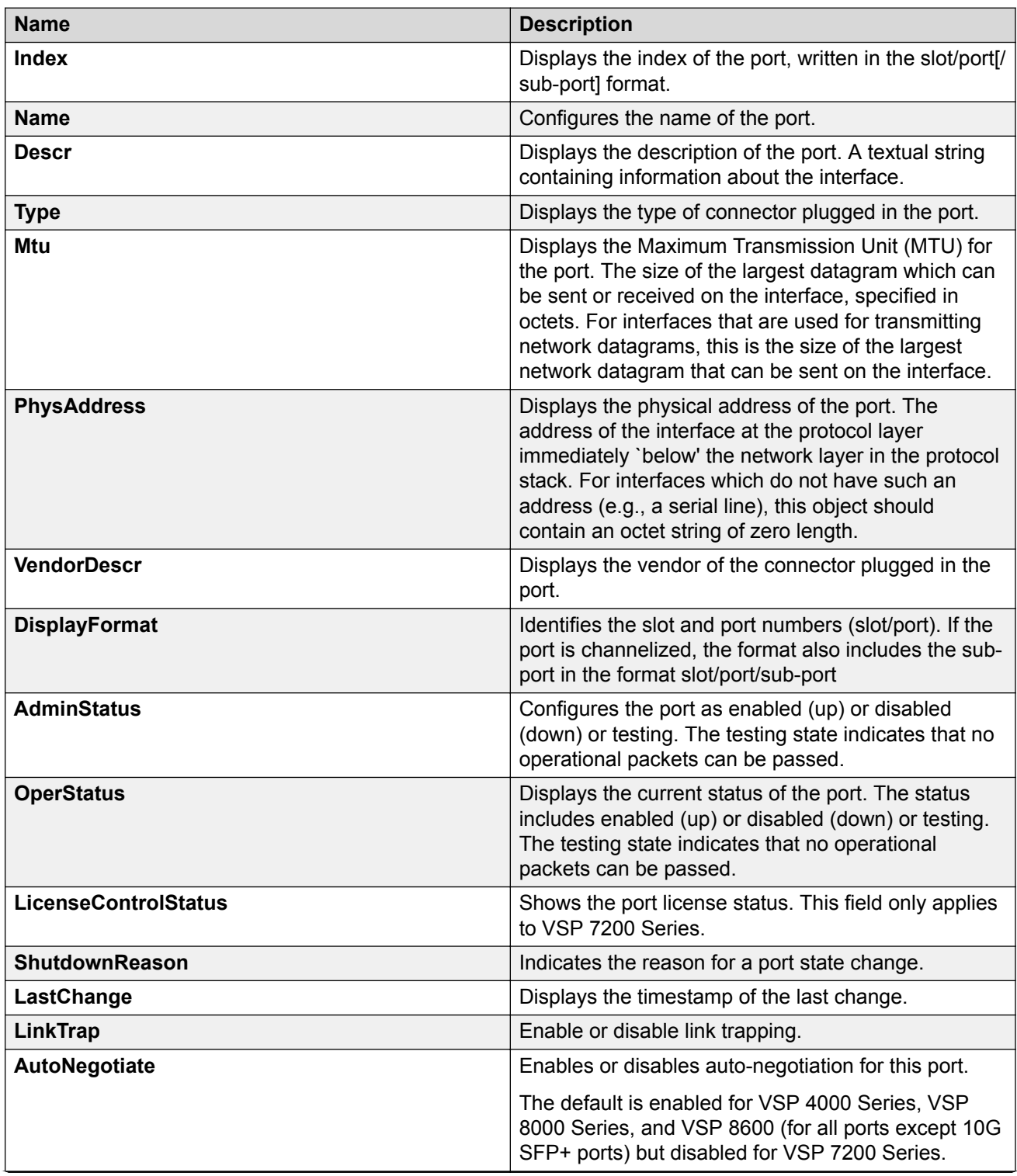

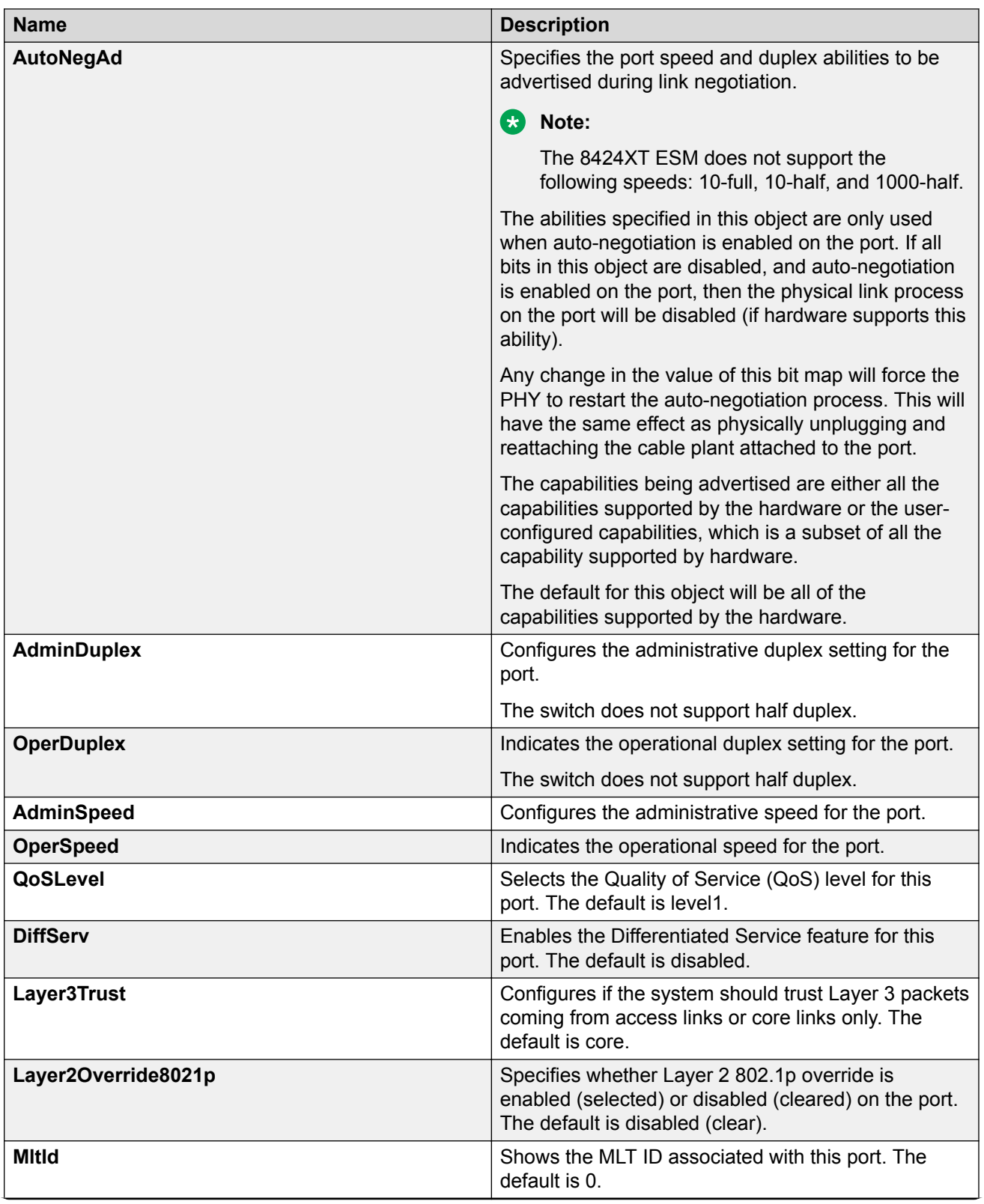
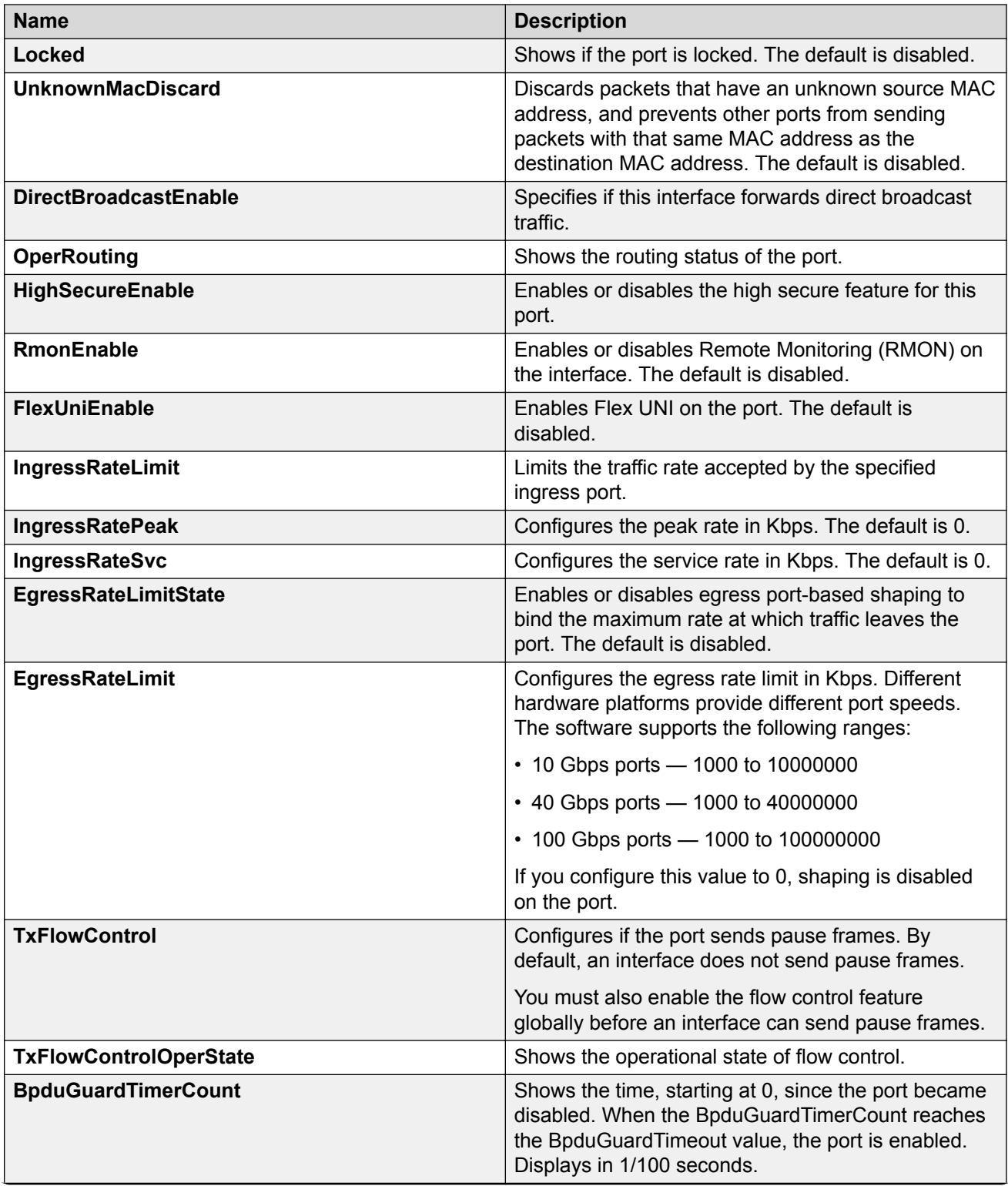

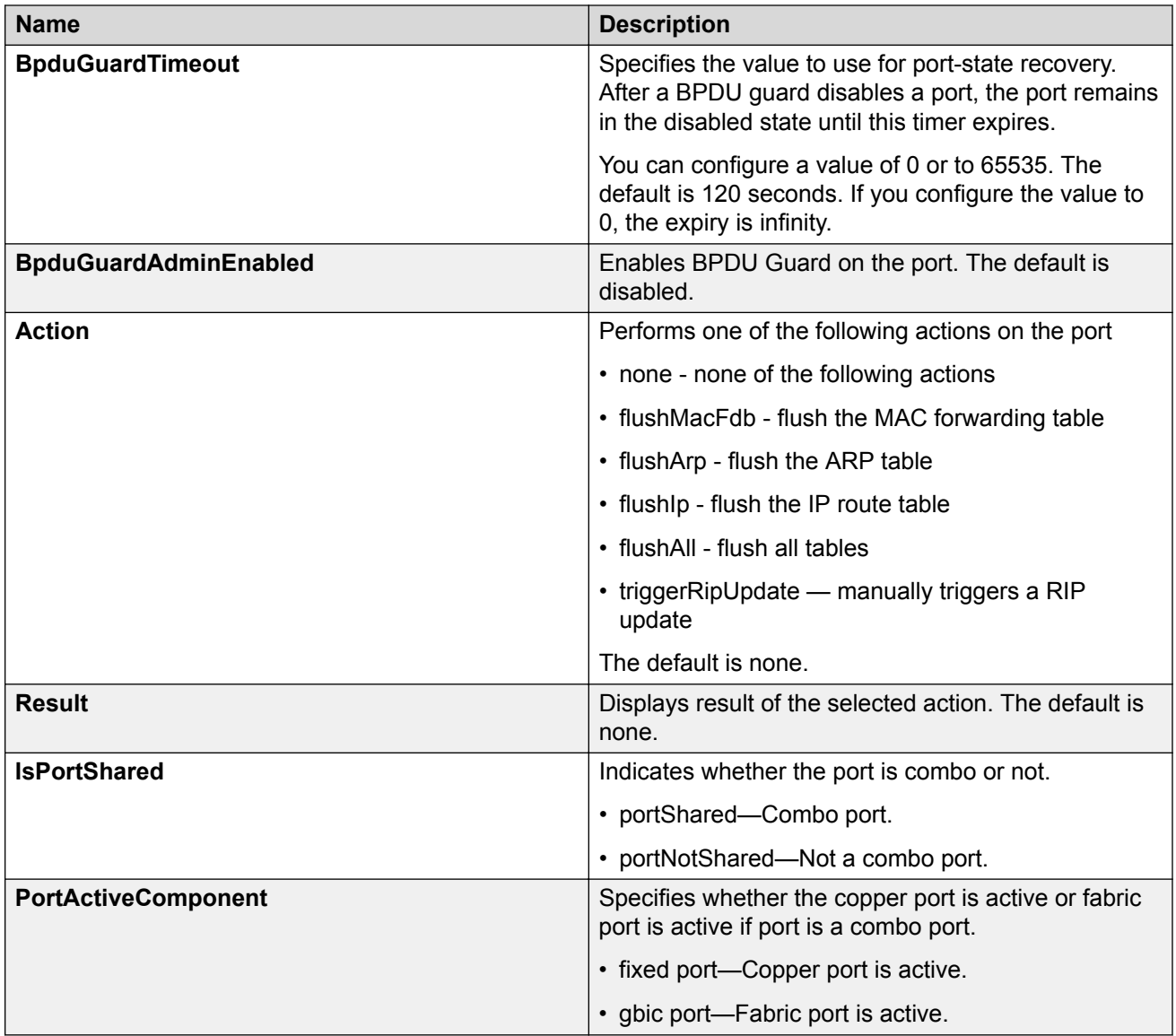

# **Configuring IEEE 802.3X Pause frame transmit**

Configure IEEE 802.3X Pause frame transmit to eliminate or minimize packet loss.

#### **About this task**

By default, flow control mode is disabled. When disabled, the system does not generate nor configure the transmission of flow control messages. The system always honors received flow control messages regardless of the flow control mode status. You must enable this mode before you configure an interface to send pause frames.

By default, an interface does not send pause frames.

#### **Procedure**

- 1. In the navigation pane, expand the **Configuration** > **Edit** folders.
- 2. Click **Chassis**.
- 3. Click the **Boot Config** tab.
- 4. For EnableFlowControlMode, select **enable**.
- 5. Click **Apply**.
- 6. Save the switch configuration.
- 7. Reboot the chassis, and log in again.
- 8. In the Device Physical View, select a port or ports.
- 9. In the navigation pane, expand the **Configuration** > **Edit** > **Port** folders.
- 10. Click **General**.
- 11. Click the **Interface** tab.
- 12. For TxFlowControl, select **enable** to enable the interface to generate pause frames.
- 13. Click **Apply**.

# **Viewing the boot configuration**

#### **About this task**

View the boot configuration to determine the software version, as well as view the source from which the switch last started.

#### **Procedure**

- 1. On the Device Physical View, select the Device.
- 2. In the navigation pane, expand the **Configuration** > **Edit** folders.
- 3. Click **Chassis**.
- 4. Click the **Boot Config** tab.

### **Boot Config field descriptions**

Use the data in the following table to use the Boot Config tab.

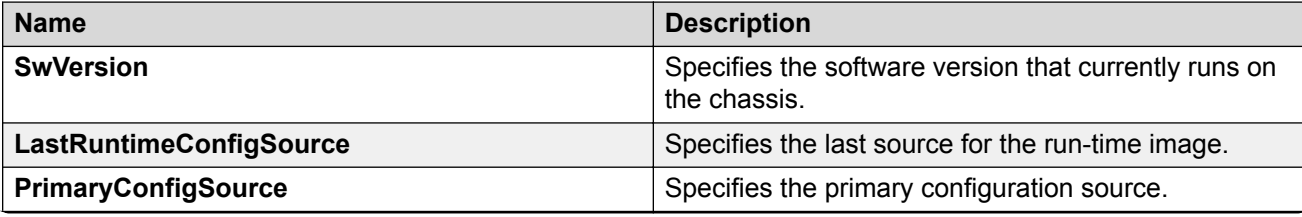

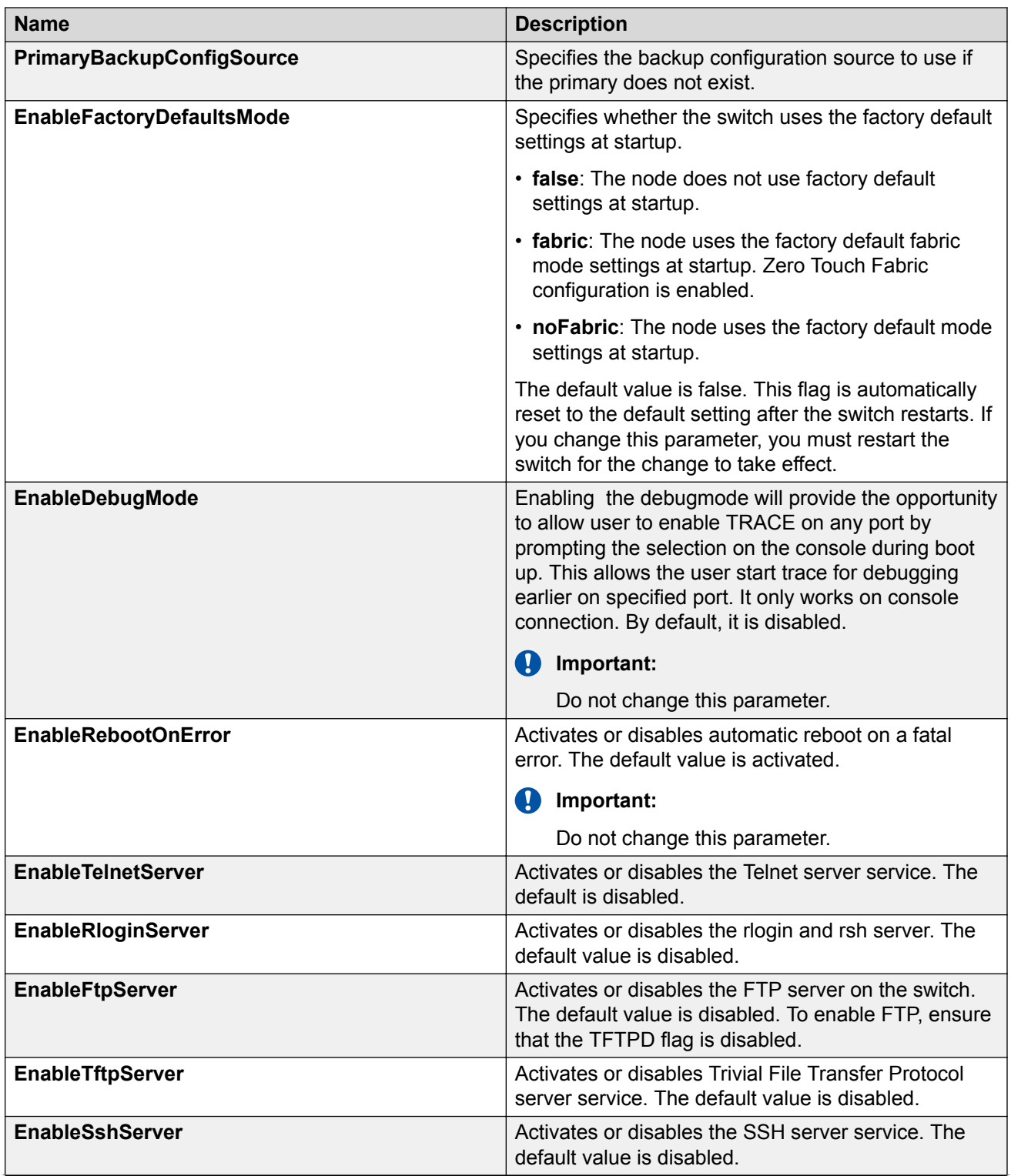

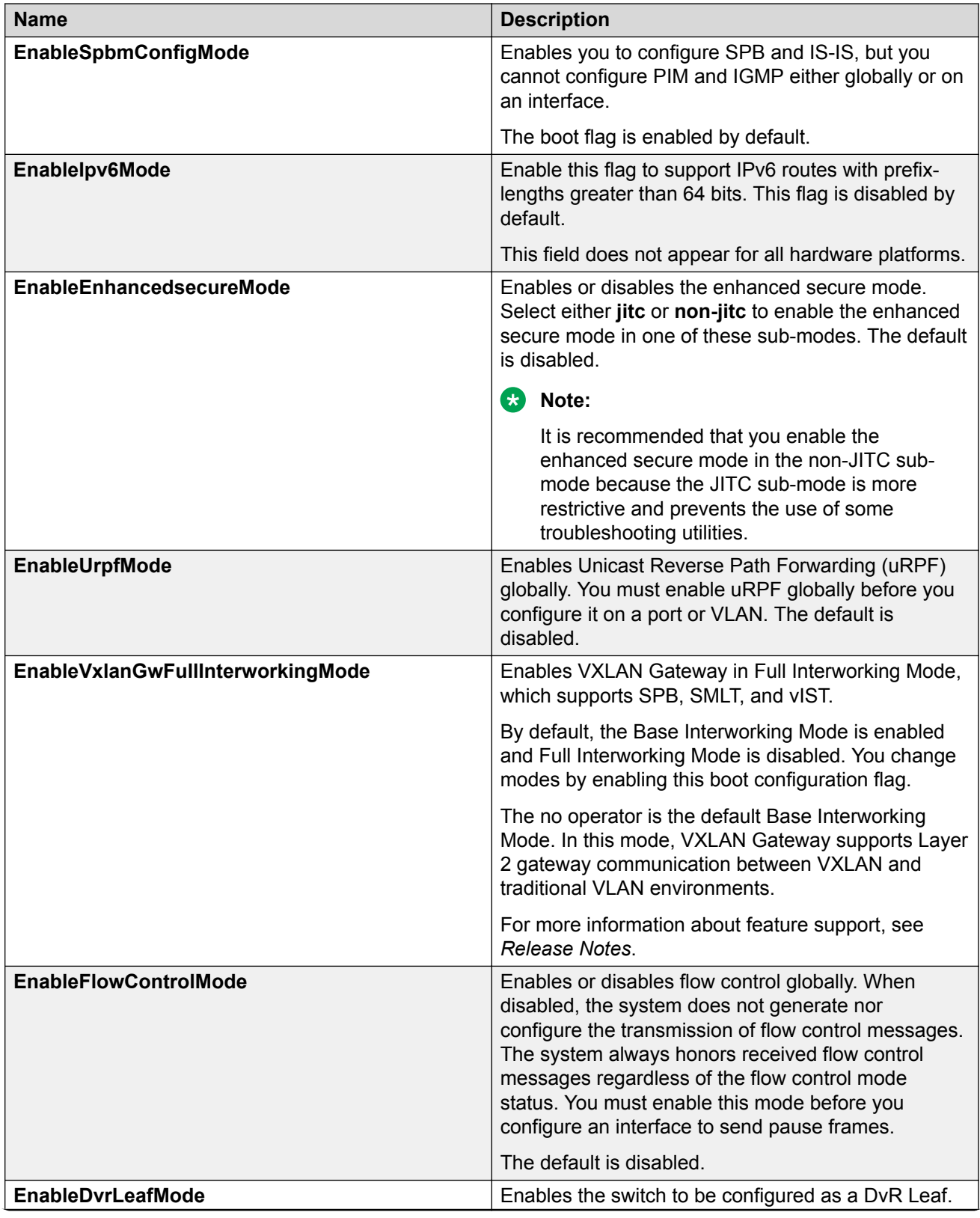

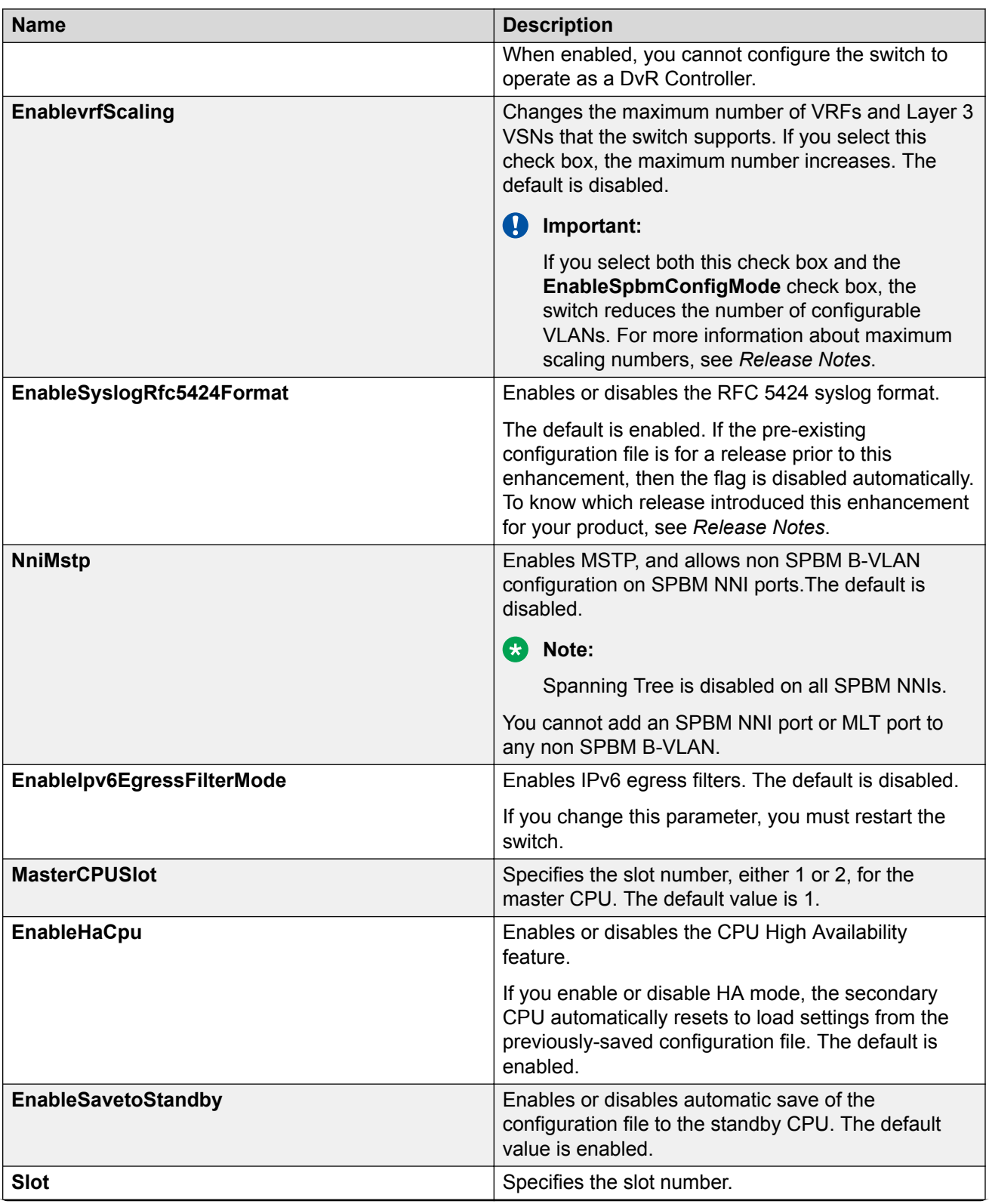

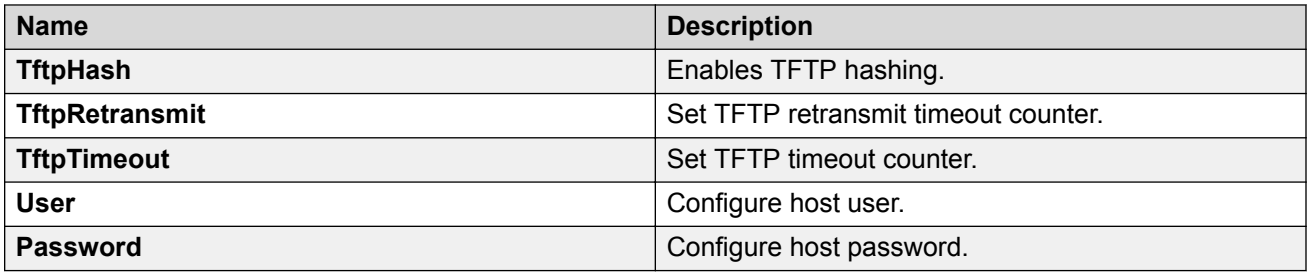

# **Configuring boot flags**

### **About this task**

Change the boot configuration to determine the services available after the system starts.

#### **Procedure**

- 1. In the navigation pane, expand the **Configuration** > **Edit** > **Chassis** folders.
- 2. Click the **Boot Config** tab.
- 3. Select the services you want to enable.
- 4. Click **Apply**.

### **Boot Config field descriptions**

Use the data in the following table to use the Boot Config tab.

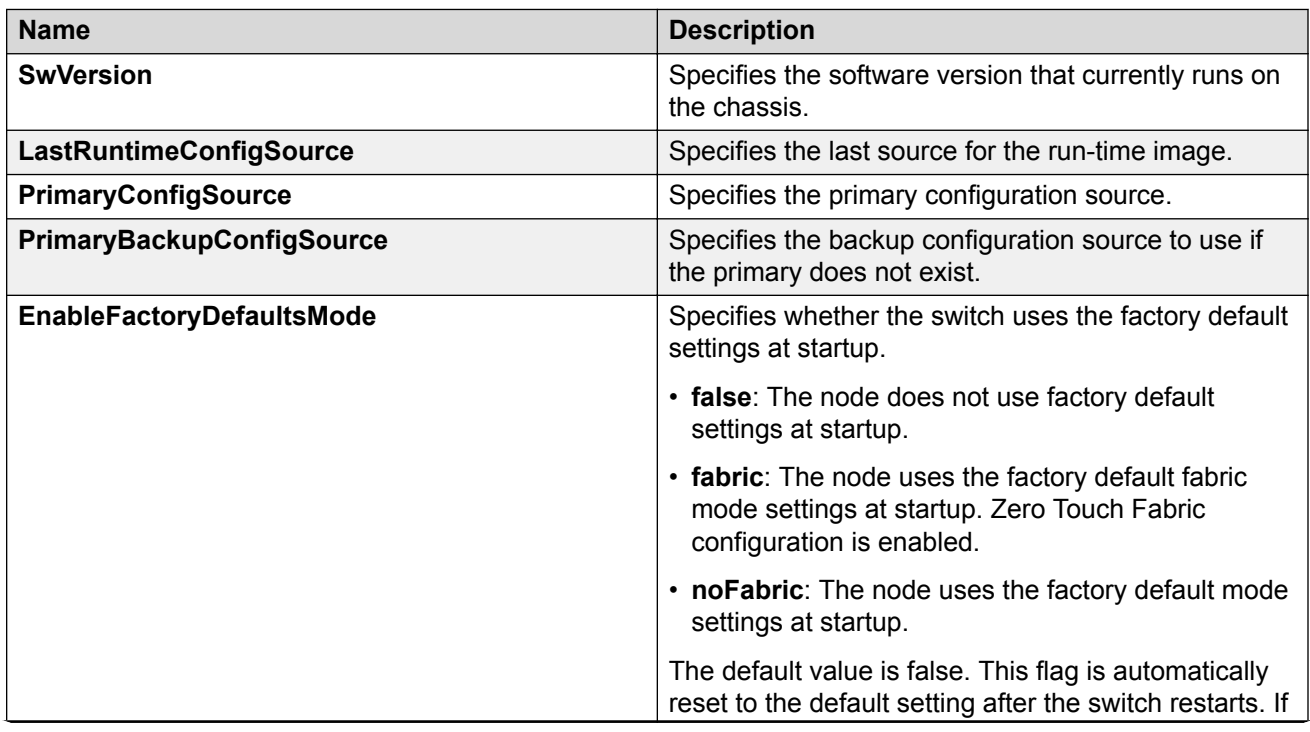

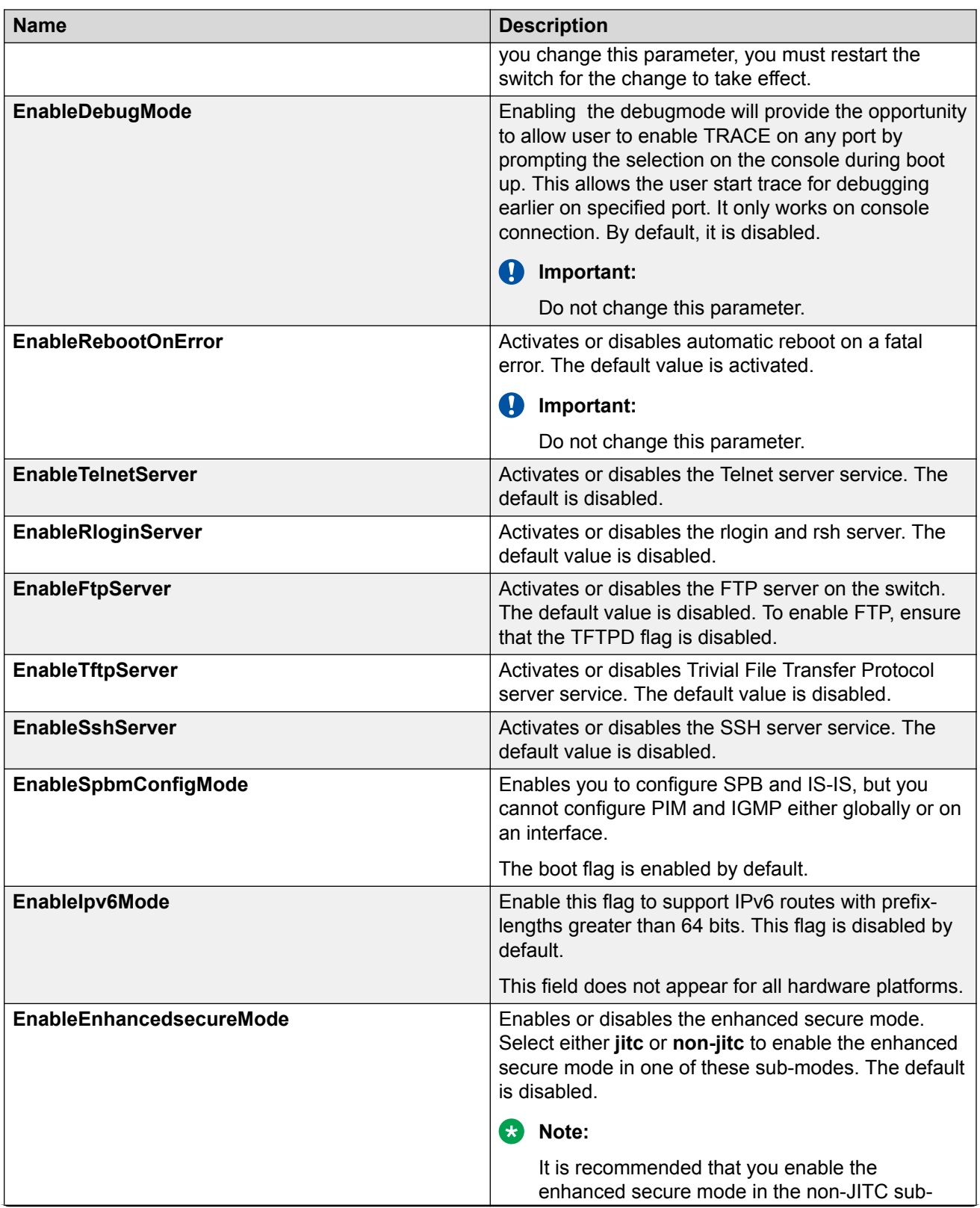

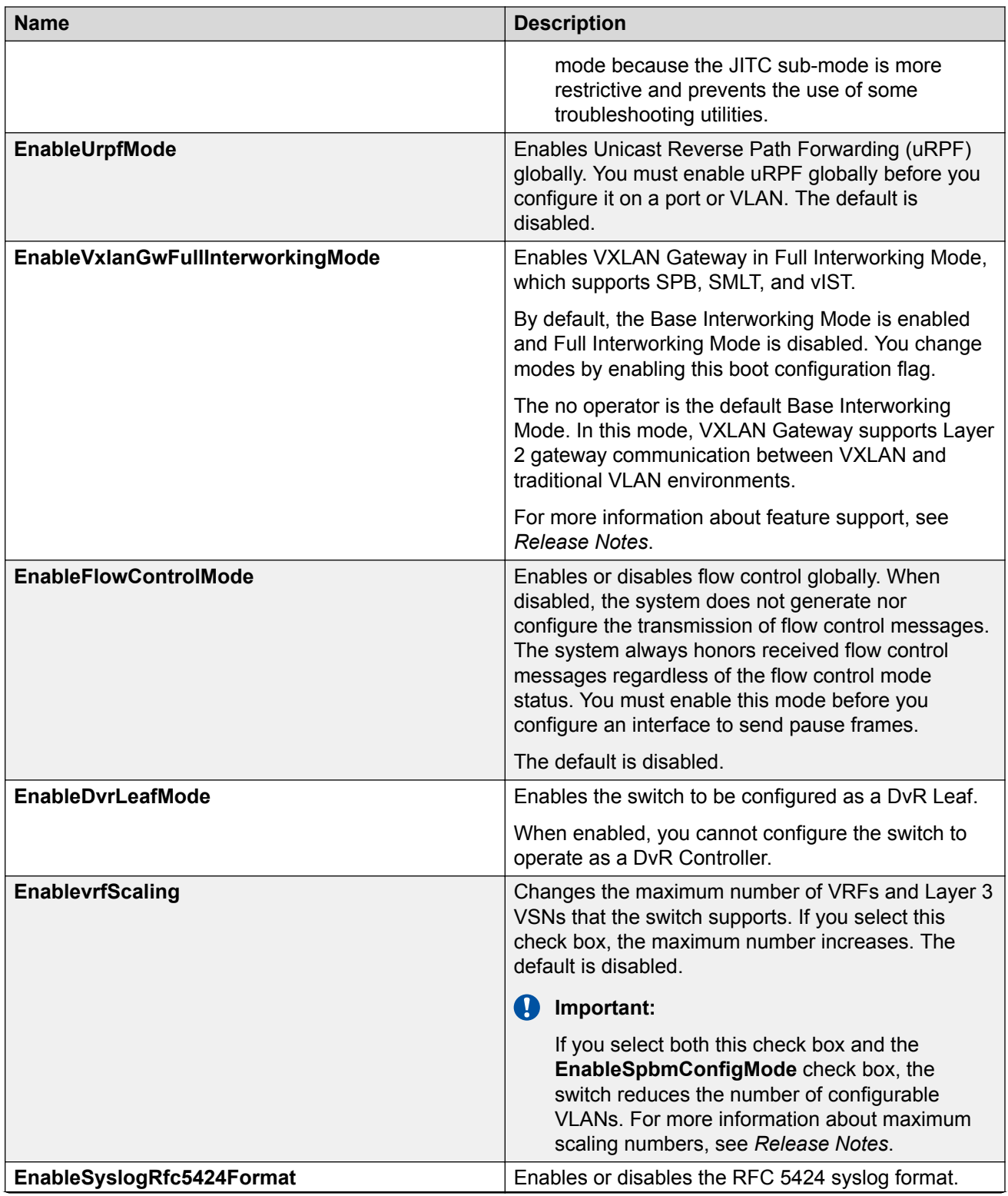

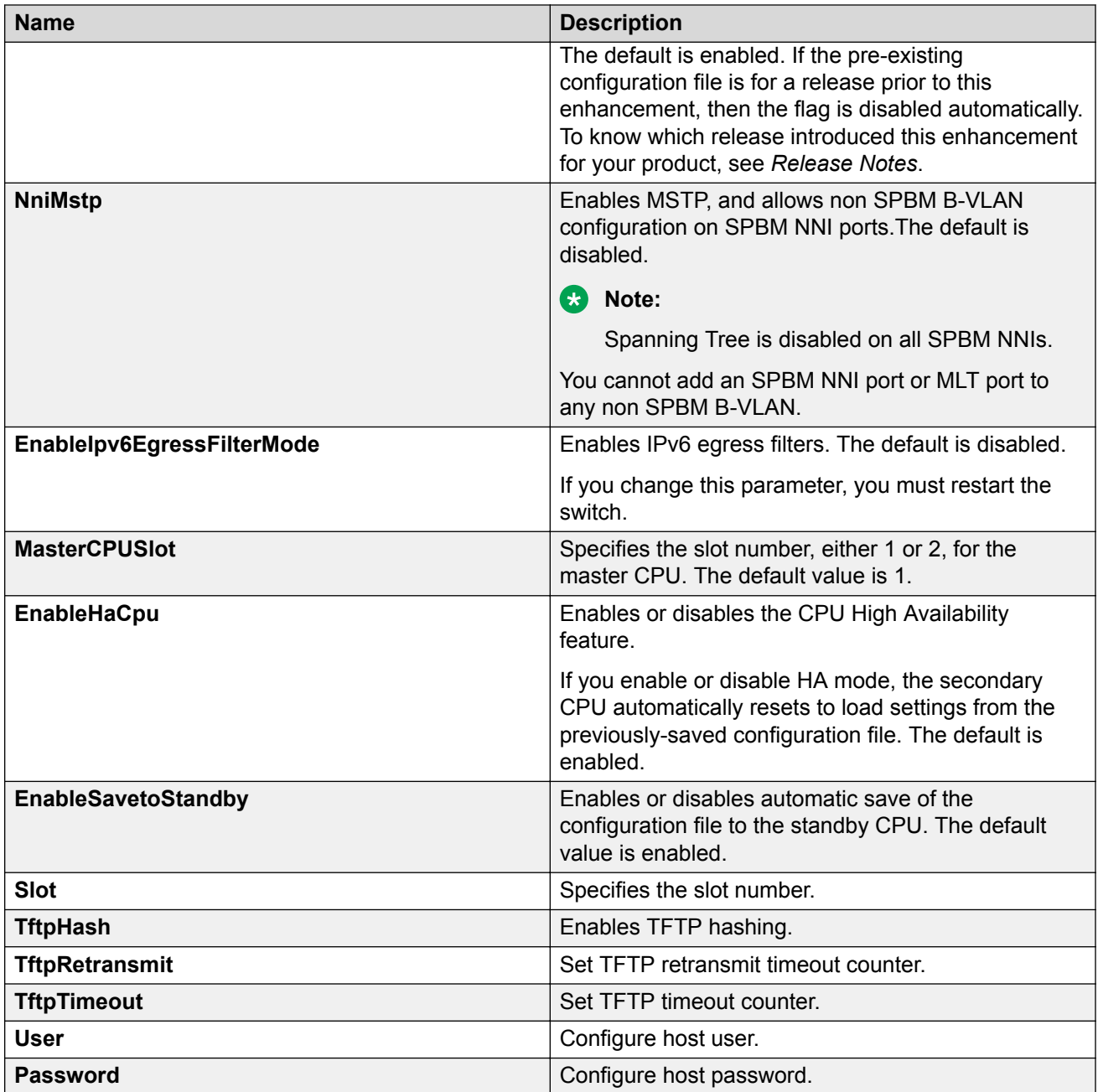

# **Enabling Jumbo frames**

### **About this task**

Enable Jumbo frames to increase the size of Ethernet frames supported on the chassis.

### **Procedure**

1. On the Device Physical View, select the Device.

- 2. In the navigation pane, expand the **Configuration** > **Edit** folders.
- 3. Click **Chassis**.
- 4. Click the **Chassis** tab.
- 5. In **MTU size**, select either 1950, 9600 or 1522.
- 6. Click **Apply**.

# **Configuring the date and time**

Configure the date and time to correctly identify when events occur on the system.

#### **About this task**

#### **B** Note:

According to a bill passed by the government of Russia, from October 2014 Moscow has moved from UTC+4 into UTC+3 time zone with no daylight savings. The software includes this change.

#### **Procedure**

- 1. On the Device Physical View, select the Device.
- 2. In the navigation pane, expand the **Configuration** > **Edit** folders.
- 3. Click **Chassis**.
- 4. Click the **User Set Time** tab.
- 5. Type and select the correct details.
- 6. Click **Apply**.

### **User Set Time field descriptions**

Use the data in the following table to use the **User Set Time** tab.

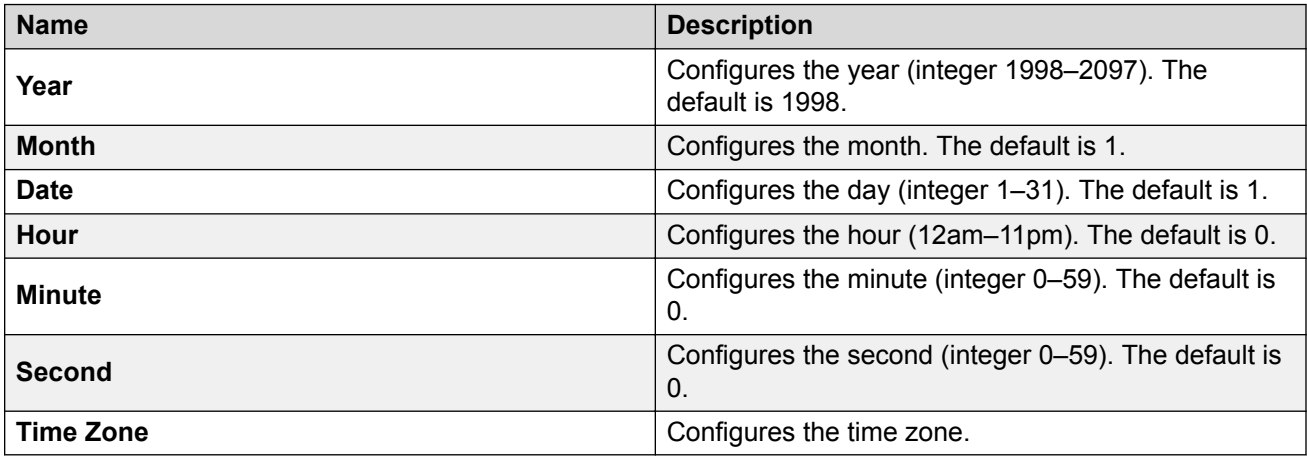

# **Configuring CP Limit**

Configure CP Limit functionality to protect the switch from becoming congested by an excess of data flowing through one or more ports.

#### **Procedure**

- 1. In the Device Physical View tab, select a port.
- 2. In the navigation pane, expand the **Configuration** > **Edit** > **Port** folders.
- 3. Click **General**.
- 4. Click the **CP Limit** tab.
- 5. Select the **AutoRecoverPort** check box.
- 6. Click **Apply**.

### **CP Limit field descriptions**

Use the data in the following table to use the **CP Limit** tab.

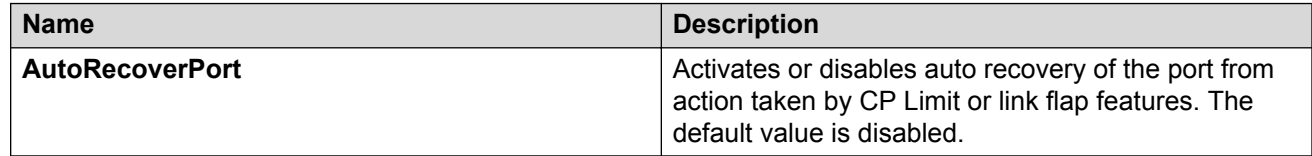

# **Configuring an IP address for the management port**

Configure an IP address for the management port so that you can remotely access the device using the out-of-band (OOB) management port. The management port runs on a dedicated VRF.

The configured IP subnet must be globally unique because the management protocols can go through in-band (Global Router) or out-of-band ports (Management VRF).

This procedure only applies to hardware with a dedicated, physical management interface.

#### **Before you begin**

- You must make a direct connection through the console port to configure a new IP address. If you connect remotely, you can view or delete the existing IP address configuration. If you delete the IP address remotely, you lose the EDM connection to the device.
- Do not configure a default route in the Management VRF.
- If you want out-of-band management, define a specific static route in the Management Router VRF to the IP subnet where your management application resides.
- If you initiate an FTP session from a client device behind a firewall, you should set FTP to passive mode.

• The switch gives priority to out-of-band management when there is reachability from both inband and out-of-band. To avoid a potential conflict, do not configure any overlapping between in-band and out-of-band networks.

#### **About this task**

Configure an IP address for the management port so that you can remotely access the device using the out-of-band (OOB) management port. The management port runs on a dedicated VRF. Redirect all commands that are run on the management port to its VRF.

The configured IP subnet has to be globally unique because the management protocols can go through in-band or out-of-band ports.

#### **B** Note:

Do not configure a default route in the Management VRF and instead use a static route. Inbound FTP does not work when a default route is configured at the Management VRF.

When you initiate FTP, you should also set FTP to passive mode.

#### **Procedure**

- 1. In the navigation pane, expand the **Configuration** > **VRF Context View** folders.
- 2. Click **Set VRF Context View**.
- 3. Select **MgmtRouter**, VRF 512.
- 4. Click **Launch VRF Context View**.

A new EDM webpage appears for the VRF context. Parameters that you cannot configure for this context appear dim.

- 5. In the Device Physical view, select the management port.
- 6. In the navigation pane, expand the **Configuration** > **Edit** folders.
- 7. Click **Mgmt Port**.
- 8. Click the **IP Address** tab.
- 9. Click **Insert**.
- 10. Configure the IP address and mask.
- 11. Click **Insert**.
- 12. Collapse the VRF context view.

#### **IP Address field descriptions**

Use the data in the following table to use the **IP Address** tab.

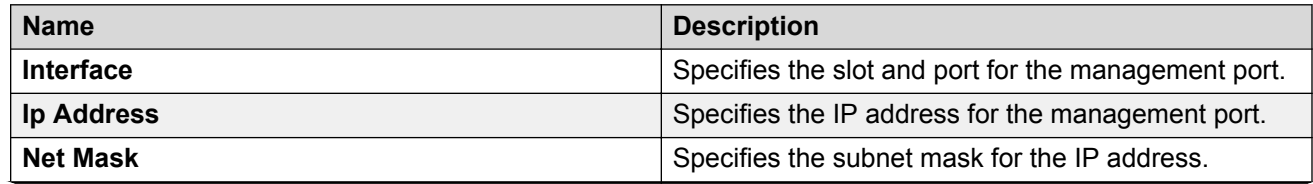

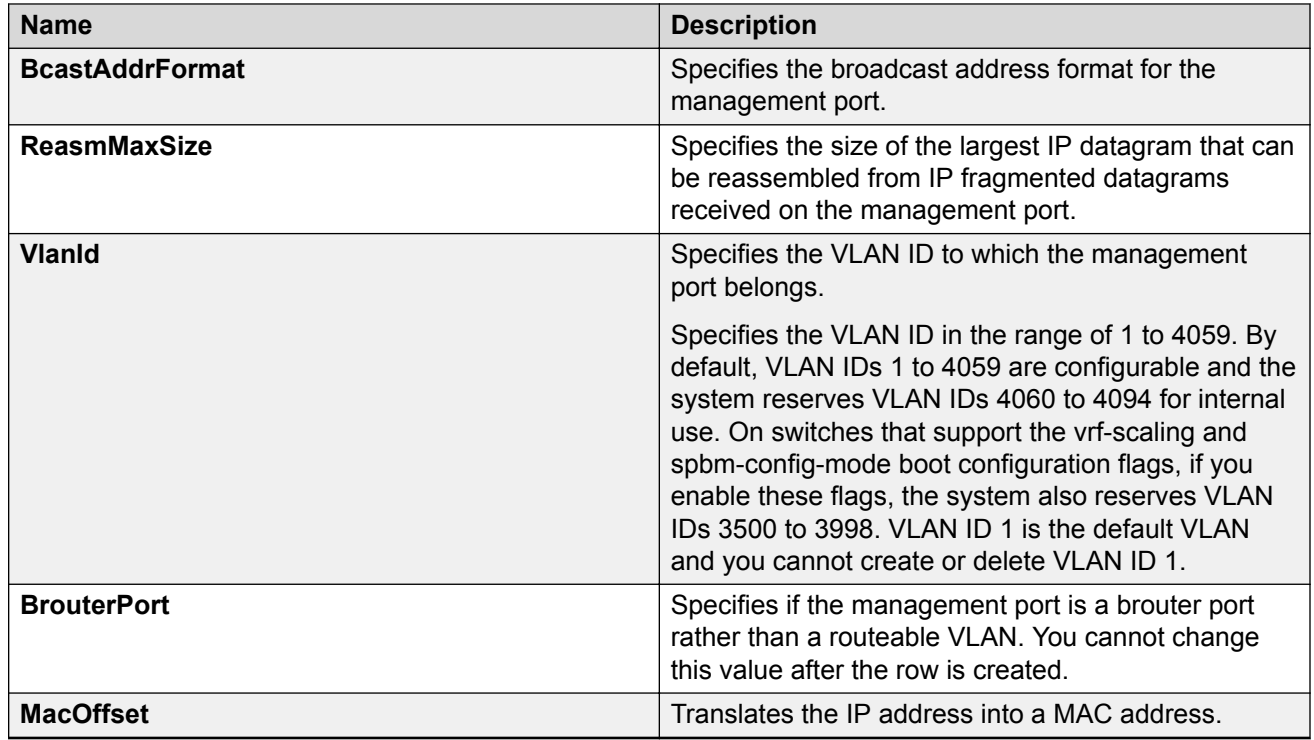

# **Editing the management port parameters**

#### **About this task**

The management port on the switch is a 10/100/1000 Mb/s Ethernet port that you can use for an out-of-band management connection to the switch.

#### **RD** Note:

This procedure only applies to hardware with a dedicated physical management interface.

If you use EDM to configure the static routes of the management port, you do not receive a warning if you configure a non-natural mask. After you save the changes, the system deletes those static routes after the next restart, possibly causing the loss of IP connectivity to the management port.

If you are uncertain whether the mask you configure is non-natural, use the CLI to configure static routes.

#### **Procedure**

- 1. In the Device Physical View tab, select the management port.
- 2. In the navigation pane, expand the **Configuration** > **Edit** folders.
- 3. Click **Mgmt Port**.
- 4. Click the **General tab**.
- 5. Modify the appropriate settings.

#### 6. Click **Apply**.

### **General field descriptions**

Use the data in the following table to use the General tab.

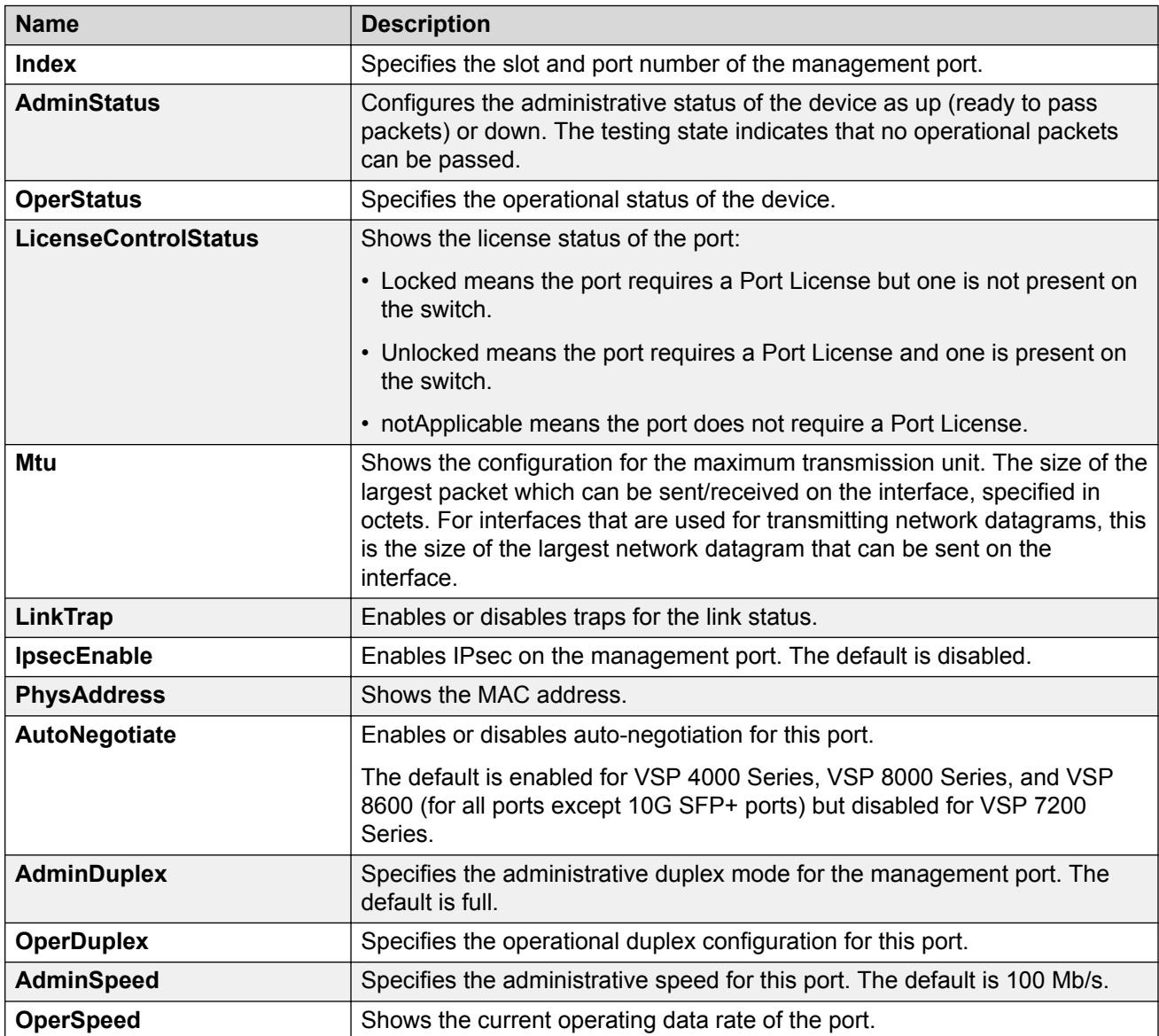

# **Configuring the management port IPv6 interface parameters**

### **About this task**

Configure IPv6 management port parameters to use IPv6 routing on the port.

This procedure only applies to hardware with a dedicated, physical management interface.

#### **Procedure**

- 1. In the Device Physical View tab, select the management port.
- 2. In the navigation pane, expand the **Configuration** > **Edit** folders.
- 3. Click **Mgmt Port**.
- 4. Click the **IPv6 Interface** tab.
- 5. Click **Insert**.
- 6. Edit the fields as required.
- 7. Click **Insert**.
- 8. Click **Apply**.

### **IPv6 Interface field descriptions**

Use the data in the following table to use the **IPv6 Interface** tab.

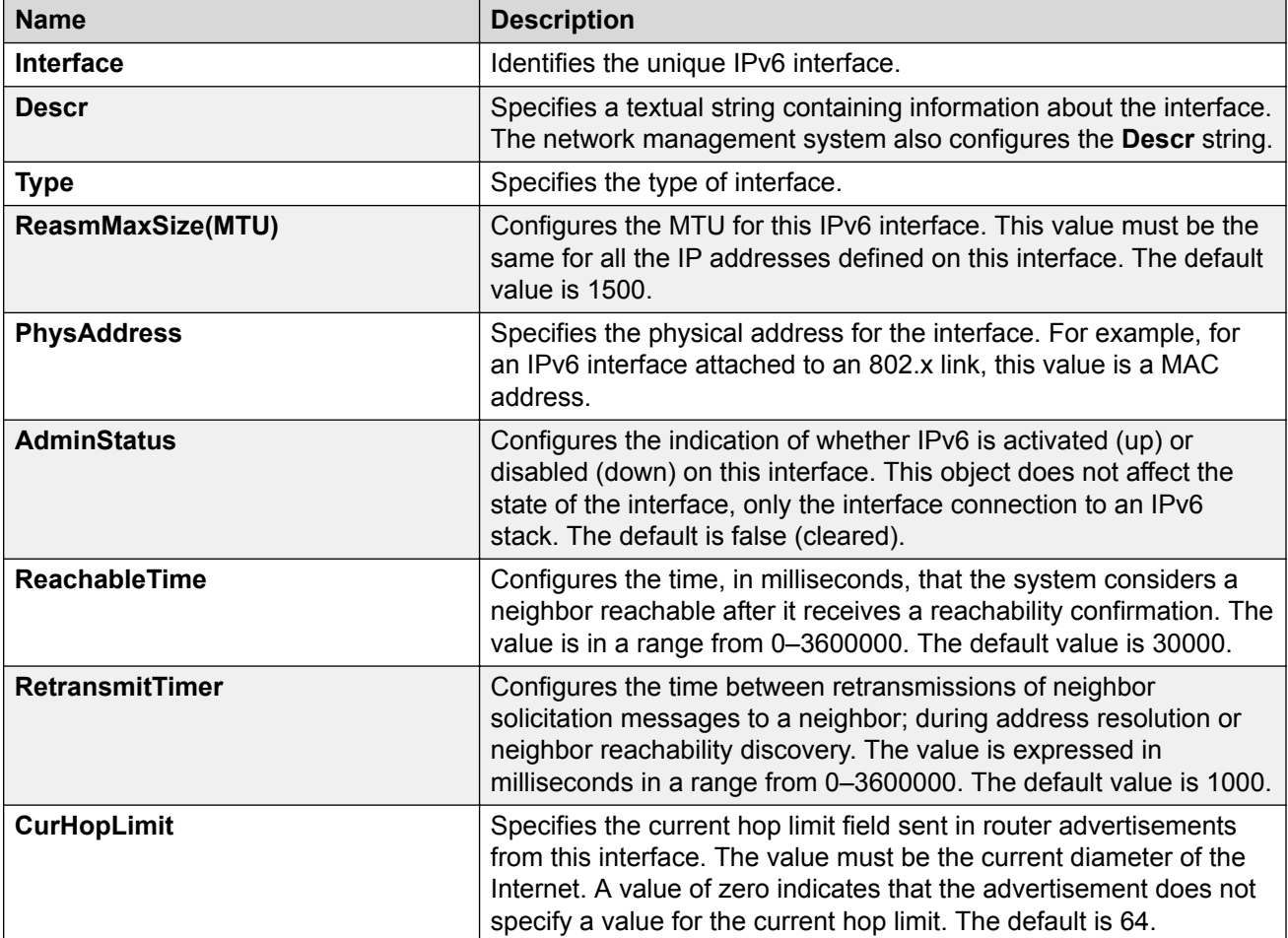

# **Configuring management port IPv6 addresses**

### **About this task**

Configure management port IPv6 addresses to add or remove IPv6 addresses from the port.

The switch supports IPv6 addressing with Ping, Telnet, and SNMP.

### **Procedure**

- 1. In the Device Physical View tab, select the management port.
- 2. In the navigation pane, expand the **Configuration** > **Edit** folders.
- 3. Click **Mgmt Port**.
- 4. Click the **IPv6 Addresses** tab.
- 5. Click **Insert**.
- 6. In the **Addr** box, type the required IPv6 address for the management port.
- 7. In the **AddrLen** box, type the number of bits from the IPv6 address you want to advertise.
- 8. Click **Insert**.
- 9. Click **Apply**.

### **IPv6 Addresses field descriptions**

Use the data in the following table to use the **IPv6 Addresses** tab.

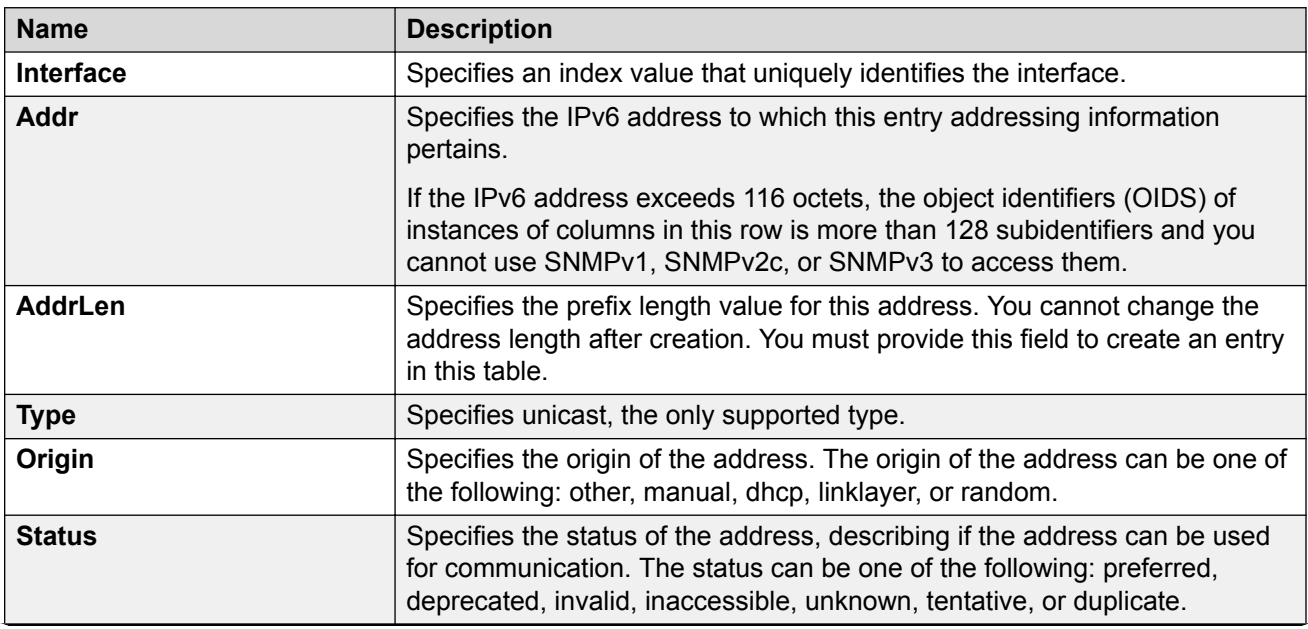

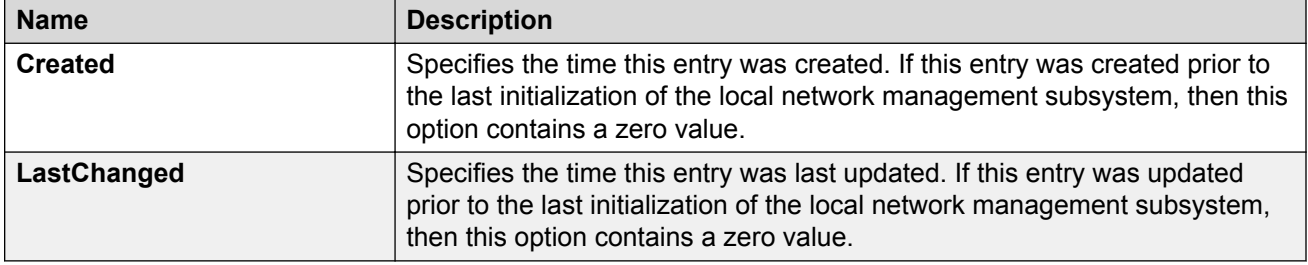

# **Automatically reactivating the port of the SLPP shutdown**

#### **About this task**

Use the following procedure to automatically reactivate the port that is shut down by the SLPP.

#### **Procedure**

- 1. In the Device Physical View tab, select a port.
- 2. In the navigation pane, expand the **Configuration** > **Edit** > **Port** folders.
- 3. Click **General**.
- 4. Click the **CP Limit** tab.
- 5. Select **AutoRecoverPort** to activate auto recovery of the port from the action taken by SLPP shutdown features. The default value is disabled.
- 6. Click **Apply**.

# **Editing serial port parameters**

#### **About this task**

Perform this procedure to specify serial port communication settings. The serial port on the device is the console port. Depending on the hardware platform, the console port displays as console or 10101.

#### **Procedure**

- 1. In the Device Physical View tab, select the console port on the device.
- 2. In the navigation pane, expand the **Configuration** > **Edit** folders.
- 3. Click **Serial Port**.
- 4. Edit the port parameters as required.
- 5. Click **Apply**.

### **Serial Port field descriptions**

Use the data in the following table to use the Serial Port tab.

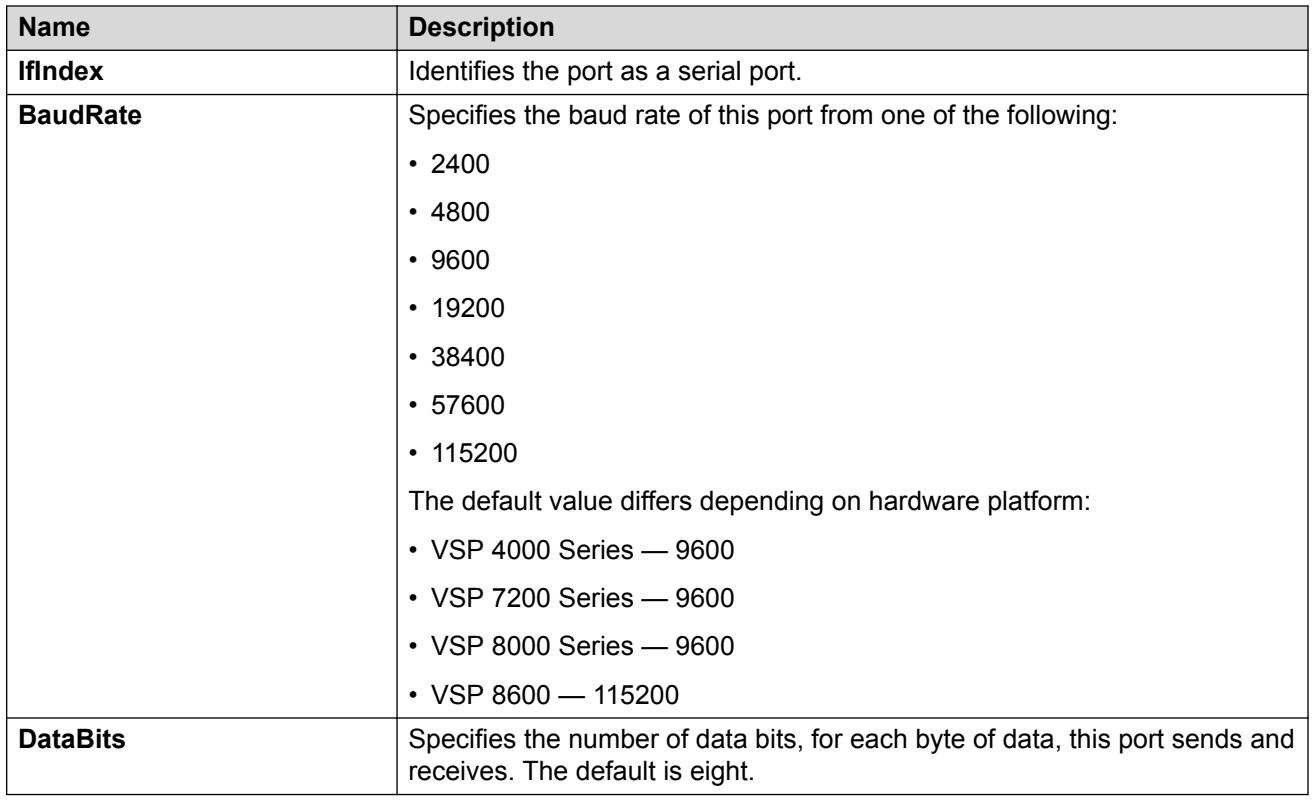

# **Enabling port lock**

### **About this task**

Use the port lock feature to administratively lock a port or ports to prevent other users from changing port parameters or modifying port action. You cannot modify locked ports until you first unlock the port.

### **Procedure**

- 1. In the navigation pane, expand the **Configuration** > **Security** > **Control Path** folders.
- 2. Click **General**.
- 3. Click the **Port Lock** tab.
- 4. To enable port lock, select the **Enable** check box.
- 5. Click **Apply**.

# **Port Lock field descriptions**

Use the data in the following table to use the **Port Lock** tab.

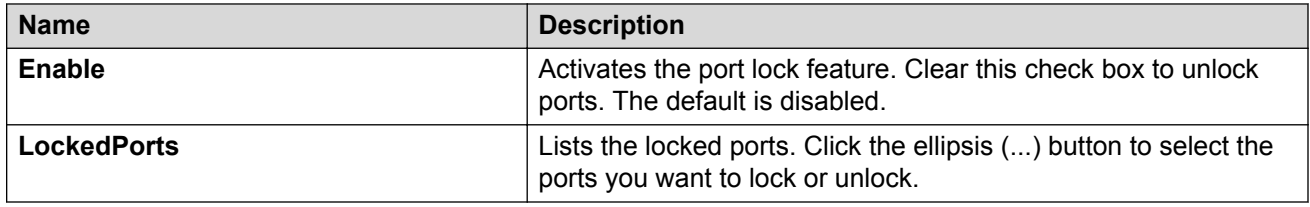

# **Locking a port**

#### **Before you begin**

• You must enable port lock before you lock or unlock a port.

#### **About this task**

Use the port lock feature to administratively lock a port or ports to prevent other users from changing port parameters or modifying port action. You cannot modify locked ports until you first unlock the port.

#### **Procedure**

- 1. In the navigation pane, expand the **Configuration** > **Security** > **Control Path** folders.
- 2. Click **General**.
- 3. Click the **Port Lock** tab.
- 4. In the **LockedPorts** box, click the ellipsis **(...)** button.
- 5. Click the desired port or ports.
- 6. Click **Ok**.
- 7. In the Port Lock tab, click **Apply**.

### **Port Lock field descriptions**

Use the data in the following table to use the **Port Lock** tab.

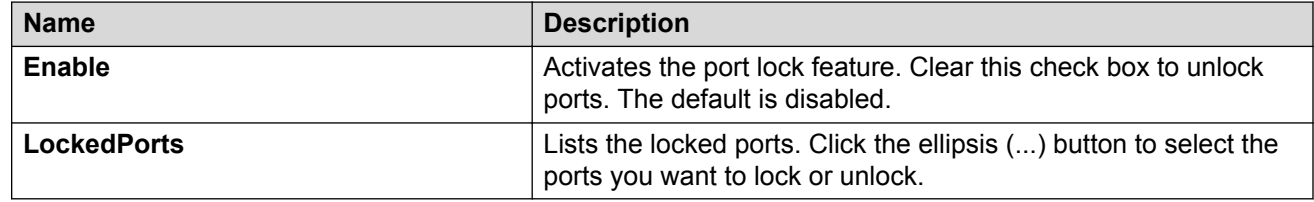

### **Configuring power on module slots**

#### **About this task**

Use this procedure to control whether or not to supply power to specific slots that contain either switch fabric modules or input/output modules. By default, power is available to all slots.

After enabling power to specific input/output module slots, you can also configure the priority in which they are powered on. For more information, see Configuring slot priority on page 165.

**RB** Note:

This feature is not available for hardware platforms with fixed configurations. It is only available for platforms where the user can install modules in slots.

#### **Procedure**

- 1. In the Device Physical View tab, select a module.
- 2. In the navigation tree, expand the following folders: **Configuration** > **Edit**.
- 3. Click **Card**.
- 4. Click the **Card** tab.
- 5. In the **SlotPower** field, select the priority level: *on* or *off*.
- 6. Click **Apply**.

# **Configuring slot priority**

#### **About this task**

Configure slot priority to specify which slots you want to shut down if there is insufficient power available in the chassis. By default, power is available to all slots, and the slots have the following priority:

- Slots 1, 2, SF1, SF2, and SF3 must always be *Critical* so you cannot configure them.
- Slots 3-8 are *High* by default, but you can configure any of them to *Low*.

#### **R3** Note:

- Power is always supplied to critical slots first which are the CP modules, SF modules, and fan trays.
- This command is not supported on all hardware platforms. If you do not see this command in the command list or EDM, the feature is not supported on your hardware. For more information about feature support, see *Release Notes*.

The slot with the lowest priority shuts down first. Slots with the same priority shut down in descending order (highest slot number first) and interface slots shut down before CP, SF modules, and fan tray slots.

For example, if slot 3 has a  $\text{Low}$  priority and slots 4 and 5 have a  $\text{high}$  priority, the slot shutdown priority is as follows: 4, 5, 3. Slot 3 has the lowest priority because it was configured as  $\text{Low}$  so it would be shut down first. Slots 4 and 5 have the same priority, but slot 5 shuts down before slot 4 because slot 4 has a higher slot number.

#### **Procedure**

- 1. In the Device Physical View tab, select a module.
- 2. In the navigation tree, expand the following folders: **Configuration** > **Edit**.
- 3. Click **Card**.
- 4. Click the **Card** tab.
- 5. In the **PowerManagementPriority** field, select the priority level: *high* or *low*.
- 6. Click **Apply**.

### **Viewing power information**

#### **About this task**

View power information to see the amount of power available and used by the chassis and all components.

#### **Procedure**

- 1. On the Device Physical View, select the Device.
- 2. In the navigation pane, expand the **Configuration** > **Edit** folders.
- 3. Click **Chassis**.
- 4. Click the **Power Info** tab.

### **Power Info field descriptions**

Use the data in the following table to use the Power Info tab.

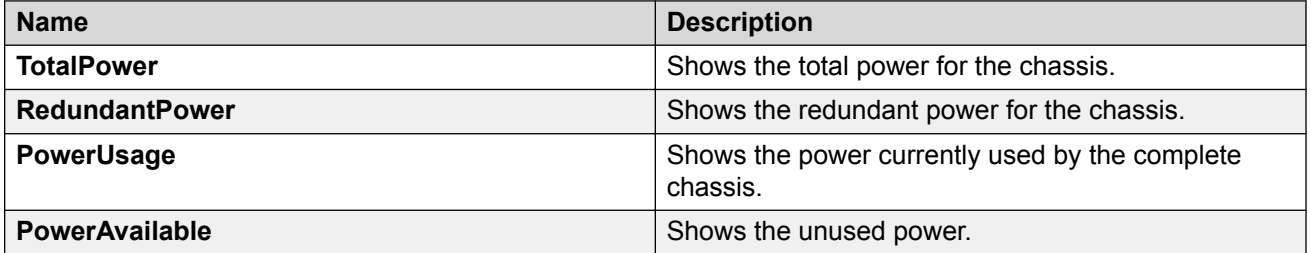

### **Viewing power status**

Perform this procedure to view the power status for the chassis and modules.

#### **About this task**

This tab does not appear on all hardware platforms.

#### **Procedure**

- 1. In the navigation pane, expand the **Configuration** > **Edit** folders.
- 2. Click **Chassis**.
- 3. Click the **Power Consumption** tab.

# **Power consumption field descriptions**

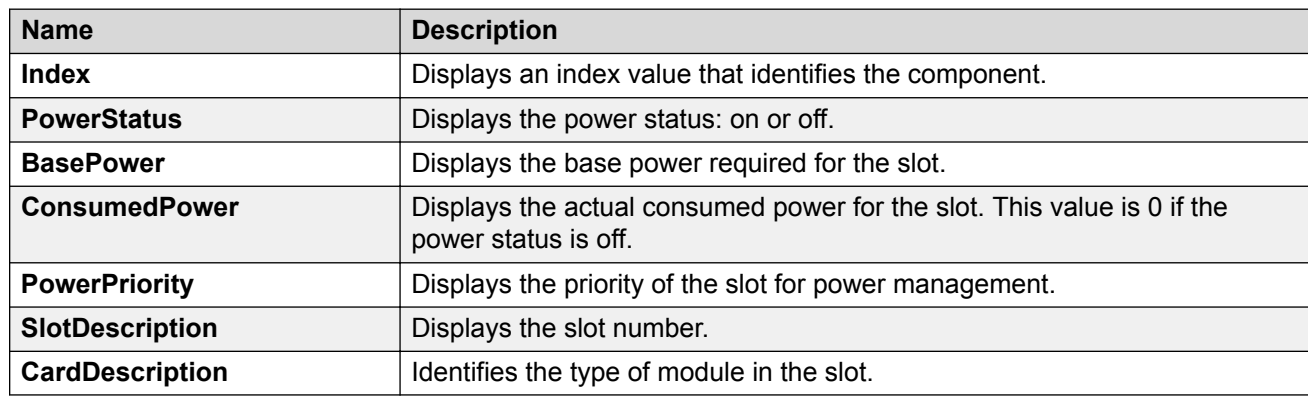

Use the data in the following table to use the Power Consumption tab.

# **Viewing fan tray information**

View fan tray information to see manufacturing information about the fans.

### **A** Note:

Not all fields are supported on all hardware platforms.

#### **Procedure**

- 1. On the Device Physical View, select the Device.
- 2. In the navigation pane, expand the **Configuration** > **Edit** folders.
- 3. Click **Chassis**.
- 4. Click the **Fan Tray Info** tab.

### **Fan Tray Info field descriptions**

Use the data in the following table to use the Fan Tray Info tab.

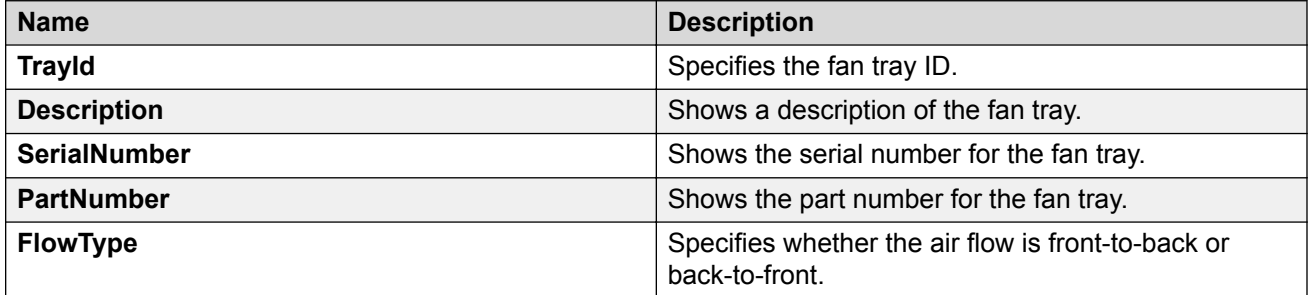

# **Viewing USB information**

#### **About this task**

View USB information.

#### **RB** Note:

This information may not apply to your hardware model. For more information about your model features, see your hardware documentation.

#### **Procedure**

- 1. On the Device Physical View, select the Device.
- 2. In the navigation pane, open the **Configuration** > **Edit** folders.
- 3. Click **Chassis**.
- 4. Click the **USB** tab.

# **Viewing topology status information**

#### **About this task**

View topology status information (which includes MIB status information) to view the configuration status of the SynOptics Network Management Protocol (SONMP) on the system.

#### **Procedure**

- 1. In the navigation pane, expand the **Configuration** > **Edit** > **Diagnostics** folders.
- 2. Click **Topology**.
- 3. Click the **Topology** tab.

### **Topology field descriptions**

Use the data in the following table to use the **Topology** tab.

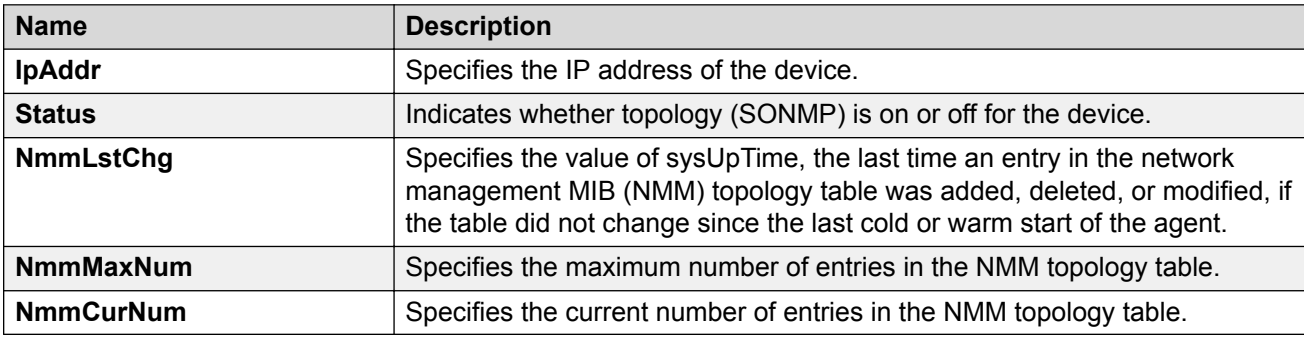

# **Viewing the topology message status**

### **About this task**

View topology message status to view the interconnections between Layer 2 devices in a network.

#### **Procedure**

- 1. In the navigation pane, expand the **Configuration** > **Edit** > **Diagnostics** folders.
- 2. Click **Topology**.
- 3. Click the **Topology Table** tab.

### **Topology Table field descriptions**

Use the data in the following table to use the **Topology Table** tab.

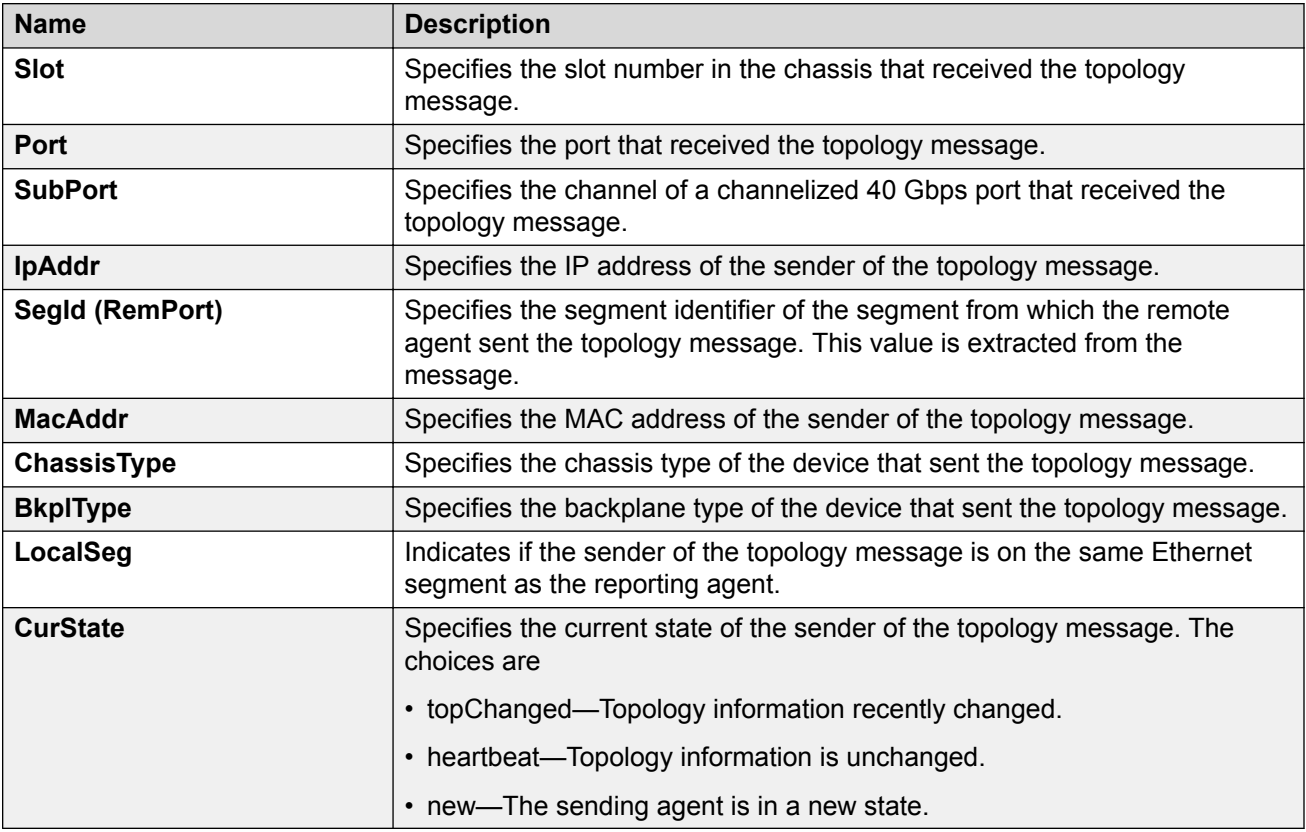

# **Configuring a forced message control pattern**

#### **About this task**

Configure a forced message control pattern to enforce configured message control actions.

#### **Procedure**

- 1. In the navigation pane, expand the **Configuration** > **Edit** > **Chassis** folders.
- 2. Click the **Force Msg Patterns** tab.
- 3. Click **Insert**.
- 4. In the **PatternId** field, enter a pattern ID number.
- 5. In the **Pattern** field, enter a message control pattern.
- 6. Click **Insert**.

### **Force Msg Patterns field descriptions**

Use the data in the following table to use the **Force Msg Patterns** tab.

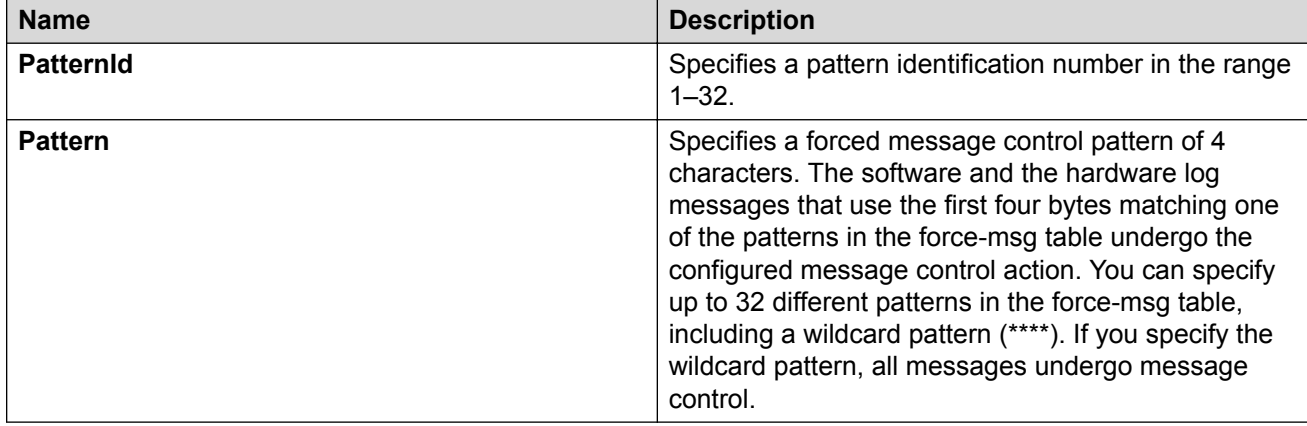

### **Viewing fan information**

View fan information to monitor the alarm status of the cooling ports in the chassis.

**B** Note:

This tab does not appear on the VSP 8600 switch.

#### **About this task**

For platforms that support both back-to-front and front-to-back airflow, the airflow direction must be the same for both the power supply fans and the chassis fan.

#### **Procedure**

- 1. On the Device Physical View, select the Device.
- 2. In the navigation pane, expand the **Configuration** > **Edit** folders.
- 3. Click **Chassis**.
- 4. Click the **Fan Info** tab.

# **Fan Info field descriptions**

Use the data in the following tables to use the Fan Info tab.

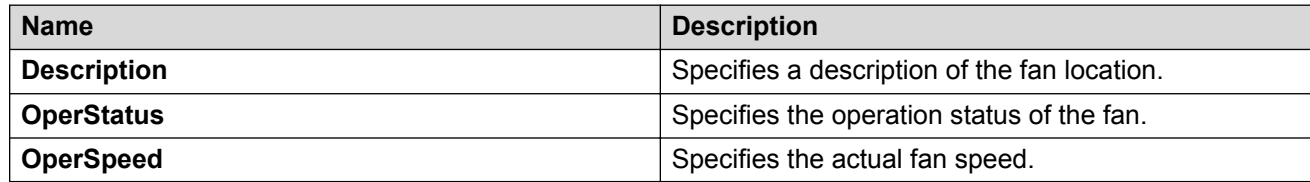

# **Chapter 9: Power over Ethernet fundamentals**

Power over Ethernet (PoE) is the implementation of IEEE 802.3at which allows for both data and power to pass over a copper Ethernet LAN cable. Typical power devices include wireless Access Points and VoIP telephones.

To know which ports support PoE, see your hardware documentation.

The switch uses the Dynamic Power Allocation scheme when supplying power to devices. Only the actual power being consumed by the device is allocated, improving efficiency and allowing for more devices to be supported.

**B** Note:

This feature is not supported on all hardware platforms. For more information about the features supported on your hardware, see Release Notes.

You can configure PoE from CLI and Enterprise Device Manager (EDM).

# **PoE overview**

You can plug any IEEE802.3af-compliant or IEEE802.3at-compliant for PWR+ powered device into a front-panel port and receive power in that port. Data also can pass simultaneously on that port. This capability is called PoE.

#### *<u>I</u>* Important:

This feature is not supported on all hardware platforms. For more information about feature support, see *Release Notes*.

For more information about PoE and power supplies, see your hardware documentation.

The IEEE 802.3af draft standard regulates a maximum of 15.4 W of power for each port; that is, a power device cannot request more than 15.4 W of power. As different network devices require different levels of power, the overall available power budget of the switch depends on your power configuration and the particular connected network devices. If you connect an IP device that requires more than 16 W of power, you see an error on that port notifying you of an overload.

The switch automatically detects each IEEE 802.3af-draft-compliant powered device attached to each front-panel port and immediately sends power to that appliance. The switch also automatically detects how much power each device requires and supply the required DC voltage at a set current

based on the load conditions and current availability. The switch supports both PoE and standard LAN devices.

The switch automatically detects any IEEE 802.3at-compliant powered device attached to any PoE front panel port and immediately sends power to that appliance.

The power detection function of the switch operates independently of the data link status. A device that is already operating the link for data or a device that is not yet operational can request power. That is, the switch provides power to a requesting device even if the data link for that port is disabled. The switch monitors the connection and automatically disconnects power from a port when you remove or change the device, as well as when a short occurs.

The switch automatically detects devices that require no power connections from them, such as laptop computers or other switching devices, and sends no power to those devices. You control the supply of power to specific ports by setting the maximum allowed power to each port in 1 W increments, from 3 W to 32W.

#### **Important:**

Allow 30 seconds between unplugging and replugging an IP device to the switch to enable the IP device to discharge. If you attempt to connect earlier, the switch may not detect the IP device.

The switch provides the capability to set a PoE power threshold, which lets you set a percentage of the total PoE power usage at which the switch sends a warning message. If the power consumption is below the threshold, the switch logs an information message.

# **PoE detection types**

The global configured detection type specifies the following versions of the IEEE to support:

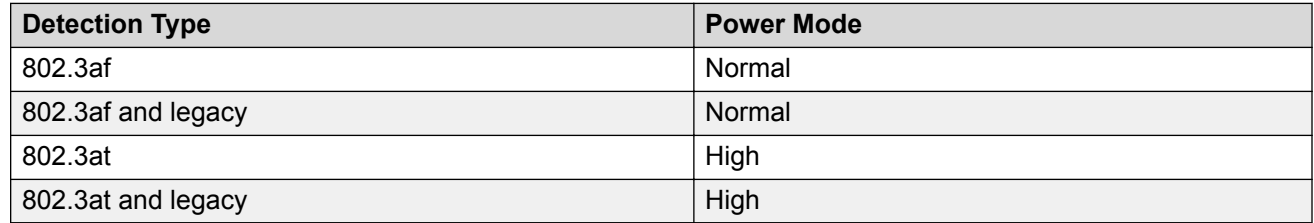

By default, 802.3at (including legacy) is the POE PD detection type. In this high power mode, Class 4 PDs receive up to 32 watts of power.

#### **B** Note:

802.3at is backwards compatible with 802.3af. Hence, both normal power and high power devices are supported in this mode.

802.3af is the older standard and allows up to 16 watts of power.

### **B** Note:

Changing from 802.3at to 802.3af is permitted, however power delivery is interrupted during this operation, and all PoE devices are reset. There is no service interruption when changing from 802.3af to 802.3at.

# **Power usage threshold**

The power usage threshold is a chassis configurable percent of the total power available on the switch. When the POE power consumption exceeds this threshold, a log message is generated to warn such an event. When power consumption transitions below the threshold, an informational log message is logged. The default threshold is 80%.

# **Port power limit**

Each POE port has a configurable power limit. This configuration attribute is a mechanism to limit the amount of power supplied on a particular port. By default, all ports have a limit of 32 watts which is the maximum. If a PD requires more than the configured limit, the device may not connect properly or is forced to run at a lower limit.

# **Port power priority**

You can configure the power priority of each port by choosing low, high, or critical power priority settings.

The switch automatically drops low-priority ports when the power requirements exceed the available power budget. When the power requirements becomes lower than the switch power budget, the power returns to the dropped port. When several ports have the same priority and the power budget is exceeded, the ports with the highest interface number are dropped until the consumption is within the power budget.

The priority methods are:

- 1. Port configured PoE priority
	- Low: (default) standard priority for standard devices
	- High: higher priority than low for important devices
	- Critical: highest priority for critical devices like wireless APs
- 2. Port number priority where the lower port numbers have a higher priority.

### **PD Classification**

The PDs are classified into a Class  $0 - 4$  during initial connection establishment as defined in IEEE 802.3at / 802.3af. The classification defines the amount of power the device is expected to consume.

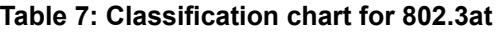

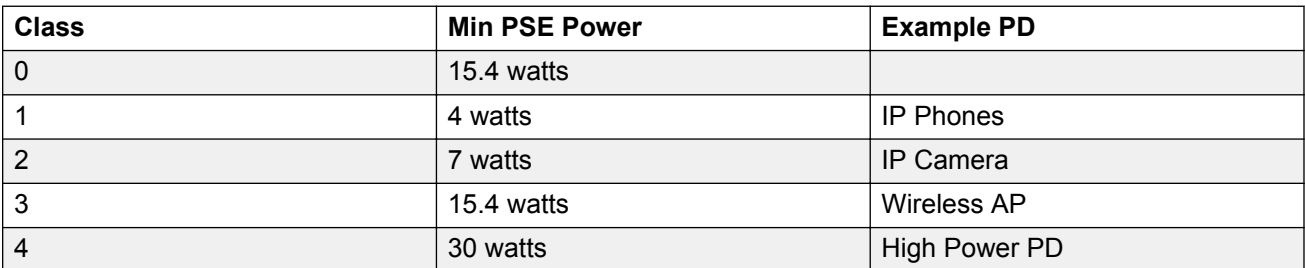

#### **Table 8: Classification chart for 802.3af**

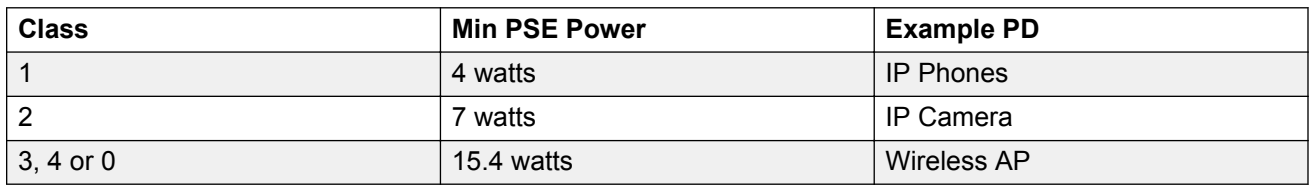

# **PoE/PoE+ Allocation Using LLDP**

#### **Note:**

This feature is not supported on all hardware platforms. For more information about feature support, see *Release Notes*.

Power over Ethernet/Power over Ethernet Plus allocation using Link Layer Discovery Protocol (LLDP) supports Ethernet switches, which do not support hardware-level power negotiation. With this feature, these switches support IEEE-based PoE and play the role of power sourcing equipment (PSE).

The devices that are powered using PoE/PoE+, such as IP Phone and Video Surveillance Cameras, are classified as Powered Devices (PD). The maximum allowed continuous output power per cable in the original 802.3af PoE specification is 15.4 watts, while the enhanced 802.3at PoE+ specification allows for up to 25.5 watts. The negotiation of actual power supply and demand between a PSE and a PD can be executed at either the physical layer or at the data link layer. After link is established at the physical layer, the PSE can use the IEEE 802.1AB LLDP protocol to repeatedly query the PD to discover its power needs. Communication using LLDP allows for a finer control of power allocation, making it possible for the PSE to dynamically supply the exact power levels needed by individual PDs, and globally for all PDs that are attached. Using LLDP is optional for the PSE, however, it is mandatory for a Type 2 PD that requires more than 12.95 watts of power.

#### *<u></u>* Important:

LLDP supports PoE discovery and power allocation because some switches like the VSP 4850GTS-PWR+ and VSP 4450GTX-HT-PWR+ products do not support hardware-level power negotiation. This allows Type 2 PDs such PTZ (pan-tilt-zoom) Video Surveillance Cameras to be fully functional when connected to one of these switches. This functionality is enabled by default and is not configurable.

#### **R3** Note:

Some switches feature a hardware design that supports hardware-level detection. Therefore, they do not require LLDP.

For more information about support, see *Release Notes*.

# **Power over Ethernet configuration using CLI**

Power over Ethernet (POE) is supported on the switch. This section provides details to configure PoE settings using CLI.

### **Disabling PoE on a port**

#### **About this task**

Disable PoE on a port.

#### **Procedure**

1. Enter Interface Configuration mode:

```
enable
```
configure terminal

```
interface GigabitEthernet {slot/port[/sub-port][-slot/port[/sub-
port]][,...]} or interface vlan <1–4059>
```
#### **CB** Note:

If your platform supports channelization and the port is channelized, you must also specify the sub-port in the format slot/port/sub-port.

2. Disable PoE on the port:

```
poe poe-shutdown [port <portlist>]
```
<portlist> is the port on which you want to disable PoE. The default is enable.

#### **Next steps**

To return power to the port, enter no poe-shutdown [port  $\leq$  portlist>].

# **Configuring PoE detection type**

The **poe-pd-detect-type** command enables either 802.3af and Legacy compliant PD detection methods, or 802.3at and Legacy compliant PD detection methods. The default detection type is 802.3at and legacy.

- 802.3af : normal power mode
- 802.3af and legacy
- 802.3at : high power mode
- 802.3at and legacy

802.3at is backwards compatible with 802.3af. Therefore, both normal power and high power devices are supported in 802.3at.

### **RNote:**

Changing from 802.3at to 802.3af is permitted, however power delivery is interrupted during this operation, and all PoE devices are reset. There is no service interruption when changing from 802.3af to 802.3at.

#### **Procedure**

1. Enter Global Configuration mode:

enable configure terminal

2. Configure PoE detection type:

```
poe poe-pd-detect-type {802dot3af | 802dot3af_and_legacy | 802dot3at
| 802dot3at_and_legacy}
```
### **Variable definitions**

Use the data in the following table to use the **poe-pd-detect-type** command.

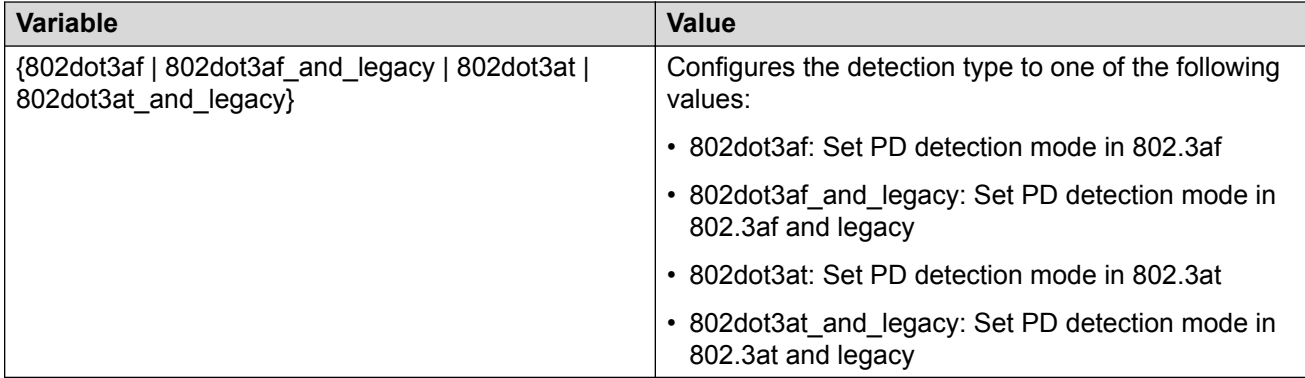

# **Configuring PoE power usage threshold**

#### **About this task**

The **poe-power-usage-threshold** command configures the power usage threshold in percentage on the switch. When the percentage is exceeded, the switch logs a warning message. When power consumption is below the threshold, the switch logs an informational message.

#### **Procedure**

1. Enter Global Configuration mode:

```
enable
configure terminal
```
2. Configure the power usage threshold:

```
poe poe-power-usage-threshold <1–99>.
```
### **Variable definitions**

Use the data in the following table to use the **poe-power-usage-threshold** command.

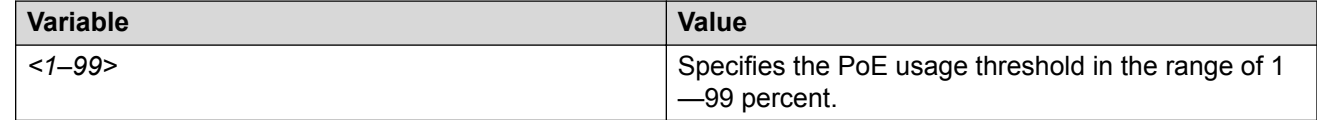

# **Configuring power limits for channels**

#### **About this task**

The **poe-limit** command sets the power limit for channels.

#### **Procedure**

1. Enter Interface Configuration mode:

enable

configure terminal

```
interface GigabitEthernet {slot/port[/sub-port][-slot/port[/sub-
port]][,...]} or interface vlan <1–4059>
```
#### **Note:**

If your platform supports channelization and the port is channelized, you must also specify the sub-port in the format slot/port/sub-port.

2. Configure PoE channel limits:

```
poe poe-limit [port <portlist>] <3-32>
```
### **Variable definitions**

Use the data in the following table to use the **poe-limit** command.

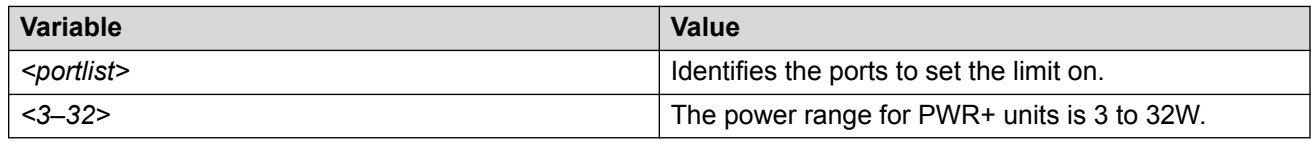

# **Configuring port power priority**

#### **About this task**

The **poe-priority** command sets the port power priority.

#### **Procedure**

1. Enter Interface Configuration mode:

```
enable
configure terminal
interface GigabitEthernet {slot/port[/sub-port][-slot/port[/sub-
port]][,...]} or interface vlan <1–4059>
```
#### **Note:**

If your platform supports channelization and the port is channelized, you must also specify the sub-port in the format slot/port/sub-port.

2. Configure port power priority:

```
poe poe-priority [port <portlist>] {critical| high| low}
```
### **Variable definitions**

Use the data in the following table to use the **poe-priority** command.

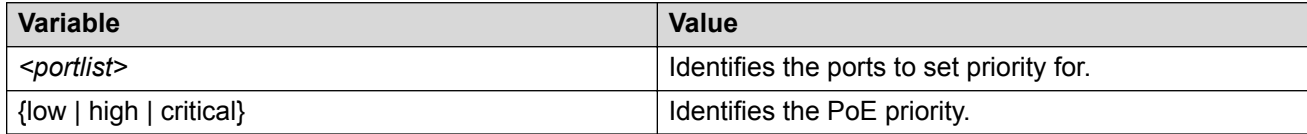

# **Displaying PoE main configuration**

#### **About this task**

Use this procedure to display the main PoE configuration.

#### **Procedure**

1. Enter Privileged EXEC mode:

enable

2. View the main configuration:

show poe-main-status

#### **Example**

```
Switch:1#show poe-main-status 
================================================================================
                      PoE Main Status - Stand-alone
================================================================================
Available DTE Power : 1855 Watts
DTE Power Status : NORMAL
DTE Power Consumption : 92 Watts
DTE Power Usage Threshold : 80
PD Detect Type : 802.3at and Legacy
Power Source Present : AC Only
Primary Power Status : Present and operational
Redundant Power Status : Present and Operational
```
# **Displaying PoE port status**

#### **About this task**

Use this procedure to display the PoE port status.

#### **Procedure**

1. Enter Privileged EXEC mode:

enable

2. View the port status:

show poe-port-status

#### **Example**

```
Switch:1#show poe-port-status
```
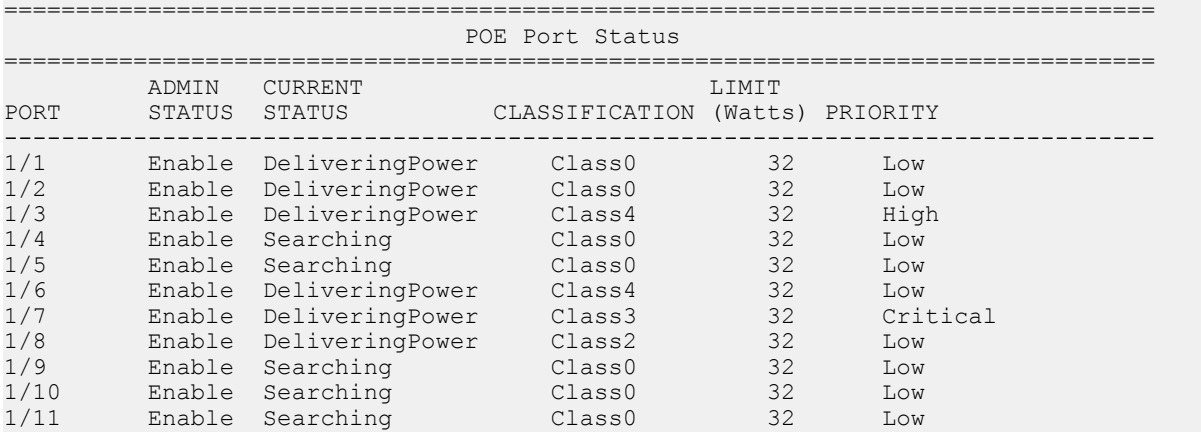
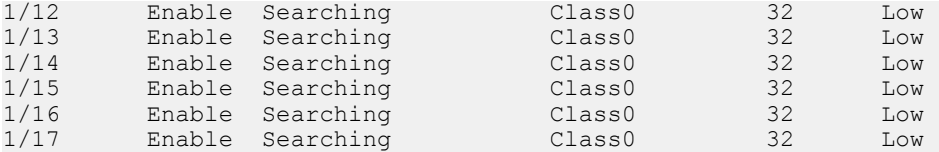

#### **Note:**

The PoE status of all ports is displayed. The preceding output is a sample of the full output.

### **Displaying port power measurement**

#### **About this task**

Use this procedure to display the PoE power measurement.

#### **Procedure**

1. Enter Privileged EXEC mode:

enable

2. View measurement information:

show poe-power-measurement

#### **Example**

```
Switch:1#show poe-power-measurement 
================================================================================
                         POE Port Measurement
================================================================================
PORT Volt(V) CURRENT (mA) POWER(Watt) 
--------------------------------------------------------------------------------
1/1 34.0 117 6.200 
1/2 34.0 94 5.000 
1/3 34.0 535 28.500 
1/4 0.0 0 0.000 
1/5 0.0 0 0.000 
1/6 34.0 525 27.900 
1/7 34.0 152 8.100 
1/8 34.0 49 2.600
```
#### **ED** Note:

The PoE port measurement for all ports is displayed. The preceding output is a sample of the full output.

# **Power over Ethernet configuration using EDM**

This section provides details to configure PoE settings using EDM.

# **Configuring PoE globally**

#### **About this task**

Modify global PoE configuration.

#### **Procedure**

- 1. In the Device Physical View, select one or more ports that support PoE. For information about which ports support PoE, see your hardware documentation.
- 2. In the navigation pane, expand the **Configuration** > **Edit** > **Port** folders.
- 3. Click **General**.
- 4. Click the **PoE** tab.
- 5. Select the **AdminEnable** checkbox.
- 6. Select a value from the list—true to enable PoE for the port, or false to disable PoE for the port.
- 7. Select one of the following values to for **PowerPriority**:
	- critical
	- high
	- low
- 8. Enter the value of the power in the **PowerLimit(watts)** field.
- 9. To configure PoE for other selected ports, repeat steps 6 on page 182 through 8 on page 182.
- 10. Click **Apply**.

### **PoE field descriptions**

Use the data in the following table to configure the PoE settings for specific ports.

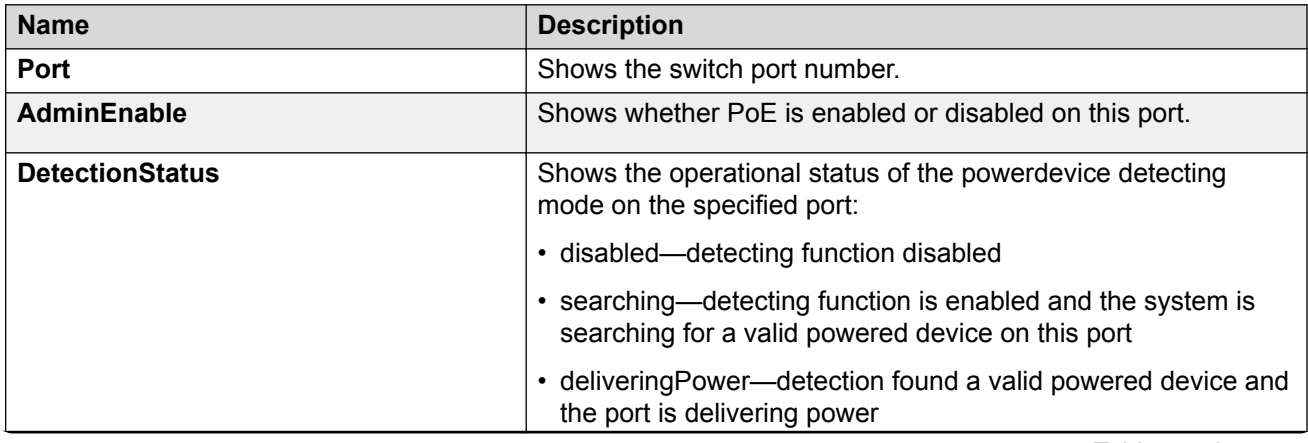

*Table continues…*

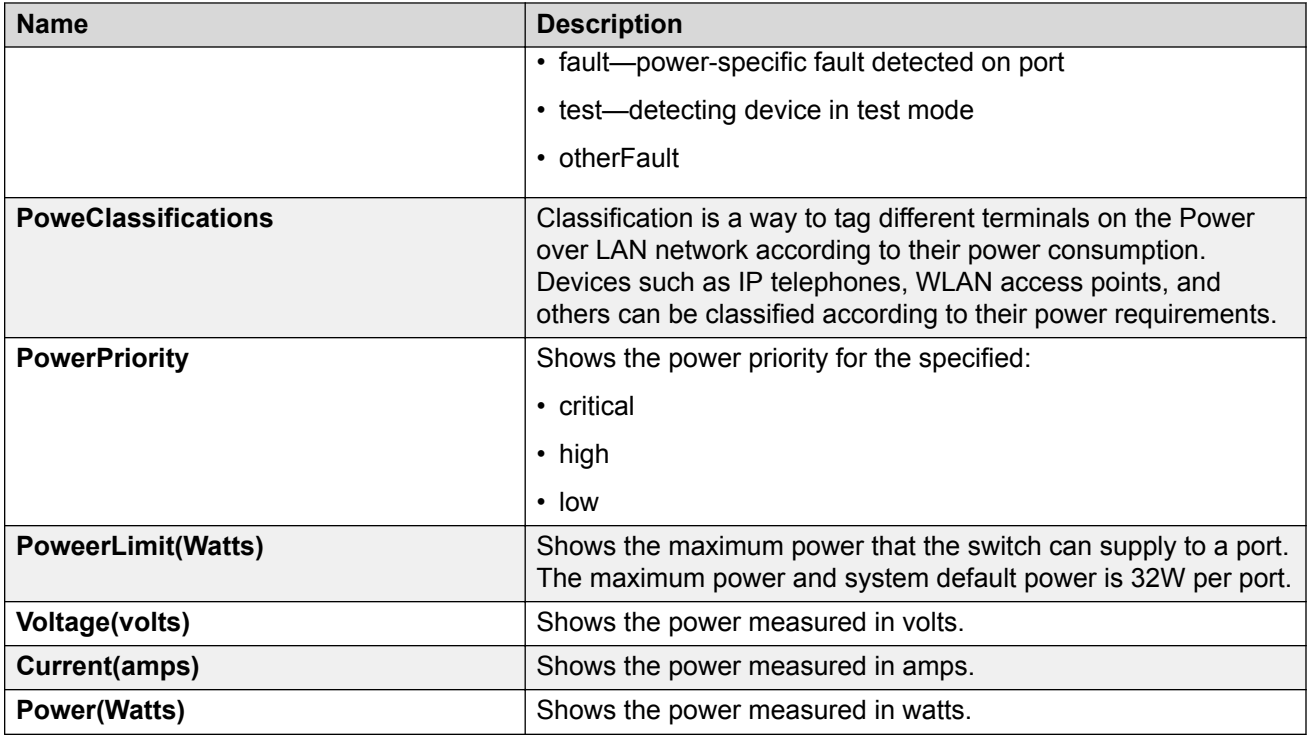

# **Viewing PoE information for specific switch ports**

#### **About this task**

View the PoE configuration for specific switch ports

#### **Procedure**

- 1. In the Device Physical View, select one or more ports. For information about which ports support PoE, see your hardware documentation.
- 2. In the navigation pane, expand the **Configuration** > **Edit** > **Port** folders.
- 3. Click **General**.
- 4. Click the **PoE** tab.

### **PoE field descriptions**

Use the data in the following table to display the PoE configuration for specific ports.

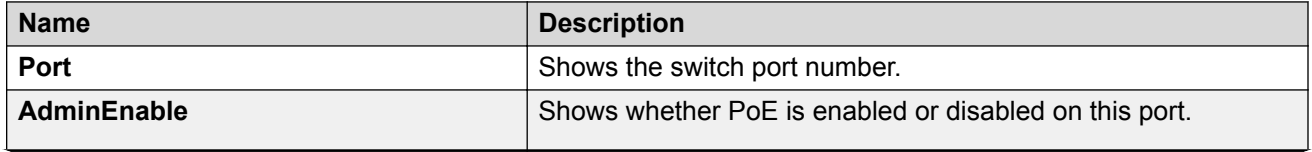

*Table continues…*

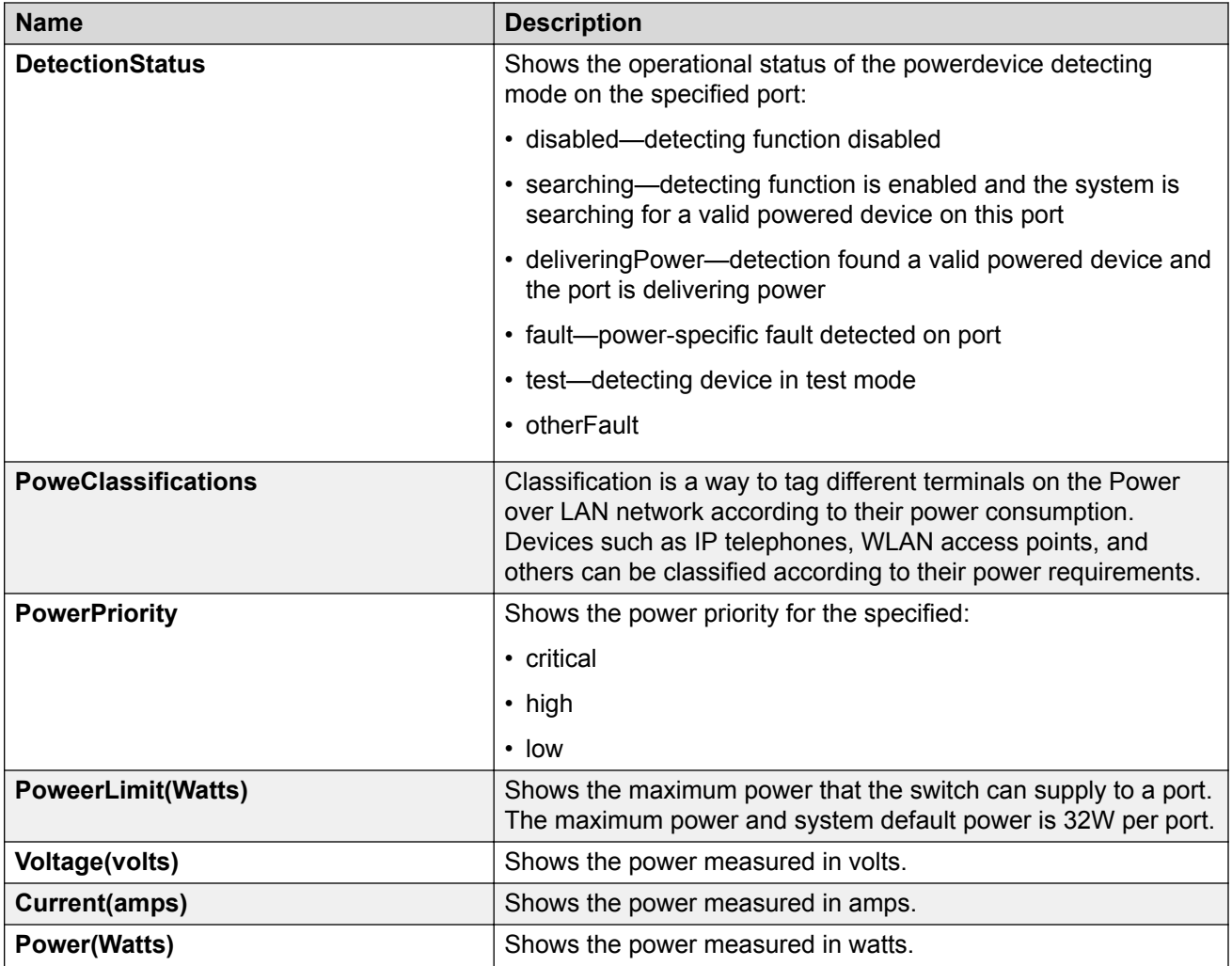

# **Chapter 10: Hardware status using EDM**

This section provides methods to check the status of basic hardware in the chassis using Enterprise Device Manager (EDM).

# **Configuring polling intervals**

#### **About this task**

Enable and configure polling intervals to determine how frequently EDM polls for port and LED status changes or detects the hot swap of installed ports.

#### **Procedure**

- 1. In the navigation pane, expand the **Configuration** > **Device** folders.
- 2. Click **Preference Setting**.
- 3. Enable polling or hot swap detection.
- 4. Configure the frequency to poll the device.
- 5. Click **Apply**.

### **Preference Setting field descriptions**

Use the data in the following table to use the Preference Setting tab.

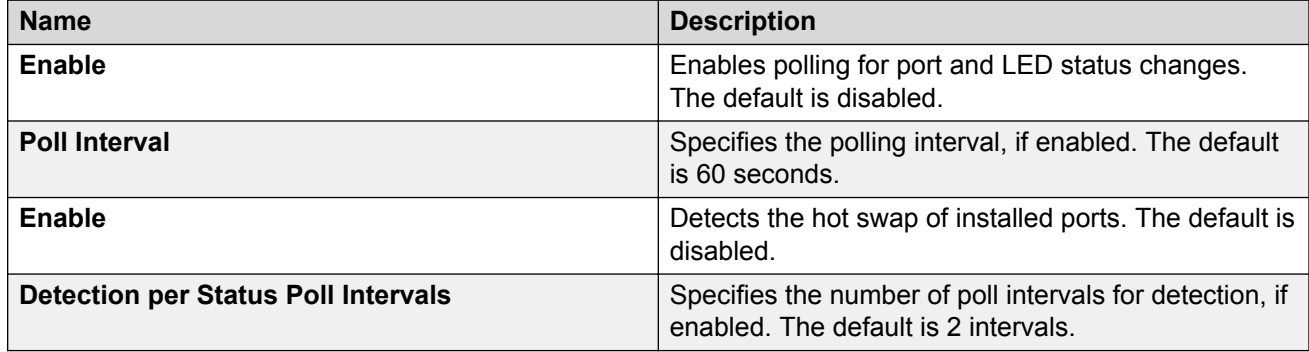

# **Viewing module information**

View the administrative status for modules in the chassis.

#### **About this task**

This command is not available for hardware platforms with fixed configurations. It is only available for platforms where the user can install modules in slots.

#### **Procedure**

- 1. In the Device Physical View tab, select a module slot.
- 2. In the navigation pane, expand the **Configuration** > **Edit** folders.
- 3. Click **Card**.
- 4. Click the **Card** tab.

### **Card field descriptions**

Use the data in the following table to use the **Card** tab.

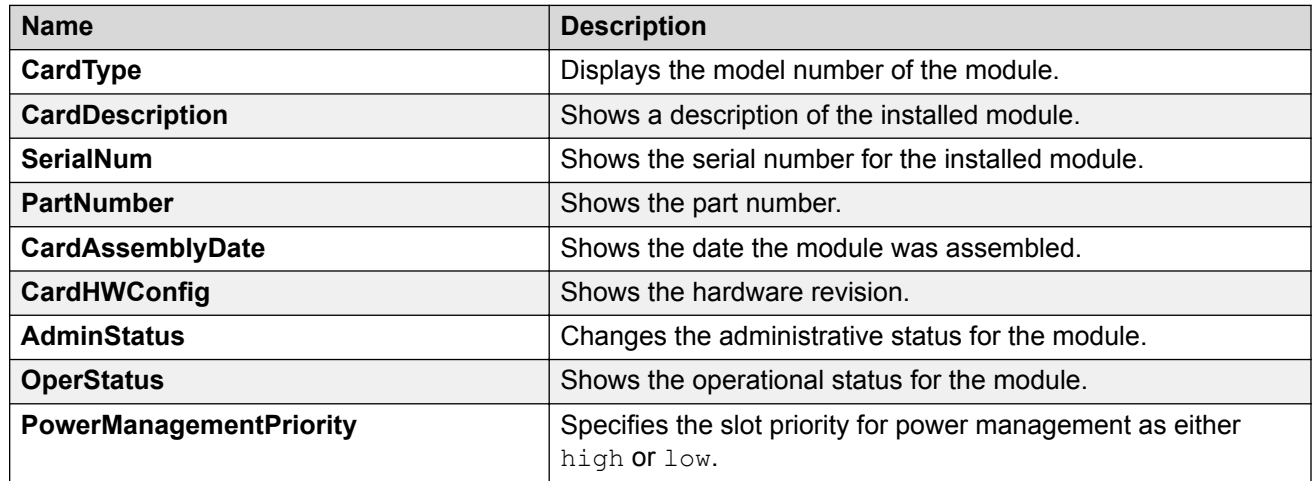

# **Viewing power supply parameters**

Perform this procedure to view information about the operating status of the power supplies.

- 1. In the navigation pane, expand the **Configuration** > **Edit** folders.
- 2. Click **Power Supply**.

# **Detail field descriptions**

Use the data in the following table to use the **Detail** tab.

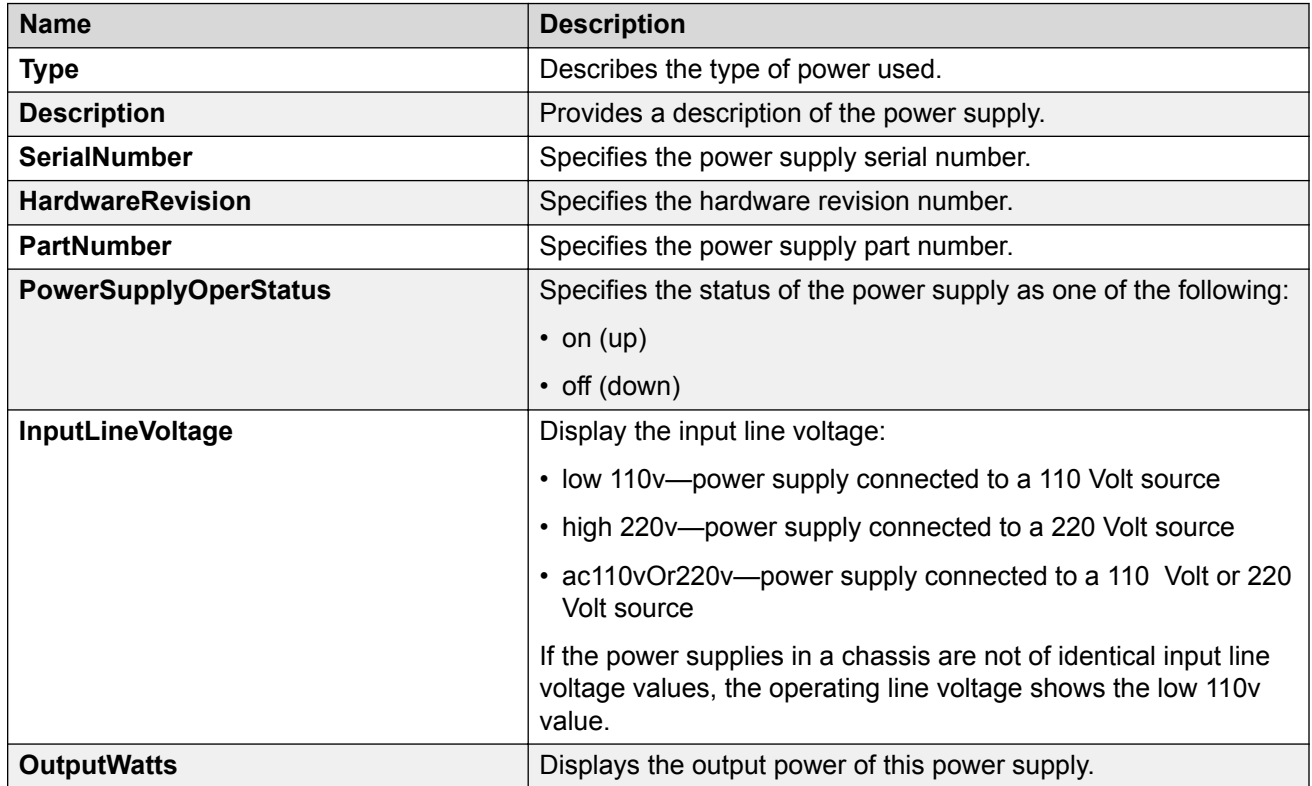

# **Viewing system temperature information**

View information about the temperature for each sensor on the device.

The system triggers an alarm when one of the zones exceeds the threshold temperature value.

### **B** Note:

This procedure does not apply to all hardware models.

- 1. In the Device Physical View tab, select the chassis.
- 2. In the navigation tree, expand the following folders: **Configuration** > **Edit**.
- 3. Click **Chassis**.
- 4. Click the **System Temperature** tab.

## **System Temperature field descriptions**

Use the data in the following table to use the **System Temperature** tab.

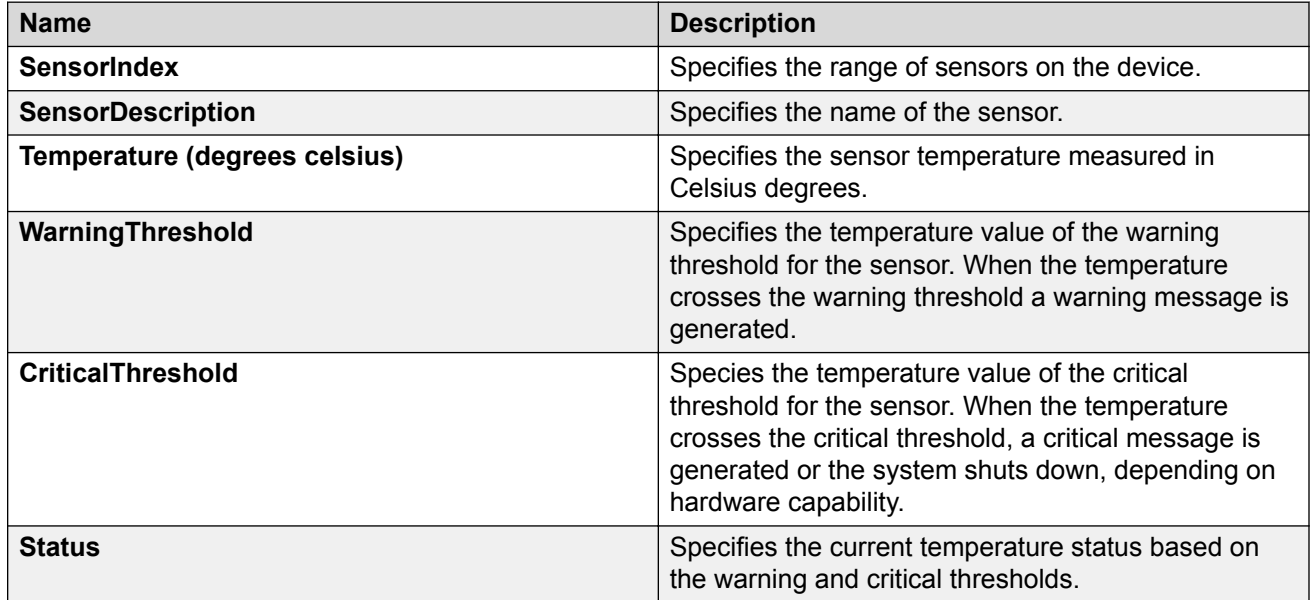

# **Viewing temperature on the chassis**

You can view information about the temperature on the chassis.

#### **Note:**

This tab appears only on the VSP 8600 switch.

#### **About this task**

The system triggers an alarm when one of the zones exceeds the threshold temperature value, and clears the alarm after the zone temperature falls below the threshold value.

When an elevated temperature triggers a temperature alarm, the fan speed increases, and the LED color changes on the front panel of the switch.

- 1. In the Device Physical View tab, select the chassis.
- 2. In the navigation pane, expand the **Configuration** > **Edit** folders.
- 3. Click **Chassis**.
- 4. Click the **Temperature** tab.

# **Temperature field descriptions**

Use the data in the following table to use the Temperature tab.

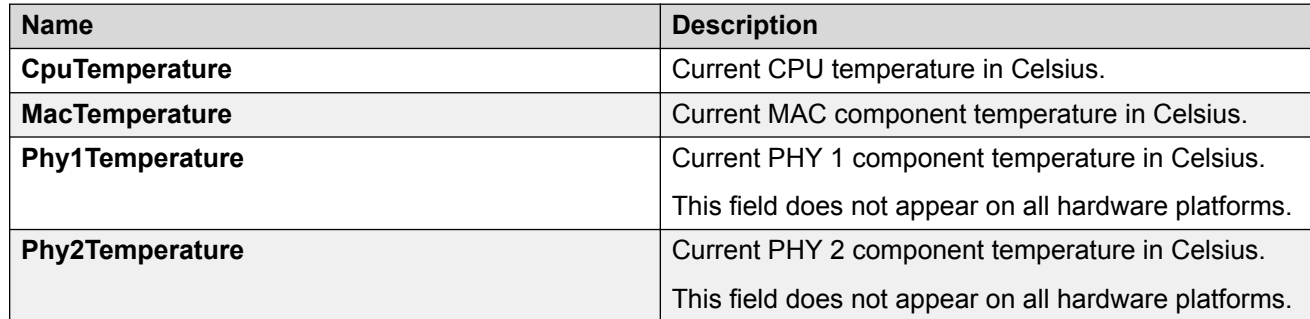

# **Chapter 11: Domain Name Service**

The following sections provide information on the Domain Name Service (DNS) implementation for the switch.

# **DNS fundamentals**

This section provides conceptual material on the Domain Name Service (DNS) implementation for the switch. Review this content before you make changes to the configurable DNS options.

#### **DNS client**

Every equipment interface connected to a Transmission Control Protocol over IP (TCP/IP) network is identified with a unique IPv4 or IPv6 address. You can assign a name to every machine that uses an IPv4 or IPv6 address. The TCP/IP does not require the usage of names, but these names make the task easier for network managers in the following ways:

- An IP client can contact a machine with its name, which is converted to an IP address, based on a mapping table. All applications that use this specific machine do not depend on the addressing scheme.
- It is easier to remember a name than a full IP address.

To establish the mapping between an IP name and an IPv4 or an IPv6 address you use the Domain Name Service (DNS). DNS is a hierarchical database that you can distribute on several servers for backup and load sharing. After you add a new hostname, update this database. The information is sent to all the different hosts. An IP client that resolves the mapping between the hostname and the IP address sends a request to one of the database servers to resolve the name.

After you establish the mapping of IP name and IP address, the application is modified to use a hostname instead of an IP address. The switch converts the hostname to an IP address.

If the entry to translate the hostname to IP address is not in the host file, the switch queries the configured DNS server for the mapping from hostname to IP address. You can configure connections for up to three different DNS servers—primary, secondary and tertiary. First the primary server is queried, and then the secondary, and finally the tertiary.

DNS modifies Ping, Telnet, and copy applications. You can enter a hostname or an IP address to invoke Ping, Telnet, and copy applications.

A log/debug report is generated for all the DNS requests sent to DNS servers and all successful DNS responses received from the DNS servers.

#### **IPv6 Support**

The Domain Name Service (DNS) used by the switch supports both IPv4 and IPv6 addresses with no difference in functionality or configuration.

# **DNS configuration using CLI**

This section describes how to configure the Domain Name Service (DNS) client using Command Line Interface (CLI).

DNS supports IPv4 and IPv6 addresses.

### **Configuring the DNS client**

#### **About this task**

Configure the Domain Name Service to establish the mapping between an IP name and an IPv4 or IPv6 address. DNS supports IPv4 and IPv6 addresses with no difference in

functionality or configuration using CLI.

You can configure connection for up to three different DNS servers—primary, secondary and tertiary. First the primary server is queried, and then the secondary, and finally the tertiary.

#### **Procedure**

1. Enter Global Configuration mode:

enable

configure terminal

2. Configure the DNS client:

ip domain-name *WORD<0–255>*

- 3. **(Optional)** Add addresses for additional DNS servers:
	- ip name-server <primary|secondary|tertiary> *WORD<0–46>*
- 4. View the DNS client system status:

show ip dns

#### **Example**

```
Switch:1> enable
```
Switch:1# configure terminal

Add addresses for additional DNS servers:

Switch:1(config)# ip name-server tertiary 254.104.201.141

### **Variable definitions**

Use the data in the following table to use the **ip domain-name** command.

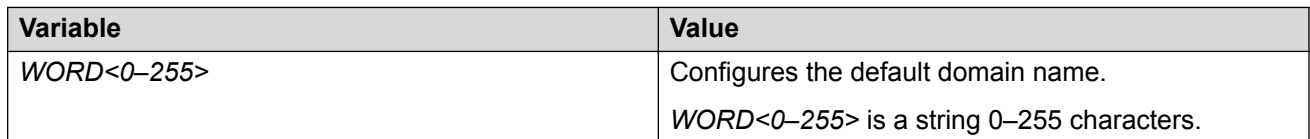

Use the data in the following table to use the **ip name-server** command.

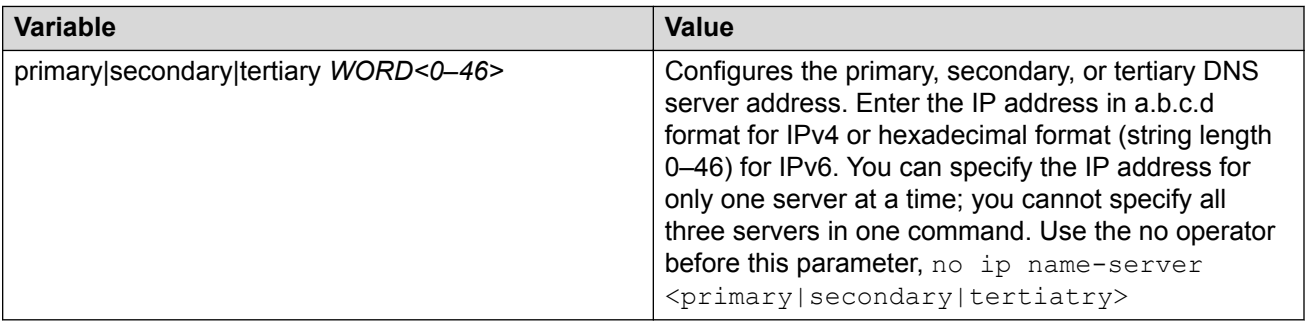

### **Querying the DNS host**

#### **About this task**

Query the DNS host for information about host addresses.

You can enter either a hostname, an IPv4 or IPv6 address. If you enter the hostname, this command shows the IP address that corresponds to the hostname and if you enter an IP address, this command shows the hostname for the IP address. DNS supports IPv4 and IPv6 addresses with no difference in functionality or configuration using CLI.

#### **Procedure**

1. Enter Privileged EXEC mode:

enable

2. View the host information:

show hosts *WORD<0–256>*

#### **Example**

```
Switch:1> enable
```
Switch:1# configure terminal

#### View the host information:

Switch:1(config)# show hosts 192.0.2.1

### **Variable definitions**

Use the data in the following table to use the **show hosts** command.

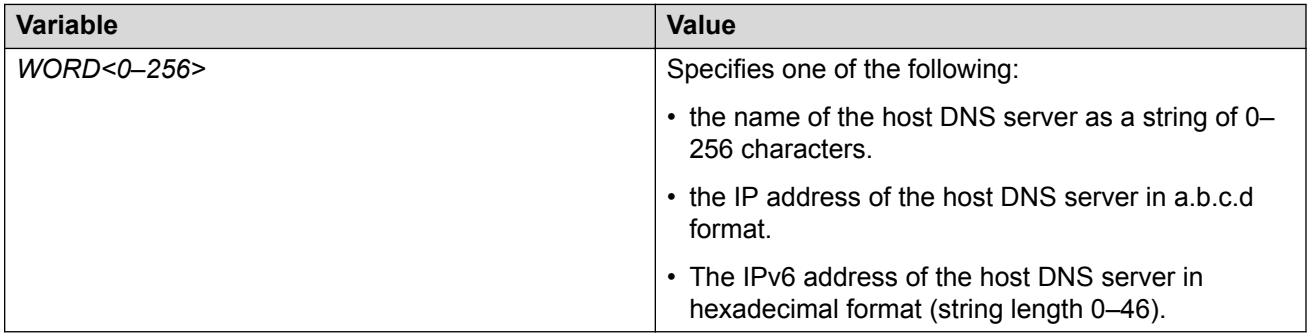

# **DNS configuration using EDM**

This section describes how to configure the Domain Name Service (DNS) using Enterprise Device Manager (EDM).

DNS supports IPv4 and IPv6 addresses with no difference in functionality or configuration except for the following. Under the **DNS Servers** tab, in the **DnsServerListAddressType** box, you must select **ipv4** or **ipv6**.

# **Configuring the DNS client**

#### **About this task**

You can configure connections for up to three different DNS servers—primary, secondary and tertiary. First the primary server is queried, and then the secondary, and finally the tertiary.

DNS supports IPv4 and IPv6 addresses. Under the **DNS Servers** tab, in the **DnsServerListAddressType** box, you must select **ipv4** or **ipv6**.

- 1. In the navigation pane, expand the **Configuration** > **Edit** > **Diagnostics** folders.
- 2. Click **DNS**.
- 3. Click the **DNS Servers** tab.
- 4. Click **Insert**.
- 5. In the **DnsServerListType** box, select the DNS server type.
- 6. In the **DnsServerListAddressType** box, select the IP version.
- 7. In the **DnsServerListAddress** box, enter the DNS server IP address.
- 8. Click **Insert**.

### **DNS Servers field descriptions**

Use the data in the following table to use the **DNS Servers** tab.

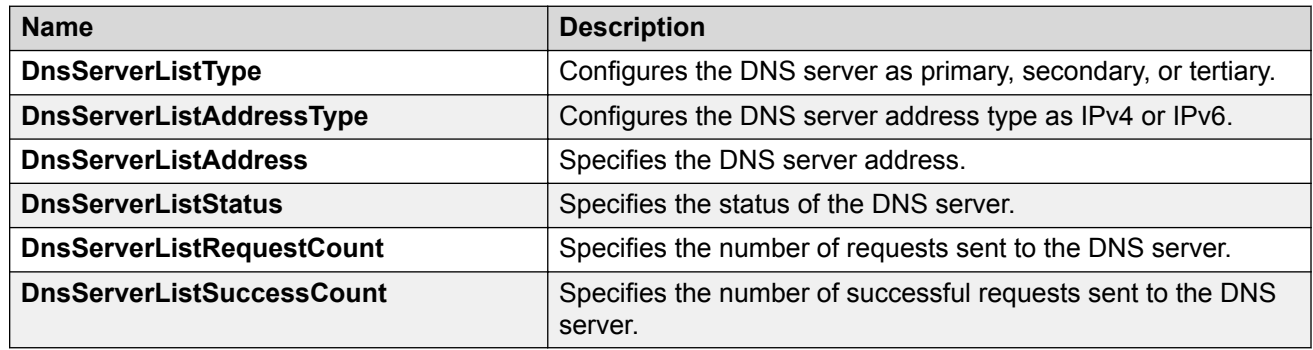

# **Querying the DNS host**

#### **About this task**

Query the DNS host for information about host addresses.

You can enter either a hostname or an IPv4 or IPv6 address. If you enter the hostname, this command shows the IP address that corresponds to the hostname and if you enter an IP address, this command shows the hostname for the IP address. DNS supports IPv4 addresses with no difference in functionality or configuration in this procedure.

#### **Procedure**

- 1. In the navigation pane, expand the **Configuration** > **Edit** > **Diagnostics** folders.
- 2. Click **DNS**.
- 3. Click the **DNS Host** tab.
- 4. In the **HostData** text box, enter the DNS host name, IPv4 or the IPv6 address.
- 5. Click **Query**.

### **DNS Host field descriptions**

Use the data in the following table to use the **DNS Host** tab.

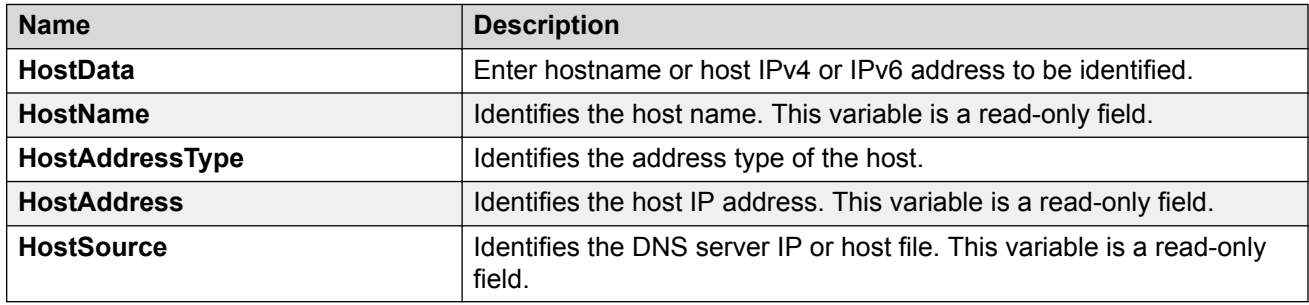

# **Chapter 12: Energy Saver**

Following sections describe Energy Saver and how to configure Energy Saver on the switch.

# **Energy Saver introduction**

#### **Important:**

The Energy Saver feature is not supported on all hardware platforms. For more information about feature support, see *Release Notes*.

The Energy Saver feature reduces network infrastructure power consumption without impacting network connectivity. Energy Saver uses intelligent-switching capacity reduction in off-peak mode to reduce direct power consumption by up to 40%. You can schedule Energy Saver to enter lower power states during multiple specific time periods. These time periods can be as short as one minute, or last a complete week, complete weekend, or individual days.

#### **Note:**

- Energy Saver is supported only on copper ports that have auto-negotiation enabled on them.
- If auto-negotiation is disabled on a port and a custom port speed is configured, then Energy Saver will not change the speed of that port.

#### **Important:**

- Setting the port link speed to such a low value impacts the networks overall performance. It is recommended to use the Energy Saver feature during the hours when the network is not overburdened.
- If a switch is reset while Energy Saver is activated, the PoE power-saving calculation may not accurately reflect the power saving, and in some cases display zero savings. This problem occurs because the switch did not have sufficient time to record PoE usage between the reset of the switch and Energy Saver being reactivated. When Energy Saver is next activated, the PoE power saving calculation is correctly updated.
- When Energy Saver is active and you replace a unit, that unit will not be in Energy Saver mode. You must configure energy savings directly after replacing a unit to place the unit into the appropriate energy savings mode.

#### **Interaction with PoE**

Energy Saver can also use Power over Ethernet (PoE) port-power priority levels to shut down lowpriority PoE ports and provide more power savings. The power consumption savings of each switch is determined by the number of ports with Energy Saver enabled, and by the power consumption of PoE ports that are powered off. If Energy Saver is disabled on a port, the port is not powered off, irrespective of the PoE configuration. Energy Saver turns off the power to a port only when PoE is enabled globally, the port Energy Saver is enabled, and the PoE priority for the port is configured to Low.

# **Energy Saver configuration using CLI**

Configure Energy Saver to control port link speed on the switch.

#### **Note:**

Energy Saver is supported only on copper ports that have auto-negotiation enabled on them.

#### **Important:**

Energy Saver is not supported on all hardware platforms. For more information about feature support, see *Release Notes*.

#### **Before you begin**

- Energy Saver must be enabled on all ports where you want to save energy.
- A valid Energy Saver schedule must be configured.
- Network Time Protocol (NTP) must be enabled and configured to use Energy Saver.
- Energy Saver must be enabled globally.

# **Configuring Energy Saver parameters**

#### **About this task**

Perform this procedure to configure the Energy Saver feature on the switch.

#### **Procedure**

1. Enter Global Configuration mode:

```
enable
configure terminal
```
2. Configure Energy Saver parameters as required:

```
energy-saver [enable] [poe-power-saving]
```
#### **Note:**

You cannot enable PoE power savings on the switch when Energy Saver is globally enabled.

#### **Example**

```
Switch:1>enable
Switch:1#configure terminal
```
#### Enable PoE power savings:

Switch:1(config)#energy-saver poe-power-saving

#### Enable Energy Saver:

Switch:1(config)#energy-saver enable

### **Variable definitions**

Use the data in the following table to use the **energy-saver** command.

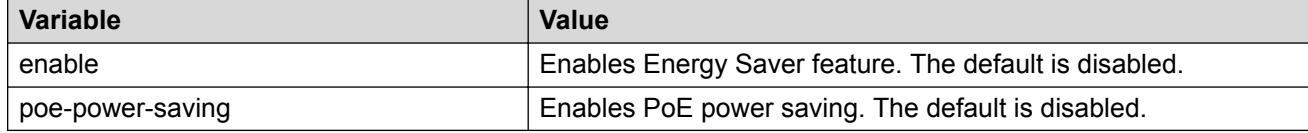

### **Enabling Energy Saver efficiency mode**

#### **About this task**

Perform this procedure to enable efficiency mode on the switch. Efficiency mode enables Energy Saver globally and on all ports, it also enables PoE power saving. Efficiency mode provides the following quick configuration for Energy Saver:

- enables Energy Saver globally and on all ports.
- enables PoE power saving.
- creates a weekday schedule that starts at 6:00 p.m. and ends at 7:30 a.m.
- activates Energy Saver during weekend.

#### **CB** Note:

If efficiency mode is enabled, you cannot configure any other entries in theEnergy Saver schedule.

#### **Procedure**

1. Enter Global Configuration mode:

enable

configure terminal

2. Enable efficiency mode:

```
energy-saver efficiency-mode
```
#### **Example**

```
Switch:1>enable
Switch:1#configure terminal
Switch:1(config)#energy-saver efficiency-mode
```
### **Variable definitions**

Use the data in the following table to use the **energy-saver** command.

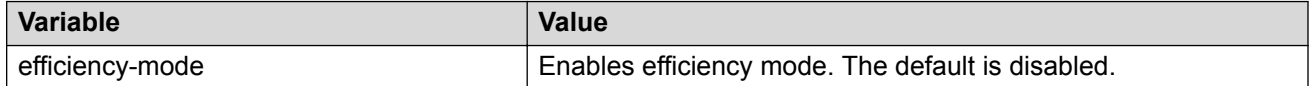

# **Configuring Energy Saver schedule**

#### **About this task**

Perform this procedure to configure a scheduled time interval during which the switch will operate in low power state. This time interval can be for a week, weekend, or individual days.

#### **RS** Note:

- You can configure maximum 84 entries in the Energy Saver schedule.
- If efficiency mode is enabled, you cannot configure any other entries in theEnergy Saver schedule.

#### **Before you begin**

- You must disable Energy Saver globally.
- You must enable Energy Saver on every port affected by the schedule.
- You must deactivate Energy Saver efficiency-mode.

#### **Procedure**

1. Enter Global Configuration mode:

enable

configure terminal

2. Configure the Energy Saver schedule:

```
energy-saver schedule {friday | monday | saturday | sunday |
thursday | tuesday | wednesday | weekday | weekend} <hhmm> {activate
| deactivate}
```
#### **Example**

#### Configure an Energy Saver schedule:

```
Switch:1# configure terminal
Switch:1(config)#energy-saver schedule weekend 0735 activate
Switch:1(config)#energy-saver schedule monday 0600 deactivate
```
### **Variable definitions**

Use the data in the following table to use the **energy-saver schedule** command.

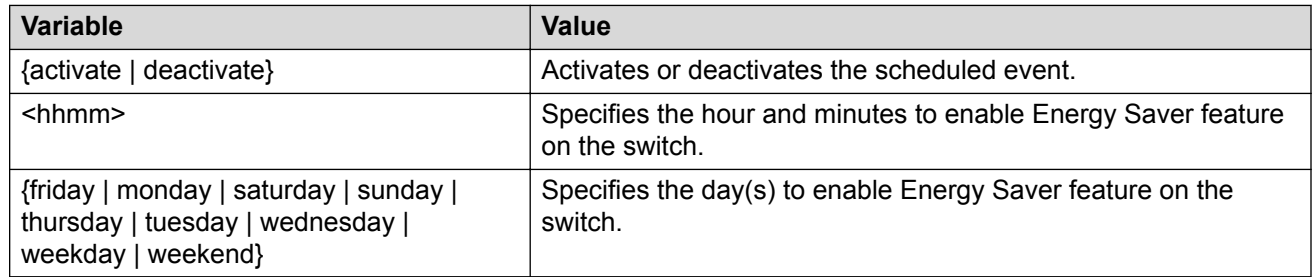

# **Activating or deactivating Energy Saver manually**

#### **About this task**

Perform this procedure to activate or deactivate Energy Saver on the switch. Energy Saver is deactivated by default.

Activating Energy Saver reduces the port speed to the minimum value supported by the switch and enables PoE power saving, although PoE is globally disabled. Deactivating Energy Saver will restore the previous configuration.

#### **Before you begin**

You must disable Energy Saver globally.

#### **Procedure**

1. Enter Privileged EXEC mode:

enable

2. Activate or deactivate Energy Saver:

energy-saver {activate | deactivate}

#### **Example**

Switch:1 enable

Activate Energy Saver:

Switch:1# energy-saver activate

Deactivate Energy Saver:

Switch:1# energy-saver deactivate

### **Variable definitions**

Use the data in the following table to use the **energy-saver** command.

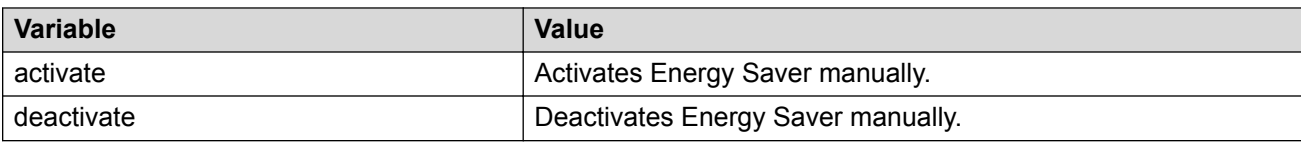

### **Enabling Energy Saver on ports**

#### **About this task**

Perform this procedure to enable Energy Saver on a specific port or range of ports.

#### **Before you begin**

You must disable Energy Saver globally.

#### **Procedure**

1. Enter GigabitEthernet Interface Configuration mode:

enable

configure terminal

```
interface GigabitEthernet {slot/port[/sub-port][-slot/port[/sub-
port]][,...]}
```
#### **Note:**

If your platform supports channelization and the port is channelized, you must also specify the sub-port in the format slot/port/sub-port.

2. Enable Energy Saver on the specified port:

```
energy-saver port {slot/port[/sub-port] [-slot/port[/sub-port]]
[,...]} enable
```
#### **Example**

Enable energy savings on slot 1 port 2:

```
Switch:1#configure terminal
Switch:1(config)#interface GigabitEthernet 1/2
Switch:1(config-if)#energy-saver enable
```
### **Variable definitions**

Use data in the following table to use the **energy-saver** command.

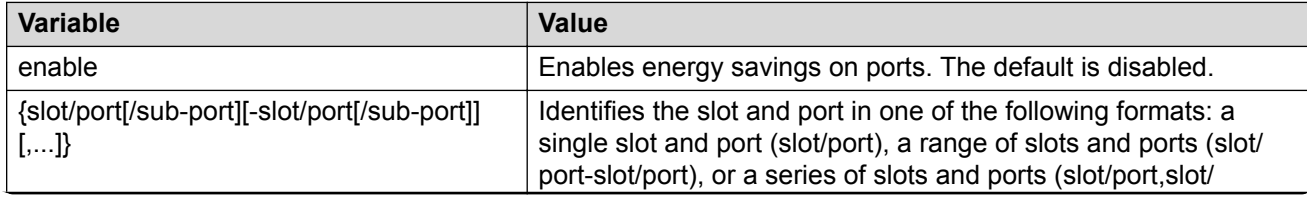

*Table continues…*

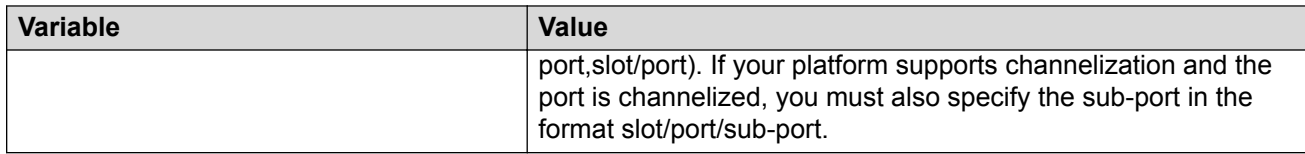

### **Energy Saver show commands**

Use the procedures in this section to display specific information about Energy Saver configuration on the switch.

### **Displaying Energy Saver global information**

#### **About this task**

Perform this procedure to display information about Energy Saver global configuration.

#### **Procedure**

1. Enter Privileged EXEC mode:

enable

2. Display global configuration:

show energy-saver global

#### **Example**

```
Switch:1#show energy-saver global
Energy Saver: Disabled
Energy Saver PoE Power Saving Mode: Disabled
Energy Saver Efficiency-Mode Mode: Disabled
Day/Time:<br>Current Energy Saver state: Wednesday 02:31:12
                               Energy Saver is Inactive
```
### **Displaying Energy Saver interface information**

#### **About this task**

Perform this procedure to display information about Energy Saver configuration on the ports.

#### **Procedure**

1. Enter Privileged EXEC mode:

enable

2. Display information about all ports or specify a particular port:

show energy-saver interface [*{slot/port[/sub-port] [-slot/port[/sub-port]] [,...]}*]

#### **Example**

```
Switch:1>enable
Switch:1#show energy-saver interface
Port ES State PoE Savings PoE Priority
----- --------- ----------- ------------
1/1 Enabled Enabled Low
```
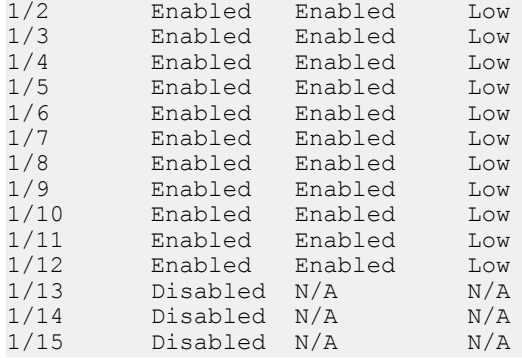

### **Displaying Energy Saver power savings information**

#### **About this task**

Perform this procedure to display information about Energy Saver power savings on the switch.

#### **Procedure**

1. Enter Privileged EXEC mode:

enable

2. Display information about energy savings:

show energy-saver savings

#### **Example**

```
Switch:1#show energy-saver savings
----------------------------------------------------------
Unit Model Switch Capacity Saving PoE Saving
----------------------------------------------------------
8404C 0.0 watts N/A
==========================================================
```
### **Displaying Energy Saver schedule information**

#### **About this task**

Perform this procedure to display information about Energy Saver schedules configured on the switch.

#### **Procedure**

1. Enter Privileged EXEC mode:

enable

2. Display information about Energy Saver schedules:

show energy-saver schedule

#### **Example**

```
Switch:1#show energy-saver schedule
```
---------------------------- Day Time Action ---------------------------- Monday 18:00 Activate Monday 07:00 Deactivate

# **Energy Saver configuration using EDM**

Configure Energy Saver to control port link speed on the switch.

#### **Note:**

Energy Saver is supported only on copper ports that have auto-negotiation enabled on them.

#### **Important:**

Energy Saver is not supported on all hardware platforms. For more information about feature support, see *Release Notes*.

#### **Before you begin**

- Energy Saver must be enabled on all ports where you want to save energy.
- A valid Energy Saver schedule must be configured.
- Network Time Protocol (NTP) must be enabled and configured to use Energy Saver.
- Energy Saver must be enabled globally.

# **Enabling Energy Saver globally**

#### **About this task**

Perform this procedure to enable Energy Saver globally.

#### **Procedure**

- 1. In the navigation tree, expand the following folders: **Configuration** > **Power Management**.
- 2. Click **Energy Saver**.
- 3. Click the **Energy Saver Globals** tab.
- 4. Configure the fields as required.
- 5. Click **Apply**.

#### **Energy Saver Globals field descriptions**

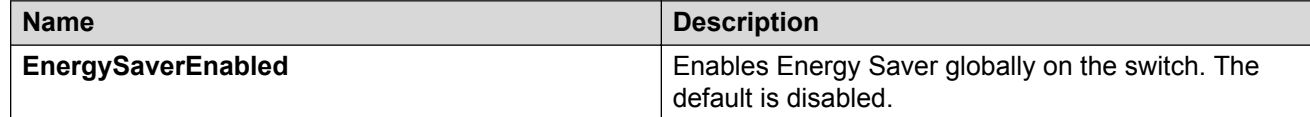

*Table continues…*

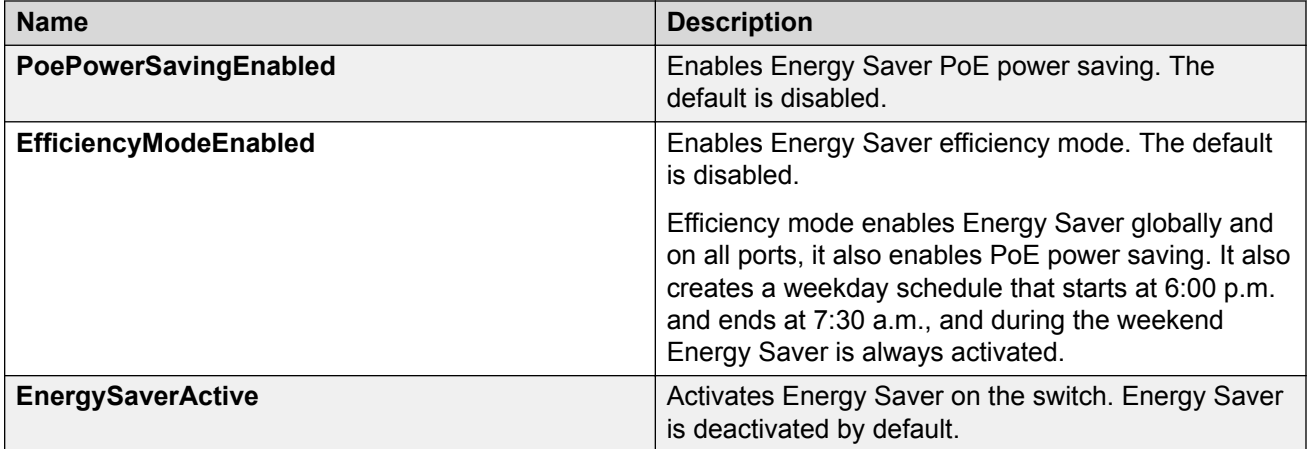

# **Configuring Energy Saver schedule**

#### **About this task**

Perform this procedure to configure a scheduled time interval during which the switch will operate in low power state. This time interval can be for a week, weekend, or individual days.

**Note:**

- You can configure maximum 84 entries in the Energy Saver schedule.
- If efficiency mode is enabled, you cannot configure any other entries in theEnergy Saver schedule.

#### **Before you begin**

- You must disable Energy Saver globally.
- You must enable Energy Saver on every port affected by the schedule.
- You must deactivate Energy Saver efficiency-mode.

- 1. In the navigation tree, expand the following folders: **Configuration** > **Power Management**.
- 2. Click **Energy Saver**.
- 3. Click the **Energy Saver Schedules** tab.
- 4. Click **Insert**.
- 5. Configure the fields as required.
- 6. Click **Insert**.
- 7. Click **Apply**.

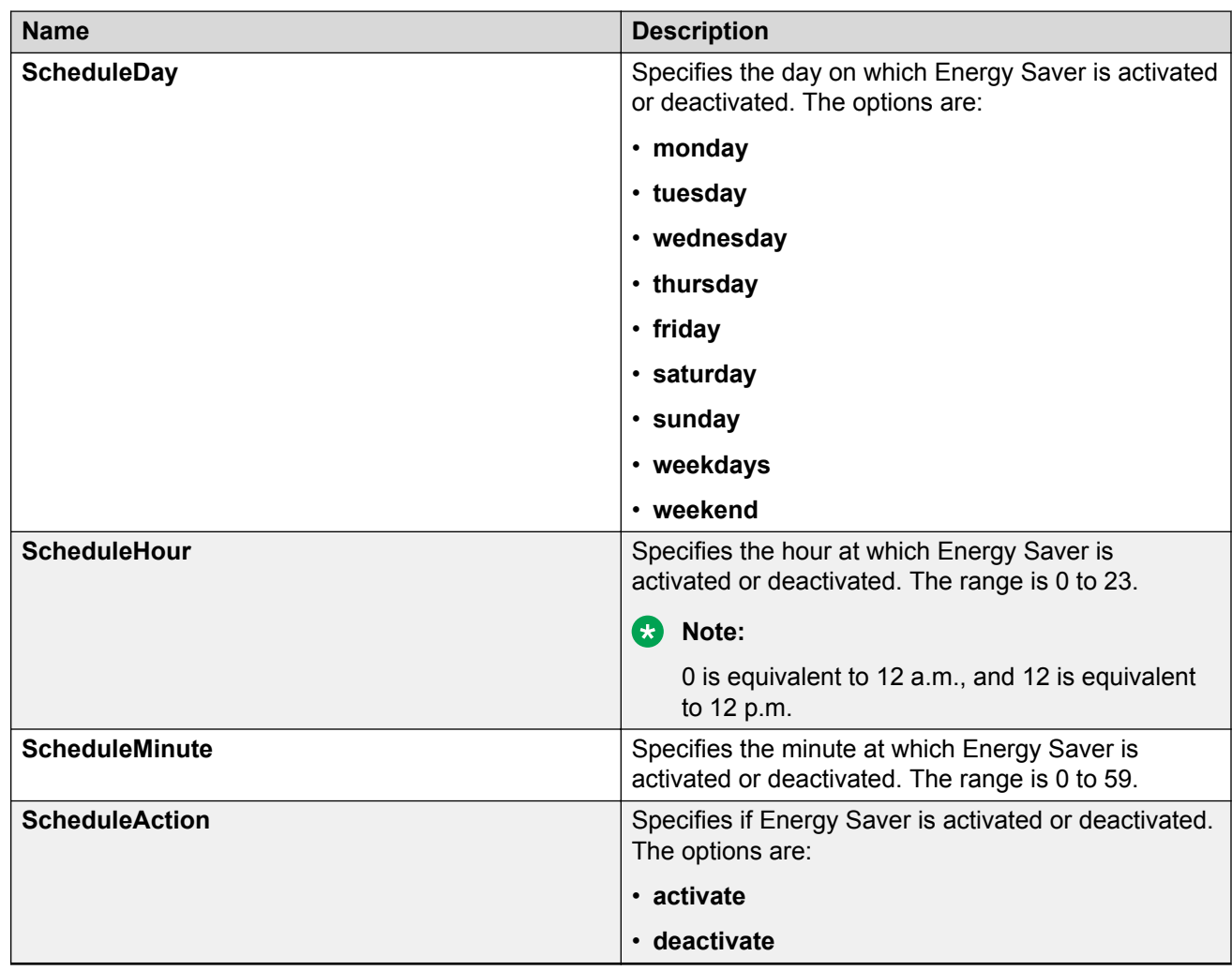

### **Energy Saver Schedules field descriptions**

## **Viewing Energy Saver port information**

#### **About this task**

Perform this procedure to view Energy Saver port information, and to enable Energy Saver on specific ports.

- 1. In the navigation pane, expand the following folders: **Configuration** > **Power Management**.
- 2. Click **Energy Saver**.
- 3. Click the **Ports** tab.
- 4. In the **EnergySaverEnabled** column, double-click the field associated with the specific port, and then select **true** to enable Energy Saver.

5. Click **Apply**.

### **Ports field descriptions**

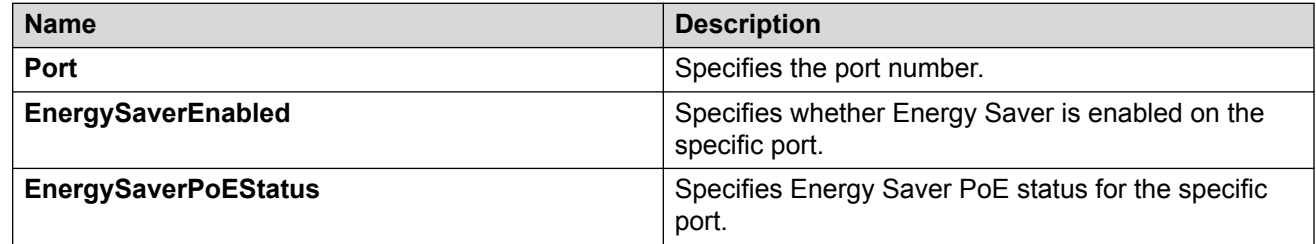

### **Viewing energy savings**

#### **About this task**

Perform this procedure to view the amount of switch capacity and PoE power being saved on the units.

#### **Procedure**

- 1. In the navigation pane, expand the following folders: **Configuration** > **Power Management**.
- 2. Click **Energy Saver**.
- 3. Click the **Energy Savings** tab.

### **Energy Savings field descriptions**

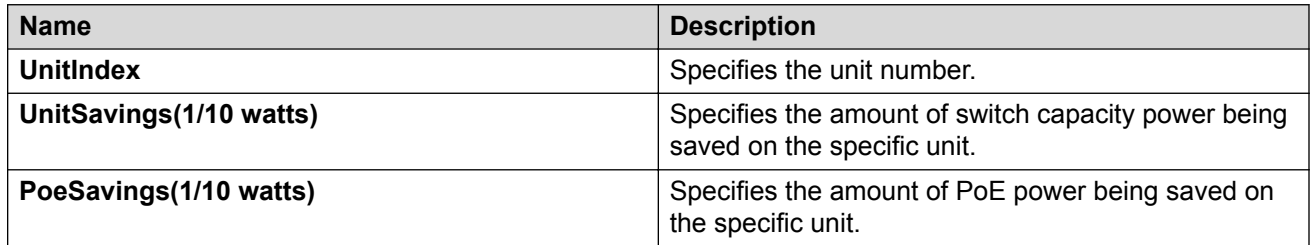

# **Viewing Energy Saver multiport information**

#### **About this task**

Perform this procedure to view Energy Saver information for multiple ports.

- 1. On the Device Physical View tab, select two or more ports.
- 2. Right click, and select **Edit General**.
- 3. Click the **Energy Saver** tab.
- 4. In the **EnergySaverEnabled** column, double-click the field associated with the specific port, and then select **true** to enable Energy Saver on it.
- 5. Click **Apply**.

# **Ports field descriptions**

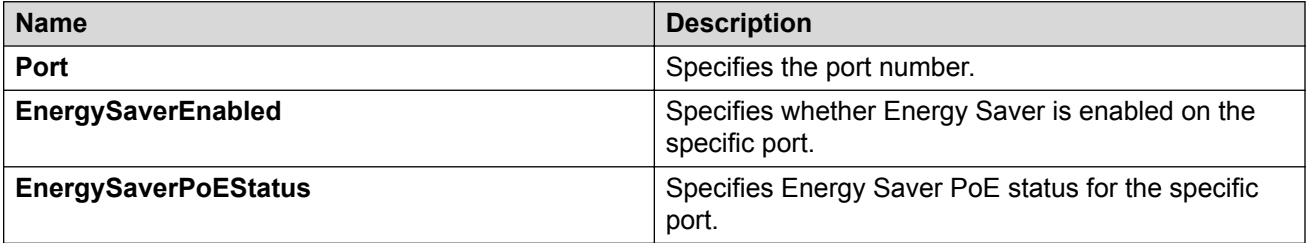

# <span id="page-207-0"></span>**Chapter 13: Licensing**

The following sections provide information about licensed features, and the activation and installation of license files.

# **Licensing fundamentals**

Licensing allows switch operators to select the features that best suits their needs. This section provides conceptual information about licensing. Subsequent sections discuss how to acquire, install, and enable licenses.

New switches include a Factory Default License to use all features (excluding MACsec). You can configure all features, except MACsec, without restrictions and save the configuration. Evaluation periods differ depending on the platform.

The Virtual Services Platform products support different levels and types of licenses. Refer to the topics in this section for detailed licensing information for your specific Virtual Services Platform device.

- Feature licensing for VSP 4000, VSP 7200, VSP 8200, and VSP 8400 on page 208
- [Feature licensing for VSP 8600](#page-209-0) on page 210
- [Port Licensing for the Virtual Services Platform 7200 Series](#page-211-0) on page 212

#### **License files**

The VSP 4000 switch supports two types of license files — .dat and .lic. License files with .dat and .lic extension were created using an older license generator and are considered legacy licenses. License files that have an .xml extension are created using a newer license generator and are considered newer license files. Newer licenses are supported on VSP 4000 ,VSP 7200, VSP 8200, VSP 8400, and VSP 8600.

### **Feature licensing for VSP 4000, VSP 7200, VSP 8200, and VSP 8400**

The VSP 4000, VSP 7200, VSP 8200, and VSP 8400 series support a licensing model that includes Base and Premier licenses. The Base License, which is included with the purchase of the switch, enables the basic networking capabilities of the device. You can purchase Premier Licenses separately to enable advanced features on the switch.

Licenses are tied to the switch Base MAC address. After you generate the license through the Extreme Networks Support Portal at [https://extremeportal.force.com/ExtrLicenseLanding,](https://extremeportal.force.com/ExtrLicenseLanding) you can install the license on the switch.

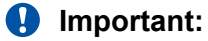

If you require a change to or regeneration of legacy licenses for the VSP 4000, send your email request to [datalicensing@extremenetworks.com.](mailto:datalicensing@extremenetworks.com)

#### **B** Note:

Release 6.1.2 or later is required to support licenses generated through the Extreme Networks Support Portal.

#### **Important:**

The software continues to support .xml licenses generated by Avaya.

#### **R3** Note:

Extreme Networks supports only a single host (system MAC address) for each license file. You cannot use the same license file on multiple hosts.

The following sections detail the different categories of licenses.

#### **Factory Default License**

New switches include a 60-day Factory Default License to use all features (excluding MACsec). You can configure all features, except MACsec, without restrictions and save the configuration.

You cannot configure any new feature after the 60-day period, but the switch continues to run with the existing configured features. If you reboot the switch after the 60-day period, and a valid software license is not present, licensed features in the configuration are not loaded. You must install a valid license to enable licensed features.

### **C<sub>3</sub>** Note:

The 60-day evaluation period is based on the switch System Up Time.

#### **Trial License**

Trial licenses allow users to test licensed features at any time. The following two types of Trial Licenses are available:

- Trial License that allows the use of all features excluding MACsec
- Trial License that allows the use of all features including MACsec

A Trial License is valid for 60 days. You can activate a Trial License once per switch.

The system generates warning messages to inform you about the time remaining in the license period. The alerts appear once every 5 days for the first 55 days, and then once daily for the last 5 days. If you reboot the switch after the 60-day period, and a valid software license is not present, the configuration does not load. You must install a valid license to enable licensed features.

#### **Base License**

A Base license gives customers the right to use Base software features on the switch.

#### <span id="page-209-0"></span>**Premier License**

Premier Licenses enable advanced features not available in the Base License. The following table provides information on the Premier Licenses that the switch supports.

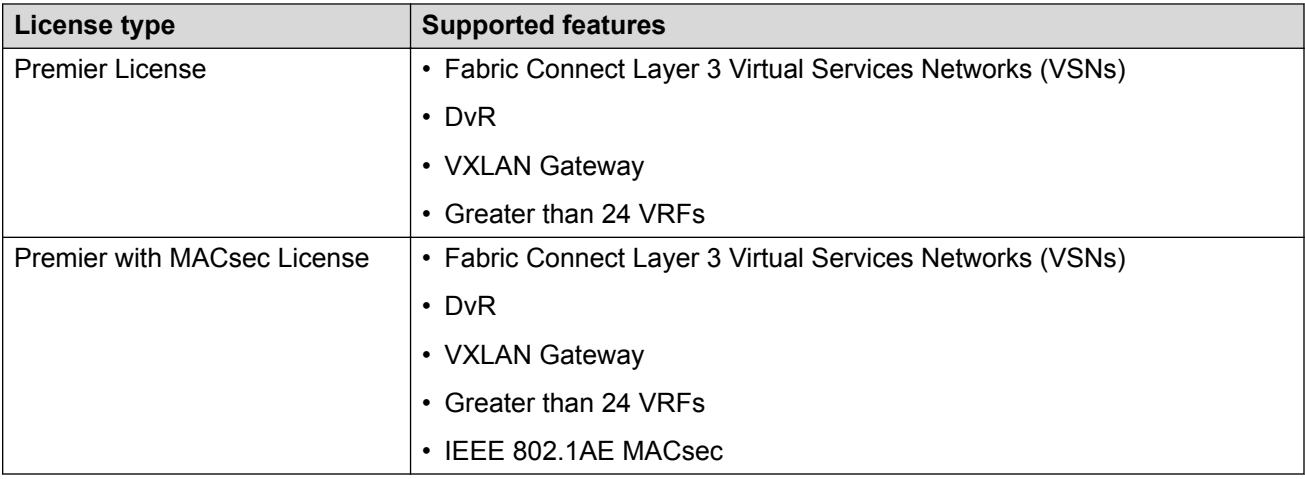

#### **License types and part numbers**

The following table lists the license types and the associated part numbers.

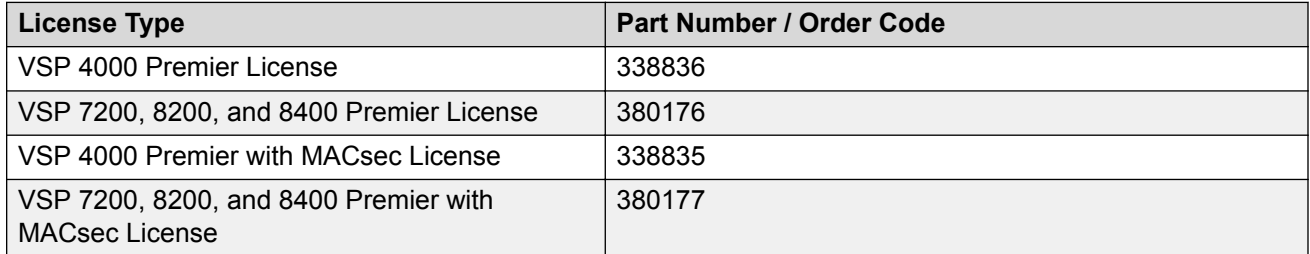

### **Feature licensing for VSP 8600**

The VSP 8600 Series supports a licensing model that has two main categories of licenses: Base License and Feature Pack Licenses. A Base License enables base software features and one is required per IOC in the chassis. You require a Feature Pack License to enable additional features that are grouped into Feature Packs. These licenses are optional.

Licenses are tied to the switch Base MAC address. After you generate the license through Extreme Networks Support Portal at [https://extremeportal.force.com/ExtrLicenseLanding,](https://extremeportal.force.com/ExtrLicenseLanding) you can install the license on the switch.

#### **B** Note:

Release 6.1 is required to support licenses generated through the Extreme Networks Support Portal.

#### **Important:**

The software continues to support .xml licenses generated by Avaya.

The following sections detail the different categories of licenses supported on the VSP 8600 switch.

#### **Factory Default License**

New switches include a 30-day Factory Default License that allows you to use all features, excluding MACsec. You can configure all features, except MACsec, without restrictions and save the configuration.

The system generates warning messages to inform you about the time remaining in the license period. The alerts appear once every 5 days for the first 25 days, and then once daily for the last 5 days. If you reboot the switch after the 30-day period, and a valid software license is not present, the licensed features in the configuration are not loaded. You must install a valid license to enable the licensed features.

#### **Trial License**

Trial Licenses allow you to test the licensed features at any time. The following two types of Trial Licenses are available:

- Trial License that allows the use of all features excluding MACsec
- Trial License that allows the use of all features including MACsec

A Trial License is valid for 60 days. You can activate a Trial License once per switch.

The system generates warning messages to inform you about the time remaining in the license period. The alerts appear once every 5 days for the first 55 days, and then once daily for the last 5 days. If you reboot the switch after the 60-day period, and a valid software license is not present, the licensed features in the configuration are not loaded. You must install a valid license to enable the licensed features.

#### **Base License**

A Base License allows you to use the Base software features on the switch. A Base License is required for each IOC module that you plan to install in the chassis. If the number of IOCs exceeds the licensed IOC quantity, the ports on the excess IOCs are license-locked and appear administratively down.

The software validates the number of license entitlements against the IOC modules present and assigns the licenses sequentially to the I/O slots, starting from slot 1 to slot 8. For example, if you install modules in I/O slots 1 through 4 but only purchase three Base Licenses, the switch automatically assigns the licenses to slots 1 to 3. The ports on the module in slot 4 are in the license-locked state and appear administratively down because the license entitlements on the switch are only for 3 IOCs. If you would like to override the default entitlement assignment, you can reassign it to a different slot by using the **license-grant** command.

#### **Feature Pack Licenses**

Features that are not available in the Base License are grouped into Feature Packs based on use case. You require a license to use a Feature Pack. A Feature Pack License applies to the entire chassis; you do not need to purchase this license type for each installed IOC module. Feature Pack Licenses are optional, incremental to the Base License and sold separately.

The following table provides information on the Feature Pack licenses that the VSP 8600 supports.

<span id="page-211-0"></span>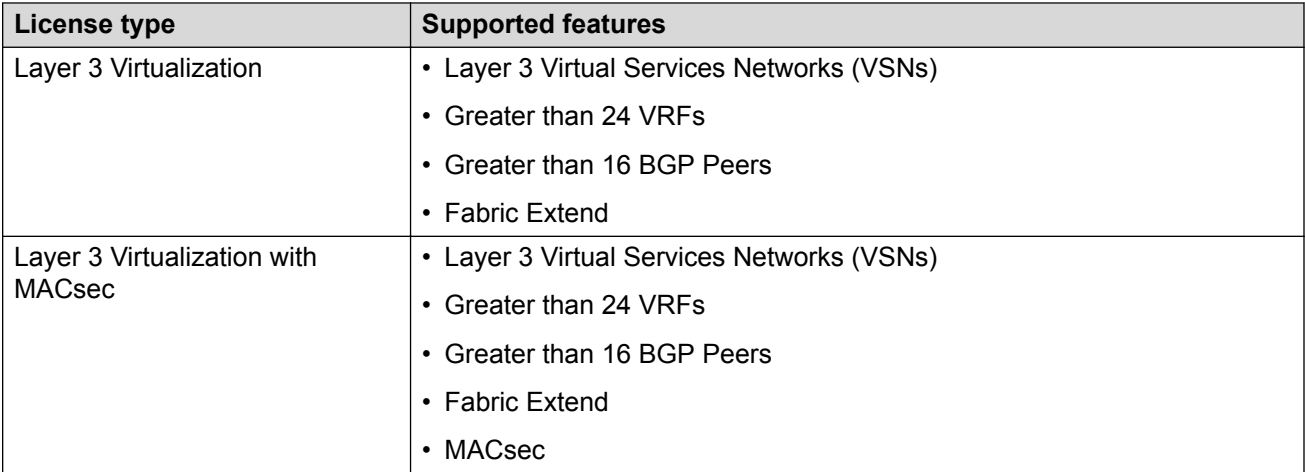

### **VSP 8600 License types and part numbers**

The following table provides the part numbers for the various licenses the VSP 8600 supports.

#### **Table 9: Supported licenses**

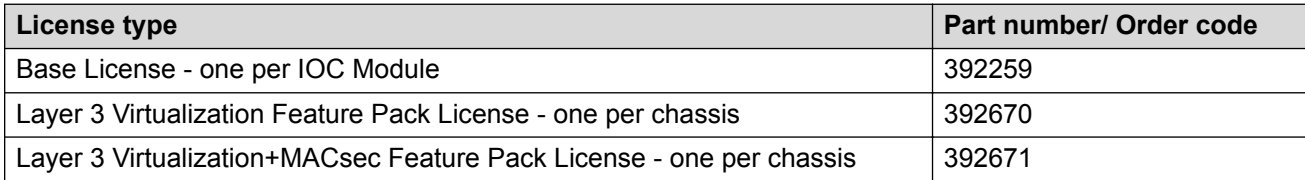

# **Port Licensing for the Virtual Services Platform 7200 Series**

The VSP 7200 Series hardware models are available with twenty four 1/10 GbE SFP/SFP+ and four 40 GbE QSFP+ ports enabled by default. You must purchase a Port License to enable the remaining ports on the switch. You can use the Port License alone or combined with a Premier License or Premier License with MACsec at any time. When combining these licenses, the old license file must be deleted and the new license file that has the combination of Port and Premier or Premier with MACsec must be installed and loaded on the switch.

See [Feature licensing for VSP 4000, VSP 7200, VSP 8200, and VSP 8400](#page-207-0) on page 208 for more information about Premier License features.

The Port License order code is 386914.

### **RNote:**

Port Licenses are not available with Trial Licenses.

# **License installation using CLI**

Install and manage a license file for the switch by using the Command Line Interface (CLI).

### **B** Note:

This section applies to multiple platforms. The command syntax and example outputs may not be identical on all hardware platforms.

### **Installing a license file**

#### **Before you begin**

- File Transfer Protocol (FTP) and Trivial File Transfer Protocol (TFTP) support both IPv4 and IPv6 addresses, with no difference in functionality or configuration.
- You must enable the File Transfer Protocol (FTP) or Trivial File Transfer Protocol (TFTP) server depending on which protocol you use to download the license file to the device.
- Ensure that you have the correct license file with the base MAC address of the switch on which you need to install the license. Otherwise, the system does not unblock the licensed features.

#### **About this task**

Install a license file on the switch to enable licensed features.

You can use the same procedure to load legacy license files, license.dat, on a VSP 4000 switch.

#### **RB** Note:

You can enable FTP or TFTP in the boot config flags, and then initiate an FTP or a TFTP session from your workstation to put the file on the switch.

#### **Procedure**

- 1. From a remote station or PC, use FTP or TFTP to download the license file to the device and store the license file in the /intflash directory.
- 2. Enter Global Configuration mode:

enable configure terminal

3. Load the license:

load-license WORD<0–63>

#### **RD** Note:

If more than one valid .xml license file exists in the /intflash/ directory, the switch uses the license with the highest capability.

#### *<u>D* Important:</u>

If the loading fails, or if the switch restarts and cannot locate a license file in the specified location, the switch cannot unlock the licensed features and reverts to base functionality.

#### **Example**

Use FTP to transfer a license file from a PC to the internal flash on the device:

```
C:\Users\jsmith>ftp 192.0.2.16
Connected to 192.0.2.16 (192.0.2.16).
220 FTP server ready
Name (192.0.2.16:(none)): rwa
331 Password required
Password:
230 User logged in
ftp> bin
200 Type set to I, binary mode
ftp> put L3VWithMACsec.xml /intflash/L3VWithMACsec.xml
local: L3VWithMACsec.xml remote: /intflash/L3VWithMACsec.xml
227 Entering Passive Mode (192,0,2,16,4,2)
150 Opening BINARY mode data connection
226 Transfer complete
101 bytes sent in 2.7e-05 secs (3740.74 Kbytes/sec)
ftp>
```
Log in to the device and load the license. The following example shows a successful operation.

```
Switch:1(config)#load-license L3VWithMACsec.xml
Switch:1(config)#CP1 [06/12/15 15:59:57.636:UTC] 0x000005bc 00000000 GlobalRouter SW INFO 
License Successfully Loaded From </intflash/L3VWithMACsec.xml> License Type -- L3V with
MACsec
```
The following example shows an unsuccessful operation.

```
Switch:1(config)#load-license license_Switch_example.xml
Switch:1(config)#CP1 [06/12/15 15:58:48.376:UTC] 0x000006b9 00000000 GlobalRouter SW 
INFO Invalid license file /intflash/license_Switch_example.xml HostId is not Valid
CP1 [06/12/15 15:58:48.379:UTC] 0x000005c4 00000000 GlobalRouter SW INFO No Valid 
License found.
```
### **Variable definitions**

Use the data in the following table to help you install a license with the **copy** command.

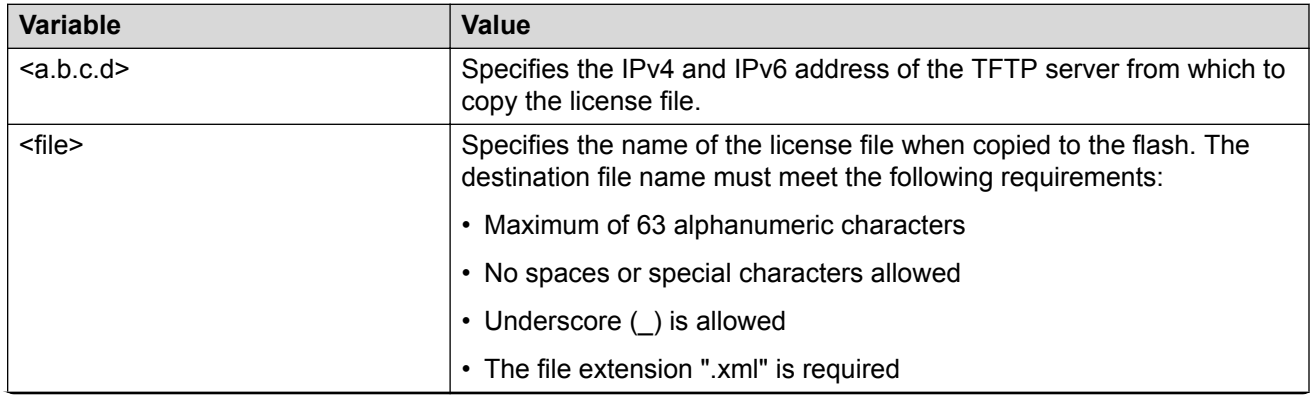

*Table continues…*

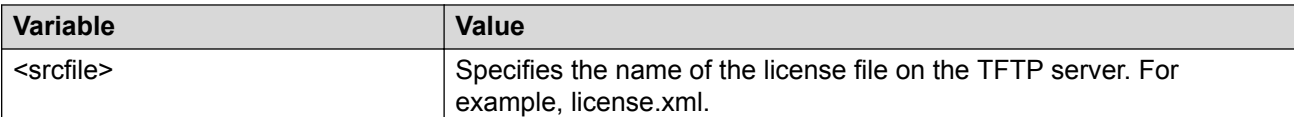

Use the data in the following table to help you install a license with the **load-license** command.

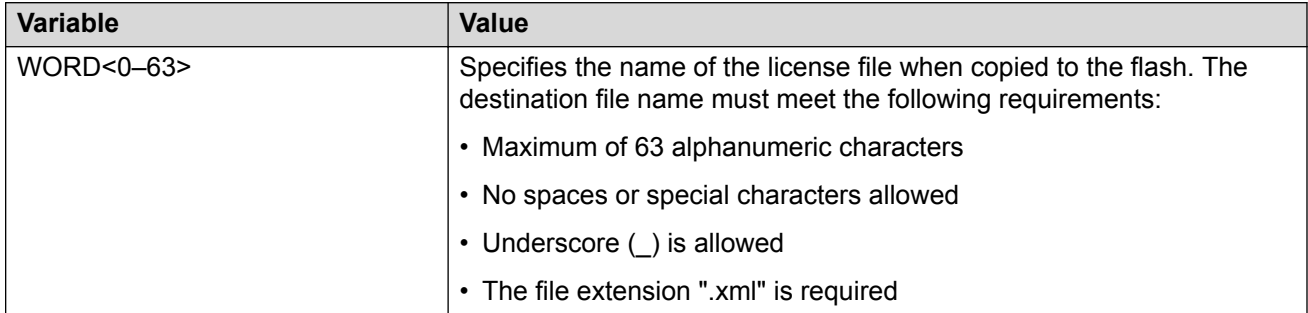

### **Showing a license file**

Display the existing software licenses on your device. If the switch uses a Trial License, the output shows the time remaining in the trial period.

#### **About this task**

Different platforms support different licensed features. For more information about feature support, see *Release Notes*.

#### **Procedure**

- 1. Log on to the switch to enter User EXEC mode.
- 2. Show the existing software licenses on your device:

```
show license
```
#### **Example**

The following output shows a system with time remaining on a Trial License:

```
Switch:1>show license
License Type : TRIAL
LicenseTrialPeriodRemainingDays : 59
************************************************************************
Features requiring a Premier license:
 - Layer 3 VSNs
- MACsec
 - Distributed Virtual Routing(DvR)
 - VXLAN GATEWAY
- >24 VRFs
```
The following output is for a VSP 4000 Series switch that uses legacy .dat licenses. The output for the **show license** command for legacy licenses shows non-zero values for MD5 of Key and MD5 of File:

```
Switch:1>show license
 License file name : /intflash/premier.dat
 License Type : PREMIER
 MD5 of Key : 7ce34d20 0caf0074 6657d928 1b4a0a18
 MD5 of File : 9e0e5a4c 4855efb1 90909c11 bb870d84
Generation Time : 2015/08/12 01:53:39
Expiration Time \cdotBase Mac Addr : b4:47:5e:37:9a:00
 flags : 0x00000001 SINGLE
 memo :
************************************************************************
Features requiring a Premier license:
      - Layer 3 VSNs
      - MACsec
      - Distributed Virtual Routing(DvR)
   - >24 VRFs
```
The output for the **show license** command for .xml licenses shows all zeroes for MD5 of Key and MD5 of File:

Switch:1>show license

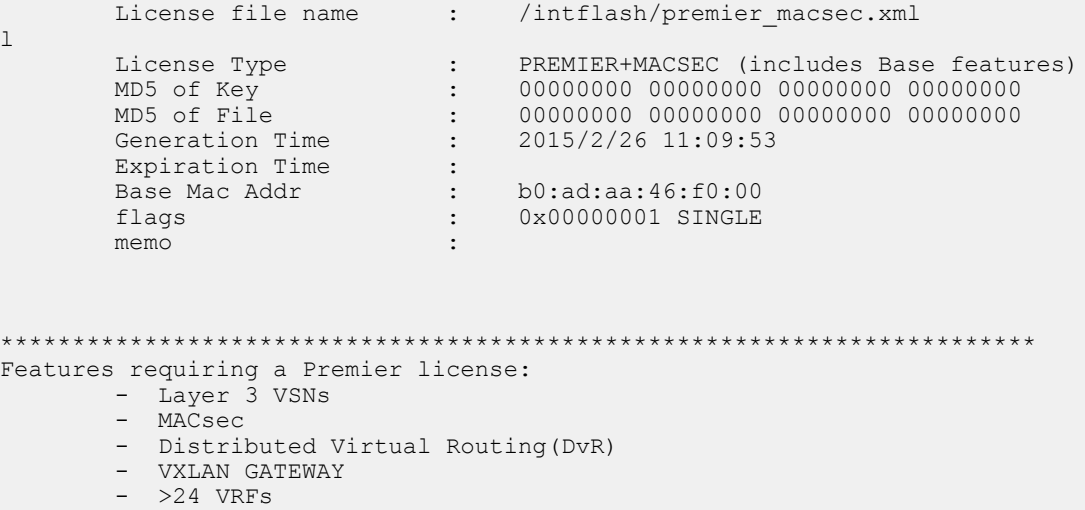

The following **show license** command output is from a platform that supports Base Licenses per IO slot and Feature Pack Licenses.

Switch:1>show license

 License file name : /intflash/.sys/Base.xml License Type : BASE Duration Type and the Perpetual Generation Time : 2017/01/05 20:57:22 Expiration Time  $\cdot$ Host ID : F873A2045000 \*\*\*\*\*\*\*\*\*\*\*\*\*\*\*\*\*\*\*\*\*\*\*\*\*\*\*\*\*\*\*\*\*\*\*\*\*\*\*\*\*\*\*\*\*\*\*\*\*\*\*\*\*\*\*\*\*\*\*\*\*\*\*\*\*\*\*\*\*\*\*\* Features requiring a L3V + MacSec license:
```
 - Layer 3 VSNs
 - MACsec
                             ************************************************************************
        Number of IO license entitlements: 8
       License granted for slots : 1 2 5 8
************************************************************************
```
# **Assigning a Base License to an IOC module slot**

### **About this task**

The system validates the number of license entitlements against the IOC modules present and assigns the licenses sequentially to the I/O slots, starting from slot 1 to slot 8.

If you install a module in a slot that has a license assigned and later, when the module is moved to another slot that does not have a license assigned, you can reassign the license to the new slot by using the **license-grant** command.

#### **Procedure**

1. Enter Global Configuration mode:

enable configure terminal

2. Load the license on the slot and enable the ports on the IOC module:

license-grant slot {slot[-slot][,...]}

3. Release the license from a slot:

```
no license-grant slot {slot[-slot][,...]}
```
#### **Example**

Load the license on the specified slot and enable the ports on the IOC module:

```
Switch:1>enable
Switch:1#configure terminal
Switch:1(config)#license-grant slot 2
License granted for slot: 2
Switch:1(config)#
```
# **License installation using EDM**

Install and manage a license file for the switch by using Enterprise Device Manager (EDM).

### **RS** Note:

This section applies to multiple platforms. The fields may not be identical on all hardware platforms.

# **Installing a license file**

### **Before you begin**

- You must store the license file on a file server.
- Ensure that you have the correct license file with the base MAC address of the switch on which you need to install the license. Otherwise, the system does not unblock the licensed features.

### **About this task**

Install a license file on the switch to enable licensed features. The license filename stored on a device must meet the following requirements:

- Maximum of 63 alphanumeric characters
- No spaces or special characters allowed
- Underscore () is allowed
- The file extension ".xml" is required

### **RB** Note:

You can use the same procedure to load legacy license files, license.dat, on a VSP 4000 switch.

IPv4 and IPv6 addresses are supported.

### **Procedure**

- 1. In the navigation pane, expand the **Configuration** > **Edit** folders.
- 2. Click **File System**.
- 3. Click the **Copy File** tab.
- 4. In the **Source** box, type the IP address of the file server where the license file is located and the name of the license file.
- 5. In the **Destination** box, type the flash device and the name of the license file.

The license file name must have a file extension of .xml.

- 6. Select **start**.
- 7. Click **Apply**.

The license file is copied to the flash of the device. The status of the file copy appears in the Result field.

- 8. In the navigation pane, expand the **Configuration** > **Edit** folders.
- 9. Click **Chassis**.
- 10. Click the **System** tab.
- 11. In **ActionGroup1**, select **loadLicense**.
- 12. In **LicenseFileName** box, type the name of the license file.

### 13. Click **Apply**.

### **Important:**

If the loading fails, the switch cannot unlock the licensed features and reverts to base functionality.

- 14. On the **System** tab, in **ActionGroup1**, select **saveRuntimeConfig**.
- 15. Click **Apply**.

### **Copy File field descriptions**

Use the data in the following table to use the **Copy File** tab.

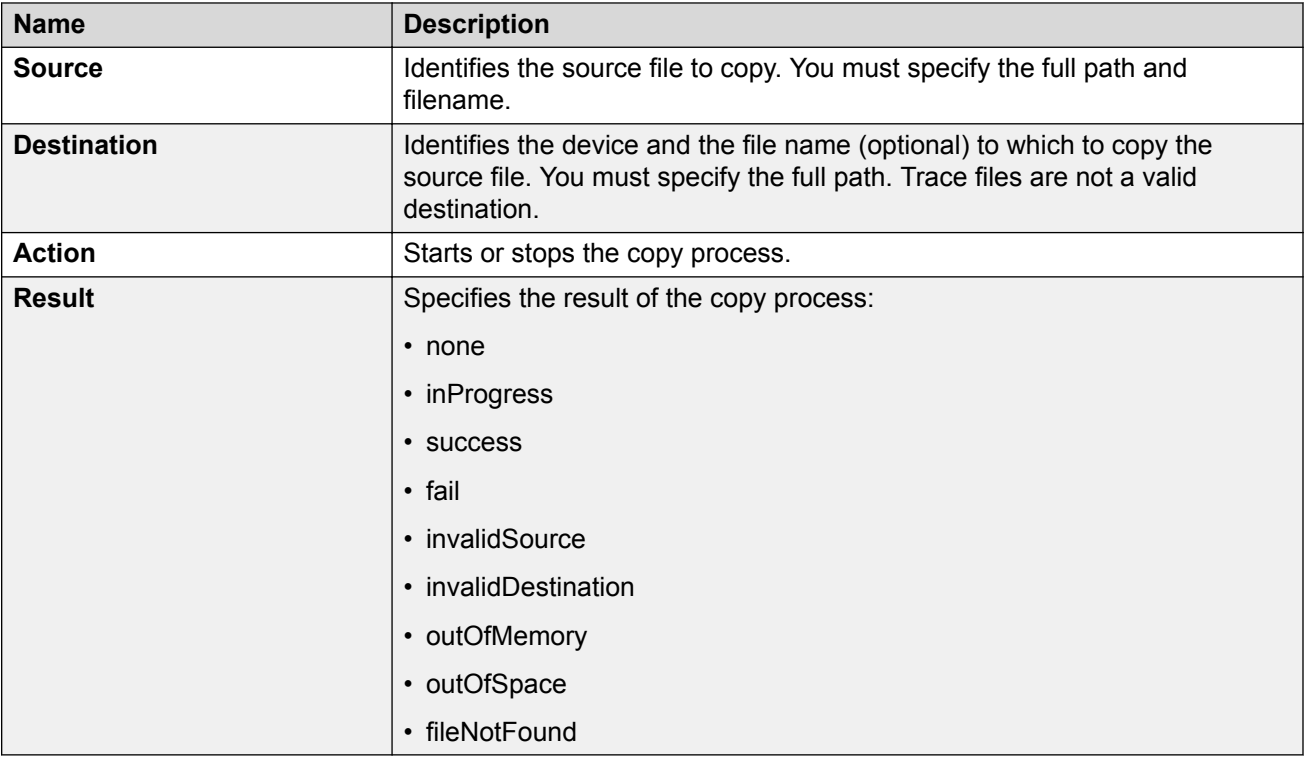

# **Viewing license file information**

### **About this task**

View information about the license file for the switch.

### **Procedure**

- 1. In the navigation tree, open the following folders: **Configuration** > **Edit**.
- 2. Click **Chassis**.
- 3. Click the **License** tab.

### **License field descriptions**

Use the data in the following table to use the **License** tab.

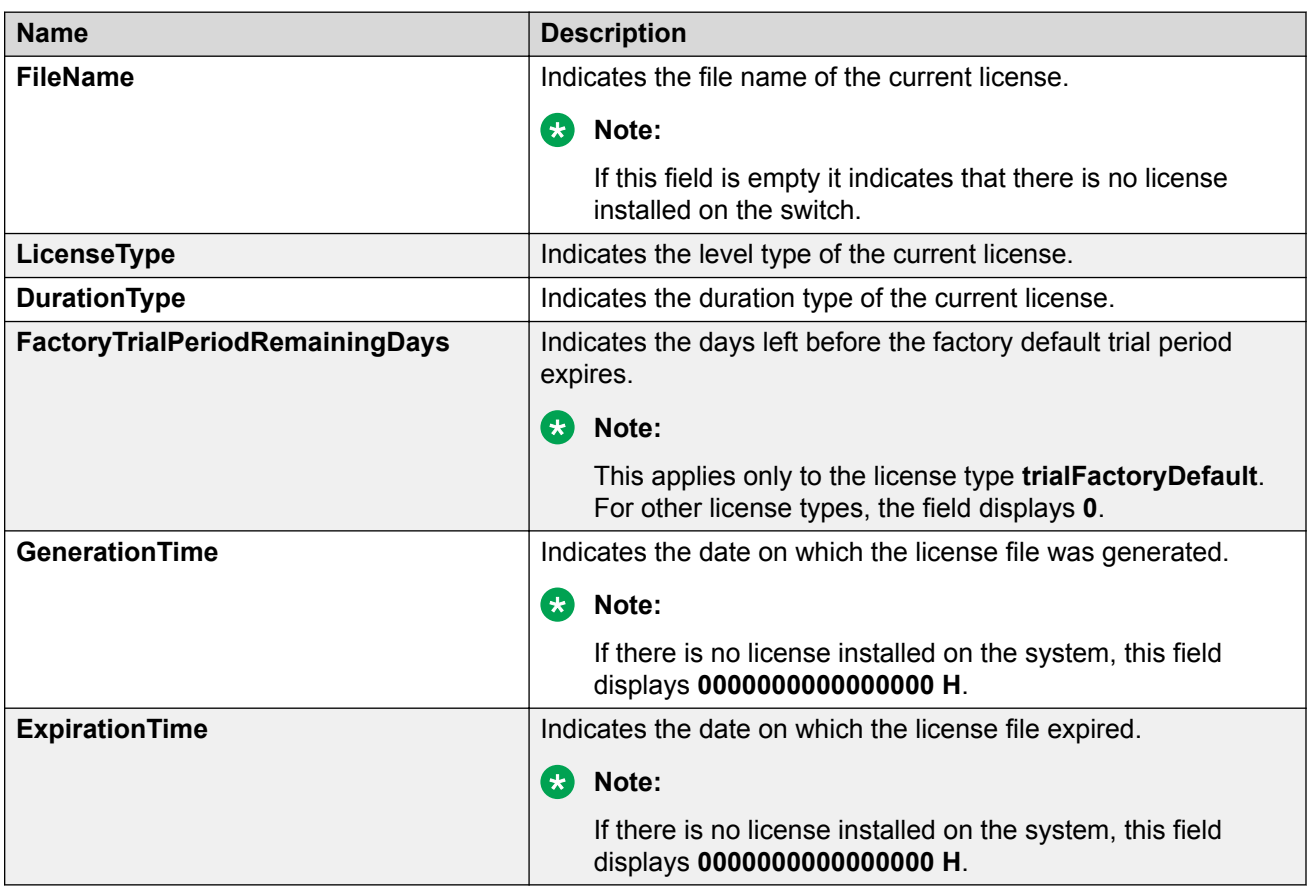

# **Assigning a Base License to an IOC module slot**

### **About this task**

The system validates the number of license entitlements against the IOC modules present and assigns the licenses sequentially to the I/O slots, starting from slot 1 to slot 8.

If you install a module in a slot that has a license assigned and later, when the module is moved to another slot that does not have a license assigned, you can reassign the license to the new slot.

### **Procedure**

- 1. In the navigation pane, expand the **Configuration** > **Edit** folders.
- 2. Click **Chassis**.
- 3. Click the **License Grant** tab.
- 4. Do any one of the following:
	- To assign a license to a slot, double-click the cell in the **SlotGrant** column, and change the value to true.
	- To release a license from a slot, double-click the cell in the **SlotGrant** column and then change the value to false.
- 5. Click **Apply**.

### **License Grant field descriptions**

Use the data in the following table to use the **License Grant** tab.

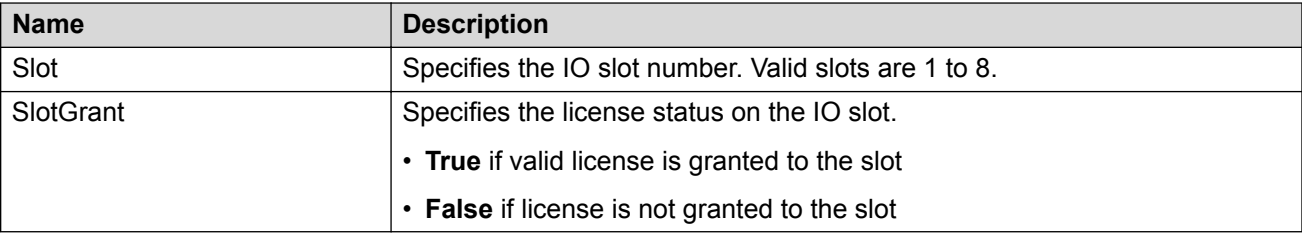

# **Chapter 14: Link Layer Discovery Protocol**

The following sections describe how to use Link Layer Discovery Protocol (LLDP) and Industry Standard Discovery Protocol (ISDP).

### **B** Note:

ISDP is not supported on all hardware platforms. If you do not see these commands in the command list or EDM, the feature is not supported on your hardware. For more information about feature support, see *Release Notes*.

# **Link Layer Discovery Protocol (802.1AB) fundamentals**

With Link Layer Discovery Protocol (LLDP) you can obtain node and topology information to help detect and correct network and configuration errors.

### **LLDP**

802.1AB is the IEEE standard called Station and Media Access Control Connectivity Discovery. This standard defines the Link Layer Discovery Protocol.

LLDP stations connected to a local area network (LAN) can advertise station capabilities to each other, allowing the discovery of physical topology information for network management.

LLDP-compatible stations can comprise any interconnection device, including PCs, IP Phones, switches, and routers.

Each LLDP station stores LLDP information in a standard Management Information Base (MIB), making it possible for a network management system (NMS) or application to access the information.

The functions of an LLDP station include:

- Advertising connectivity and management information about the local station to adjacent stations
- Receiving network management information from adjacent stations
- Enabling the discovery of certain configuration inconsistencies or malfunctions that can result in impaired communications at higher layers

For example, you can use LLDP to discover duplex mismatches between an IP Phone and the connected switch.

LLDP is compatible with IETF PROTO MIB (IETF RFC 2922).

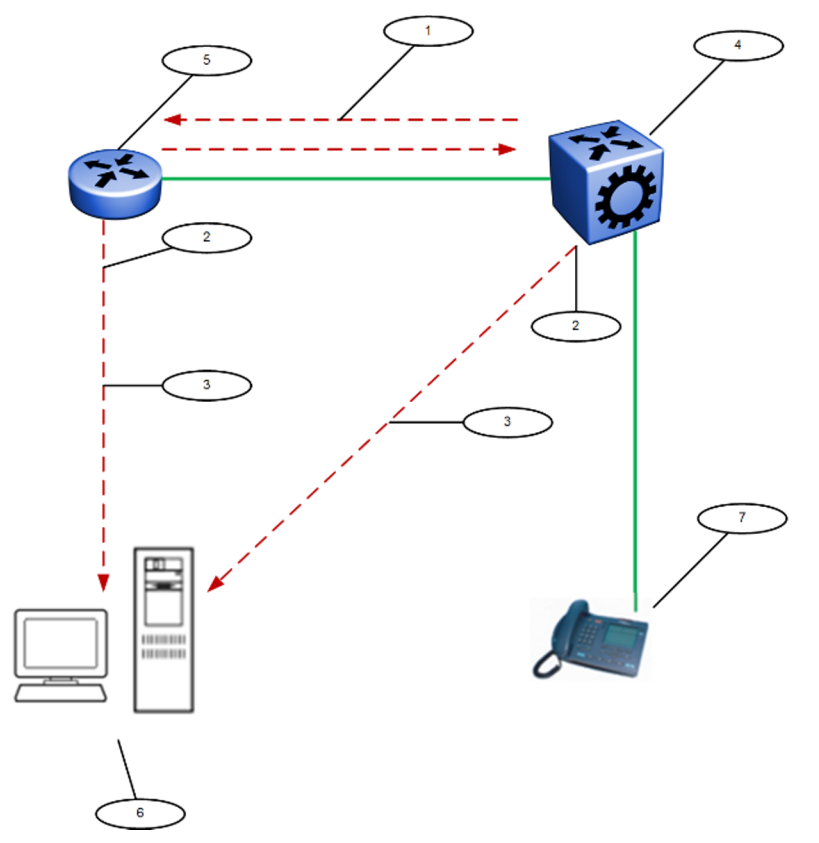

The following figure shows an example of a LAN using LLDP.

**Figure 2: LLDP in a LAN**

Legend:

- 1. The switch and an LLDP-enabled router advertise chassis and port IDs and system descriptions to each other
- 2. The devices store the information about each other in local MIB databases, accessible with SNMP
- 3. A network management system retrieves the data stored by each device and builds a network topology map
- 4. Switch
- 5. Router
- 6. Management work station
- 7. IP Phone

### **LLDP modes**

LLDP is a one-way protocol.

An LLDP agent can transmit information about the capabilities and current status of the system associated with its MAC service access point (MSAP) identifier.

The LLDP agent also can receive information about the capabilities and current status of the system associated with a remote MSAP identifier.

However, LLDP agents cannot solicit information from each other.

#### **Modes:**

You can configure the local LLDP agent to

• Transmit and receive

### **Connectivity and management information**

The information parameters in each LLDP frame are in a Link Layer Discovery Protocol Data Unit (LLDP PDU) as a sequence of short, variable length information elements known as TLVs (type, length, value).

Each LLDP PDU includes the following mandatory TLVs:

- Chassis ID
- Port ID
- Time To Live
- Port Description
- System Name
- System Description
- System Capabilities (indicates both the system supported capabilities and enabled capabilities, such as end station, bridge, or router)
- Management Address

The chassis ID and the port ID values are concatenated to form a logical MSAP identifier that the recipient uses to identify the sending LLDP agent and port.

A non-zero value in the Time to Live (TTL) field of the TTL TLV indicates to the receiving LLDP agent how long the LLDP PDU information from the MSAP identifier remains valid.

The receiving LLDP agent automatically discards all LLDP PDU information, if the sender fails to update it in a timely manner.

A zero value in TTL field of Time To Live TLV tells the receiving LLDP agent to discard the information associated with the LLDP PDU MSAP identifier.

### **Transmitting LLDP PDUs**

When a transmit cycle is initiated, the LLDP manager extracts the managed objects from the LLDP local system MIB and formats this information into TLVs. TLVs are inserted into the LLDP PDU.

LLDP PDUs are regularly transmitted at a user-configurable transmit interval (tx-interval) or when any of the variables in the LLPDU is modified on the local system; for example, system name or management address.

Transmission delay (tx-delay) is the minimum delay between successive LLDP frame transmissions.

### **TLV system MIBs**

The LLDP local system MIB stores the information to construct the various TLVs for transmission.

The LLDP remote systems MIB stores the information received from remote LLDP agents.

### **LLDP PDU and TLV error handling**

The system discards LLDP PDUs and TLVs that contain detectable errors.

The system assumes that TLVs that contain no basic format errors, but that it does not recognize, are valid and stores them for retrieval by network management.

### **LLDP and MultiLink Trunking**

You must apply TLVs on a per-port basis.

Because LLDP manages trunked ports individually, TLVs configured on one port in a trunk do not propagate automatically to other ports in the trunk.

And the system sends advertisements to each port in a trunk, not on a per-trunk basis.

#### **LLDP and Fabric Attach**

Fabric Attach uses LLDP to signal a desire to join the SPB network. When a switch is enabled as an FA Server, it receives IEEE 802.1AB LLDP messages from FA Client and FA Proxy devices requesting the creation of Switched UNI service identifiers (I-SIDs). All of the discovery handshakes and I-SID mapping requests are using LLDP TLV fields. Based on the LLDP standard, FA information is transmitted using organizational TLVs within LLDP PDUs.

FA also leverages LLDP to discover directly connected FA peers and to exchange information associated with FA between those peers.

# **Link Layer Discovery Protocol-Media Endpoint Discovery**

Link Layer Discovery Protocol-Media Endpoint Discovery (LLDP-MED) defined in ANSI/TIA-1057, is an extension to the LLDP standard protocol as defined in IEEE 802.1AB. LLDP-MED provides support to deploy Voice over Internet Protocol (VoIP) telephones into the LAN environment. LLDP-MED provides additional TLVs for basic configuration, network policy configuration, location identification, and inventory management.

Following are the types of LLDP-MED devices:

- Network connectivity devices: provide access to the IEEE 802 based LAN infrastructure for LLDP-MED endpoint devices. The LLDP-MED Network Connectivity device is a LAN access device based on:
	- LAN Switch or Router
	- IEEE 802.1 Bridge
	- IEEE 802.3 Repeater
	- IEEE 802.11 Wireless Access Point
	- Any device that supports the IEEE 802.1AB, LLDP-MED, and can relay IEEE 802 frames.
- Endpoint devices: located at the IEEE 802 LAN network edge, participating in the IP communication service using the LLDP-MED framework. The endpoint devices are divided into three classes:
	- Class 1 LLDP-MED Generic Endpoint devices, for example, IP communication controllers.
	- Class 2 LLDP-MED Media Endpoint devices, for example, media servers, conference bridges.

- Class 3 - LLDP-MED Communication Endpoint devices, for example, IP telephones.

### **Organizational-specific TLVs for LLDP-MED**

The organizational-specific TLVs for use by LLDP-MED network connectivity and endpoint devices are:

- Capabilities TLV enables a network element to determine whether particular connected devices support LLDP-MED, and also discover the TLVs supported by specific network connectivity or endpoint devices.
- Network Policy Discovery TLV enables both network connectivity and endpoint devices to advertise VLAN information, Layer 2, and Layer 3 priorities associated with a specific set of applications on a port. In addition, an LLDP-MED endpoint advertises this TLV for supported application types to enable the discovery of specific policy information and the diagnosis of network policy configuration mismatch issues.
- Location Identification Discovery TLV allows network connectivity devices to advertise the appropriate location information for communication endpoint devices, including emergency call service location, to use in the context of location-based applications.
- Extended Power-via-MDI Discovery TLV enables advanced power management between an LLDP-MED network connectivity and endpoint devices. The Extended Power-via-MDI TLV enables the advertisement of fine grained power requirement details, endpoint power priority, and power status for network connectivity and endpoint devices.
- Inventory Management Discovery TLV enables tracking and identification of inventoryrelated attributes for endpoint devices. For example, manufacturer, model name, and software version.

# **Link Layer Discovery Protocol configuration using CLI**

This section describes how to configure Link Layer Discovery Protocol using the Command Line Interface (CLI).

IPv4 management IP addresses are supported by LLDP, including the management virtual IP address, and they are advertised in the Management address TLV.

# **Configuring global LLDP transmission parameters**

### **Before you begin**

• In the GigabitEthernet Interface Configuration mode, specify the LLDP port status as transmit only or transmit and receive.

### **About this task**

Use this procedure to configure global LLDP transmission parameters on the switch. If required, you can also restore these parameters to their default values.

### **Procedure**

1. Enter GigabitEthernet Interface Configuration mode:

enable

configure terminal

```
interface GigabitEthernet {slot/port[/sub-port][-slot/port[/sub-
port]][,...]}
```
### **B** Note:

If your platform supports channelization and the port is channelized, you must also specify the sub-port in the format slot/port/sub-port.

2. To configure the LLDP transmission parameters, enter:

lldp [tx-interval|tx-hold-multiplier]

3. **(Optional)** To restore specific LLDP transmission parameters to their default values, enter:

default lldp [tx-interval|tx-hold-multiplier]

4. **(Optional)** To restore all LLDP transmission parameters to their default values, enter:

default lldp

#### **Example**

Configure the LLDP transmission interval. The LLDP port status is set to transmit and receive prior to the configuration.

```
Switch:1>enable
Switch:1#configure terminal
Switch:1(config)#interface GigabitEthernet 4/4
Switch:1(config-if)#lldp status txAndRx
Switch:1(config-if)#exit
Switch:1(config)#lldp tx-interval 31
```
Optionally, restore the LLDP transmission interval to its default value:

Switch:1>enable Switch:1#configure terminal Switch:1(config)#default lldp tx-interval

### **Variable definitions**

Use the information in the following table to help you understand the **lldp** command.

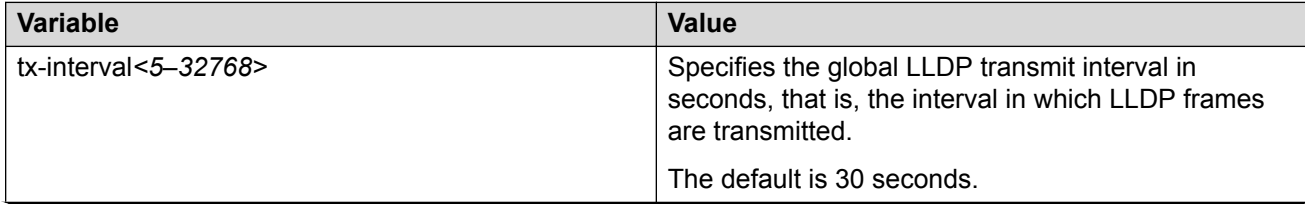

*Table continues…*

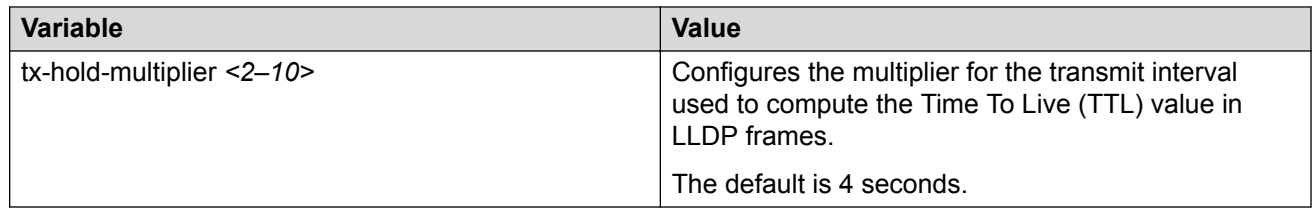

# **Configuring LLDP status on ports**

### **About this task**

Use this procedure to configure LLDP and configure the status to transmit and receive on a port, or ports, on your switch.

### **Procedure**

1. Enter GigabitEthernet Interface Configuration mode:

enable configure terminal interface GigabitEthernet {slot/port[/sub-port][-slot/port[/subport]][,...]}

### **Note:**

If your platform supports channelization and the port is channelized, you must also specify the sub-port in the format slot/port/sub-port.

2. To configure LLDP and configure the status for transmit and receive on a port or ports, enter:

```
lldp port {slot/port[/sub-port] [-slot/port[/sub-port]] [,...]}
status <txAndRx>
```
3. To configure LLDP to the default setting for a port or ports, enter:

```
default lldp port {slot/port[/sub-port] [-slot/port[/sub-port]]
[,...]} status <txAndRx>
```
#### **Example**

Configure LLDP on your switch and set the status for transmit and receive on a port:

```
Switch:1>enable
Switch:1#configure terminal
Switch:1(config)#interface GigabitEthernet 4/4
Switch:1(config-if)#lldp status txAndRx
```
Restore LLDP port status to the default value. The default status is *disabled*.

```
Switch:1>enable
Switch:1#configure terminal
Switch:1(config)#interface GigabitEthernet 4/4
Switch:1(config-if)#default lldp status
```
### Disable LLDP on your switch:

```
Switch:1>enable
Switch:1#configure terminal
Switch:1(config)#interface GigabitEthernet 4/4
Switch:1(config-if)#no lldp status
```
### **Variable definitions**

Use the data in the following table to use the **lldp port** command.

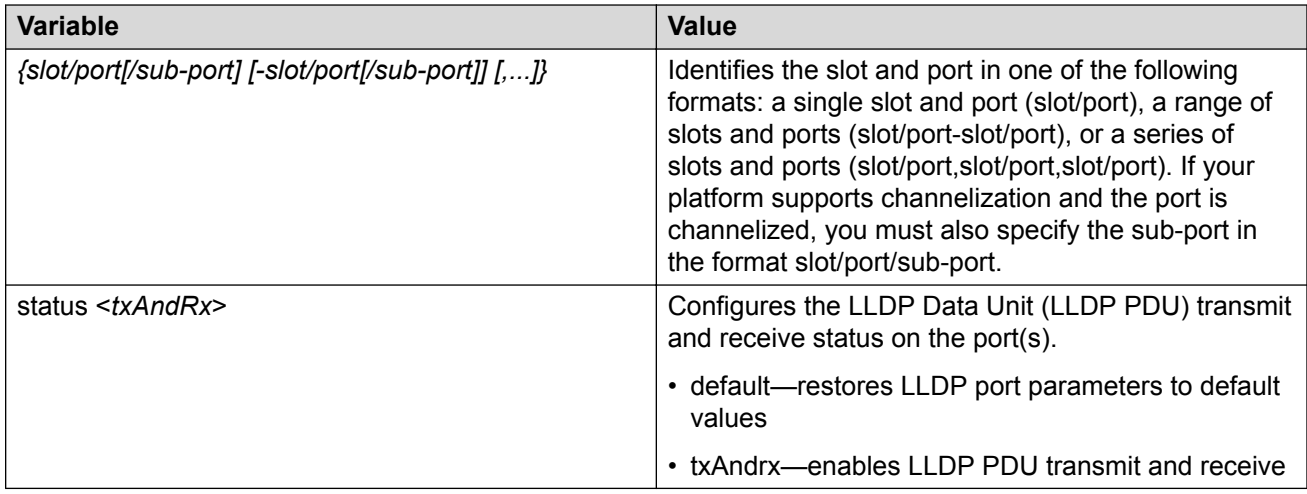

# **Enabling CDP mode on a port**

To configure the switch as CDP-compatible, you must enable the Industry Standard Discovery Protocol (ISDP) on a port, or ports, on the switch. To enable ISDP, you use the **lldp cdp** command.

If CDP is enabled, the interface accepts only CDP packets. Similarly, if CDP is disabled but LLDP is enabled, the interface accepts only LLDP packets.

To switch a port from CDP mode to LLDP mode, the LLDP status on that port must be txAndrx.

### **About this task**

Do not enable CDP mode if you plan to use the port with an ONA or Fabric Attach.

### **Procedure**

1. Enter GigabitEthernet Interface Configuration mode:

```
enable
configure terminal
interface GigabitEthernet {slot/port[/sub-port][-slot/port[/sub-
port]][,...]}
```
### **RB** Note:

If your platform supports channelization and the port is channelized, you must also specify the sub-port in the format slot/port/sub-port.

2. To enable CDP, enter the following command:

lldp cdp enable

3. **(Optional)** To disable CDP, enter the following command:

no lldp cdp enable

### **Example**

To enable CDP on a port:

```
Switch:1>enable
Switch:1#configure terminal
Switch:1(config)#interface GigabitEthernet 4/4
Switch:1(config-if)#lldp cdp enable
```
**Note:**

To switch a port from CDP mode to LLDP mode, LLDP status on that port must be txAndrx.

```
Switch:1>enable
Switch:1#configure terminal
Switch:1(config)#interface GigabitEthernet 4/4
Switch:1(config-if)#no lldp cdp enable
```
#### To shutdown LLDP or CDP on a port:

```
Switch:1>enable
Switch:1#configure terminal
Switch:1(config)#interface GigabitEthernet 4/4
Switch:1>(config-if)#no lldp status
```
# **Viewing global LLDP information**

### **About this task**

Use this procedure to view global LLDP information, to know which LLDP settings and parameters are configured.

### **Procedure**

1. Enter Privileged EXEC mode:

enable

2. Display LLDP local system data:

show lldp local-sys-data [med]

3. Display the LLDP neighbor system information:

```
show lldp neighbor [summary] [port {slot/port[/sub-port] [-slot/
port[/sub-port]] [,...]}]
```
4. Display the list of ports:

```
show lldp port {slot/port[/sub-port] [-slot/port[/sub-port]]
[,...]}]
```
5. Display the LLDP reception statistics:

```
show lldp rx-stats [port {slot/port[/sub-port] [-slot/port[/sub-
port]] [,...]}]
```
6. Display the LLDP statistics:

show lldp stats

7. Display the LLDP transmission statistics:

```
show lldp tx-stats [port {slot/port[/sub-port] [-slot/port[/sub-
port]] [,...]}]
```
#### **Example**

#### View global LLDP information:

```
Switch:1#show lldp
802.1ab Configuration:
                                ------------------------------------
```

```
 TxInterval: 30
     TxHoldMultiplier: 4
       ReinitDelay: 1
            TxDelay: 1
 NotificationInterval: 5
```
View the LLDP local system data on the switch:

```
Switch:1#show lldp local-sys-data
```

```
======================================================================
                           LLDP Local System Data
======================================================================
              ChassisId: MAC Address b0:ad:aa:4c:54:00
              SysName : LLDP agent
              SysDescr : VSP-4450GSX-PWR+ (6.0.1.0) BoxType: VSP-4450
              SysCap : Br / Br
----------------------------------------------------------------------
Capabilities Legend: (Supported/Enabled)
B= Bridge, D= DOCSIS, O= Other, R= Repeater,
S= Station, T= Telephone, W= WLAN, F= Router
```
View the LLDP neighbor information. You can also view this on a specific port.

Switch:1#show lldp neighbor

=============================================================================== LLDP Neighbor =============================================================================== Port: 1/28 Index : 1 Time: 0 day(s), 01:16:25 Protocol : LLDP ChassisId: MAC Address a4:25:1b:52:54:00 PortId : MAC Address a4:25:1b:52:54:1b SysName : BEB SysCap : Br / Br PortDescr: VSP8404 - Gbic1000BaseT Port 1/28 SysDescr : VSP8404 (4.5.0.0)

Address : 192.0.2.47 ------------------------------------------------------------------------------- Total Neighbors : 1 ------------------------------------------------------------------------------- Capabilities Legend: (Supported/Enabled) B= Bridge, D= DOCSIS, O= Other, R= Repeater, S= Station, T= Telephone, W= WLAN, F= Router

View the LLDP neighbor summary of all ports on the switch. You can also view this on a specific port.

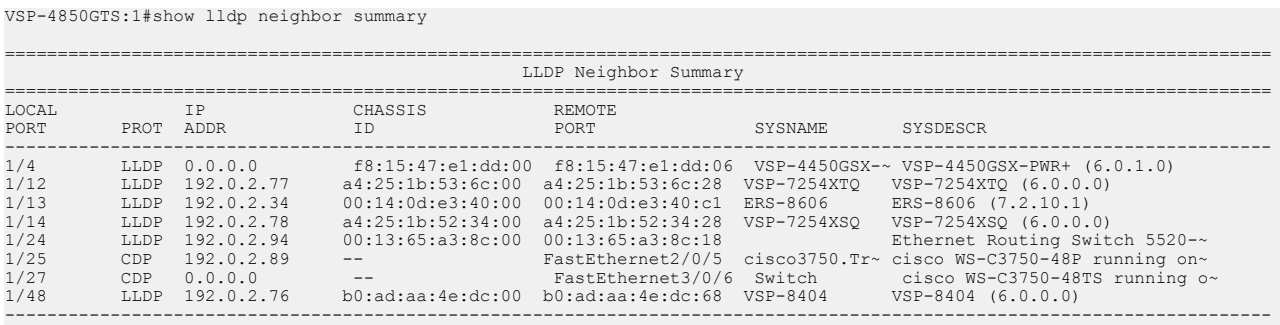

Total Neighbors : 8

View the LLDP administrative status of all ports on the switch. You can also view this on a specific port.

Switch:1#show lldp port

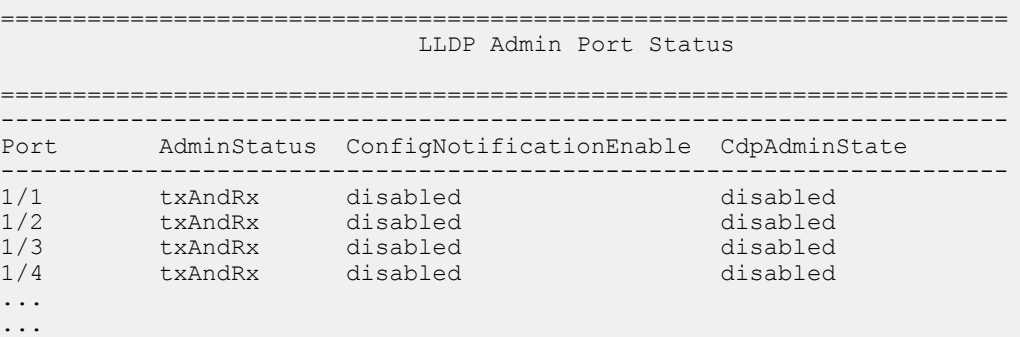

View the LLDP reception statistics. You can also view this on a specific port.

Switch:1#show lldp rx-stats

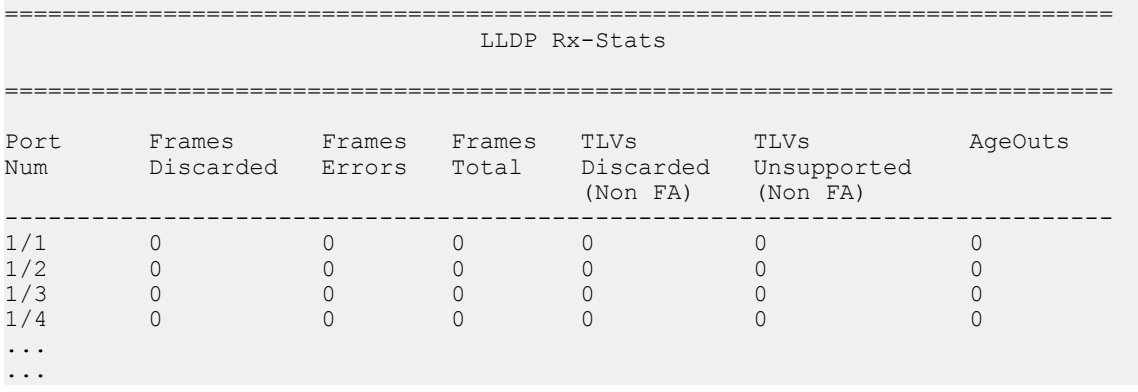

#### View the LLDP statistics:

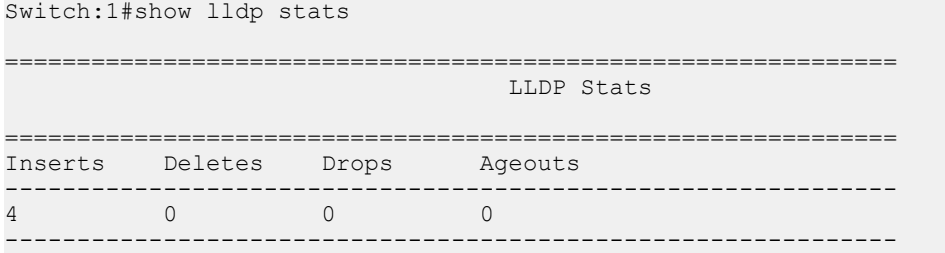

#### View the LLDP transmission statistics:

```
Switch:1#show lldp tx-stats
======================================================================
                           LLDP Tx-Stats
======================================================================
PORT NUM FRAMES
----------------------------------------------------------------------
\frac{1}{1} 95<br>\frac{1}{2} 95
1/2 95
1/3 95
1/4 95
1/5 95
...
...
```
#### Display LLDP-MED local system data:

```
Switch:1#show lldp local-sys-data med
                                 ======================================================================================
 LLDP Local System Data
```

```
ChassisId: MAC Address d4:78:56:f1:65:00<br>SysName : VSP-4450GSX-PWR+<br>SysDescr : VSP-4450GSX-PWR+ (w.x.y.z)<br>SysCap : Br / Br
 MED Capabilities: CNLSI
 MED Device Type: Network Connectivity Device
           MED Device Type: Network Con<br>MED Power Device Type: PSE Device<br>EMED Power Device Type: EMERANT VIL-F
 HWRev: 03 FWRev: VU-Boot 2012.04-00034-g57194a8 
 SWRev: v5.7.3.005 SerialNumber: 16JP1160E51D
 ManufName: Extreme Networks. ModelName: VSP-4450GSX-PWR+
 Asset ID: 16JP1160E51D
```
--------------------------------------------------------------------------------------

#### Port: 1/1

 MED Enabled Capabilities: CNLI MED Network Policy: Application Type: Voice VLAN ID: 412 L2 Priority: 3 DSCP Value: 57 Tagging: Tagged Vlan Policy defined Application Type: Voice-Signaling VLAN ID: 7 L2 Priority: 6 DSCP Value: 24 Tagging: Tagged Vlan Policy defined MED Location - Coordinate-based LCI: Latitude: +12.3 (degrees) North Longitude: +42 (degrees) East<br>Altitude: +45 (meters) Altitude: +45 (meters) Datum: World Geodesic System (WGS84) MED Location - Civic Address LCI: Country code: RO ======================================================================================

```
 Country: Romania
 City: Bucuresti
 Block: 12
 Street: Calea Floreasca
 Floor: 3
 MED Location - Emergency Call Service ELIN:
 ECS ELIN: 121416182022
 MED Extended Power via MDI:
 Power Value: 16.0 Watt
 Power Type: PSE
     Power Source: Primary
      Power Priority: Low
Bapabilities Legend: (Supported/Enabled)<br>
Capabilities Legend: (Supported/Enabled)<br>
B= Bridge, D= DOCSIS, O= Other, R= Repeater,<br>
S= Station, T= Telephone, W= WLAN, T= Router<br>
MED Capabilities Legend: (Supported/Enabled)<br>
```
## **Variable definitions**

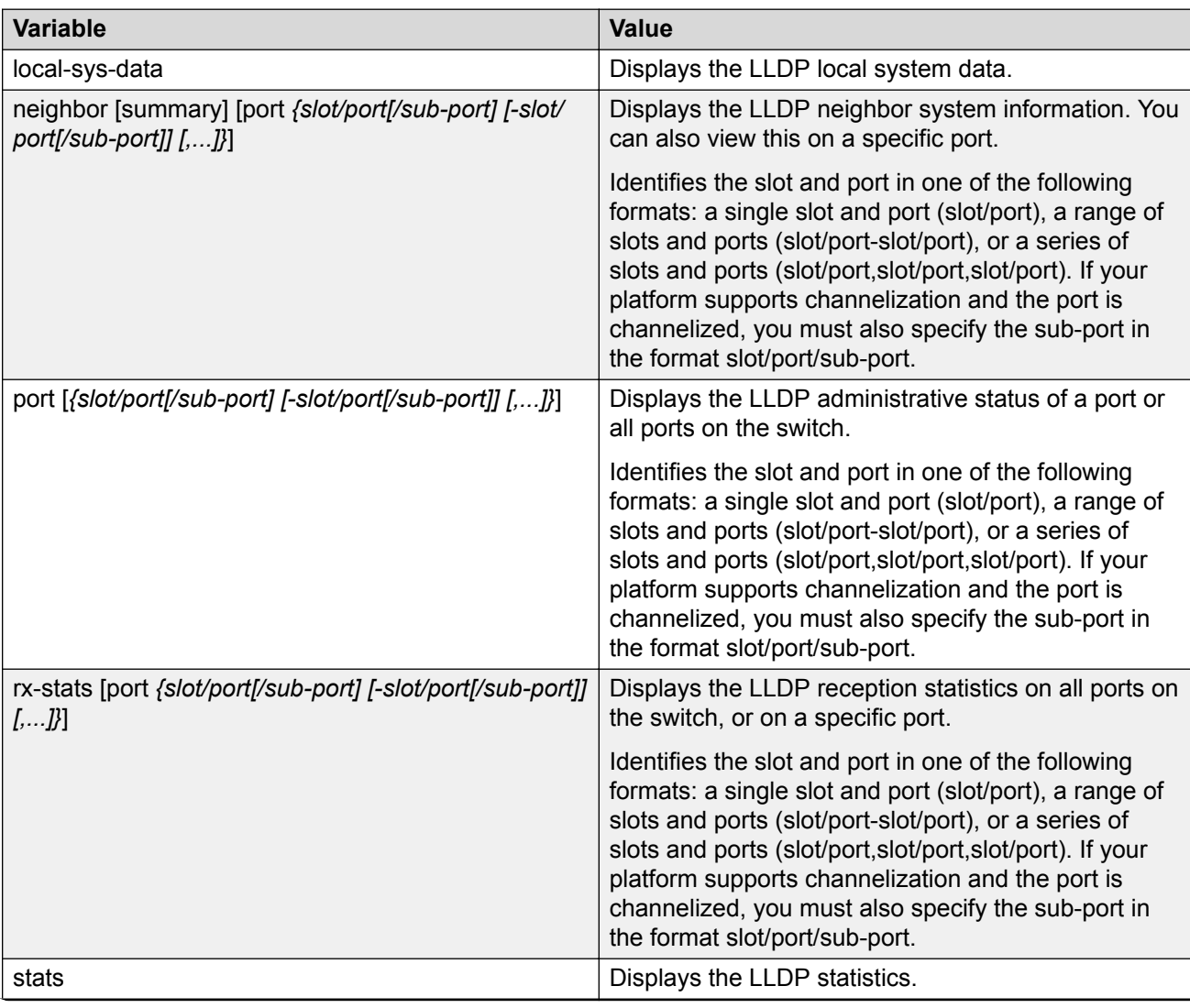

Use the data in the following table to use the **show lldp** command.

*Table continues…*

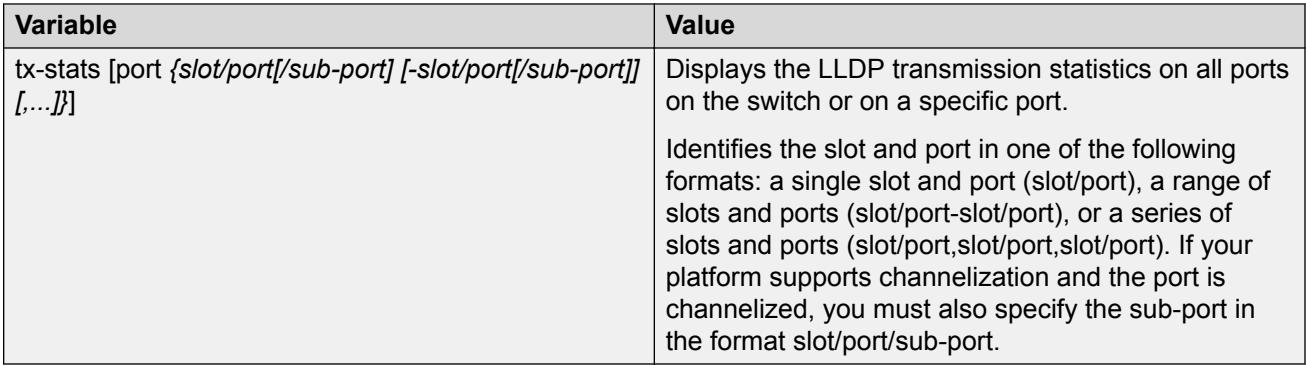

# **Viewing LLDP neighbor information**

Display information about LLDP neighbors to help you configure LLDP for maximum benefit.

### **About this task**

Use this procedure to display LLDP neighbor information.

### **Procedure**

1. Enter Privileged EXEC mode:

enable

2. To view LLDP neighbor information, enter:

```
show lldp neighbor {[port {slot/port[/sub-port] [-slot/port[/sub-
port]] [,...]}] | [summary {slot/port[/sub-port] [-slot/port[/sub-
port]] [,...]}] [med]}
```
### **Example**

Switch:1#show lldp neighbor

```
==========================================================================================
=======
                                   LLDP Neighbor
==========================================================================================
========<br>Port: 2/1
                                               Time: 0 \text{ day}(s), 00:19:59Index : 1<br>Protocol : LLDP
 ChassisId: MAC Address a4:25:1b:50:64:00
PortId : MAC Address a4:25:1b:50:64:34
SysName : Switch1
                 SysCap : Br / Br 
                 PortDescr: 2/1
                 Address : 192.0.2.98
                 SysDescr : Ethernet Routing Switch 5650TD-PWR HW:E.10 FW:6.0.0.18 
SW: v6.6.3.015------------------------------------------------------------------------------------------
-------
Total Neighbors : 1
------------------------------------------------------------------------------------------
-------
Capabilities Legend: (Supported/Enabled)
```
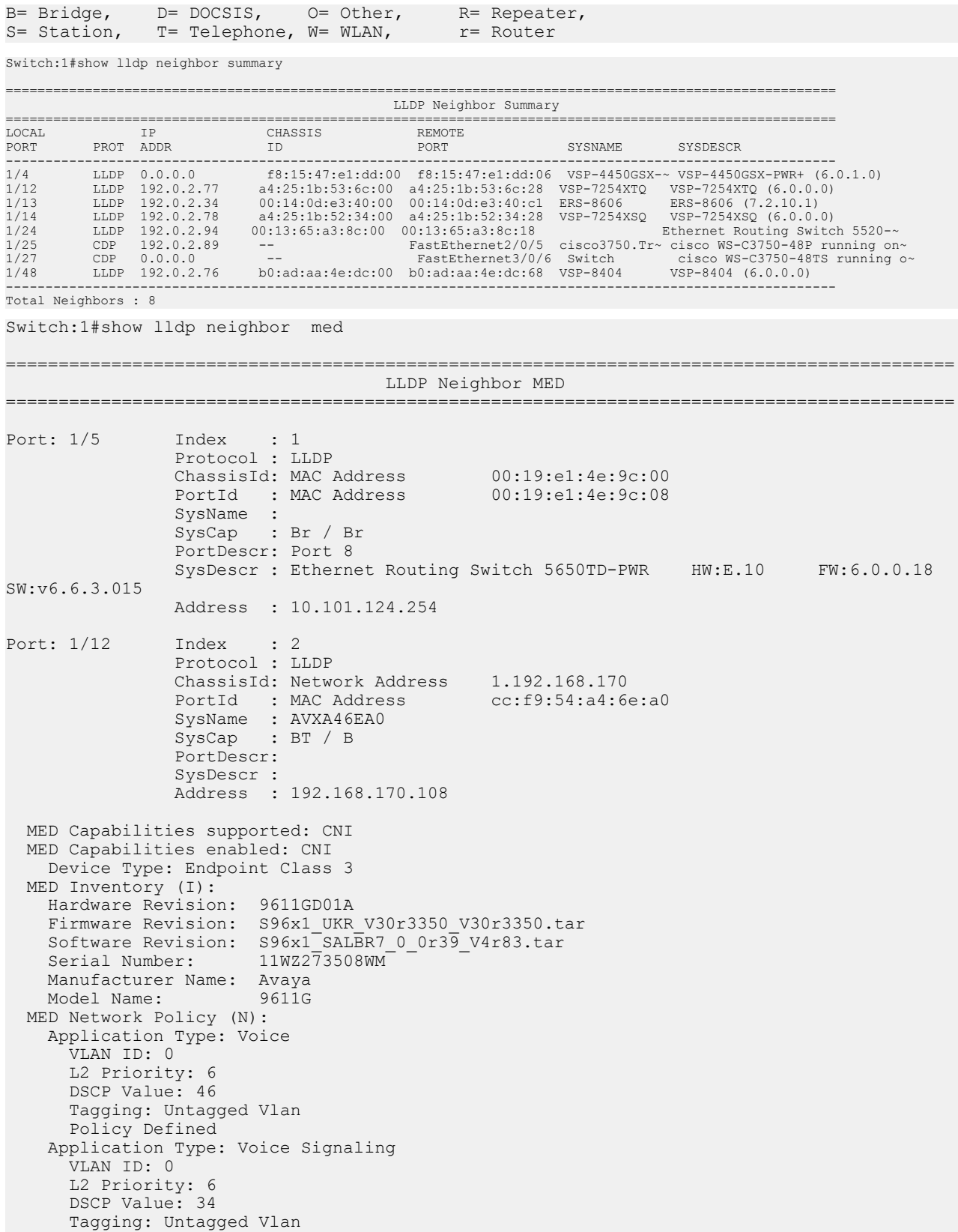

```
Policy Defined
------------------------------------------------------------------------------------------
Total Neighbors : 2<br>------------------------
------------------------------------------------------------------------------------------
Capabilities Legend: (Supported/Enabled)
B= Bridge, D= DOCSIS, O= Other, R= Repeater,
S= Station, T= Telephone, W= WLAN, F= Router
------------------------------------------------------------------------------------------
MED Capabilities Legend: (Supported/Enabled)
C= MED Capabilities, N= Network Policy, L= Location Identification,
I= Inventory, S= Extended Power via MDI - PSE, D= Extended Power via MDI - PD.
------------------------------------------------------------------------------------------
```
### **Variable definitions**

Use the data in the following table to use the **show lldp neighbor** command.

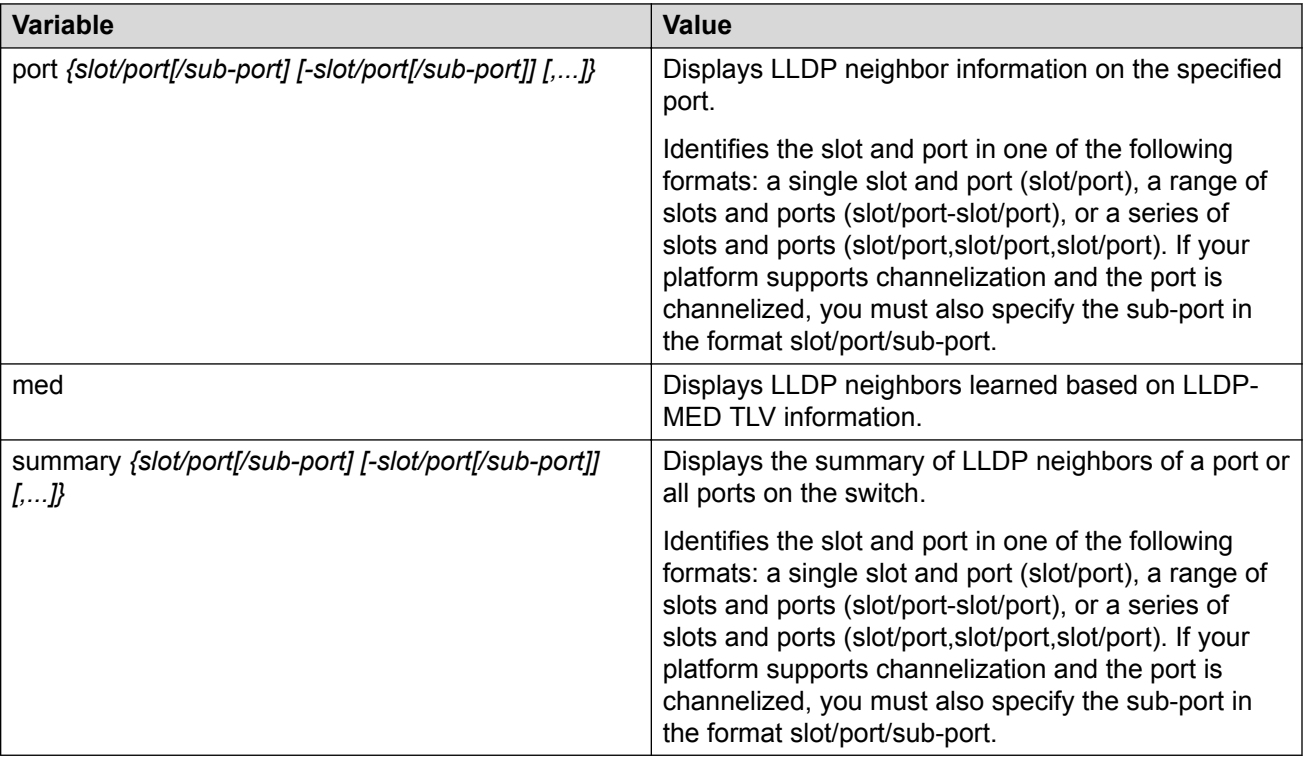

# **Viewing global LLDP statistics**

Use this procedure to view and verify global LLDP statistics.

### **Procedure**

1. Enter Privileged EXEC mode:

enable

2. To view LLDP statistics, enter:

show lldp stats

3. To view LLDP reception statistics, enter:

show lldp rx-stats

4. To view LLDP transmission statistics, enter:

show lldp tx-stats

5. **(Optional)** Clear global LLDP statistics:

clear lldp stats summary

#### **Example**

View LLDP statistics:

```
Switch:1>enable
Switch:1#show lldp stats
=================================================================
                            LLDP Stats
=================================================================
Inserts Deletes Drops Ageouts
-----------------------------------------------------------------
0 0 0 0
-----------------------------------------------------------------
```
#### View LLDP transmission statistics:

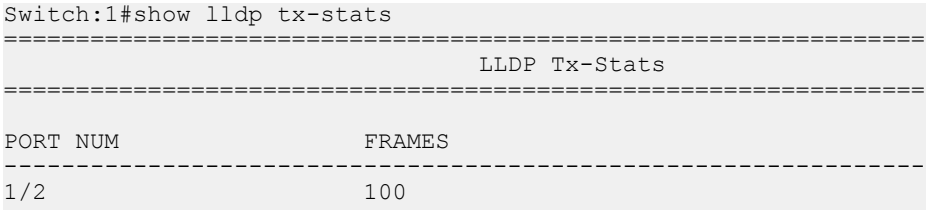

#### View LLDP reception statistics:

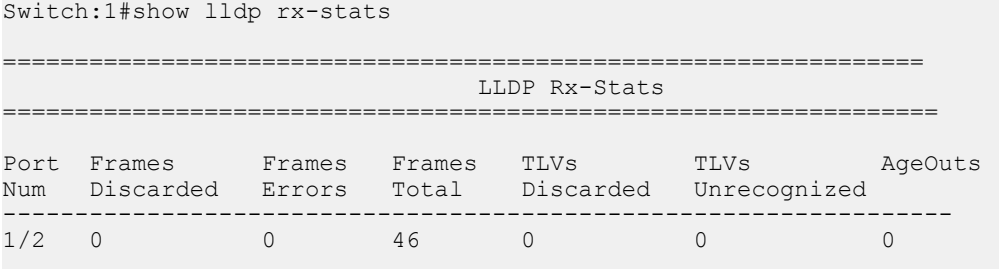

# **Viewing port-based LLDP statistics**

Use this procedure to verify port-based LLDP statistics.

### **About this task**

LLDP operates at the interface level. Enabling FA on a port automatically enables LLDP transmission and reception on the port. It also enables traffic tagging and disables spanning tree on that port.

Enabling FA on an MLT enables LLDP transmission and reception on *all* ports in the MLT.

### **RS** Note:

When FA is enabled on ports in an MLT or LACP MLT, tagging is enabled and spanning tree is disabled on those ports.

When a port is removed from an MLT, LLDP transmission on that port stops and spanning tree is enabled. Any I-SID-to-VLAN mappings on that port are removed, if not already learned on any other port in the MLT. This also causes the Switched UNI I-SID to be deleted from the MLT. If however, the mappings are learned on another port on the MLT, then the Switched UNI I-SID continues to exist for that MLT.

### **Procedure**

1. Enter Privileged EXEC mode:

enable

2. To verify successful LLDP transmission on a port, enter:

```
show lldp tx-stats port {slot/port[/sub-port] [-slot/port[/sub-
port]] [,...]}
```
3. To verify that a port receives LLDP PDUs successfully, enter:

```
show lldp rx-stats port {slot/port[/sub-port] [-slot/port[/sub-
port]] [,...]}
```
4. **(Optional)** To clear LLDP statistics on a port, or ports, enter:

```
clear lldp stats {slot/port[/sub-port] [-slot/port[/sub-port]]
[,...]}
```
### **Example**

Verify LLDP transmission statistics on a port:

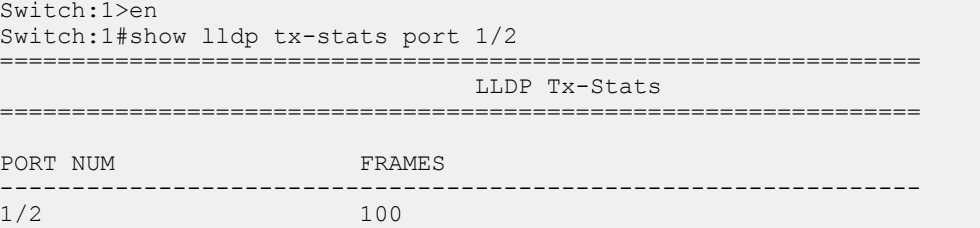

### Verify that the port is receiving LLDP PDUs:

```
Switch:1#show lldp rx-stats port 1/2
 ================================================================================
                                              LLDP Rx-Stats
 ================================================================================
```
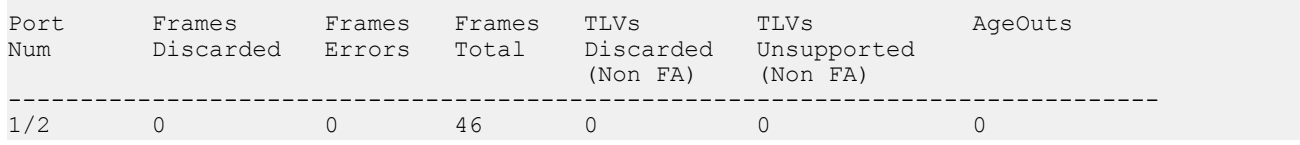

# **LLDP-MED configuration using CLI**

Configure LLDP-MED information for local and remote systems on specific ports. LLDP-MED is enabled by default and all its TLVs are enabled for transmission.

To configure LLDP-MED TLVs in the LLDP PDUs on an interface:

- Configure LLDP-MED.
- Configure LLDP-MED network policy and location information.
- The switch automatically configures LLDP-MED capabilities, power, and inventory information.

# **Configuring LLDP-MED network policies on ports**

#### **About this task**

Perform this procedure to configure network policies on specific ports.

### **Procedure**

1. Enter GigabitEthernet Interface Configuration mode:

enable

configure terminal

```
interface GigabitEthernet {slot/port[/sub-port][-slot/port[/sub-
port]][,...]}
```
#### **B** Note:

If your platform supports channelization and the port is channelized, you must also specify the sub-port in the format slot/port/sub-port.

2. Configure a network policy:

```
lldp med-network-policies {guest-voice | guest-voice-signaling |
softphone-voice | streaming-video | video-conferencing | video-
signaling | voice | voice-signaling} [dscp <0-63>] [priority <0-7>]
[tagging {tagged|untagged}] [vlan-id <0-4059>]
```
### **Example**

Configuring guest voice network policy on port 1/2:

```
Switch:1>enable
Switch:1#configure terminal
Switch:1(config)#interface gigabitEthernet 1/2
Switch:1(config-if)#lldp med-network-policies guest-voice dscp 1 priority 5 tagging 
tagged vlan-id 5
```
### **Variable definitions**

Use the data in the following table to use the **lldp med-network-policies** command.

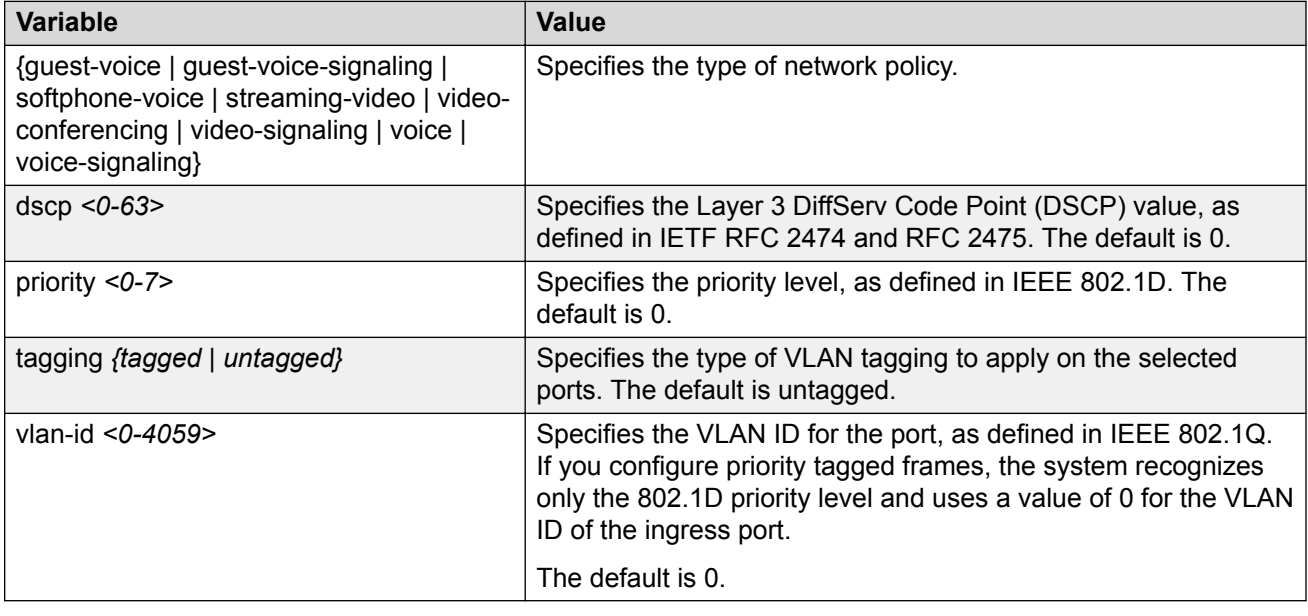

# **Configuring LLDP-MED civic address location information**

### **About this task**

Perform the following procedure to configure civic address location information of local LLDP-MED on specific ports.

### **Procedure**

1. Enter GigabitEthernet Interface Configuration mode:

```
enable
configure terminal
interface GigabitEthernet {slot/port[/sub-port][-slot/port[/sub-
port]][,...]}
```
### **Note:**

If your platform supports channelization and the port is channelized, you must also specify the sub-port in the format slot/port/sub-port.

2. Configure the civic address location by configuring the country-code and at least one other location parameter:

```
lldp location-identification civic-address country-code WORD<2-2>
(additional-code additional-information apartment block building
city city-district county floor house-number house-number-suffix
landmark leading-street-direction name place-type pobox postal-
community-name postal-zip-code room-number state street street-
suffix trailing-street-suffix) WORD<0-255>
```
### **Note:**

If you try to configure a civic-address with a large number of arguments, 26 or more, the command fails and a software message informs you to split the command into multiple smaller commands.

#### **Example**

Configuring civic address location on port 2/12:

```
Switch:1>enable
Switch:1#configure terminal
Switch:1(config)#interface gigabitEthernet 2/12
Switch:1(config-if)#lldp location-identification civic-address country-code US city New 
York
```
### **Variable definitions**

Use the data in the following table to use the **lldp location-identification civicaddress** command.

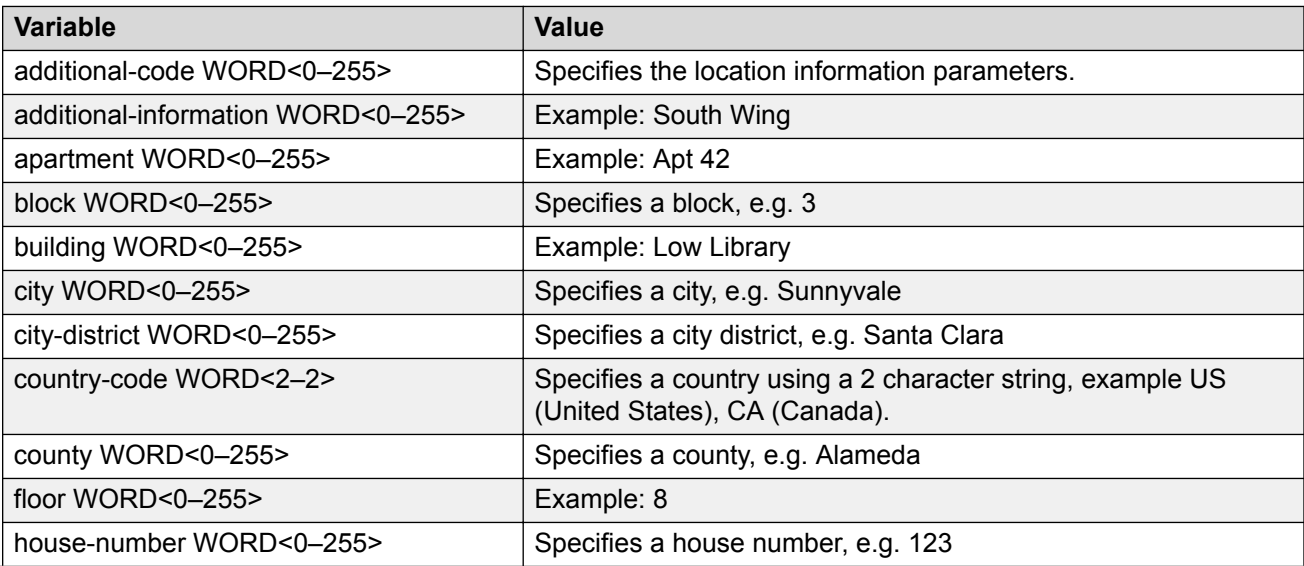

*Table continues…*

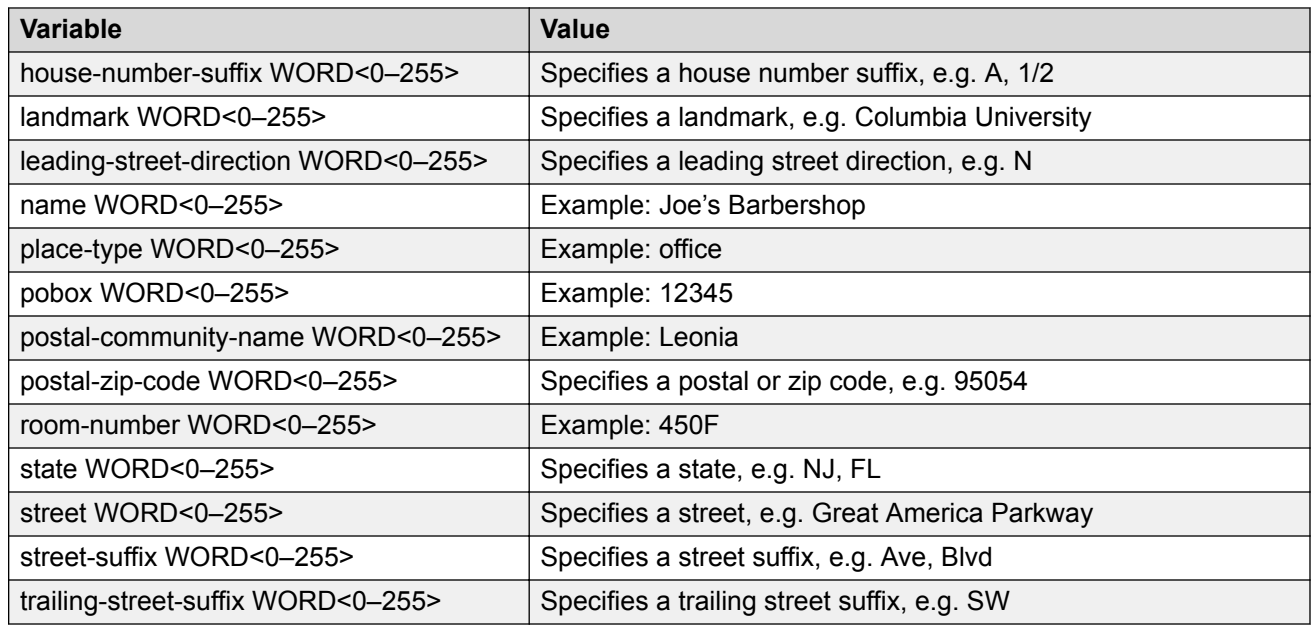

# **Configuring LLDP-MED coordinate based location information**

### **About this task**

Perform the following procedure to configure coordinate based location information of local LLDP-MED on specific ports.

### **Procedure**

1. Enter GigabitEthernet Interface Configuration mode:

```
enable
configure terminal
interface GigabitEthernet {slot/port[/sub-port][-slot/port[/sub-
port]][,...]}
```
### **RD** Note:

If your platform supports channelization and the port is channelized, you must also specify the sub-port in the format slot/port/sub-port.

2. Configure coordinate based location:

```
lldp location-identification coordinate (altitude WORD<1-13> {floors
| meters} datum {NAD83/MLLW | NAD83/NAVD88 | WGS84} latitude
WORD<1-14> {NORTH | SOUTH} longitude WORD<1-14> {EAST | WEST})
```
### **Example**

Configuring coordinate based location on port 1/2:

```
Switch:1>enable
Switch:1#configure terminal
Switch:1(config)#interface gigabitEthernet 1/2
Switch:1(config-if)#lldp location-identification coordinate-base altitude 3 floors
```
### **Variable definitions**

Use the data in the following table to use the **lldp location-identification coordinate** command.

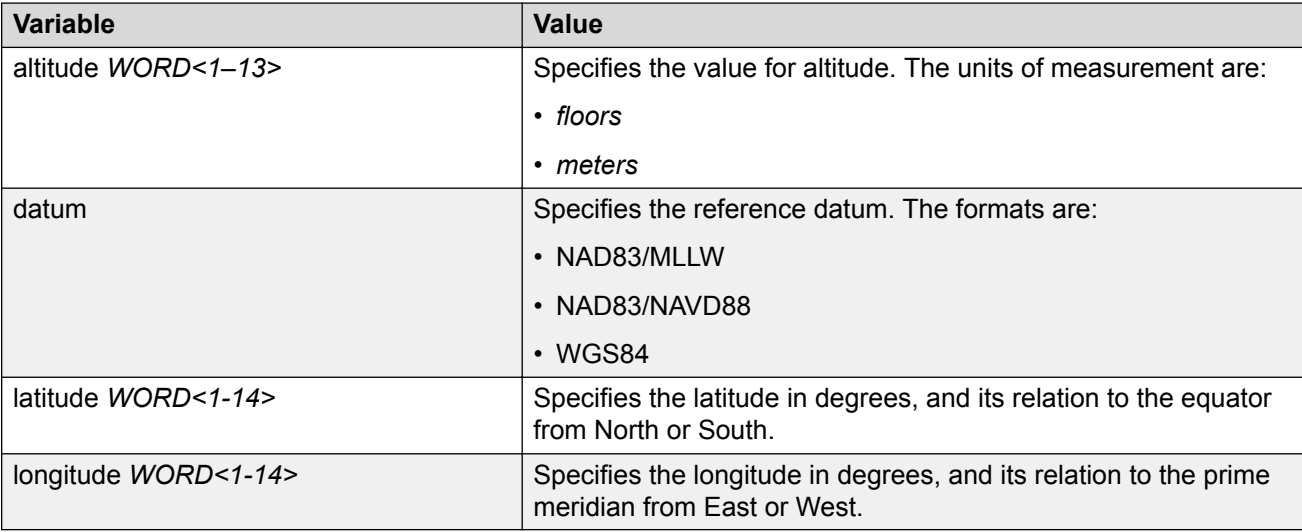

# **Configuring LLDP-MED emergency call service location**

Perform the following procedure to configure emergency call service location of local LLDP-MED on specific ports.

#### **About this task Procedure**

1. Enter GigabitEthernet Interface Configuration mode:

```
enable
configure terminal
interface GigabitEthernet {slot/port[/sub-port][-slot/port[/sub-
port]][,...]}
```
### **Note:**

If your platform supports channelization and the port is channelized, you must also specify the sub-port in the format slot/port/sub-port.

2. Configure emergency call service location:

lldp location-identification ecs-elin WORD<10-25>

#### **Example**

Configuring emergency call service location on port 2/1–2/10:

```
Switch:1>enable
Switch:1#configure terminal
Switch:1(config)#interface gigabitEthernet 2/1–2/10
Switch:1(config-if)#lldp location-identification ecs-elin 123456789
```
### **Variable definitions**

Use the data in the following table to use the **lldp location-identification ecs-elin** command.

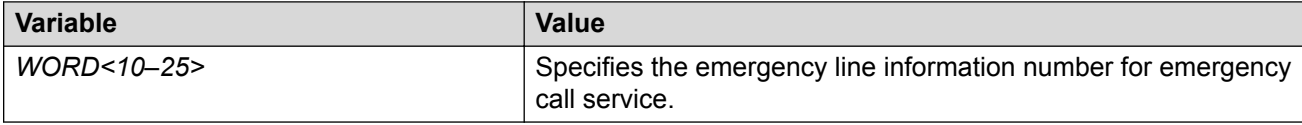

### **Show commands**

### **Displaying local LLDP-MED location information**

#### **About this task**

Perform this procedure to display location information of the LLDP-MED configured locally.

#### **Procedure**

1. Enter Privileged EXEC mode:

enable

2. Display location information for local LLDP-MED:

```
show lldp [port {slot/port[/sub-port][-slot/port[/sub-port]][,...]}]
location-identification
```
#### **Example**

```
Switch:1>enable
Switch:1#show lldp port 1/1-1/3 location-identification
======================================================================================
```

```
 LLDP-MED Location Information
======================================================================================
```
#### Port: 1/1

```
 MED Location - Coordinate-based LCI:
 Latitude: +12.3 (degrees) North
 Longitude: +42 (degrees) East
 Altitude: +45 (meters)
    Datum: World Geodesic System (WGS84)
  MED Location - Civic Address LCI:
    Country code: RO
    Country: Romania
   City: Bucuresti
```

```
Block: 12
    Street: Calea Floreasca
    Floor: 3
  MED Location - Emergency Call Service ELIN:
    ECS ELIN: 121416182022
Port: 1/2
    MED Location - Civic Address LCI:
    Country code: RO
    Country: Romania
    City: Bucuresti
    Block: 12
    Street: Calea Floreasca
    Floor: 3
Port: 1/3 
  MED Location - Coordinate-based LCI:
 Latitude: +12.3 (degrees) North
 Longitude: +42 (degrees) East
 Altitude: +45 (meters)
    Datum: World Geodesic System (WGS84)
 MED Location - Emergency Call Service ELIN:
 ECS ELIN: 121416182022
```
## **Displaying LLDP-MED local network policies configuration**

### **About this task**

Perform this procedure to display LLDP-MED network policies locally configured on specific ports.

### **Procedure**

1. Enter Privileged EXEC mode:

enable

2. Display LLDP-MED network policies configured:

```
show lldp [port {slot/port[/sub-port][-slot/port[/sub-port]][,...]}]
med-network-policies [guest-voice | guest-voice-signaling |
softphone-voice | streaming-video | video-conferencing | video-
signaling | voice | voice-signaling]
```
### **Example**

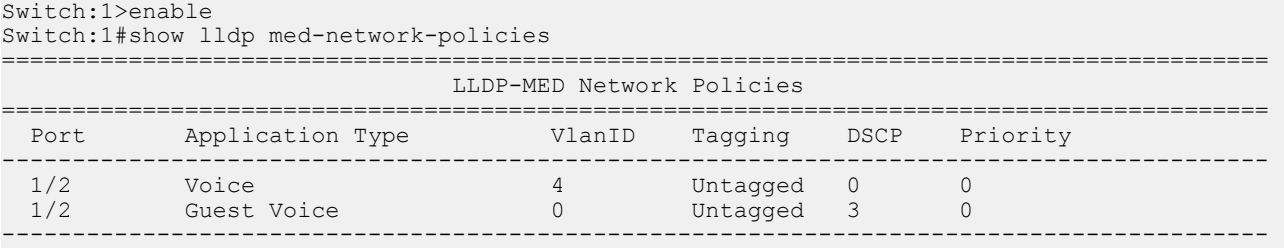

### **Viewing LLDP neighbor information**

Display information about LLDP neighbors to help you configure LLDP for maximum benefit.

### **About this task**

Use this procedure to display LLDP neighbor information.

#### **Procedure**

1. Enter Privileged EXEC mode:

enable

2. To view LLDP neighbor information, enter:

```
show lldp neighbor {[port {slot/port[/sub-port] [-slot/port[/sub-
port]] [,...]}] | [summary {slot/port[/sub-port] [-slot/port[/sub-
port]] [,...]}] [med]}
```
#### **Example**

Switch:1#show lldp neighbor

```
==========================================================================================
=======
                                                    LLDP Neighbor
==========================================================================================
=======
Port: 2/1 Index : 1 Time: 0 day(s), 00:19:59
 Protocol : LLDP
 ChassisId: MAC Address a4:25:1b:50:64:00
PortId : MAC Address a4:25:1b:50:64:34
                          SysName : Switch1
                          SysCap : Br / Br 
                          PortDescr: 2/1
                          Address : 192.0.2.98
                          SysDescr : Ethernet Routing Switch 5650TD-PWR HW:E.10 FW:6.0.0.18 
SW:v6.6.3.015
 ------------------------------------------------------------------------------------------
-------
Total Neighbors : 1
                                        ------------------------------------------------------------------------------------------
-------
Capabilities Legend: (Supported/Enabled)
B= Bridge, D= DOCSIS, O= Other, R= Repeater,
S= Station, T= Telephone, W= WLAN, r= Router
Switch:1#show lldp neighbor summary 
=========================================================================================================
                                                      LLDP Neighbor Summary
=========================================================================================================
LOCAL IP CHASSIS REMOTE 
PORT PROT ADDR ID PORT SYSNAME SYSDESCR 
---------------------------------------------------------------------------------------------------------
1/4 LLDP 0.0.0.0 f8:15:47:e1:dd:00 f8:15:47:e1:dd:06 VSP-4450GSX-~ VSP-4450GSX-PWR+ (6.0.1.0)
1/12 LLDP 192.0.2.77 a4:25:1b:53:6c:00 a4:25:1b:53:6c:28 VSP-7254XTQ VSP-7254XTQ (6.0.0.0) 
1/13 LLDP 192.0.2.34 00:14:0d:e3:40:00 00:14:0d:e3:40:c1 ERS-8606 ERS-8606 (7.2.10.1) 
1/14 LLDP 192.0.2.78 a4:25:1b:52:34:00 a4:25:1b:52:34:28 VSP-7254XSQ VSP-7254XSQ (6.0.0.0) 
1/24 LLDP 192.0.2.94 00:13:65:a3:8c:00 00:13:65:a3:8c:18 Ethernet Routing Switch 5520-~
1/25 CDP 192.0.2.89 -- FastEthernet2/0/5 cisco3750.Tr~ cisco WS-C3750-48P running on~
1/27 CDP 0.0.0.0 -- FastEthernet3/0/6 Switch cisco WS-C3750-48TS running o~
1/48 LLDP 192.0.2.76 b0:ad:aa:4e:dc:00 b0:ad:aa:4e:dc:68 VSP-8404 VSP-8404 (6.0.0.0)
---------------------------------------------------------------------------------------------------------
Total Neighbors : 8
Switch:1#show lldp neighbor med
==========================================================================================
                                              LLDP Neighbor MED
==========================================================================================
Port: 1/5 Index : 1
```
 Protocol : LLDP ChassisId: MAC Address 00:19:e1:4e:9c:00 PortId : MAC Address 00:19:e1:4e:9c:08 SysName : SysCap : Br / Br PortDescr: Port 8 SysDescr : Ethernet Routing Switch 5650TD-PWR HW:E.10 FW:6.0.0.18 SW:v6.6.3.015 Address : 10.101.124.254 Port: 1/12 Index : 2 Protocol : LLDP ChassisId: Network Address 1.192.168.170 PortId : MAC Address cc:f9:54:a4:6e:a0 SysName : AVXA46EA0 SysCap : BT / B PortDescr: SysDescr : Address : 192.168.170.108 MED Capabilities supported: CNI MED Capabilities enabled: CNI Device Type: Endpoint Class 3 MED Inventory (I): Hardware Revision: 9611GD01A Firmware Revision: S96x1 UKR V30r3350 V30r3350.tar Software Revision: S96x1\_SALBR7\_0\_0r39\_V4r83.tar Serial Number: 11WZ273508WM Manufacturer Name: Avaya Model Name: 9611G MED Network Policy (N): Application Type: Voice VLAN ID: 0 L2 Priority: 6 DSCP Value: 46 Tagging: Untagged Vlan Policy Defined Application Type: Voice Signaling VLAN ID: 0 L2 Priority: 6 DSCP Value: 34 Tagging: Untagged Vlan Policy Defined ------------------------------------------------------------------------------------------ Total Neighbors : 2 ------------------------------------------------------------------------------------------ Capabilities Legend: (Supported/Enabled) B= Bridge, D= DOCSIS, O= Other, R= Repeater, S= Station, T= Telephone, W= WLAN, T= Router ------------------------------------------------------------------------------------------ MED Capabilities Legend: (Supported/Enabled) C= MED Capabilities, N= Network Policy, L= Location Identification, I= Inventory, S= Extended Power via MDI - PSE, D= Extended Power via MDI - PD. ------------------------------------------------------------------------------------------

### **Variable definitions**

Use the data in the following table to use the **show lldp neighbor** command.

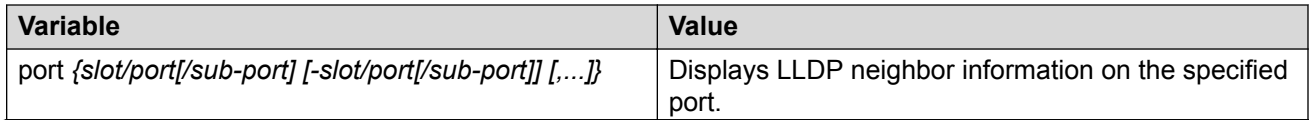

*Table continues…*

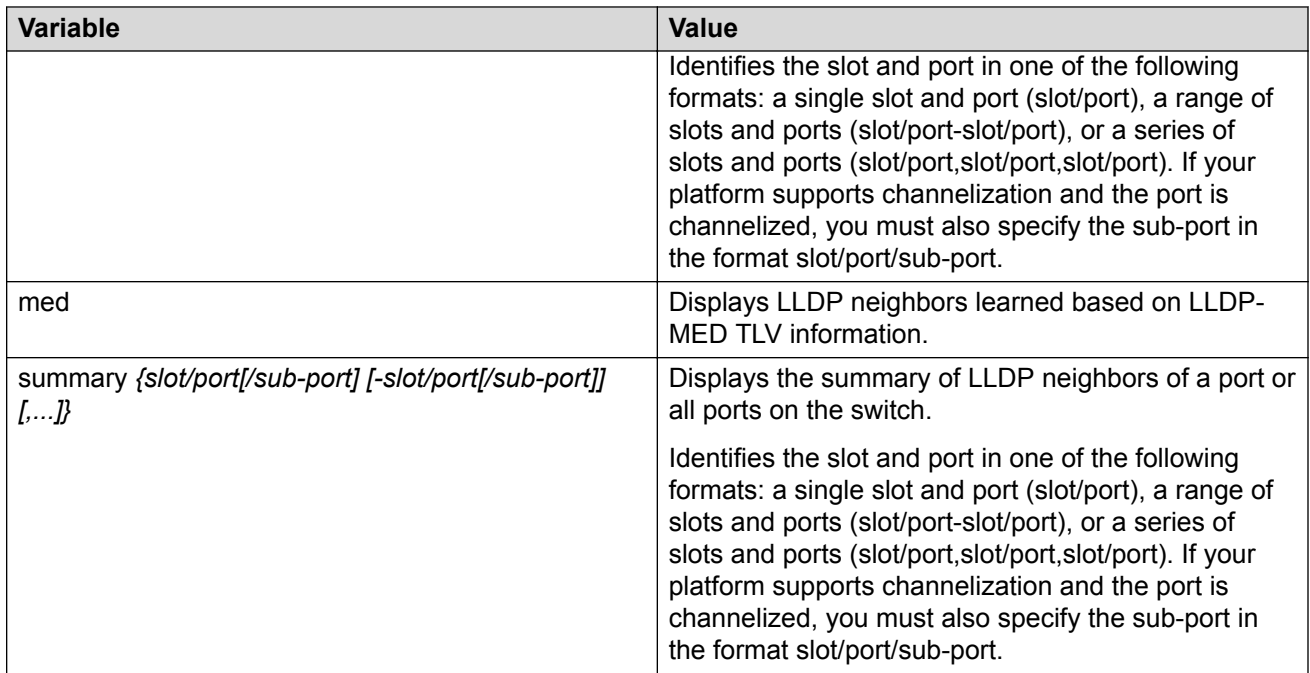

### **Viewing global LLDP information**

### **About this task**

Use this procedure to view global LLDP information, to know which LLDP settings and parameters are configured.

### **Procedure**

1. Enter Privileged EXEC mode:

enable

2. Display LLDP local system data:

show lldp local-sys-data [med]

3. Display the LLDP neighbor system information:

```
show lldp neighbor [summary] [port {slot/port[/sub-port] [-slot/
port[/sub-port]] [,...]}]
```
4. Display the list of ports:

```
show lldp port {slot/port[/sub-port] [-slot/port[/sub-port]]
[,...]}]
```
5. Display the LLDP reception statistics:

```
show lldp rx-stats [port {slot/port[/sub-port] [-slot/port[/sub-
port]] [,...]}]
```
6. Display the LLDP statistics:

show lldp stats

#### 7. Display the LLDP transmission statistics:

```
show lldp tx-stats [port {slot/port[/sub-port] [-slot/port[/sub-
port]] [,...]}]
```
#### **Example**

View global LLDP information:

```
Switch:1#show lldp
802.1ab Configuration:
------------------------------------
            TxInterval: 30
       TxHoldMultiplier: 4
           ReinitDelay: 1
                TxDelay: 1
 NotificationInterval: 5
```
View the LLDP local system data on the switch:

Switch:1#show lldp local-sys-data

```
======================================================================
                          LLDP Local System Data
======================================================================
              ChassisId: MAC Address b0:ad:aa:4c:54:00
              SysName : LLDP agent
              SysDescr : VSP-4450GSX-PWR+ (6.0.1.0) BoxType: VSP-4450
 SysCap : Br / Br
----------------------------------------------------------------------
Capabilities Legend: (Supported/Enabled)
B= Bridge, D= DOCSIS, O= Other, R= Repeater,
S= Station, T= Telephone, W= WLAN, F= Router
```
View the LLDP neighbor information. You can also view this on a specific port.

Switch:1#show lldp neighbor

```
===============================================================================
                              LLDP Neighbor
===============================================================================
Port: 1/28 Index : 1 Time: 0 day(s), 01:16:25<br>Protocol : LLDP
 Protocol : LLDP
 ChassisId: MAC Address a4:25:1b:52:54:00
 PortId : MAC Address a4:25:1b:52:54:1b
SysName : BEB
               SysCap : Br / Br
               PortDescr: VSP8404 - Gbic1000BaseT Port 1/28
               SysDescr : VSP8404 (4.5.0.0) 
  Address : 192.0.2.47
-------------------------------------------------------------------------------
Total Neighbors : 1
                                    -------------------------------------------------------------------------------
Capabilities Legend: (Supported/Enabled)
B= Bridge, D= DOCSIS, O= Other, R= Repeater,
S= Station, T= Telephone, W= WLAN, F= Router
```
View the LLDP neighbor summary of all ports on the switch. You can also view this on a specific port.

VSP-4850GTS:1#show lldp neighbor summary

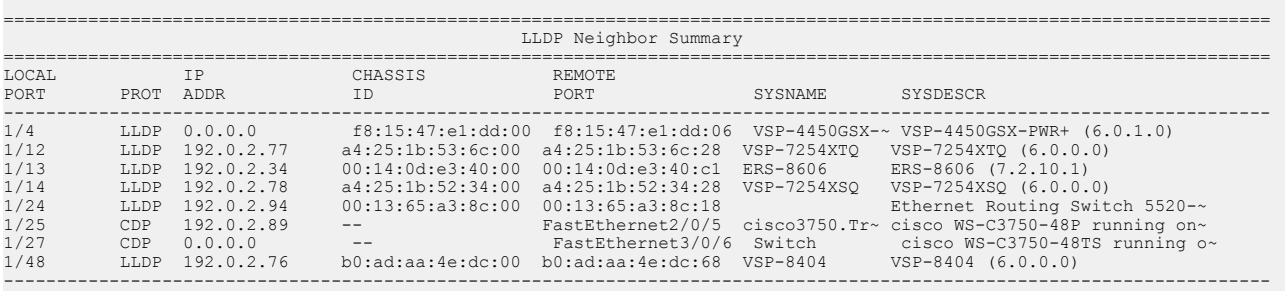

Total Neighbors : 8

View the LLDP administrative status of all ports on the switch. You can also view this on a specific port.

Switch:1#show lldp port

====================================================================== LLDP Admin Port Status ====================================================================== ---------------------------------------------------------------------- Port AdminStatus ConfigNotificationEnable CdpAdminState ---------------------------------------------------------------------- 1/1 txAndRx disabled disabled 1/2 txAndRx disabled disabled 1/3 txAndRx disabled disabled 1/4 txAndRx disabled disabled ... ...

View the LLDP reception statistics. You can also view this on a specific port.

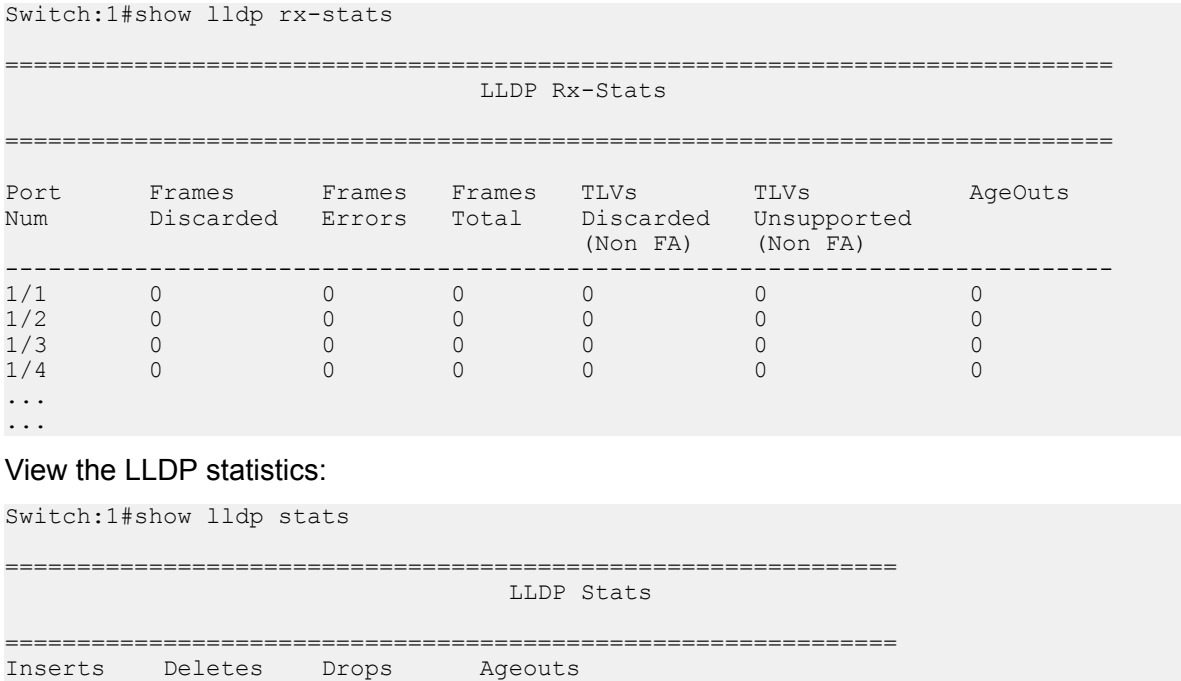

-------------------------------------------------------------- 4 0 0 0

--------------------------------------------------------------

#### View the LLDP transmission statistics:

Switch:1#show lldp tx-stats

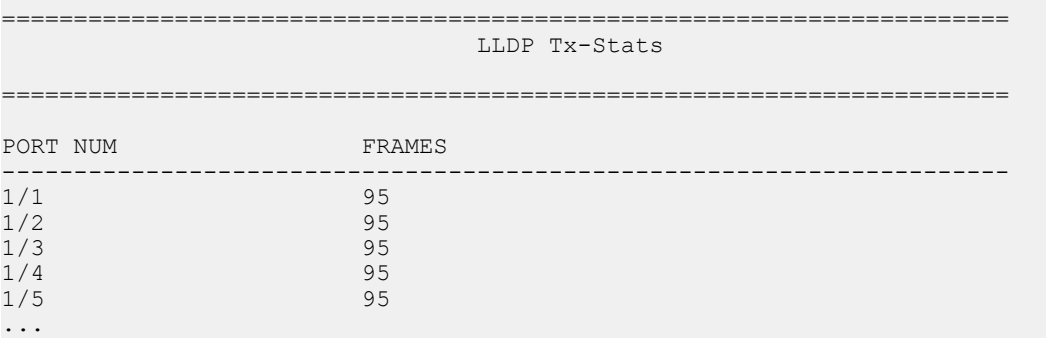

#### Display LLDP-MED local system data:

...

```
Switch:1#show lldp local-sys-data med
======================================================================================
                                        LLDP Local System Data
======================================================================================
ChassisId: MAC Address d4:78:56:f1:65:00<br>SysName : VSP-4450GSX-PWR+<br>SysDescr : VSP-4450GSX-PWR+ (w.x.y.z)<br>SysCap : Br / Br
 MED Capabilities: CNLSI
 MED Device Type: Network Connectivity Device
MED Power Device Type: PSE Device<br>HWRev: 03 FWRev: VU-Boot 2012.04-00034-g57194a8<br>SWRev: v5.7.3.005 SerialNumber: 16JP1160E51D<br>ManufName: Extreme Networks. ModelName: VSP-4450GSX-PWR+
           Asset ID: 16JP1160E51D
--------------------------------------------------------------------------------------
Port: 1/1 
   MED Enabled Capabilities: CNLI
   MED Network Policy:
 Application Type: Voice
 VLAN ID: 412
 L2 Priority: 3
 DSCP Value: 57
        Tagging: Tagged Vlan
 Policy defined
 Application Type: Voice-Signaling
 VLAN ID: 7
 L2 Priority: 6
 DSCP Value: 24
         Tagging: Tagged Vlan
Policy defined<br>
MED Location - Coordinate-based LCI:<br>
Latitude: +12. (degrees) East<br>
Altitude: +45 (meters)
 Datum: World Geodesic System (WGS84)
 MED Location - Civic Address LCI:
 Country code: RO
 Country: Romania
     City: Bucuresti
      Block: 12
      Street: Calea Floreasca
      Floor: 3
 MED Location - Emergency Call Service ELIN:
 ECS ELIN: 121416182022
   MED Extended Power via MDI:
      Power Value: 16.0 Watt
      Power Type: PSE
      Power Source: Primary
     Power Priority: Low
```
```
Bapabilities Legend: (Supported/Enabled)<br>Capabilities Legend: (Supported/Enabled)<br>B= Bridge, D= DOCSIS, O= Other, R= Repeater,<br>S= Station, T= Telephone, W= WLAN, T= Router<br>MED Capabilities Legend: (Supported/Enabled)<br>C= Ca
```
### **Variable definitions**

Use the data in the following table to use the **show lldp** command.

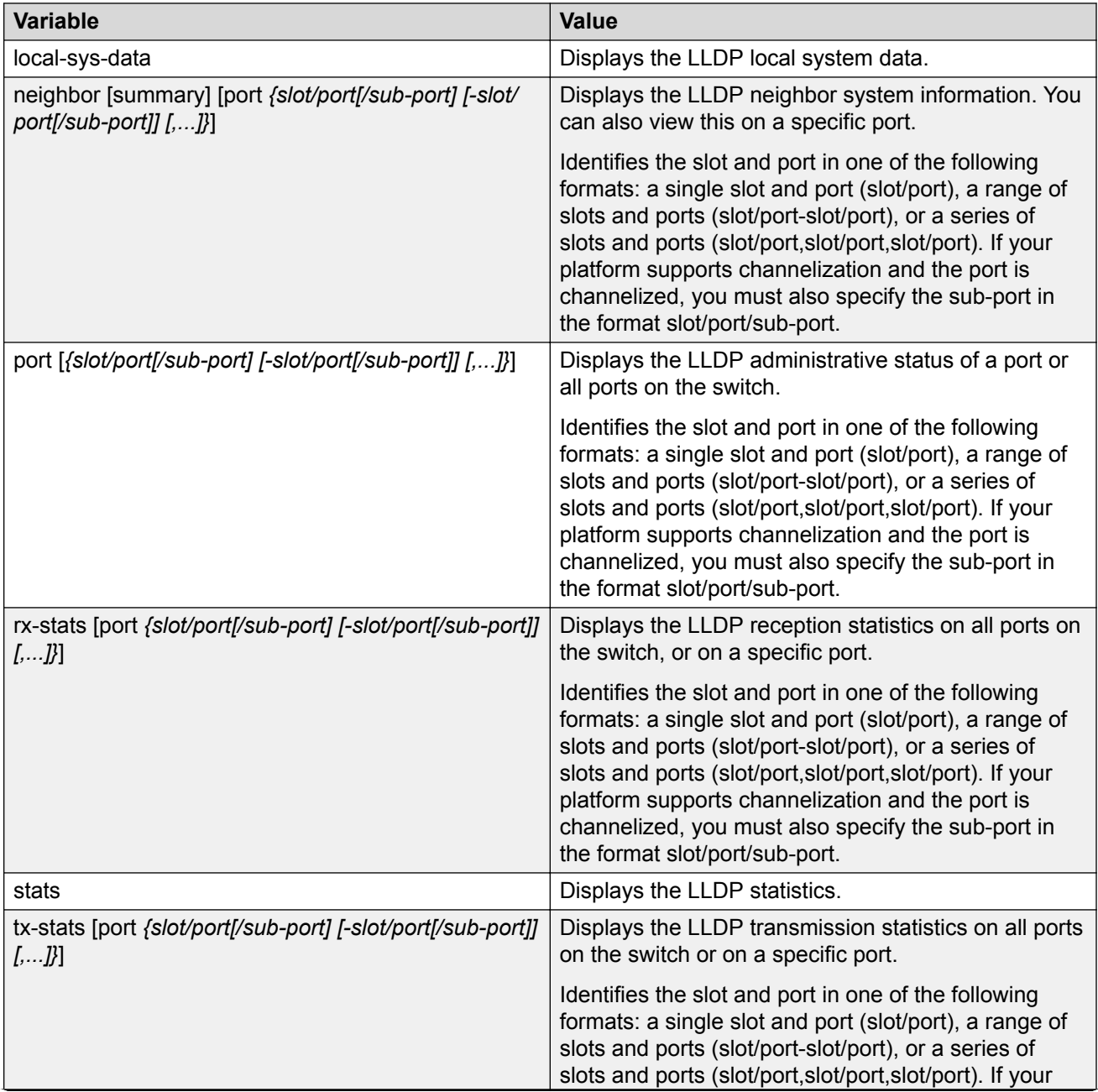

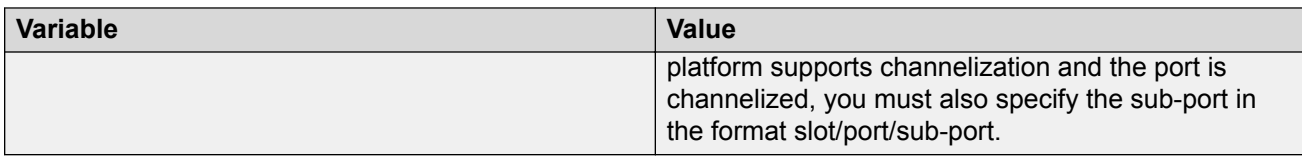

## **Link Layer Discovery Protocol configuration using EDM**

This section describes how to configure LLDP on your switch using EDM.

## **Configuring LLDP global information**

Use this procedure to configure or view LLDP global information.

### **Procedure**

- 1. In the navigation pane, expand the **Configuration** > **Edit** > **Diagnostics** > **802\_1ab** folders.
- 2. Click **LLDP**.
- 3. Click the **Globals** tab.
- 4. After you make the required configuration changes, click **Apply** to save changes.

### **Globals field descriptions**

Use the data in the following table to use the **Globals** tab.

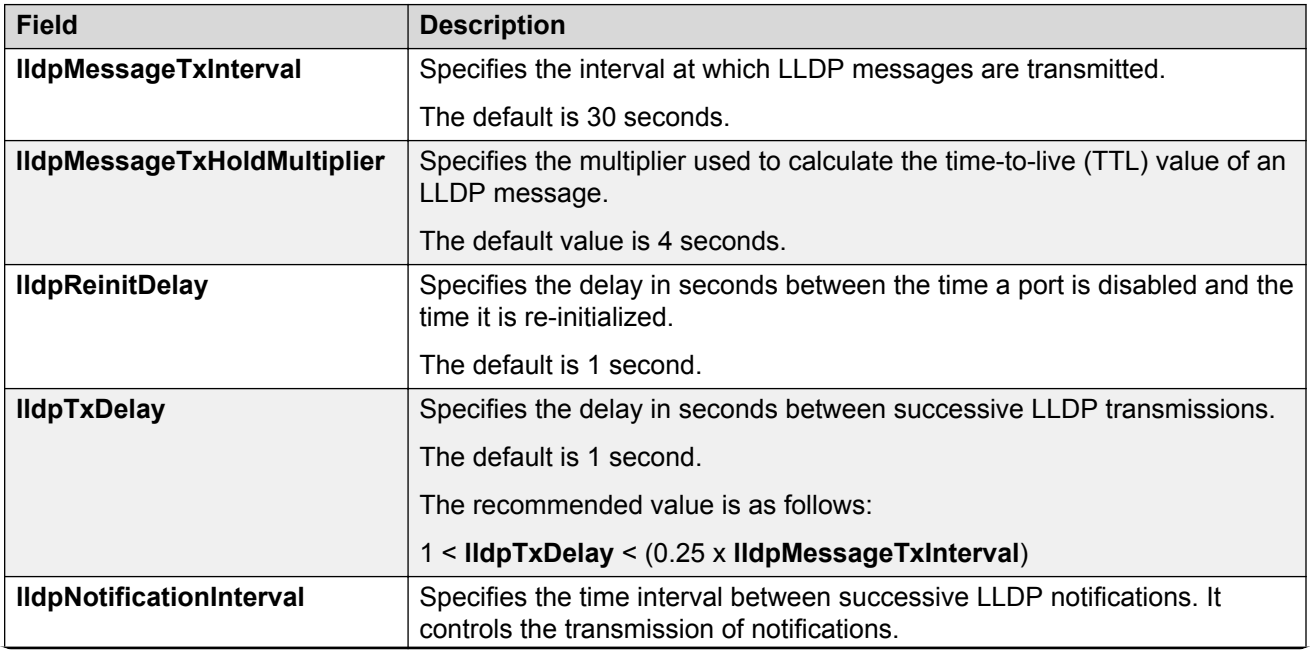

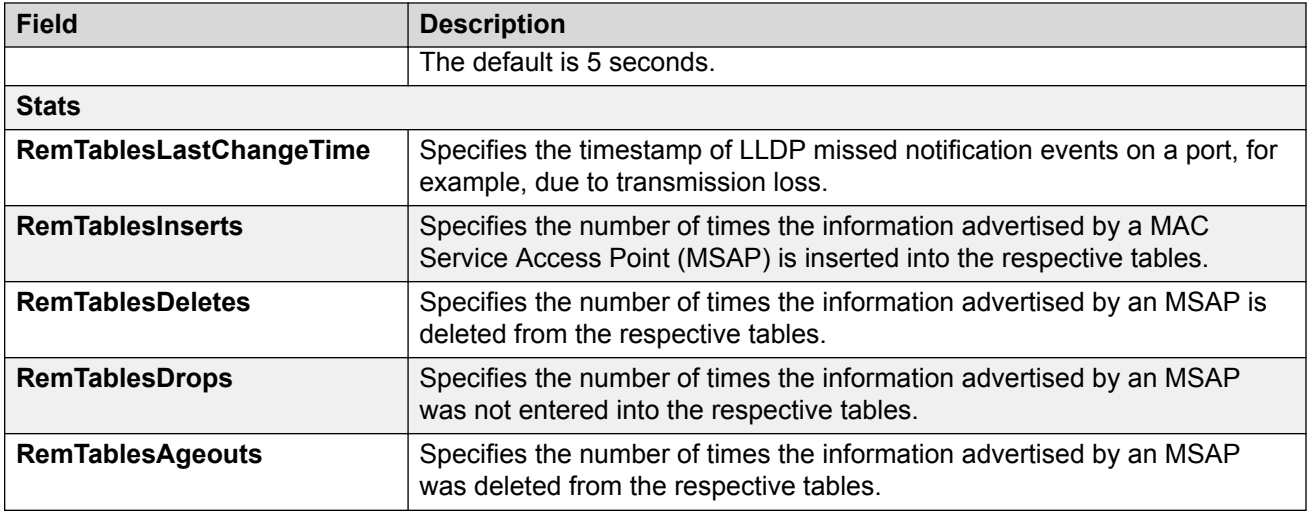

## **Viewing the LLDP port information**

Use this procedure to view the LLDP port information.

### **Procedure**

- 1. In the navigation pane, expand the **Configuration** > **Edit** > **Diagnostics** > **802\_1ab** folders.
- 2. Click **LLDP**.
- 3. Click the **Port** tab.
- 4. View the administrative status of the port in the **AdminStatus** field. To modify, double-click on a cell and select a value from the drop-down list.
- 5. View whether the port is enabled for notifications in the **NotificationEnable** field. To modify, double-click on a cell and select a value from the drop-down list.
- 6. View the set of TLVs whose transmission using LLDP is always allowed by network management in the **TLVsTxEnable** field.
- 7. **(Optional)** Modify the TLVs as follows:
	- a. To enable a TLV, select the appropriate check box, and click **Ok**. You can select more than one check box.
	- b. To enable all TLVs, click **Select All**, and click **Ok**.
	- c. To disable all TLVs, click **Disable All**, and click **Ok**.
- 8. View the CDP administrative status in the **CdpAdminState** field. To modify, double-click on a cell and select a value from the drop-down list.
- 9. Click **Apply** to save any configuration changes.
- 10. Click **Refresh** to verify the configuration.

## **Port field descriptions**

Use the data in the following table to use the **Port** tab.

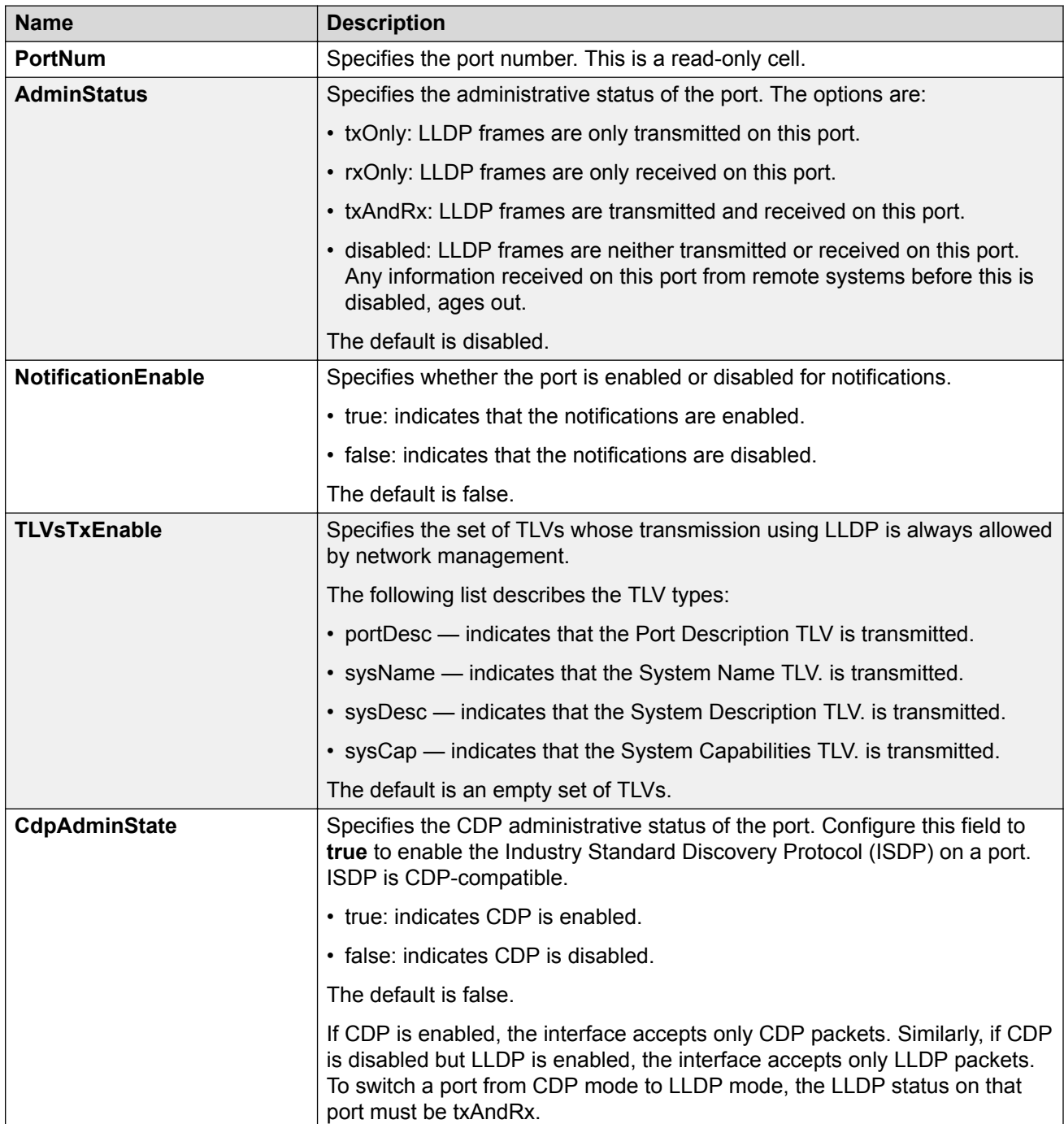

## **Viewing LLDP transmission statistics**

Use this procedure to view the LLDP transmission statistics. You can also view the statistics graphically.

### **About this task**

LLDP operates at the port interface level. Enabling FA on a port automatically enables LLDP transmission and reception on that port. It also enables traffic tagging and disables spanning tree on that port.

Enabling FA on an MLT enables LLDP transmission and reception on *all* ports in that MLT.

### **C<sub>3</sub>** Note:

When a port is removed from an MLT, LLDP transmission on that port stops and spanning tree is enabled. Any I-SID-to-VLAN mappings on that port are removed, if not already learned on any other port in the MLT. This also causes the Switched UNI I-SID to be deleted from the MLT. If however, the mappings are learned on another port on the MLT, then the Switched UNI I-SID continues to exist for that MLT.

For ports in an LACP MLT, when FA is enabled, tagging is enabled on all ports in the LACP MLT. The consistency check for FA is based on key membership. If all ports with the same key do not support FA, FA is not successfully enabled on those ports.

### **RB** Note:

If a slot is removed from the switch chassis, the statistics are not displayed on the slot ports. When the slot is inserted back again, the statistics counters are reset.

#### **Procedure**

- 1. In the navigation pane, expand the **Configuration** > **Edit** > **Diagnostics** > **802\_1ab** folders.
- 2. Click **LLDP**.
- 3. Click the **TX Stats** tab.

The transmission statistics are displayed.

- 4. To view the transmission statistics graphically for a port:
	- a. In the content pane (on the right-hand-side), select a row and click the **Graph** button.

#### The **TX Stats-Graph,<port-number>** tab displays.

You can view a graphical representation of the LLDP frames transmitted (**FramesTotal**), for the following parameters:

- AbsoluteValue
- Cumulative
- Average/sec
- Minimum/sec
- Maximum/sec
- LastVal/sec
- b. To view the graph, select one of the above parameters and click the appropriate icon on the top left-hand-side of the menu bar to draw a line chart, area chart, bar chart or a pie chart.
- c. Click **Clear Counters** to clear the existing counters, and fix a reference point in time to restart the counters.
- d. Click **Export**, to export the statistical data to a file.
- e. To fix a poll interval, select an appropriate value from the **Poll Interval** drop-down list.

### **TX Stats field descriptions**

Use the data in the following table to use the TX Stats tab.

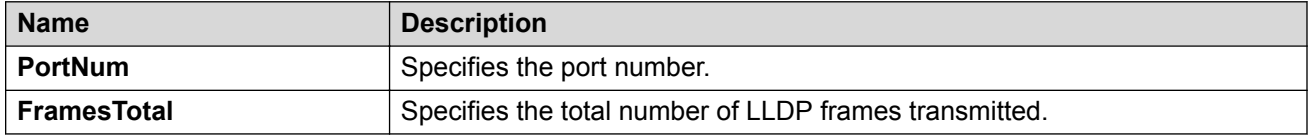

## **Viewing LLDP reception statistics**

Use this procedure to view the LLDP reception statistics. You can also view these statistics graphically.

#### **About this task**

LLDP operates at the port interface level. Enabling FA on a port automatically enables LLDP transmission and reception on that port. It also enables traffic tagging and disables spanning tree on that port.

Enabling FA on an MLT enables LLDP transmission and reception on *all* ports in that MLT.

#### **ED** Note:

When a port is removed from an MLT, LLDP transmission on that port stops and spanning tree is enabled. Any I-SID-to-VLAN mappings on that port are removed, if not already learned on any other port in the MLT. This also causes the Switched UNI I-SID to be deleted from the MLT. If however, the mappings are learned on another port on the MLT, then the Switched UNI I-SID continues to exist for that MLT.

For ports in an LACP MLT, when FA is enabled, tagging is enabled on all ports in the LACP MLT. The consistency check for FA is based on key membership. If all ports with the same key do not support FA, FA is not successfully enabled on those ports.

#### **RB** Note:

If a slot is removed from the switch chassis, the statistics are not displayed on the slot ports. When the slot is inserted back again, the statistics counters are reset.

#### **Procedure**

1. In the navigation pane, expand the **Configuration** > **Edit** > **Diagnostics** > **802\_1ab** folders.

- 2. Click **LLDP**.
- 3. Click the **RX Stats** tab.
- 4. To view the reception statistics graphically for a port:
	- a. Select a row and click **Graph**.

The **RX Stats-Graph,<port-number>** tab displays.

You can view a graphical representation of the following data:

- **FramesDiscardedTotal** Total number of LLDP received frames that were discarded.
- **FramesErrors** Total number of erroneous LLDP frames received.
- **FramesTotal** Total number of frames received.
- **TLVsDiscardedTotal** Total number of received TLVs that were discarded.
- **TLVsUnrecognizedTotal** Total number of unrecognized TLVs received.
- b. Select one of the above parameters and click the appropriate icon on the top left-handside corner of the menu bar to draw a line chart, area chart, bar chart or a pie chart.
- c. Click **Clear Counters** to clear the existing counters, and fix a reference point in time to restart the counters.
- d. Click **Export**, to export the statistical data to a file.
- e. To fix a poll interval, select an appropriate value from the **Poll Interval** drop-down list.

### **RX Stats field descriptions**

Use the data in the following table to use the RX Stats tab.

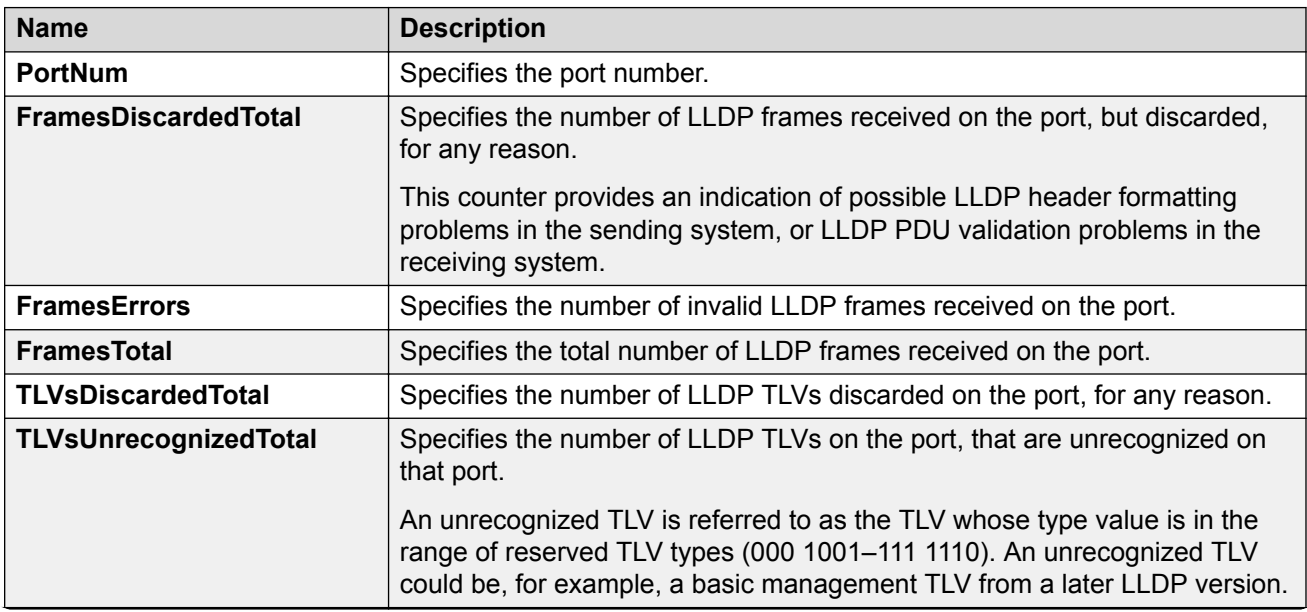

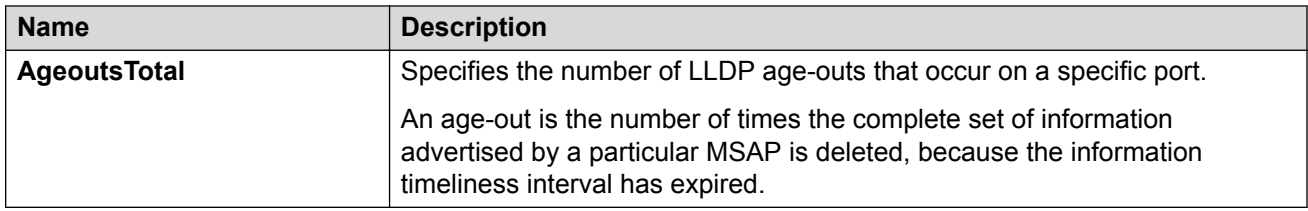

## **Viewing LLDP local system information**

Use this procedure to view the LLDP local system information.

### **Procedure**

- 1. In the navigation pane, expand the **Configuration** > **Edit** > **Diagnostics** > **802\_1ab** folders.
- 2. Click **LLDP**.
- 3. Click the **Local System** tab.

### **Local System field descriptions**

Use the data in the following table to use the **Local System** tab.

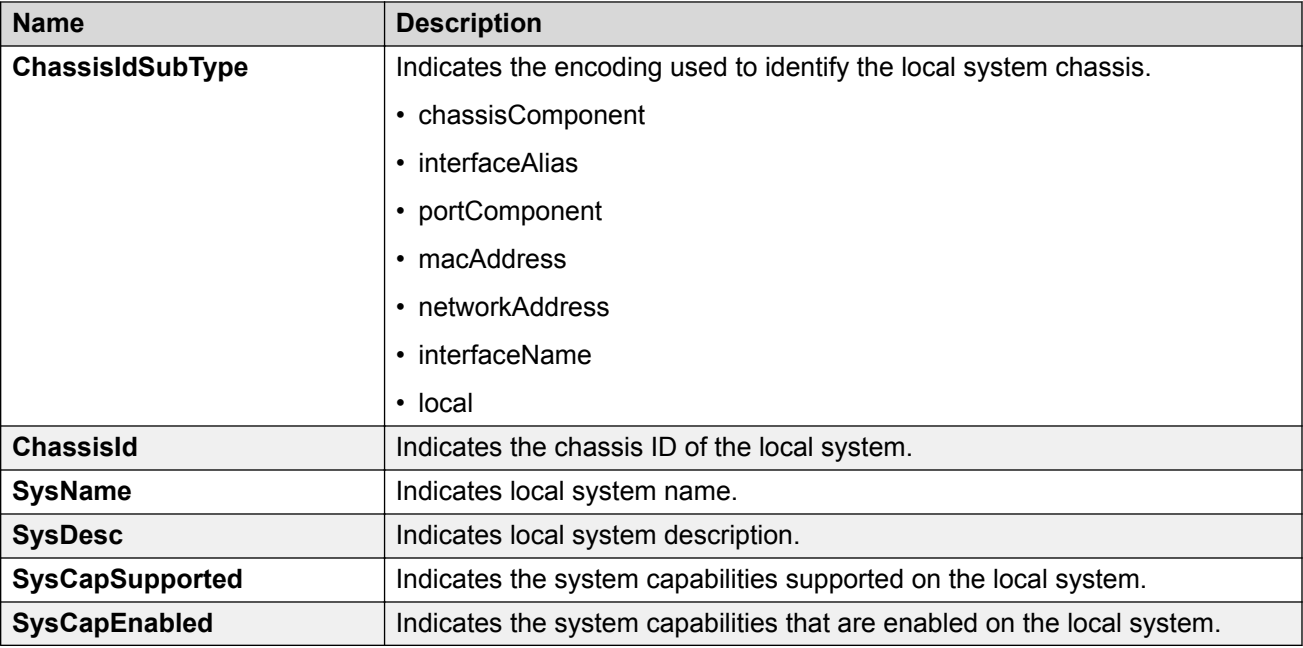

## **Viewing LLDP local port information**

Use this procedure to view the LLDP local port information.

### **Procedure**

- 1. In the navigation pane, expand the **Configuration** > **Edit** > **Diagnostics** > **802\_1ab** folders.
- 2. Click **LLDP**.
- 3. Click the **Local Port** tab.

### **Local port field descriptions**

Use the data in the following table to use the **Local Port** tab.

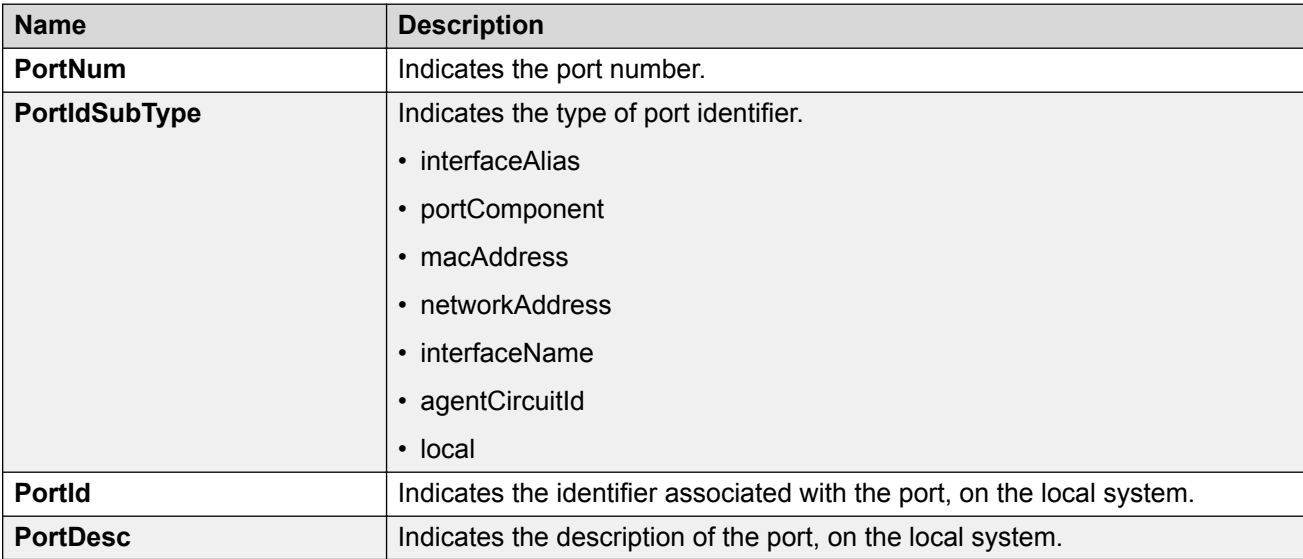

## **Viewing LLDP neighbor information**

Use this procedure to view the LLDP neighbor information.

### **Procedure**

- 1. In the navigation pane, expand the **Configuration** > **Edit** > **Diagnostics** > **802\_1ab** folders.
- 2. Click **LLDP**.
- 3. Click the **Neighbor** tab.

### **Neighbor field descriptions**

Use the data in the following table to use the Neighbor tab.

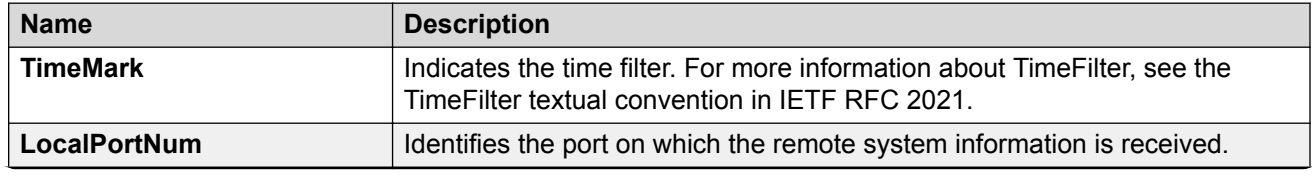

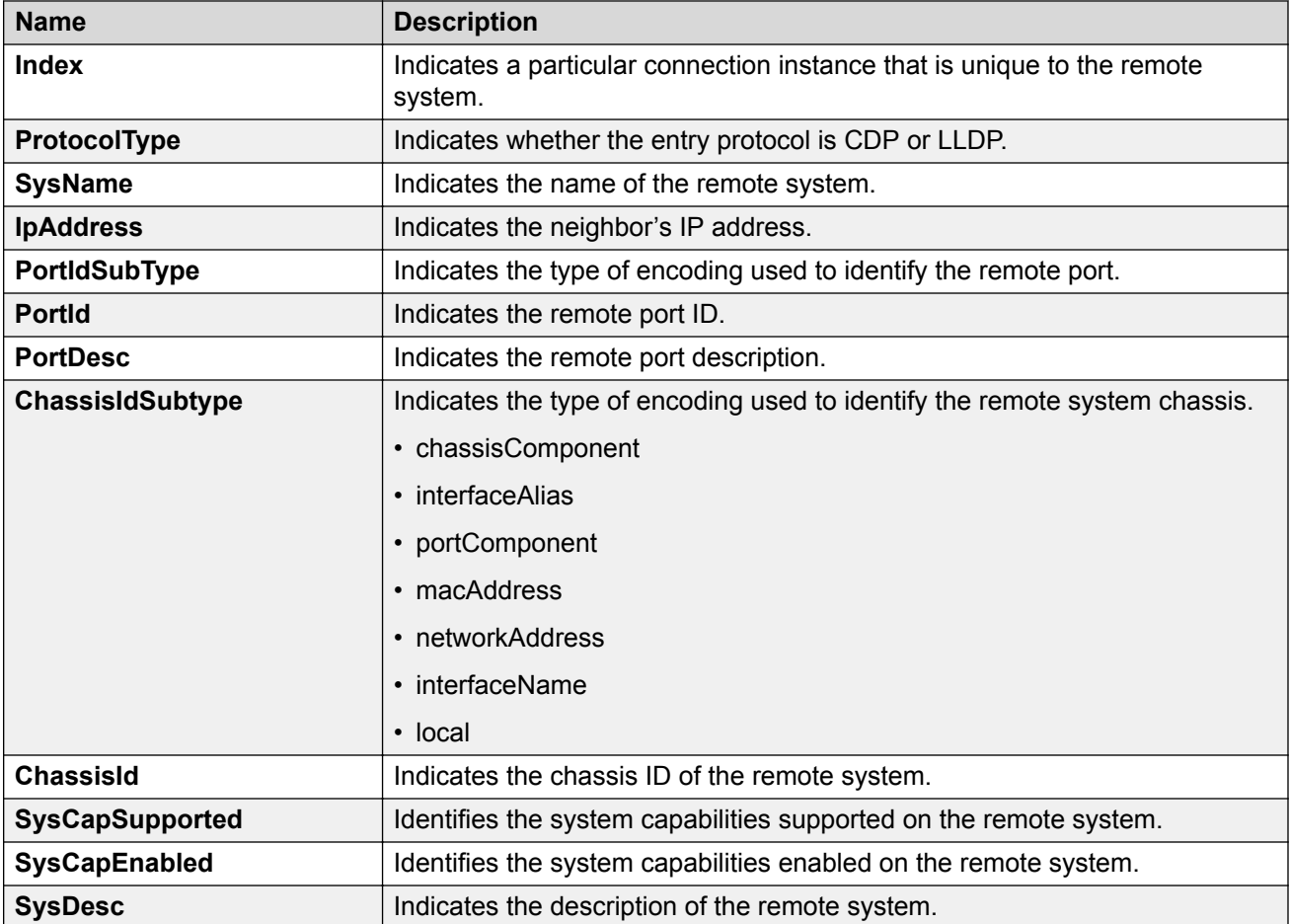

## **LLDP-MED configuration using EDM**

Configure LLDP-MED information for local and remote systems on specific ports. LLDP-MED is enabled by default and all its TLVs are enabled for transmission.

To configure LLDP-MED TLVs in the LLDP PDUs on an interface:

- Configure LLDP-MED.
- Configure LLDP-MED location information.
- The switch automatically configures LLDP-MED capabilities, power, and inventory information.

## **Viewing LLDP-MED local policy information**

### **About this task**

Perform this procedure to view policy information for local LLDP-MED on specific ports.

### **Procedure**

- 1. In the navigation tree, expand the following folders: **Configuration** > **Edit** > **Diagnostics** > **802\_1ab**.
- 2. Click **Port MED**.
- 3. Click the **Local Policy** tab.

### **Local Policy field descriptions**

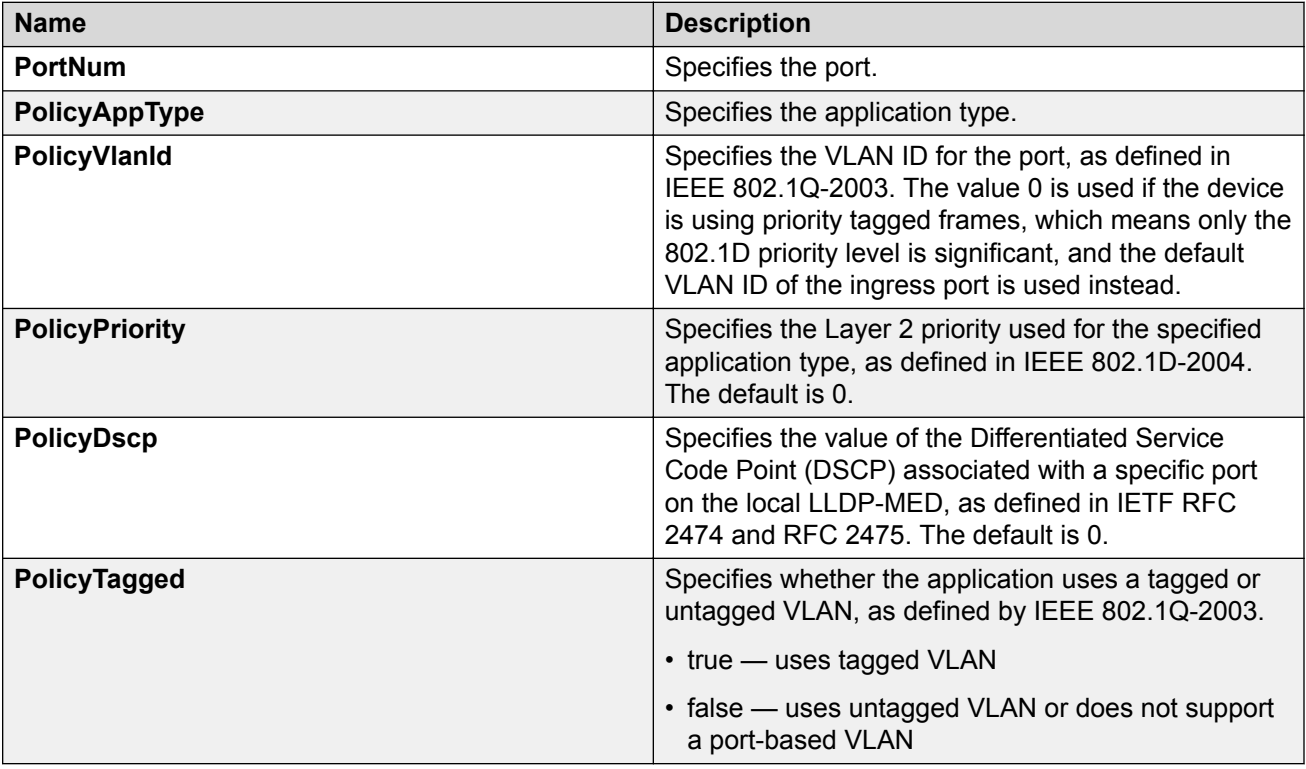

## **Adding LLDP-MED local location information**

### **About this task**

Perform this procedure to add location information of local LLDP-MED configured on specific ports.

### **Procedure**

- 1. In the navigation tree, expand the following folders: **Configuration** > **Edit** > **Diagnostics** > **802\_1ab**.
- 2. Click **Port MED**.
- 3. Click the **Local Location** tab.
- 4. In **LocationInfo** column, double-click on the cell, and type the information.

### **Local Location field descriptions**

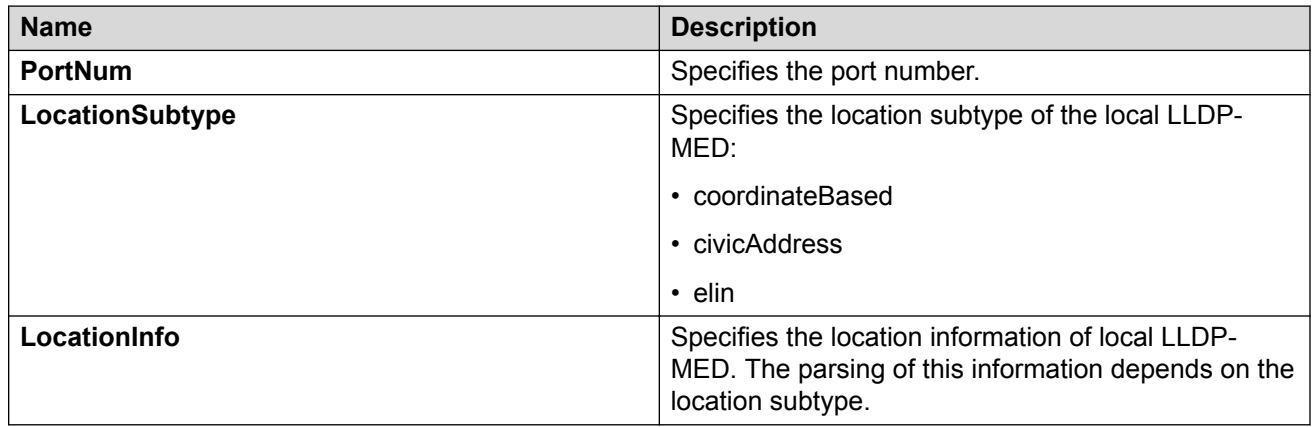

## **Viewing LLDP-MED local PoE PSE information**

### **About this task**

Perform this procedure to view PoE Power Sourcing Entity (PSE) information for local LLDP-MED on specific ports.

### **Procedure**

- 1. In the navigation tree, expand the following folders: **Configuration** > **Edit** > **Diagnostics** > **802\_1ab**.
- 2. Click **Port MED**.
- 3. Click the **Local PoE PSE** tab.

### **Local PoE PSE field descriptions**

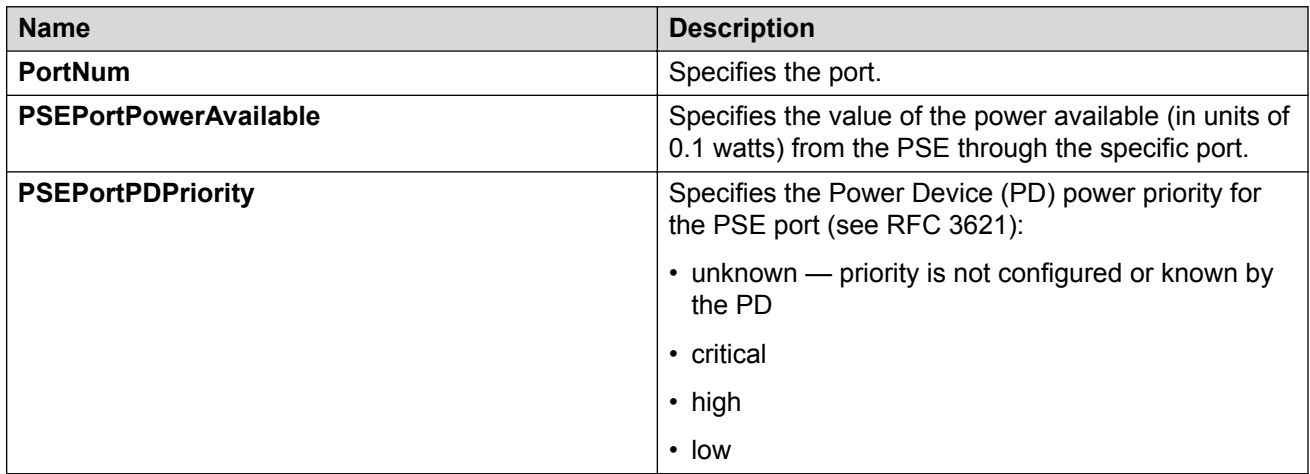

## **Viewing LLDP-MED neighbor capabilities information**

### **About this task**

Perform this procedure to view capabilities information for remote LLDP-MED on specific ports based on the information advertised by the remote device and received on each port in the capabilities TLV.

### **Procedure**

- 1. In the navigation tree, expand the following folders: **Configuration** > **Edit** > **Diagnostics** > **802\_1ab**.
- 2. Click **Port MED**.
- 3. Click the **Neighbor Capabilities** tab.

### **Neighbor Capabilities field descriptions**

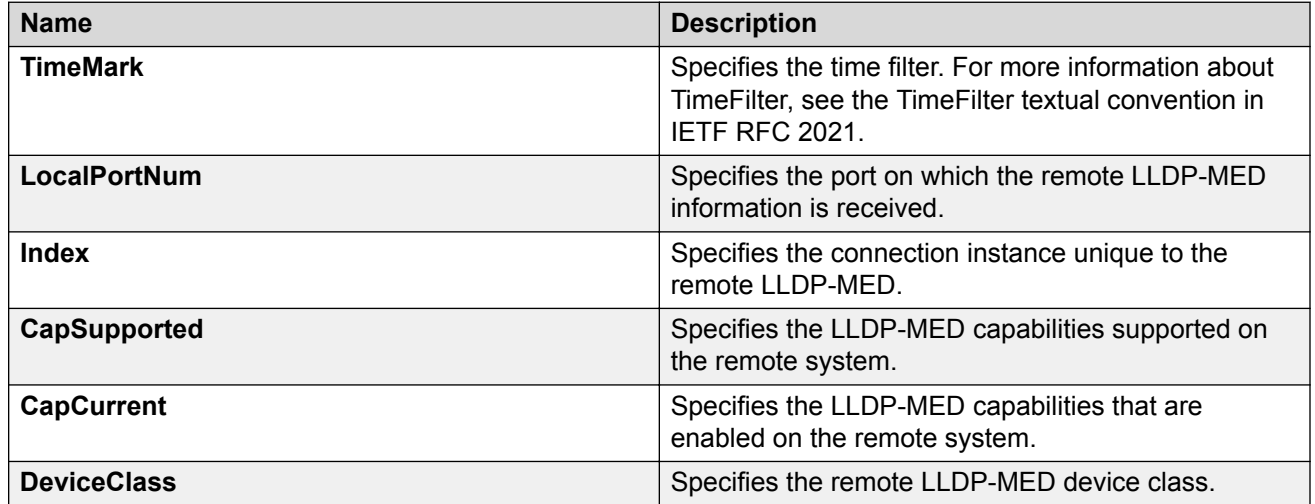

## **Viewing LLDP-MED neighbor policy information**

### **About this task**

Perform this procedure to view policy information of remote LLDP-MED on specific ports.

### **Procedure**

- 1. In the navigation tree, expand the following folders: **Configuration** > **Edit** > **Diagnostics** > **802\_1ab**.
- 2. Click **Port MED**.
- 3. Click the **Neighbor Policy** tab.

### **Neighbor Policy field descriptions**

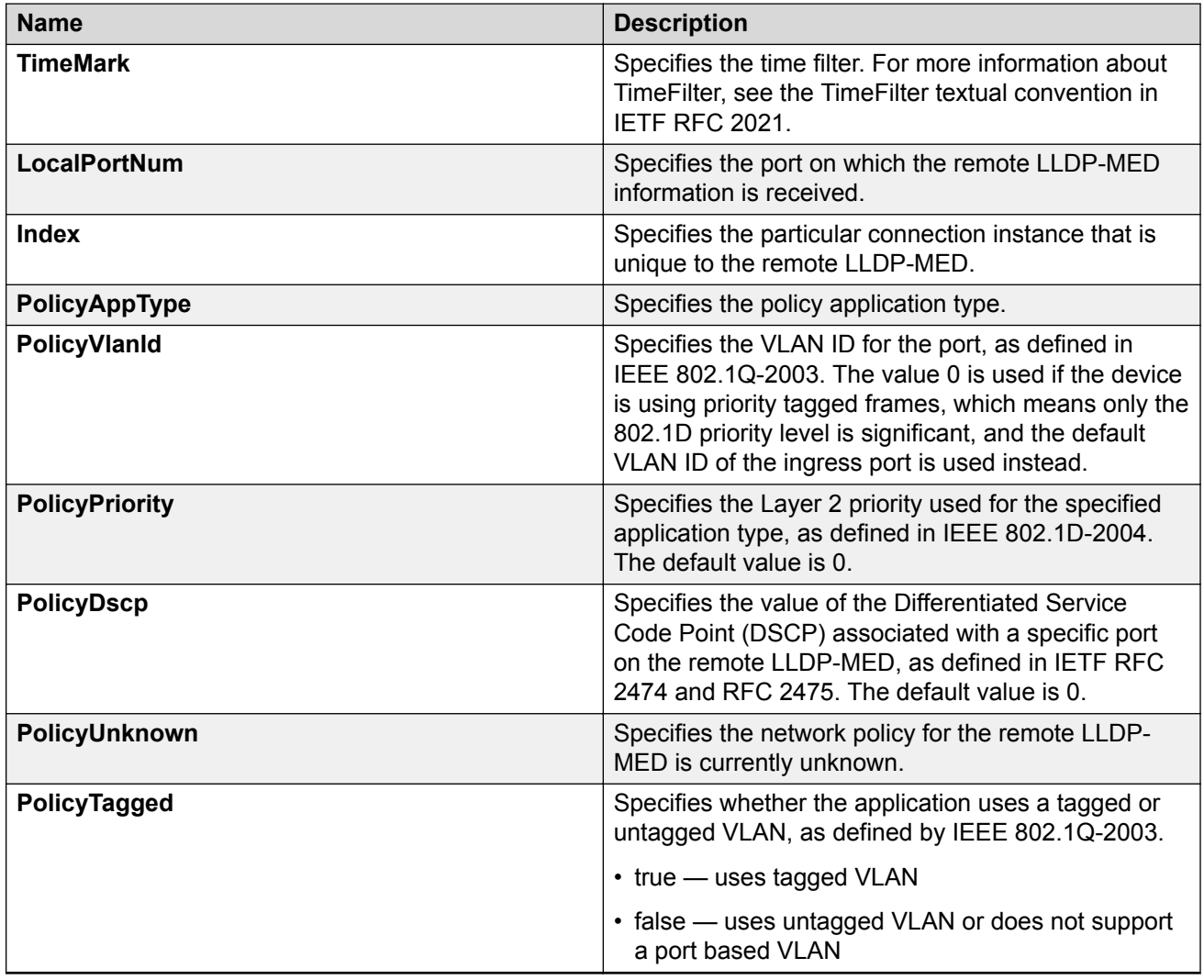

## **Viewing LLDP-MED neighbor location information**

### **About this task**

Perform this procedure to view location information of remote LLDP-MED on specific ports.

### **Procedure**

- 1. In the navigation tree, expand the following folders: **Configuration** > **Edit** > **Diagnostics** > **802\_1ab**.
- 2. Click **Port MED**.
- 3. Click the **Neighbor Location** tab.

### **Neighbor Location field descriptions**

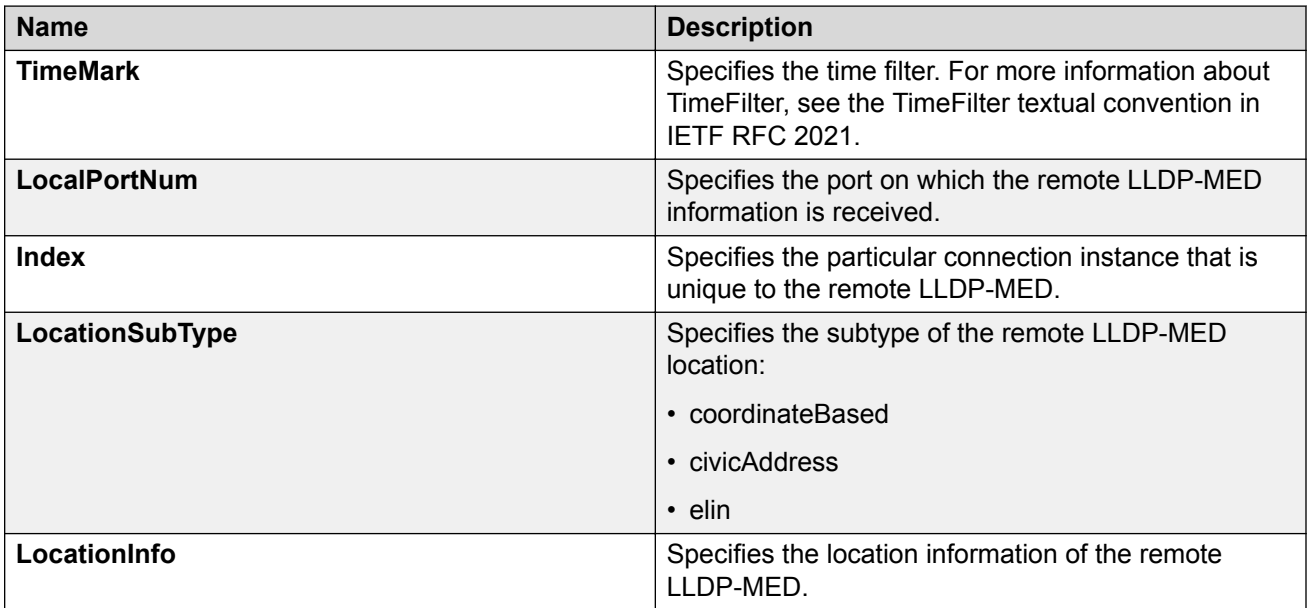

## **Viewing LLDP-MED neighbor PoE information**

### **About this task**

Perform this procedure to view PoE information of remote LLDP-MED on specific ports.

### **Procedure**

- 1. In the navigation tree, expand the following folders: **Configuration** > **Edit** > **Diagnostics** > **802\_1ab**.
- 2. Click **Port MED**.
- 3. Click the **Neighbor PoE** tab.

### **Neighbor PoE field descriptions**

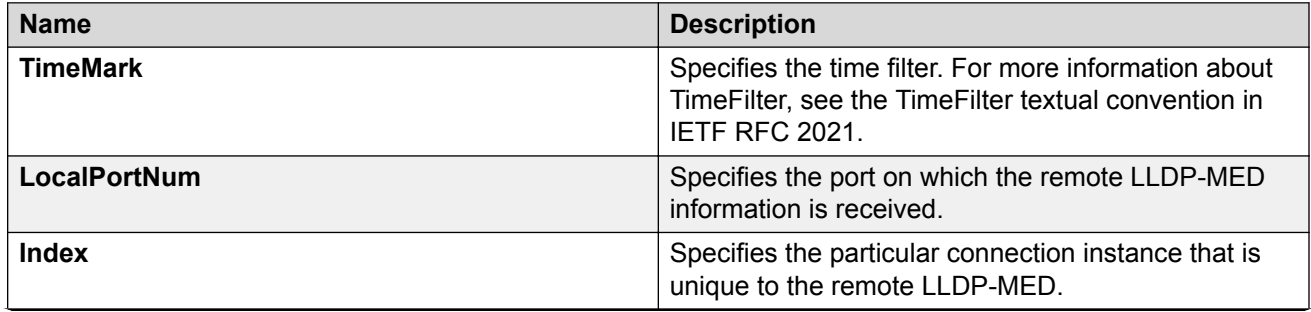

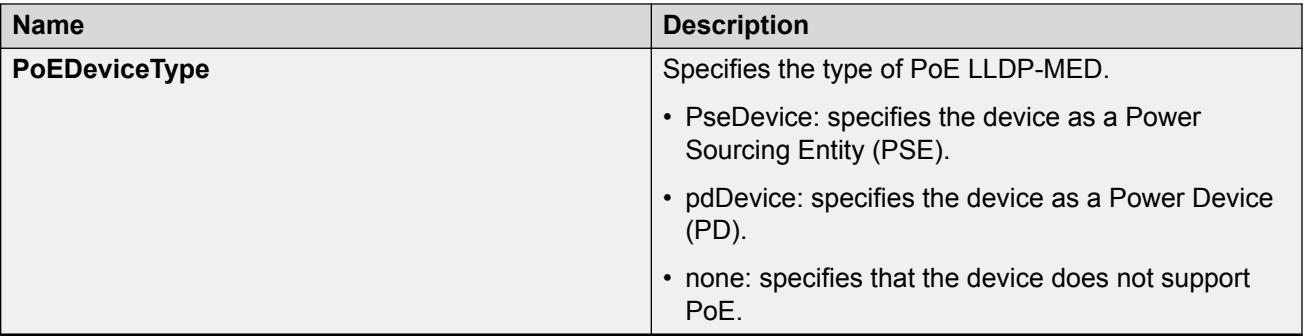

## **Viewing LLDP-MED Neighbor PoE PSE information**

### **About this task**

Perform this procedure to view PoE Power Sourcing Entity (PSE) information for remote LLDP-MED on specific ports.

### **Procedure**

- 1. In the navigation tree, expand the following folders: **Configuration** > **Edit** > **Diagnostics** > **802\_1ab**.
- 2. Click **Port MED**.
- 3. Click the **Neighbor PoE PSE** tab.

### **Neighbor PoE PSE field descriptions**

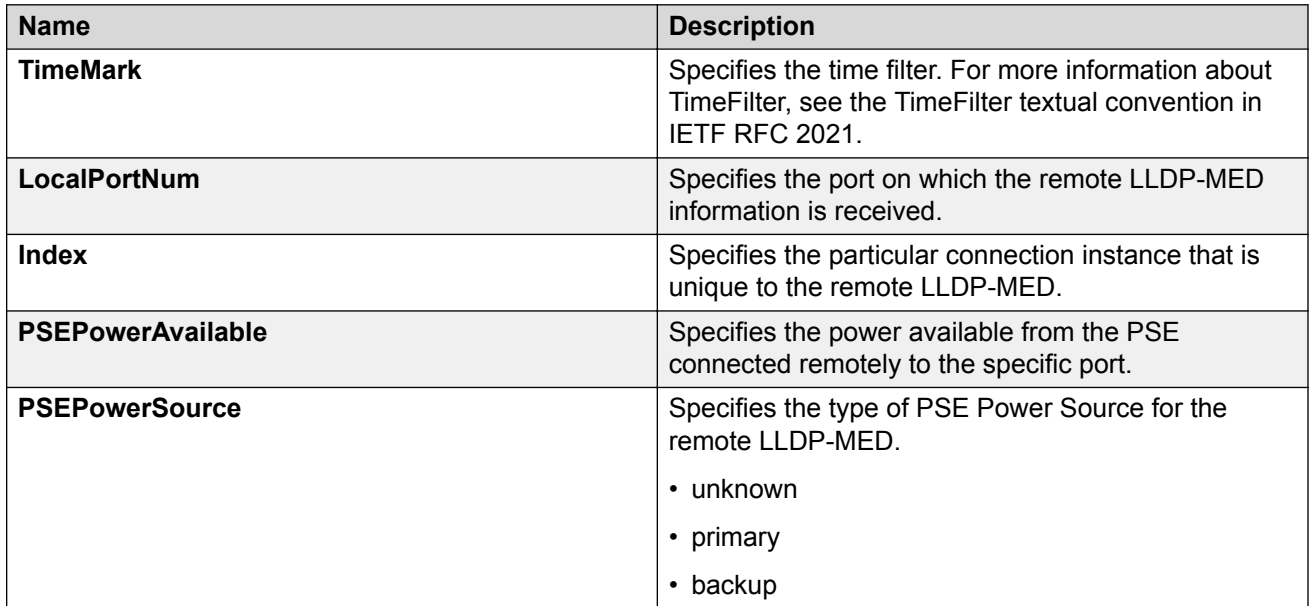

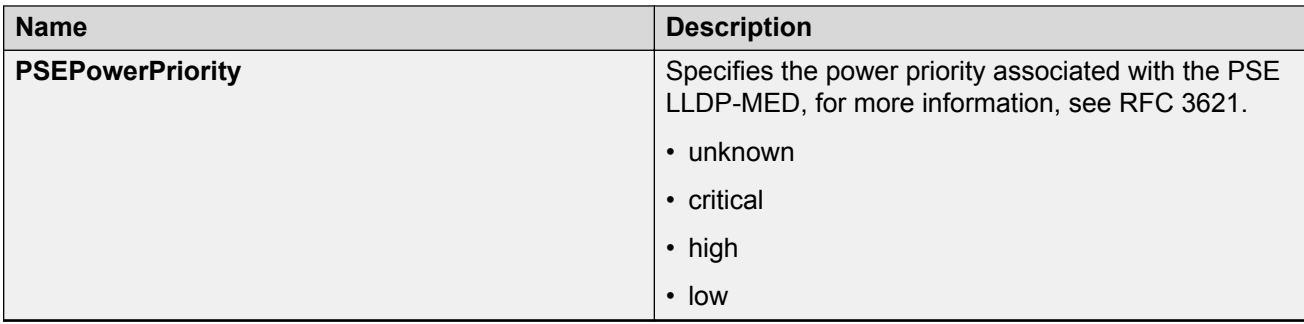

## **Viewing LLDP-MED neighbor PoE PD information**

### **About this task**

Perform this procedure to view PoE Powered Device (PD) information for remote LLDP-MED on specific ports.

### **Procedure**

- 1. In the navigation tree, expand the following folders: **Configuration** > **Edit** > **Diagnostics** > **802\_1ab**.
- 2. Click **Port MED**.
- 3. Click the **Neighbor PoE PD** tab.

### **Neighbor PoE PD field descriptions**

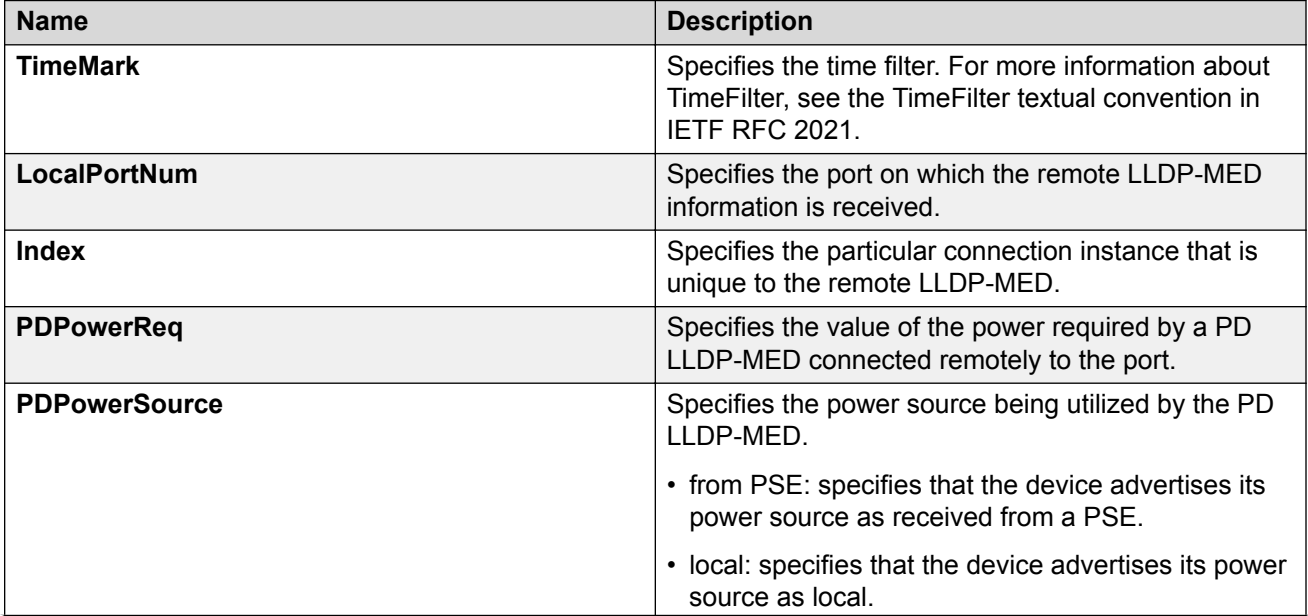

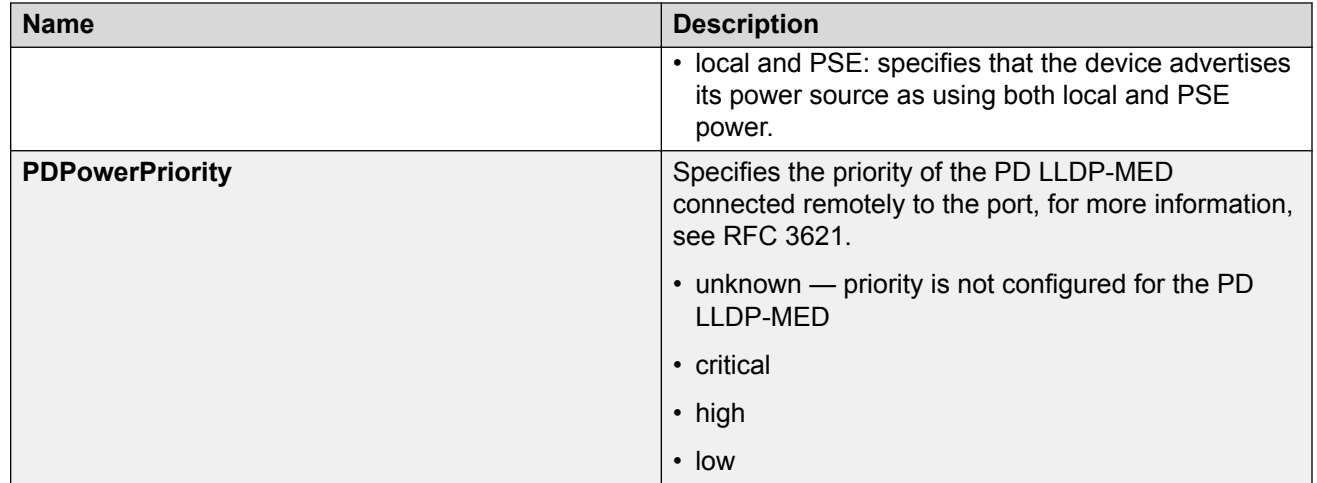

## **Viewing LLDP-MED neighbor inventory information**

### **About this task**

Perform this procedure to view inventory attributes for LLDP-MED on specific ports.

### **Procedure**

- 1. In the navigation tree, expand the following folders: **Configuration** > **Edit** > **Diagnostics** > **802\_1ab**.
- 2. Click **Port MED**.
- 3. Click the **Neighbor Inventory** tab.

### **Neighbor Inventory field descriptions**

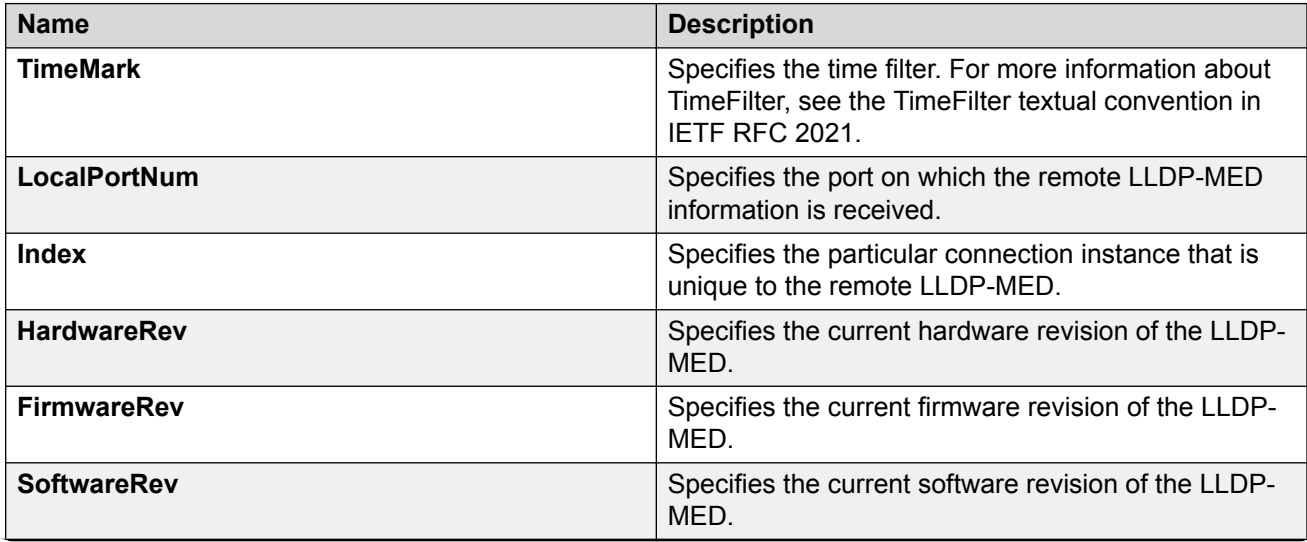

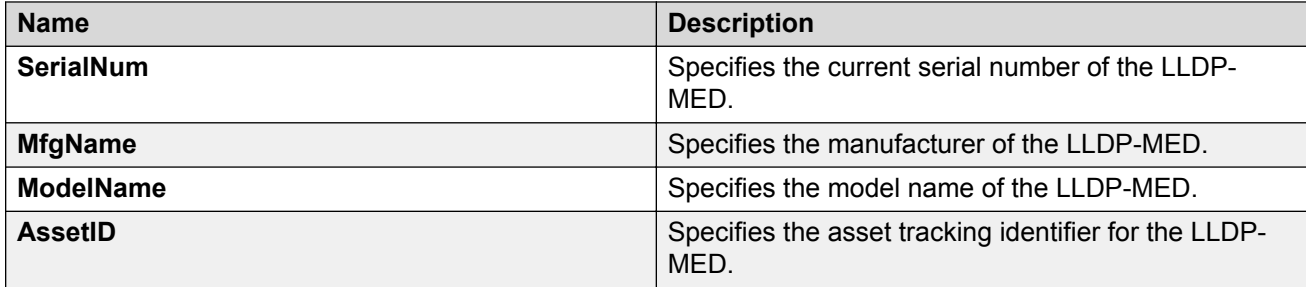

# **Chapter 15: Network Time Protocol**

The following sections provide information on NTPv3 and NTPv4. To know which version your platform supports, see *Release Notes*. If your platform supports both versions, the default is NTPv3.

### **Important:**

For NTPv4:

- Each new configuration requires a restart of the ntpd.
- The server selection algorithm can deem a server to be unfit to sync even though there is connectivity.
- It can take several iterations (intervals) for the server to sync.
- You need to configure a Segmented Management Instance on applicable switches before you use NTPv4.

## **NTP fundamentals**

This section provides conceptual material about the Network Time Protocol (NTP). Review this content before you make changes to the NTP configuration.

### **Overview**

NTP synchronizes the internal clocks of various network devices across large, diverse networks to universal standard time. NTP protocol runs over the User Datagram Protocol (UDP), which in turn runs over IP.

The NTPv3 specification is documented in RFC 1305 and supports IPv4 addresses.

The NTPv4 specification is documented in RFC 5905 and supports both IPv4 and IPv6 addresses.

Every network device relies on an internal system clock to maintain accurate time. On local devices, the internal system clock is typically manually set to within a minute or two of the actual time and is rarely reset at regular intervals. Many local clocks are battery-backed devices that use room temperature clock oscillators that can drift as much as several seconds each day. NTP automatically adjusts the time of the devices so that they synchronize within a millisecond (ms) on LANs and up to a few tens of milliseconds on WANs relative to Coordinated Universal Time (UTC).

<span id="page-272-0"></span>The NTP client on the switch supports only unicast client mode. In this mode, the NTP client sends NTP time requests to other remote time servers in an asynchronous fashion. The NTP client collects four samples of time from each remote time server. A clock selection algorithm determines the best server among the selected samples based on stratum, delay, dispersion and the last updated time of the remote server. The real time clock (RTC) is adjusted to the selected sample from the chosen server.

#### **NTP terms**

A *peer* is a device that runs NTP software. However, this implementation of NTP refers to peers as remote time servers that provide time information to other time servers on the network and to the local NTP client. An NTP client refers to the local network device, the switch, that accepts time information from other remote time servers.

## **NTP system implementation model**

NTP is based on a hierarchical model that consists of a local NTP client that runs on the switch and on remote time servers. The NTP client requests and receives time information from one or more remote time servers. The local NTP client reviews the time information from all available time servers and synchronizes its internal clock to the time server whose time is most accurate. The NTP client does not forward time information to other devices that run NTP.

Two types of time servers exist in the NTP model: primary time servers and secondary time servers. A primary time server is directly synchronized to a primary reference source, usually a wire or radio clock that is synchronized to a radio station that provides a standard time service. The primary time server is the authoritative time source in the hierarchy, meaning that it is the one true time source to which the other NTP devices in the subnet synchronize their internal clocks.

A secondary time server uses a primary time server or one or more secondary time servers to synchronize its time, forming a synchronization subnet. A synchronization subnet is a selforganizing, hierarchical master-backup configuration with the primary servers at the root and secondary servers of decreasing accuracy at successive levels.

The following figure shows NTP time servers forming a synchronization subnet.

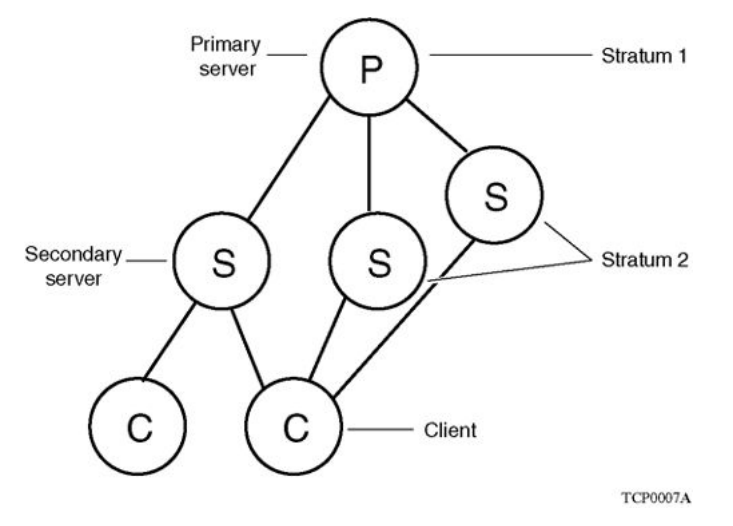

**Figure 3: NTP time servers forming a synchronization subnet**

In the NTP model, the synchronization subnet automatically reconfigures in a hierarchical primarysecondary configuration to produce accurate and reliable time, even if one or more primary time servers or the path between them fails. This feature applies in a case in which all the primary servers on a partitioned subnet fail, but one or more backup primary servers continue to operate. If all of the primary time servers in the subnet fail, the remaining secondary servers synchronize among themselves.

### **Time distribution within a subnet**

NTP distributes time through a hierarchy of primary and secondary servers, with each server adopting a stratum, see [NTP system implementation model](#page-272-0) on page 273. A *stratum* defines how many NTP *hops* away a particular secondary time server is from an authoritative time source (primary time server) in the synchronization subnet. A stratum 1 time server is located at the top of the hierarchy and is directly attached to an external time source, typically a wire or radio clock; a stratum 2 time server receives its time through NTP from a stratum 1 time server; a stratum 3 time server receives its time through NTP from a stratum 2 time server, and so forth.

Each NTP client in the synchronization subnet chooses as its time source the server with the lowest stratum number with which it is configured to communicate through NTP. This strategy effectively builds a self-organizing tree of NTP speakers. The number of strata is limited to 15 to avoid long synchronization loops.

NTP avoids synchronizing to a remote time server with inaccurate time. NTP never synchronizes to a remote time server that is not itself synchronized. NTP compares the times reported by several remote time servers.

## **Synchronization**

Unlike other time synchronization protocols, NTP does not attempt to synchronize the internal clocks of the remote time servers to each other. Rather, NTP synchronizes the clocks to universal standard time, using the best available time source and transmission paths to that time source.

Use the **show NTP statistics** command to verify the NTP synchronization status.NTP uses the following criteria to determine the best available time server:

- The time server with the lowest stratum.
- The time server closest in proximity to the primary time server (reduces network delays).
- The time server that offers the highest claimed precision.

NTP accesses several (at least three) servers at the lower stratum level because it can apply an agreement algorithm to detect a problem on the time source.

### **NTP modes of operation**

NTP uses unicast client mode to enable time servers and NTP clients to communicate in the synchronization subnet. The switch supports only unicast client mode.

After you configure a set of remote time servers (peers), NTP creates a list that includes each time server IP address. The NTP client uses this list to determine the remote time servers to query for time information.

After the NTP client queries the remote time servers, the servers respond with various timestamps, along with information about their clocks, such as stratum, precision, and time reference, as shown in the following figure. The NTP client reviews the list of responses from all available servers and chooses one as the best available time source from which to synchronize its internal clock.

The following figure shows how NTP time servers operate in unicast mode.

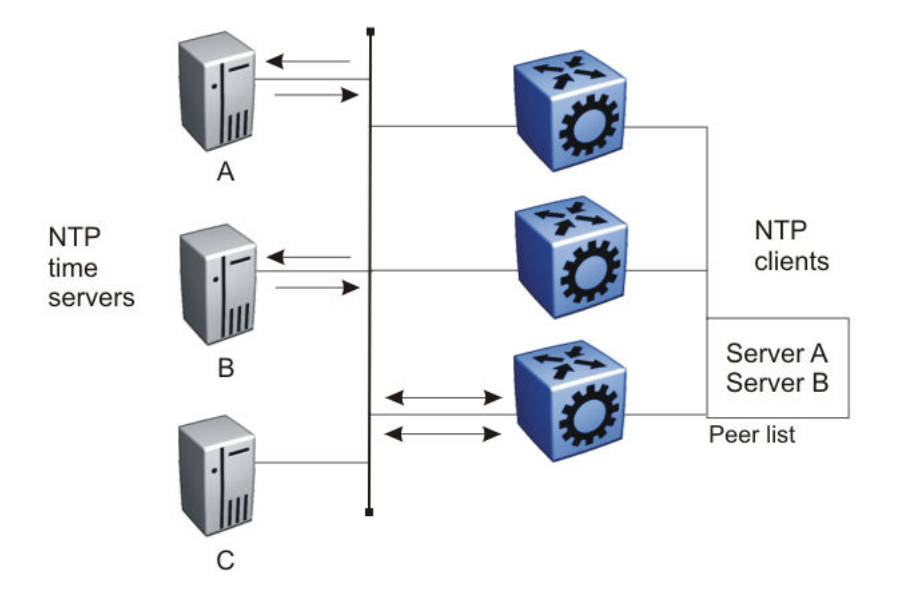

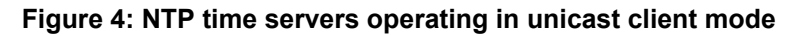

## **NTP authentication**

You can authenticate time synchronization to ensure that the local time server obtains its time services only from known sources. NTP authentication adds a level of security to your NTP configuration. By default, network time synchronization is not authenticated.

If you select authentication, the switch uses the Message Digest 5 (MD5) or the Secure Hash Algorithm 1 (SHA1) algorithm to produce a message digest of the key. The message digest is created using the key and the message, but the key itself is not sent. Depending on which algorithm you select, the MD5 or SHA1 algorithm verifies the integrity of the communication, authenticates the origin, and checks for timeliness.

To authenticate the message, the client authentication key must match that of the time server. Therefore, you must securely distribute the authentication key in advance (the client administrator must obtain the key from the server administrator and configure it on the client).

While a server can know many keys (identified by many key IDs), it is possible to declare only a subset of these as trusted. The time server uses this feature to share keys with a client that requires authenticated time and that trusts the server, but that is not trusted by the time server.

## **NTP configuration using CLI**

This section describes how to configure the Network Time Protocol (NTP) using Command Line Interface (CLI).

Before you configure NTP, you must perform the following tasks:

- NTPv3 does not use the Segmented Management Instance. For NTPv3, configure a traditional IP interface on the switch and ensure that the NTP server is reachable through this interface. For instructions, see *Configuring IPv4 Routing* or *Configuring IPv6 Routing*.
- For NTPv4, you must create a Segmented Management Instance and configure routing for that instance.

### *<u>B* Important:</u>

NTP server MD5 authentication or SHA1 authentication does not support passwords (keys) that start with a special character or that contain a space between characters.

This task flow shows the sequence of procedures you perform to configure NTP.

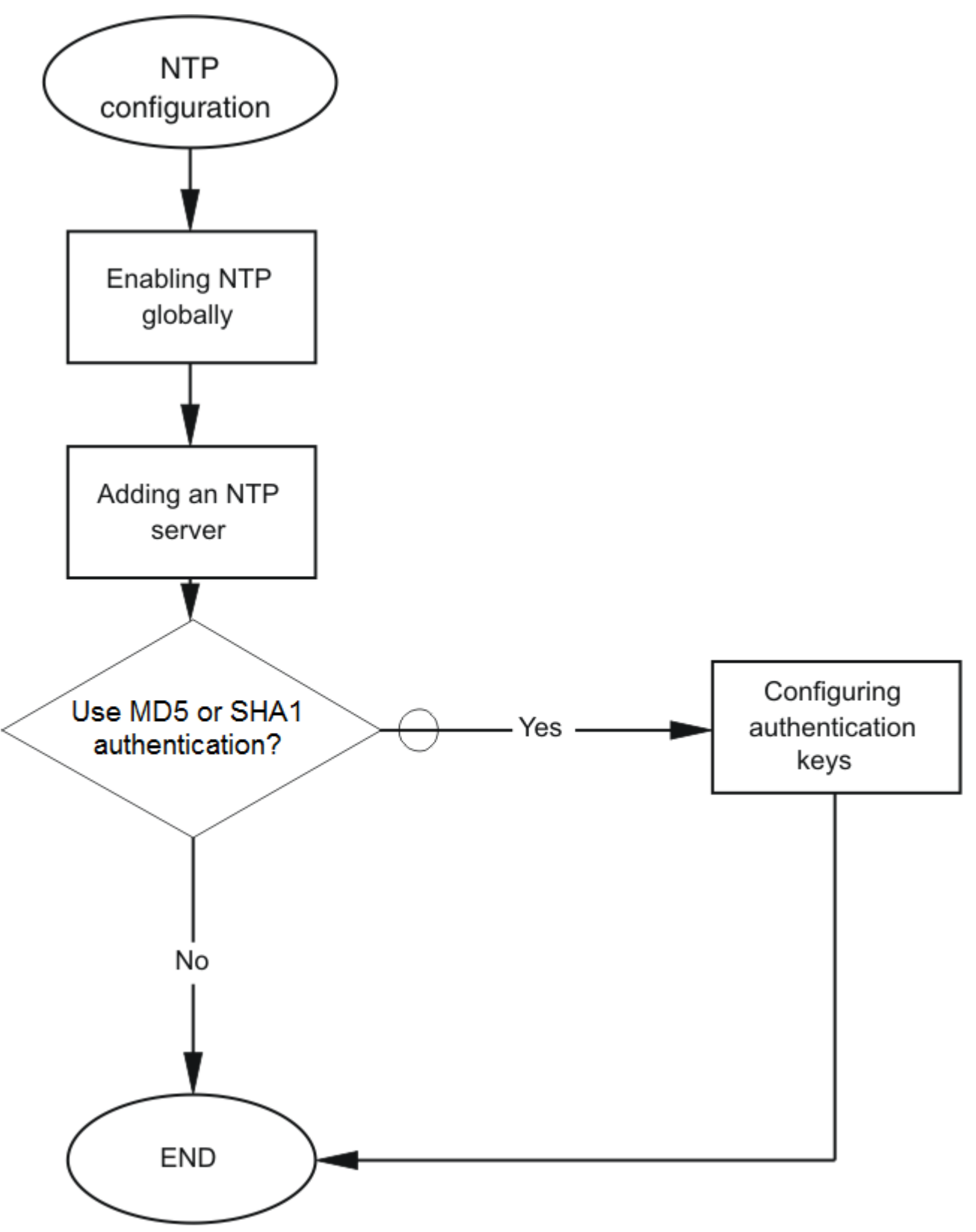

**Figure 5: NTP configuration procedures**

## **Configuring the NTP version**

Configure if the switch uses NTPv3 or NTPv4. The default is NTPv3.

### **Before you begin**

You must globally disable NTP before you change the version.

#### **About this task**

NTPv3 supports IPv4 addresses. NTPv4 supports both IPv4 and IPv6 addresses.

#### **Procedure**

1. Enter Global Configuration mode:

enable

configure terminal

2. Configure the version:

```
ntp version <3 | 4>
```
## **Enabling NTP globally**

Enable NTP globally. Default values are in effect for most parameters. You can customize NTP by modifying parameters.

#### **Procedure**

1. Enter Global Configuration mode:

enable

configure terminal

2. **(Optional)** Configure the NTP interval time (between successive NTP updates).

ntp interval *<1–2185>*

3. Enable NTP globally:

ntp

4. Confirm the global configuration:

show ntp

#### **Example**

Specify the time interval between NTP updates, and then enable NTP globally.

```
Switch:1>enable
Switch:1#configure terminal
Switch:1(config)#ntp interval 10
Switch:1(config)#ntp
```
#### Confirm the configuration:

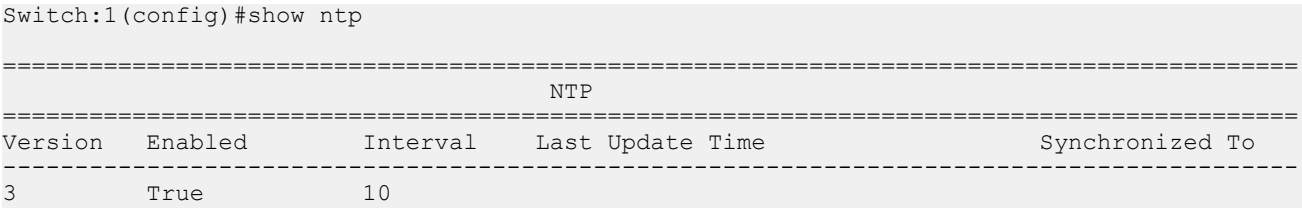

### **Variable definitions**

Use the data in the following table to use the **ntp** command.

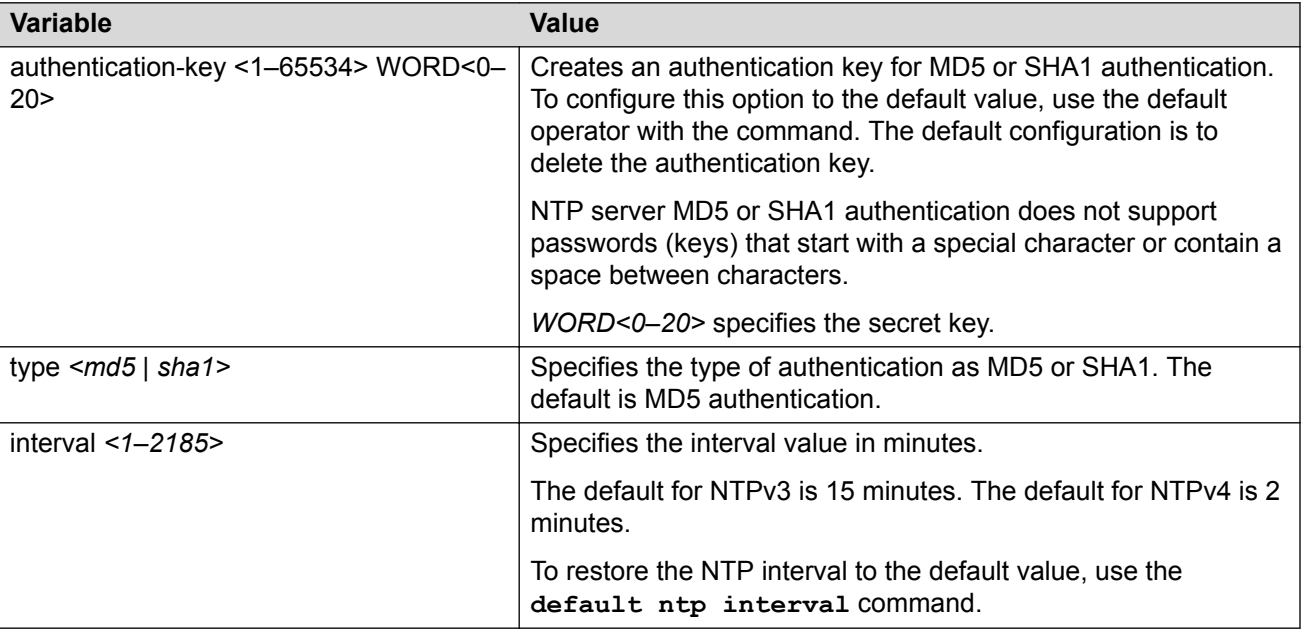

## **Adding an NTP server**

Add a remote NTP server to the configuration by specifying its IP address. NTP adds this IP address to a list of servers, which the local NTP client uses to query remote time servers for time information. The list of qualified servers called to is a peer list.

#### **About this task**

For NTPv3, you can configure a maximum of 10 IPv4 NTP servers.

For NTPv4, you can configure a maximum of 10 IPv4 NTP servers and 10 IPv6 NTP servers.

#### **Procedure**

1. Enter Global Configuration mode:

enable configure terminal 2. Add an NTP server:

ntp server WORD<0–255>

3. Configure additional options for the NTP server:

```
ntp server WORD<0–255> [auth-enable] [authentication-key <0-65534>]
[enable] [source-ip WORD<0–46>]
```
**B** Note:

The source-ip parameter applies only to NTPv3.

The NTP server is automatically enabled by default.

4. Confirm the configuration:

show ntp server

#### **Example**

```
Switch:>enable
Switch:1configure terminal
Switch:1(config)#ntp server 192.0.2.187
```
#### The output for the **show ntp server** command includes different information for NTPv3 and NTPv4.

### For NTPv3:

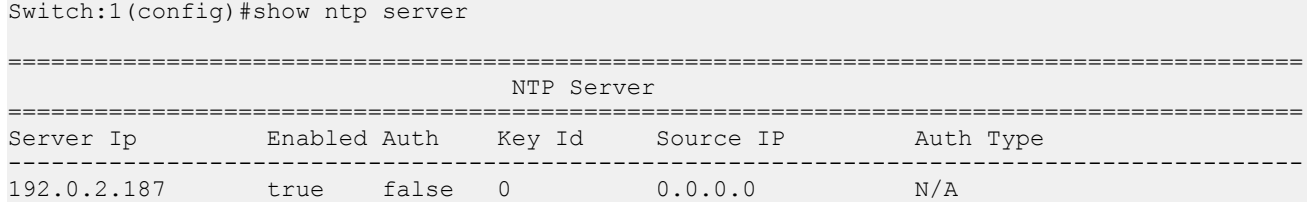

#### For NTPv4:

Switch:1(config)#show ntp server

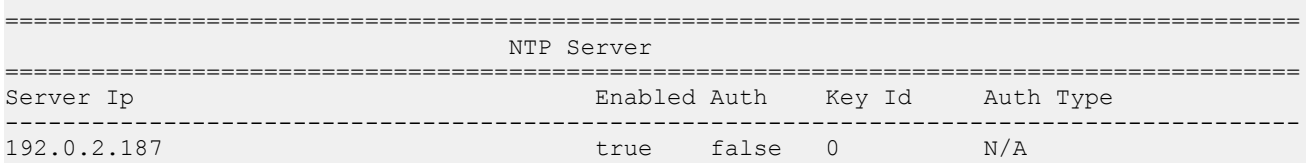

### **Variable definitions**

Use the data in the following table to use the **ntp server** command.

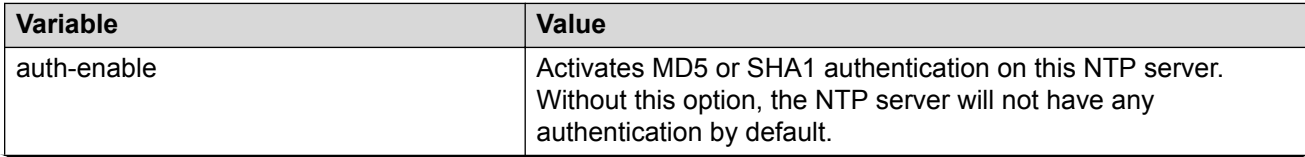

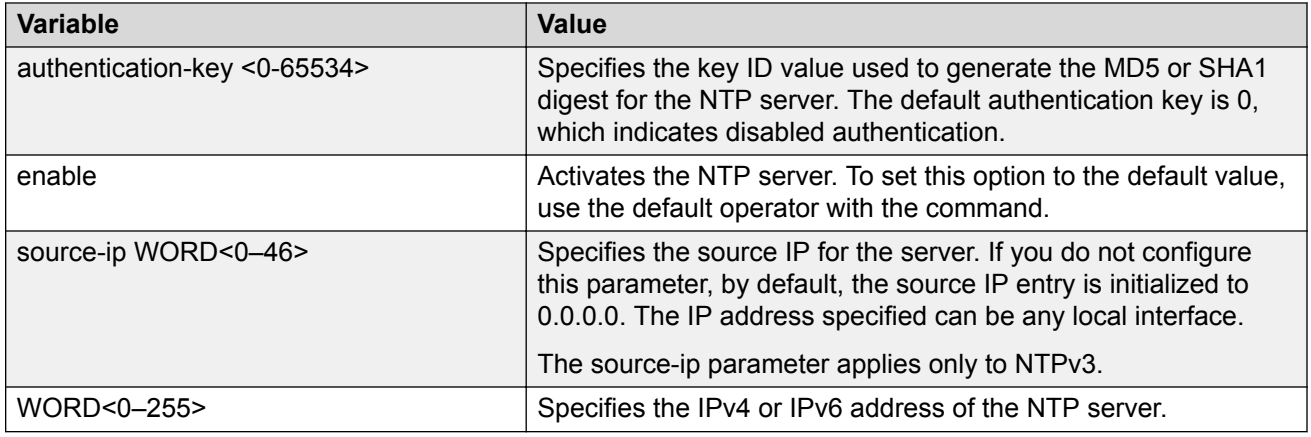

## **Configuring authentication keys**

#### **About this task**

Configure up to 10 NTP authentication keys to use MD5 or SHA1 authentication.

#### **Procedure**

1. Enter Global Configuration mode:

enable

configure terminal

2. Create an authentication key:

ntp authentication-key *<1-65534> WORD<0–20>* [type *<md5|sha1>*]

3. Enable MD5 or SHA1 authentication for the server:

ntp server WORD<0–255> auth-enable

4. Assign an authentication key to the server:

ntp server WORD<0–46> authentication-key *<0-65534>*

**Note:**

If you must disable authentication on the server, you must also disable authentication on the switch for example: no ntp server WORD<0–255> auth-enable

5. Confirm the configuration:

show ntp key

#### **Example**

```
Switch:1>enable
Switch:1#configure terminal
Switch:1(config)#ntp authentication-key 5 SecretKey type md5
Switch:1(config)#ntp server 192.0.2.187 auth-enable
Switch:1(config)#ntp server 192.0.2.187 authentication-key 5
Switch:1(config)#show ntp key
```
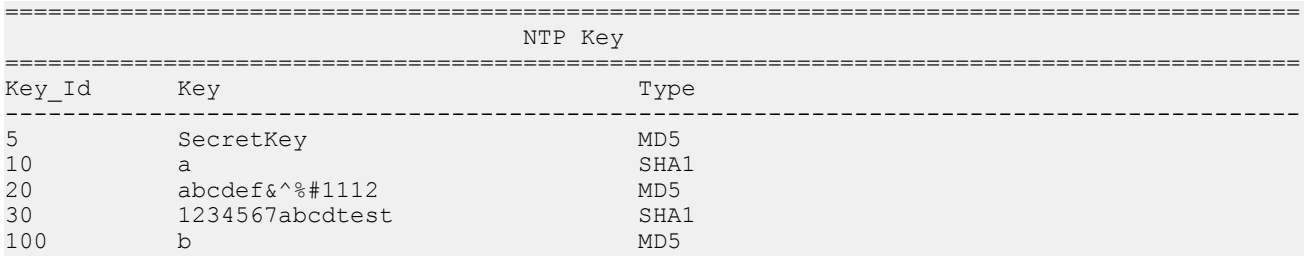

### **Variable definitions**

Use the data in the following table to use the **ntp** and **ntp server** commands.

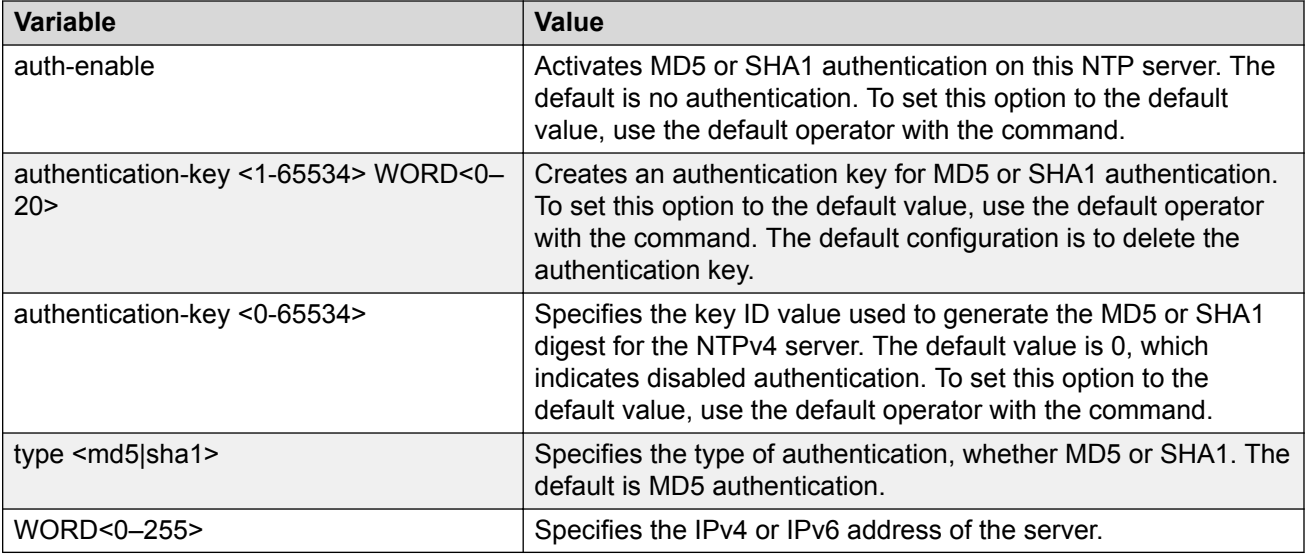

## **Example of migrating an NTPv3 configuration to NTPv4**

### **Procedure**

1. Configure a Segmented Management Instance.

```
Switch:1(config)#mgmt vlan 10
Switch:1(mgmt:vlan)#ip address 192.0.2.1/24
Switch:1(mgmt:vlan)# enable
```
#### OR

```
Switch:1(config)#mgmt clip 
Switch:1(mgmt:clip)#ip address 198.51.100.1/32
Switch:1(mgmt:clip)#enable
```
2. Configure routing for the Management Instance.

For the VLAN interface, create a static route to reach the NTP server:

```
Switch:1(config)#mgmt vlan 
Switch:1(mgmt:vlan)#ip route 203.0.113.1/24 next-hop 192.0.2.2
```
OR for the CLIP interface:

```
Switch:1(config)#router ospf
Switch:1(config-ospf)#redistribute direct 
Switch:1(config-ospf)#redistribute direct enable 
Switch:1(config-ospf)#exit
Switch:1(config)#ip ospf apply redistribute direct
```
3. Verify connectivity between the Management Instance and the NTPv4 server.

```
Switch:1(config)#ping 203.0.113.1 mgmt
```
4. Disable NTP globally.

Switch:1(config)#no ntp

5. Change the NTP version.

Switch:1(config)#ntp version 4

6. Enable NTP globally.

Switch:1(config)#ntp

## **NTP configuration using EDM**

This section describes how to configure the Network Time Protocol (NTP) using Enterprise Device Manager (EDM).

Before you configure NTP, you must perform the following tasks:

- NTPv3 does not use the Segmented Management Instance. For NTPv3, configure a traditional IP interface on the switch and ensure that the NTP server is reachable through this interface. For instructions, see *Configuring IPv4 Routing* or *Configuring IPv6 Routing*.
- For NTPv4, you must create a Segmented Management Instance and configure routing for that instance.

### *<u></u>* Important:

NTP server MD5 authentication or SHA1 authentication does not support passwords (keys) that start with a special character or that contain a space between characters.

This task flow shows you the sequence of procedures you perform to configure NTP.

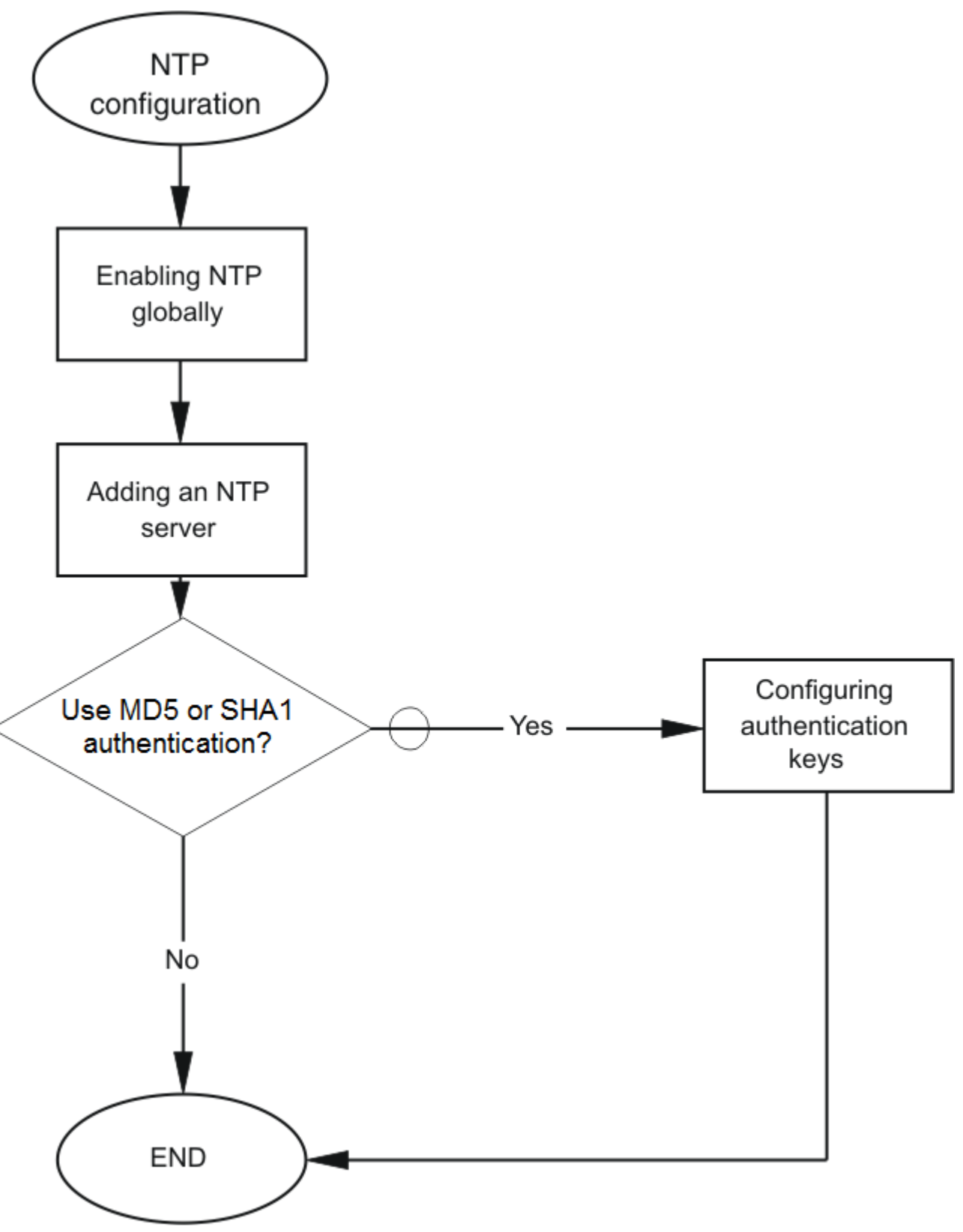

**Figure 6: NTP configuration procedures**

## **Enabling NTP globally**

Enable NTP globally and configure the NTP version. The default is NTPv3.

### **Before you begin**

You must globally disable NTP before you change the version.

#### **About this task**

NTPv3 supports IPv4 addresses. NTPv4 supports both IPv4 and IPv6 addresses.

#### **Procedure**

- 1. In the navigation pane, expand the **Configuration** > **Edit** > **NTP** folders.
- 2. Click **General**.
- 3. Click the **Globals** tab.
- 4. Select the **Enable** check box.
- 5. Select the NTP version.
- 6. Click **Apply**.

### **Globals field descriptions**

Use the data in the following table to use the Globals tab.

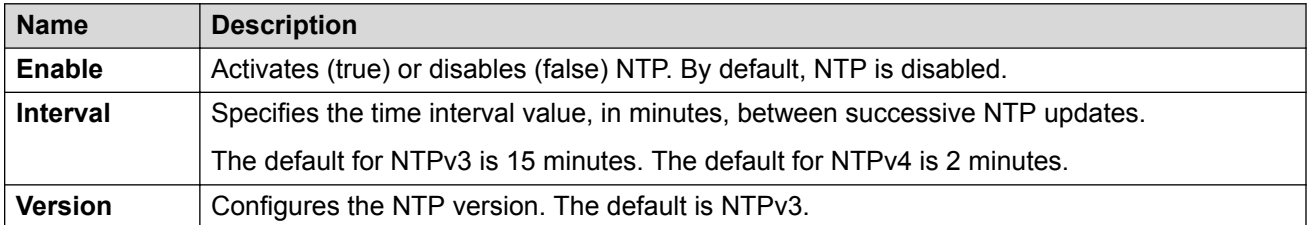

### **NTPv3 configuation**

### **Adding an NTPv3 server**

Add a remote NTP server to the configuration by specifying its IP address. NTP adds this IP address to a list of servers, which the local NTP client uses to query remote time servers for time information. The list of qualified servers called to is a peer list.

#### **About this task**

For NTPv3, you can configure a maximum of 10 IPv4 NTP servers.

#### **Procedure**

1. In the navigation pane, expand the **Configuration** > **Edit** > **NTP** folders.

- 2. Click **NTPv3**.
- 3. Click the **Server** tab.
- 4. Click **Insert**.
- 5. Specify the IP address of the NTP server.
- 6. Click **Insert**.

#### **Server field descriptions**

Use the data in the following table to use the Server tab.

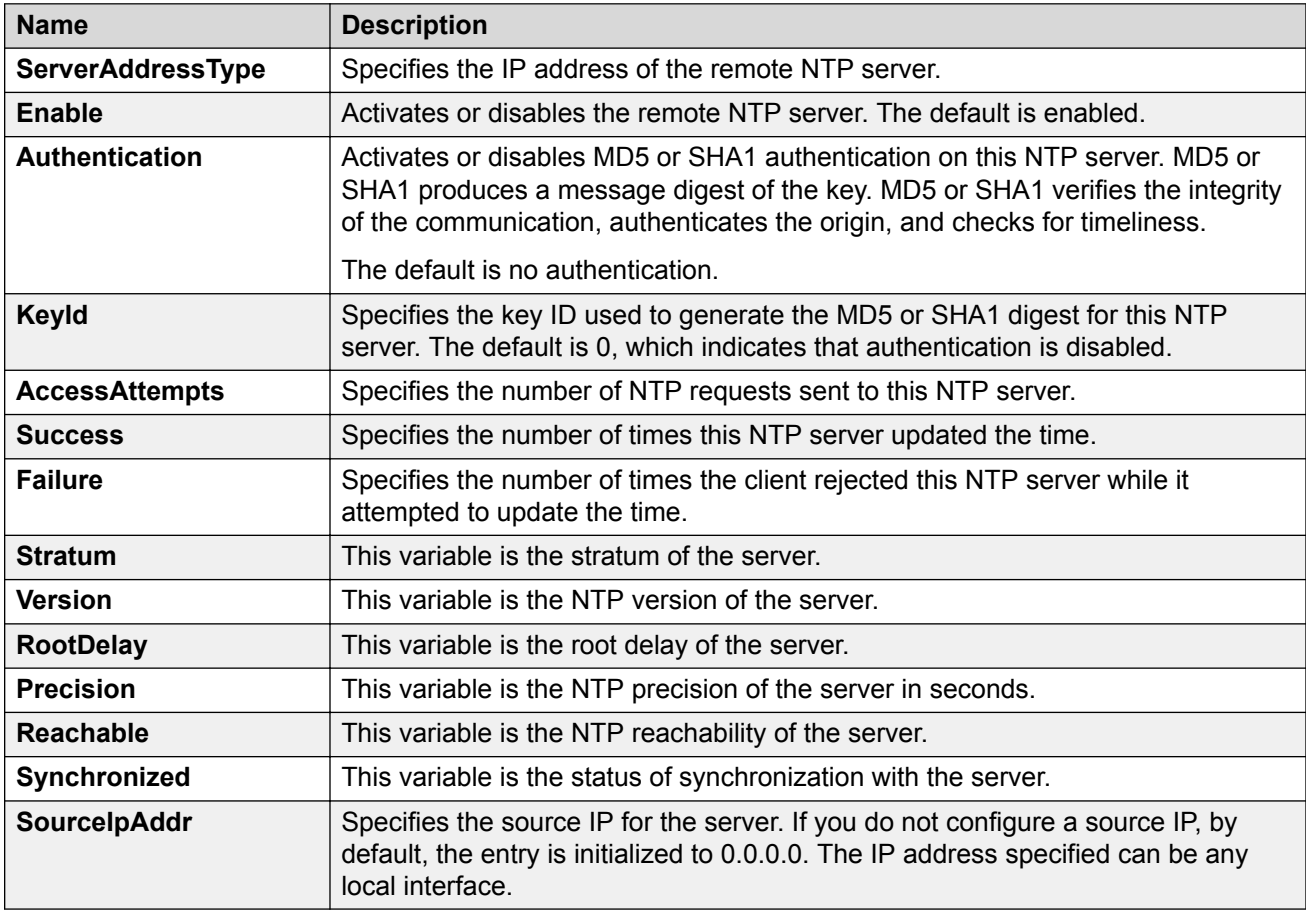

### **Configuring authentication keys for NTPv3**

Assign an NTP key to use MD5 or SHA1 authentication on the server.

### **Procedure**

- 1. In the navigation pane, expand the **Configuration** > **Edit** > **NTP** folders.
- 2. Click **NTPv3**.
- 3. Click the **Key** tab.
- 4. Click **Insert**.
- 5. Specify the secret key.
- 6. Click **Insert**.

### **Key field descriptions**

Use the data in the following table to use the Key tab.

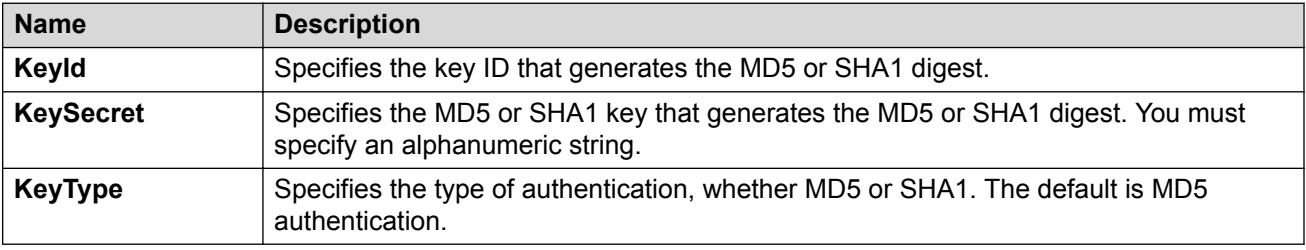

## **NTPv4 configuration**

### **Adding an NTPv4 server**

Add a remote NTP server to the configuration by first specifying its IP address. NTP adds this IP address to a list of servers, which the local NTP client uses to query remote time servers for time information. The list of qualified servers called to is a peer list.

### **About this task**

For NTPv4, you can configure a maximum of 10 IPv4 NTP servers and 10 IPv6 NTP servers.

#### **Procedure**

- 1. In the navigation pane, expand the **Configuration** > **Edit** > **NTP** folders.
- 2. Click **NTPv4**.
- 3. Click the **Server** tab.
- 4. Click **Insert**.
- 5. Specify if the IP address is IPv4 or IPv6.
- 6. Specify the IP address of the NTP server.
- 7. Click **Insert**.

#### **Server field descriptions**

Use the data in the following table to use the Server tab.

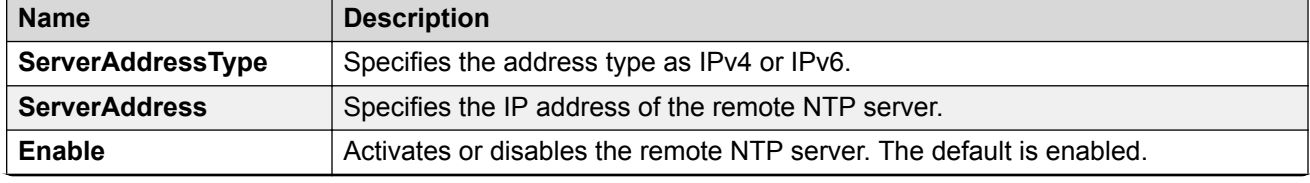
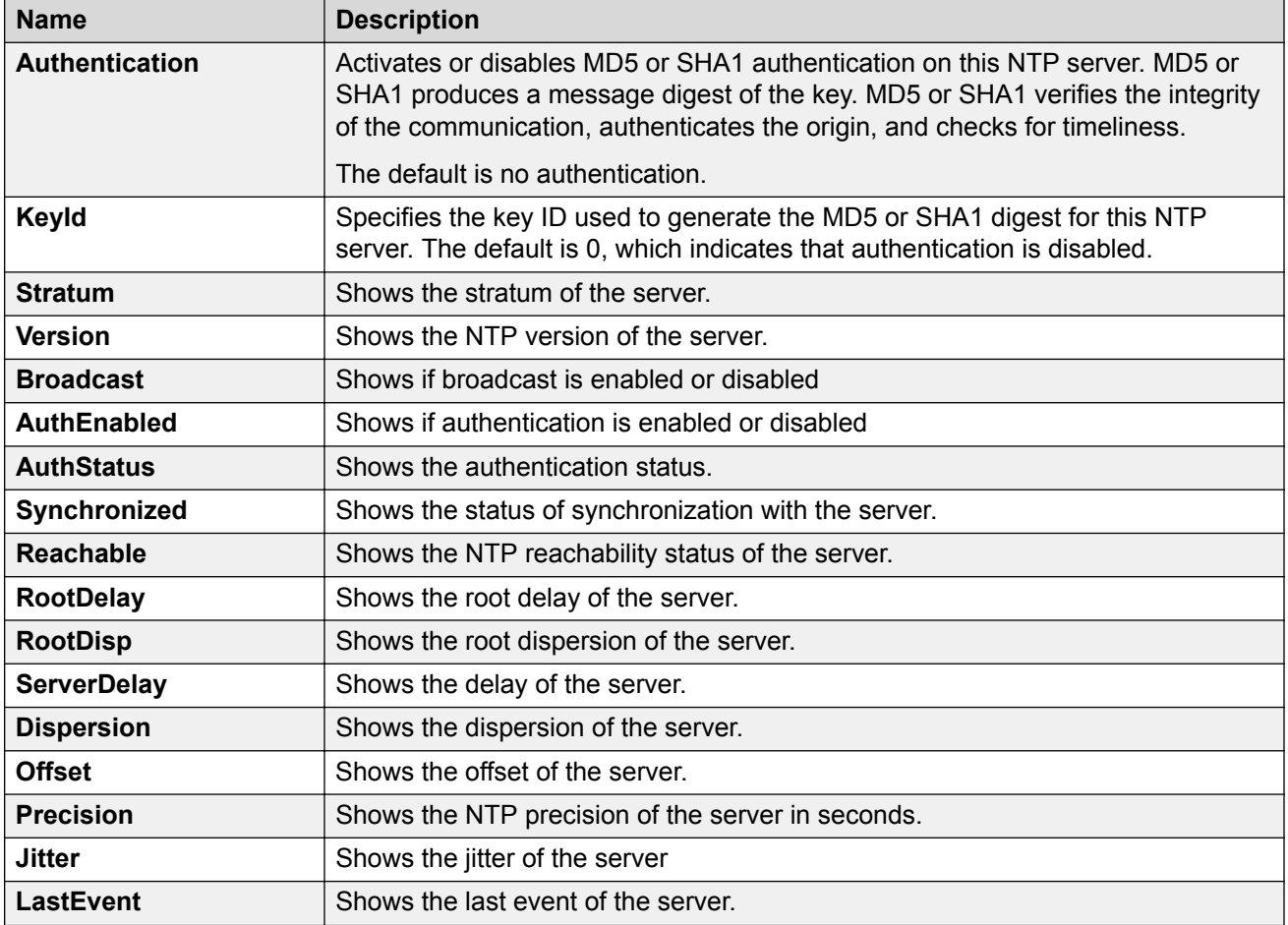

### **Configuring authentication keys for NTPv4**

Assign an NTP key to use MD5 or SHA1 authentication on the server.

#### **Procedure**

- 1. In the navigation pane, expand the **Configuration** > **Edit** > **NTP** folders.
- 2. Click **NTPv4**.
- 3. Click the **Key** tab.
- 4. Click **Insert**.
- 5. Complete the fields.
- 6. Click **Insert**.

### **Key field descriptions**

Use the data in the following table to use the Key tab.

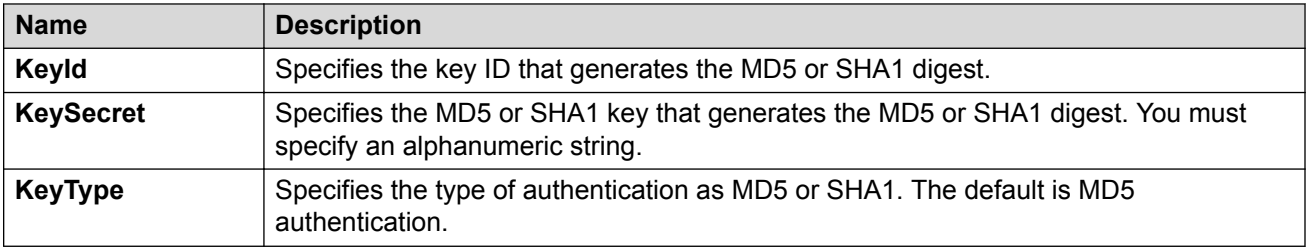

# **Chapter 16: Secure Shell**

The following sections describe how to use Secure Shell (SSH) to enable secure communications support over a network for authentication, encryption, and network integrity.

## **Secure Shell fundamentals**

Methods of remote access such as Telnet or FTP generate unencrypted traffic. Anyone that can see the network traffic can see all data, including passwords and user names. Secure Shell (SSH) is a client and server protocol that specifies the way to conduct secure communications over a network. Secure Shell can replace Telnet and other remote login utilities. Secure File Transfer Protocol (SFTP) can replace FTP with an encrypted alternative.

#### **Note:**

If both SSH and SFTP are concurrently active, you have the ability to disable SFTP while allowing SSH to remain active. For more information, see [Disabling SFTP without disabling](#page-313-0) [SSH](#page-313-0) on page 314.

The switch software supports Secure CoPy protocol (SCP), which is a secure file transfer protocol. Use SCP to securely transfer files between a local host and a remote host. SCP is in off state by default, but you can turn it on when you enable SSH using the **boot config flags** command in the global config mode. The switch supports SCP only as an SCP server, which means that clients can send files to the switch or can request files from the switch. Secure CoPy (SCP) can replace FTP with an encrypted alternative.

Secure Shell supports a variety of the different public and private key encryption schemes available. Using the public key of the host server, the client and server negotiate to generate a session key known only to the client and the server. This one-time key encrypts all traffic between the client and the server. The switch supports Secure Shell version 2 (SSHv2).

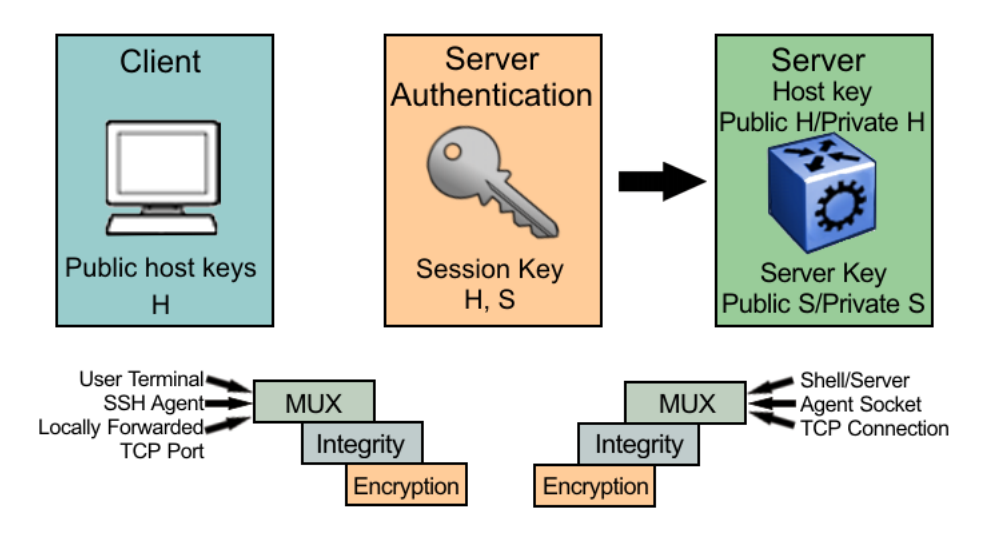

**Figure 7: Overview of the SSHv2 protocol**

By using a combination of host, server, and session keys, the SSHv2 protocol can provide strong authentication and secure communication over an insecure network, offering protection from the following security risks:

- IP spoofing
- IP source routing
- Domain name server (DNS) spoofing
- Man-in-the-middle/TCP hijacking attacks
- Eavesdropping and password sniffing

Even if network security is compromised, traffic cannot be played back or decrypted, and the connection cannot be hijacked.

The SSH secure channel of communication does not provide protection against break-in attempts or denial-of-service (DoS) attacks.

With the SSHv2 server in the switch, you can use an SSHv2 client to make a secure connection to the switch and work with commercially available SSHv2 clients. For more information about supported clients, see [Table 11: Tested software](#page-298-0) on page 299. The switch also supports outbound connections to remote SSHv2 servers to provide complete inbound and outbound secure access.

#### **Security features**

The SSHv2 protocol supports the following security features:

• Authentication. This feature determines, in a reliable way, the SSHv2 client. During the log on process, the SSHv2 client is queried for a digital proof of identity.

Supported authentications with the switch as a server for SSHv2, are: RSA, DSA, and passwords. Supported authentications with the switch as a client for SSHv2, are: DSA and passwords. The switch does not support RSA when the switch acts as a client.

When the switch acts as an SSH server, by default the switch allows a maximum of only four sessions, although it can accommodate up to eight sessions at a time. However, only one SSH public key encryption per access level is allowed at a time. For instance, if multiple SSH public key encryption clients need to connect to the server with the same access level, such as rwa,

then the clients must connect to the server one-by-one as the switch only supports one public key per access level.

• Encryption. The SSHv2 server uses encryption algorithms to scramble data and render it unintelligible except to the receiver.

Supported encryption and ciphers are: 3DES, AES128-cbc, AES192-cbc, AES256-cbc, AES128–ctr, AES192-ctr, AES256-ctr, MD5, secure hash algorithm 1 (SHA-1) and SHA-2.

• Integrity. This feature guarantees that the data transmits from the sender to the receiver without alterations. If a third party captures and modifies the traffic, the SSHv2 server detects this alteration.

#### **B** Note:

SCP is supported for RWA users only. RW or R level will not work and the switch logs a message on the device.

#### **SSHv2 considerations using EDM**

You must use CLI to initially configure SSHv2. You can use Enterprise Device Manager (EDM) to change the SSHv2 configuration parameters. CLI is the recommended user interface for SSHv2 configuration and it is recommended that you use the console port to configure the SSHv2 parameters. Depending on the hardware platform, the console port displays as console or 10101.

#### **Important:**

Do not enable SSHv2 secure mode using Configuration and Orchestration Manager (COM). If you enable SSHv2 secure mode, then the system disables Simple Network Management Protocol (SNMP). This locks you out of a COM session. Enable SSH secure mode using CLI or EDM.

SSHv2 secure mode is different from enhanced secure mode and hsecure. SSHv2 secure mode disables unsecure management protocols on the device such as FTP, rlogin, SNMP, Telnet, and TFTP. SSHv2 secure mode is enabled through the **ssh secure** command.

When you enable SSHv2 secure mode, the system disables FTP, rlogin, SNMPv1, SNMPv2, SNMPv3, Telnet and TFTP. After SSHv2 secure mode is enabled, you can choose to enable individual non-secure protocols. However, after you save the configuration and restart the system, the non-secure protocol is again disabled, even though it is shown as enabled in the configuration file. After you enable SSHv2 secure mode, you cannot enable non-secure protocols by disabling SSHv2 secure mode.

You can disable block-snmp after you enable SSHv2 secure mode, and you can connect again using COM.

#### **SSHv2 support for IPv6**

On IPv6 networks, the switch supports SSHv2 server only. The switch does not support outbound SSHv2 client over IPv6. On IPv4 networks, the switch supports both SSHv2 server and SSHv2 client.

#### **Interoperability**

The SSHv2 client can operate with the following SSHv2 servers:

- Another VOSS switch
- ERS 8600/8800
- Linux running Open SSH
- VSP 7000
- VSP 9000

#### **Outbound connections**

The SSHv2 client supports SSHv2 DSA public key authentication and password authentication.

#### **Note:**

You must enable SSH globally before you can generate SSH DSA user keys.

The SSHv2 client is a secure replacement for outbound Telnet. Password authentication is the easiest way to use the SSHv2 client feature.

Instead of password authentication, you can use DSA public key authentication between the SSHv2 client and an SSHv2 server. Before you can perform a public key authentication, you must generate the key pair files and distribute the key files to all the SSHv2 server systems. Because passphrase encrypts and further protects the key files, you must provide a passphrase to decrypt the key files as part of the DSA authentication.

To attempt public key authentication, the SSHv2 client looks for the associated DSA key pair files in the /intflash/.ssh directory. If no DSA key pair files are found, the SSHv2 client automatically prompts you for password authentication. If the SSHv2 client succeeds with the authentication, then a new secured SSHv2 session is established to the remote SSHv2 server. For more information, see [Table 12: DSA authentication access levels and file names](#page-299-0) on page 300.

#### **Important:**

If you configure the DSA user key with a passphrase but you do not supply the correct passphrase when you try to make the SSHv2 connection, then the system defaults back to the password authentication. If the SSHv2 client succeeds with the authentication, then a new secured SSHv2 session is established to the remote SSHv2 server.

#### **SSH version 2**

SSH version 2 (SSHv2) protocol is a complete rewrite of the SSHv1 protocol. In SSHv2 the functions are divided among three layers:

• SSH Transport Layer (SSH-TRANS)

The SSH Transport Layer manages the server authentication and provides the initial connection between the client and the server. After the connection is established, the Transport Layer provides a secure, full-duplex connection between the client and server.

• SSH Authentication Protocol (SSH-AUTH)

The SSH Authentication Protocol runs on top of the SSH Transport Layer and authenticates the client-side user to the server. SSH-AUTH defines three authentication methods: public key, host-based, and password. SSH-AUTH provides a single authenticated tunnel for the SSH connection protocol.

• SSH Connection Protocol (SSH-CONN)

The SSH Connection Protocol runs on top of the SSH Transport Layer and user authentication protocols. SSH-CONN provides interactive logon sessions, remote execution of commands, forwarded TCP/IP connections, and forwarded X11 connections. These services are multiplexed into the single encrypted tunnel provided by the SSH transport layer.

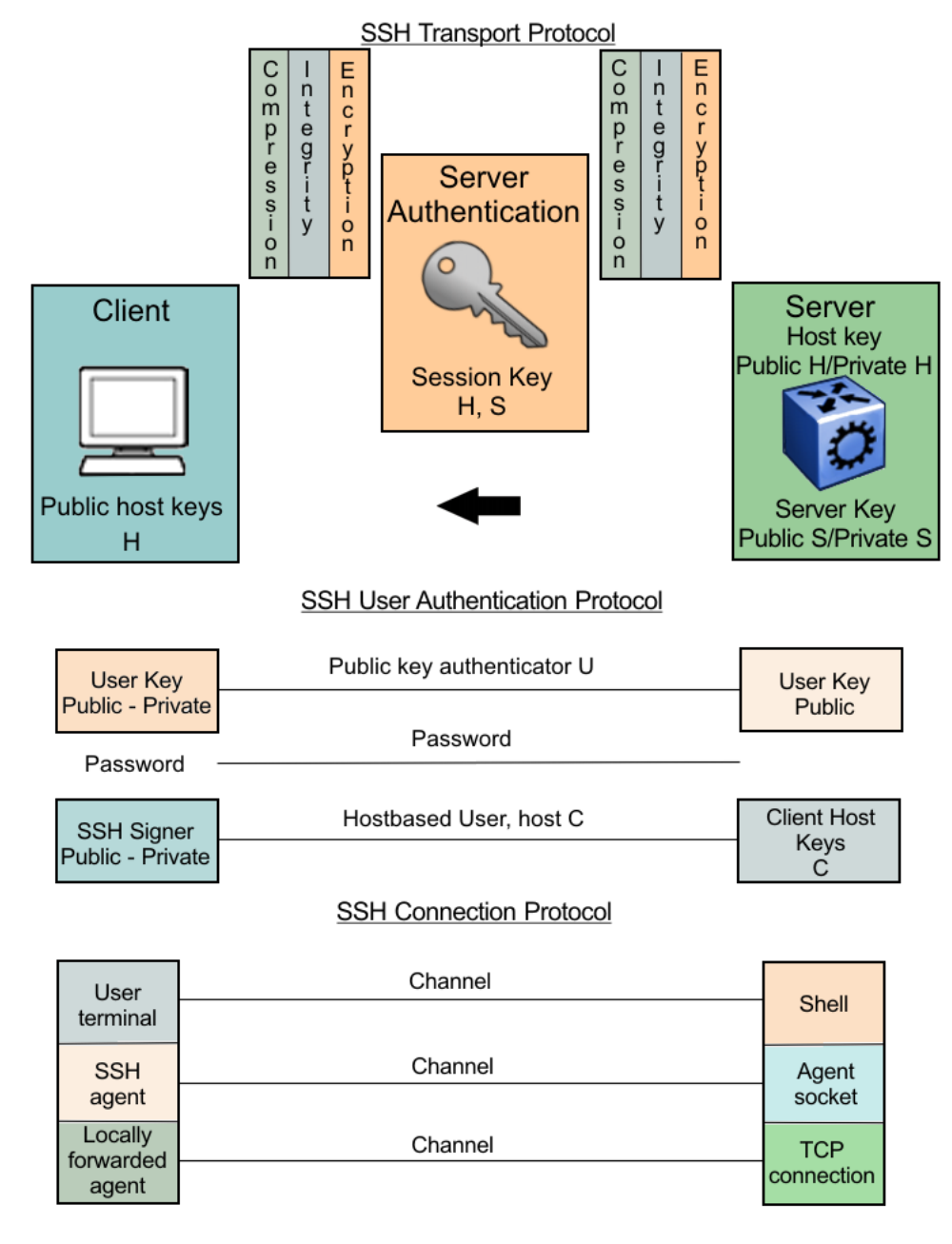

The following figure shows the three layers of the SSHv2 protocol.

#### **Figure 8: Separate SSH version 2 protocols**

The modular approach of SSHv2 improves on the security, performance, and portability of the SSHv1 protocol.

#### *<u>D* Important:</u>

The SSHv1 and SSHv2 protocols are not compatible. The switch does not support SSHv1.

#### **User ID log of an SSH session established by SCP client**

The switch logs the user ID of an SSH session initiated by the SCP client. If an SCP client establishes an SSH session, the message appears in the following format:

CP1 [08/06/15 09:43:42.230:UTC] 0x000d8602 00000000 GlobalRouter SSH INFO SSH user authentication succeeded for user rwa on host 10.68.231.194 CP1 [08/06/15 09:43:42.232:UTC] 0x000d8602 00000000 GlobalRouter SSH INFO SSH SCP session start by user rwa on host 10.68.231.194 CP1 [08/06/15 09:43:44.020:UTC] 0x000d8602 00000000 GlobalRouter SSH INFO SCP session closed by user rwa on host 10.68.231.194 CP1 [08/06/15 09:43:44.021:UTC] 0x000d8602 00000000 GlobalRouter SSH INFO SSH session closed by user rwa on host 10.68.231.194

In the preceding example log output, rwa is the user name.

#### **User ID log of an SSH session established by SFTP**

The switch logs the user ID of an SSH session initiated by SFTP. If SFTP establishes an SSH session, the message appears in the following format:

```
CP1 [08/06/15 09:45:32.903:UTC] 0x000d8602 00000000 GlobalRouter SSH INFO SSH user 
authentication succeeded for user rwa on host 10.68.231.194
CP1 [08/06/15 09:45:32.905:UTC] 0x000d8602 00000000 GlobalRouter SSH INFO SFTP session 
start: user rwa on host 10.68.231.194
CP1 [08/06/15 09:45:46.775:UTC] 0x000d8602 00000000 GlobalRouter SSH INFO SFTP session 
closed by user rwa on host 10.68.231.194
CP1 [08/06/15 09:45:46.776:UTC] 0x000d8602 00000000 GlobalRouter SSH INFO SSH SFTP 
session end: user rwa on host 10.68.231.194
CP1 [08/06/15 09:45:46.776:UTC] 0x000d8602 00000000 GlobalRouter SSH INFO SSH session 
closed by server for user rwa on host 10.68.231.194
```
In the preceding example log output, rwa is the user name.

#### **User key files**

Generating keys requires that you have free space on the flash. A typical configuration requires less than 2 kbyte of free space. Before you generate a key, verify that you have sufficient space on the flash, using the **dir** command. If the flash is full when you attempt to generate a key, an error message appears and the key is not generated. You must delete some unused files and regenerate the key.

If you remove only the public keys, enabling the SSH does not create new public keys.

SSHv2 password authentication uses the same login and password authentication mechanism as Telnet. The SSHv2 client also supports DSA public key authentication compatible with the switch SSHv2 server and Linux SSHv2 server for SSHv2.

If the switch is the client, use the following table to locate the DSA user key files for DSA authentication for user access level rwa.

#### **Table 10: DSA user key files**

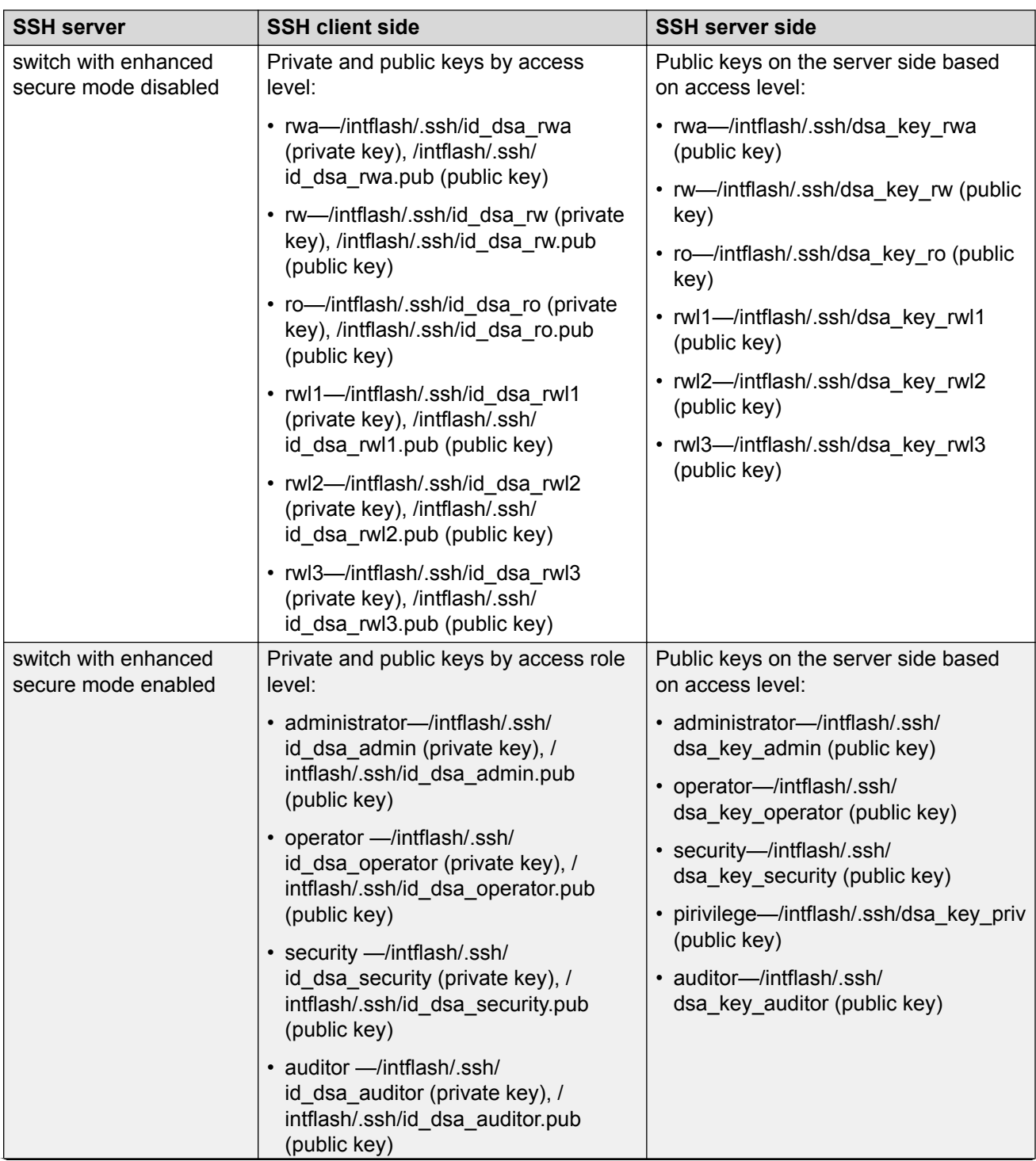

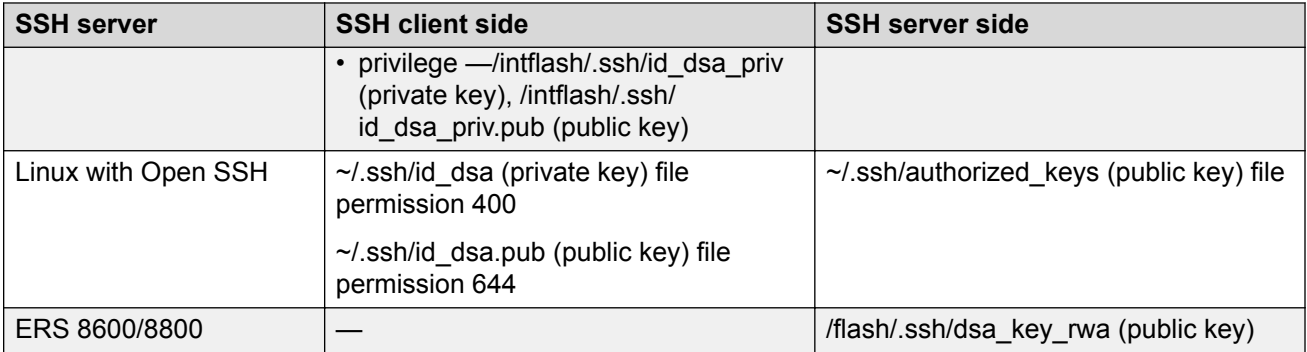

When you attempt to make an SSH connection from the switch, the SSHv2 client looks in its own internal flash for the public key pair files. If the key files exist, the SSHv2 client prompts you for the passphrase to decrypt the key files. If the passphrase is correct, the SSHv2 client initiates the DSA key authentication to the remote SSHv2 server. The SSHv2 client looks for the login user access level public key file on the SSHv2 server to process and validate the public key authentication. If the DSA authentication is successful, then the SSHv2 session is established.

If no matching user key pair files exist on the client side when initiating the SSHv2 session, or if the DSA authentication fails, you are automatically prompted for a password to attempt password authentication.

If the remote SSHv2 server is a Linux system, the server looks for the login user public key file  $\sim$ /.ssh/authorized keys by default for DSA authentication. For a Linux SSHv2 client, the user DSA key pair files are located in the user home directory as  $\sim$ /.ssa/id dsa and  $\sim$ /.ssa/id dsa.pub.

#### **Block SNMP**

The boot flag setting for block-snmp (**boot config flags block-snmp**) and the runtime configuration of SSH secure (**ssh secure**) each modify the block-snmp boot flag. If you enable SSH secure mode, the system automatically sets the block-snmp boot flag to true; the change takes effect immediately. After enabling SSH in secure mode, you can manually change the block-snmp flag to false to allow both SSH and SNMP access.

#### **Important:**

The block flag setting for block-snmp blocks Simple Network Management Protocol (SNMP)v1, SNMPv2, and SNMPv3.

#### **SCP command**

Use short file names with the Secure CoPy (SCP) command. The entire SCP command, including all options, user names, and file names must not exceed 80 characters. The switch supports incoming SCP connections but does not support outgoing connections using an SCP client.

#### **Third-party SSH and SCP client software**

The following table describes the third-party SSH and SCP client software that has been tested but is not included with the switch software.

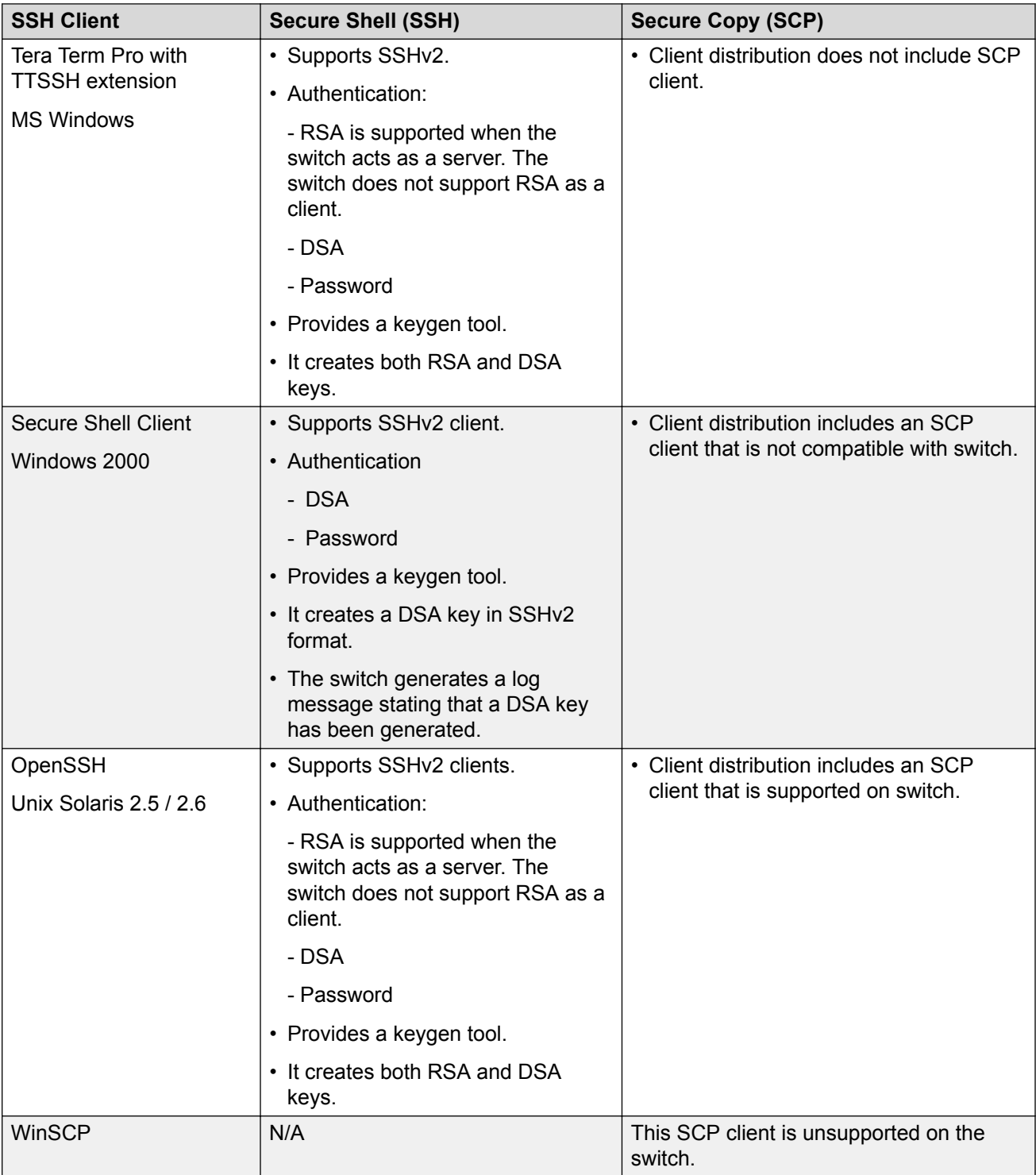

#### <span id="page-298-0"></span>**Table 11: Tested software**

#### **Switch as client:**

<span id="page-299-0"></span>The switch acting as the SSHv2 client generates a DSA public and private server key pair. The public part of the key for DSA is stored in the following location:

/intflash/.ssh/dsa\_key\_rwa

The public part of the key must be copied to the SSH server and be named according to the naming requirement of the server.

Consult Table 12: DSA authentication access levels and file names on page 300 for proper naming convention.

If a DSA key pair does not exist, you can generate the DSA key pair using the **ssh dsa-user-key [WORD<1–15>] [size <512-1024>]** command.

You need to copy the DSA public key to the SSHv2 server that you connect to using the switch as a client. RSA is not supported when using the switch as a client, but you can use RSA when the switch is acting as the server.

#### **Switch as server:**

After you install one of the SSHv2 clients you must generate a client and server key using the RSA or DSA algorithms.

To authenticate an SSHv2 client using DSA, the administrator must copy the public part of the client DSA key to /intflash/.ssh directory on the switch that acts as the SSHv2 server. The file that is copied over to the SSHv2 server must be named according to Table 12: DSA authentication access levels and file names on page 300.

#### **DSA authentication access level and file name**

The following table lists the access levels and file names that you must use to store the SSHv2 client authentication information using DSA onto the switch that acts as the SSHv2 server.

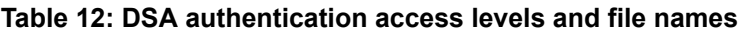

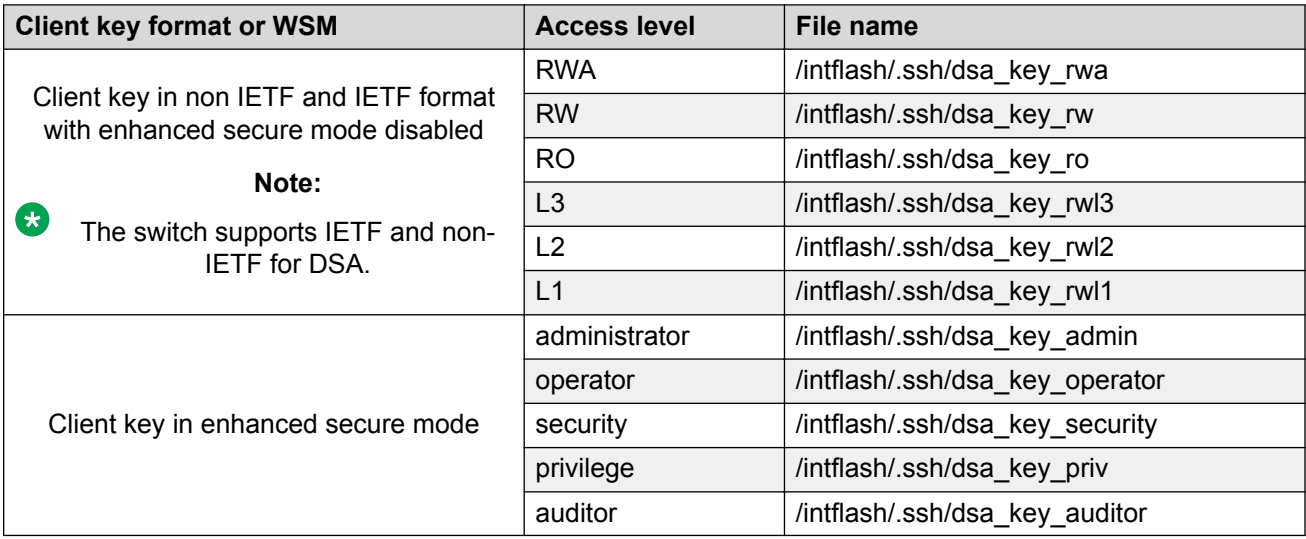

The switch generates an RSA public and private server key pair. The public part of the key for RSA is stored in /intflash/.ssh/ssh\_key\_rsa\_pub.key. If an RSA key pair does not exist, then the switch

automatically generates one when you enable the SSH server. To authenticate a client using RSA, the administrator must copy the public part of the client RSA key to the switch.

#### **RSA authentication access level and file name**

The following table lists the access levels and file names you can use for storing the SSH client authentication information using RSA.

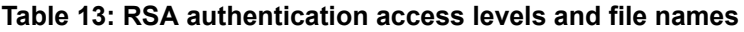

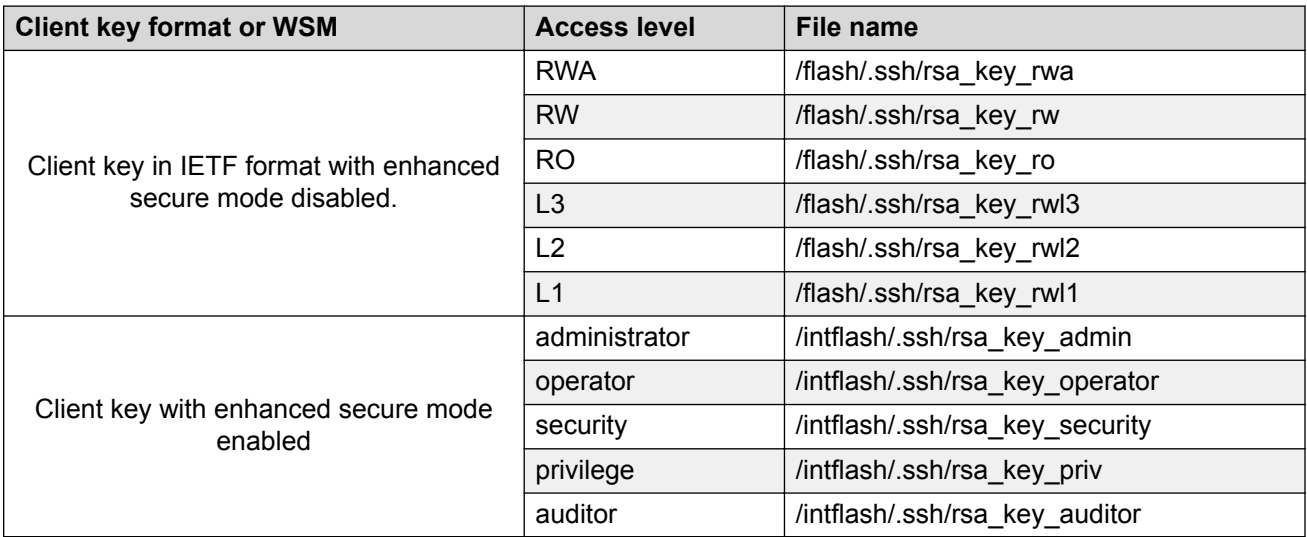

#### **SSL certificate**

The switch loads the SSL certificate during the system boot-up time. If a certificate exists in the / intflash/.ssh/directory during the boot-up process, then the system loads that certificate. The system does not confirm if the certificate is still valid. If no certificate exists, then the system generates a default certificate (host.cert and also the key file, host.key) with a validity period of 365 days.

The switch uses the Extreme Networks SSL certificate by default.

If you need to use your own SSL certificate, you can upload the certificate and key files to the / intflash/.ssh/ directory, and then rename the files to host.cert and host.key. Restart the system and the new certificate will be loaded during the boot-up process.

#### **Important:**

Ensure that your certificate is PEM encoded with the appropriate header and footer. The switch does not support any other certificate encoding format.

Alternatively, you can use the **ssl certificate reset** command to install an existing certificate without a system reboot.

You can also use the **ssl certificate [validity-period-in-days <30-3650>]** command to install a new certificate and optionally, define an expiration date. You do not need to restart the system after you use this command.

The system does not validate the expiration date on the certificate and performs no action after the certificate expires. To confirm the expiration date, you must use Microsoft Edge, Microsoft Internet

Explorer or Mozilla Firefox to view the certificate. If you cannot connect to the switch using HTTPS and the web portal displays a message of invalid certificate, that is an indication that the certificate on the switch is expired. You can replace the host.cert and host.key files with new files generated off the switch, or you can use the procedure [Managing an SSL certificate](#page-312-0) on page 313 to generate a new certificate on the switch with a specific validity period.

The default certificate key length for a certificate generated on the switch is 2,048 bits.

### **User configurable SSL certificates**

If you generate a certificate on the switch, you can configure only the expiration time.

If you need to configure other user parameters, you can generate a certificate off the switch and upload the key and certificate files to the  $/$ intflash $/s$ sh directory. Rename the uploaded files to host.cert and host.key, and then reboot the system. The system loads the user-generated certificates during startup. If the system cannot find host.cert and host.key during startup, it generates a default certificate.

The maximum supported size for user-configured SSL certificates is 4,096 bits.

### **SSH rekeying**

SSH rekeying is an SSHv2 feature that allows the SSH server or client to force a key exchange between server and client, while changing the encryption and integrity keys. After you enable SSH rekeying, key exchanges occur after a pre-determined time interval or after the data transmitted in the session reaches the data-limit threshold. The default time-interval is 1 hour and the default datalimit is 1 GB. You can configure these values using the **ssh rekey** command.

SSH rekey is optional. You can enable SSH rekey only when SSH is enabled globally. Most SSH clients and servers do not provide a rekey mechanism, do not enable SSH rekey in such cases. Active sessions shut down if the rekey fails.

#### **RS** Note:

You cannot enable SSH rekey selectively for either SSH client or server, it is enabled both on the SSH client and server together.

## **Secure Shell configuration using CLI**

Use Secure Shell version 2 (SSHv2) to enable secure communications support over a network for authentication, encryption, and network Integrity.

On IPv6 networks, the switch supports SSHv2 server only. The switch does not support outbound SSHv2 client over IPv6. On IPv4 networks, the switch supports both SSHv2 server and SSHv2 client.

#### **Before you begin**

- Disable the sshd daemon. All SSHv2 commands, except enable, require that you disable the sshd daemon.
- Set the user access level to read/write/all community strings.
- Disable all nonsecure access services. It is recommended that you disable the following services: Trivial File Transfer Protocol (TFTP), File Transfer Protocol (FTP), Telnet, and rlogin. For more information about disabling access services, see [Enabling remote access services](#page-67-0) on page 68.
- Use the console port to configure the SSHv2 parameters. Depending on your hardware platform, the console port displays as console or 10101.

## **Enabling the SSHv2 server**

Enable the SSHv2 server to provide secure communications for accessing the switch. The switch does not support SSHv1.

#### **Before you begin**

To enable SSH, ensure to enable RSA or DSA authentication, or both using command **ssh rsaauth** or **ssh dsa-auth**.

#### **Procedure**

1. Enter Global Configuration mode:

enable

configure terminal

2. Enable the SSH server:

boot config flags sshd

3. Save the configuration file:

save config

#### **Example**

Enable the SSHv2 server:

```
Switch:1>enable
Switch:1#configure terminal
Switch:1(config)#boot config flags sshd
Switch:1(config)#save config
```
## **Changing the SSH server authentication mode**

Use this procedure to change the SSH server authentication mode from the default of passwordauthentication to keyboard-interactive.

#### **About this task**

If you enable keyboard-interactive authentication mode, the server uses that mode over other authentication methods, except for public-key authentication, if the SSH client supports it.

If you enable keyboard-interactive authentication mode, the server generates the password prompts to display to the client rather than the client generating the prompts automatically like with password-authentication.

If you enable the ASG feature, you must change the SSH server to use keyboard-interactive authentication mode.

#### **Procedure**

1. Enter Global Configuration mode:

```
enable
configure terminal
```
2. Enable keyboard-interactive authentication:

```
ssh keyboard-interactive-auth
```
## **Setting SSH configuration parameters**

Configure Secure Shell version 2 (SSHv2) parameters to support public and private key encryption connections. The switch does not support SSHv1.

#### **Before you begin**

You must enable SSH globally before you can generate SSH DSA user keys.

#### **Procedure**

1. Enter Global Configuration mode:

```
enable
configure terminal
```
2. Configure the authentication type to use:

```
ssh authentication-type {[aead-aes-128-gcm-ssh] [aead-aes-256-gcm-
ssh] [hmac-sha1] [hmac-sha2-256]}
```
3. Enable DSA authentication:

ssh dsa-auth

4. Generate a new DSA host key:

ssh dsa-host-key *[<1024-1024>]*

5. Generate a new SSH DSA user key:

```
ssh dsa-user-key WORD<1–15> [size [<1024-1024>]]
```
6. Configure the type of encryption to use:

```
ssh encryption-type {[3des-cbc][aead-aes-128-gcm-ssh ][aead-aes-256-
gcm-ssh] [aes128-cbc][aes128-ctr][aes192-cbc][aes192-ctr][aes256-
cbc][aes256-ctr][blowfish-cbc] [rijndael128-cbc][rijndael192-cbc]}
```
7. Configure the key-exchange to use:

```
ssh key-exchange-method {[diffie-hellman-group1-sha1][diffie-
hellman-group14-sha1]}
```
8. Configure the maximum number of SSH sessions:

ssh max-sessions *<0-8>*

9. Enable password authentication:

ssh pass-auth

10. Configure the SSH connection port:

ssh port *<22,1024..49151>*

11. Enable RSA authentication:

ssh rsa-auth

12. Generate a new RSA host key:

ssh rsa-host-key *[<1024–2048>]*

13. Generate a new RSA user key.

ssh rsa-user-key *WORD<1–15>*

14. Enable SSH secure mode:

ssh secure

15. Configure the authentication timeout:

ssh timeout *<1-120>*

16. Configure the SSH version:

ssh version *<v2only>*

- 17. Enabling SSH rekey:
	- ssh rekey data-limit *<1-6>*
	- ssh rekey time-interval *<1-6>*

ssh rekey enable

#### **Example**

Enable DSA authentication and configure the maximum number of SSH session:

```
Switch:1>enable
Switch:1#configure terminal
```

```
Switch:1(config)#ssh dsa-auth
Switch:1(config)#ssh max-sessions 5
```
### **Variable definitions**

Use the data in the following table to use the **ssh** command.

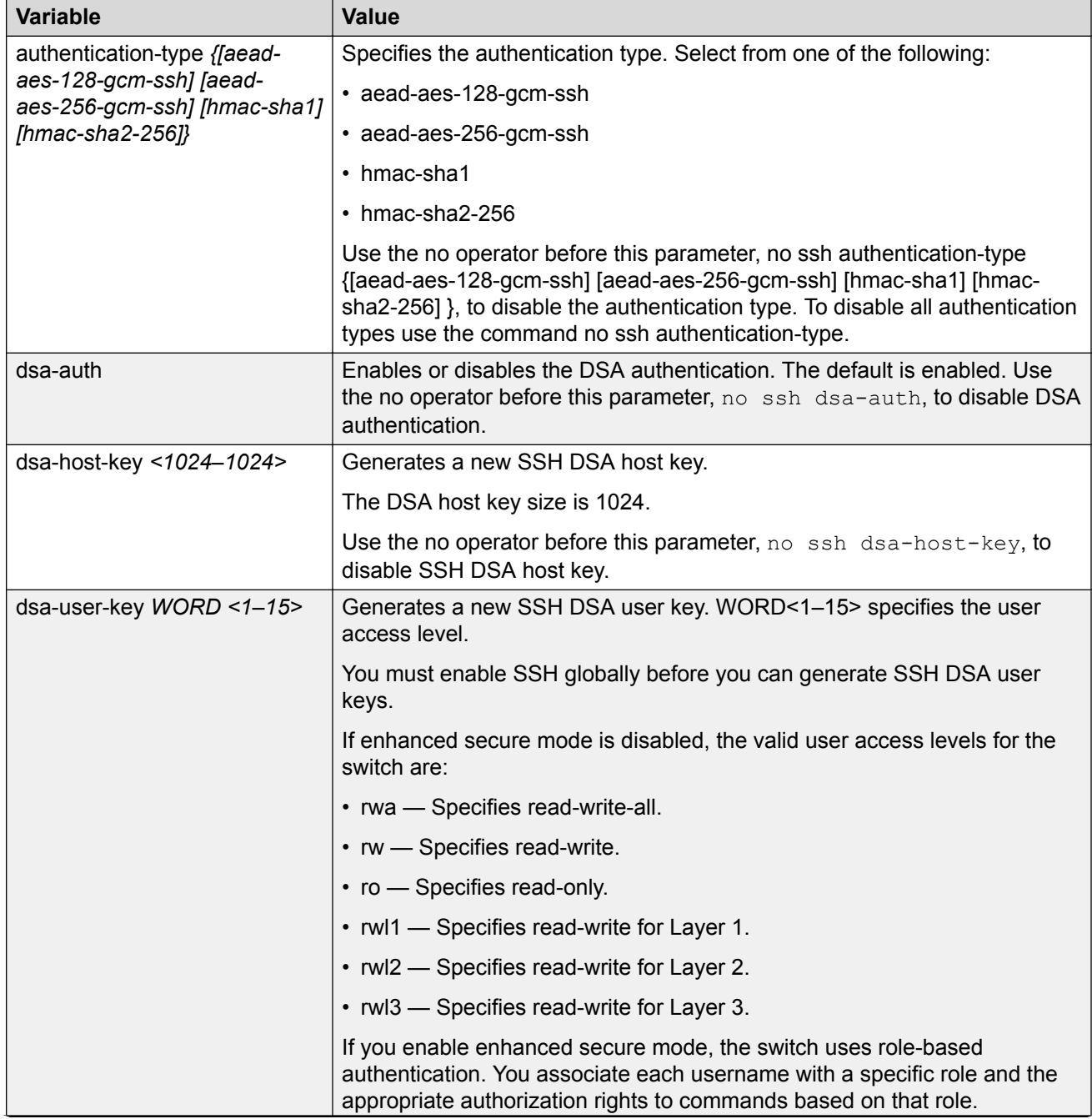

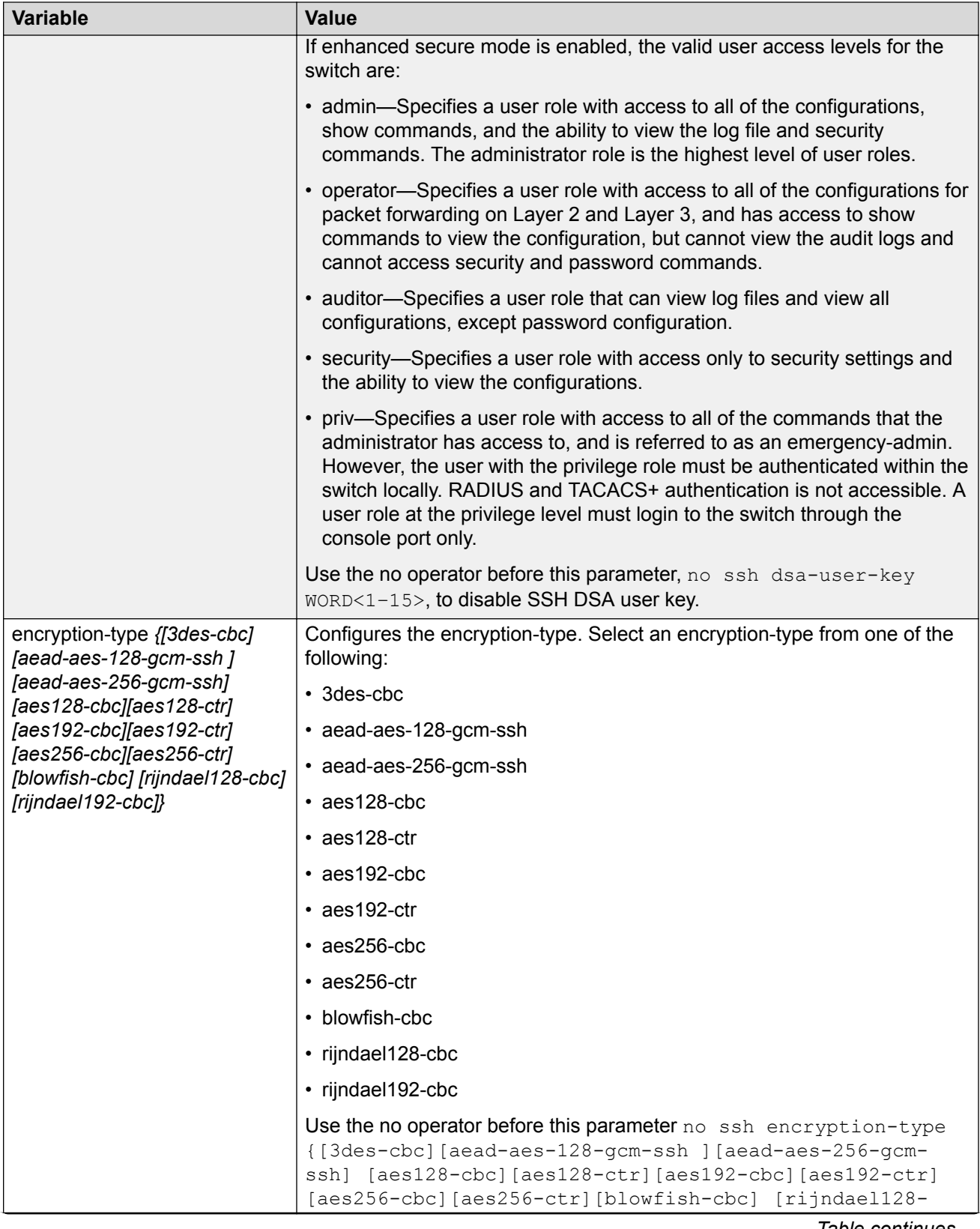

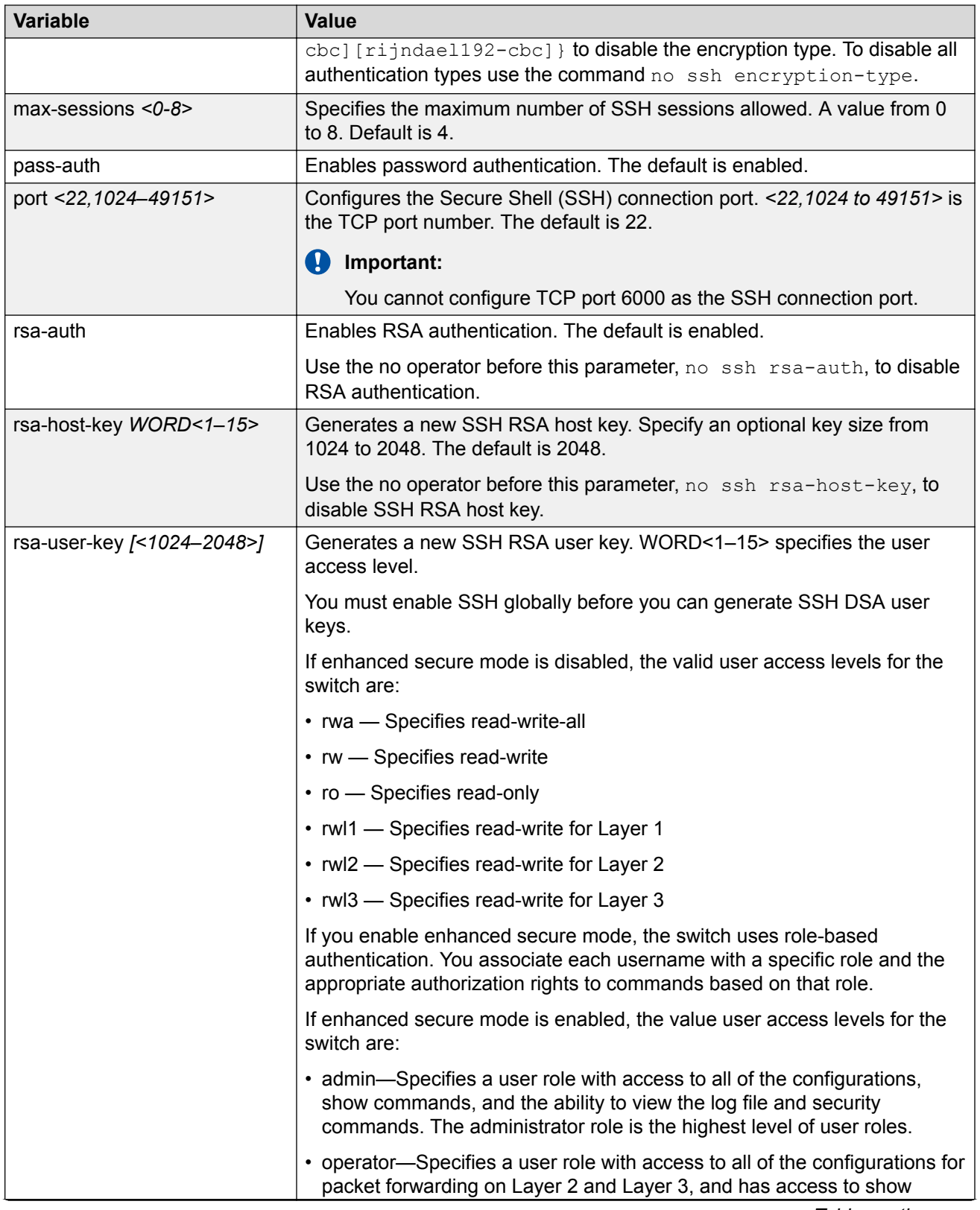

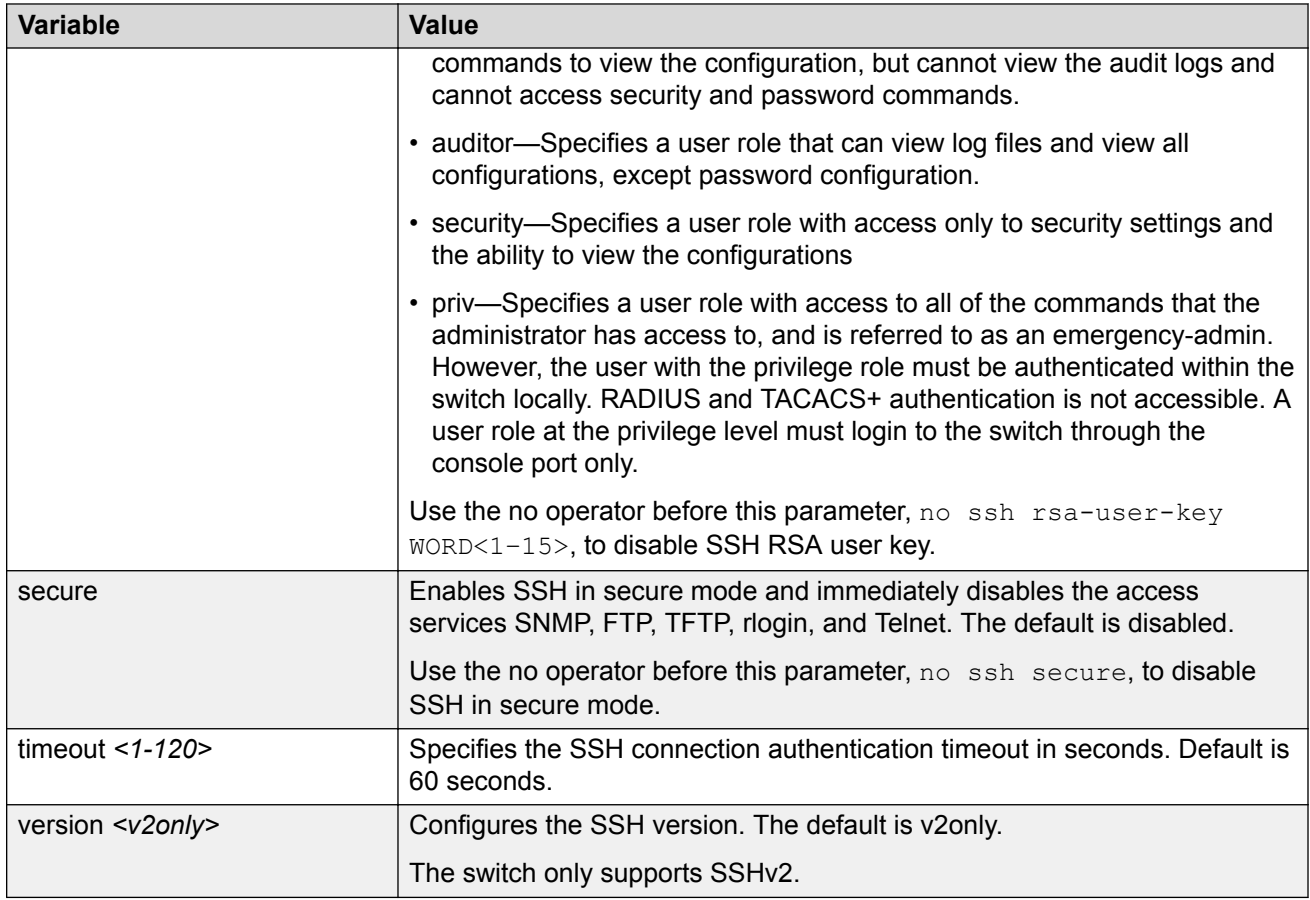

## **Verifying and displaying SSH configuration information**

Verify that SSH services are enabled on the switch and display SSH configuration information to ensure that the SSH parameters are properly configured.

#### **Procedure**

- 1. Log on to the switch to enter User EXEC mode.
- 2. Verify that SSH services are enabled and view the SSH configuration:

```
show ssh <global|session>
```
#### **Example**

Display global system SSH information:

```
Switch:1>show ssh global
Total Active Sessions : 0
    version : v2only<br>port : 22
 port : 22
max-sessions : 4
timeout : 60
 action rsa-host key : rsa-hostkeysize 2048
```
#### Secure Shell

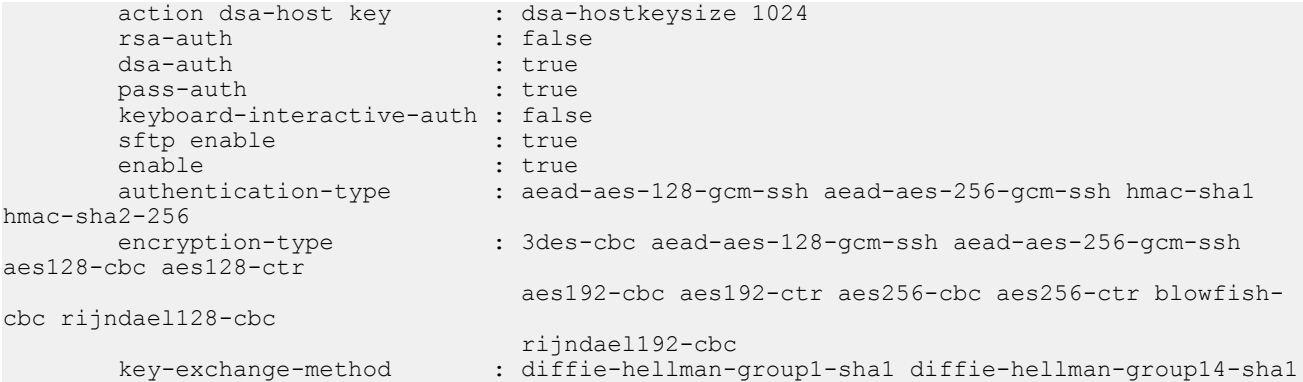

#### **Variable definitions**

Use the data in the following table to use the **show ssh** command.

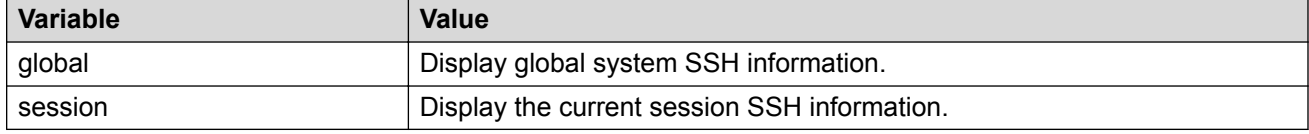

## **Connecting to a remote host using the SSH client**

Make an SSH connection to a remote host.

#### **Before you begin**

Enable the SSH server on the remote host.

#### **About this task**

The command format, for the CLI SSH client command, is similar to Telnet with two additional parameters: -l login and an optional -p port parameter.

On IPv6 networks, the switch supports SSH server only. The switch does not support outbound SSH client over IPv6. On IPv4 networks, the switch supports both SSH server and SSH client.

#### **Procedure**

1. Enter Privileged EXEC mode:

enable

2. Connect to a remote host:

ssh *WORD<1–256>* -l *WORD<1–32>* [-p *<1–32768>*]

#### **Example**

#### Connect to the remote host:

```
Switch:1>enable
Switch:1#ssh 192.0.2.1 -l rwa
```
### **Variable definitions**

Use the following table to use the **ssh** command.

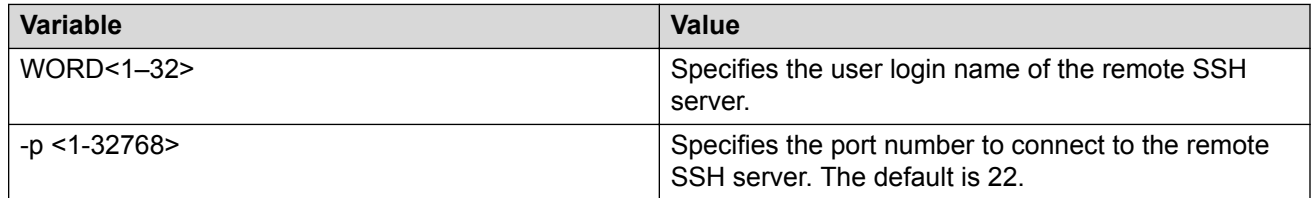

### **Generating user key files**

Configure the SSH parameters to generate DSA user key files.

#### **Procedure**

1. Enter Global Configuration mode:

enable

configure terminal

- 2. Enable SSH server.
- 3. Create the DSA user key file:

ssh dsa-user-key *[WORD<1–15>]*[size *<1024–1024>*]

- 4. Enter the encryption password to protect the key file.
- 5. Copy the user public key file to the remote SSH servers.
- 6. If you are generating the compatible keys on a Linux system, use the following steps:
	- a. Create the DSA user key file:

ssh-keygen –t dsa

- b. Copy the user public key to the remote SSH servers.
	- **RB** Note:

The DSA pair key files can be generated on the Linux system and used by the SSH client on the switch.

#### **Example**

Create the DSA user key file with the user access level set to read-write-all and size of the DSA user key set to 1024 bits:

```
Switch:1>enable
Switch:1#configure terminal
Switch:1(config)#ssh dsa-user-key rwa size 1024
```
## **Variable definitions**

Use the following table to use the **ssh dsa-user-key** command.

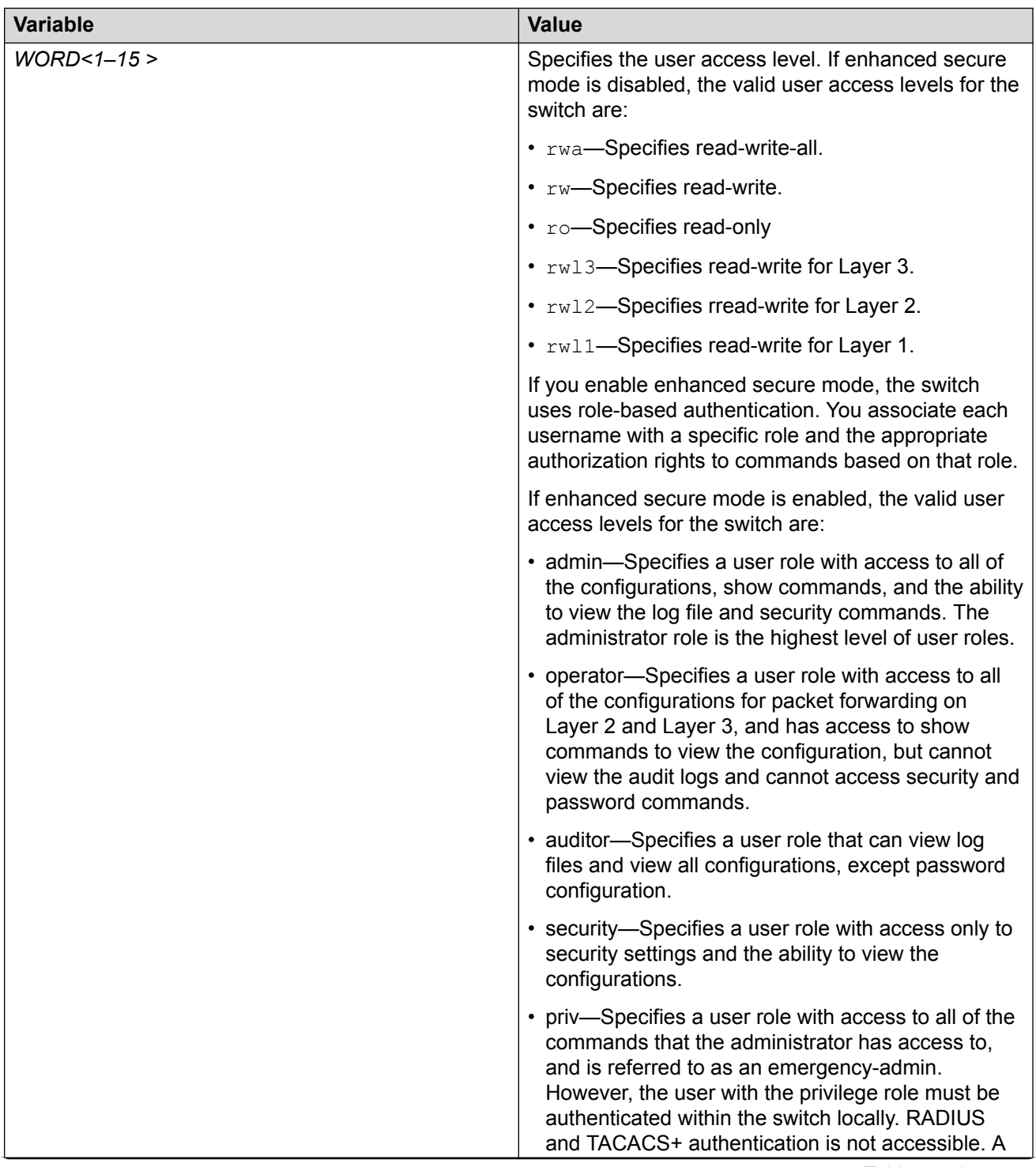

<span id="page-312-0"></span>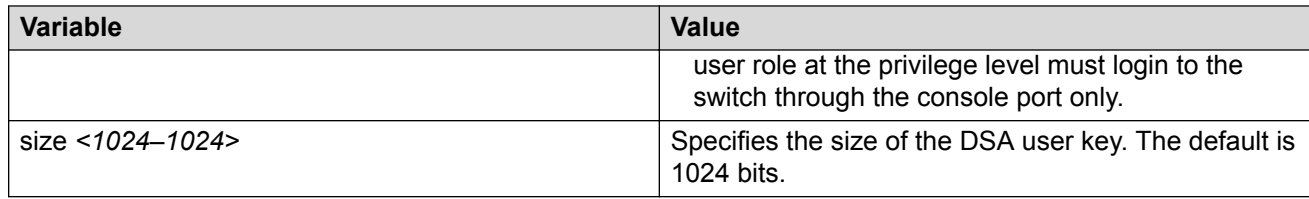

## **Managing an SSL certificate**

The TLS server selects the server certificate in the following order:

- 1. A CA-signed certificate if the certificate is already present in the  $/$ intflash $/$ .cert/ folder on the switch.
- 2. A self-signed certificate if the certificate is already present in the  $/$ intflash $/$ .cert/ folder on the switch.

If the server certificates are not available, TLS server generates a new self-signed certificate on boot and uses that by default. The self-signed certificate is available in /.intflash/.cert/.ssl. You can choose to use an online or offline CA signed certificate which will take precedence over the selfsigned one.

#### **About this task**

If a certificate is already present, you must confirm that it can be deleted before a new one is created.

After you create a certificate, the system logs one of the following INFO alarms:

- New default Server Certificate and Key are generated and installed
- Current Server Certificate and Key are installed

The default certificate key length for a certificate generated on the switch is 2,048 bits.

#### **Note:**

The **ssl certificate [validity-period-in-days <30-3650>]** command in this procedure does not require a system reboot.

#### **Procedure**

1. Enter Global Configuration mode:

enable

configure terminal

2. Create and install a new self-signed certificate:

```
ssl certificate [validity-period-in-days <30-3650>]
```
3. Delete a certificate:

no ssl certificate

#### <span id="page-313-0"></span>**RB** Note:

The certificate loaded in memory remains valid until you use the **ssl reset** command or reboot the system.

#### **Variable definitions**

Use the data in the following table to use the **ssl certificate** command.

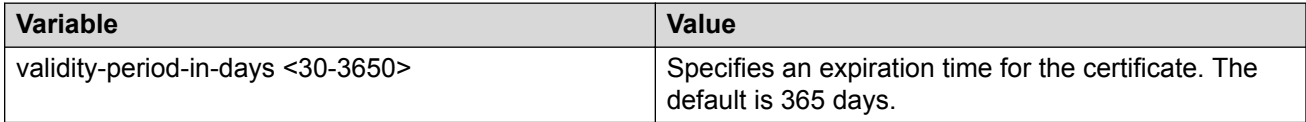

## **Disabling SFTP without disabling SSH**

Disable SFTP while allowing SSH to remain active.

#### **Before you begin**

Enhanced secure mode must be enabled. For information about enabling enhanced secure mode, see **Enabling enhanced secure mode** on page 363.

#### **Procedure**

1. Enter Global Configuration mode:

enable

configure terminal

2. Enable the SSHv2 server:

no ssh sftp enable

3. Save the configuration file:

save config

### **Enabling SSH rekey**

#### **Before you begin**

Enable SSH globally.

#### **Procedure**

1. Enter Global Configuration mode:

enable

configure terminal

2. Enter the following command:

ssh rekey enable

#### **Example**

Switch:1>enable Switch:1#configure terminal

#### Enable SSH rekeying globally:

Switch:1(config)#ssh rekey enable

### **Variable Definitions**

Use the data in the following table to use the **ssh rekey** command.

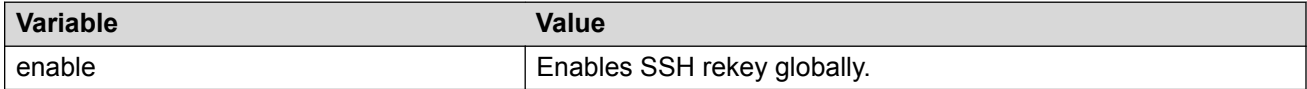

## **Configuring SSH rekey data-limit**

Use the following procedure to configure the limit for data transmission during the session.

#### **Procedure**

1. Enter Global Configuration mode:

enable configure terminal

2. Enter the following command:

ssh rekey data-limit <1–6>

#### **Example**

Switch:1>enable Switch:1#configure terminal

Configure the SSH rekey data-limit to 2 GB:

Switch:1(config)#ssh rekey data-limit 2

#### **Variable definitions**

Use the following table to use the **ssh rekey data-limit** command.

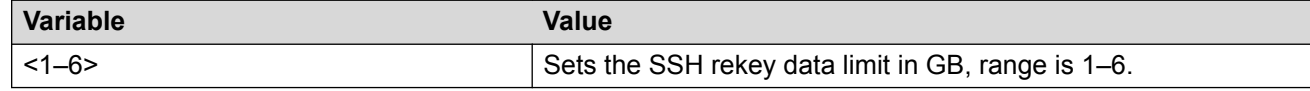

## **Configuring SSH rekey time-interval**

Use the following procedure to configure a time interval, after which the key exchange takes place.

#### **Procedure**

1. Enter Global Configuration mode:

enable

configure terminal

2. Enter the following command:

ssh rekey time-interval <1–6>

#### **Example**

```
Switch:1> enable
Switch:1# configure terminal
```
Configure the SSH rekey time-interval to 3 hours:

```
Switch:1(config)# ssh rekey time-interval 3
```
### **Variable definitions**

Use the data in the following table to use the **ssh rekey time-interval** command.

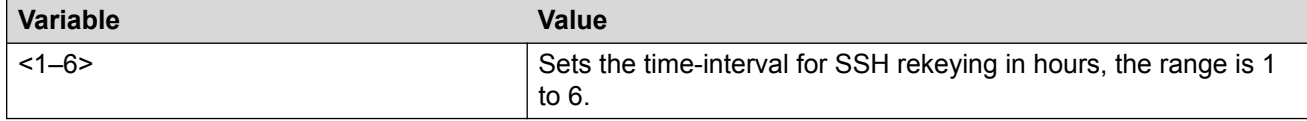

## **Displaying SSH rekey information**

Use the following procedure to display the SSH rekey information.

#### **Procedure**

1. Enter Privileged EXEC mode:

enable

2. Enter the following command:

show ssh rekey

#### **Example**

```
Switch:1> enable
Switch:1#show ssh rekey
Rekey Status : TRUE
Rekey data limit : 1 GB
       Rekey time interval : 1 hours
```
### **Field descriptions**

The following table describes the output for the **show ssh rekey** command.

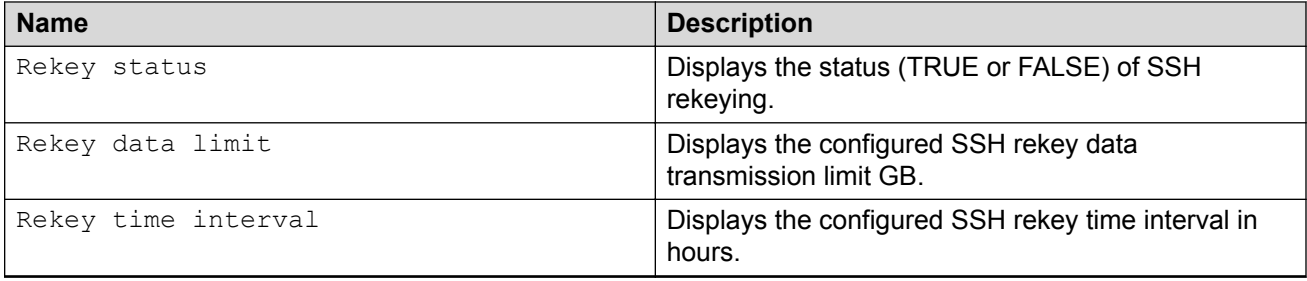

## **Enabling or disabling the SSH client**

#### **About this task**

You can disable the SSH client functionality on the switch. By default, the SSH client functionality is enabled.

#### **B** Note:

In order to enable the SSH client functionality, SSH must be enabled globally.

#### **Procedure**

1. Enter Global Configuration mode:

enable

configure terminal

2. Disable the SSH client functionality:

no ssh client <enable>

- 3. Use one of the following commands to enable the SSH client functionality:
	- ssh client <enable>
	- default ssh client <enable>

#### **Note:**

You must enable SSH globally before the SSH client functionality can be re-enabled.

#### **Example**

Display the general SSH settings::

Switch:1(config)# show ssh global

```
Total Active Sessions : 0
      version : v2only<br>port : 22
      port : 22<br>max-sessions : 4
     max-sessions : 4<br>timeout : 60
timeout : 60
 action rsa-host key : rsa-hostkeysize 2048
 action dsa-host key : dsa-hostkeysize 1024
 rsa-auth : true
      dsa-auth : true
```
pass-auth : true keyboard-interactive-auth : false sftp enable : true enable : true client enable : true

#### Disable SSH client functionality:

Switch:1(config)# no ssh client

```
Switch:1(config)# show ssh global
```

```
Total Active Sessions : 0
      version : v2only<br>port : 22
      port : 22<br>max-sessions : 4
       max-sessions : 4
timeout : 60
 action rsa-host key : rsa-hostkeysize 2048
 action dsa-host key : dsa-hostkeysize 1024
 rsa-auth : true
      dsa-auth : true<br>
pass-auth : true<br>
: true
      pass-auth
       keyboard-interactive-auth : false
      sftp enable : true
      enable : true<br>client enable : false
      client enable
```
## **Downgrading or upgrading from releases that support different key sizes**

Use this procedure if you need to downgrade or upgrade from a release that supports different key sizes.

Different releases can support different DSA host key, RSA host key, and DSA user key sizes. If you need to upgrade or downgrade to an earlier release that does not support the same key size, you must delete all of the keys from the .ssh directory and generate new keys for SSH. If you do not do this, key sizes that are no longer supported will no longer function.

For more information about supported software, see *Release Notes*.

You only need to perform this procedure if you have previously generated DSA host, RSA host, or DSA user keys with a release that supports different key sizes.

#### **Procedure**

1. Use the following command to disable SSH:

no ssh

2. From the config terminal go to the .ssh directory using the command:

```
cd /intflash/.ssh
```
3. After you upgrade or downgrade, delete the following keys from the .ssh directory.

```
ssh_dss.key 
ssh_rsa.key 
moc_sshc_dsa_file
```

```
moc_sshc_rsa_file 
id_dsa_rwa 
id_dsa_rwa.pub 
id_rsa_rwa 
id_rsa_rwa.pub 
moc_sshc_dsa_file_fed 
moc_sshc_rsa_file_fed 
known hosts
ssh ecdsa.key
dsa_key_<access level like rwa/rw/ro/admin/security/privilege/operator/auditor>, 
example: dsa key rwa
rsa key <access level like rwa/rw/ro/admin/security/privilege/operator/auditor>,
example: rsa_key_rwa
```
#### 4. Generate a new DSA host key:

ssh dsa-host-key [*<1024–1024>*]

5. Generate a new SSH DSA user key:

```
ssh dsa-user-key WORD<1–15> [size <1024–1024>]
```
6. Generate a new RSA host key:

```
ssh rsa-host-key [<1024–2048>]
```
## **Secure Shell configuration using Enterprise Device Manager**

Use Secure Shell version 2 (SSHv2) to enable secure communications support over a network for authentication, encryption, and network Integrity.

On IPv6 networks, the switch supports SSHv2 server only. The switch does not support outbound SSHv2 client over IPv6. On IPv4, the switch supports both SSHv2 server and SSHv2 client.

For more information, see Changing Secure Shell parameters on page 319.

### **Changing Secure Shell parameters**

You can use Enterprise Device Manager to change the SSHv2 configuration parameters. However, it is recommended to use the CLI to perform the initial configuration of SSHv2. The switch does not support SSHv1.

#### **Before you begin**

- The user access level is read/write/all community strings.
- You must disable the SSH service before you configure the SSH service parameters. If the SSHv2 service is enabled, all fields appear dimmed until the SSH service is disabled.

#### **Procedure**

1. In the navigation pane, expand the **Configuration** > **Security** > **Control Path** folders.

- 2. Click **SSH**.
- 3. Click the **SSH** tab.
- 4. In the **Enable** field, select the type of SSH service you want to enable.
- 5. In the **Version** field, select a version.
- 6. In the **Port** field, type a port.
- 7. In the **MaxSession** field, type the maximum number of sessions allowed.
- 8. In the **Timeout** field, type the timeout.
- 9. From the **KeyAction** field, choose a key action.
- 10. In the **RsaKeySize** field, type the RSA key size.
- 11. In the **DSAKeySize** field, type the DSA key size.
- 12. Select the **RsaAuth** check box for RSA authentication.
- 13. Select the **DsaAuth** check box for DSA authentication.
- 14. Select the **PassAuth** check box for password authentication.
- 15. In the **AuthType** section, select the authentication types you want.
- 16. In the **Encryption Type** section, select the authentication types you want.
- 17. In the **KeyExchangeMethod** section, select the authentication types you want.
- 18. Click **Apply**.

### **SSH field descriptions**

Use the data in the following table to use the SSH tab.

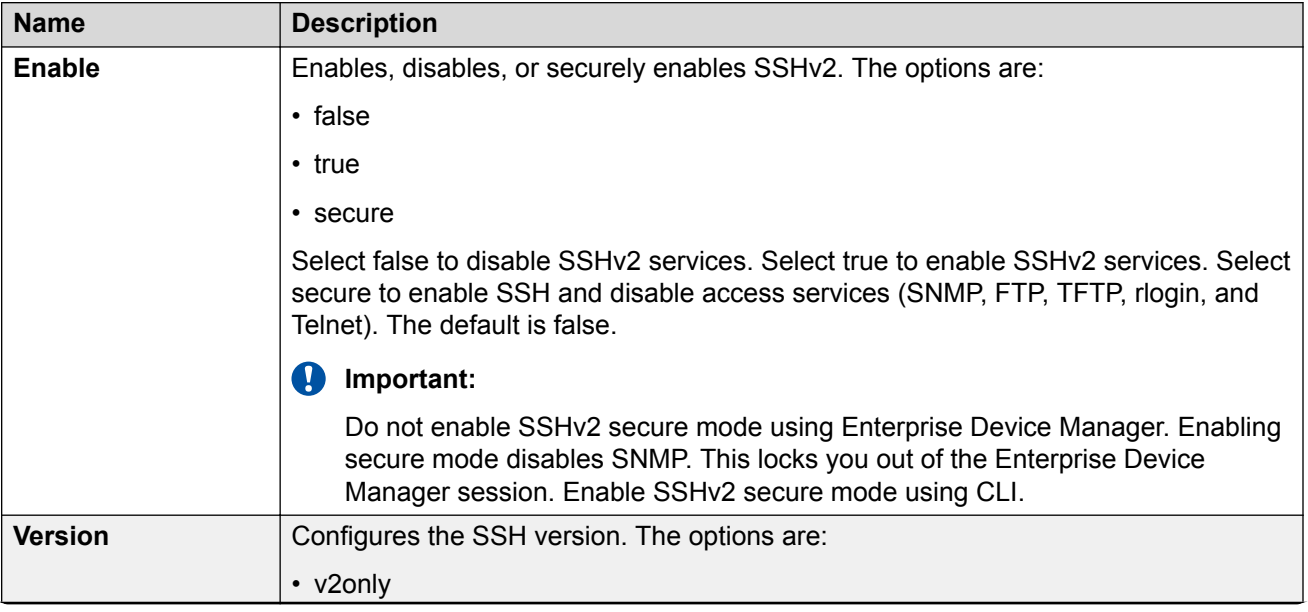

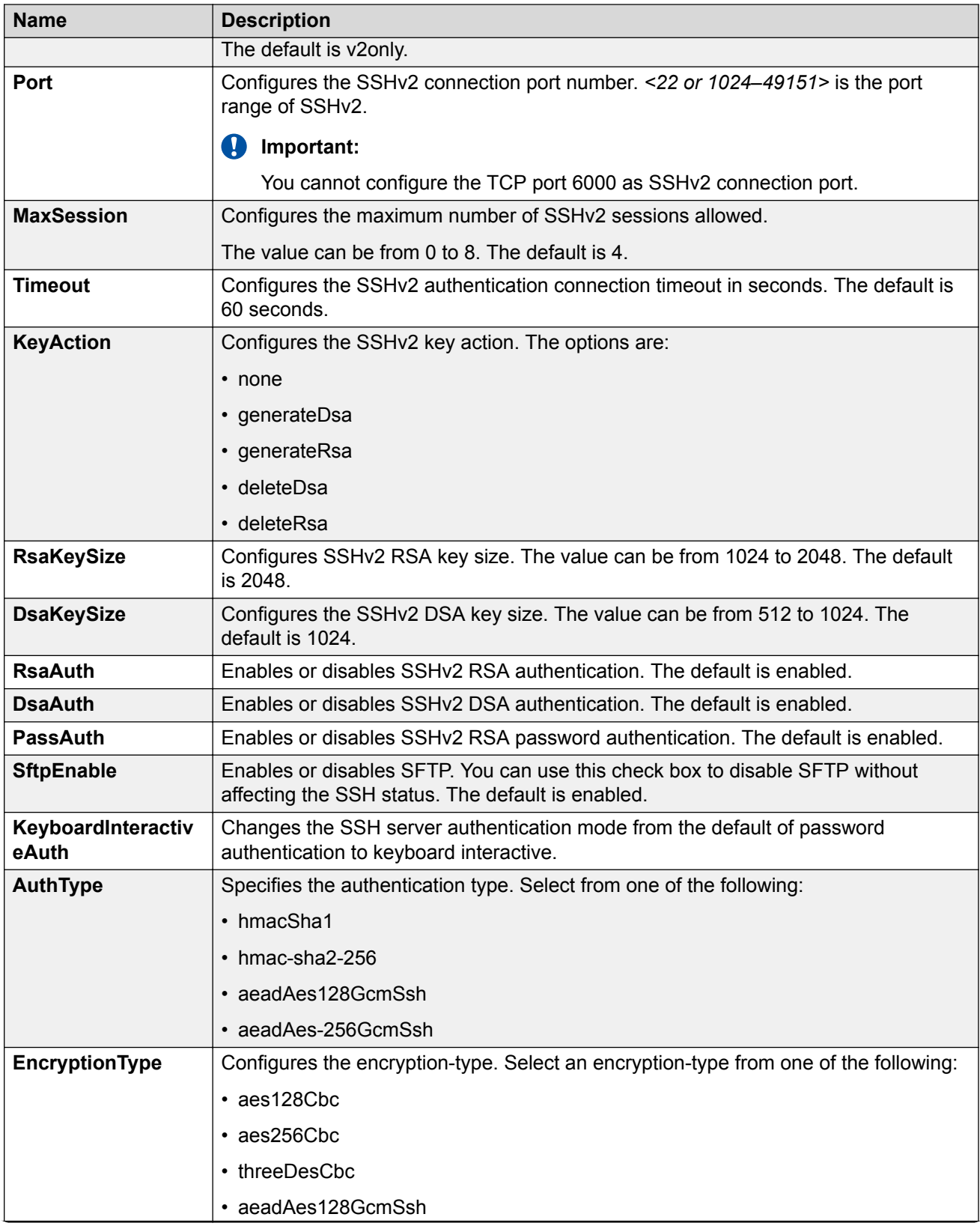

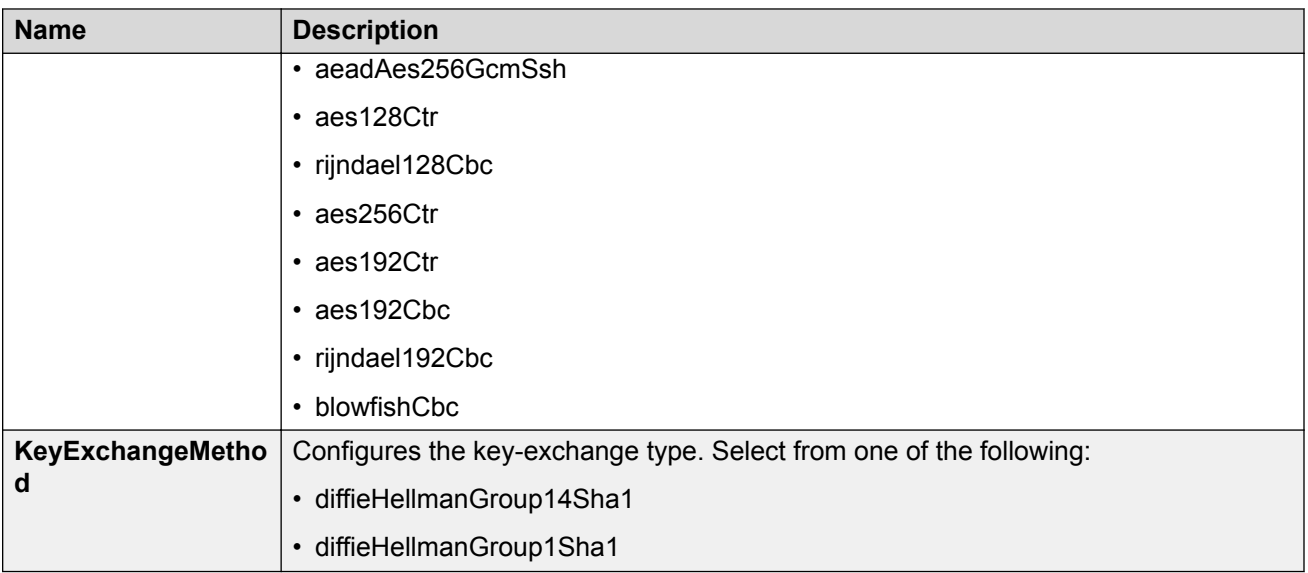

# **Chapter 17: Segmented Management Instance**

This section details administrative tasks to configure a Segmented Management Instance. A Management Instance is required to provide access to specific management applications.

## **Overview**

The Segmented Management Instance provides support for a management interface that can transmit and receive packets directly to and from the native Linux IP stack.

#### **Management applications**

The following management applications use the Segmented Management Instance:

• NTPv4

## **Segmented Management Instance interface types**

The Management Instance supports the following interface types:

- Management Instance CLIP
	- You can assign a circuitless management IP address bound to a VRF.
	- The IP address is not bound to a physical network; it does not transmit nor receive IPv4 ARP or IPv6 ND messages.
	- You do not need to configure a default or static route. This interface type uses all routing information learned by protocols attached to the VRF.
	- Packets can ingress on any port or VLAN in the VRF, or inter-VRF by using route redistribution.
	- Use this interface type for Fabric or Layer 3 routing deployments.
- Management Instance VLAN
	- You can assign a management IP address to an inband VLAN.
	- The interface resides on the physical VLAN segment, sending and receiving IPv4 ARP and IPv6 ND messages.
- You must configure a default or static route to reach the next-hop gateway; no routing protocol information is used to access off-link networks.
- No internal routing occurs between other non management VLANs. Packets must ingress on one of the ports in the VLAN.
- Use this interface type for Layer 2 only switches that do not use Fabric or Layer 3 routing.

You can create only one of each interface type.

## **Restrictions**

This section identifies restrictions for the Segmented Management Instance.

#### **VLAN Management Instance**

You can associate only one VLAN with a Management Instance IP address.

#### **Out-of-band support for NTPv4**

The switch does not support an Out-of-band (OOB) Management Instance. NTPv4 configurations that use an OOB network to reach the NTP server require the following workaround:

- 1. Unplug the existing cable from the OOB port.
- 2. Connect a new cable between the OOB port and an in-band port.
- 3. Connect the cable from the OOB network to another in-band port.
- 4. Create a port-based VLAN with port members of the in-band ports from steps 2 and 3.
- 5. Create a VLAN Management Instance and associate it with the port-based VLAN from step 4.
- 6. Assign a secondary IP address on the OOB network to the Management Instance, and then enable the instance.

#### **RD** Note:

The original IP address on the OOB network remains on the mgmtEthernet interface and the software uses it for commands like Telnet, FTP, and SNMP.

- 7. Configure the necessary static routes under the Management Instance.
- 8. Configure the NTP server IP address, and then enable the server.
- 9. Configure the NTP version to 4, and then enable NTP globally.
# **Segmented Management Instance configuration using CLI**

### **Creating a Segmented Management Instance**

You must create a Management Instance to gain access to specific management applications. After you create the Management Instance, you can add an IP address to it and configure route redistribution to advertise reachability of the Management Instance to the rest of the network.

#### **About this task**

The Management Instance supports different management interface types. When you create the Management Instance, you specify the interface type and the switch automatically creates the appropriate instance ID for that type.

A management VLAN is recommended for Layer 2 deployments. In a Layer 3 routing or Fabric deployment, use a management CLIP.

Each Management Instance supports a single IPv4 and IPv6 (global scope) management address for use by management applications.

#### **Before you begin**

• Before you associate a management VLAN with a port-based VLAN, ensure the port-based VLAN does not have an IP address assigned for routing.

#### **Procedure**

1. Enter Global Configuration mode:

enable

configure terminal

- 2. Create the Management Instance required for your deployment:
	- a. To create a management CLIP:

```
mgmt clip [vrf WORD<1–16>]
```
#### **RD** Note:

If you do not specify a VRF, the management CLIP uses the GRT. You cannot use mgmtrouter as the VRF.

If you specify a non-default VRF, you must enable Layer 3 VSN to achieve IPv6 CLIP connectivity.

OR

b. To create a management VLAN and associate it with an existing port-based VLAN:

mgmt vlan *<2-4059>*

3. Enable the Management Instance:

```
enable
```
Create and enable a Management CLIP:

```
Switch:1>enable
Switch:1#configure terminal
Enter configuration commands, one per line. End with CNTL/Z.
Switch:1(config)#mgmt clip 
Switch:1(mgmt:clip)#enable
```
Create and enable a Management VLAN:

```
Switch:1>enable
Switch:1#configure terminal
Enter configuration commands, one per line. End with CNTL/Z.
Switch:1(config)#mgmt vlan 20
Switch:1(mgmt:vlan)#enable
```
### **Deleting a Segmented Management Instance**

Use this task to delete a Management Instance. Deleting the Management Instance removes the IP address, and changes the associated VRF for a management CLIP.

#### **Procedure**

1. Enter Global Configuration mode:

```
enable
configure terminal
```
2. Delete the Management Instance:

```
no mgmt <clip | vlan>
```
# **Configuring an IP address for a Segmented Management Instance**

Use this task to add an IPv4 or IPv6 address to a Management Instance.

#### **Before you begin**

• Ensure the IP address you plan to assign is not in use by an existing VLAN or CLIP IP subnet configured on the switch.

#### **Procedure**

1. Enter Global Configuration mode:

enable configure terminal

2. Enter the configuration mode for the Management Instance:

mgmt <clip | vlan>

3. Add an IPv4 address:

ip address {A.B.C.D A.B.C.D | A.B.C.D/X}

#### 4. Add an IPv6 address:

```
ipv6 address WORD<0–255>
```
#### **Example**

Add an IPv4 address:

```
Switch:1>enable
Switch:1#configure terminal
Enter configuration commands, one per line. End with CNTL/Z.
Switch:1(config)#mgmt vlan
Switch:1(mgmt:vlan)#ip address 192.0.2.12/24
```
#### Add an IPv6 address:

```
Switch:1>enable
Switch:1#configure terminal
Enter configuration commands, one per line. End with CNTL/Z.
Switch:1(config)#mgmt clip
Switch:1(mgmt:clip)#ipv6 address 2001:DB8::/32
```
# **Configuring static routes for a management VLAN**

Use this task to configure static routes for the management VLAN.

#### **Procedure**

1. Enter Global Configuration mode:

enable

configure terminal

2. Enter the configuration mode for the Management Instance:

mgmt vlan

3. **(Optional)** Configure a static route:

```
ip route <A.B.C.D A.B.C.D | A.B.C.D/X> next-hop <A.B.C.D> [weight
<1-65535>]
```
#### OR

```
ipv6 route WORD<0-255> [next-hop WORD<0-255>] [weight <1–65535>]
```
#### **Example**

Add a static route to configure routing for a Management Instance:

```
Switch:1>enable
Switch:1#configure terminal
Enter configuration commands, one per line. End with CNTL/Z.
Switch:1(config)#mgmt vlan
Switch:1(mgmt:vlan)#ip route 192.0.2.2/24 next-hop 198.51.100.1
```
### **Variable definitions**

Use the data in the following table to use the **ip route** and **ipv6 route** commands.

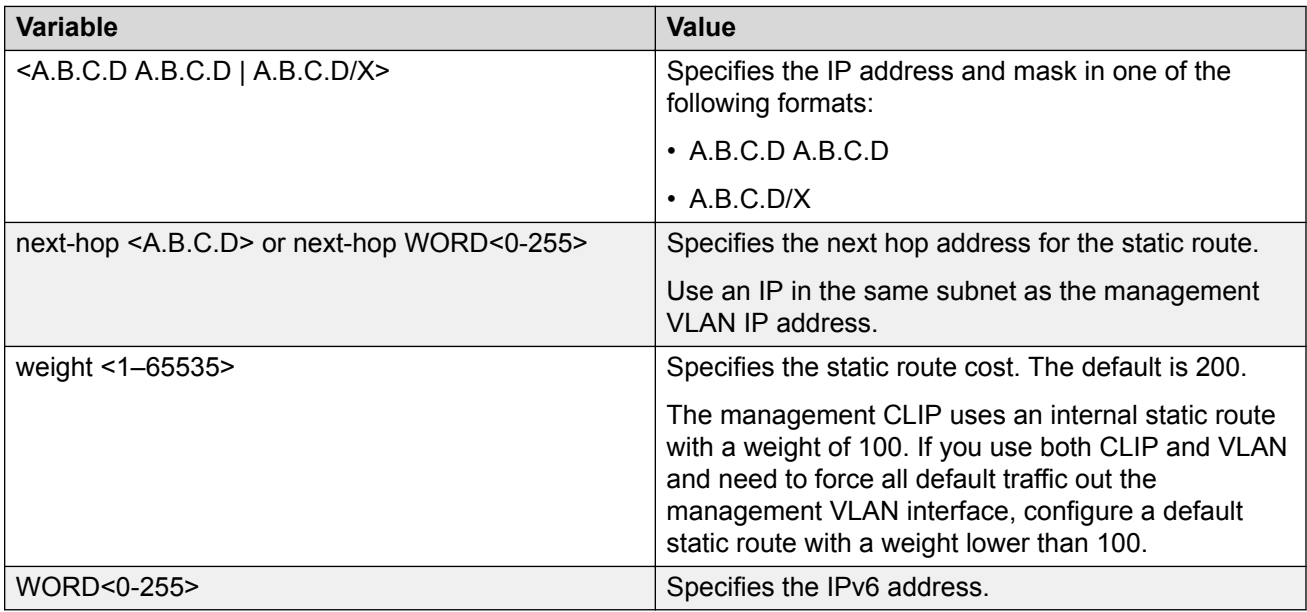

# **Migrating an IP address to a Segmented Management Instance**

Use this procedure to designate an existing VLAN or loopback IP address as a Segmented Management Instance. This action moves the IP interface from the VOSS routing stack to the management stack to use with management applications.

#### **R3** Note:

To know if, and in which release, your platform supports the migration of existing IP addresses, see *Release Notes*.

#### **About this task**

You cannot migrate interfaces used for routing purposes, for example, where you configure Layer 3 routing protocols.

This command does not apply to the OOB or mgmtEthernet interface. Releases that support this migration procedure automatically move the IP address on the mgmtEthernet interface from the routing stack to the Segmented Management Instance.

#### **Procedure**

1. Enter Interface Configuration mode for either a VLAN or loopback interface:

```
enable
configure terminal
interface vlan <1–4059> or interface loopback <1–256>
```
2. Select the interface address for migration:

migrate-to-mgmt

3. View the designated interface addresses selected for migration:

show mgmt migration

#### **Example**

Identify an IP address currently assigned to an inband VLAN to migrate to the Management VLAN. The example assumes you already identified a CLIP address.

```
Switch:1>enable
Switch:1#configure terminal
Enter configuration commands, one per line. End with CNTL/Z.
Switch:1(config)#interface vlan 20
Switch:1(config-if)#migrate-to-mgmt
Switch:1(config-if)#show mgmt migration 
=============================================================================
                                 Mgmt Migration Information
=============================================================================
IFINDEX DESCR VRF IPV4 IPV6 
-----------------------------------------------------------------------------
1344 CLIP-1 GlobalRouter 192.0.2.102/32 10:0:0:0:0:0:0:1/128 
2068 VLAN-20 GlobalRouter 198.51.100.6/24 20:0:0:0:0:0:0:1/64 
2 out of 2 Total Num of mgmt migrate entries displayed
-----------------------------------------------------------------------------
```
# **Showing Segmented Management Instance information**

Use this task to show Management Instance information.

#### **Procedure**

- 1. Log on to the switch to enter User EXEC mode.
- 2. Show general configuration information:

```
show mgmt interface [clip | vlan]
```
3. Show operational routes for the Management Instance:

```
show mgmt ip route [<clip | vlan>]
OR
```
show mgmt ipv6 route [<clip | vlan>]

#### **Note:**

Routes with a type of LOCAL have a metric equal to 256.

4. Show configured static routes for the Management Instance:

```
show mgmt ip route static [vlan]
```
#### OR

show mgmt ipv6 route static [vlan]

#### **Note:**

Routes with a type of LOCAL have a metric equal to 256.

5. Show the ARP or Neighbor Discovery cache information for the Management Instance:

```
show mgmt ip arp [<clip | vlan>]
```
#### OR

show mgmt ipv6 neighbor [<clip | vlan>]

#### **Example**

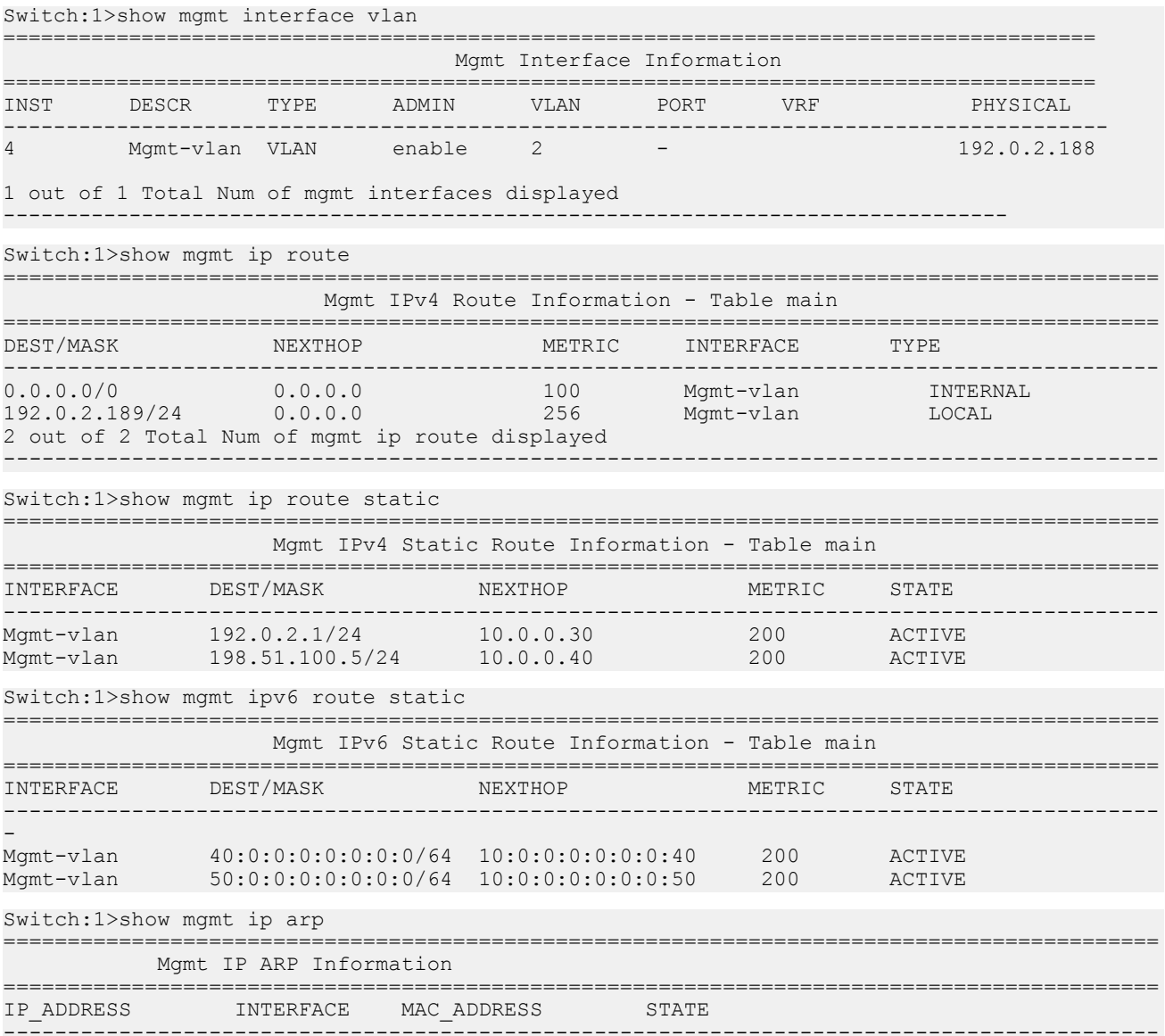

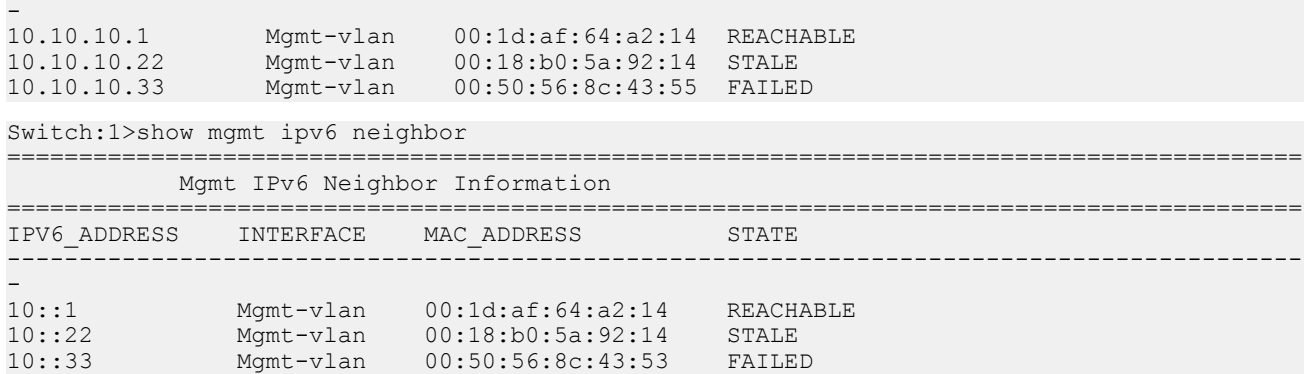

# **Showing IP address information for a Segmented Management Instance**

Use this task to show IP address information for a Management Instance.

#### **Procedure**

- 1. Log on to the switch to enter User EXEC mode.
- 2. Show IP address information:

show mgmt ip [<clip | vlan>]

#### **Example**

```
Switch:1>#show mgmt ip vlan
```
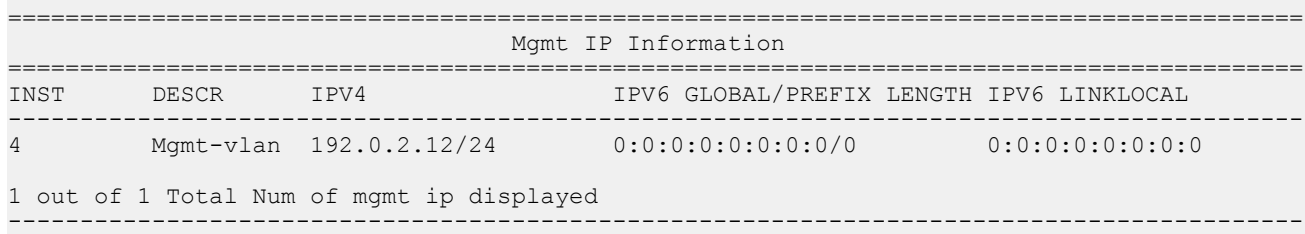

### **Redistribution of Segmented Management Instance examples**

The CLIP Management Instance is added as a LOCAL route in the Control Processor Route Table Manager table and change list infrastructure. Existing route redistribution mechanisms redistribute local routes into the desired routing protocols within the associated VRF or across VRF instances.

#### **Example 1: Redistribute IPv4 Management Instance to OSPF in GRT**

```
router ospf
redistribute direct 
redistribute direct enable 
exit
ip ospf apply redistribute direct
```
#### **Example 2: Redistribute IPv4 Management Instance to BGP in VRF**

router vrf red ip bgp redistribute direct ip bgp redistribute direct enable exit ip bgp apply redistribute direct vrf red

#### **Example 3: Redistribute IPv4 Management Instance in VRF red to RIP in VRF blue**

router vrf blue ip rip redistribute direct vrf-src red ip rip redistribute direct enable vrf-src red exit ip rip apply redistribute direct vrf blue vrf-src red

**Example 4: Redistribute IPv6 Management Instance to OSPF in GRT**

router ospf ipv6 redistribute direct enable redistribute direct enable

# **Segmented Management Instance configuration using EDM**

# **Configuring a Segmented Management Instance**

You must create a Management Instance to gain access to specific management applications.

#### **About this task**

The Management Instance supports different management interface types. When you create the Management Instance, you specify the interface type and the switch automatically creates the appropriate instance ID for that type.

A management VLAN is recommended for Layer 2 deployments. In a Layer 3 routing or Fabric deployment, use a management CLIP.

Each Management Instance supports a single IPv4 and IPv6 (global scope) management address for use by management applications.

#### **Before you begin**

• Before you associate a management VLAN with a port-based VLAN, ensure the port-based VLAN does not have an IP address assigned for routing.

#### **Procedure**

- 1. In the navigation pane, expand the **Configuration** > **Edit** folders.
- 2. Click **Mgmt Instance**.
- 3. Click the **MgmtInterface** tab.
- 4. Click **Insert**.
- 5. In the **InterfaceType** field, select the type of Management Instance to create.
- 6. **(Optional)** For a CLIP Management Instance, in the **VrfName** field, type the VRF name to associate with the CLIP instance.

#### **RD** Note:

If you do not specify a VRF, the management CLIP uses the GRT. You cannot use mgmtrouter as the VRF.

If you specify a non-default VRF, you must enable Layer 3 VSN to achieve IPv6 CLIP connectivity.

- 7. For a VLAN Management Instance, in the **VlanId** field, type the VLAN ID to associate the management VLAN with an existing port-based VLAN.
- 8. Select the **State** check box to enable the instance.
- 9. Click **Insert**.

### **MgmtInterface field descriptions**

Use the data in the following table to use the MgmtInterface tab.

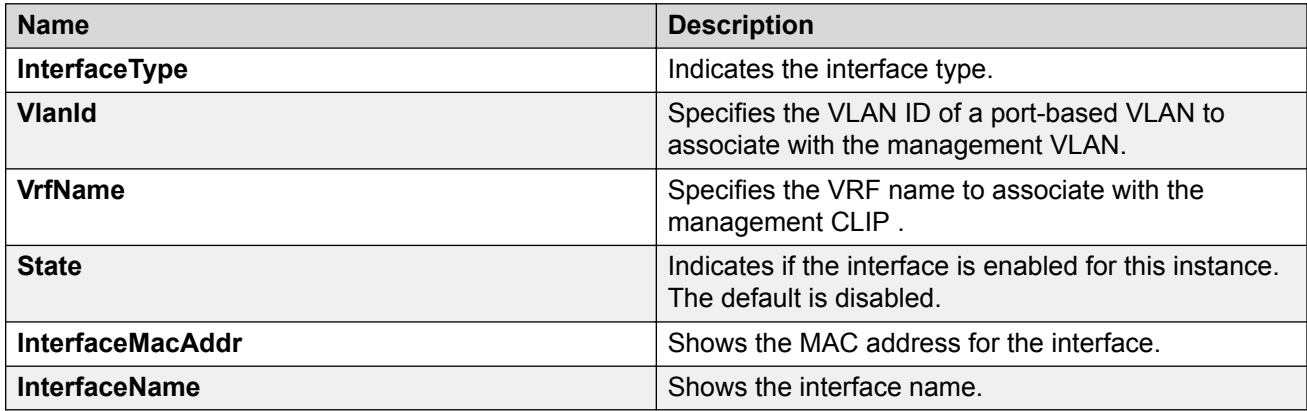

# **Configuring a Segmented Management Instance IP address**

After you create the Management Instance, you can add an IP address to it, and then configure route redistribution to advertise reachability of the Management Instance to the rest of the network.

#### **Before you begin**

• Ensure the IP address you plan to assign is not in use by an existing VLAN or CLIP IP subnet configured on the switch.

#### **Procedure**

- 1. In the navigation pane, expand the **Configuration** > **Edit** folders.
- 2. Click **Mgmt Instance**.
- 3. Click the **MgmtAddress** tab.

**1** Tip:

If you create the interface and assign an IP address during the same EDM session, you may need to click **Refresh** on the **MgmtAddress** tab before you see the new interface to configure.

- 4. To assign an IPv4 address:
	- a. Double click the **IpAddress** field, and then type the IPv4 address value.
	- b. Double click the **IpMask** field, and then type the IPv4 Mask value.
- 5. To assign an IPv6 address:
	- a. Double click the **Ipv6Address** field, and then type the IPv6 address value.
	- b. Double click the **Ipv6PrefixLength** field, and then type the IPv6 prefix value.
- 6. Click **Apply**.

### **MgmtAddress field descriptions**

Use the data in the following table to use the MgmtAddress tab.

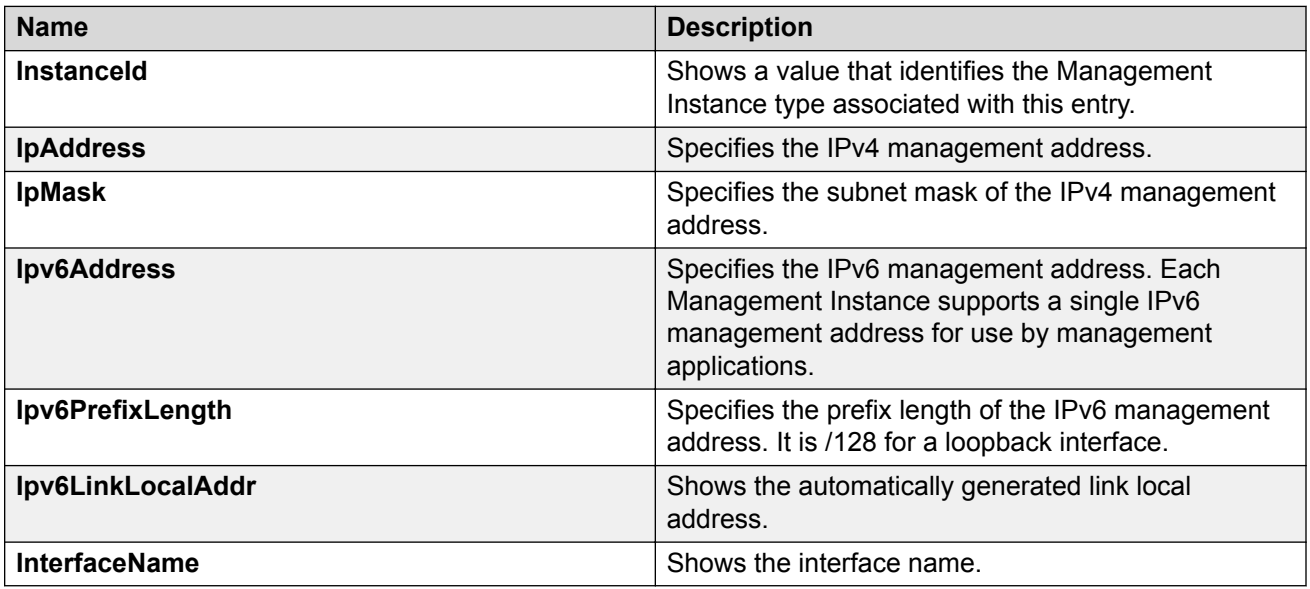

# **Showing IPv4 ARP information for a Segmented Management Instance**

Use this task to show IPv4 Address Resolution Protocol (ARP) information.

#### **Procedure**

- 1. In the navigation pane, expand the **Configuration** > **Edit** folders.
- 2. Click **Mgmt Instance**.

3. Click the **MgmtIpArp** tab.

### **MgmtIpArp field descriptions**

Use the data in the following table to use the MgmtIpArp tab.

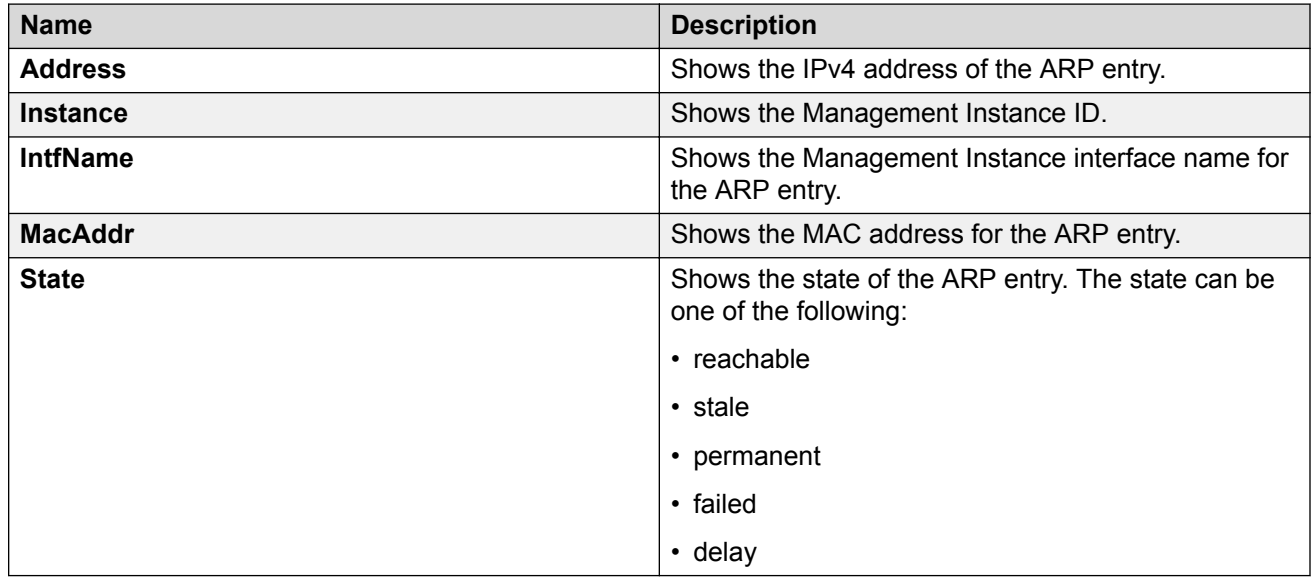

# **Showing IPv6 ND information for a Segmented Management Instance**

Use this task to show IPv6 Neighbor Discovery (ND) information.

### **Procedure**

- 1. In the navigation pane, expand the **Configuration** > **Edit** folders.
- 2. Click **Mgmt Instance**.
- 3. Click the **MgmtIpv6Neighbor** tab.

### **MgmtIpv6Neighbor field descriptions**

Use the data in the following table to use the MgmtIpv6Neighbor tab.

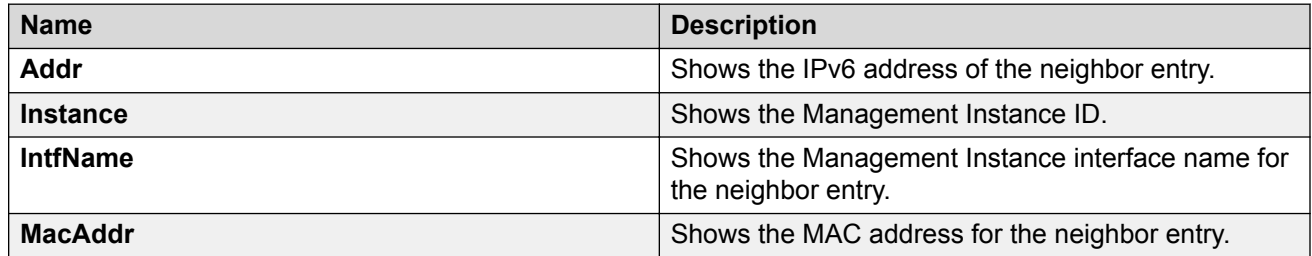

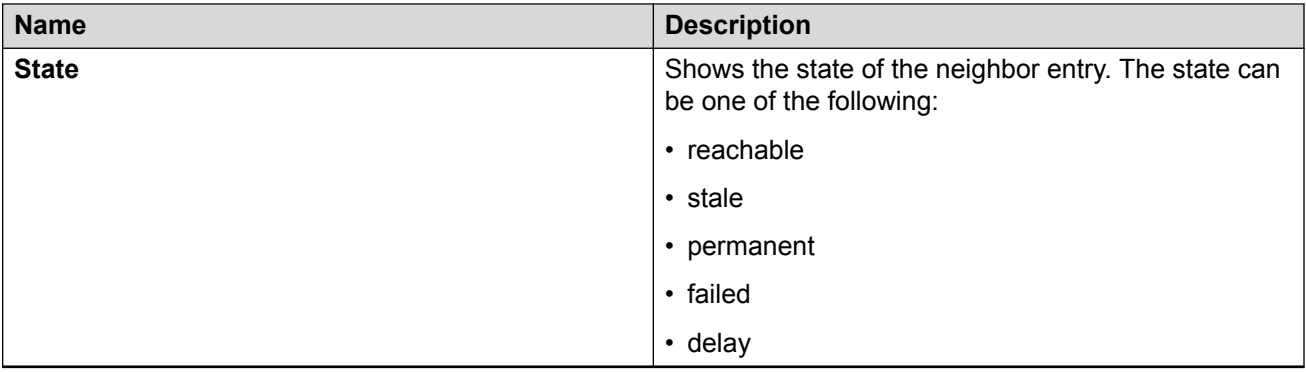

# **Configuring IPv4 static routes for a management VLAN**

Use this task to configure static routes for the management VLAN.

#### **Procedure**

- 1. In the navigation pane, expand the **Configuration** > **Edit** folders.
- 2. Click **Mgmt Instance**.
- 3. Click the **MgmtIpStaticRoute** tab.
- 4. Click **Insert**.
- 5. For the **Instance**, select **vlan**.
- 6. Type the destination address and mask.
- 7. Type the next hop address.
- 8. Type a metric value.
- 9. Click **Insert**.

### **MgmtIpStaticRoute field descriptions**

Use the data in the following table to use the MgmtIpStaticRoute tab.

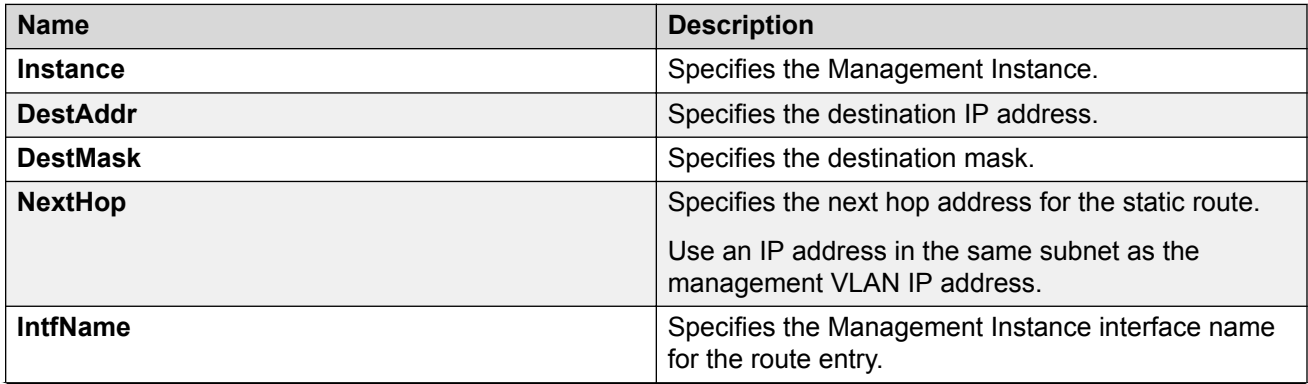

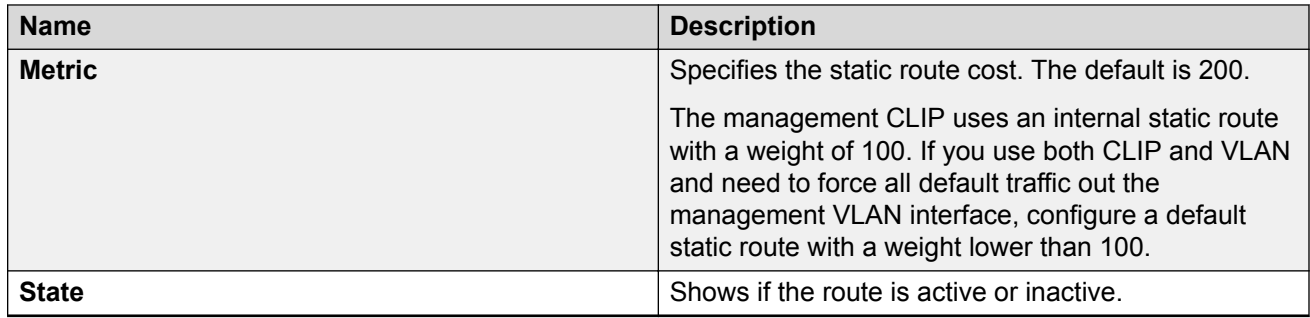

# **Configuring IPv6 static routes for a management VLAN**

Use this task to configure static routes for the management VLAN.

#### **Procedure**

- 1. In the navigation pane, expand the **Configuration** > **Edit** folders.
- 2. Click **Mgmt Instance**.
- 3. Click the **MgmtIpv6StaticRoute** tab.
- 4. Click **Insert**.
- 5. For the **Instance**, select **vlan**.
- 6. Type the destination address and prefix length.
- 7. Type the next hop address.
- 8. Type a metric value.
- 9. Click **Insert**.

### **MgmtIpv6StaticRoute field descriptions**

Use the data in the following table to use the MgmtIpv6StaticRoute tab.

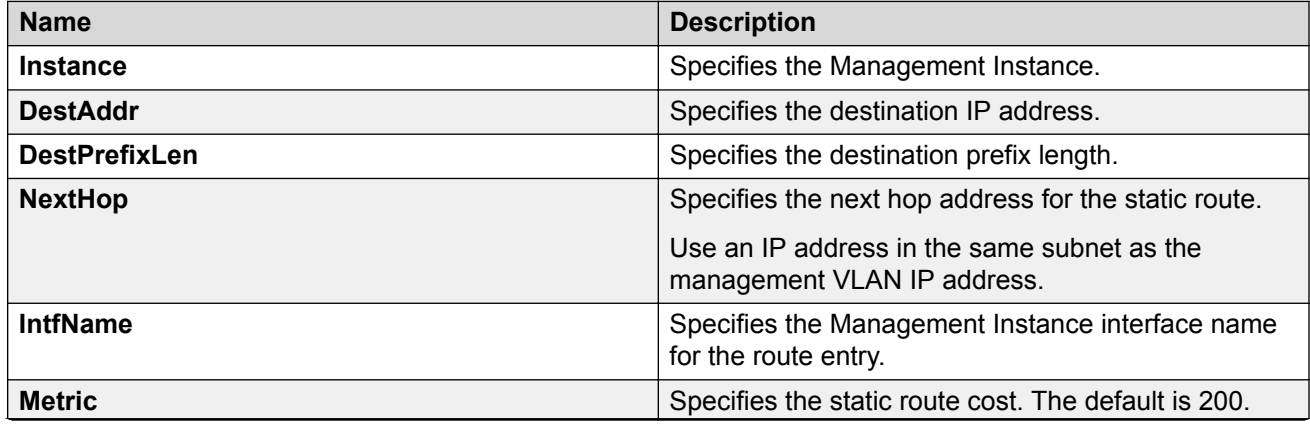

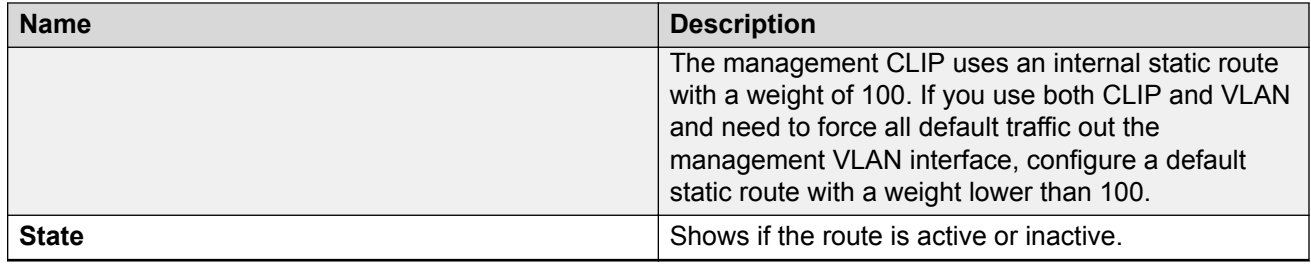

# **Showing IPv4 operational routes for a Segmented Management Instance**

Use this task to show IPv4 operational routes.

#### **Procedure**

- 1. In the navigation pane, expand the **Configuration** > **Edit** folders.
- 2. Click **Mgmt Instance**.
- 3. Click the **MgmtIpRoute** tab.

### **MgmtIpRoute field descriptions**

Use the data in the following table to use the MgmtIpRoute tab.

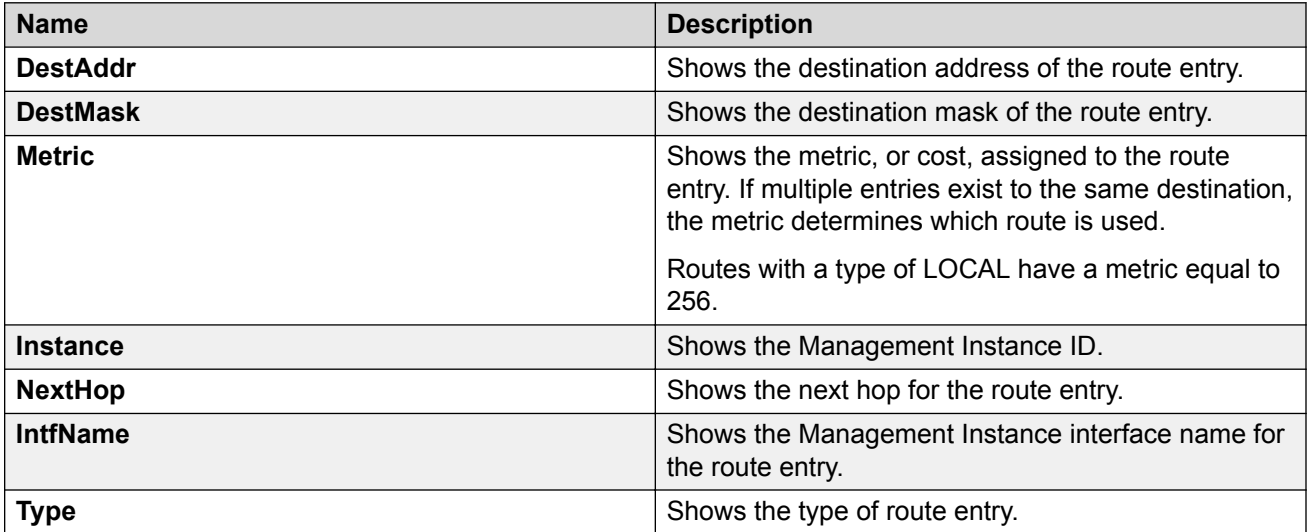

# **Showing IPv6 operational routes for a Segmented Management Instance**

Use this task to show IPv6 operational routes.

### **Procedure**

- 1. In the navigation pane, expand the **Configuration** > **Edit** folders.
- 2. Click **Mgmt Instance**.
- 3. Click the **MgmtIpv6Route** tab.

### **MgmtIpv6Route field descriptions**

Use the data in the following table to use the MgmtIpv6Route tab.

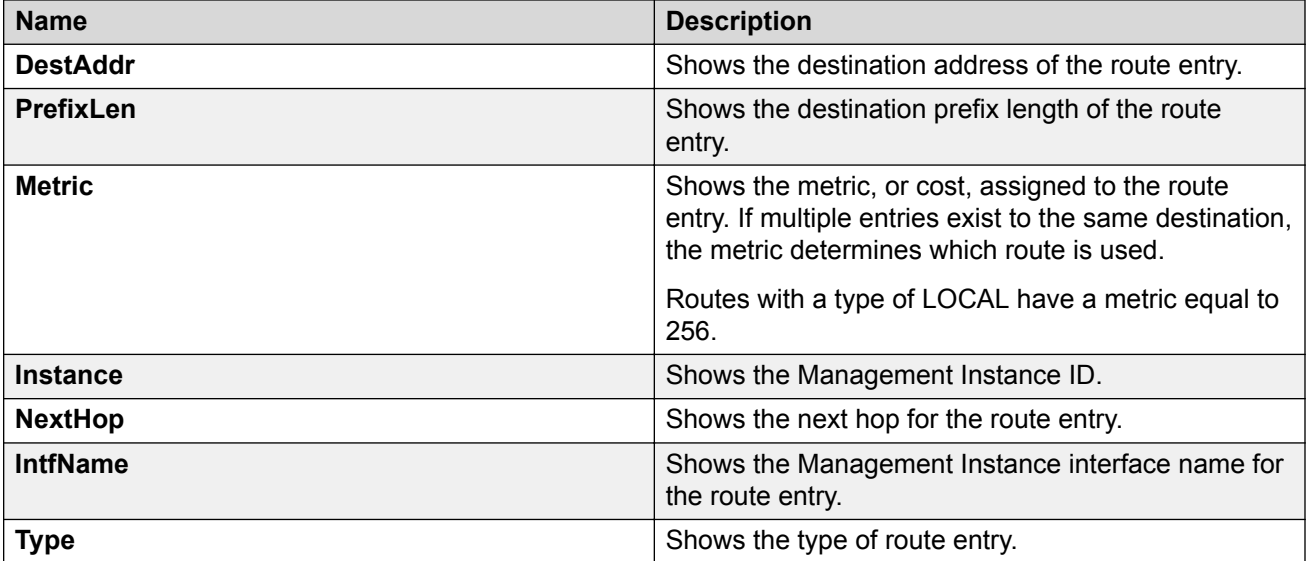

# **Migrating an IP address to a Segmented Management Instance**

Use this procedure to designate an existing VLAN or loopback IP address as a Segmented Management Instance. This action moves the IP interface from the VOSS routing stack to the management stack to use with management applications.

#### **Note:**

To know if, and in which release, your platform supports the migration of existing IP addresses, see *Release Notes*.

#### **About this task**

You cannot migrate interfaces used for routing purposes, for example, where you configure Layer 3 routing protocols.

This command does not apply to the OOB or mgmtEthernet interface. Releases that support this migration procedure automatically move the IP address on the mgmtEthernet interface from the routing stack to the Segmented Management Instance.

#### **Procedure**

1. In the navigation pane, expand the **Configuration** > **Edit** folders.

- 2. Click **Mgmt Instance**.
- 3. Click the **MgmtMigrate** tab.
- 4. Click **Insert**.
- 5. Select the instance type, either **clip** or **vlan**.
- 6. Specify the existing VLAN or loopback ID.
- 7. Click **Insert**.

### **MgmtMigrate field descriptions**

Use the data in the following table to use the MgmtMigrate tab.

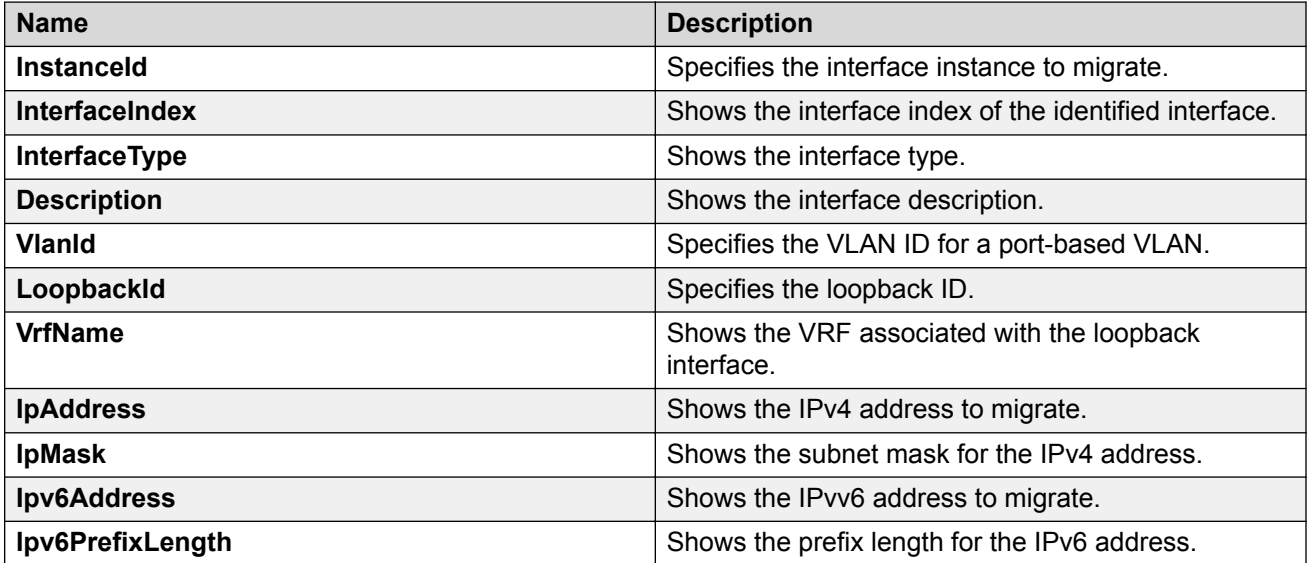

# **Chapter 18: System access**

The following sections describe how to access the switch, create users, and user passwords.

# **System access fundamentals**

This section contains conceptual information about how to access the switch and create users and user passwords for access.

# **Logging on to the system**

After the startup sequence is complete, the login prompt appears.

#### **B** Note:

With enhanced secure mode enabled, the person in the role-based authentication level of administrator configures the login and password values for the other role-based authentication levels. The administrator initially logs on to the switch using the default login of admin and the default password of  $\alpha$ dmin. After the initial login, the switch prompts the administrator to create a new password.

The administrator then configures default logins and passwords for the other users based on the role-based authentication levels of the user. For more information on enhanced secure mode, see [System access security enhancements](#page-360-0) on page 361.

The following table shows the default values for login and password for the console and Telnet sessions.

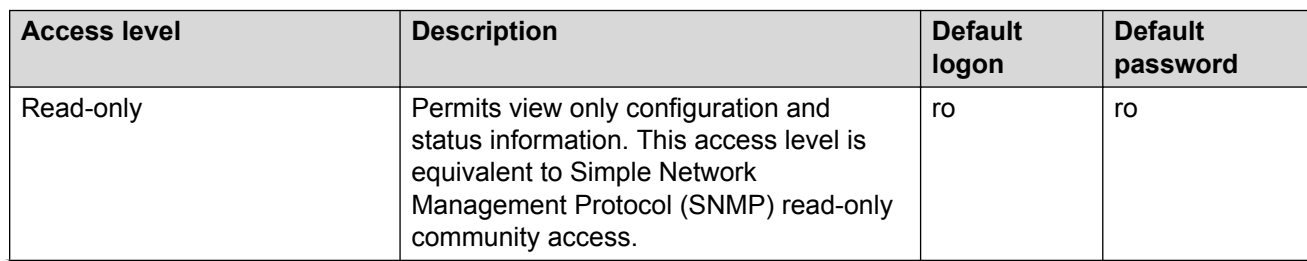

#### **Table 14: Access levels and default logon values**

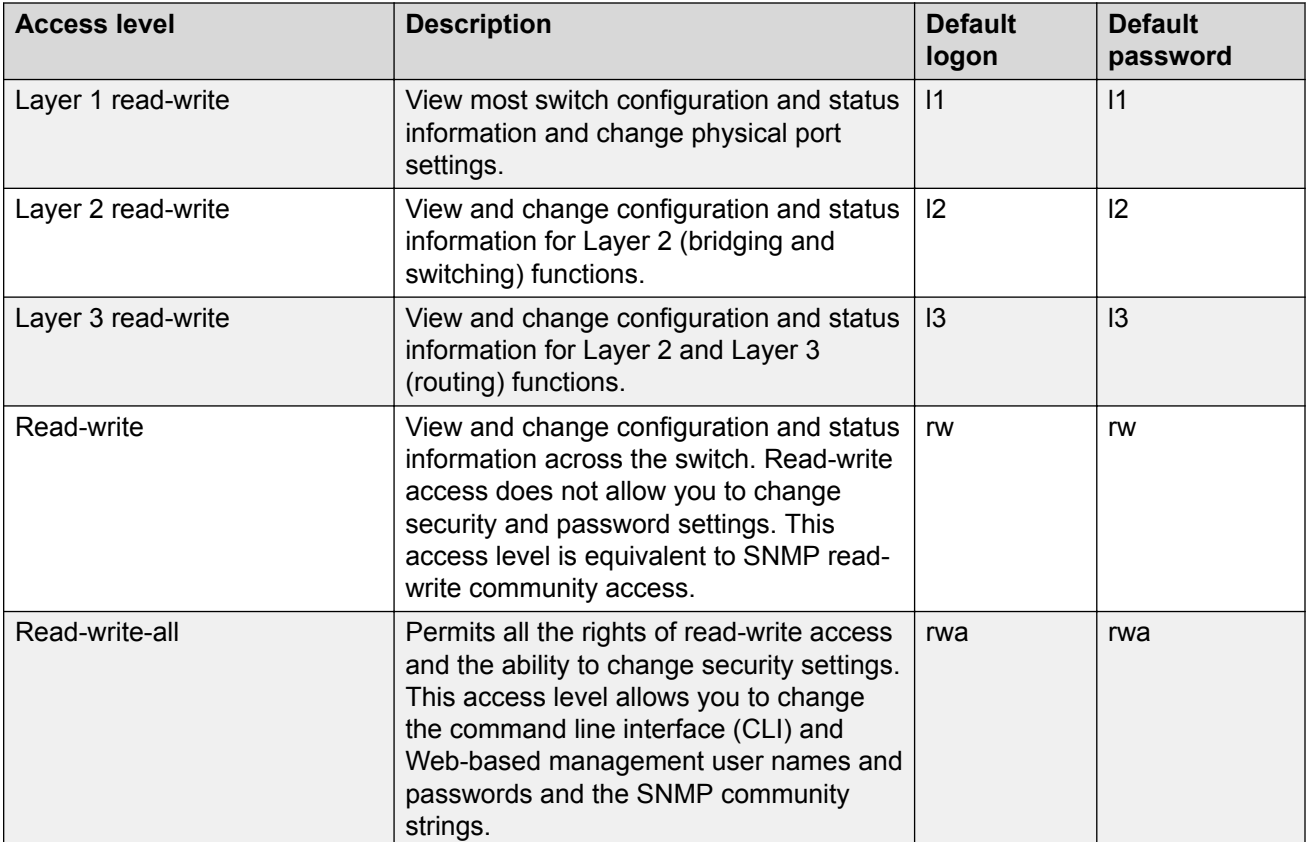

You can enable or disable users with particular access levels, eliminating the need to maintain large numbers of access levels and passwords for each user.

The system denies access to a user with a disabled access level who attempts to log on. The following error message appears after a user attempts to log on with a blocked access level:

```
CPU1 [mm/dd/yy hh:mm:ss] 0x0019bfff GlobalRouter CLI WARNING Slot 1: Blocked unauthorized 
cli access
```
The system logs the following message to the log file:

User <user-name> tried to connect with blocked access level <access-level> from <srcipaddress> via <login type>.

The system logs the following message for the console port:

User <user-name> tried to connect with blocked access level <access-level> from console port.

#### **RADIUS authentication**

Remote Authentication Dial-in User Service (RADIUS) authentication takes precedence over the local configuration. If you enable RADIUS authentication on the switch, the user can access the switch even if you block an access level on the switch.

### **Important:**

When you enable RADIUS on the switch and configure a RADIUS server to be used by CLI or EDM, the server authenticates the connection, whether it is FTP, HTTPS, SSH, or TELNET. However, in the event that the RADIUS server is unresponsive or is unreachable, the switch will fall back to the local authentication, so that you can access the switch using your local login credentials.

If you disable an access level, all running sessions, except FTP sessions, with that access level to the switch terminate.

#### **Important:**

Only the RWA user can disable an access level on the switch. You cannot disable the RWA access level on the switch.

The system preserves these configurations across restarts.

#### **hsecure mode boot configuration flag**

The switch supports a configurable flag called high secure (hsecure). Use the hsecure flag to enable the following password features:

- 10 character enforcement
- aging time
- limitation of failed login attempts
- protection mechanism to filter designated IP addresses

If you activate the **hsecure** flag, the software enforces the 10-character rule for all passwords. The password must contain a minimum of two uppercase characters, two lowercase characters, two numbers, and two special characters.

If you enable hsecure for the first time and the password file does not exist, then the device creates a normal default username (rwa) and password (rwa). In this case, the password does not meet the minimum requirements for hsecure and as a result the system prompts you to change the password.

For more information about the hsecure flag, see *Configuring Security*.

#### **Enhanced secure mode**

If you enable enhanced secure mode, the system uses different authentication levels. Enhanced secure mode allows the system to:

- Provide role-based access levels
- Stronger password requirements
- Stronger rules on password length
- Stronger rules on password complexity
- Stronger rules on password change intervals
- Stronger rules on password reuse
- Stronger password maximum age use

For more information on enhanced secure mode, see [System access security enhancements](#page-360-0) on page 361.

#### **Default web-server behavior**

The default switch configuration enforces the following restrictions for web-server access:

- The web-server password must be a minimum of 8 characters.
- Secure communications with the web server use Transport Layer Security (TLS) version 1.2 and above.
- The switch does not support the RC4 cipher. The switch supports the following ciphers:
	- TLS\_RSA\_WITH\_AES\_128\_CBC\_SHA
	- TLS\_RSA\_WITH\_AES\_256\_CBC\_SHA
	- TLS\_RSA\_WITH\_AES\_128\_CBC\_SHA256
	- TLS\_RSA\_WITH\_AES\_256\_CBC\_SHA256

For information about how to enable and configure the web server, including supported browser versions, see *Using CLI and EDM*.

### **Managing the system using different VRF contexts**

You can use the Enterprise Device Manager (EDM) to manage the system using different Virtual Router Forwarding (VRF) contexts.

- Using the GlobalRouter (VRF 0), you can manage the entire system. GlobalRouter is the default view at log in
- Using a VRF context other than the GlobalRouter (VRF 0), you have limited functionality to manage the system. For instance you can only manage the ports assigned to the specified VRF instance

Specify the VRF instance name on the EDM screen when you launch a VRF context view. You can use the context names (SNMPv3) and community strings (SNMPv1/v2) to assign different VRFs to manage selected components, such as ports and VLANs. For more information about context names and community strings, see *Configuring Security*.

# **CLI passwords**

The switch ships with default passwords configured for access to CLI through a console or Telnet session. If you possess read-write-all access authority, and you use SNMPv3, then you can change passwords in encrypted format. If you use Enterprise Device Manager (EDM), then you can also specify the number of allowed Telnet sessions and rlogin sessions.

#### **Important:**

Be aware that the default passwords and community strings are documented and well known. Change the default passwords and community strings immediately after the first logon.

For security, if you fail to log on correctly in three consecutive instances, then the device locks for 60 seconds.

The switch stores passwords in encrypted format and not in the configuration file.

#### **Subscriber or administrative interaction**

As a network administrator, you can configure the RADIUS server for user authentication to override user access to commands. You must still provide access based on the existing access levels in the switch, but you can customize user access by allowing and denying specific commands.

You must configure the following three returnable attributes for each user:

- Access priority (single instance)–the access levels currently available on the switch (ro, l1, l2, l3, rw, rwa)
- Command access (single instance)–indicates whether the user has access to the commands on the RADIUS server
- CLI commands (multiple instances)–the list of commands that the user can or cannot use

# **Access policies for services**

You can control access to the switch by creating an access policy. An access policy specifies the hosts or networks that can access the switch through various services, such as Telnet, Simple Network Management Protocol (SNMP), Hypertext Transfer Protocol (HTTP), Secure Shell version 2 (SSHv2), and remote login (rlogin). You can enable or disable access services by configuring flags.

Use access policies for in-band management to secure access to the switch. By default, all services are denied. You must enable the default policy or enable a custom policy to provide access. A lower precedence takes higher priority if you use multiple policies. Preference 120 has priority over preference 128.

You can define network stations that can access the switch or stations that cannot access the switch. For each service you can also specify the level of access, such as read-only or read-writeall.

When you configure access policies, you can perform either of the following actions:

- Globally enable the access policy feature, and then create and enable individual policies. Each policy takes effect immediately after you enable it.
- Create and enable individual access policies, and then globally enable the access policy feature to activate all the policies at the same time.

HTTP, SSH and rlogin support IPv4 and IPv6 with no difference in configuration or functionality.

### **Web interface passwords**

The switch includes a web-management interface, Enterprise Device Manager (EDM), that you can use to monitor and manage the device through a supported Web browser from anywhere on the network. For more information on supported web browsers, see *Using CLI and EDM*.

A security mechanism protects EDM and requires you to log on to the device using a user name and password. The default user name is admin and the default password is password.

#### **Important:**

For security reasons, EDM is disabled by default.

By default, the minimum password length for the web server is 8 characters but you can override this value. For more information about how to enable and configure the web server, including username and password configuration, see *Using CLI and EDM*.

#### **Password encryption**

The switch handles password encryption in the following manner:

- After the device starts, the system restores the web-server passwords and community strings from the hidden file.
- After you modify the web-server username and password or SNMP community strings, the system makes the modifications to the hidden file.

# **Multiple CLI users per role**

You can create up to a maximum of 10 CLI users per role, which includes:

- 3 default users (rwa, rw, and ro)—User Type = default
- 7 user defined users (rwa or rw or ro)—User Type = userDefined

Usernames for default users (rwa, rw, and ro) can be changed; however, usernames for user defined users cannot be changed.

Users require a username and password to connect to the switch. Users can log on through the local serial port, Telnet, SSH, rlogin, or ftp. When a user is created, authentication is enabled, by default.

For security reasons, if a login attempt fails, the error feedback does not indicate if the failed login is due to an invalid user name or an invalid password. Response times for invalid user name and invalid user name/password pair are identical to prevent identification of which of the two failed.

#### **Note:**

Multiple CLI users per role functionality does not apply in enhanced secure mode.

### **Enhanced secure mode authentication access levels**

After you enable enhanced secure mode with the **boot config flags enhancedsecure-mode** command, the switch supports role-based authentication levels. With enhanced secure mode enabled, the switch supports the following authentication access levels for local authentication, Remote Authentication Dial-In User Service (RADIUS), and Terminal Access Controller Access Control System Plus (TACACS+) authentication:

- Administrator
- Privilege
- Operator
- Auditor
- Security

Each username is associated with a certain role in the product and appropriate authorization rights for viewing and executing commands are available for that role.

With enhanced secure mode enabled, the person in the role-based authentication level of administrator configures the login and password values for the other role-based authentication levels.

The administrator initially logs on to the switch using the default login of admin and the default password of admin. After the initial login, the switch prompts the administrator to create a new password.

The following displays an example of the initial login to the switch by the administrator after enhanced secure mode is enabled.

```
Login: admin
Password: *****
         This is an initial attempt using the default user name and password.
         Please change the user name and password to continue.
Enter the new name : rwa
Enter the New password : ****************
Re-enter the New password : ****************
Password changed successfully
         Last Successful Login:Wed Oct 14 12:20:42 2015
          Unsuccessful Login attempts from last login is: 0
```
The administrator then configures default logins and passwords for the other users based on the role-based authentication levels of the user.

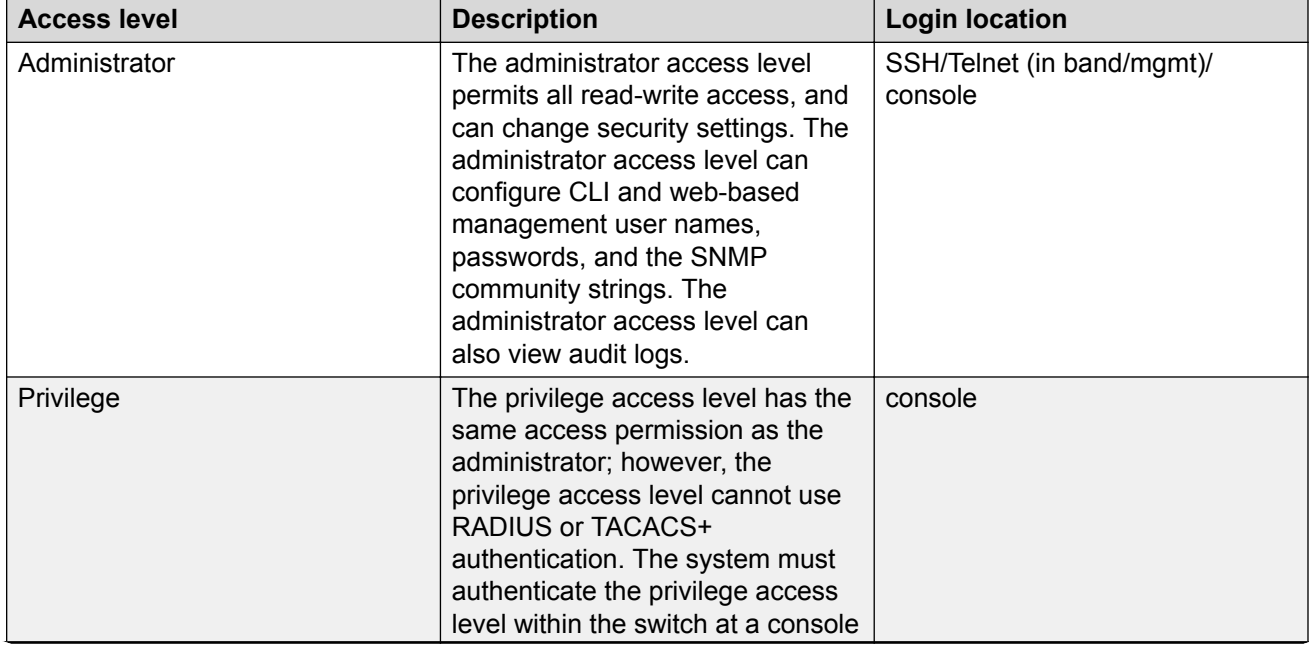

#### **Access level and login details**

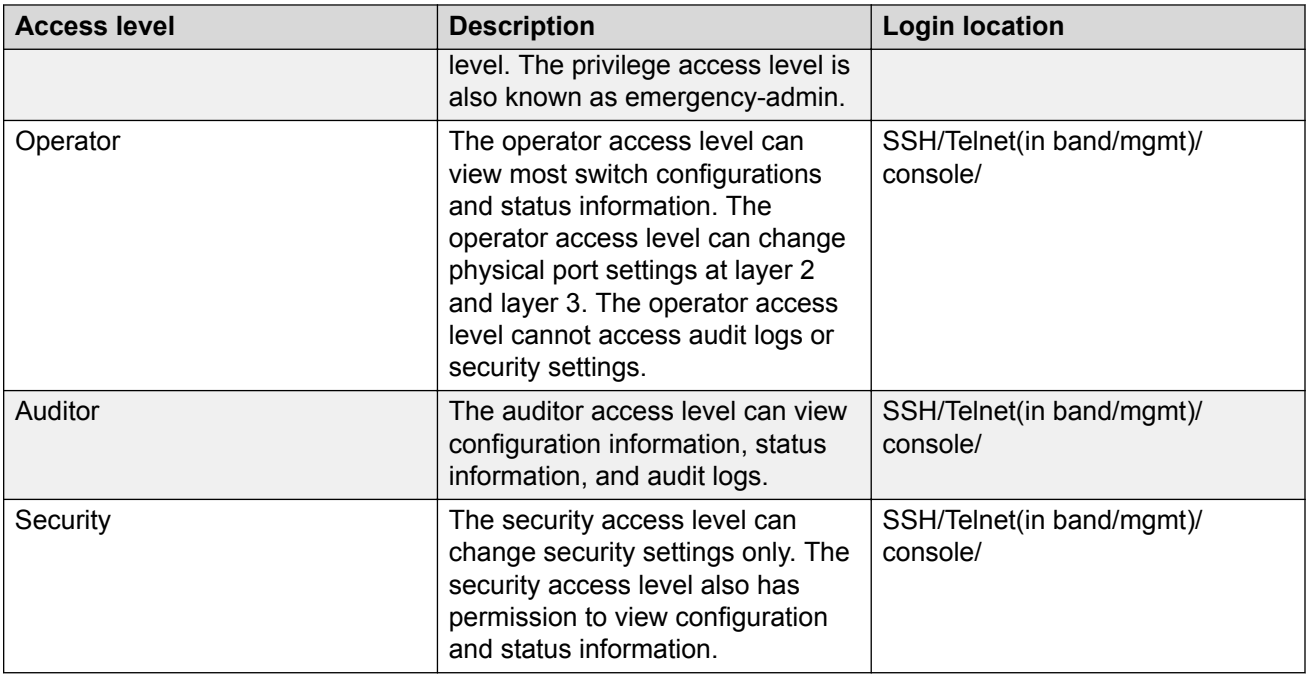

# **Password requirements**

After you enable enhanced secure mode on the switch the password requirements are stronger. The individual in the administrator access level role configures and provides a temporary user name and password. After you log in for the first time with the temporary user name and temporary password, the system forces you to change the temporary password. After you change the temporary password, you cannot use the password again in subsequent sessions.

The following topic discusses the enhanced password requirements.

#### **Password complexity rule**

After you enable enhanced secure mode, the system checks each password change request to ensure the new password meets the password complexity required.

The default for the password complexity rule includes the following:

- Two uppercase character, from the range: ABCDEFGHIJKLMNOPQRSTUVWXYZ
- Two lowercase character, from the range: abcdefghijklmnopqrstuvwxyz
- Two numeric character, from the range: 1234567890
- Two special character, from the range: `~!@#\$%^&\*()\_-+={[}]|\:;"'<,>.?/

#### **Password length rule**

The system enforces a minimum password length of 15 characters after you enable enhanced secure mode.

If you do not meet the password length rule, the system displays the following message:

Password change aborted. The new password does not meet the minimum complexity requirement. Please select another password that meets the change interval, length, complexity, no consecutive repeating characters or history requirements of the domain.

#### **Password change interval rule**

The system enforces a minimum password change interval, which defines the minimum amount of time before you can change to a new password. By default, the minimum change interval is 24 hours between changing from one password to a new password. If you want to change your password, and attempt to do so, the system checks the timestamp for your password to determine if enough time has passed to allow you to change the password.

If you attempt to change the password and not enough time has passed, the system rejects the request, and the system informs you that the password was recently changed. Any password change outside of the enforced interval requires the Administrator to approve the change.

If you try to change the password before the change interval allows, the system displays the following message:

Password change aborted. The new password does not meet the minimum complexity requirement. Please select another password that meets the change interval, length, complexity, no consecutive repeating characters or history requirements of the domain.

#### **Password reuse rule**

After you enable enhanced secure mode, the administrator access level can define the number of old passwords that cannot be reused. The password reuse rule ensures that recently used passwords are not reused immediately, which reduces the risk of someone unlawfully gaining access to the system. The default number of prohibited recently used passwords is 3, but you can define up to 99.

The system saves the password history and stores the history in an encrypted format, along with the user name, and date of change. If a particular user attempts to change a password, the system looks up the password history list, and checks it against the stored passwords the user has previously used. If the password is on the list of previously used passwords, the system rejects the password change, and displays the following message:

Old password not allowed.

#### **Password maximum age rule**

The system enforces automatic password renewal and password lockout after the expiration period because long-term usage of the same password can cause the system to be vulnerable to hacking.

You can configure the password expiration period to a range of 1 to 365 days. The default password expiration period is 90 days.

#### **Password max-session**

The password max-sessions value indicates the maximum number of times a particular type of rolebased user can log in to the switch through the SSH session at the same time. The max-sessions value applies only for SSH sessions, and only with enhanced secure mode enabled.

After the maximum session number is reached that particular type of user cannot login. For example, if the max-sessions for an auditor user is configured as 5, then the auditor user can log in to only five SSH sessions at the same time. The default is 3.

#### **Password pre-notification interval and post-notification interval rule**

After enhanced secure mode is enabled, the switch enforces password expiry. To ensure a user does not lose access, the switch offers pre- and post-notification messages explaining when the password will expire.

The administrator can define pre- and post-notification intervals to between one to 99 days.

The system maintains the password with a time stamp for when the password expiration. When you log in, the system checks the password time stamp and the notification timer values. If the administrator configures the pre-notification to 30 days, when you log in, the system checks the time stamp and notification timer values, and if the password expiry is due in 30 days, the system displays the first notification.

The pre-notification intervals provide messages to warn users that their passwords will expire within a particular timeframe:

- interval 1—By default, interval 1 is 30 days.
- interval 2—By default, interval 2 is 7 days.
- interval 3—By default, interval 3 is 1 day.

The post-notification intervals provide notification to users that their passwords have expired within a particular timeframe:

- interval 1—By default, interval 1 is 1 day.
- interval 2—By default, interval 2 is 7 days.
- interval 3—By default, interval 3 is 30 days.

If you do not change the password before the expiry date, the system locks your account. Once locked, only the administrator can unlock the account. The administrator creates a temporary password, and then you can login with the temporary password.

# **System access configuration using CLI**

The section provides procedures to manage system access through configurations such as usernames, passwords, and access policies.

# **Enabling CLI access levels**

Enable CLI access levels to control the configuration actions of various users.

#### **About this task**

#### **Important:**

Only the RWA user can disable an access level on the switch. You cannot disable the RWA access level on the switch.

The system preserves these configurations across restarts.

#### **Procedure**

1. Enter Global Configuration mode:

enable

configure terminal

2. Enable an access level:

password access-level *WORD<2–8>*

#### **Example**

Block CLI access to Layer 1:

```
Switch:1>enable
Switch:1#configure terminal
Enter configuration commands, one per line. End with CNTL/Z.
Switch:1(config)#no password access-level l1
```
### **Variable definitions**

Use the data in the following table to use the **password access-level** command.

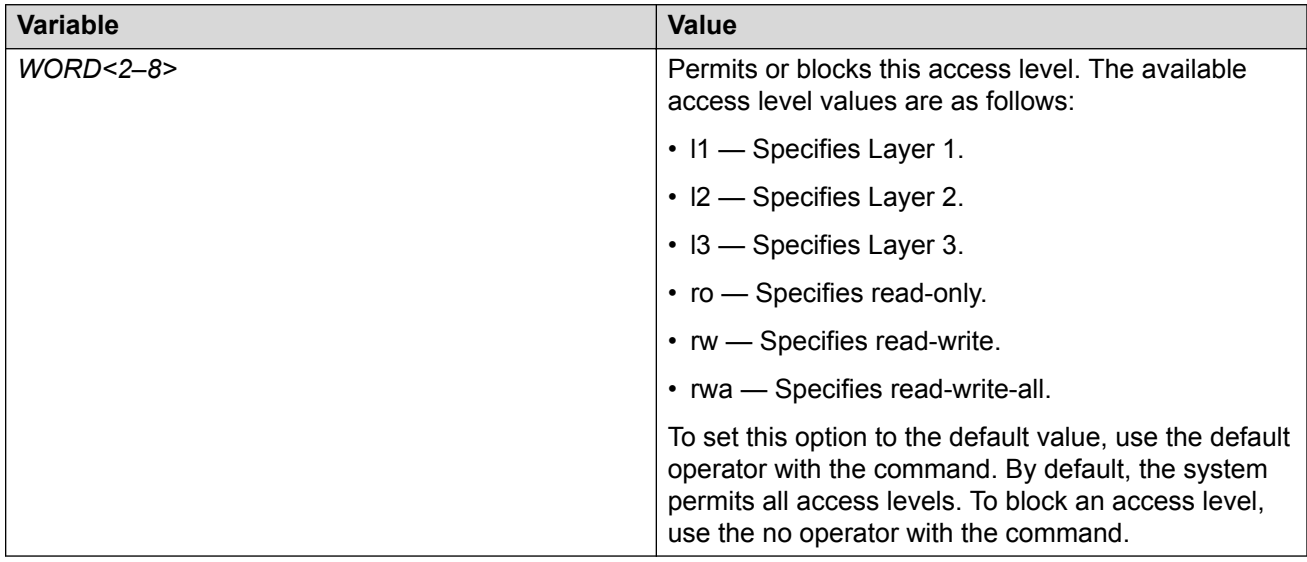

### **Changing passwords**

Configure new passwords for each access level, or change the logon or password for the different access levels of the switch. After you receive the switch, use default passwords to initially access CLI. If you use Simple Network Management Protocol version 3 (SNMPv3), you can change encrypted passwords.

#### **Before you begin**

• You must use an account with read-write-all privileges to change passwords. For security, the switch saves passwords to a hidden file.

#### **About this task**

If you enable the hsecure flag, after the aging time expires, the system prompts you to change your password. If you do not configure the aging time, the default is 90 days.

#### **Procedure**

1. Enter Global Configuration mode:

enable

configure terminal

2. Change a password:

```
cli password WORD<1–20> {layer1|layer2|layer3|read-only|read-write|
read-write-all}
```
- 3. Enter the old password.
- 4. Enter the new password.
- 5. Enter the new password a second time.
- 6. Configure password options:

```
password [access-level WORD<2–8>] [aging-time <1-365>] [default-
lockout-time <60-65000>] [lockout WORD<0–46> time <60-65000>] [min-
passwd-len <10-20>] [password-history <3-32>]
```
#### **Example**

Change a password, and then set the password to an access level of read-write-all and the expiration period for the password to 60 days:

```
Switch:1>enable
Switch:1#configure terminal
Enter configuration commands, one per line. End with CNTL/Z.
Switch:1(config)#cli password smith read-write-all
Switch:1(config)#Enter the old password : winter
Switch:1(config)#Enter the New password : summer
Switch:1(config)#Re-enter the New password : summer
Switch:1(config)#password access-level rwa aging-time 60
```
### **Variable definitions**

Use the data in the following table to use the **cli password** command.

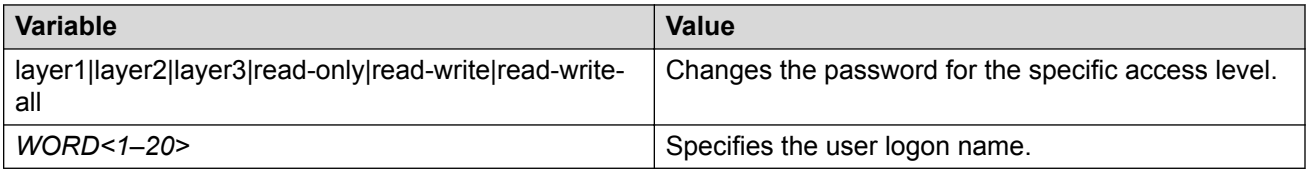

Use the data in the following table to use the **password** command.

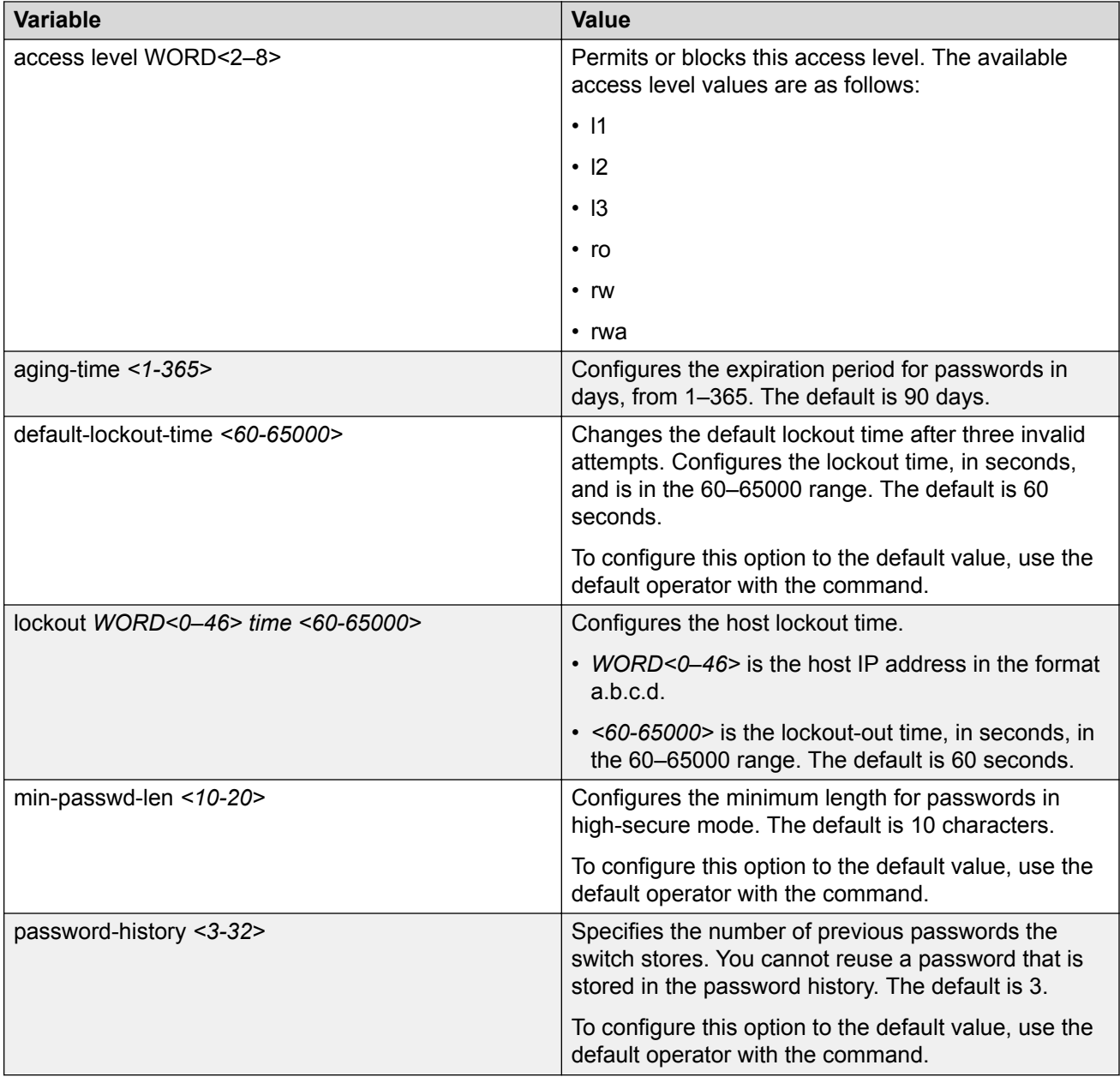

# **Configuring an access policy**

### **About this task**

Configure an access policy to control access to the switch.

You can permit network stations to access the switch or forbid network stations to access the switch.

For each service, you can also specify the level of access; for example, read-only or read-write-all.

#### **Procedure**

1. Enter Global Configuration mode:

enable

configure terminal

2. Create an access policy by assigning it a number:

access-policy *<1-65535>*

3. Restrict the access to a specific level:

access-policy *<1-65535>* access-strict

4. Configure access for an access policy:

access-policy *<1-65535>* accesslevel <ro|rwa|rw>

5. Configure the access policy mode, network, and precedence:

```
access-policy <1-65535> [mode <allow|deny>] [precedence <1-128>]
[network <A.B.C.D> <A.B.C.D>]
```
If you configure the access policy mode to **deny**, the system checks the mode and service, and if they match the system denies the connection. With the access policy mode configured to **deny**, the system does not check **accesslevel** and **access-strict** information. If you configure the access policy mode to allow, the system continues to check the **accesslevel** and **access-strict** information.

6. **(Optional)** Configure access protocols for an access policy:

access-policy *<1-65535>* [ftp] [http] [ssh] [telnet] [tftp]

7. **(Optional)** Configure trusted username access for an access policy:

access-policy *<1-65535>* host *WORD<0–46>* [username *WORD<0–30>*]

8. **(Optional)** Configure SNMP parameters for an access policy:

```
access-policy <1-65535> [snmp-group WORD<1–32> <snmpv1|snmpv2c|usm>]
OR
```
access-policy *<1-65535>* [snmpv3]

9. Enable the access policy:

access-policy *<1-65535>* enable

10. Enable access policies globally:

access-policy

Assuming no access policies exist, start with policy 3 and name the policy policy3. Add the readwrite-all access level and the usm group group example. Enable access strict, and finally, enable the policy.

Switch:1(config)#access-policy 3 Switch:1(config)#access-policy 3 name policy3 Switch:1(config)#access-policy 3 accesslevel rwa Switch:1(config)#access-policy 3 snmp-group group example usm Switch:1(config)#access-policy 3 access-strict Switch:1(config)#access-policy 3 enable

### **Variable definitions**

Use the data in the following table to use the **access-policy** command.

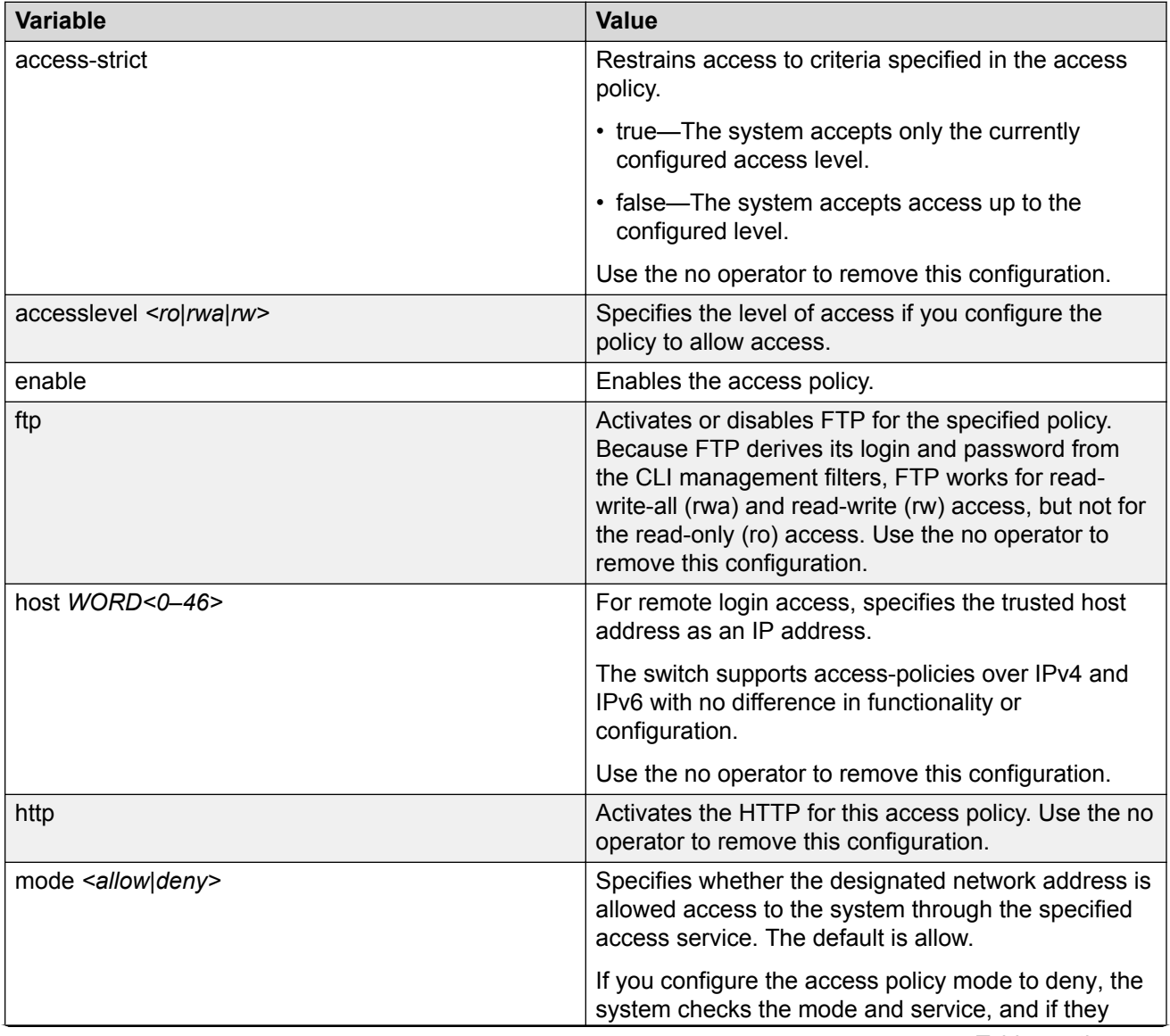

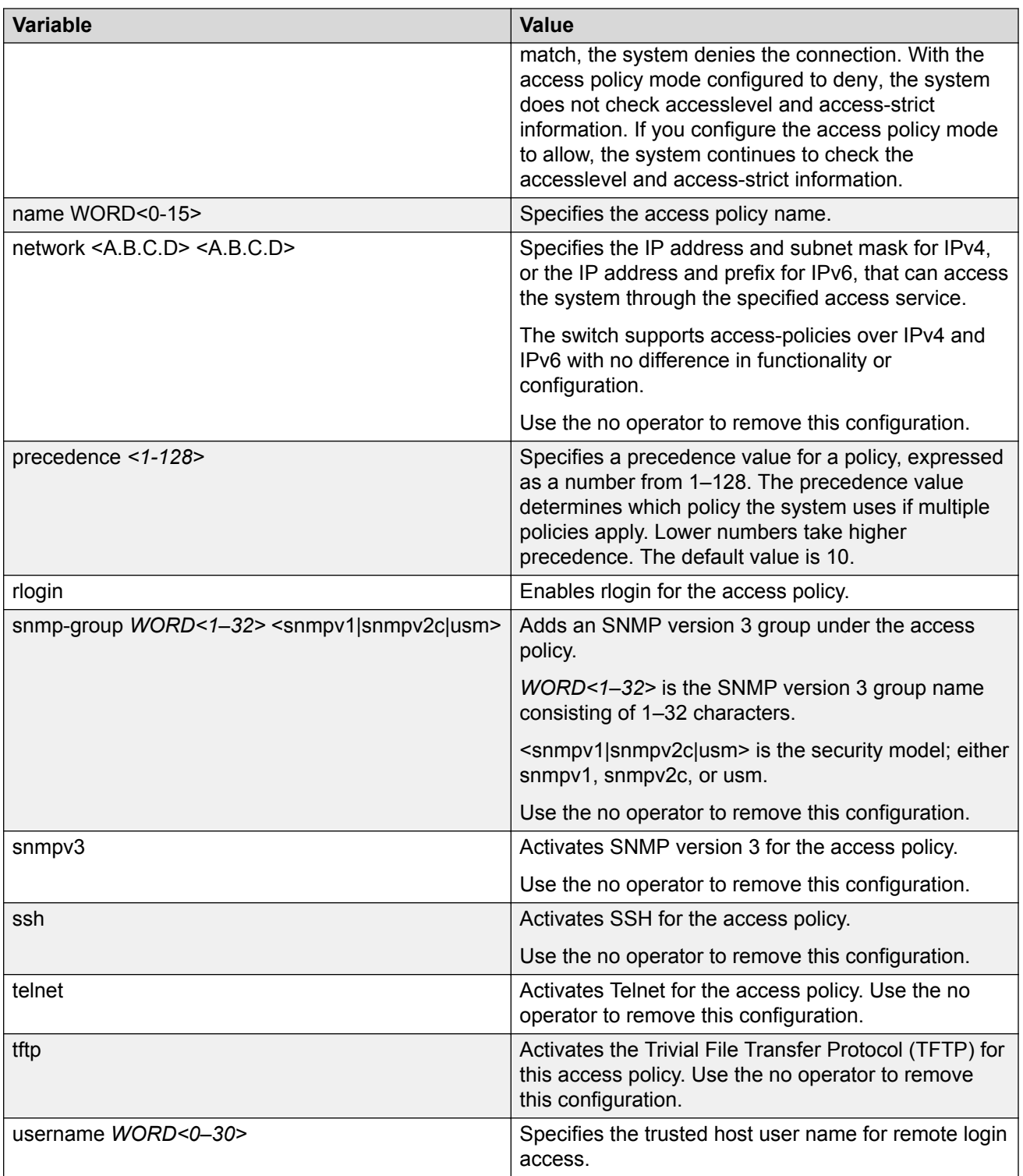

# **Specifying a name for an access policy**

#### **Before you begin**

The policy must exist before you can name it.

#### **About this task**

Assign a name to an existing access policy to uniquely identify the policy.

#### **Procedure**

1. Enter Global Configuration mode:

```
enable
```
configure terminal

2. Assign a name to the access policy:

```
access-policy <1-65535> name WORD<0–15>
```
#### **Example**

Assign a name to an access policy:

```
Switch:1>enable
Switch:1#configure terminal
Enter configuration commands, one per line. End with CNTL/Z.
Switch:1(config)#access-policy 10 name useraccounts
```
### **Variable definitions**

Use the data in the following table to use the **access-policy** command.

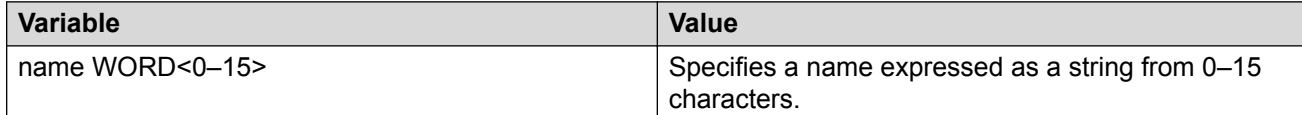

# **Allowing a network access to the switch**

#### **About this task**

Specify the network to which you want to allow access.

#### **Procedure**

1. Enter Global Configuration mode:

enable

configure terminal

2. Specify the network:

```
access-policy <1-65535> [mode <allow|deny>] [network <A.B.C.D>
\langle A.B.C.D \rangle
```
Specify the network to which you want to allow access:

```
Switch:1>enable
Switch:1#configure terminal
Enter configuration commands, one per line. End with CNTL/Z.
Switch:1(config)#access-policy 5 mode allow network 192.192.192.0 24
```
### **Variable definitions**

Use the data in the following table to use the **access-policy** command.

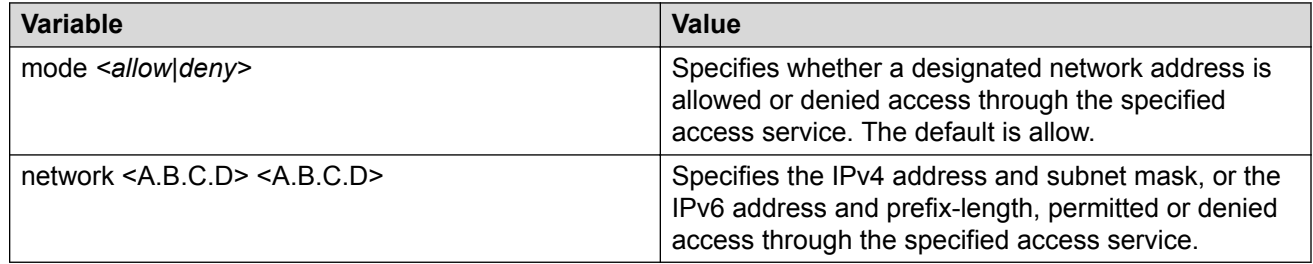

# **Configuring access policies by MAC address**

#### **About this task**

Configure access-policies by MAC address to allow or deny local MAC addresses on the network management port after an access policy is activated. If the source MAC does not match a configured entry, the default action is taken. A log message is generated to record the denial of access. For connections coming in from a different subnet, the source MAC of the last hop is used in decision making. Configuring access-policies by MAC address does not perform MAC or Forwarding Database (FDB) filtering on data ports.

#### **Procedure**

1. Enter Global Configuration mode:

enable configure terminal

2. Add the MAC address and configure the action for the policy:

 $access-policy by-mac <0x00:0x00:0x00:0x00:0x00:0x00:0x00$ 

3. Specify the action for a MAC address that does not match the policy:

```
access-policy by-mac action <allow|deny>
```
Add the MAC address:

```
Switch:1>enable
Switch:1#configure terminal
Enter configuration commands, one per line. End with CNTL/Z.
Switch:1(config)#access-policy by-mac 00–C0–D0–86–BB-E7 allow
```
### **Variable definitions**

Use the data in the following table to use the **access-policy by-mac** command.

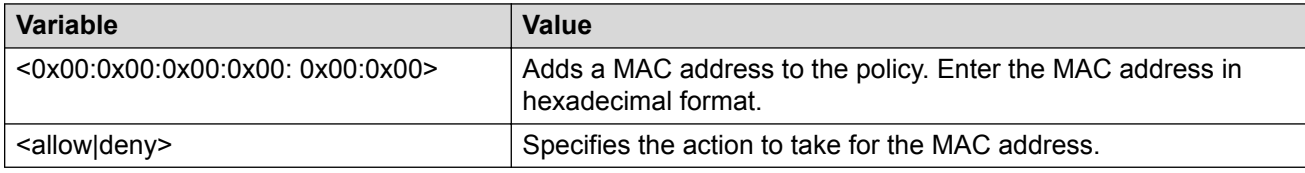

# **Creating multiple CLI users**

You can create up to seven new CLI users on the switch, in addition to the three default CLI users. The username must be unique. If you enable the hsecure flag, password complexity rules apply to all users.

#### **Before you begin**

You must use an account with read-write-all privileges to create new CLI users.

#### **About this task**

Use this task to create a multiple CLI users on the switch using the Command Line Interface (CLI).

#### **B** Note:

When a new CLI user is created, the specified username and access level cannot be changed later.

#### **Procedure**

1. Enter Global Configuration mode:

enable

configure terminal

2. Create a new CLI user:

username add {<WORD 1–20> level [ro|rw|rwa] enable}

- 3. Enter a password.
- 4. Enter the password a second time.

Create a new CLI user:

```
Switch:1>enable
Switch:1#configure terminal
Switch:1(config)#username add smith level rwa enable
Enter password : *******
Re-enter password : *******
Switch:1(config)#
```
### **Variable definitions**

Use the data in the following table to use the **username** command.

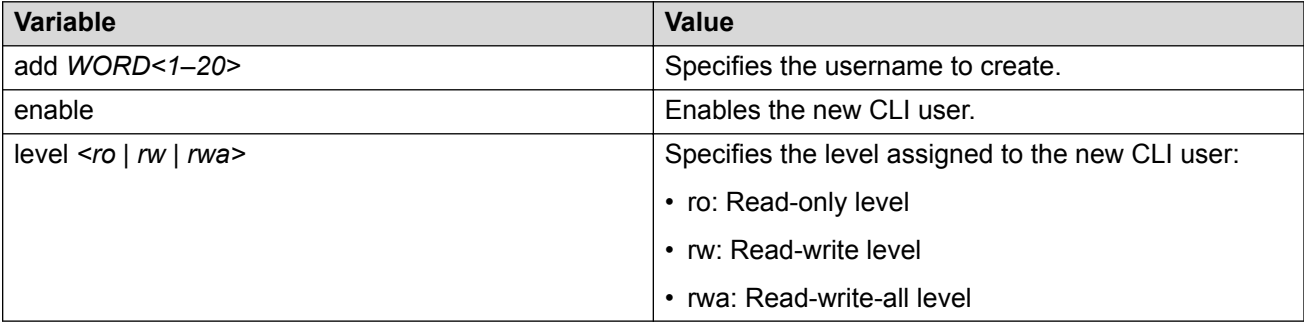

### **Deleting a username**

#### **About this task**

Use this task to delete a username. Default ro, rw, and rwa users cannot be deleted.

#### **Before you begin**

You must use an account with read-write-all privileges to delete a user.

#### **Procedure**

1. Enter Global Configuration mode:

enable

configure terminal

2. Enter the username::

no username <WORD 1–20> [enable]

#### **Example**

#### Deleting a user.

```
Switch:1>enable
Switch:1#configure terminal
Switch:1(config)#no username smith
The specified username will be deleted! Contiune (y/n) ? Y
Switch:1(config)# show cli username smith
Username does not exit
```
## **Variable definitions**

Use the data in the following table to use the **no username** command.

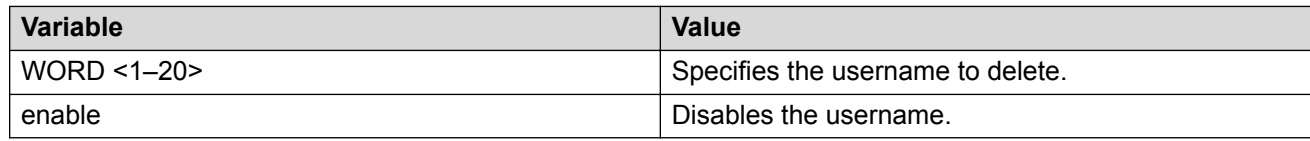

## **Displaying CLI usernames and roles**

#### **About this task**

Use this task to display CLI usernames and roles.

#### **Procedure**

- 1. Log on to the switch to enter User EXEC mode.
- 2. Display CLI usernames and roles:

show cli username

#### **Example**

```
Switch:1(config)#show cli username
```
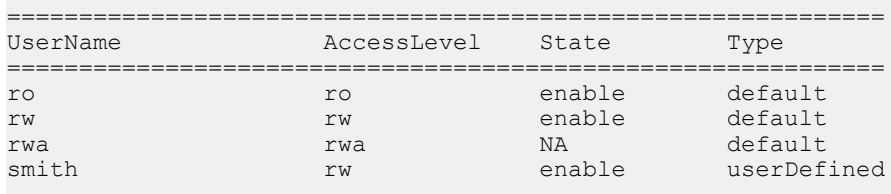

## **System access security enhancements**

The section provides information on security enhancements after you enable enhanced secure mode.

## **Displaying the boot config flags status**

Use the following procedure to display the boot config flags status.

If enhanced secure mode is enabled, the status displays whether the JITC or non-JITC sub-mode is enabled. If enhanced secure mode is disabled, the status displays as false.

#### **Procedure**

1. Enter Global Configuration mode:

enable

configure terminal

2. View the boot flag status:

show boot config flags

#### **Example**

The status displays the sub-mode in which the enhanced secure mode is enabled, that is, either the JITC or non-JITC. In the following example, the status displays that the non-JITC sub-mode is enabled.

```
Switch:1>enable
Switch:1#show boot config flags
flags block-snmp false
flags debug-config file
flags debugmode false
flags dvr-leaf-mode false
flags enhancedsecure-mode false
flags factorydefaults false
flags flow-control-mode false
flags ftpd true
flags ha-cpu true
flags hsecure false
flags linerate-directed-broadcast false
flags ipv6-egress-filter false
flags ipv6-mode false
flags logging true
flags nni-mstp false
flags reboot true
flags rlogind false
flags savetostandby true
flags spanning-tree-mode mstp
flags spbm-config-mode false
flags sshd true
flags syslog-rfc5424-format true
flags telnetd true
flags tftpd true
flags trace-logging false
flags urpf-mode false
flags verify-config true
flags vrf-scaling false
flags vxlan-gw-full-interworking-mode false
```
#### **Note:**

The following **boot config flags** are not supported on all hardware models:

- ha-cpu flag
- ipv6-mode flag
- savetostandby flag

In the following example, the enhanced secure mode displays as false, which means the enhanced secure mode is disabled:

```
Switch:1>enable
Switch:1#show boot config flags
flags block-snmp false
flags debug-config file
flags debugmode false
flags dvr-leaf-mode false
flags enhancedsecure-mode false
```

```
flags factorydefaults false
flags flow-control-mode false
flags ftpd true
flags ha-cpu true
flags hsecure false
flags linerate-directed-broadcast false
flags ipv6-egress-filter false
flags ipv6-mode false
flags logging true
flags nni-mstp false
flags reboot true
flags rlogind false
flags savetostandby true
flags spanning-tree-mode mstp
flags spbm-config-mode false
flags sshd true
flags syslog-rfc5424-format true
flags telnetd true
flags tftpd true
flags trace-logging false
flags urpf-mode false
flags verify-config true
flags vrf-scaling false
flags vxlan-gw-full-interworking-mode false
```
## **Enabling enhanced secure mode**

Use the following procedure to enable enhanced secure mode. Enhanced secure mode is disabled by default.

#### **About this task**

#### **Note:**

When you migrate your switch from enhanced secure mode enabled to disabled, or from disabled to enabled, you must build a new configuration. Do not use a configuration created in either enhanced secure mode disabled or enabled, and expect it to transfer over to the new mode.

The configuration file cannot be guaranteed if you transfer between enhanced secure mode enabled to disabled, or from enhanced secure mode disabled to enabled.

After you enable the enhanced secure mode, the system provides role-based access levels, stronger password requirements, and stronger rules on password length, password complexity, password change intervals, password reuse, and password maximum age use. The enhanced secure mode boot flag supports two sub-modes namely JITC and non-JITC.

After you disable enhanced secure mode, the authentication, access-level, and password requirements work similarly to any of the existing commercial releases.

#### **Procedure**

1. Enter Global Configuration mode:

```
enable
configure terminal
```
2. Enable enhanced secure mode:

```
boot config flags enhancedsecure-mode [jitc | non-jitc]
```
### **B** Note:

It is recommended that you enable the enhanced secure mode in the non-JITC submode, because the JITC sub-mode is more restrictive and prevents the use of some CLI commands that are commonly used for troubleshooting.

3. **(Optional)** Disable enhanced secure mode:

no boot config flags enhancedsecure-mode

4. **(Optional)** Configure the enhanced secure mode to the default value:

default boot config flags enhancedsecure-mode

5. Save the configuration:

save config

#### **RD** Note:

The **save config** command saves the configuration file with the filename configured as the primary configuration filename in **boot config**. Use the command **show boot config choice** to view the current primary and backup configuration filenames.

6. Restart the switch:

```
boot [config WORD<1–99>][-y]
```
**Note:**

If you enter the **boot** command with no arguments, you cause the switch to start using the current boot choices defined by the **boot config choice** command.

If you enter a boot command and the configuration filename without the directory, the device uses the configuration file from /intflash/.

#### **Example**

Enable the enhanced secure non-JITC sub-mode:

```
Switch:1>enable
Switch:1#configure terminal
Switch:1(config)#boot config flags enhancedsecure-mode non-jitc
Switch:1(config)#save config
Switch:1(config)#exit
Switch:1(config)#boot config /intflash/config.cfg -y
```
Enable the enhanced secure JITC sub-mode:

```
Switch:1>enable
Switch:1#configure terminal
Switch:1(config)#boot config flags enhancedsecure-mode jitc
Switch:1(config)#save config
Switch:1(config)#exit
Switch:1(config)#boot config /intflash/config.cfg -y
```
### **Variable definitions**

Use the data in the following table to use the **boot config flags enhancedsecure-mode** command.

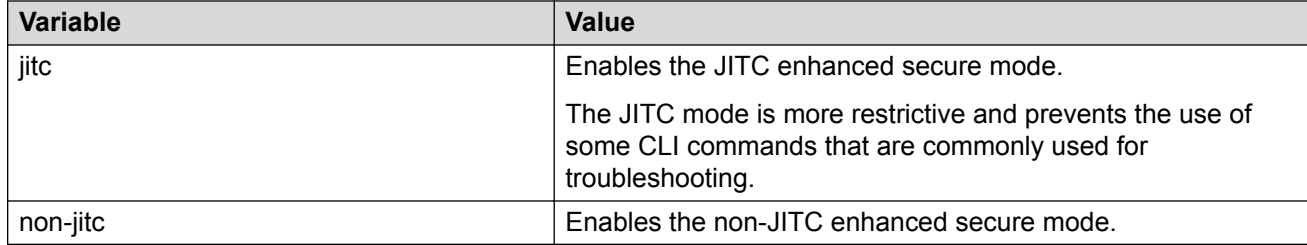

## **Creating accounts for different access levels**

Use the following procedure to create accounts for different access levels in enhanced secure mode. You must be the administrator to configure the different access levels.

#### **Before you begin**

• You must enable enhanced secure mode in either the JITC or non-JITC sub-modes. It is recommended that you use the non-JITC sub-mode because the JITC sub-mode is more restrictive and prevents the use of some troubleshooting utilities.

#### **Procedure**

1. Enter Global Configuration mode:

enable

configure terminal

2. Create accounts on the switch for different access levels:

```
password create–user {auditor|operator|privilege|security} WORD<1–
255>
```
3. Save the configuration:

save config

**RB** Note:

The **save config** command saves the configuration file with the filename configured as the primary configuration filename in **boot config**. Use the command **show boot config choice** to view the current primary and backup configuration filenames.

#### **Example**

Create an account at the auditor level for jsmith:

```
Switch:1>enable
Switch:1#configure terminal
Switch:1(config)#password create-user auditor jsmith
Switch:1(config)#save config
```
#### **Variable definitions**

Use the data in the following table to use the **password create-user** command.

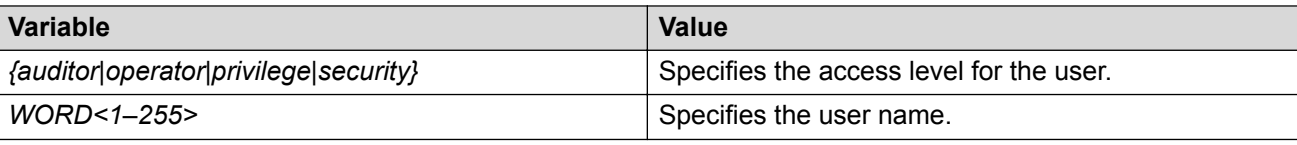

### **Deleting accounts in enhanced secure mode**

Use the following procedure to delete accounts in enhanced secure mode.

#### **Before you begin**

- You must enable enhanced secure mode in either the JITC or non-JITC sub-modes. It is recommended that you use the non-JITC sub-mode because the JITC sub-mode is more restrictive and prevents the use of some troubleshooting utilities.
- You must be an admin or privilege user to delete accounts.

#### **Procedure**

1. Enter Global Configuration mode:

enable

configure terminal

2. Delete an account on the switch:

password delete–user *username WORD<1–255>*

3. Save the configuration:

save config

#### **Note:**

The **save config** command saves the configuration file with the filename configured as the primary configuration filename in **boot config**. Use the command **show boot config choice** to view the current primary and backup configuration filenames.

#### **Example**

Delete an account for jsmith:

```
Switch:1>enable
Switch:1#configure terminal
Switch:1(config)#password delete-user user-name jsmith
Switch:1(config)#save config
```
#### **Variable definitions**

Use the data in the following table to use the **password delete-user** command.

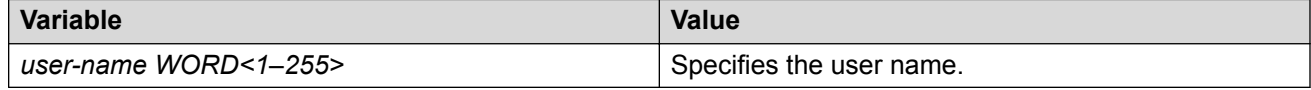

## **Configuring a password for a specific user**

Configure a new password for a user if the password has expired or locked. Only the administrator can configure a password for a user.

### **Before you begin**

• You must enable enhanced secure mode in either the JITC or non-JITC sub-modes. It is recommended that you use the non-JITC sub-mode because the JITC sub-mode is more restrictive and prevents the use of some troubleshooting utilities.

### **Procedure**

1. Enter Global Configuration mode:

enable configure terminal

2. Create accounts on the switch for different access levels:

password set–password user-name *WORD<1–255>*

3. Save the configuration:

save config

#### **B** Note:

The **save config** command saves the configuration file with the filename configured as the primary configuration filename in **boot config**. Use the command **show boot config choice** to view the current primary and backup configuration filenames.

#### **Example**

Configure a password for jsmith:

```
Switch:1>enable
Switch:1#configure terminal
Switch:1(config)#password set–password user-name jsmith
Enter the New password : ******************
Switch:1(config)#Password modified for user jsmith
Switch:1(config)#save config
```
### **Variable definitions**

Use the data in the following table to use the **password set-password** command.

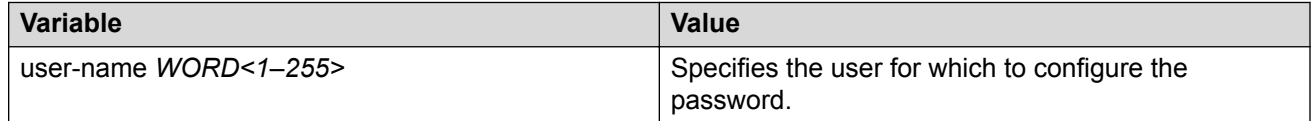

## **Returning the system to the factory defaults**

Return the system to factory defaults. Reset the switch to the default passwords and configuration. If you use this command, the system returns to factory defaults, returns necessary flags to their default values, and deletes all of the configured user accounts in enhanced secure mode.

You can only access this command after you enable enhanced secure mode. Only the individual with the administrator access role can use this command. After the administrator uses this command, the administrator must reboot the switch.

### **RS** Note:

The command **sys sys-default** does not save the config file. When you execute the command **sys sys-default**, you must reboot the system to have the command take effect. After the system reboots, you must login and then save the config file. Otherwise, if you reboot the device again for a second time without saving the config file, the changes are not saved and the system comes back up in enhanced secure mode.

#### **Before you begin**

- You must enable enhanced secure mode in either the JITC or non-JITC sub-modes. It is recommended that you use the non-JITC sub-mode because the JITC sub-mode is more restrictive and prevents the use of some troubleshooting utilities.
- Save the configuration to a file to retain the configuration settings.

#### **Procedure**

1. Enter Global Configuration mode:

enable

configure terminal

2. Return the system to the factory defaults:

```
sys system-default
```
3. Restart the switch:

reset

4. Save the configuration:

save config

#### **Example**

Return the system to the factory defaults:

```
Switch:1>enable
Switch:1#configure terminal
Switch:1(config)#sys system-default
```

```
WARNING: Executing this command returns the system to factory defaults and deletes all 
local configured user accounts.
This command needs system reset to take into effect
Do you want to continue (y/n) ? y
```
Switch:1#reset

The device reboots and the Admin user logs into the system again.

Switch:1(config)#save config

## **Configuring the password complexity rule**

#### **About this task**

Use the following procedure to configure the password complexity rule.

The password complexity rule default is to use at least two uppercase, two lowercase, two numeric, and two special character to meet the password criteria.

#### **Before you begin**

• You must enable enhanced secure mode in either the JITC or non-JITC sub-modes. It is recommended that you use the non-JITC sub-mode because the JITC sub-mode is more restrictive and prevents the use of some troubleshooting utilities.

#### **Procedure**

1. Enter Global Configuration mode:

```
enable
configure terminal
```
2. Configure the password complexity rule:

password password–rule *<1–2> <1–2> <1–2> <1–2>*

3. **(Optional)** Configure the password complexity rule to the default:

```
default password password–rule
```
4. Save the configuration:

save config

**CB** Note:

The **save config** command saves the configuration file with the filename configured as the primary configuration filename in **boot config**. Use the command **show boot config choice** to view the current primary and backup configuration filenames.

#### **Example**

Configure the password complexity rule to require two uppercase, two lowercase, two numeric and two special characters in each password:

```
Switch:1>enable
Switch:1#configure terminal
Switch:1(config)#password password–rule 2 2 2 2
Switch:1(config)#save config
```
#### **Variable definitions**

Use the data in the following table to use the **password password-rule** command.

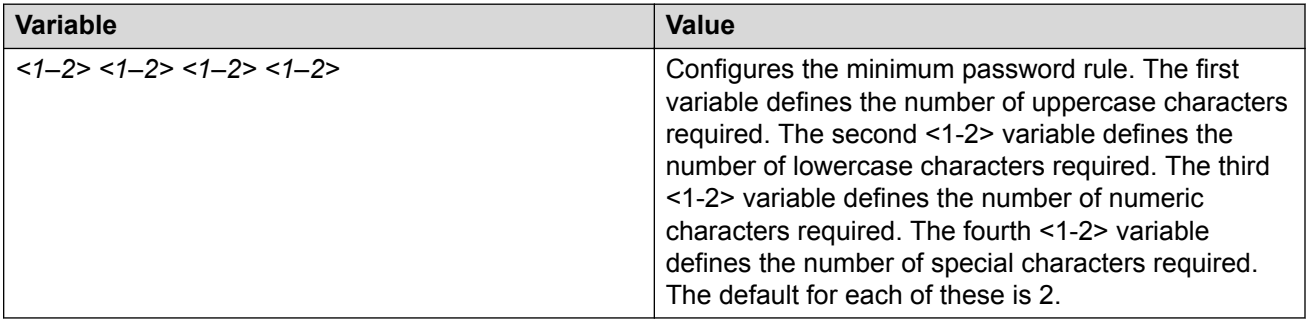

## **Configuring the password length rule**

#### **About this task**

Configure the password length rule after you enable enhanced secure mode. By default, the minimum password length is 15.

#### **Before you begin**

• You must enable enhanced secure mode in either the JITC or non-JITC sub-modes. It is recommended that you use the non-JITC sub-mode because the JITC sub-mode is more restrictive and prevents the use of some troubleshooting utilities.

#### **Procedure**

1. Enter Global Configuration mode:

enable

configure terminal

2. Configure the password length rule option:

```
password min-passwd-len <8–32>
```
3. **(Optional)** Configure the password length rule to the default:

default password min-passwd-len

4. Save the configuration:

save config

#### **R3** Note:

The **save config** command saves the configuration file with the filename configured as the primary configuration filename in **boot config**. Use the command **show boot config choice** to view the current primary and backup configuration filenames.

#### **Example**

Configure the password length rule to 20:

```
Switch:1>enable
Switch:1#configure terminal
Switch:1(config)#password min-passwd-len 20
Switch:1(config)#save config
```
#### **Variable definitions**

Use the data in the following table to use the **password min-passwd-len** command.

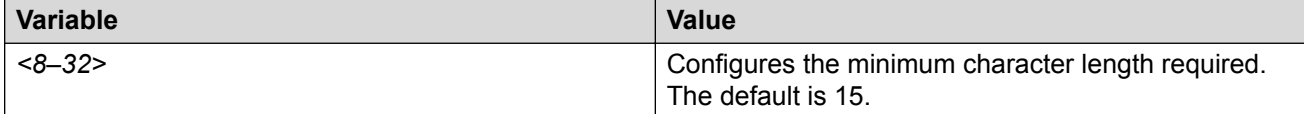

## **Configuring the change interval rule**

#### **About this task**

Use the following procedure to configure the change interval rule. The system enforces a minimum password change interval, which defines the minimum amount of time before you can change to a new password. By default, the minimum change interval is 24 hours between changing from one password to a new password.

#### **Before you begin**

• You must enable enhanced secure mode in either the JITC or non-JITC sub-modes. It is recommended that you use the non-JITC sub-mode because the JITC sub-mode is more restrictive and prevents the use of some troubleshooting utilities.

#### **Procedure**

1. Enter Global Configuration mode:

```
enable
configure terminal
```
2. Configure the change interval rule option:

```
password change-interval <1–999 hours>
```
3. **(Optional)** Configures the change interval rule to the default:

default password change-interval

4. Save the configuration:

save config

#### **B** Note:

The **save config** command saves the configuration file with the filename configured as the primary configuration filename in **boot config**. Use the command **show boot config choice** to view the current primary and backup configuration filenames.

#### **Example**

Configure the change interval rule to 72 hours:

```
Switch:1>enable
Switch:1#configure terminal
Switch:1(config)#password change-interval 72
Switch:1(config)#save config
```
#### **Variable definitions**

Use the data in the following table to use the **password change-interval** command.

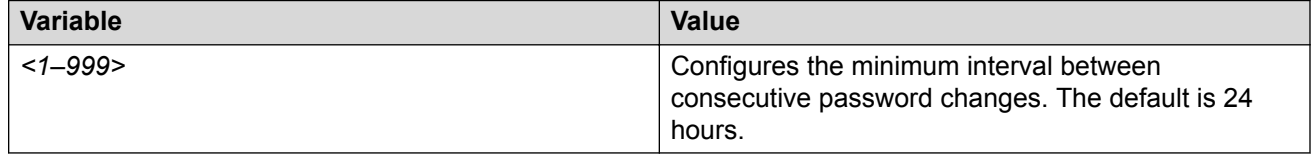

## **Configuring the reuse rule**

Use the following procedure to configure the password reuse rule. The default password reuse rule is 3.

#### **Before you begin**

• You must enable enhanced secure mode in either the JITC or non-JITC sub-modes. It is recommended that you use the non-JITC sub-mode because the JITC sub-mode is more restrictive and prevents the use of some troubleshooting utilities.

#### **Procedure**

1. Enter Global Configuration mode:

```
enable
configure terminal
```
2. Configure the password reuse rule option:

password password-history *<3–32>*

3. **(Optional)** Configure the password reuse rule to the default:

default password password-history

4. Save the configuration:

save config

#### **R3** Note:

The **save config** command saves the configuration file with the filename configured as the primary configuration filename in **boot config**. Use the command **show boot config choice** to view the current primary and backup configuration filenames.

#### **Example**

Configure the reuse rule to 30:

```
Switch:1>enable
Switch:1#configure terminal
Switch:1(config)#password password-history 30
Switch:1(config)#save config
```
### **Variable definitions**

Use the data in the following table to use the **password password-history** command.

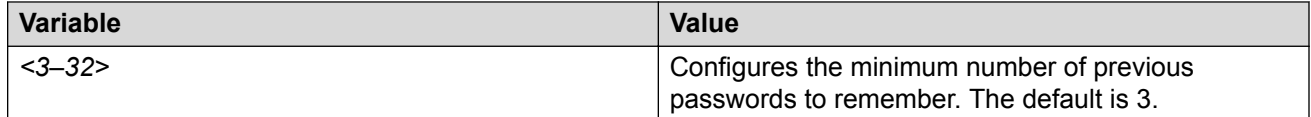

## **Configuring the maximum number of sessions**

Use the following procedure to configure the maximum number of sessions on the switch. The maxsessions value configures the number of times a particular role-based user can log in to the switch through the SSH session at the same time. The default max-sessions value is 3.

The max-sessions value applies only for SSH sessions, and only with enhanced secure mode enabled.

#### **Before you begin**

• You must enable enhanced secure mode in either the JITC or non-JITC sub-modes. It is recommended that you use the non-JITC sub-mode because the JITC sub-mode is more restrictive and prevents the use of some troubleshooting utilities.

#### **Procedure**

1. Enter Global Configuration mode:

enable

configure terminal

2. Configure the maximum number of sessions:

```
password max-sessions <1–8> user-name WORD<1–255>
```
3. **(Optional)** Configure the password reuse rule to the default:

default password max-sessions

4. Save the configuration:

save config

**RB** Note:

The **save config** command saves the configuration file with the filename configured as the primary configuration filename in **boot config**. Use the command **show boot config choice** to view the current primary and backup configuration filenames.

#### **Example**

Configure the reuse rule to 5:

```
Switch:1>enable
Switch:1#configure terminal
Switch:1(config)#password max-sessions 5 user-name jsmith
Switch:1(config)#save config
```
#### **Variable definitions**

Use the data in the following table to use the **password max-sessions** command.

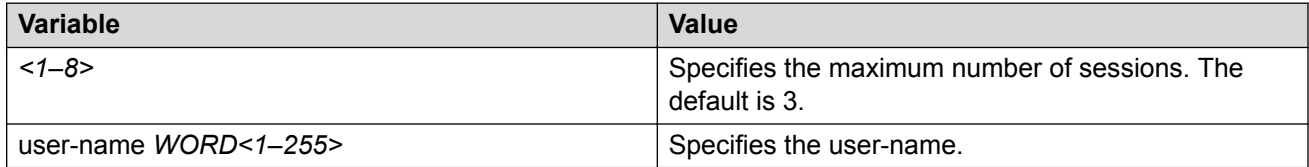

## **Configuring the maximum age rule**

Use the following procedure to configure the maximum age rule.

If enhanced secure mode is enabled, the individual with the administrator access level role can configure the aging-time for each user. If you configure the aging time for each user, the aging time must be more than the global change interval value. The default is 90 days.

If you do not enable enhanced secure mode, the aging time is a global value for all users.

#### **Before you begin**

• You must enable enhanced secure mode in either the JITC or non-JITC sub-modes. It is recommended that you use the non-JITC sub-mode because the JITC sub-mode is more restrictive and prevents the use of some troubleshooting utilities.

#### **Procedure**

1. Enter Global Configuration mode:

```
enable
configure terminal
```
2. Configure the maximum age rule option:

```
password aging-time day <1–365> [user WORD<1–255>]
```
3. **(Optional)** Configure the maximum age rule to the default:

```
default password aging-time [user WORD<1–255>]
```
4. Save the configuration:

save config

#### **RB** Note:

The **save config** command saves the configuration file with the filename configured as the primary configuration filename in **boot config**. Use the command **show boot config choice** to view the current primary and backup configuration filenames.

#### **Example**

Configure the maximum age rule option to 100 days for user jsmith:

```
Switch:1>enable
Switch:1#configure terminal
Switch:1(config)#password aging-time day 100 user jsmith
Switch:1(config)#save config
```
#### **Variable definitions**

Use the data in the following table to use the **password aging-time** command.

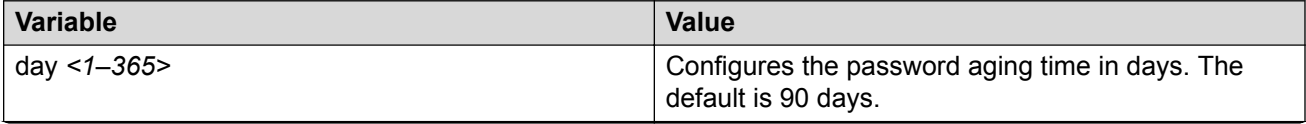

*Table continues…*

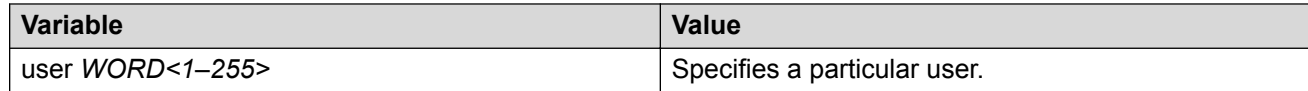

## **Configuring the pre- and post-notification rule**

Use the following procedure to configure the pre-notification and post-notification rule.

After enhanced secure mode is enabled, the switch enforces password expiry. To ensure a user does not lose access, the switch offers pre- and post-notification messages explaining when the password will expire.

The administrator can define pre- and post-notification intervals to between one to 99 days.

#### **Before you begin**

• You must enable enhanced secure mode in either the JITC or non-JITC sub-modes. It is recommended that you use the non-JITC sub-mode because the JITC sub-mode is more restrictive and prevents the use of some troubleshooting utilities.

#### **About this task**

The pre-notification intervals provide messages to warn users that their passwords will expire within a particular timeframe:

- interval 1—By default, interval 1 is 30 days.
- interval 2—By default, interval 2 is 7 days.
- interval 3—By default, interval 3 is 1 day.

The post-notification intervals provide notification to users that their passwords have expired within a particular timeframe:

- interval 1—By default, interval 1 is 1 day.
- interval 2—By default, interval 2 is 7 days.
- interval 3—By default, interval 3 is 30 days.

#### **Procedure**

1. Enter Global Configuration mode:

enable

configure terminal

2. Configure the pre-notification rule option:

password pre-expiry-notification-interval *<1–99> <1–99> <1–99>*

3. Configure post-notification rule option:

password post-expiry-notification-interval *<1–99> <1–99> <1–99>*

4. Configure the pre-notification rule to the default:

default password pre-expiry-notification-interval

5. Configure the post-notification rule to the default:

default password post-expiry-notification-interval

6. Save the configuration:

save config

#### **RB** Note:

The **save config** command saves the configuration file with the filename configured as the primary configuration filename in **boot config**. Use the command **show boot config choice** to view the current primary and backup configuration filenames.

#### **Example**

Configure the pre- and post-notification rules to the default:

```
Switch:1>enable
Switch:1#configure terminal
Switch:1(config)#default password pre-expiry-notification-interval 
Switch:1(config)#default password post-expiry-notification-interval
Switch:1(config)#save config
```
#### **Variable definitions**

Use the data in the following table to use the **pre-expiry-notification-interval** command.

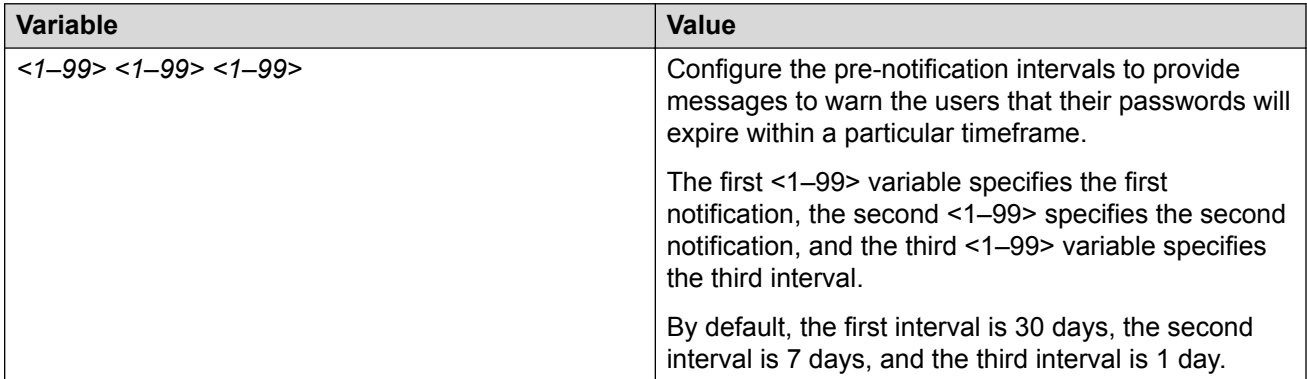

Use the data in the following table to use the **post-expiry-notification-interval** command.

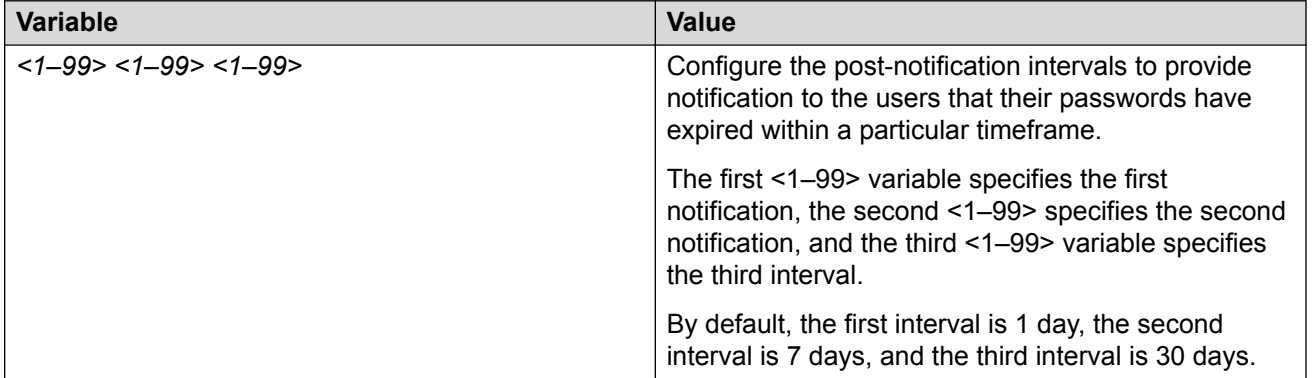

# **System access configuration using EDM**

The section provides procedures you can use to manage system access by using Enterprise Device Manager (EDM). Procedures include configurations for usernames, passwords, and access policies.

## **Configuring CLI access using EDM**

Use the following procedures to perform CLI access configuration tasks such as:

- Enable access levels
- Change passwords
- Configure the logon banner

### **Enabling access levels**

#### **About this task**

Enable access levels to control the configuration actions of various users.

#### **Important:**

Only the RWA user can disable an access level on the switch. You cannot disable the RWA access level on the switch.

The system preserves these configurations across restarts.

#### **Procedure**

- 1. In the navigation tree, open the following folders: **Configuration** > **Security** > **Control Path**.
- 2. Click **General**.
- 3. Click the **CLI** tab.
- 4. Select the enable check box for the required access level.
- 5. Click **Apply**.

### **Changing passwords**

#### **About this task**

Configure new passwords for each access level, or change the logon or password for the different access levels of the system to prevent unauthorized access. After you receive the switch, use default passwords to initially access CLI. If you use Simple Network Management Protocol version 3 (SNMPv3), you can change passwords in encrypted format.

#### **Procedure**

- 1. In the navigation tree, open the following folders: **Configuration** > **Security** > **Control Path**.
- 2. Click **General**.
- 3. Click the **CLI** tab.
- 4. Specify the username and password for the appropriate access level.
- 5. Click **Apply**.

## **Configuring the logon banner**

#### **About this task**

Configure the logon banner using EDM to display a warning message to users of the CLI before authentication.

#### **Procedure**

- 1. In the navigation tree, open the following folders: **Configuration** > **Security** > **Control Path**.
- 2. Click General.
- 3. Click the CLI tab.
- 4. Enter the banner text in the **CustomBannerText** field.
- 5. Check the **CustomBannerEnable** check box.
- 6. Click **Apply**.

#### **CLI field descriptions**

Use the data in the following table to use the **CLI** tab.

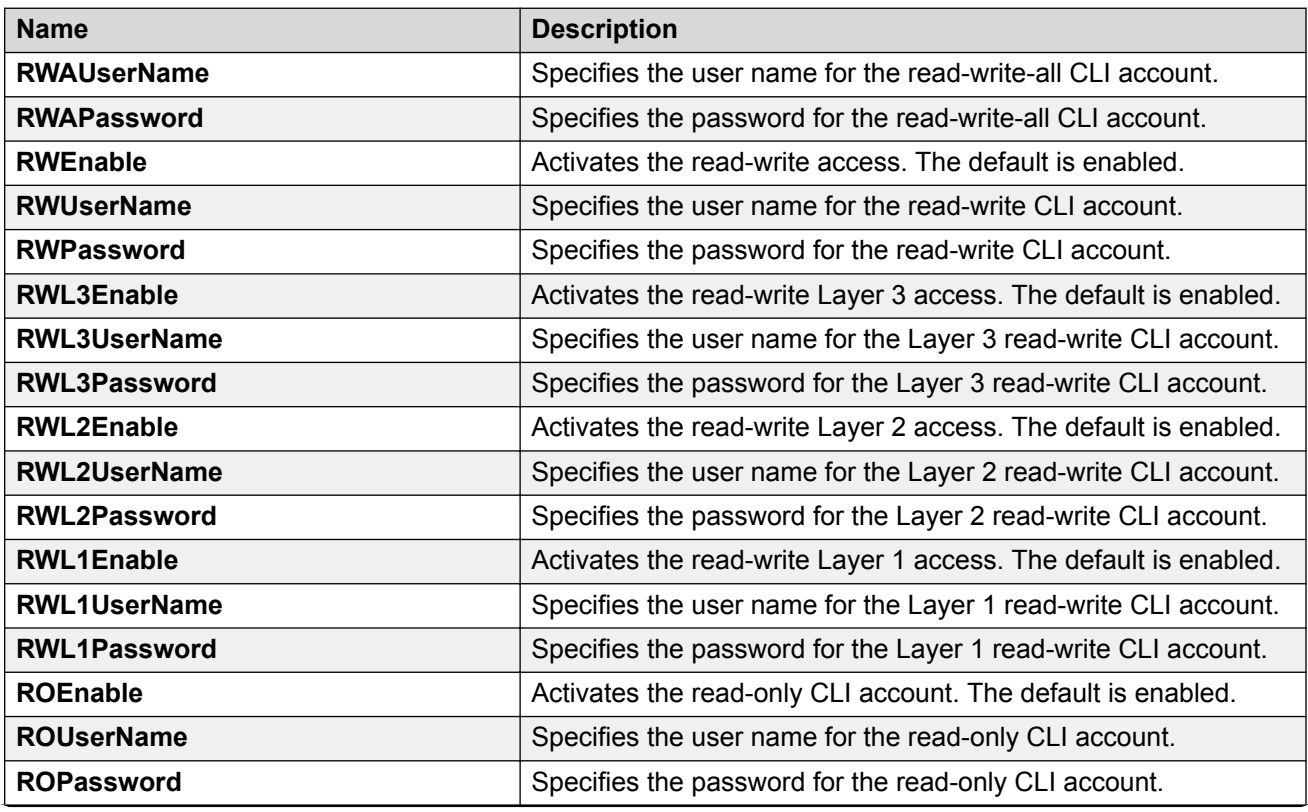

*Table continues…*

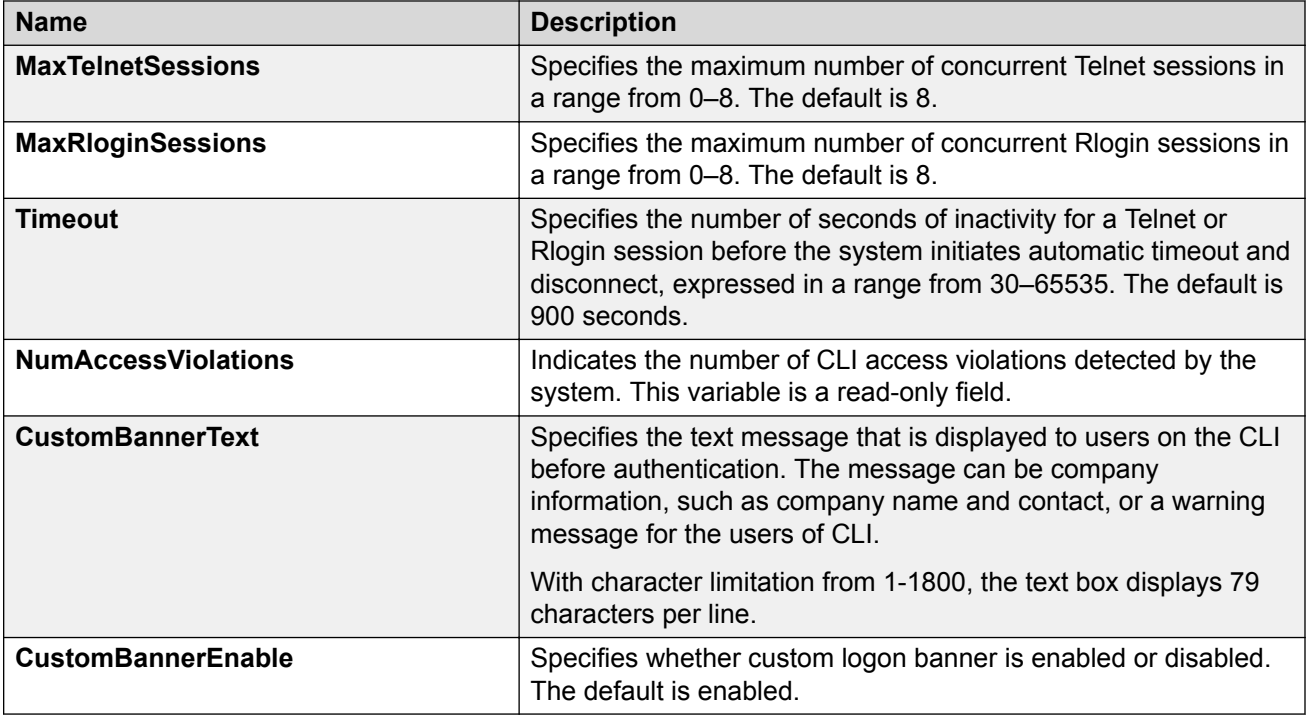

## **Creating an access policy**

### **About this task**

Create an access policy to control access to the switch. An access policy specifies the hosts or networks that can access the switch through various services, such as Telnet, SNMP, HTTP, SSH, and rlogin.

You can allow network stations access the switch or forbid network stations to access the switch. For each service, you can also specify the level of access, such as read-only or read-write-all.

HTTP and HTTPS support IPv4 and IPv6 addresses.

On IPv6 networks, the switch supports SSH server, remote login (rlogin) server and Remote Shell (rsh) server only. The switch does not support outbound SSH client over IPv6, rlogin client over IPv6 or rsh client over IPv6. On IPv4 networks, the switch supports both server and client for SSH, rlogin and rsh.

### **Important:**

EDM does not provide SNMPv3 support for an access policy. If you modify an access policy with EDM, SNMPV3 is disabled.

#### **Procedure**

- 1. In the navigation pane, expand the **Configuration** > **Security** > **Control Path** folders.
- 2. Click **Access Policies**.
- 3. Click the **Access Policies** tab.
- 4. Click **Insert**.
- 5. In the **ID** field, type the policy ID.
- 6. In the **Name** field, type the policy name.
- 7. Select the **PolicyEnable** check box.
- 8. Select the **Mode** option to allow or deny a service.

If you configure the access policy mode to **deny**, the system checks the mode and service, and if they match the system denies the connection. With the access policy mode configured to **deny**, the system does not check **AccessLevel** and **AccessStrict** information. If you configure the access policy mode to allow, the system continues to check the **AccessLevel** and **AccessStrict** information.

- 9. From the **Service** options, select a service.
- 10. In the **Precedence** field, type a precedence number for the service (lower numbers mean higher precedence).
- 11. Select the **NetInetAddrType**.
- 12. In the **NetInetAddress** field, type an IP address.
- 13. In the **NetInetAddrPrefixLen** field, type the prefix length.
- 14. In the **TrustedHostInet Address** field, type an IP address for the trusted host.
- 15. In the **TrustedHostUserName** field, type a user name for the trusted host.
- 16. Select an **AccessLevel** for the service.
- 17. Select the **AccessStrict** check box, if required.

#### *<u>D* Important:</u>

If you select the **AccessStrict** check box, you specify that a user must use an access level identical to the one you select.

18. Click **Insert**.

### **Access Policies field descriptions**

Use the data in the following table to use the Access Policies tab.

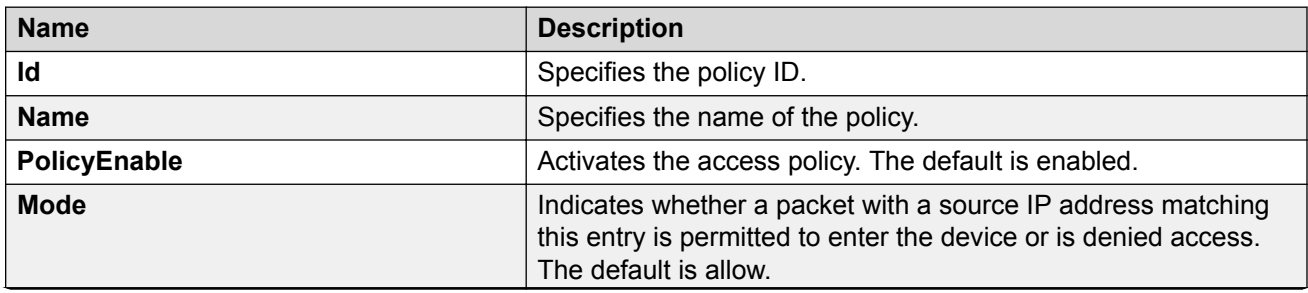

*Table continues…*

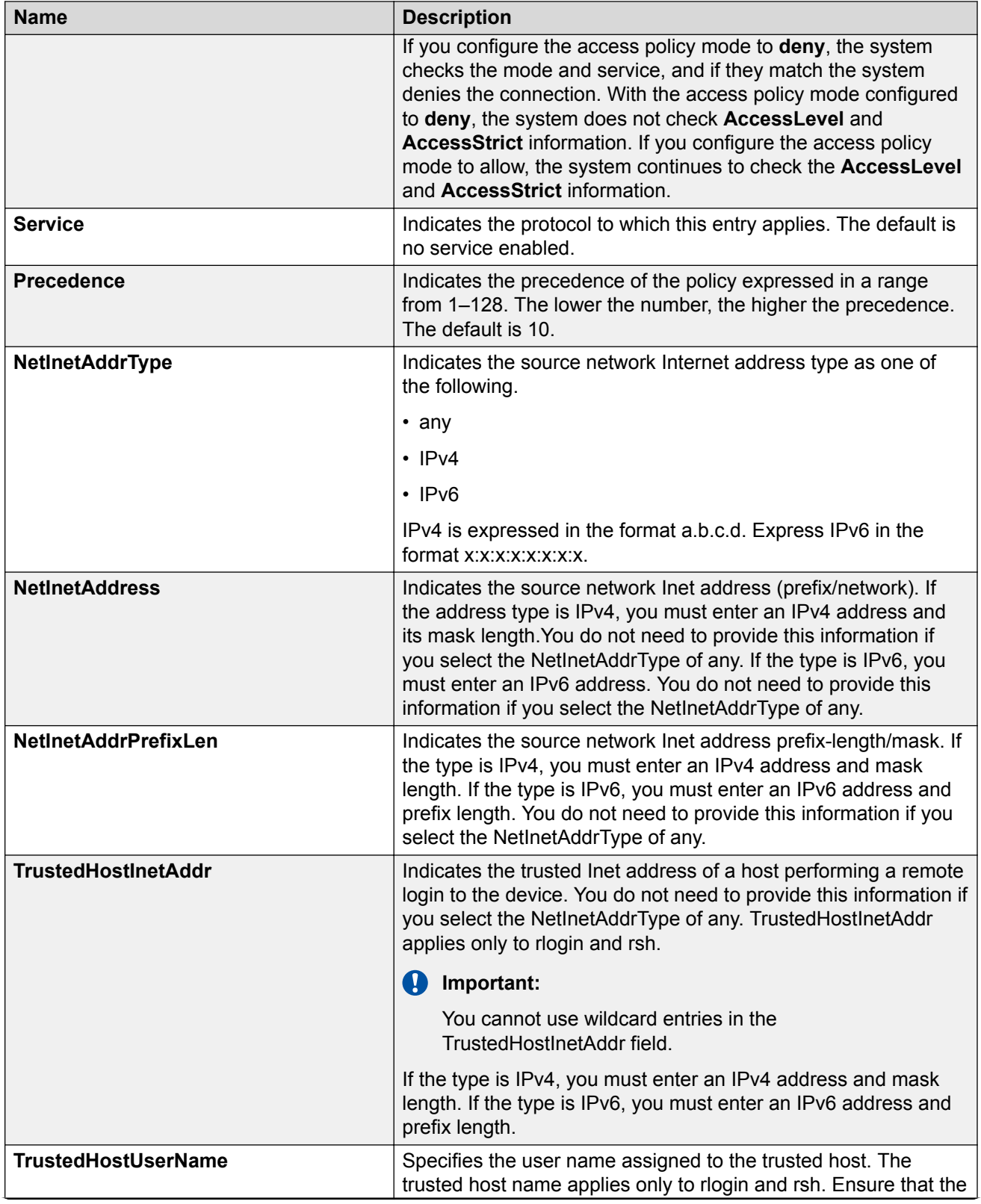

*Table continues…*

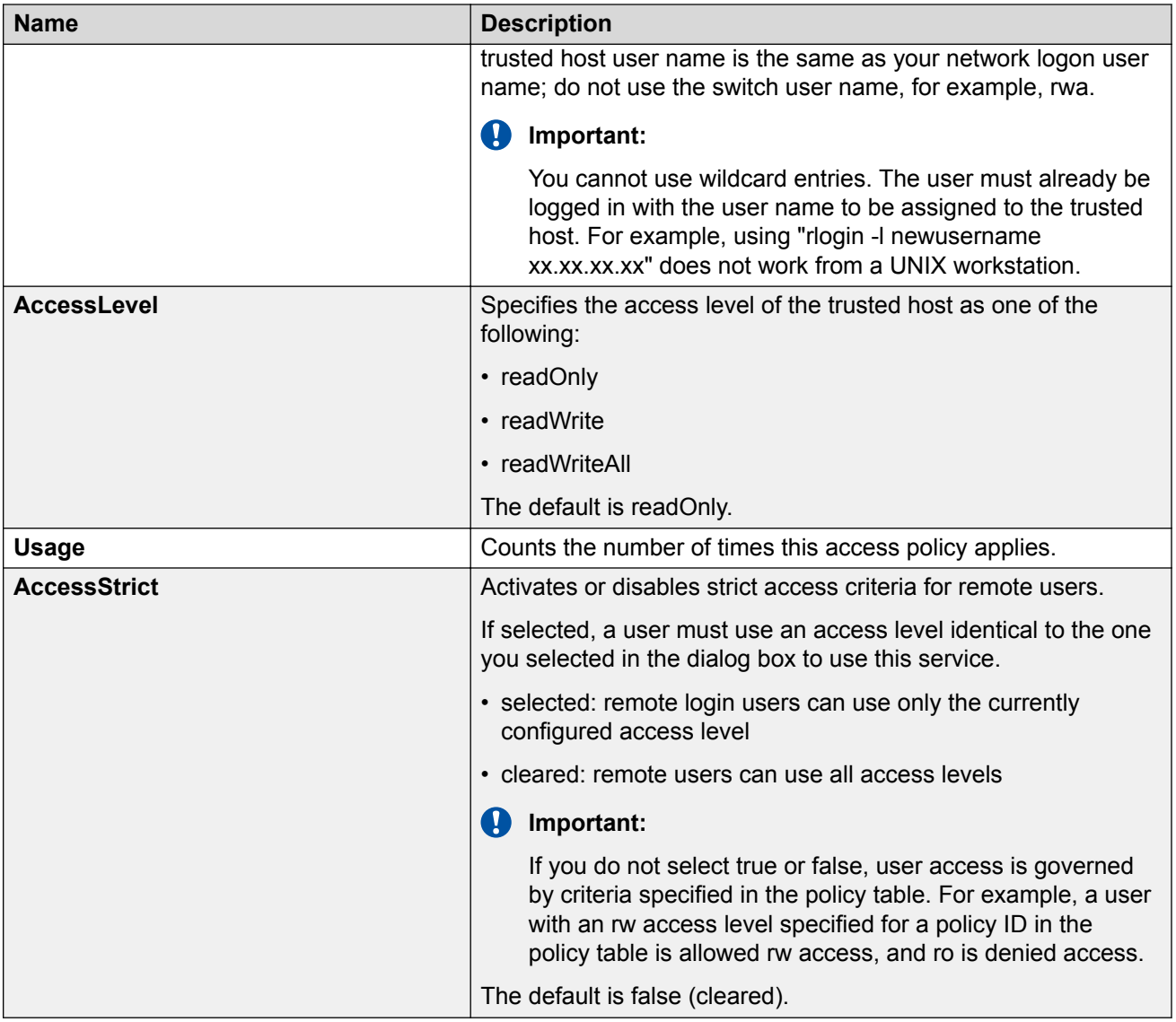

## **Enabling an access policy**

#### **About this task**

Enable the access policy feature globally to control access across the switch.

You can create an access policy to control access to the switch. An access policy specifies the hosts or networks that can access the switch through access services; for example Telnet, SNMP, Hypertext Transfer Protocol (HTTP), and remote login (rlogin).

### **Procedure**

- 1. In the Device Physical View tab, select the Device.
- 2. In the navigation pane, expand the **Configuration** > **Edit** folders.
- 3. Click **Chassis**.
- 4. Click the **System Flags** tab.
- 5. Select the **EnableAccessPolicy** check box.
- 6. Click **Apply**.

## **Creating multiple users**

You can create up to seven new CLI user roles on the switch, in addition to the three default CLI user roles. The username must be unique. If you enable the hsecure flag, password complexity rules apply to all users.

#### **Before you begin**

You must use an EDM account with read-write-all privileges to create new CLI users.

#### **About this task**

Use this task to create multiple CLI users on the switch using EDM.

#### **Procedure**

- 1. In the navigation pane, expand the following folders: **Configuration** > **Security** > **Control Path**.
- 2. Click **General**.
- 3. Click the **Multiple Users** tab.
- 4. Click **Insert**.
- 5. Type the ID.
- 6. Type a unique user name.
- 7. Type a password.
- 8. Select the access level.
- 9. Select **Enable** to activate the user account.
- 10. Click **Insert**.

### **Multiple Users field descriptions**

Use the data in the following table to the use the Multiple Users tab.

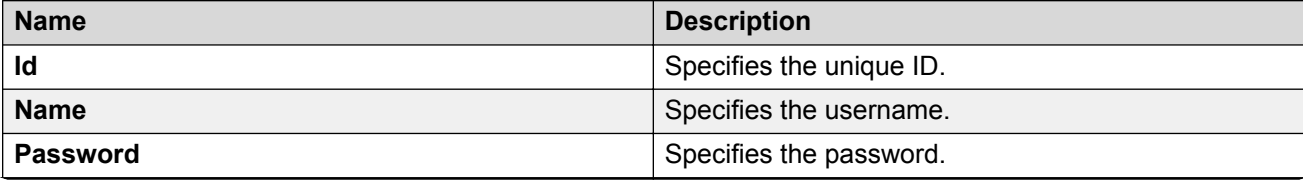

*Table continues…*

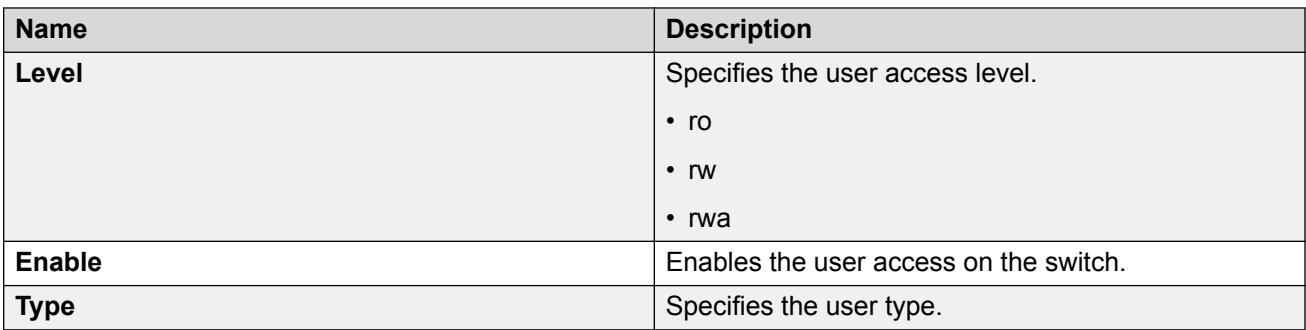

## **Modifying user passwords**

#### **About this task**

Use this task to modify user account passwords using EDM.

#### **Procedure**

- 1. In the navigation pane, expand the following folders: **Configuration** > **Security** > **Control Path**.
- 2. Click **General**.
- 3. Click the **Multiple Users** tab.
- 4. To change the user account password, double-click the **Password** field.
- 5. Click **Apply**.

## **Disabling a user account**

#### **About this task**

Use this task to disable a user account using EDM.

#### **CB** Note:

Users with rwa access rights cannot be disabled. Only users with ro and rw access rights can be disabled.

#### **Procedure**

- 1. In the navigation pane, expand the following folders: **Configuration** > **Security** > **Control Path**.
- 2. Click **General**.
- 3. Click the **Multiple Users** tab.
- 4. View whether the user account is enabled. To modify, double-click on the cell and select false from the list.

5. Click **Apply**.

## **Deleting a user account**

#### **About this task**

Use this task to delete a user account using EDM. You cannot delete default ro, rw, and rwa users.

#### **Procedure**

- 1. In the navigation pane, expand the following folders: **Configuration** > **Security** > **Control Path**.
- 2. Click **General**.
- 3. Click the **Multiple Users** tab.
- 4. Select the row with the user account to delete and click **Delete**.
- 5. Click **Yes** to confirm.

## **System access security enhancements using EDM**

The section provides information to enable enhanced secure mode.

## **Enabling enhanced secure mode**

Use the following procedure to enable enhanced secure mode in either the JITC or non-JITC submodes.

The enhanced secure mode is disabled by default.

#### **About this task**

After you enable enhanced secure mode, the system can provide role-based access levels, stronger password requirements, and stronger rules on password length, password complexity, password change intervals, password reuse, and password maximum age use.

After you disable enhanced secure mode, the authentication, access-level, and password requirements work similarly to any of the existing commercial releases.

**B** Note:

You can use EDM to enable or disable enhanced secure mode. To configure the security enhancements this feature provides, you must use CLI.

#### **Procedure**

- 1. On the Device Physical View, select the device.
- 2. In the navigation pane, expand the **Configuration** > **Edit** folders.
- 3. Click **Chassis**.
- 4. Click the **Boot Config** tab.
- 5. In the **EnableEnhancedsecureMode** option box, select either **jitc** or **non-jitc** to enable the enhanced secure mode in one of these sub-modes. Select **disable** to disable the enhanced secure mode.

### **A** Note:

It is recommended that you enable the non-JITC sub-mode. The JITC sub-mode is more restrictive and prevents the use of some troubleshooting utilities.

- 6. Click **Apply**.
- 7. Save the configuration, and restart the switch.

# **Chapter 19: CLI show command reference**

The following reference information provides show commands to view the operational status of the switch.

## **Access, logon names, and passwords**

Use the **show cli password** command to display the access, logon name, and password combinations. The syntax for this command is as follows.

#### **show cli password**

The following example shows output from the **show cli password** command if enhanced secure mode is disabled.

```
Switch:1#show cli password
       access-level<br>aging 90
      aging
       min-passwd-len 10
       password-history 3
      ACCESS LOGIN STATE
       l3 l3 ena
      \begin{tabular}{lllll} 12 & & 12 & & \texttt{ena} \\ 11 & & 11 & & \texttt{ena} \end{tabular} l1 l1 ena
Default Lockout Time 60
Default Lockout Retries 3
        Lockout-Time:
        IP Time
```
The following example shows output from the **show cli password** command if enhanced secure mode is enabled.

#### **Note:**

After you enable enhanced secure mode, the parameters in the output for the **show cli password** command apply to all of the role-based users, except for the admin user. So for instance, the system mandates that the admin user must have a password length of 15, and a password with two of each of the following characters: uppercase, lowercase, numeric and special character. However, the admin user can then configure this differently for the other user access levels. The following values that display for min-passwd-len and password-rule are

those configured by admin, and they apply to the privilege, operator, security, and auditor access levels.

```
Switch:1#show cli password
       change-interval 24
       min-passwd-len 8
       password-history 3
       password-rule 1 1 1 1
       pre-expiry-notification-interval 1 7 30
       post-expiry-notification-interval 1 7 30
       access-level
      ACCESS LOGIN AGING MAX-SSH-SESSIONS STATE<br>admin rwa 90 3 ena
      ACCESS LOGIN AGING MAX-SSH-SESSIONS STAM<br>
admin rwa 90 3 ena<br>
privilege 90 3 dis
      privilege 90 3<br>operator oper1 90 3
operator oper1 90 3 ena
security security 90 3 ena
auditor auditor 90 3 ena
Default Lockout Time 60
       Lockout-Time:
```
## **Basic switch configuration**

Use the **show basic config** command to display the basic switch configuration. The syntax for this command is as follows.

#### **show basic config**

The following example shows the output of this command.

Switch:1#show basic config setdate : N/A auto-recover-delay : 30

## **Current switch configuration**

Use the **show running-config** command to display the current switch configuration. The syntax for this command is as follows.

```
show running-config [verbose] [module <boot | cfm | cli | diag | dvr |
eap | energy-saver | fa | fhs | filter | ike | ip | ipsec | ipv6 | isis |
i-sid | lacp | license | lldp | lst | macsec | mlt | naap | nls | ntp |
ovsdb | port | qos | radius | rmon | sflow | security | slamon | slpp |
smtp | spbm | stg | sys | tacacs | vlan | web | vxlan>]
```
#### **Note:**

All configuration modules are not supported on all hardware platforms. For more information about feature support, see *Release Notes*.

The following table explains parameters for this command.

#### **Table 15: Command parameters**

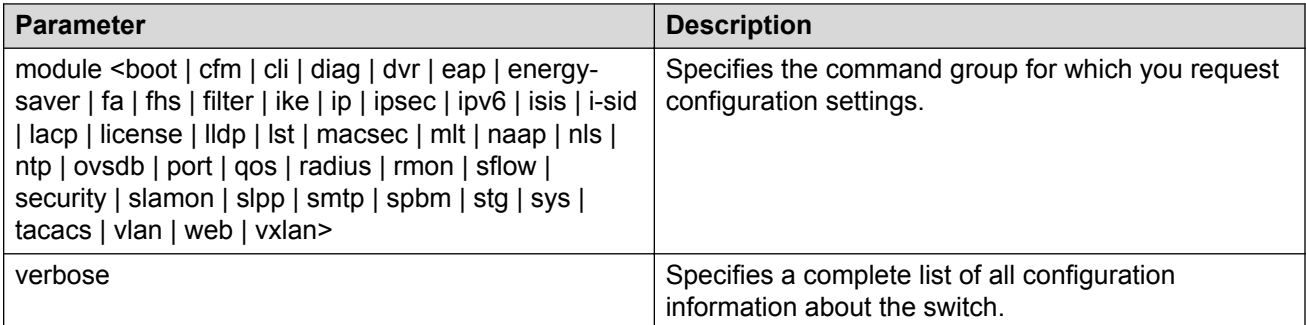

If you make a change to the switch, it appears under the specific configuration heading. The following example shows a subset of the output of this command.

```
Switch:1#show running-config
```

```
Preparing to Display Configuration...
#
# Sun Dec 18 14:04:23 2016 UTC 
# box type : VSP-8608
# software version : 4.5.0.0
# cli mode : CLI #
```
--More-- (q = quit)

#### **B** Note:

The output from the **show running-config** command displays an "end statement" near the end of the config file. This statement means that the script is exiting the Global Configuration mode and loading the rest of the configuration in Privileged EXEC mode, which is a requirement when loading the IP redistribution commands.

If you add **verbose** to the **show running-config** command, the output contains current switch configuration including software (versions), performance, VLANs (numbers, port members), ports (type, status), routes, memory, interface, and log and trace files. With the verbose command, you can view the current configuration and default values.

# **CLI settings**

Use the **show cli info** command to display information about the CLI configuration. The syntax for this command is as follows.

#### **show cli info**

The following example shows sample output from the **show cli info** command.

```
Switch:1#show cli info
```

```
cli configuration
```

```
more : true
screen-lines : 23
telnet-sessions : 8
```

```
rlogin-sessions : 8
timeout : 900 seconds
monitor duration: 300 seconds
monitor interval: 5 seconds
use default login prompt : true
default login prompt : Login:
custom login prompt : Login:
use default password prompt : true
default password prompt : Password:
custom password prompt : Password:
prompt : Switch
```
## **Ftp-access sessions**

Use the **show ftp-access** command to display the total sessions allowed. The syntax for this command is as follows.

#### **show ftp-access**

The following example shows output from the **show ftp-access** command.

```
Switch:1#show ftp-access
max ipv4 sessions : 4
max ipv6 sessions : 4
```
## **Hardware information**

Use the **show sys-info** command to display system status and technical information about the switch hardware components. The command displays several pages of information, including general information about the system (such as location), chassis (type, serial number, and base MAC address), cpld, temperature, power supplies, fans, cards, system errors, port locks, topology status, and message control information.

You can identify a port licensed switch with its part number. Use the command **show sys-info** to view the part number of the switch. For the list of part numbers of VSP 7200 Series switches with the option of port licensing, see *Installing the Virtual Services Platform 7200 Series*.

The syntax for this command is as follows:

```
show sys-info {card | cpld | fan | led | power | temperature | uboot}
```
The following table explains the parameters for this command.

#### **Table 16: Command parameters**

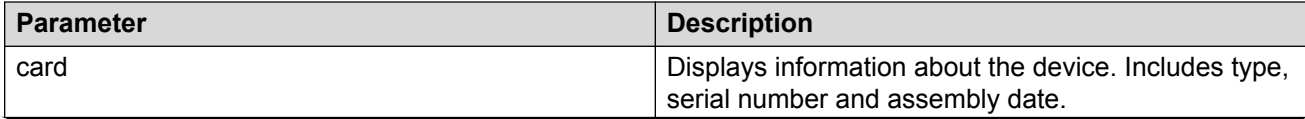

*Table continues…*

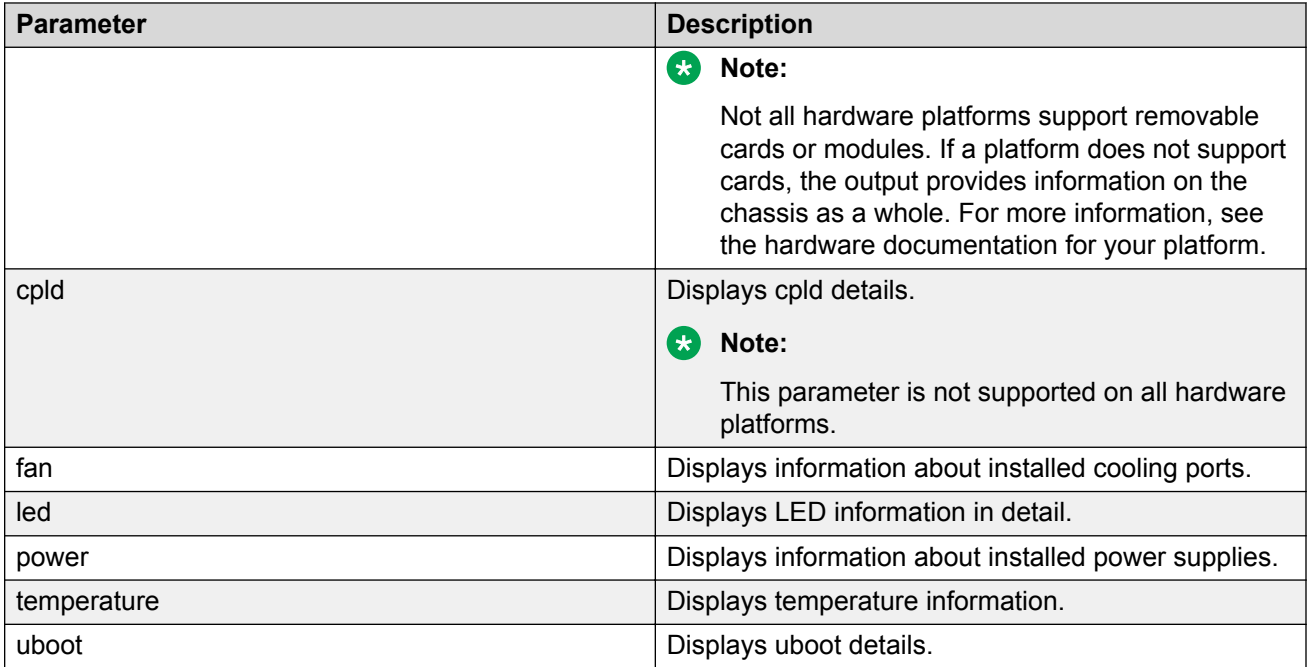

The following example shows partial output from the **show sys-info** command for VSP 8284XSQ. The output for this command can be different for other VOSS switches because of hardware differences.

```
Switch:1>show sys-info
General Info :
 SysDescr : VSP-8284XSQ (w.x.y.z)
SysName : Switch
 SysUpTime : 0 day(s), 15:49:09
       SysContact : http://www.extremenetworks.com/contact/
      SysLocation : 9 Northeastern Blvd, Salem, NH. 03079
Chassis Info:
 Chassis : 8284XSQ
ModelName : 8284XSQ
BrandName : Extreme Networks
 Serial# : 14JP174C1013
 H/W Revision : 1
      H/W Config :
     R/W CONTIG<br>
Part Number : EC8200A01-E6<br>
NumSlots : 2
NumSlots : 2
 NumPorts : 85
BaseMacAddr : b0:ad:aa:43:48:00
MacAddrCapacity : 1024
MgmtMacAddr : b0:ad:aa:43:48:81
 System MTU : 1950
Card Info :
       Slot# CardType Serial# Part# Oper Admin 
Power
Status Status Status Status Status Status Status Status Status Status Status Status Status Status Status Status
State
          1 8242XSQ 14JP174C1013 EC8200A01-E6 up
```
#### CLI show command reference

up on 2 8242XSQ 14JP174C1013 EC8200A01-E6 up up Temperature Info : CPU Temperature MAC Temperature PHY1 Temperature PHY2 Temperature  $33$   $36$   $29$   $34$ Power Supply Info : Ps#1 Status : UP Ps#1 Type : AC Ps#1 Description : DPS-800RB D Ps#1 Serial Number: GWXD1415000060 Ps#1 Version : S1F Ps#1 Part Number : 700508298 Ps#2 Status : empty Total Power Available : 800 watts Fan Info : Fan#1 Status : up Fan#1 Type : regularSpeed Fan#1 FlowType : front-back Fan#2 Status : up Fan#2 Type : regularSpeed Fan#2 FlowType : front-back LED Info : LED#1 Label : PWR LED#1 Status : GreenSteady LED#2 Label : Status LED#2 Status : GreenSteady LED#3 Label : Rps LED#3 Status : Off LED#4 Label : Fan LED#4 Status : GreenSteady System Error Info : Send Login Success Trap : false Send Authentication Trap : false Error Code : 0

Error Severity : 0

```
Port Lock Info :
        Status : off
        LockedPorts :
Message Control Info :
Action : suppress-msg
 Control-Interval : 5
 Max-msg-num : 5
 Status : disable
Configuration Operation Info :
        Last Change: 0 day(s), 00:03:30
    Last Vlan Change: 0 day(s), 00:03:30
Last Statistic Reset: 0 day(s), 00:00:00
Current Uboot Info :
------------------------------------------------------------------------------------------
----------
```
VU-Boot 2012.04-00002-g6fb1c26 (Apr 26 2017 - 13:51:26) bld=17042617

The following example shows the partial output of the **show sys-info** command on a VSP 7254XSQ switch. The part number EC720003X-E6 indicates it is a port licensed switch.

```
Switch:1#show sys-info
General Info :
SysDescr : VSP-7254XSQ (w.x.y.z)
 SysName : SF-237:1
 SysUpTime : 9 day(s), 00:30:59
 SysContact : support@extremenetworks.com
      SysLocation : 
Chassis Info:
 Chassis : 7254XSQ
 Serial# : 15JP113CF01L
 H/W Revision : 00
 H/W Config :
Part Number : EC720003X-E6
NumSlots : 2
 NumPorts : 73
BaseMacAddr : a4:25:1b:54:9c:00
MacAddrCapacity : 1024
 MgmtMacAddr : a4:25:1b:54:9c:81
 System MTU : 1950
```
Use the **show interfaces gigabtethernet** command to display the port information of the switch.

On a VSP 7200 Series switch that is port licensed, use the command **show interfaces gigabitethernet** to view the licensed status of the ports on the switch.

The syntax for this command is as follows:

**show interfaces gigabitethernet {slot/port[/sub-port][-slot/port[/subport]][,...]}**

The following example shows output for the **show interfaces gigabitethernet 1/41 – 1/42** command. Slot and port information can differ depending on hardware platform. For more information, see your hardware documentation.

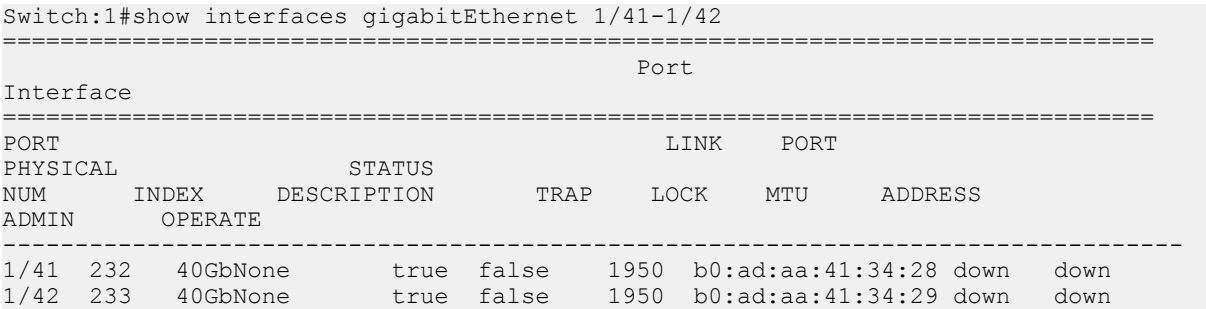

The following example shows the partial output of the **show interfaces gigabitethernet** command for the VSP 7254XSQ switch. View the LICENSE STATUS field. It can have one of the following values:

- $n/a$ : Indicates that it is not a port that is activated by a port license.
- locked: Indicates that the port is locked and non-operational because the switch is port licensed and a valid port license is not present.

Attempting to enable a locked port, for example port  $1/25$ , displays the error message  $Error:$ port 1/25, Port License is required to enable this port.

• unlocked: Indicates that the port is unlocked and is operational, because a valid port license is present.

Switch:1#show interfaces gigabitEthernet

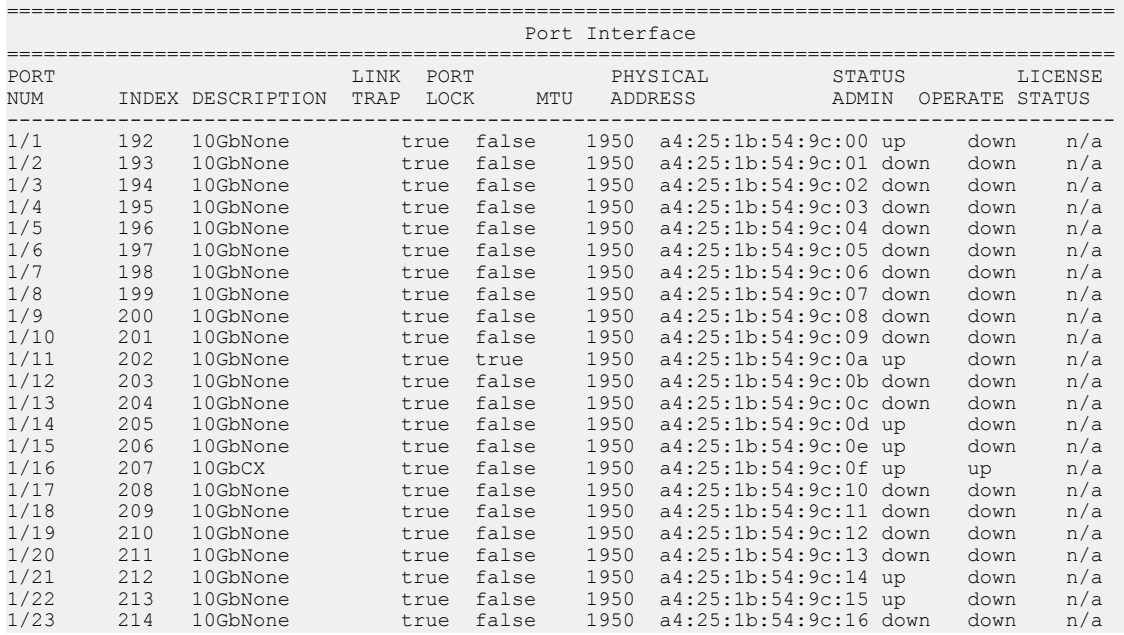

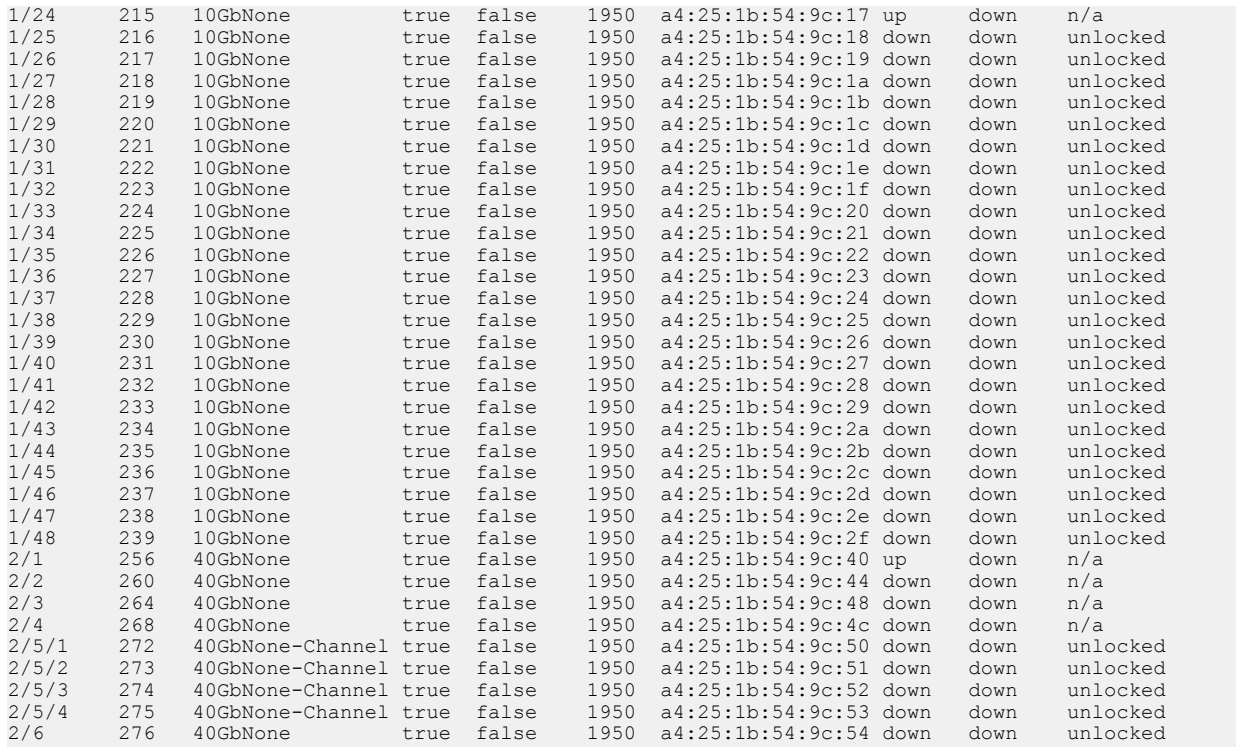

# **High Availability State**

Use the **show ha-state** command to view detailed information on High Availability (HA) state of the system.

The syntax for this command is as follows.

#### **show ha-state**

The following example shows sample command output.

```
Switch:1(config)#show ha-state
Current CPU State : Initialization state.
```
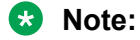

- This command does not apply to all hardware platforms. To find out which platforms support High Availability (HA) mode, see *Release Notes*.
- Use the **show sys-info** command to view the slots of the master CPU and the standby CPU. You can also check whether the standby CPU is running in hot standby mode or warm standby mode.

## **NTP server statistics**

Use the **show ntp statistics** command to view the following information:

- number of NTP requests sent to this NTP server
- number of times this NTP server updated the time
- number of times the client rejected this NTP server while attempting to update the time
- stratum
- version
- sync status
- reachability
- root delay
- precision

The syntax for this command is as follows.

#### **show ntp statistics**

The following example shows sample command output.

```
Switch:1##show ntp statistics
 N NTP Server : 192.0.2.187
 ------------------------------------------
                  Stratum : unknown
                  Version : unknown
              Sync Status : unknown
             Reachability : unknown
               Root Delay : unknown
                Precision : unknown
          Access Attempts : 0
            Server Synch : 0
              Server Fail : 0
              Fail Reason : unknown
```
## **Power summary**

Use the **show sys power** command to view a summary of the power information for the chassis.

The syntax for this command is as follows.

```
show sys power [global] [power-supply] [slot]
```
The following example shows sample command output.

Switch:1#show sys power

========================================================================================== Chassis Power Information

==========================================================================================

Chassis Power Status: redundant
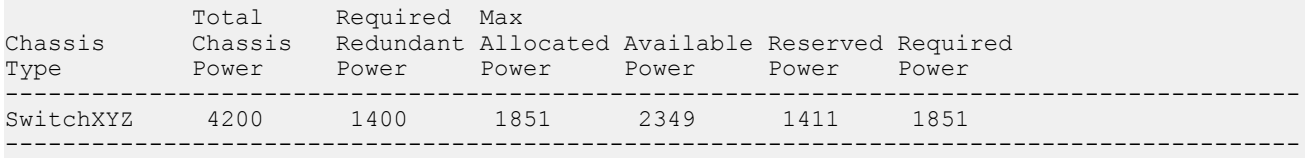

### **RS** Note:

Power information can differ by hardware platform. For more information, see the hardware documentation for your platform.

### **Power management information**

Use the **show sys power global** command to view a summary of the power redundancy settings.

The syntax for this command is as follows.

#### **show sys power global**

The output varies according to platform. The following example shows sample command output for one hardware platform.

```
Switch:1#show sys power global
slot 1 : critical
slot 2 : critical
slot 3 : high
slot 4 : high
slot 5 : high
slot 6 : high
slot 7 : high
slot 8 : high
slot SF1 : critical
slot SF2 : critical
        slot SF2 : critical<br>slot SF3 : critical
```
### **Power information for power supplies**

Use the **show sys power power-supply** command to view detailed power information for each power supply.

The syntax for this command is as follows.

**show sys power power-supply**

The following example shows sample command output.

Switch:1#show sys power power-supply

================================================================================

Power Supply Information

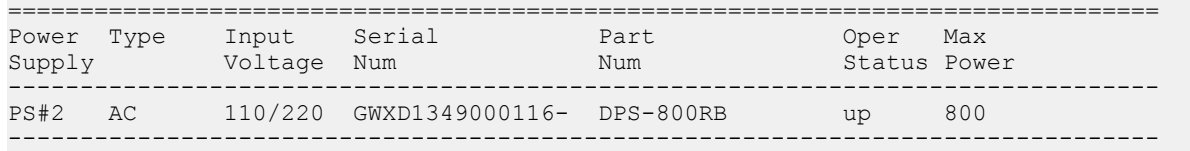

**Note:**

Power information can differ depending on hardware platform. For more information, see the hardware documentation for your platform.

### **Slot power details**

Use the **show sys power slot** command to view detailed power information for each slot.

The syntax for this command is as follows.

**show sys power slot**

The following example shows sample command output.

Switch:1#show sys power slot

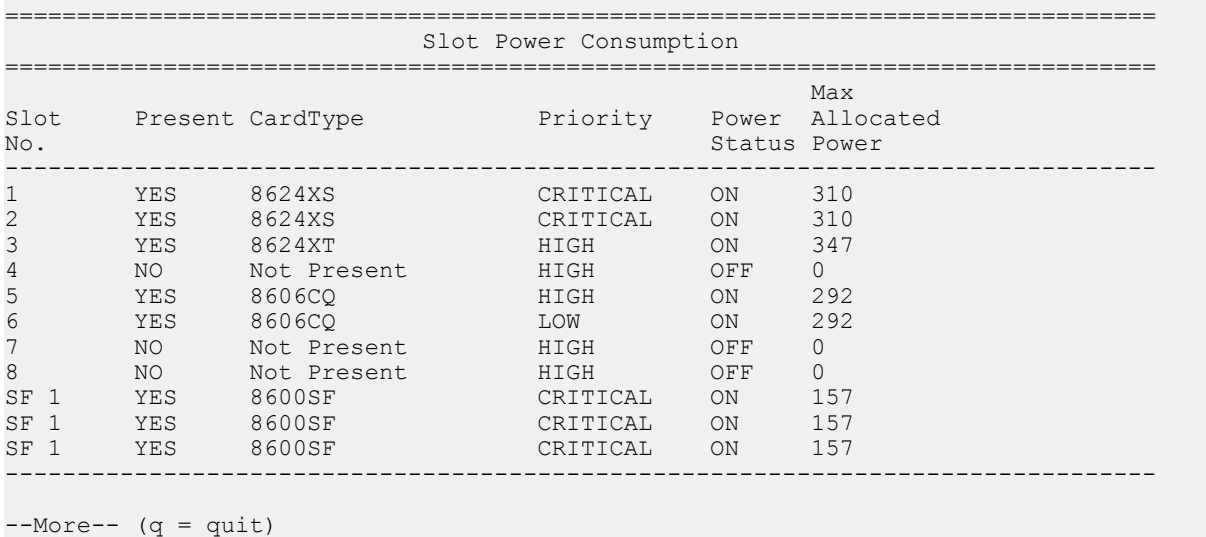

### **System information**

Use the **show sys** command to display system status and technical information about the switch hardware components and software configuration. The command shows several pages of information, including general information about the system (such as location), chassis (type, serial number, and base MAC address), temperature, power supplies, fans, cards, system errors, port locks, topology status, and message control information. The syntax for this command is as follows.

#### **show sys <dns|force-msg|mgid-usage|msg-control|mtu|power|setting| software|stats|topology-ip>**

The following table explains parameters for this command.

#### **Table 17: Command parameters**

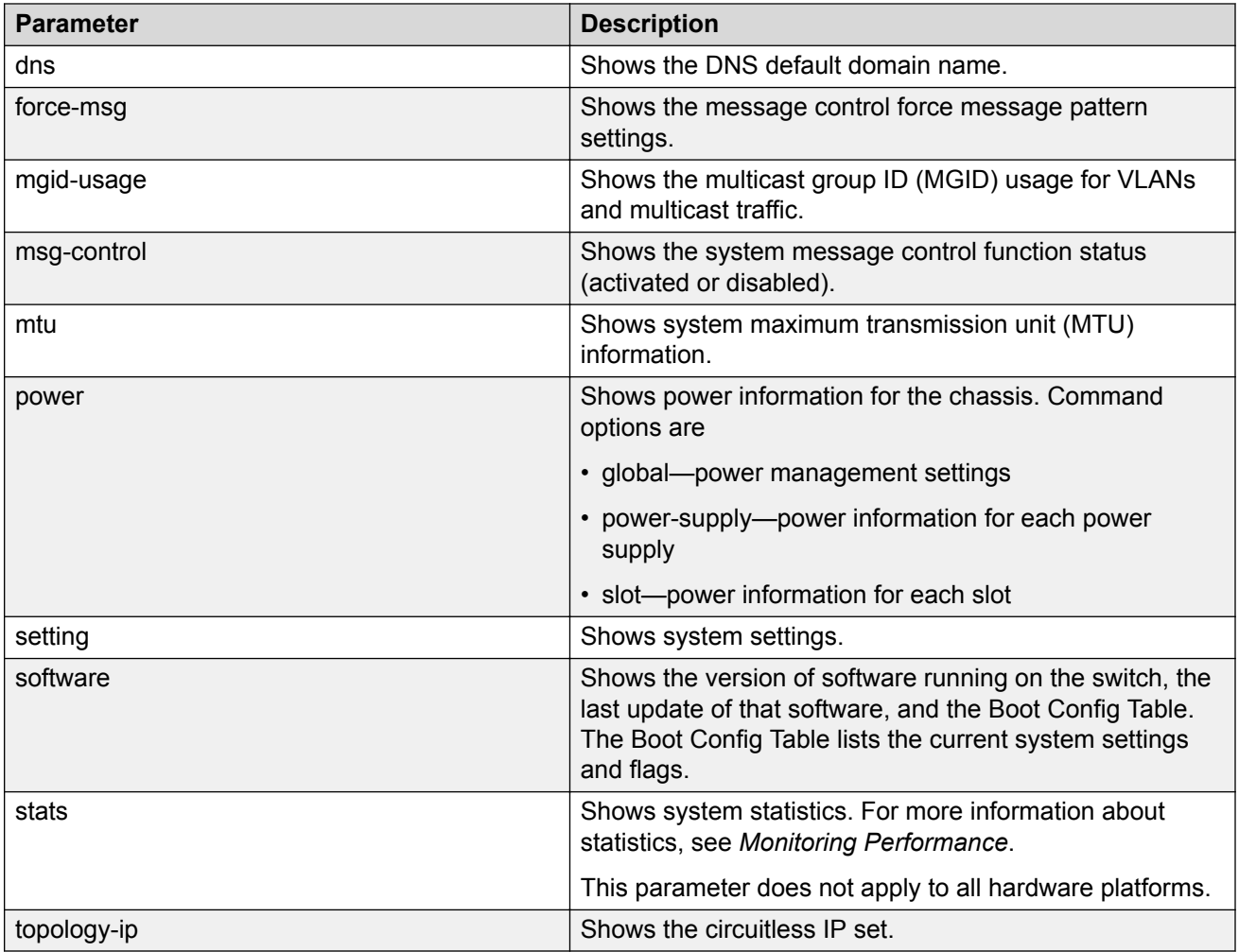

The following example shows output from the **show sys dns** command.

```
Switch:1>show sys dns
        DNS Default Domain Name :
       Primary DNS server details:
       =========================
               IP address : 192.0.2.1
               Status : Inactive
 Total DNS Number of request made to this server : 0
 Number of Successful DNS : 0
```
The following example shows output from the **show sys mgid-usage** command.

```
Switch:1#show sys mgid-usag
         Number of MGIDs used for VLANs : (6)
         Number of MGIDs used for multicast : (0)
```

```
 Number of MGIDs used for SPBM : (0)
 Number of MGIDs remaining for VLANs : (4089)
 Number of MGIDs remaining for multicast : (6976)
 Number of MGIDs remaining for SPBM : (1024)
```
The following example shows output from the **show sys msg-control** command.

```
Switch:1#show sys msg-control
Message Control Info :
        action : suppress-msg<br>control-interval : 5
        control-interval : 5<br>max-msq-num : 5
        max-msg-num
        status : disable : disable
```
The following example shows output from the **show sys setting** command.

```
Switch:1#show sys setting
                   udp-checksum : enable
            mroute-stream-limit : disable
                        contact : http://company.com/
                        location : Anywhere, USA 
                           name : Switch
                       portlock : off
         sendAuthenticationTrap : false
                  autotopology : on
            ForceTopologyIpFlag : false
             clipId-topology-ip : 0
                            mtu : 1950
       data-path-fault-shutdown : enable
```
The following example shows output from the **show sys software** command.

```
Switch:1#show sys software
```

```
System Software Info :
Default Runtime Config File : /intflash/config.cfg
Config File :
Last Runtime Config Save : 0
Boot Config Table
Version : Build 4.1.0.0 (GA) on Fri May 30 18:04:13 EDT 2014
PrimaryConfigSource : /intflash/config.cfg
SecondaryConfigSource : /intflash/config.cfg
EnableFactoryDefaults : false
EnableDebugMode : false
EnableHwWatchDogTimer : false
EnableRebootOnError : true
EnableTelnetServer : true
EnableRloginServer : false
EnableFtpServer : true
EnableTftpServer : false
```
### **System status (detailed)**

Use the **show tech** command to display technical information about system status and information about the hardware, software, and operation of the switch.

The information available from the **show tech** command includes general information about the system (such as location), hardware (chassis, power supplies, fans, and ports), system errors, boot configuration, software versions, memory, port information (locking status, configurations, names, interface status), VLANs and STGs (numbers, port members), Virtual Router Redundancy Protocol (VRRP), and log and trace files. This command displays more information than the similar **show sys-info** command. The syntax for this command is as follows.

#### **show tech**

The following example shows representative output from the **show tech** command.

```
Switch:1#show tech
Sys Info:
---------------
General Info :
 SysDescr : VSP-8284XSQ (4.0.0.0)
 SysName : VSP-8284XSQ
 SysUpTime : 3 day(s), 14:22:52
 SysContact : support@extremenetworks.com
SysLocation :
Chassis Info:
 Chassis : 8284XSQ
ModelName : 8284XSQ
BrandName : Extreme Networks
 Serial# : 12JP442H70YC
 H/W Revision : 10
 H/W Config : none
NumSlots : 1
 NumPorts : 50
BaseMacAddr : 24:d9:21:e2:e0:00
MacAddrCapacity : 256
--More-- (q = quit)
```
### **Telnet-access sessions**

Use the **show telnet-access** command to display to show the total sessions allowed. The syntax for this command is as follows.

#### **show telnet-access**

The following example shows output from the **show telnet-access** command.

```
Switch:1#show telnet-access
     max ipv4 sessions : 8
   max ipv6 sessions : 8
```
### **Users logged on**

Use the **show users** command to display a list of users currently logged on to the system. The syntax for this command is as follows.

#### **show users**

The following example shows output from the **show users** command.

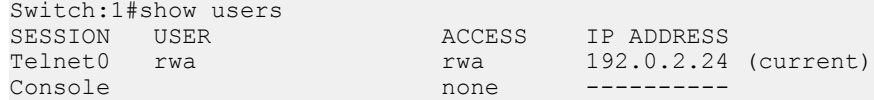

## **Port egress COS queue statistics**

Switch:1#show qos cosq-stats interface 1/42

Use the **show qos cosq-stats interface** command to retrieve the port egress COS queue statistics. The syntax for this command is as follows:

**show qos cosq-stats interface** *{slot/port[/sub-port] [-slot/port[/sub-port]] [,...]}*

### **B** Note:

The show output displays either unicast packet stats for each port or all stats based on your hardware platform.

The following example shows output from the **show qos cosq-stats interface** command.

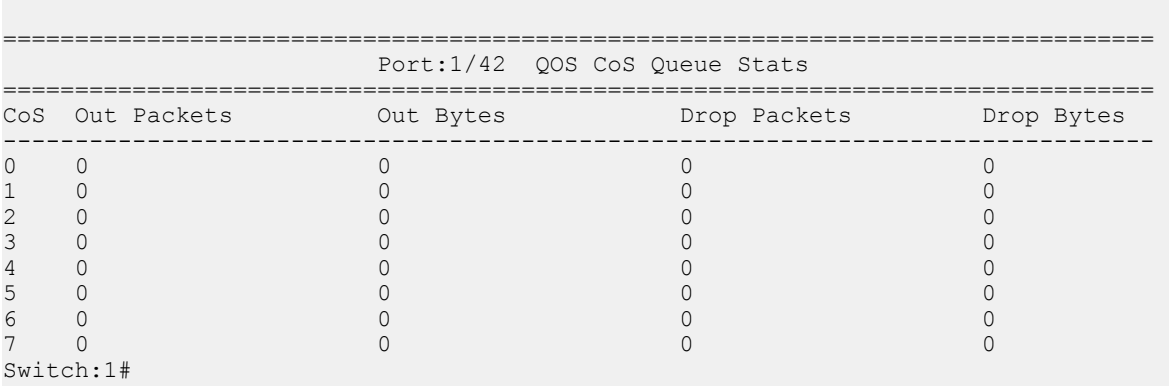

The following example shows output that displays unicast packet stats for each ports:

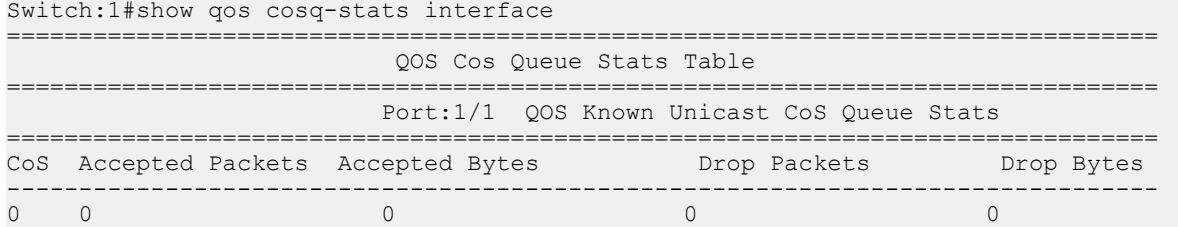

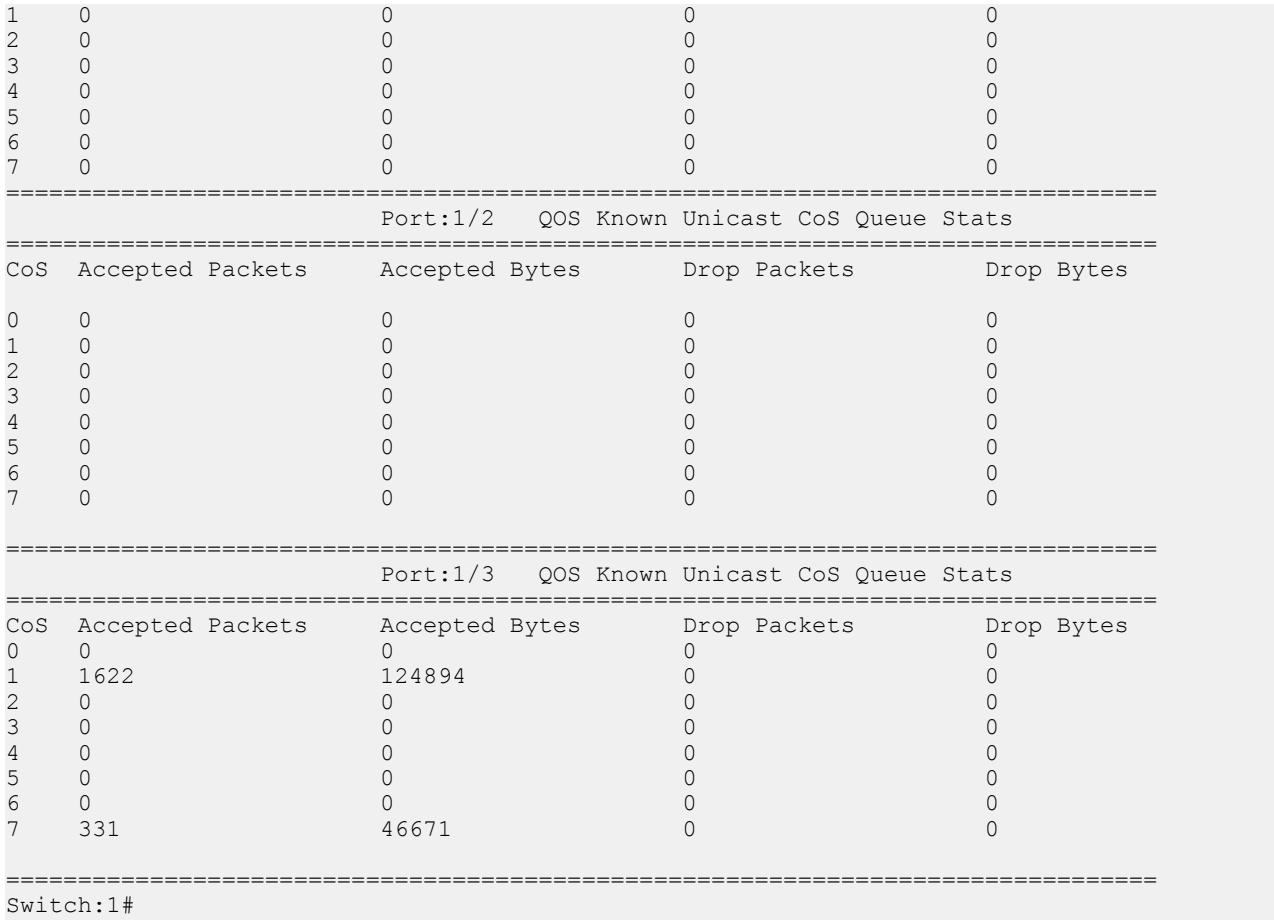

### **CPU queue statistics**

Use the **show qos cosq-stats cpu-port** command to display the statistics of the forwarded packets and bytes, and the dropped packets and bytes, for the traffic sent toward the CP. The queue assignment is based on the protocol types, not on the internal COS value. These statistics are useful for debugging purposes.

The syntax for this command is as follows:

```
show qos cosq-stats cpu-port
```
### **B** Note:

The first column of the show output can display either protocol type or show queue number depending on your hardware platform.

The following example shows output from the **show qos cosq-stats cpu-port** command.

Switch:1#show qos cosq-stats cpu-port

================================================================================

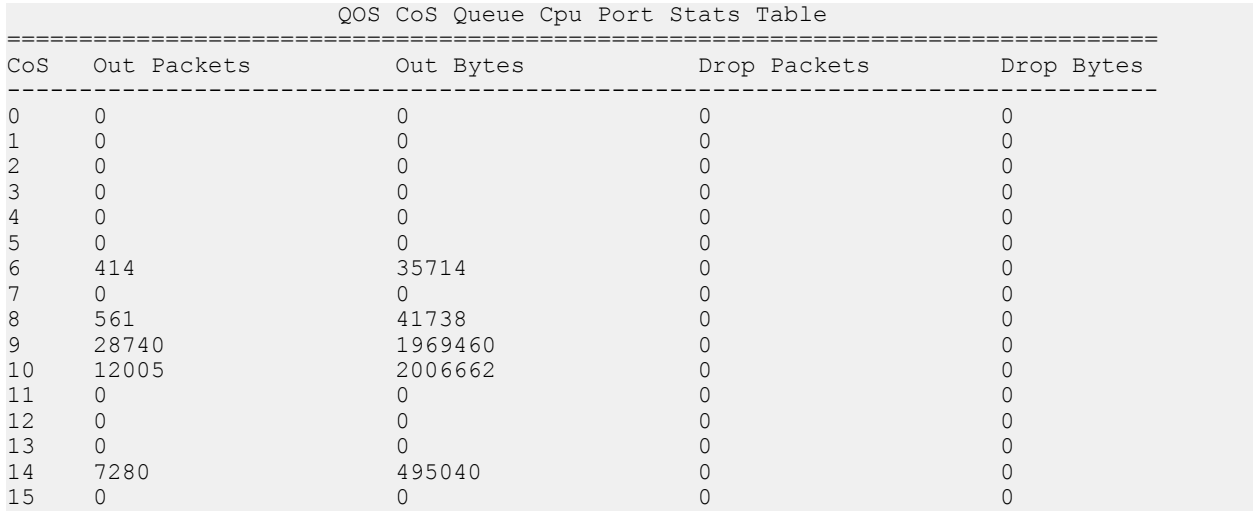

### The following example shows output where the first column displays the protocol type:

Switch:1#show qos cosq-stats cpu-port

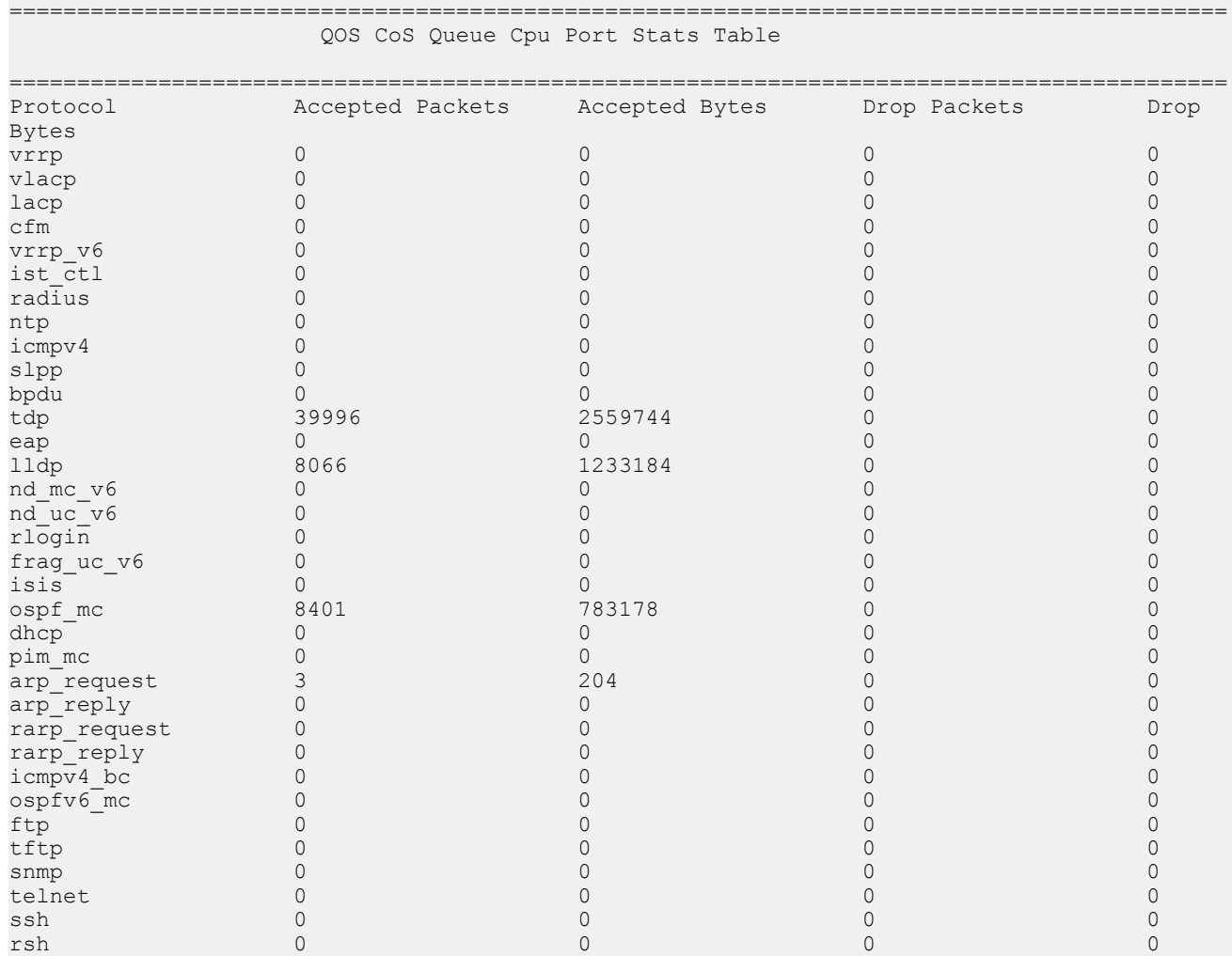

### CPU queue statistics

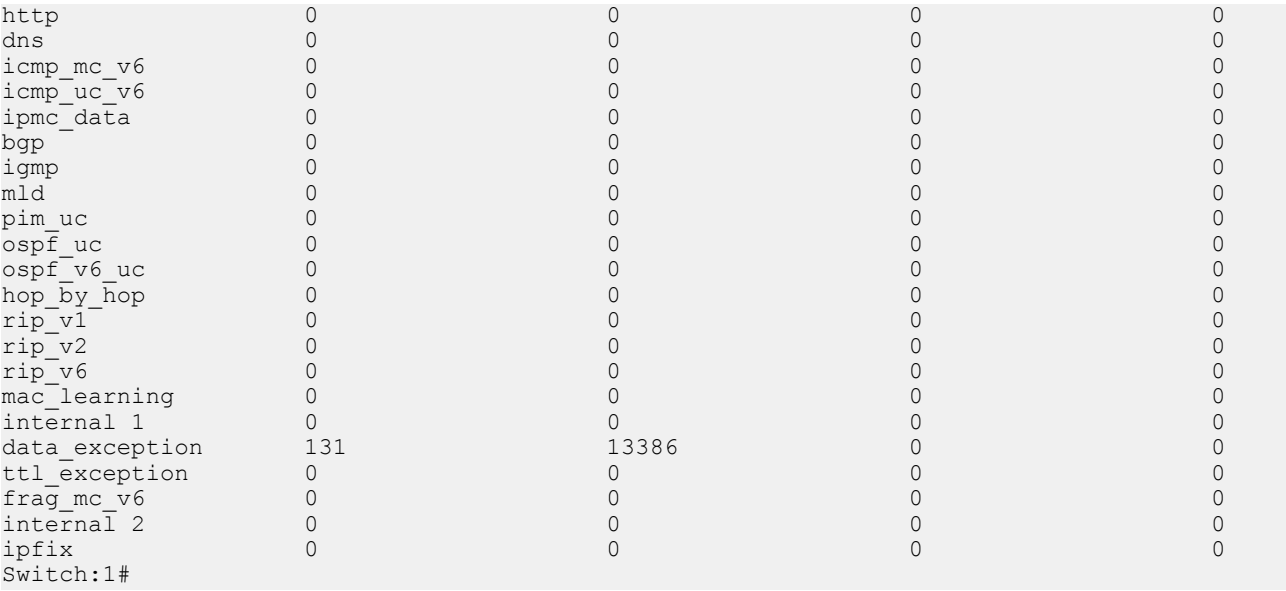

# **Chapter 20: Port numbering and MAC address assignment reference**

This section provides information about the port numbering and Media Access Control (MAC) address assignment used on the switch.

### **Port numbering**

A port number includes the slot location of the port in the chassis, as well as the port position. For example, the first port in the first slot is structured as 1/1. The number of slots and ports varies depending on the hardware platform. For more information about hardware, see the hardware documentation for your platform.

### **VSP 4000**

The following diagrams illustrate the components on the front panels of the VSP 4000 switches.

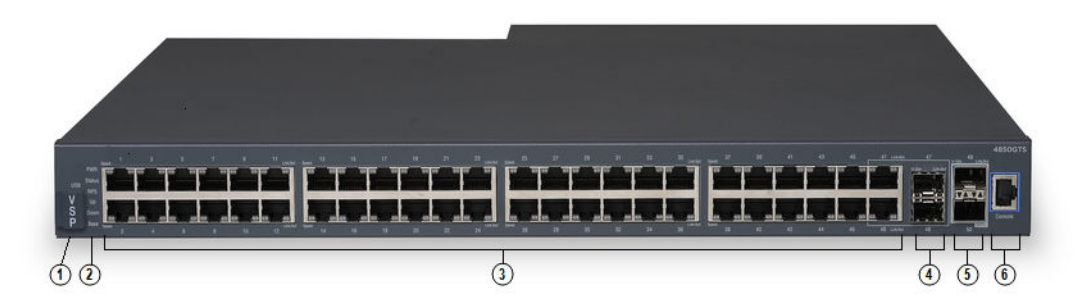

### **Figure 9: VSP 4850GTS**

- 1. VSP 4000 USB cover
- 2. Switch LEDs
- 3. 10/100/1000 ports (LEDs above ports)
- 4. Combo port SFP slots. Supports 1G SFPs and 100Base low speed SFPs.
- 5. SFP+ slots. Supports 1G SFPs and 10G SFP+s.
- 6. Console Port

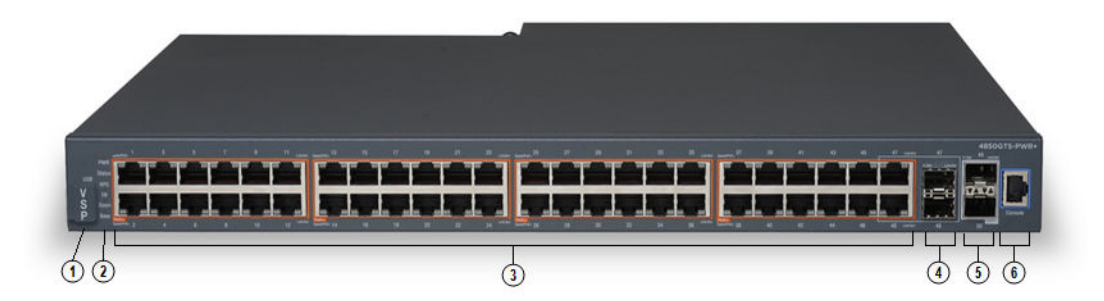

#### **Figure 10: VSP 4850GTS-PWR+**

- 1. VSP 4000 USB cover
- 2. Switch LEDs
- 3. 10/100/1000 PoE+ ports (LEDs above ports)
- 4. Combo port SFP slots. Supports 1G SFPs and 100Base low speed SFPs.
- 5. SFP+ slots. Supports 1G SFPs and 10G SFP+s.
- 6. Console Port

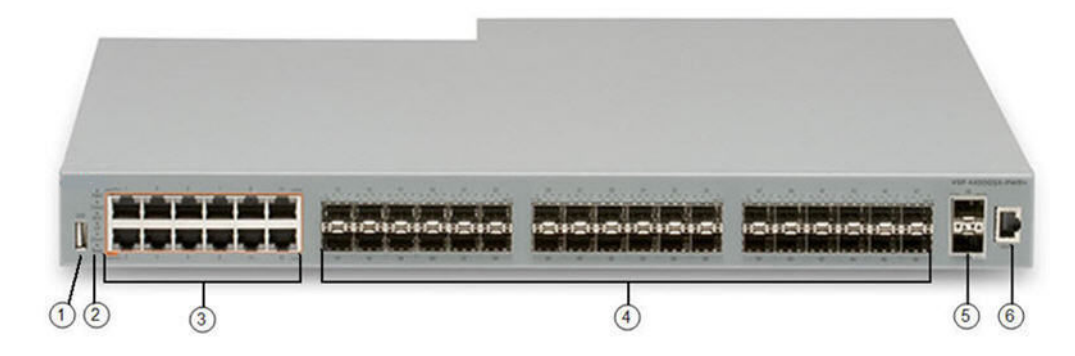

#### **Figure 11: VSP 4450GSX-PWR+**

- 1. VSP 4000 USB port
- 2. Switch LEDs
- 3. 10/100/1000 Base TX RJ-45 ports with PoE+ (LEDs above ports)
- 4. 100/1000 Mbps SFP transciever modules
- 5. 1/10G SFP + ports
- 6. Console Port

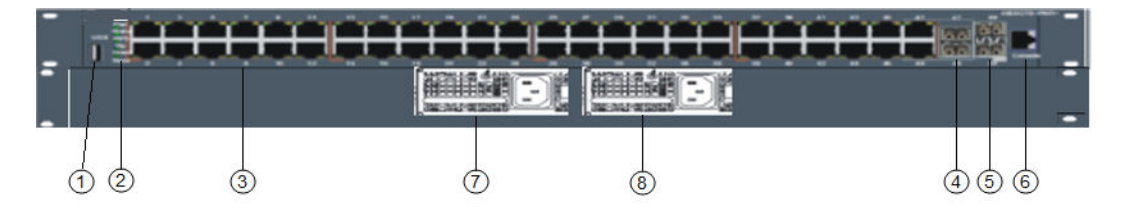

**Figure 12: VSP 4450GTX-HT-PWR+**

1. VSP 4000 USB port but without a USB or a USB device cover

### **Note:**

The VSP 4450GTX-HT-PWR+ model does not require a USB device in the USB port for normal operation. The USB port can be used for additional storage using a USB memory stick.

- 2. Switch LEDs
- 3. 10/100/1000 Base TX RJ-45 ports with 802.3at PoE+
- 4. Combo port SFP slots. Supports 1G SFPs and 100Base low speed SFPs
- 5. SFP+ slots. Supports 1G SFPs and 10G SFP+s
- 6. Console Port
- 7. Field-replaceable 1000W AC power supply unit (PSU)
- 8. Second field-replaceable AC power supply unit for redundancy or additional PoE

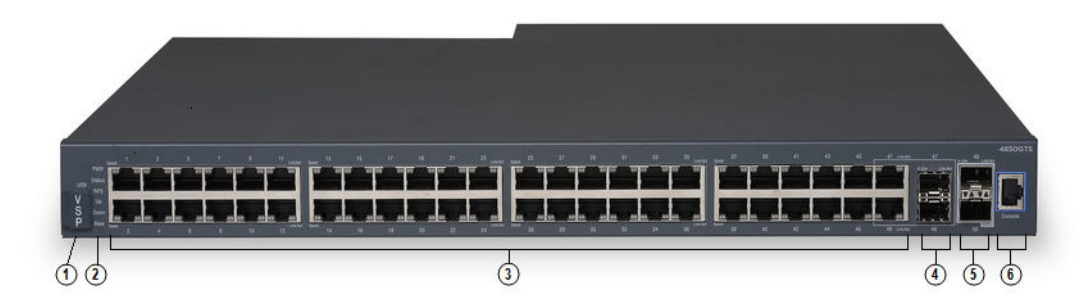

#### **Figure 13: VSP 4450GSX-DC**

- 1. VSP 4000 USB cover
- 2. Switch LEDs
- 3. 10/100/1000 ports (LEDs above ports)
- 4. Combo port SFP slots. Supports 1G SFPs and 100Base low speed SFPs.
- 5. SFP+ slots. Supports 1G SFPs and 10G SFP+s.
- 6. Console Port

### **VSP 7200**

The following figure illustrates the front view of the VSP 7200 switch.

When looking at the front of the switch:

- Slot 1 is the grouping of 48 ports.
- Slot 2 is the grouping of 6 40 Gbps ports to the right.

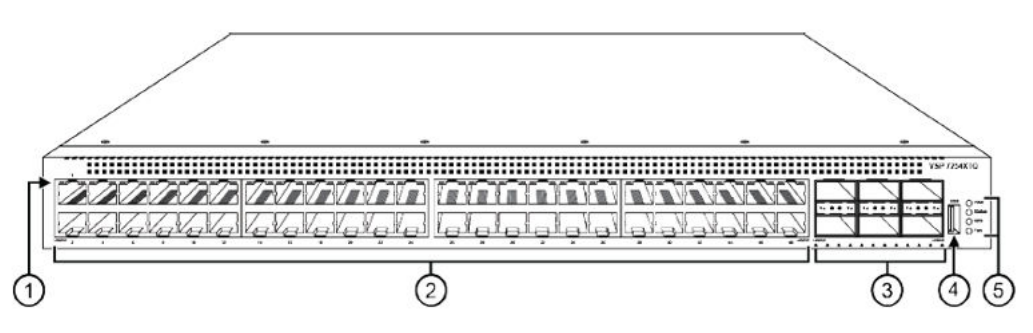

1. LEDs indicating port activity are above the RJ-45 and SFP+ port. The up arrow on the left indicates the top port; the down arrow on the right indicates the bottom port.

2. 48 ports — The VSP 7254XSQ has 48 SFP/SFP+ fiber ports. The VSP 7254XTQ has 48 RJ-45 copper ports.

3. Six QSFP+ ports — The LEDs are below each port. There are four LEDs per port to support channelization. The up arrows refer to the port above.

4. USB port

5. LEDs for system power (PWR), switch status (Status), redundant power supply (RPS), and fan modules (Fan).

### **VSP 8000**

The following diagrams illustrate the components on the front panels of the switches. For more information on hardware, see *Installing the Virtual Services Platform 8000 Series*.

The following figure illustrates the front view of the VSP 8200 switch. There are 40 ports in Slot 1 on top, and 40 ports in Slot 2 on the bottom.

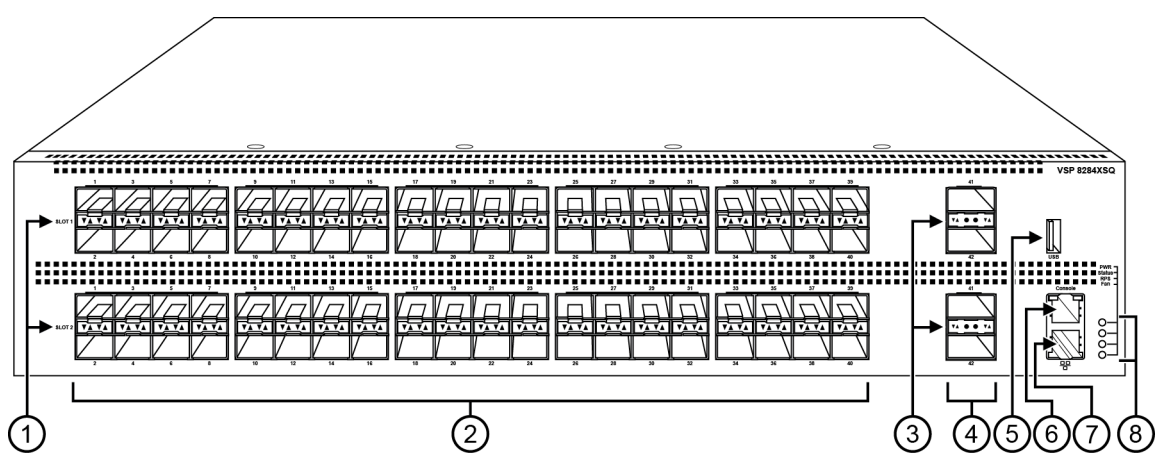

**Figure 14: VSP 8284XSQ front view**

1. SFP+ port LEDs are in between the ports on each slot. The up arrows refer to the port above and the down arrows refer to the port below.

2. 80 SFP+ ports that support 1G SFPs and 10G SFP+s.

- 40 ports in Slot 1 on top
- 40 ports in Slot 2 on the bottom

3. QSFP+ port LEDs are in between the ports on each slot. The up arrows refer to the port above and the down arrows refer to the port below.

4. Four QSFP+ ports: two in Slot 1 and two in Slot 2.

- 5. USB port
- 6. Console port (10101)

7. Management port — The LEDs are on the bottom of the port.

8. LEDs for system power (PWR), switch status (Status), redundant power supply (RPS), and fan modules(Fan).

The following figure illustrates the front view of the VSP 8400 switch.

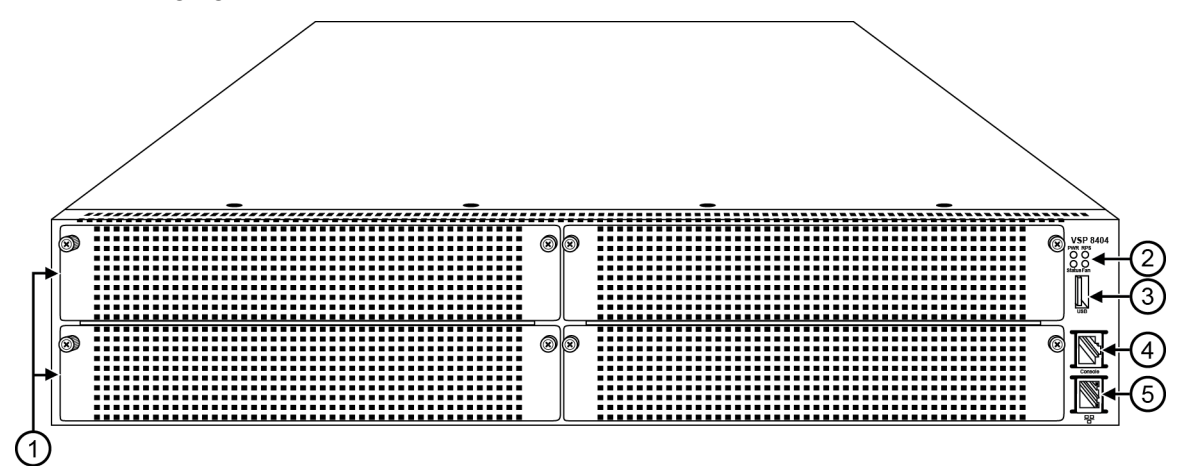

**Figure 15: VSP 8404 front view**

Looking at the front of the switch, slot numbering begins at the top row and increases from left to right. Slot 1 is the top-left slot; slot 2 is the top-right slot. Slot 3 is the bottom-left slot; slot 4 is the bottom-right slot.

Port numbering depends on the type of Ethernet Switch Module (ESM) installed in the slot. For more information about ESMs, see *Installing the Virtual Services Platform 8000 Series*.

- 1. Displays the four slots to install ESMs.
- 2. LEDs for system power (PWR), switch status (Status), redundant power supply (RPS), and fan modules (Fan).
- 3. USB port
- 4. Console port
- 5. OOB management port

### **VSP 8600**

The VSP 8608 chassis provides eight slots for I/O and control (IOC) modules and three slots for switch fabric (SF) modules in a 7U vertically oriented configuration.

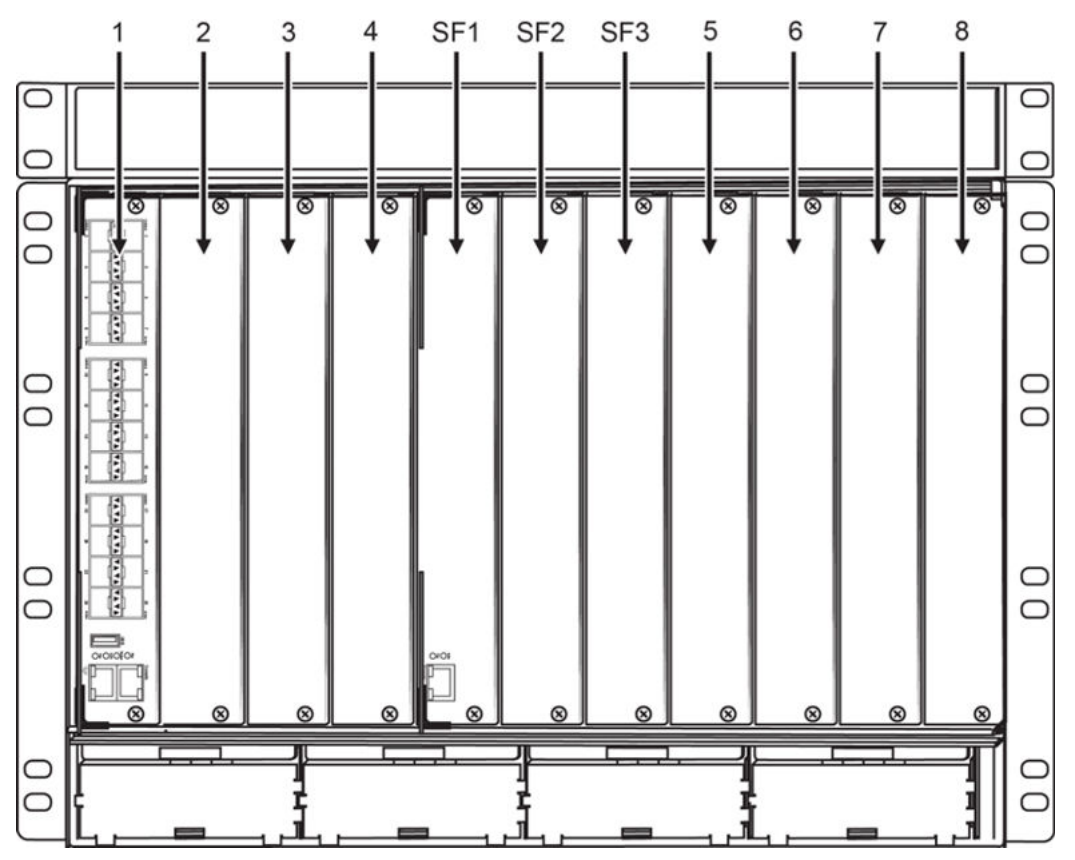

The following figure illustrates the front view of the VSP 8600 switch.

**Figure 16: VSP 8608 front view**

From left-to-right, slots 1 through 4 are designated for I/O and control (IOC) modules, followed by slots SF1 through SF3 for switch fabric modules, and then slots 5 through 8 for IOC modules.

The switch supports different I/O and control (IOC) module types. Port numbering depends on the type of I/O and control (IOC) modules installed in the slot. The front panel on each IOC contains an RJ–45 console port, OOB Ethernet management port, USB port, and status LED indicators. For more information about IOC modules, see *Installing the Virtual Services Platform 8600*.

### **Interface indexes**

The Simple Network Management Protocol (SNMP) uses interface indexes to identify ports, Virtual Local Area Networks (VLAN), and Multilink Trunking (MLT).

### **Port interface index**

To determine the interface index (IfIndex), you can calculate it, or use the CLI command provided in this section.

As a result of channelization support, the ifIndex of each channelization–capable port increases by 4. The number is reserved for the 3 sub-ports when channelization is enabled.

### **RD** Note:

Slot and port information can vary depending on hardware platform. For more information, see the hardware documentation for your platform.

Channelization is not supported by all platforms. For more information about feature support, see *Release Notes*.

#### **VSP 4000 Series :**

For switches that do not include channelization-capable ports, use the following equation to determine the IfIndex of a port:

(192 x slot number) + (port number – 1)

For example, the interface index of port 1/50 is 241.

The VSP 4000 Series uses one slot.

### **VSP 7200 Series and VSP 8000 Series:**

For switches that include channelization-capable ports, use the following equations to determine the IfIndex of a port:

- If the port does not support channelization, use  $(64 \times$  slot number)  $+128 + (port)$ number -1).
- If the port supports channelization, use the following equations:
	- for the port in question:  $(64 \times slot$  number)  $+128$
	- for subsequent ports:  $(64 \times$  slot number) +128 + ((port number -1) \*4)

This equation reserves space for the creation of the 3 sub-ports on the previous port, if or when you enable channelization.

The slot numbers are 1-2 for the VSP 7200 Series.

The slot numbers are 1-2 for the VSP 8200.

The slot numbers are 1-4 for VSP 8400.

#### **VSP 8600:**

The slot numbers are 1-8 for the VSP 8600.

For modules that include channelization-capable ports, use the following equations to determine the IfIndex of a port:

• If the port does not support channelization, use  $(64 \times$  slot number)  $+128 + (port)$  $number -1$ ). For example, the interface index of port 1/1 is 192.

- If the port supports channelization, use the following equations:
	- for the port in question:  $(64 \times slot$  number)  $+128$
	- for subsequent ports:  $(64 \times \text{slot number})$  +128 +  $((\text{port number } -1)$  \*4)

This equation reserves space for the creation of the 3 sub-ports on the previous port, if or when you enable channelization.

For example, the interface indexes of the port 1/1 sub-ports are:

- 1/1/1 is 192
- 1/1/2 is 193
- 1/1/3 is 194
- 1/1/4 is 195

#### **CLI command:**

To determine the port interface index through the CLI, use the following command:

show interfaces gigabitEthernet

#### The following example shows an output for this command:

Switch:1(config)#show interfaces gigabitEthernet

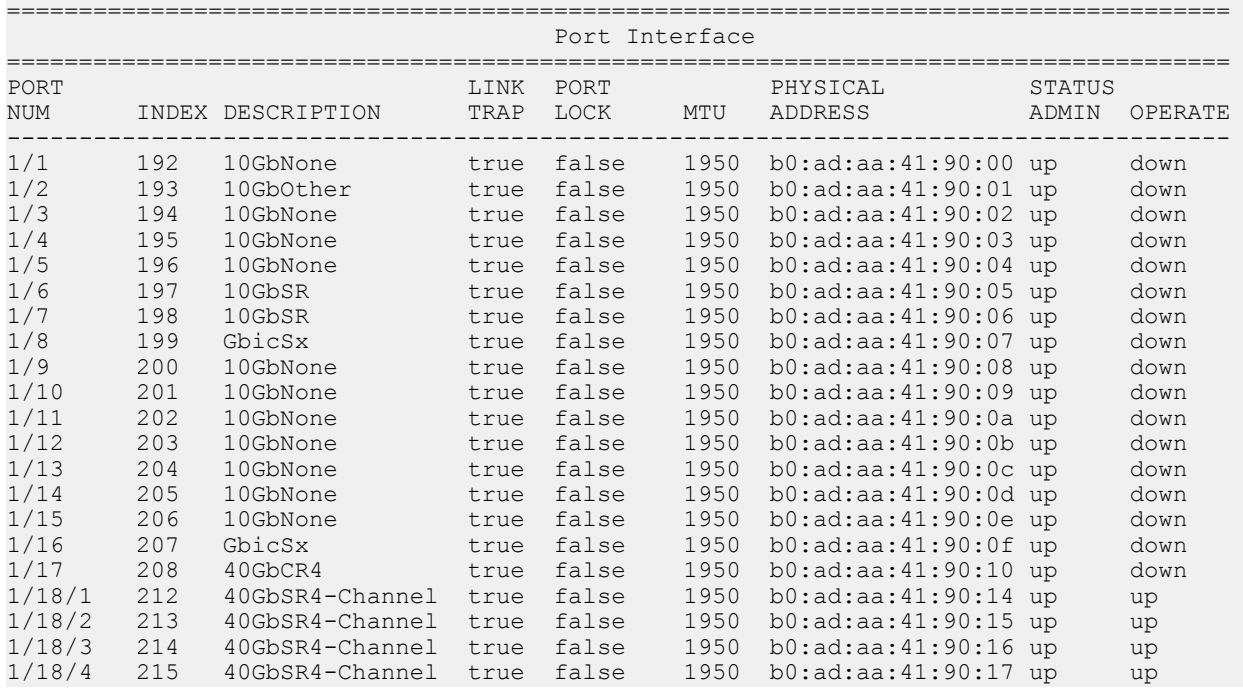

### **VLAN interface index**

The interface index of a VLAN is computed using the following formula:

ifIndex = 2048 + VLAN multicast group ID (MGID)

Because the default VLAN always uses an MGID value of 1, its interface index is always 2049.

### **MLT interface index**

The interface index of a multilink trunk (MLT) is computed using the following formula:

 $ifIndex = 6143 + MLT ID number$ 

### **MAC address assignment**

You must understand MAC addresses assignment if you perform one of the following actions:

- Define static Address Resolution Protocol (ARP) entries for IP addresses in the switch
- Use a network analyzer to decode network traffic

Each chassis is assigned a base number of MAC addresses with a number reserved for ports and other internal purposes, and the remainder assigned to routable VLANs. The following table identifies the numbers provided by product.

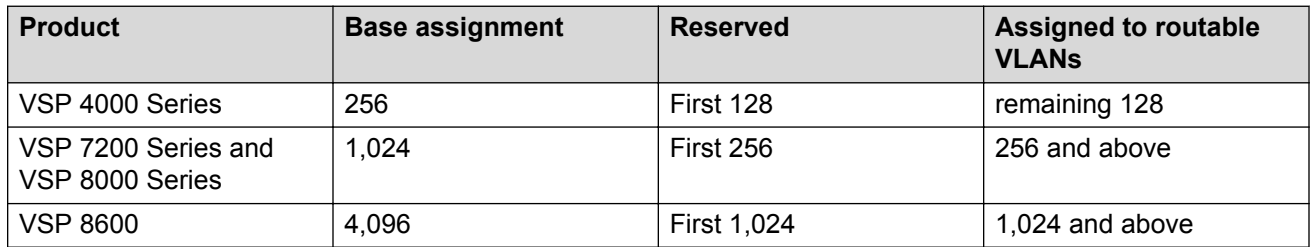

### **Virtual MAC addresses**

Virtual MAC addresses are the addresses assigned to VLANs. The system assigns a virtual MAC address to a VLAN when it creates the VLAN. The MAC address for a VLAN IP address is the virtual MAC address assigned to the VLAN.

# **Chapter 21: Supported standards, RFCs, and MIBs**

This chapter details the standards, request for comments (RFC), and Management Information Bases (MIB) that the switch supports.

### **Supported IEEE standards**

The following table details the IEEE standards that the switch supports.

### **RB** Note:

Feature support can vary by hardware platform. For more information about feature support, see *Release Notes*.

#### **Table 18: Supported IEEE standards**

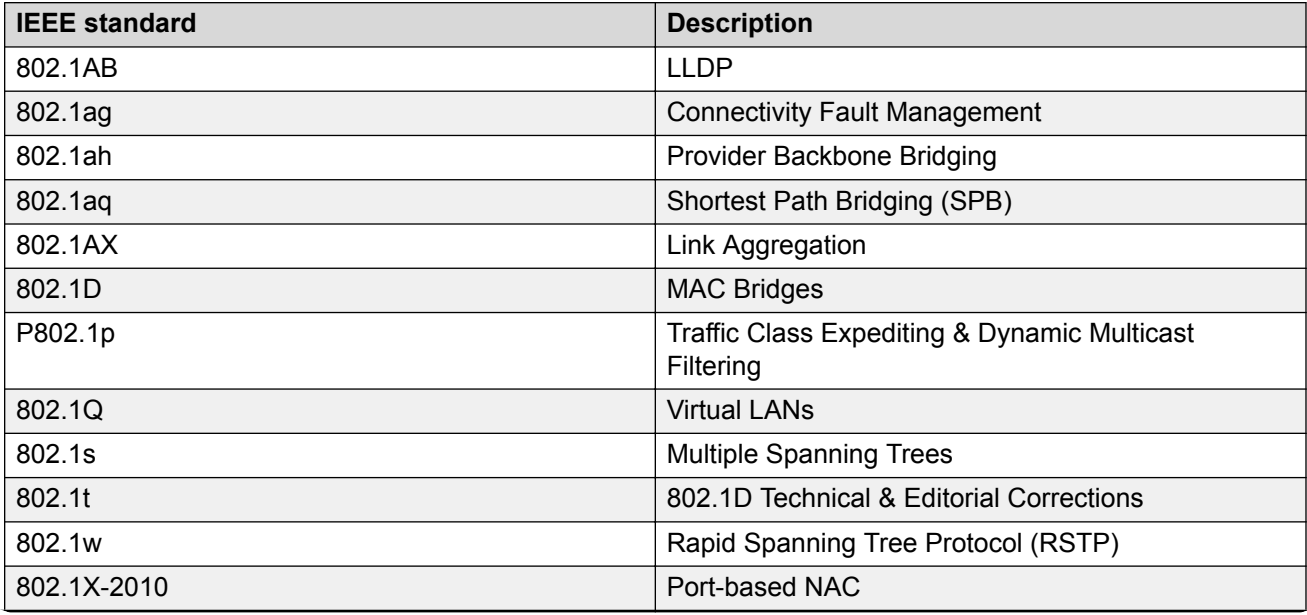

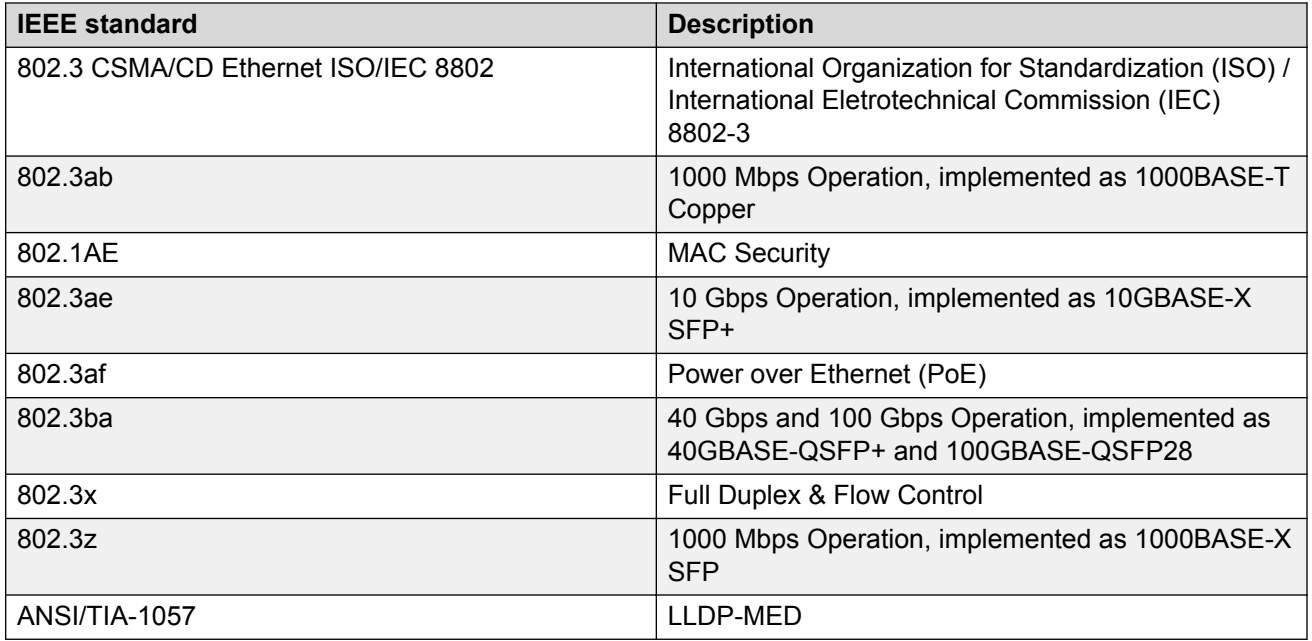

## **Supported RFCs**

The following table and sections list the RFCs that the switch supports.

**Table 19: Supported request for comments**

| <b>Request for comment</b> | <b>Description</b>                                                        |
|----------------------------|---------------------------------------------------------------------------|
| draft-grant-tacacs-02.txt  | <b>TACACS+ Protocol</b>                                                   |
| <b>RFC 768</b>             | <b>UDP Protocol</b>                                                       |
| <b>RFC 783</b>             | Trivial File Transfer Protocol (TFTP)                                     |
| <b>RFC 791</b>             | Internet Protocol (IP)                                                    |
| <b>RFC 792</b>             | Internet Control Message Protocol (ICMP)                                  |
| <b>RFC 793</b>             | Transmission Control Protocol (TCP)                                       |
| <b>RFC 826</b>             | Address Resolution Protocol (ARP)                                         |
| <b>RFC 854</b>             | Telnet protocol                                                           |
| <b>RFC 894</b>             | A standard for the Transmission of IP Datagrams<br>over Ethernet Networks |
| <b>RFC 896</b>             | Congestion control in IP/TCP internetworks                                |
| <b>RFC 906</b>             | Bootstrap loading using TFTP                                              |
| <b>RFC 950</b>             | Internet Standard Subnetting Procedure                                    |
| <b>RFC 951</b>             | <b>BootP</b>                                                              |

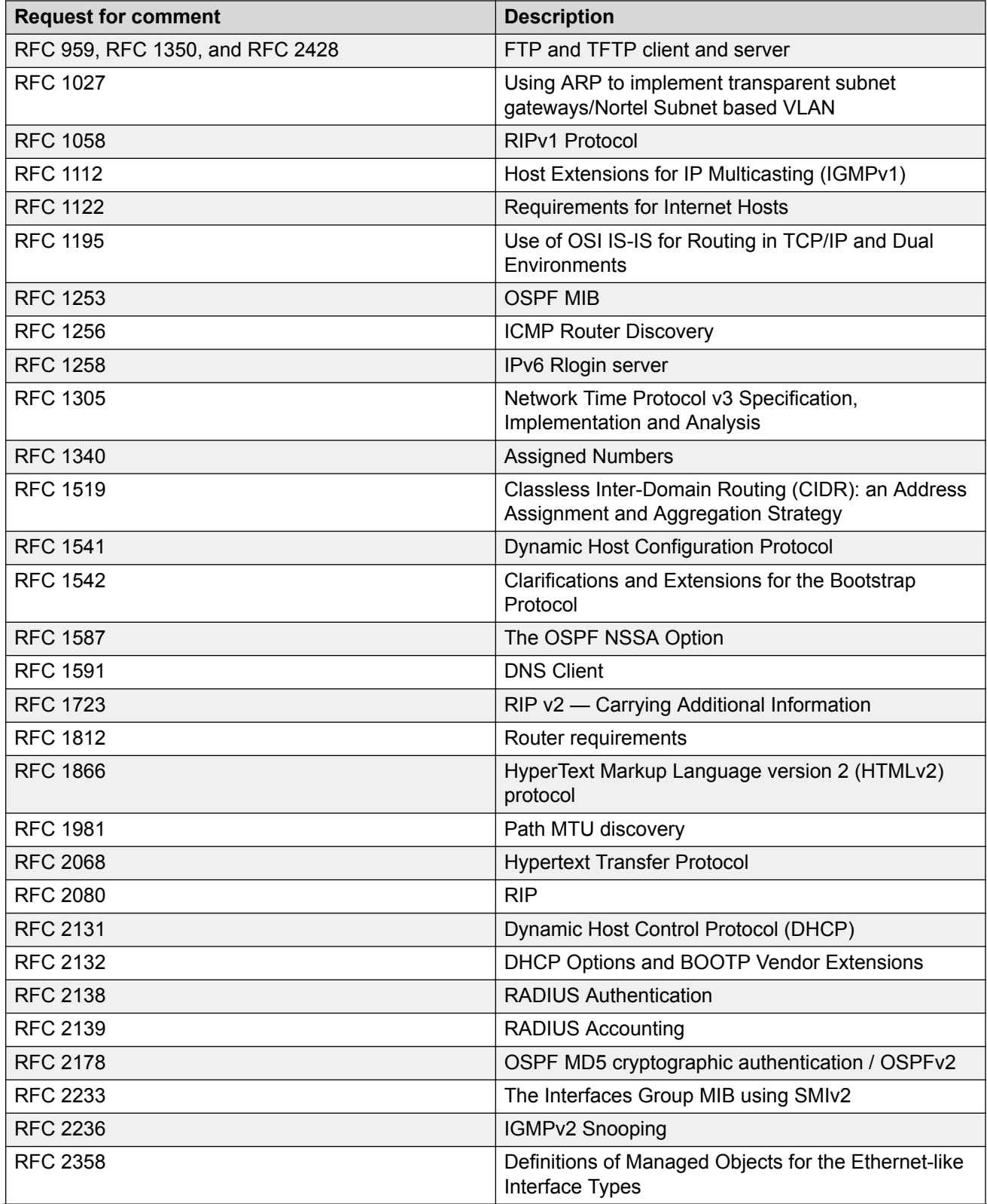

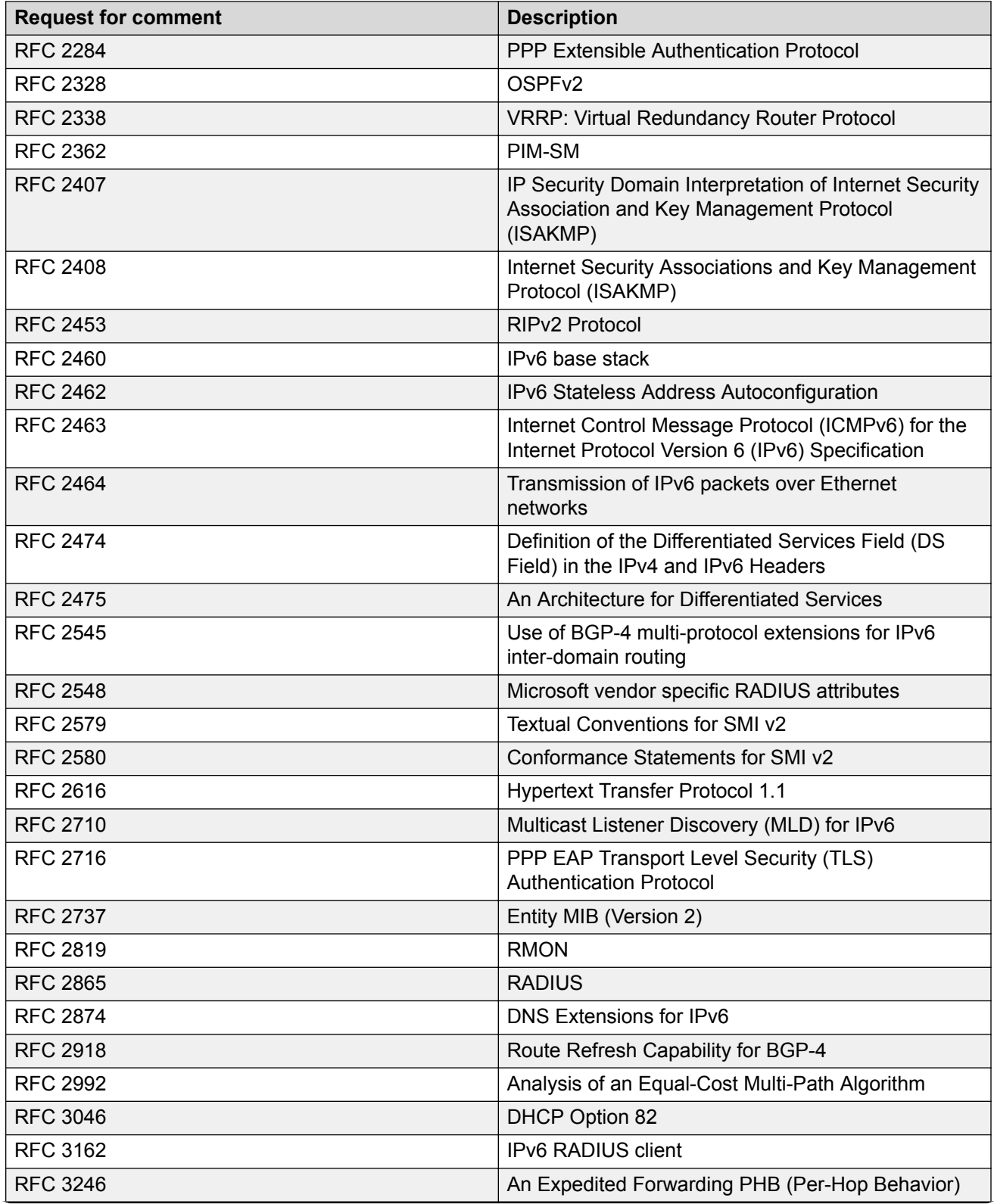

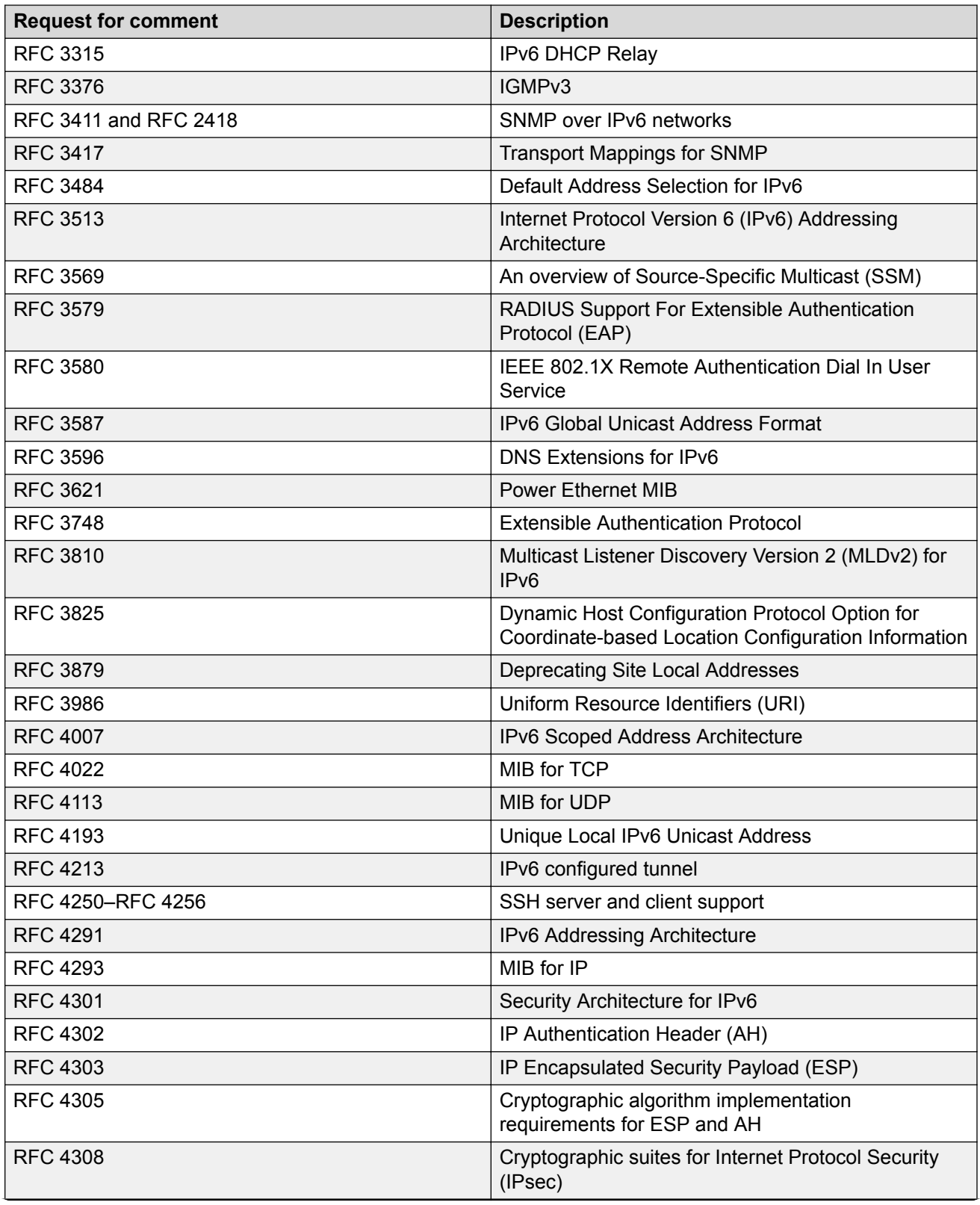

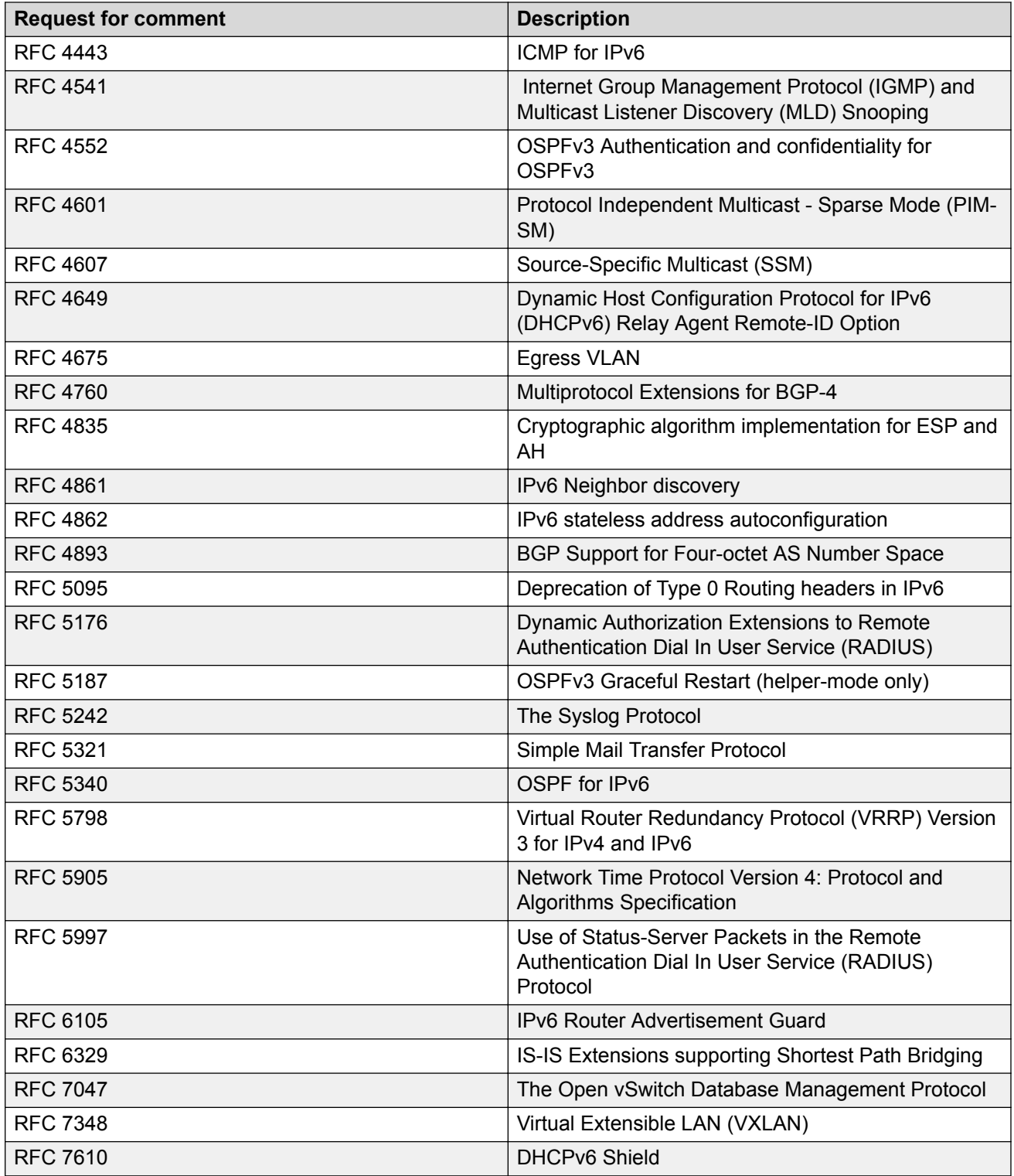

# **Quality of service**

**Table 20: Supported request for comments**

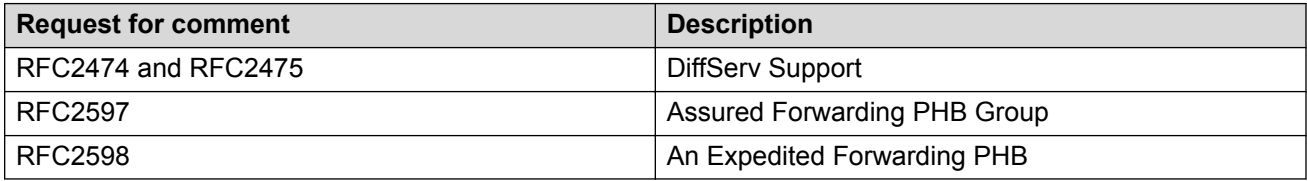

# **Network management**

**Table 21: Supported request for comments**

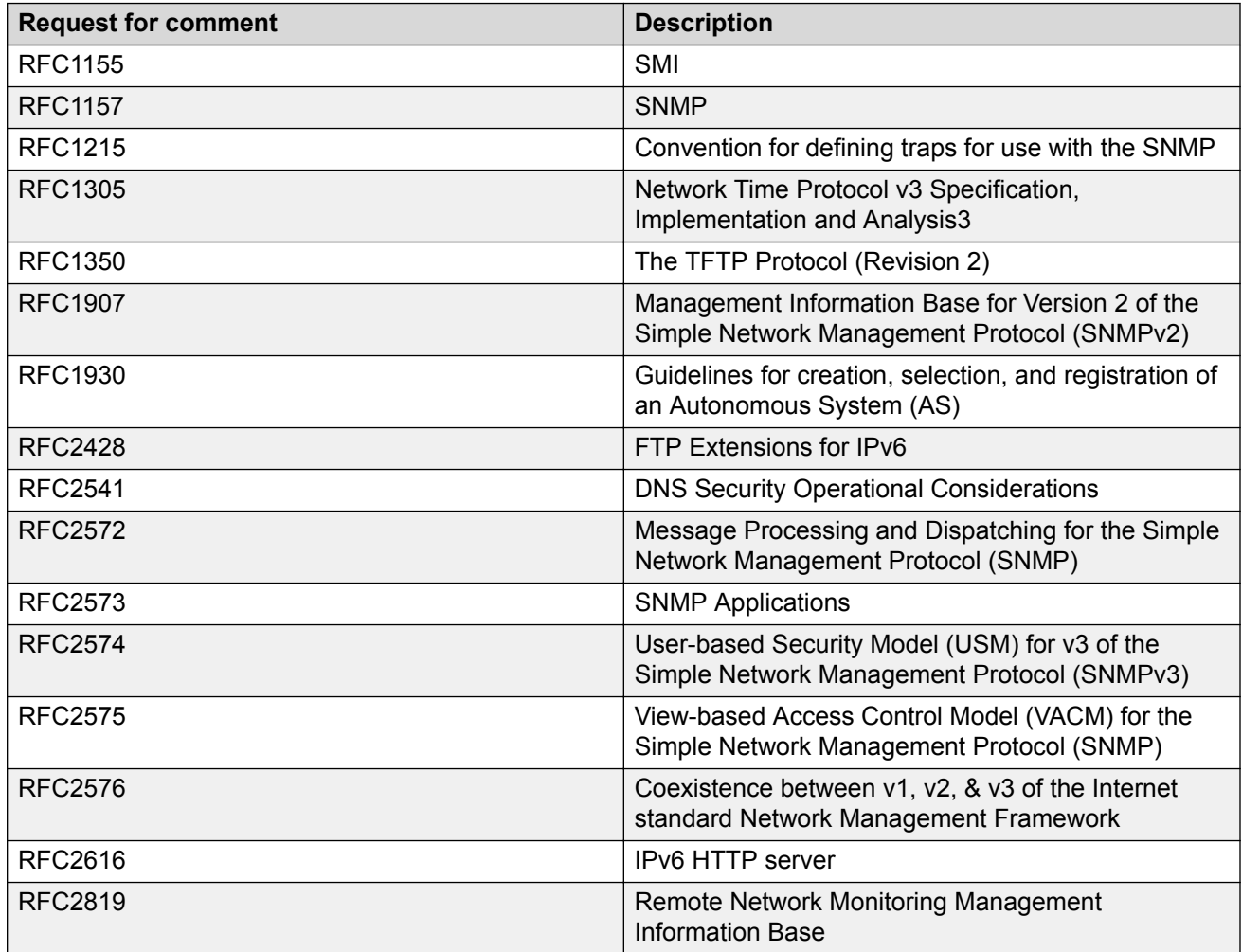

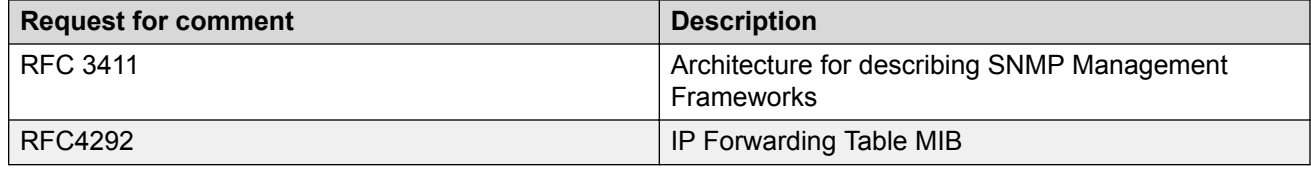

### **MIBs**

### **Table 22: Supported request for comments**

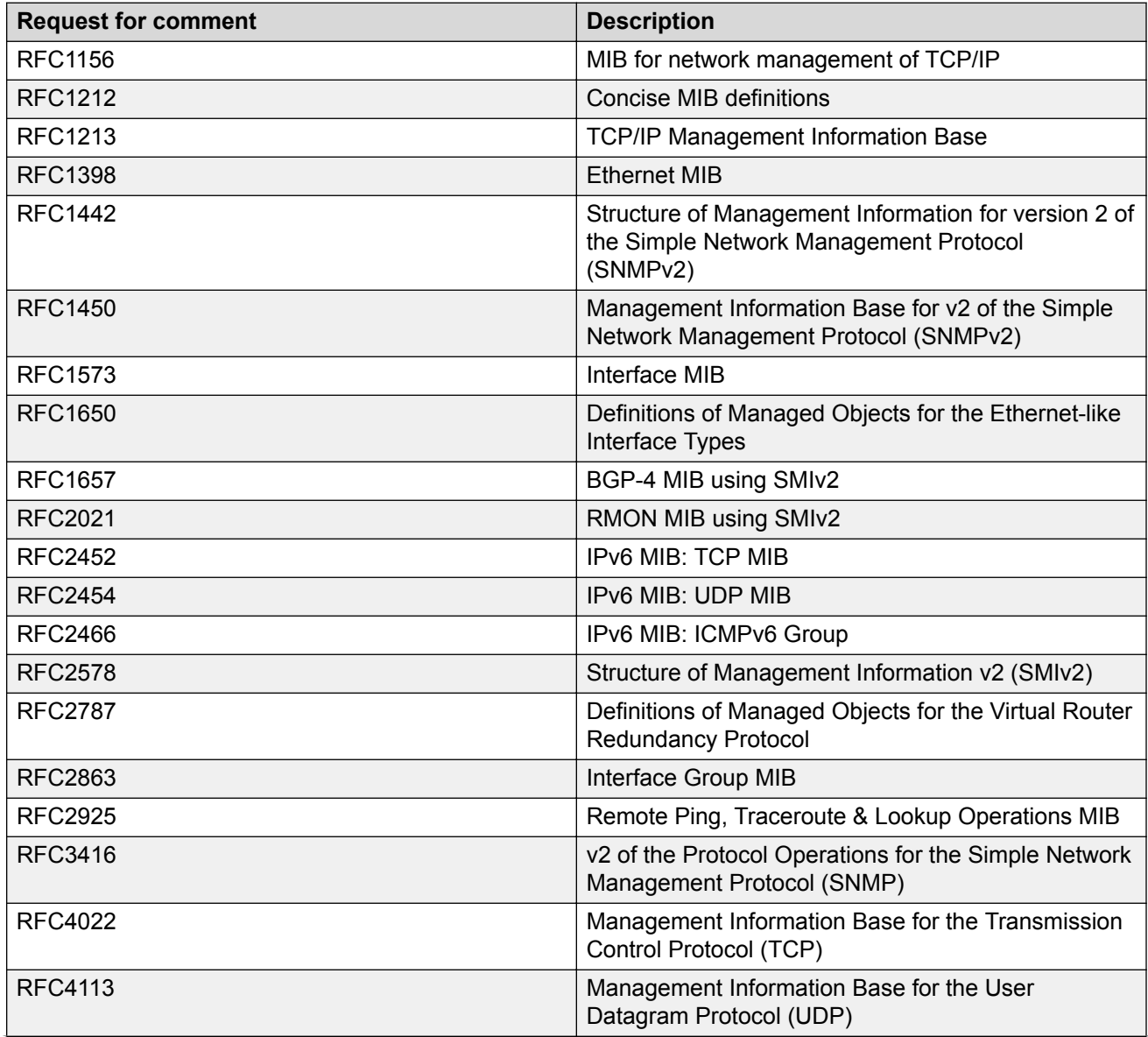

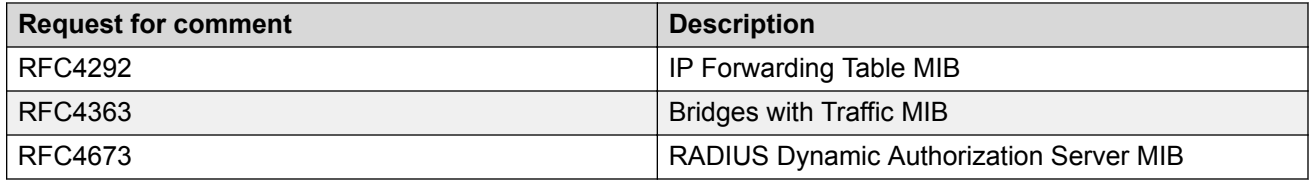

### **Standard MIBs**

The following table details the standard MIBs that the switch supports.

### **Table 23: Supported MIBs**

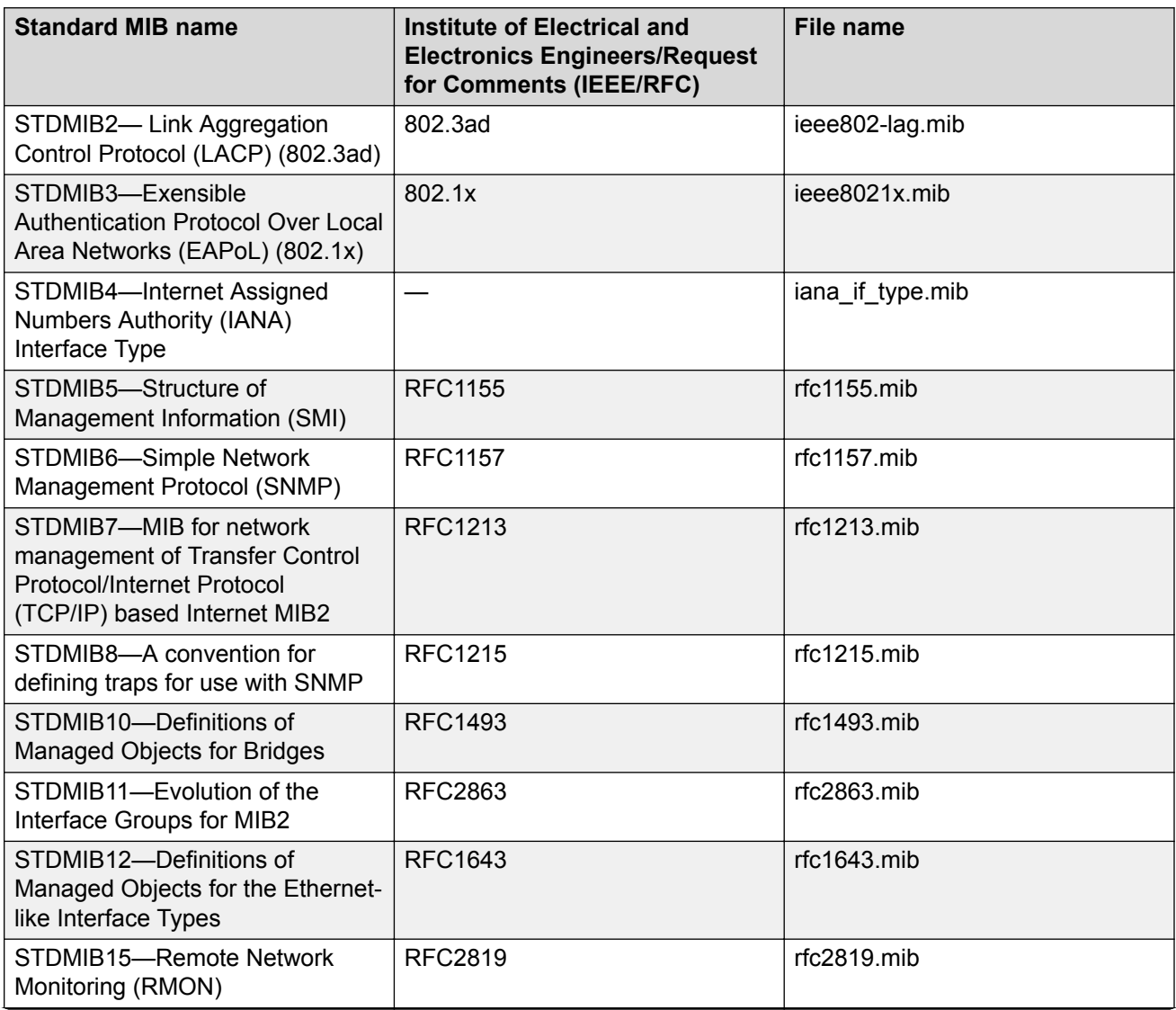

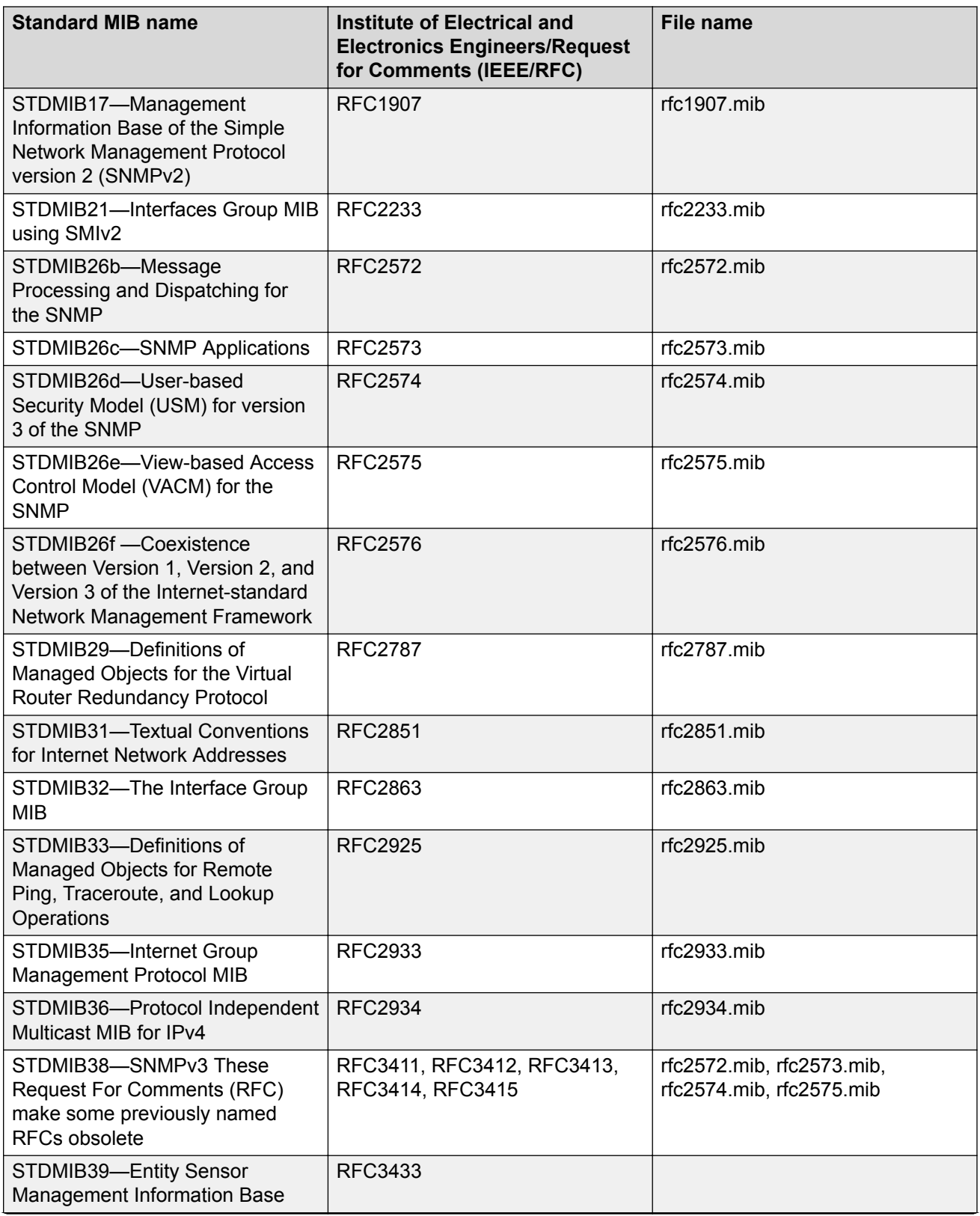

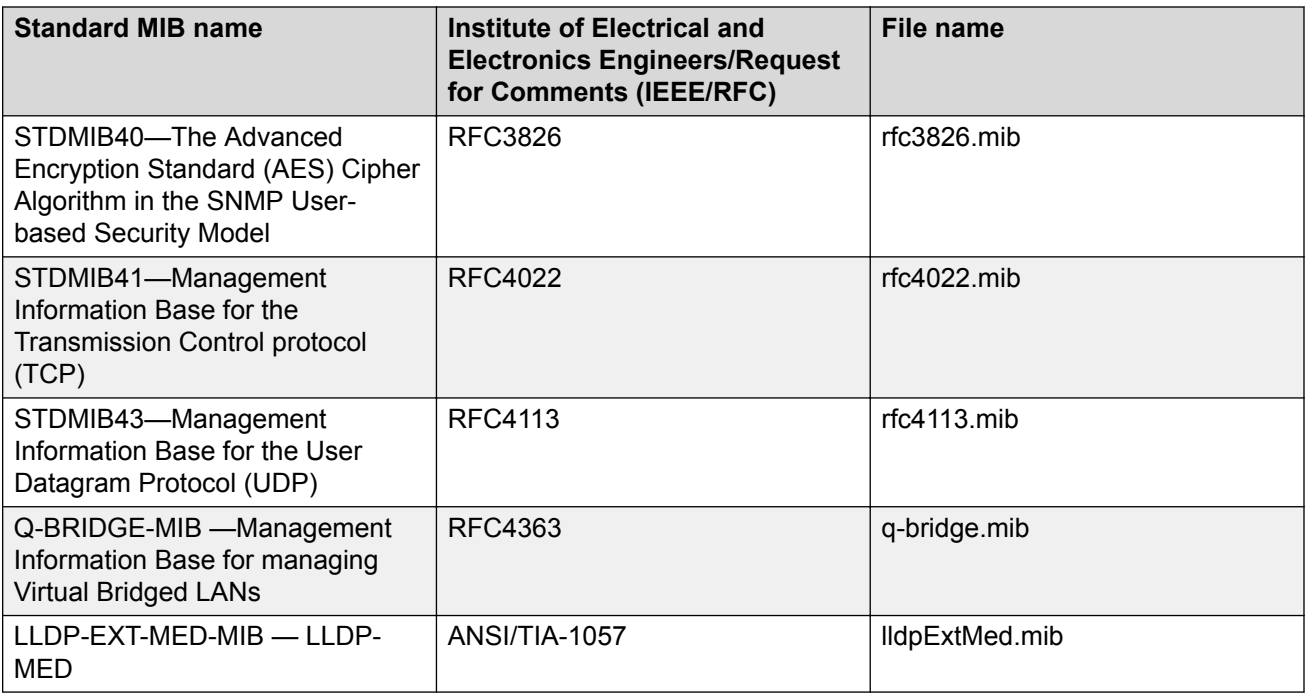

## **Proprietary MIBs**

The following table details the proprietary MIBs that the switch supports.

### **Table 24: Proprietary MIBs**

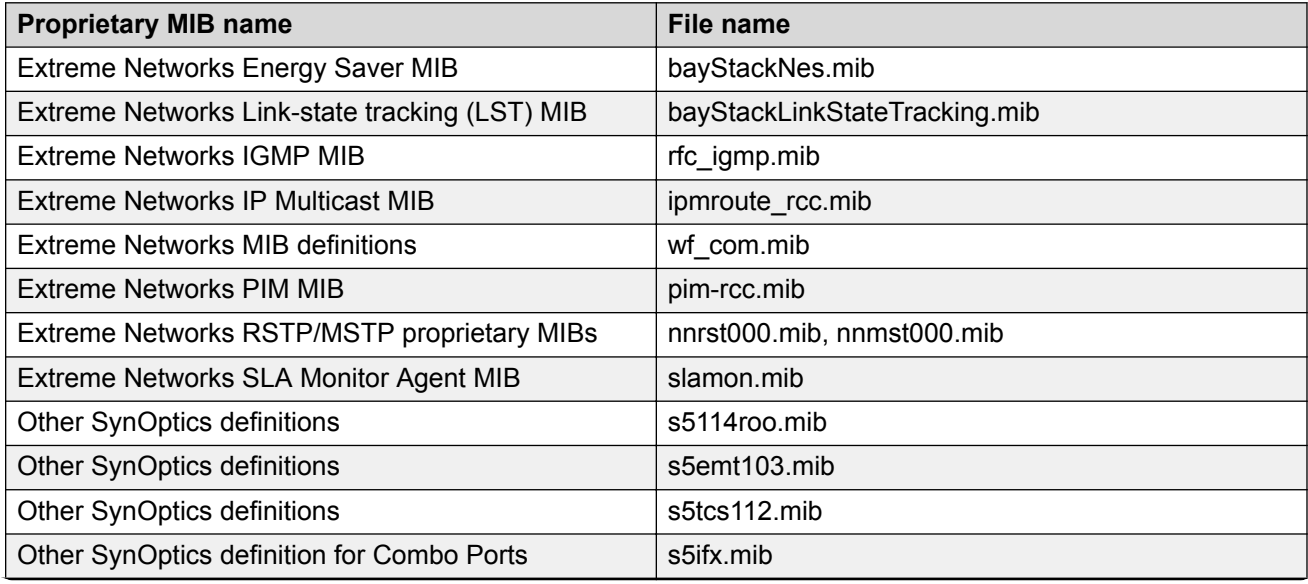

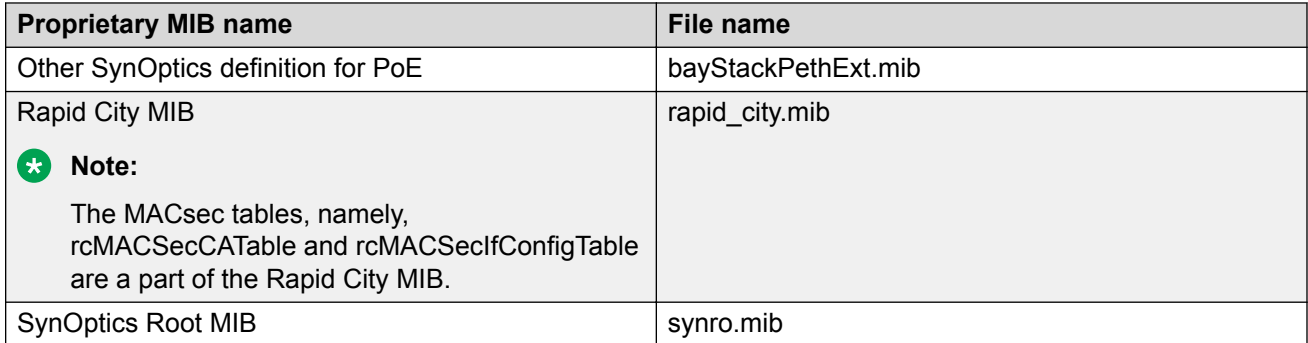

# **Glossary**

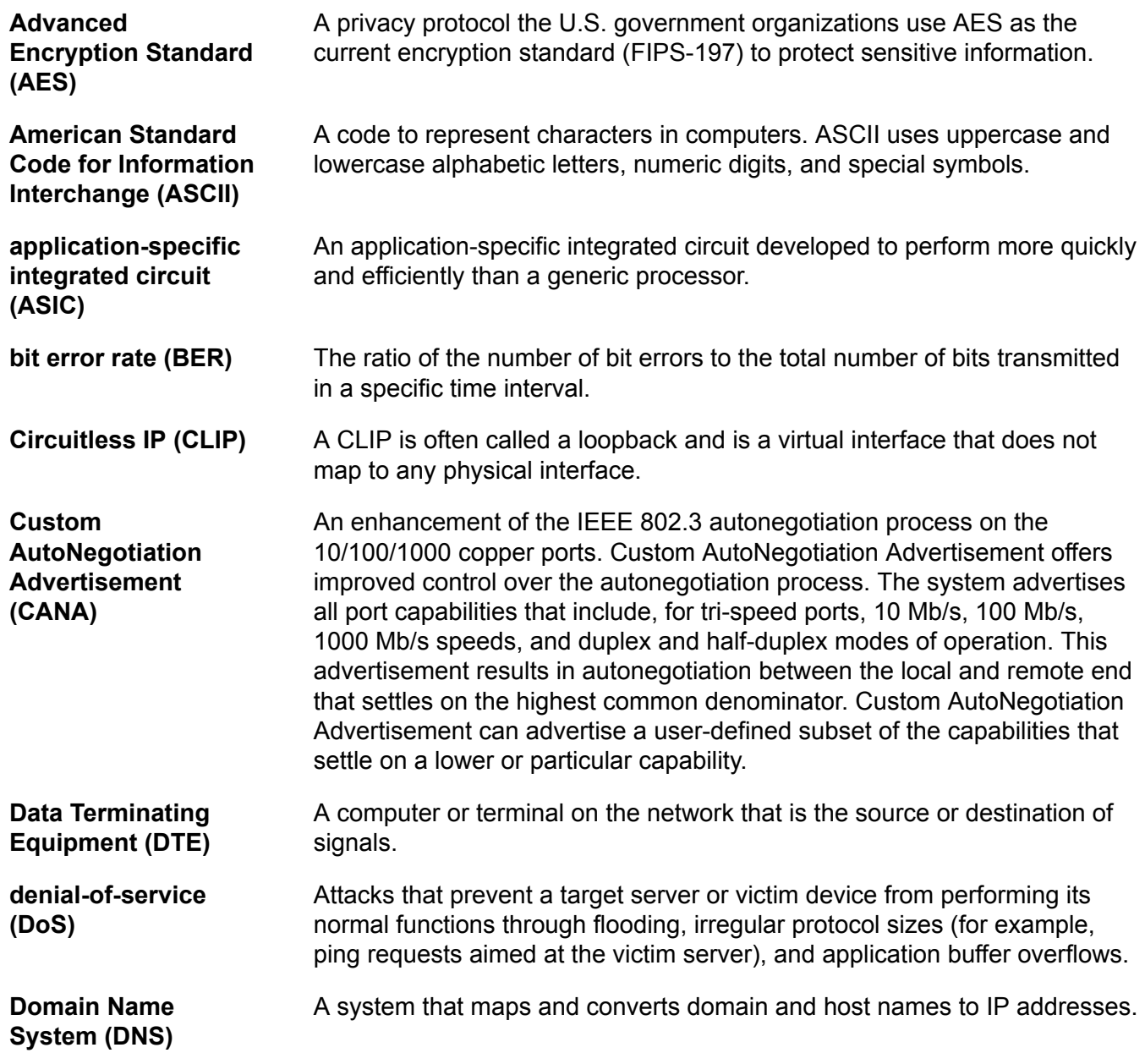

Glossary

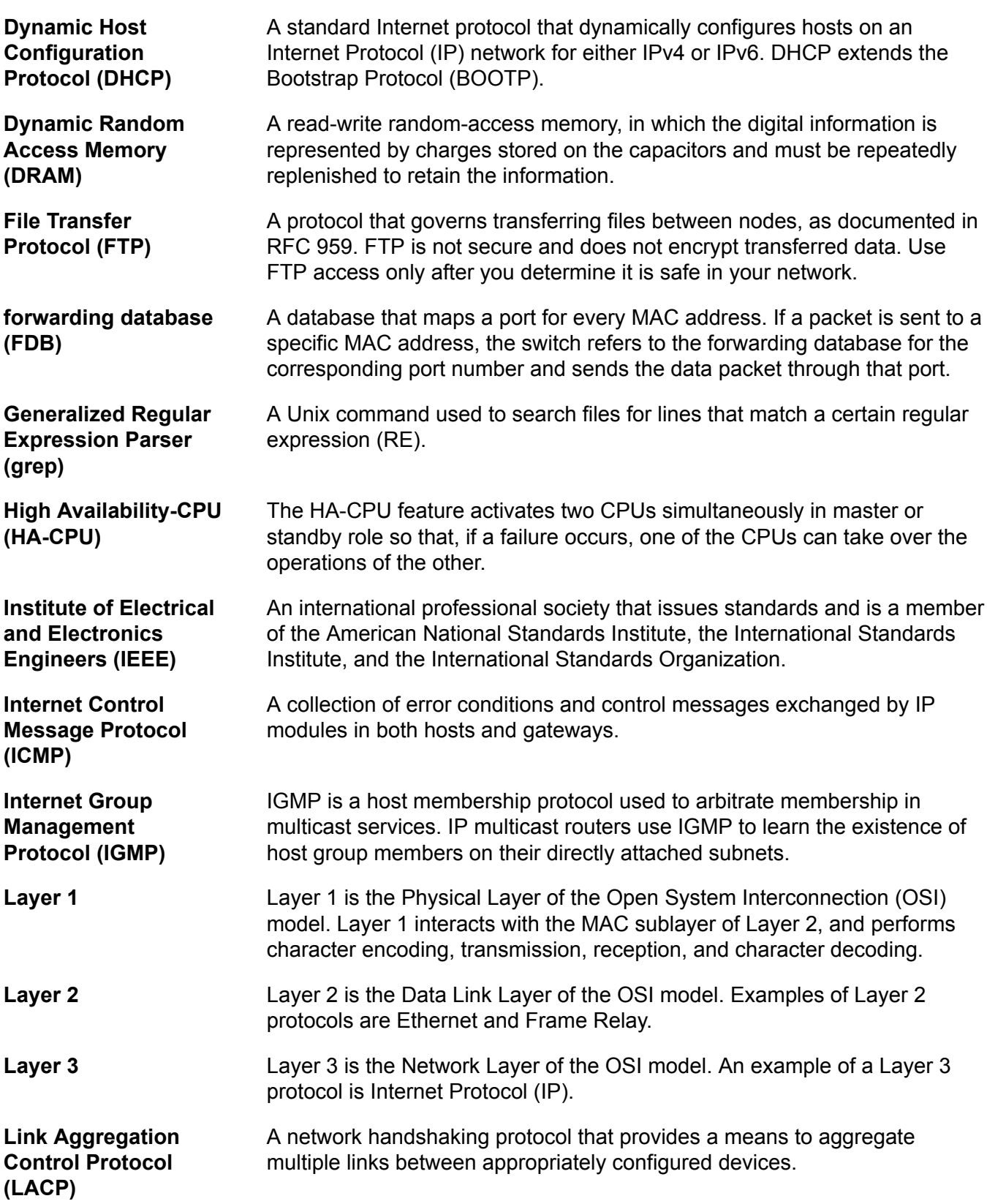

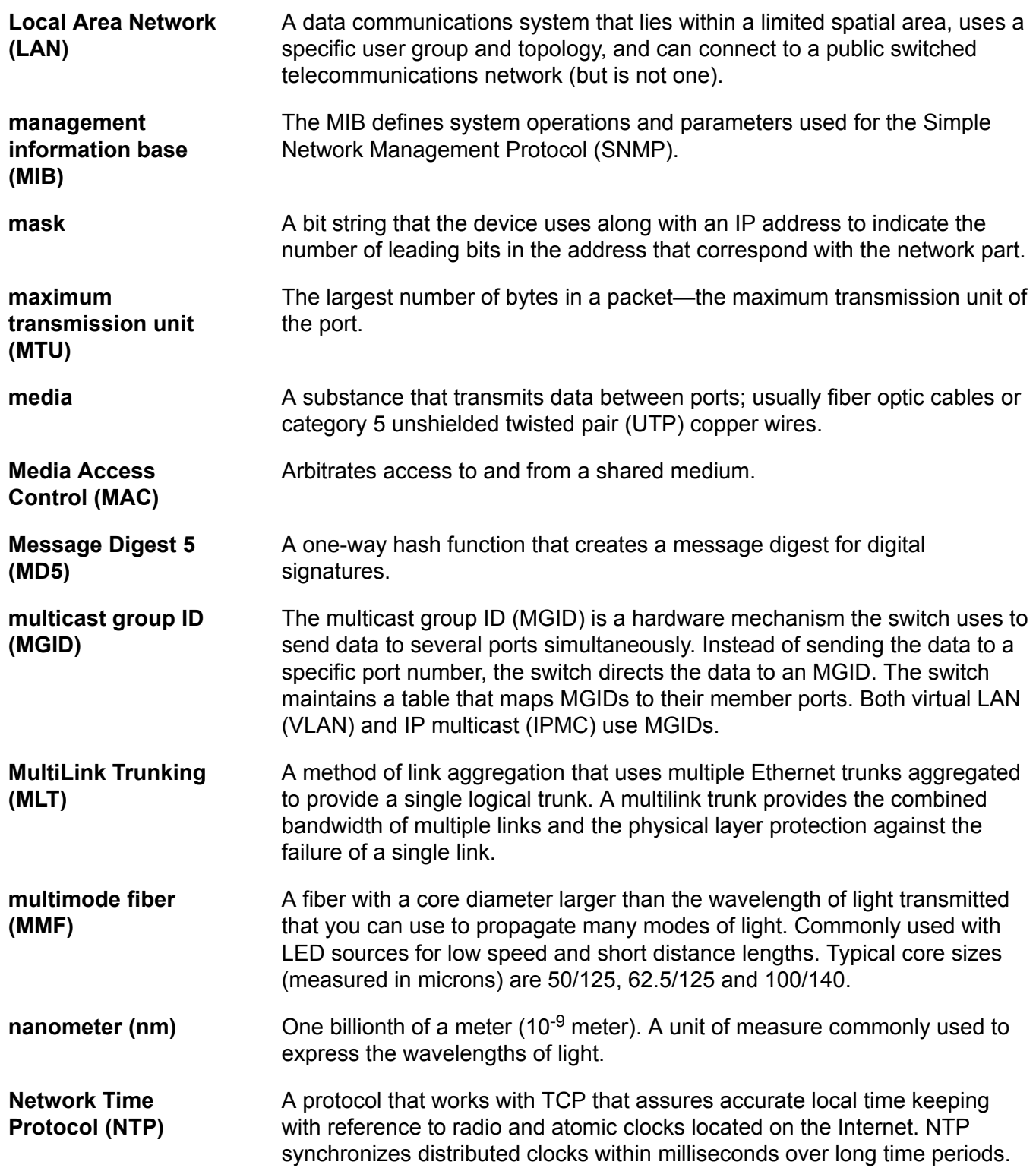

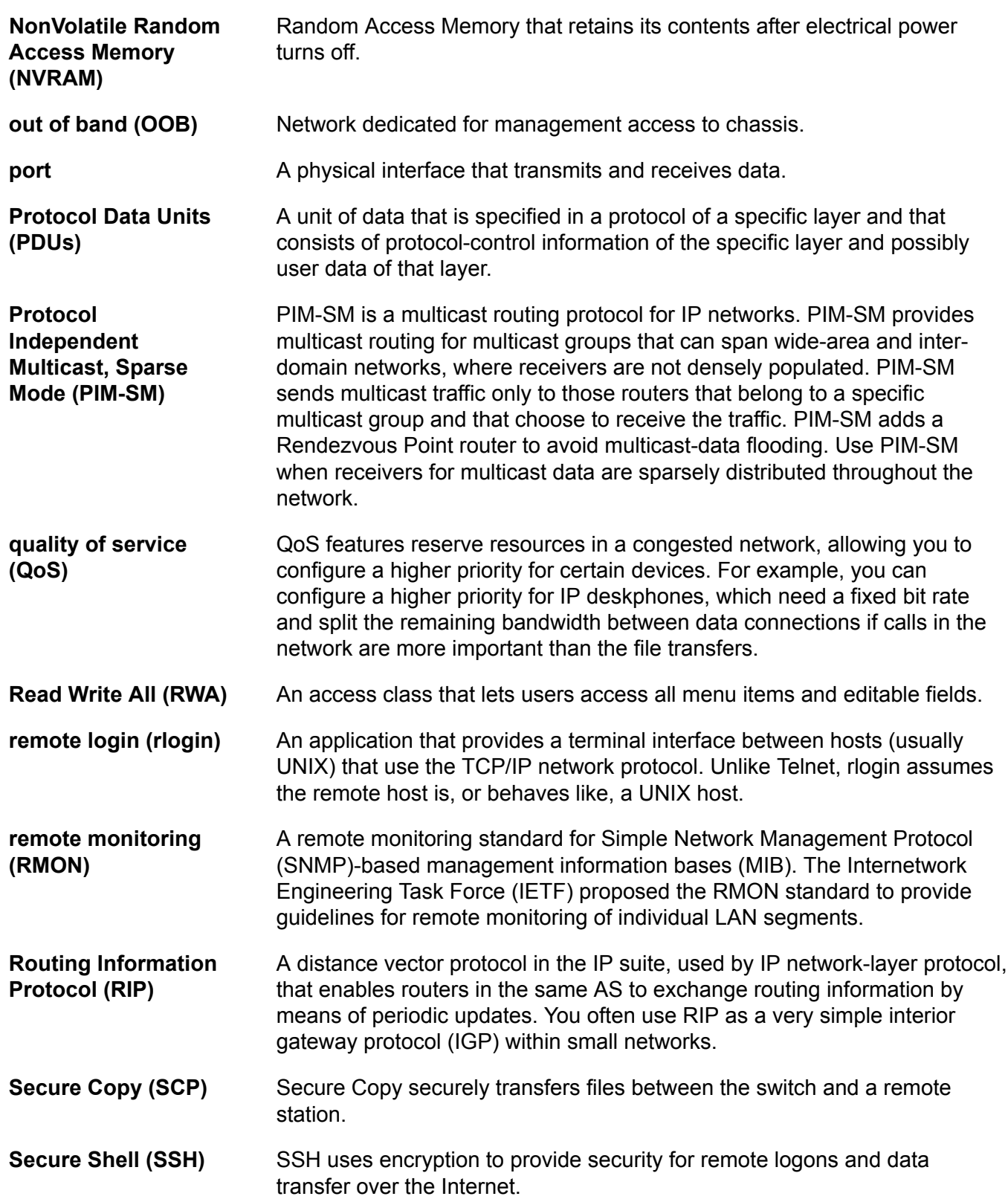

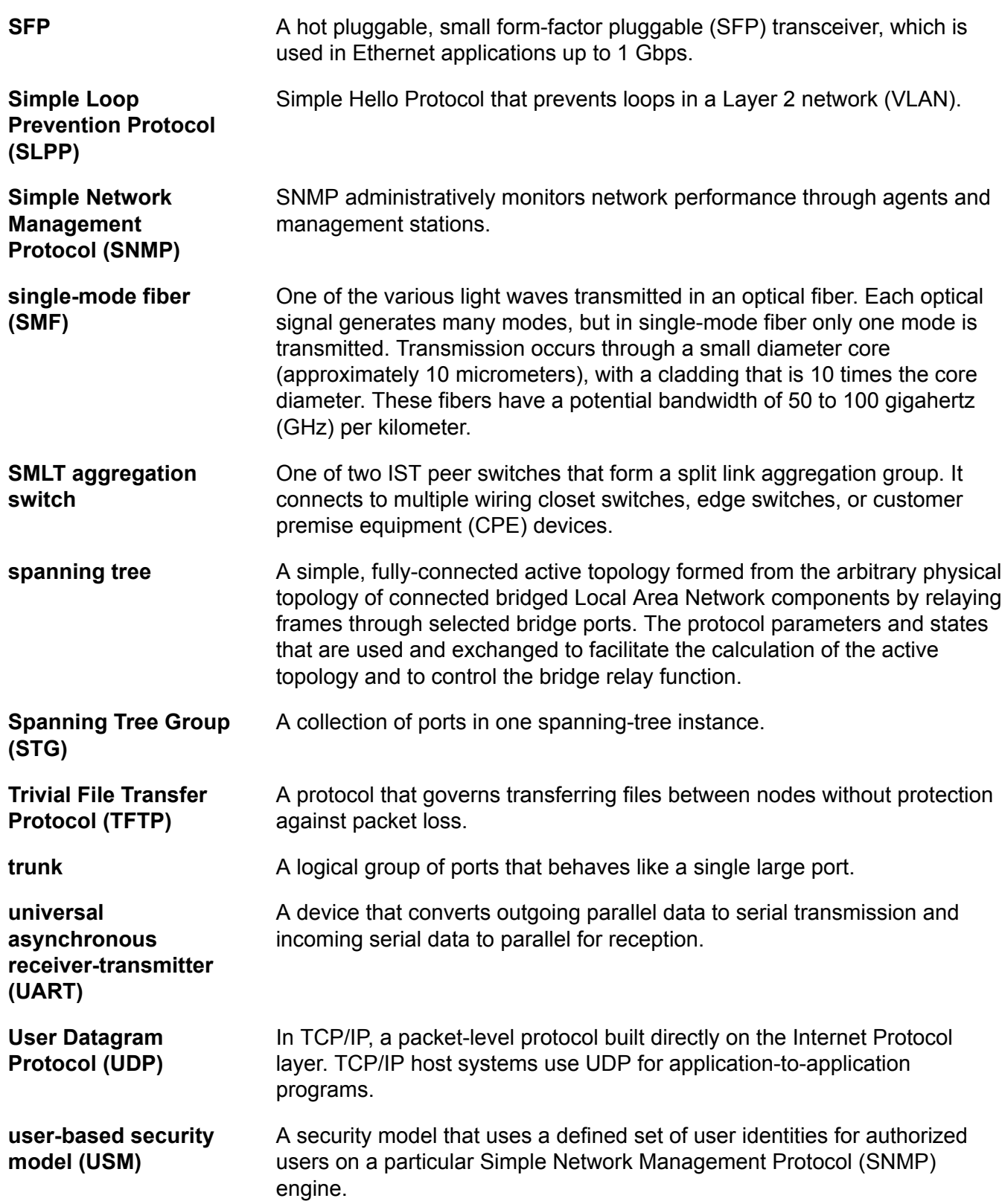

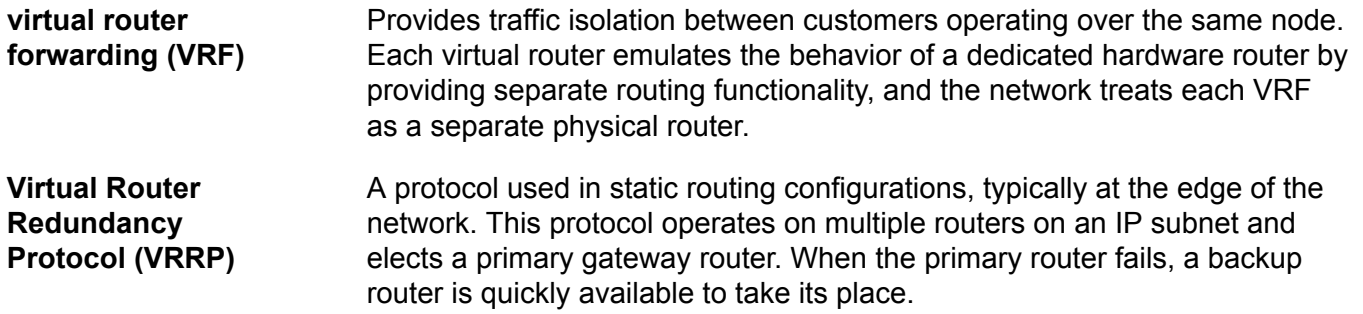